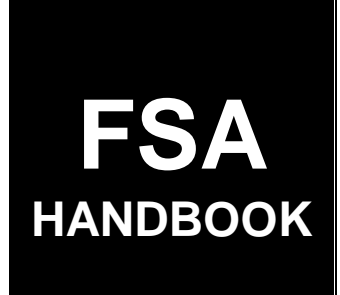

# [Conservation Cost-Share Automation System Operations](#page-4-0)

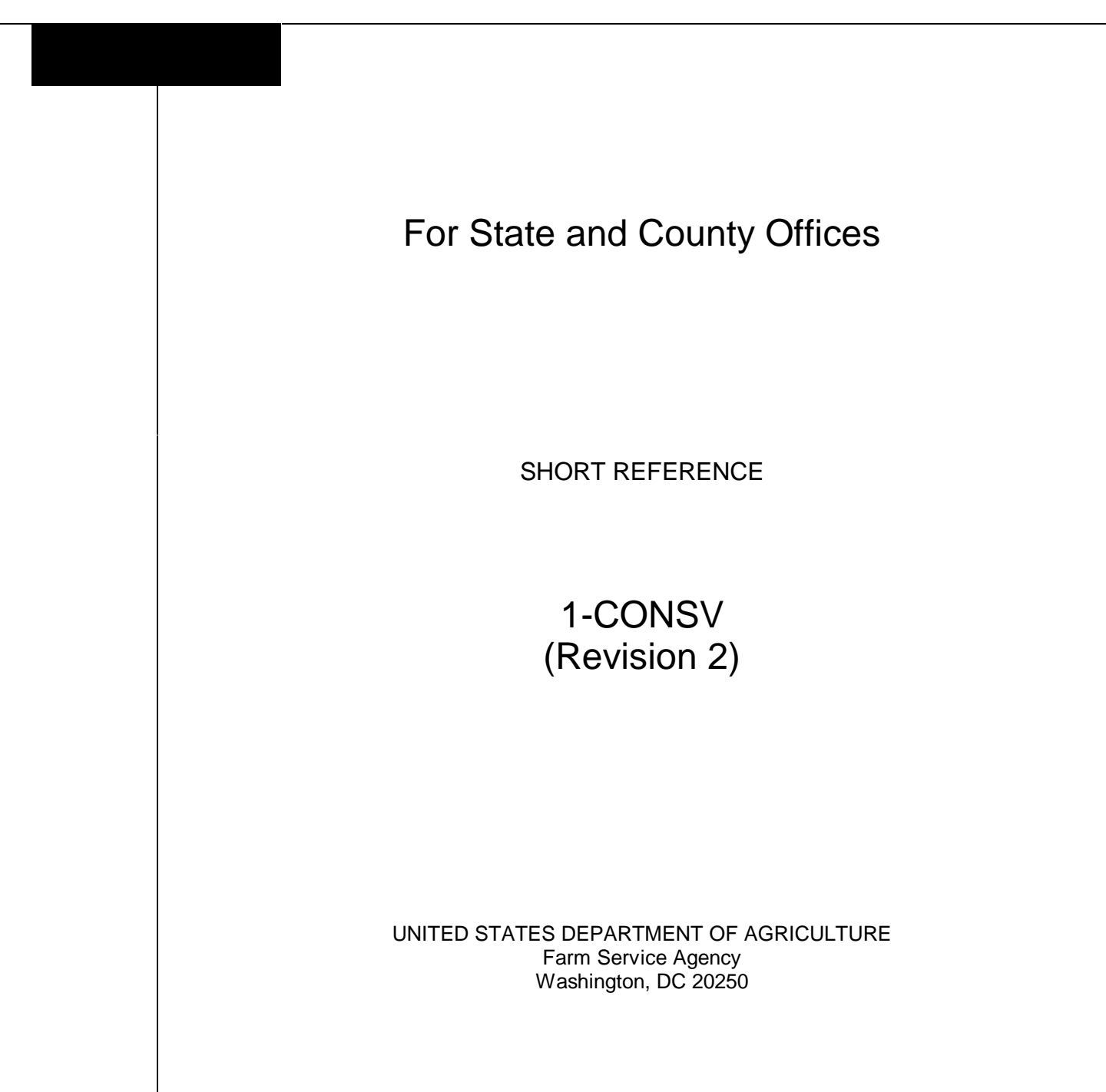

#### **UNITED STATES DEPARTMENT OF AGRICULTURE**

Farm Service Agency Washington, DC 20250

<span id="page-2-0"></span>**Conservation Cost-Share Automation System Operations 1-CONSV (Revision 2)** Amendment 1

**Approved by:** Deputy Administrator, Farm Programs

Woma Johnson

#### **Amendment Transmittal**

#### **A Reasons for Revision**

County Release No. 492 contained software that provides an accounting interface with CRES payment processing. This handbook has been revised to:

- $\bullet$  provide instructions for using the following:
	- accounting interface
	- correction after performance process
- update screen examples to correspond with current software
- remove references to the following because they are no longer applicable:
	- universal soil loss equation  $\overline{\phantom{a}}$
	- revised universal soil loss equation.

#### **B Obsolete Material**

1-CONSV (Rev. 1) is obsolete.

 $\mathbb{H}^{\perp}$ 

### **Table of Contents**

### **Page No.**

### <span id="page-4-0"></span>**[Part 1 General Provisions](#page-20-0)**

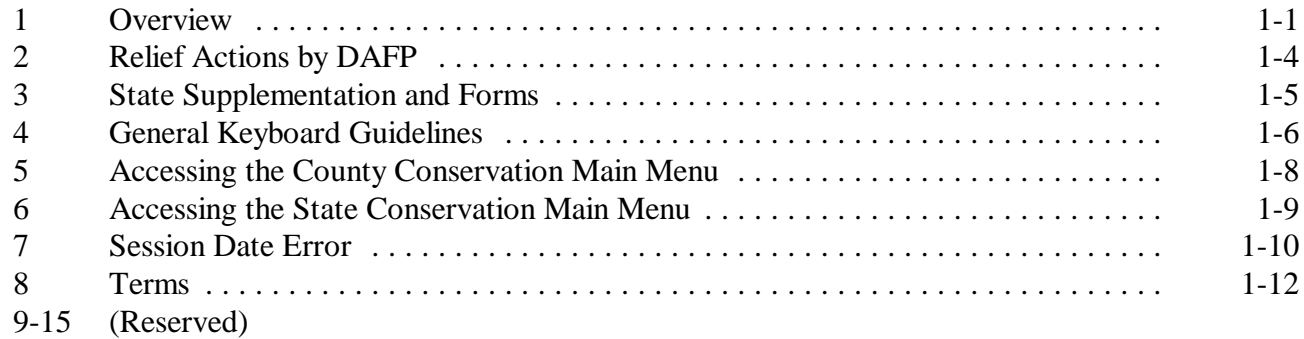

### **[Part 2 County Eligibility Table](#page-32-0)**

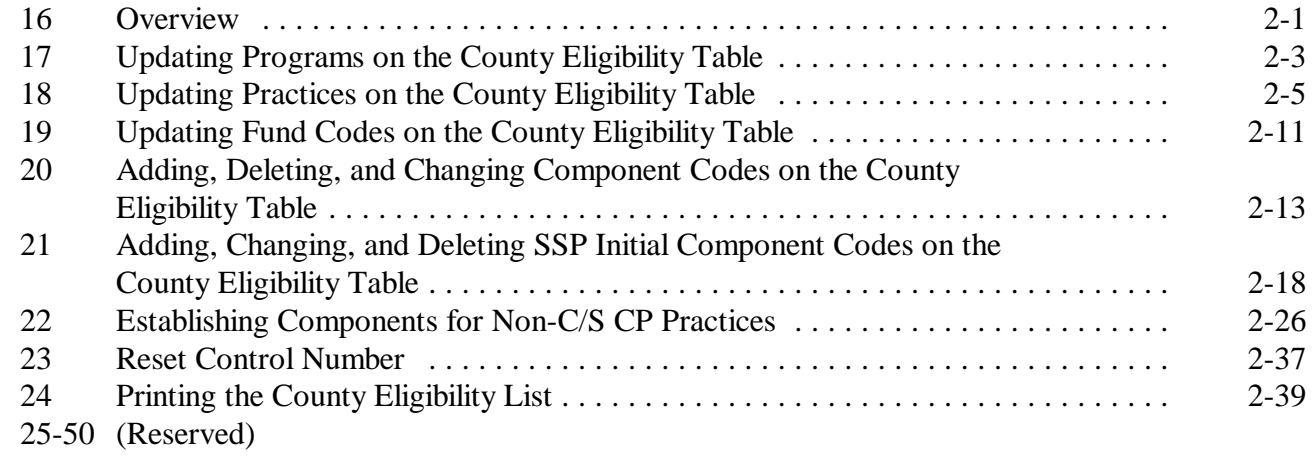

### **[Part 3 Printing Blank Forms](#page-74-0)**

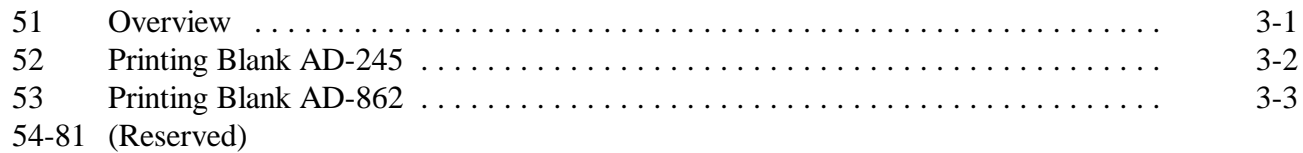

#### **[Part 4 Conservation Status Screen](#page-78-0)**

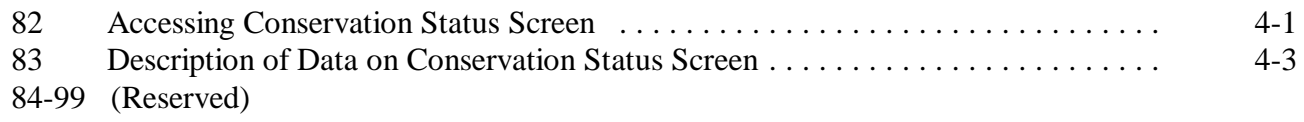

### **[Part 5 Processing AD-245's and AD-862's](#page-84-0)**

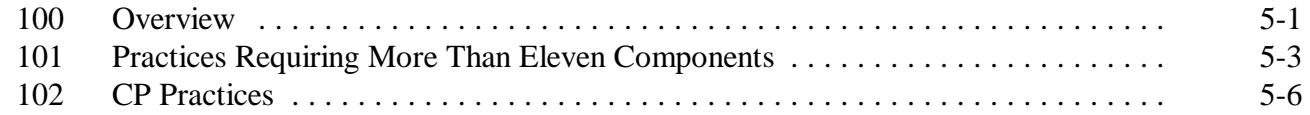

### **[Section 1 Create Initial AD-245](#page-92-0)**

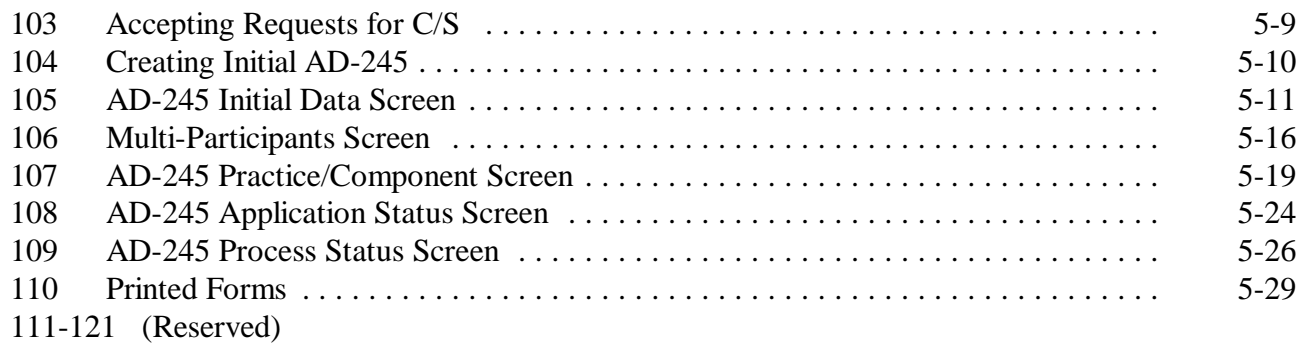

### **[Section 2 Update Initial AD-245](#page-114-0)**

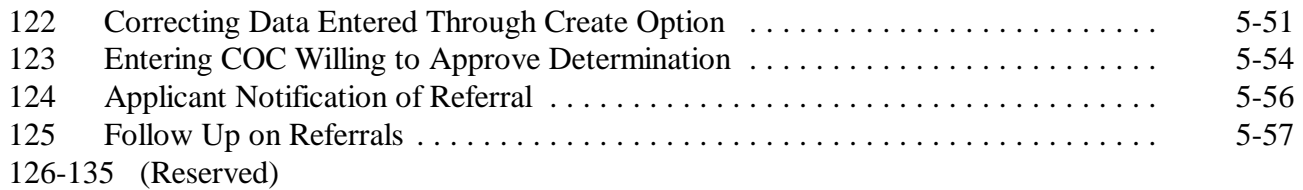

### **Part 5 Processing AD-245's and AD-862's (Continued)**

### **[Section 3 Needs Determination](#page-122-0)**

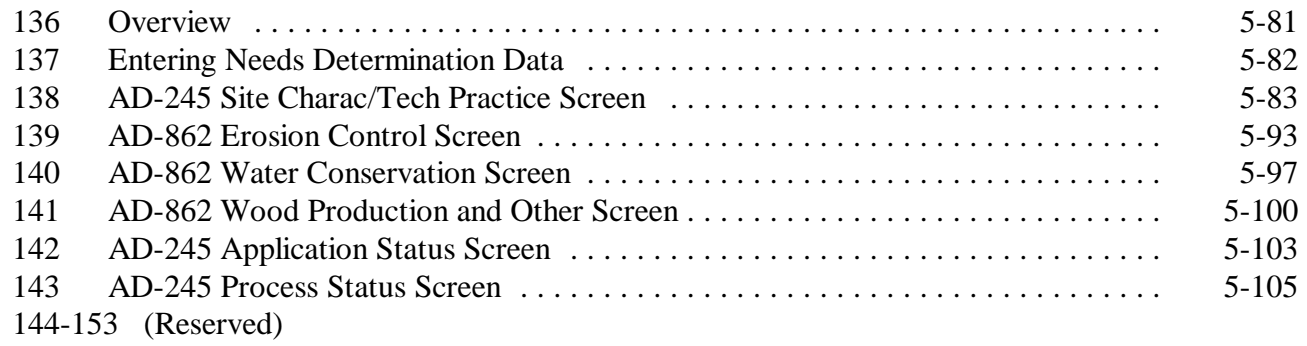

### **[Section 4 Approval Process](#page-148-0)**

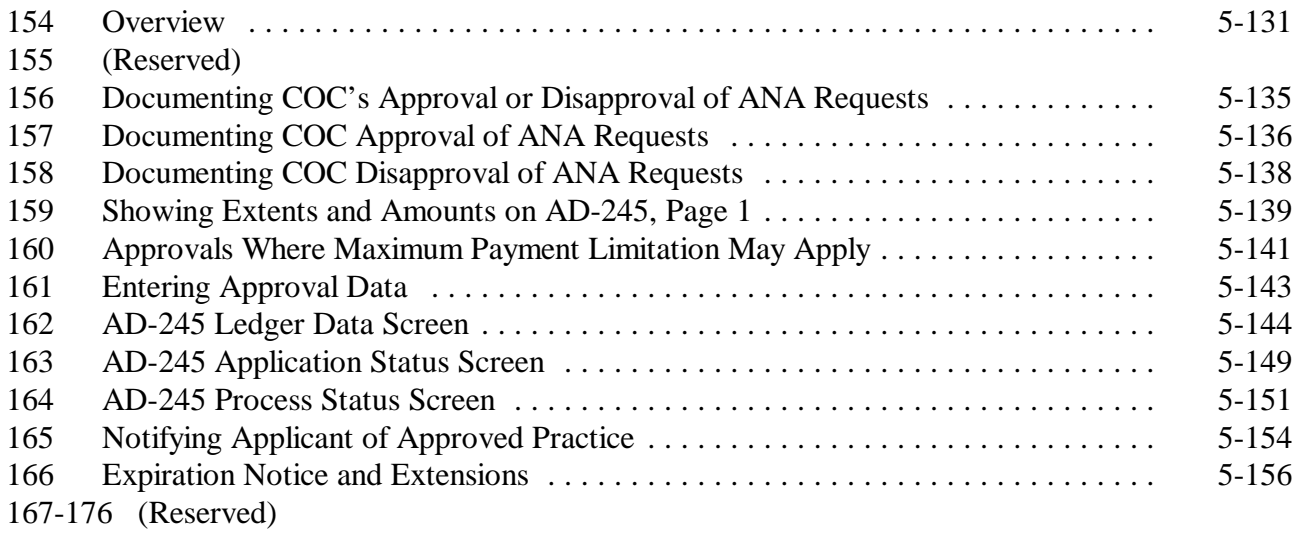

#### **[Section 5 Partial Performance Process](#page-172-0)**

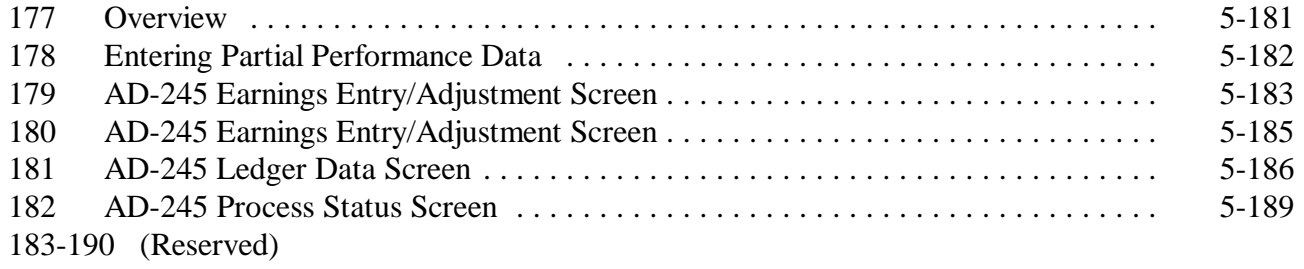

### **Part 5 Processing AD-245's and AD-862's (Continued)**

### **[Section 6 Final Performance Process](#page-184-0)**

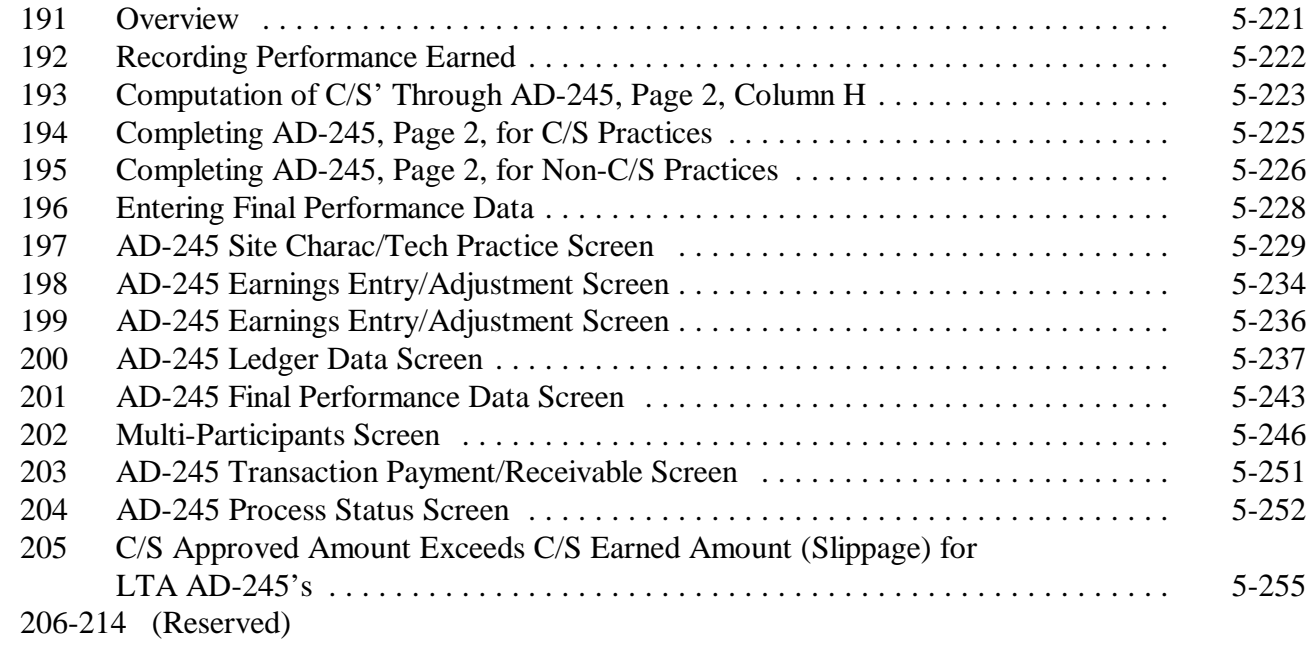

### **[Section 7 Cancellation and Disapproval Process](#page-222-0)**

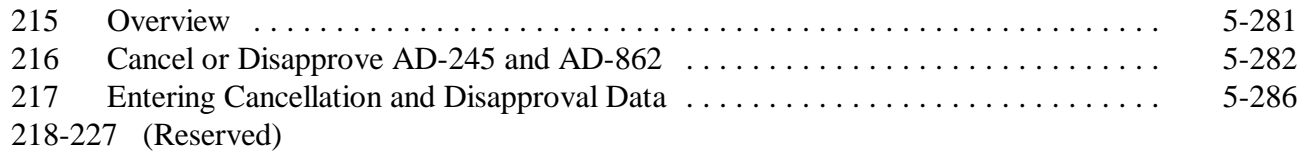

### **[Section 8 Reinstatement Process](#page-232-0)**

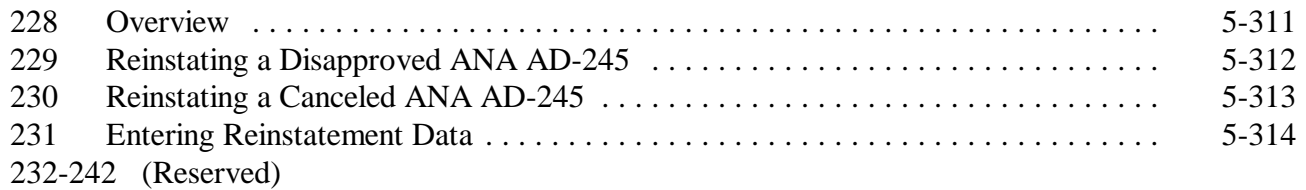

### **[Section 9 Delete Process](#page-236-0)**

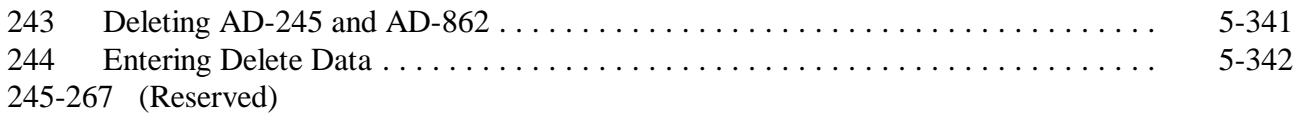

### **Part 5 Processing AD-245's and AD-862's (Continued)**

### **[Section 10 Correction Process](#page-238-0)**

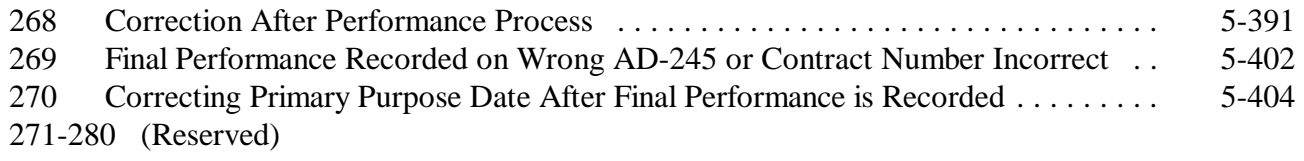

### **[Section 11 Reprinting Active AD-245's and AD-862's](#page-252-0)**

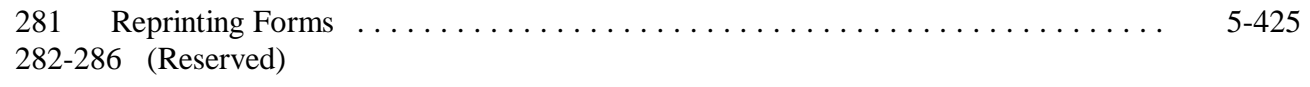

### **[Part 6 Letters](#page-256-0)**

#### **Section 1 Automated Letters**

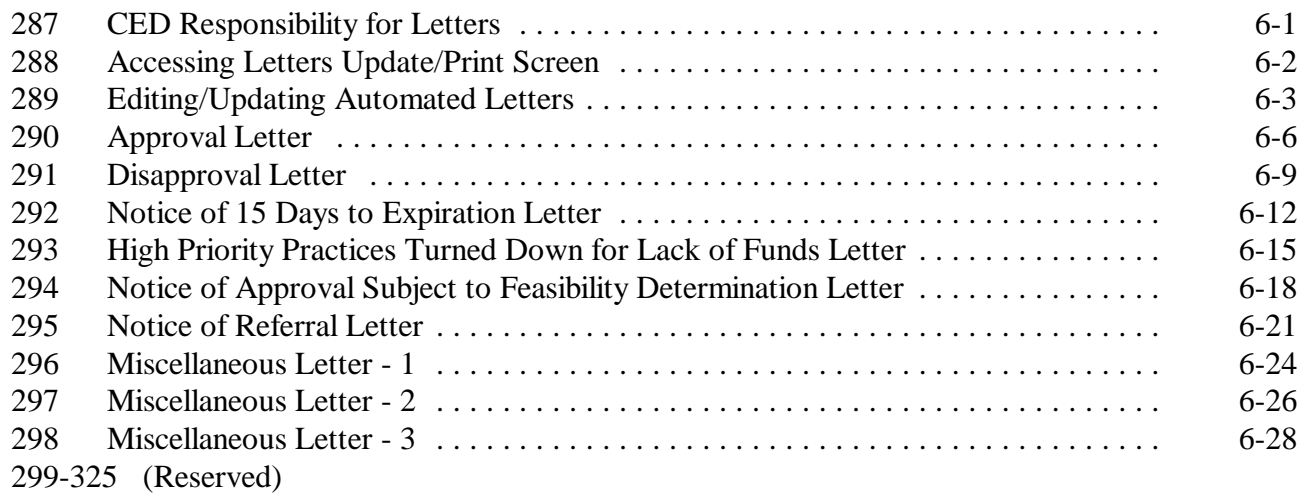

### **[Part 7 Reports](#page-286-0)**

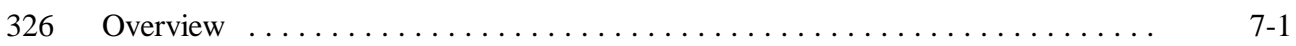

### **[Section 1 AD-245 and AD-862 Reports](#page-287-0)**

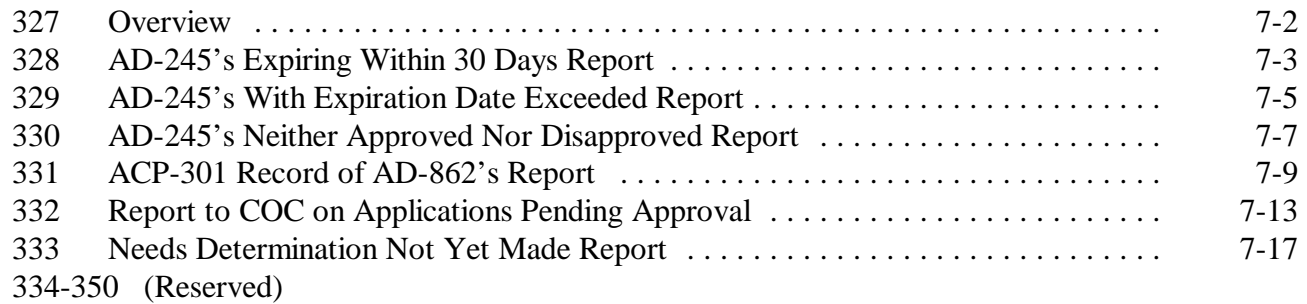

### **[Section 2 County Primary Purpose Table Reports](#page-304-0)**

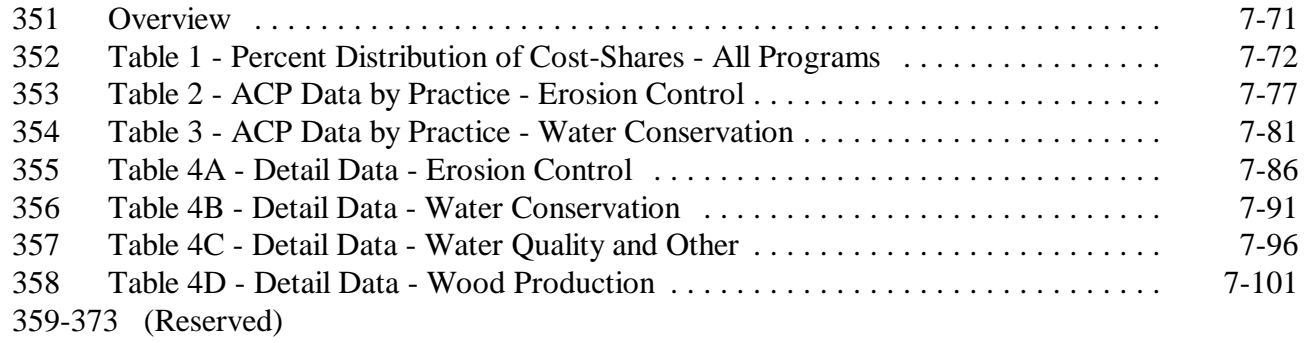

### **Part 7 Reports (Continued)**

### **[Section 3 State Primary Purpose Table Reports](#page-340-0)**

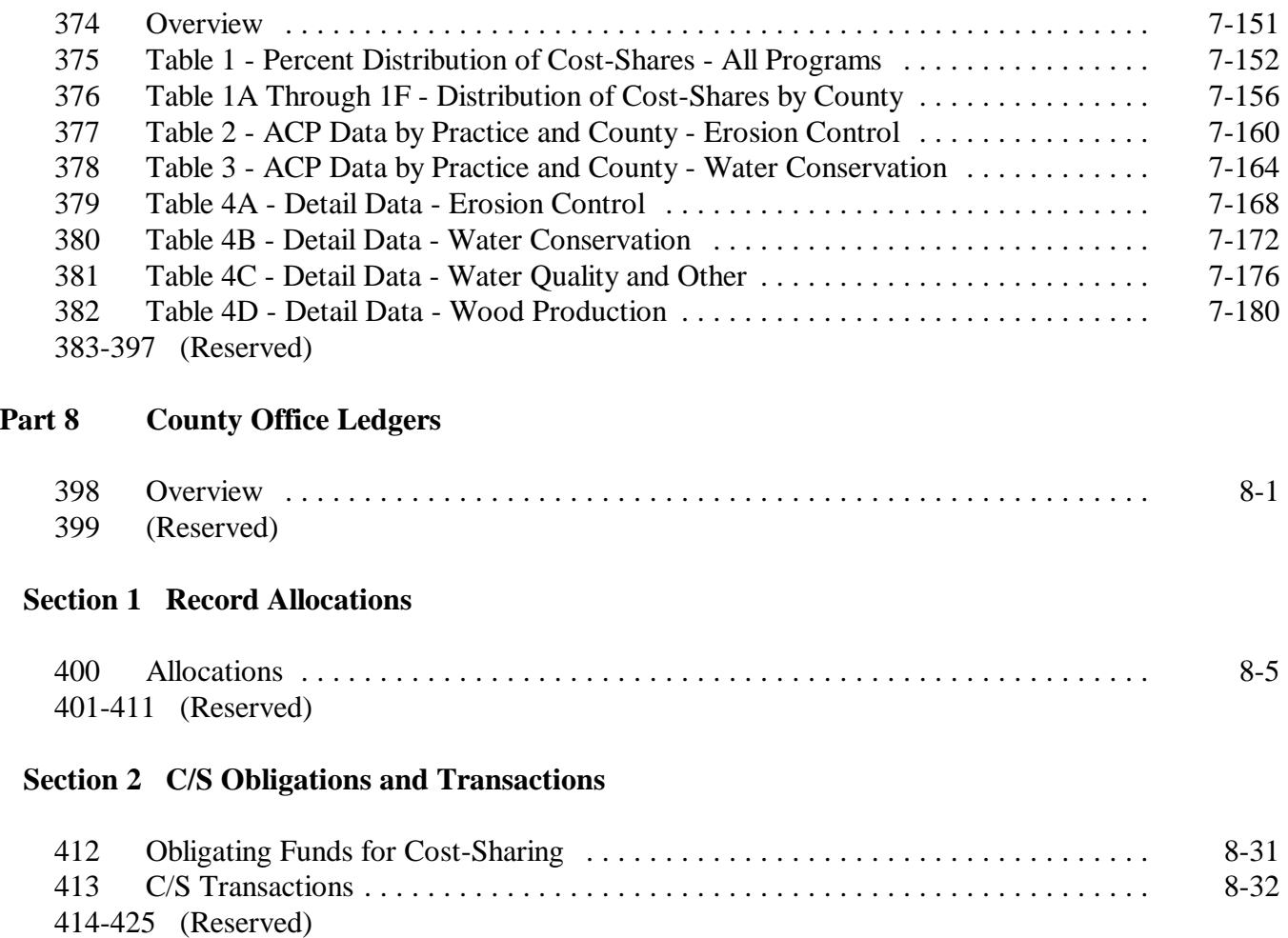

### **Part 8 County Office Ledgers (Continued)**

### **[Section 3 LTA Contract Approvals](#page-380-0)**

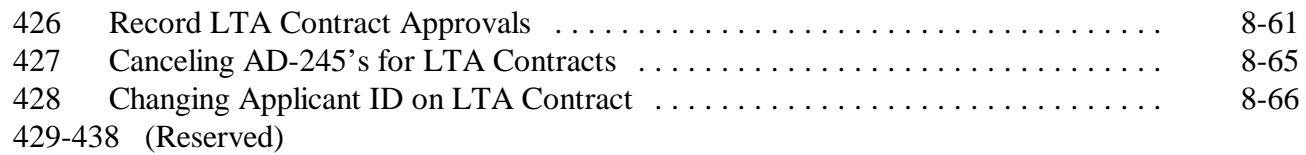

#### **[Section 4 Delete LTA Contracts](#page-388-0)**

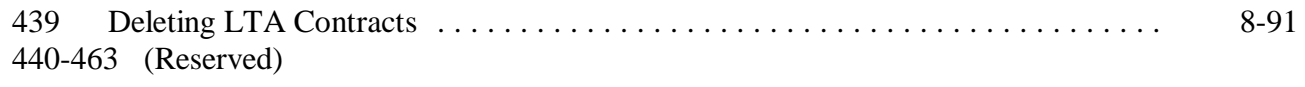

#### **[Section 5 Refunds](#page-392-0)**

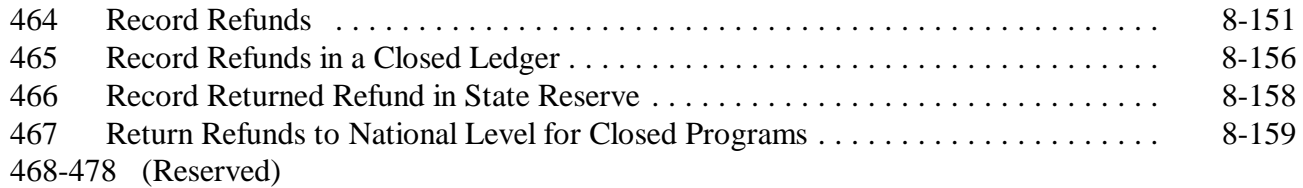

### **[Section 6 Ledger Adjustments](#page-402-0)**

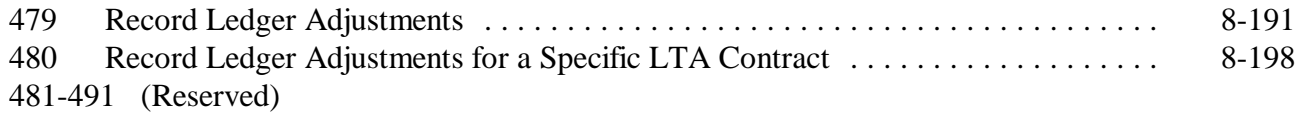

### **Section 7 (Reserved)**

### **Part 8 County Office Ledgers (Continued)**

### **[Section 8 Monthend Summaries](#page-416-0)**

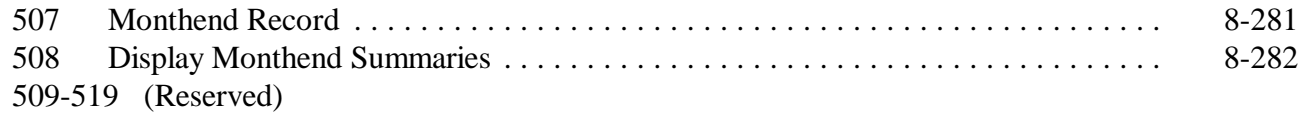

### **[Section 9 Ledger Reports](#page-418-0)**

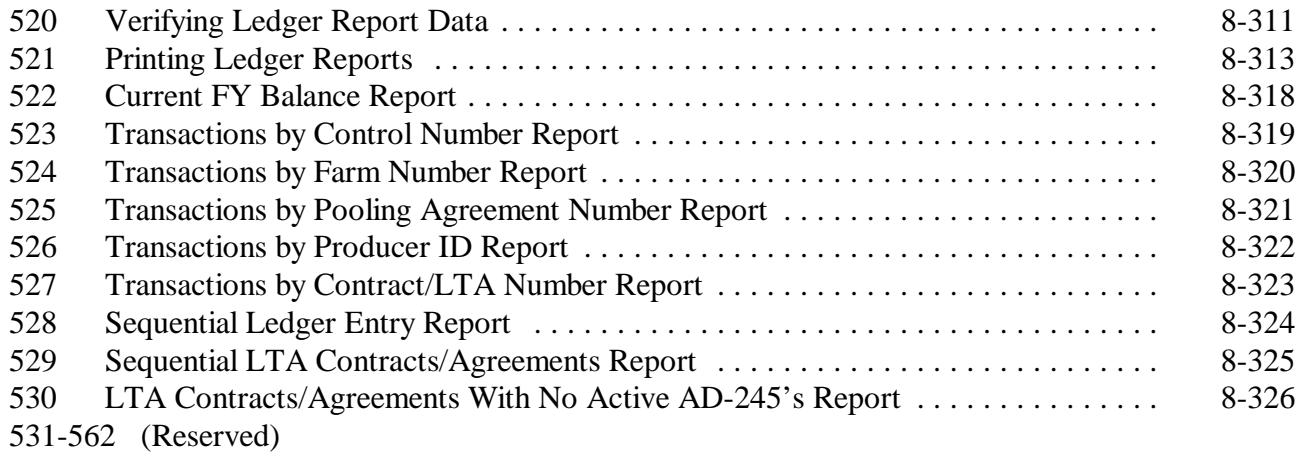

### **[Part 9 State Ledgers](#page-434-0)**

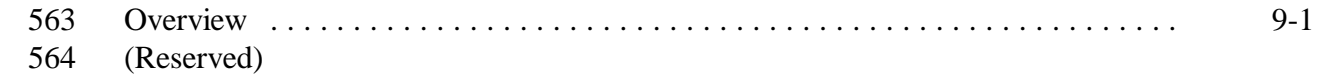

### **[Section 1 Recording Allocations](#page-436-0)**

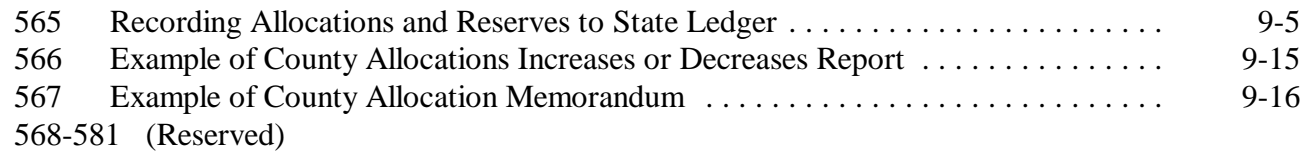

### **Part 9 State Ledgers (Continued)**

### **[Section 2 Recording T/A Reserve Account Payments](#page-448-0)**

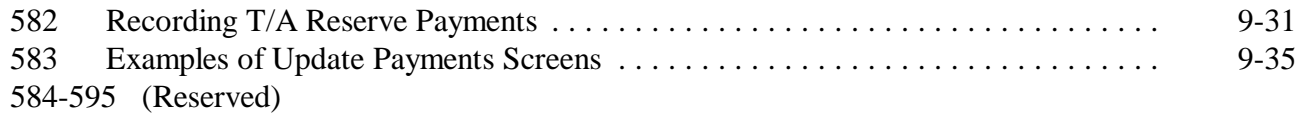

#### **[Section 3 Printing and Reviewing Ledger Reports](#page-454-0)**

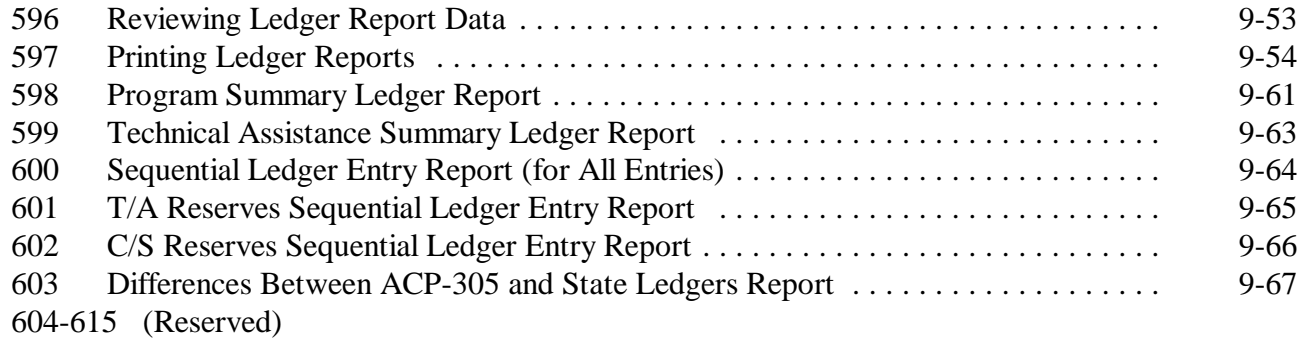

#### **[Section 4 Updating Prior FY Data](#page-470-0)**

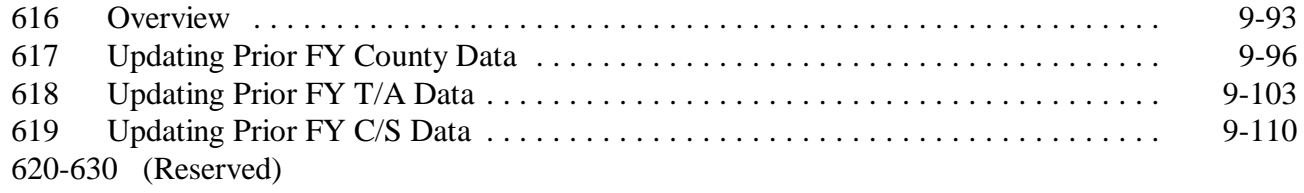

### **[Section 5 Establishing T/A and C/S Reserve Accounts](#page-494-0)**

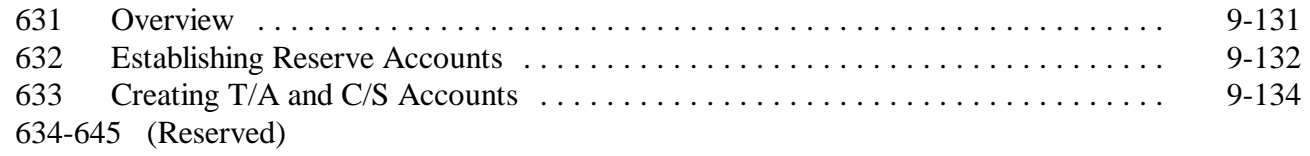

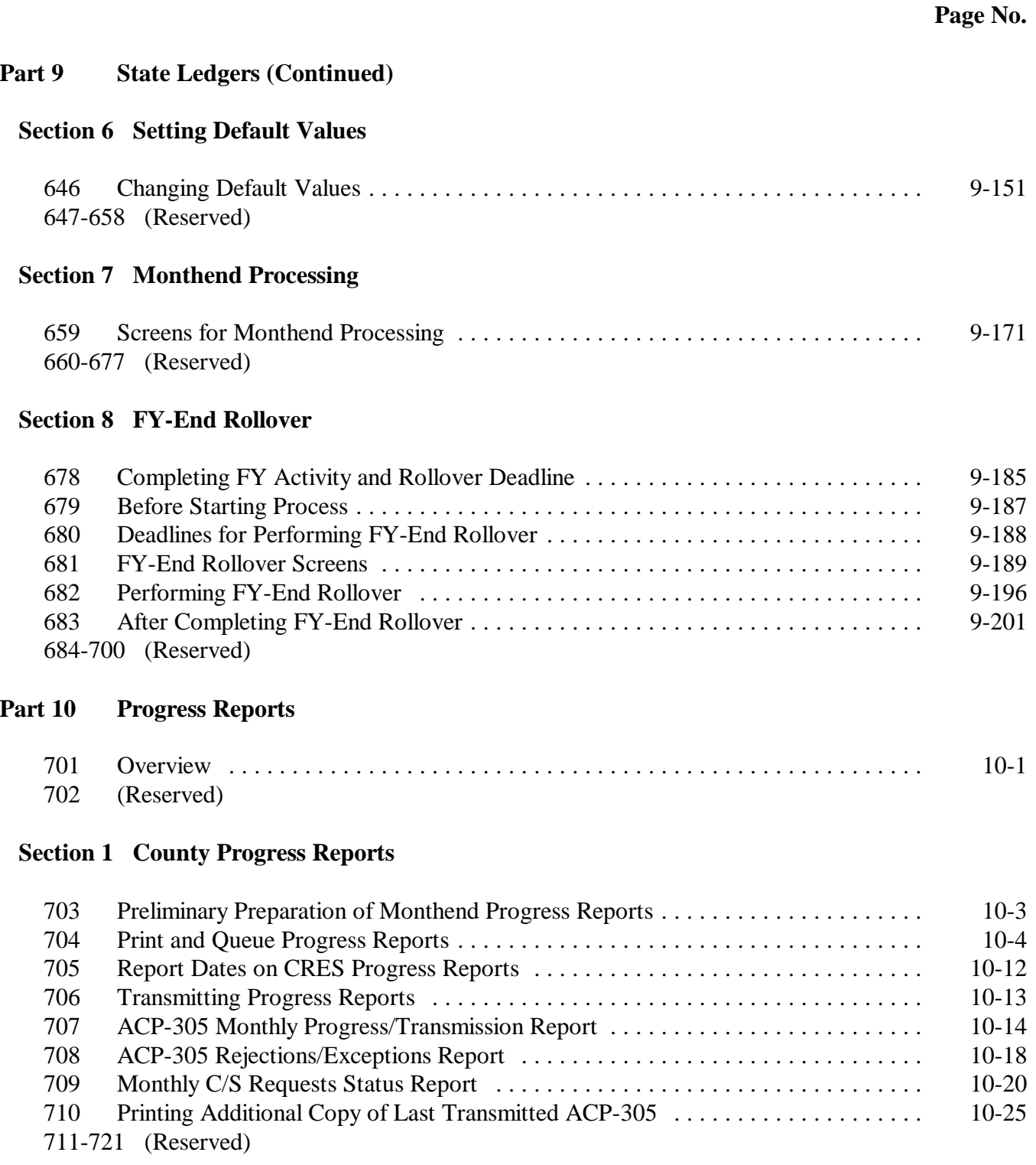

### **Part 10 Progress Reports (Continued)**

### **[Section 2 State Progress Reports](#page-554-0)**

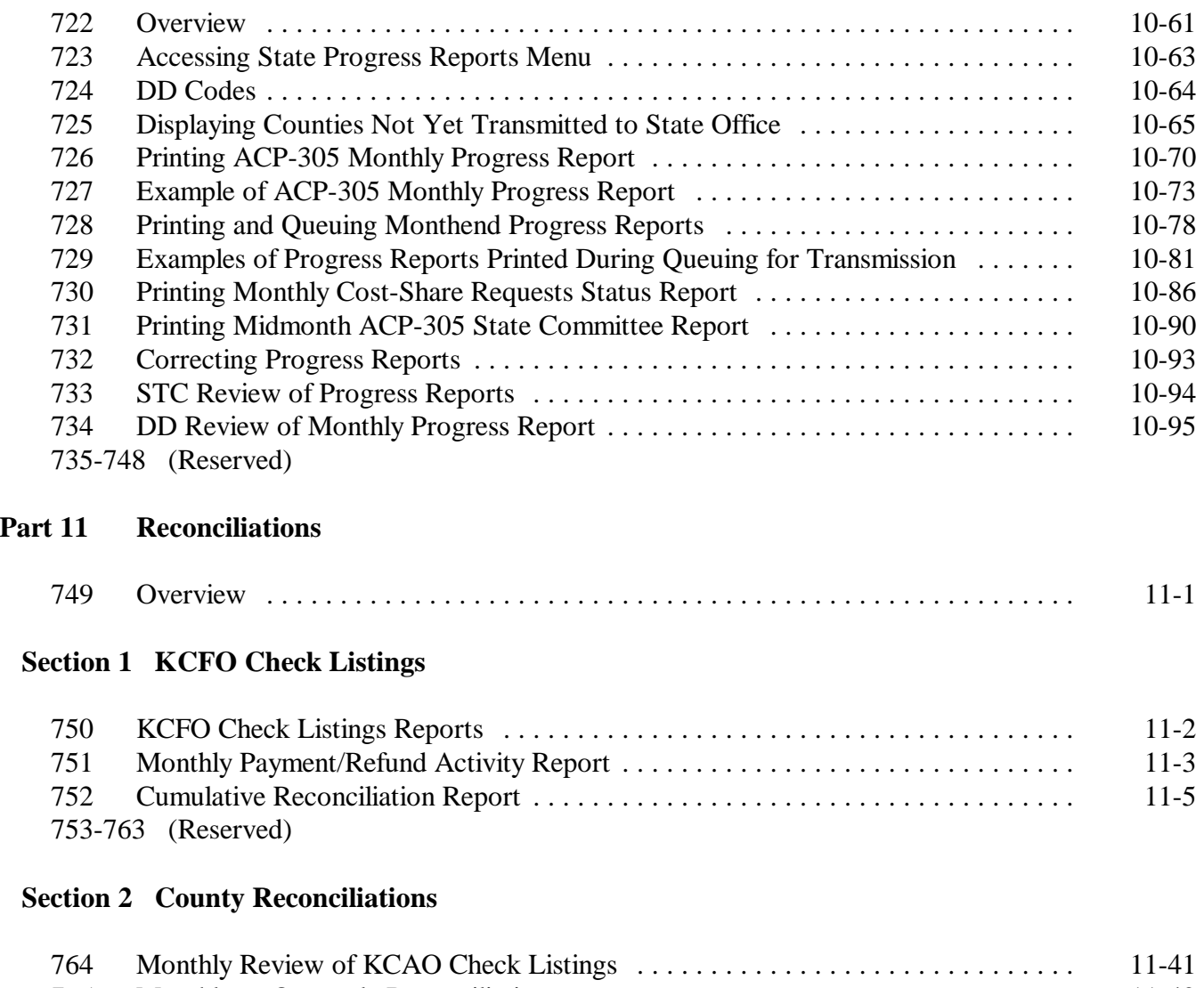

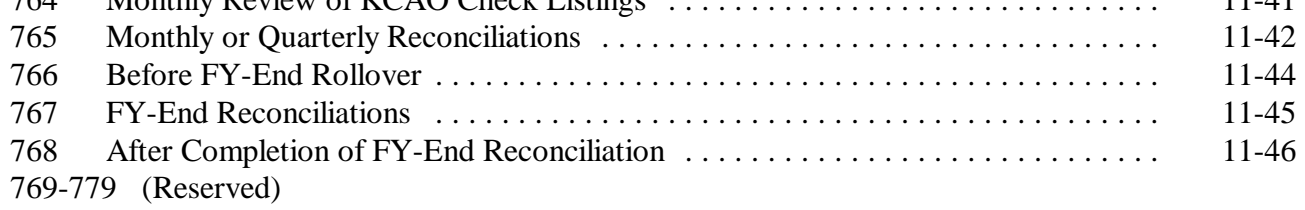

### **Part 11 Reconciliations (Continued)**

#### **[Section 3 State Reconciliations](#page-604-0)**

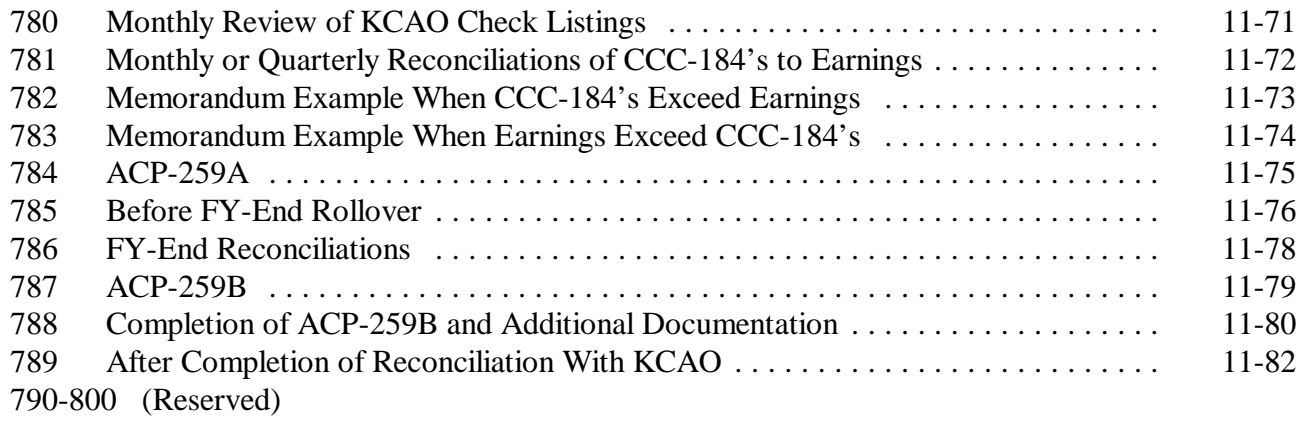

### **[Section 4 KCAO Reconciliation Responsibilities](#page-616-0)**

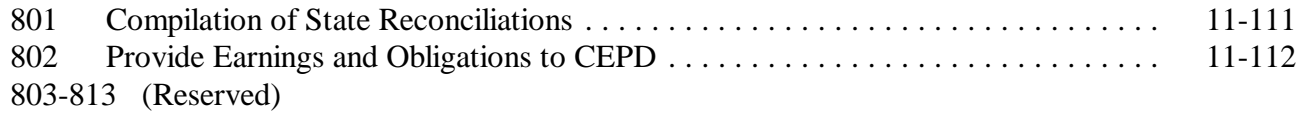

#### **[Section 5 CEPD Reconciliation Responsibilities](#page-618-0)**

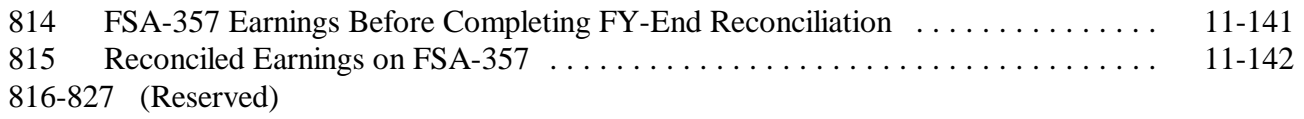

### **[Part 12 FY Rollover](#page-620-0)**

### **[Section 1 Completing Current FY Activity](#page-620-0)**

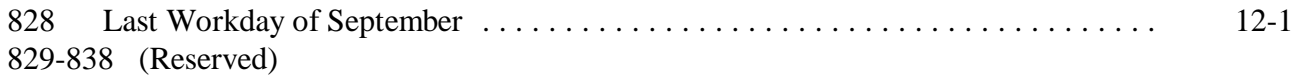

### **Part 12 FY Rollover (Continued)**

### **[Section 2 Performing FY Rollover](#page-624-0)**

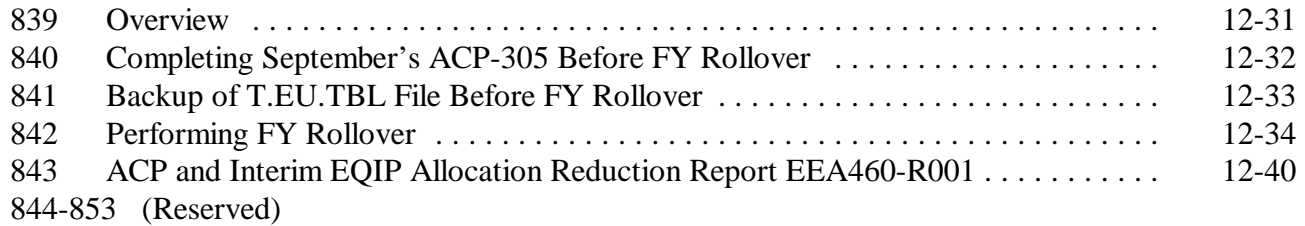

### **[Section 3 Reviewing Ledgers After FY Rollover](#page-636-0)**

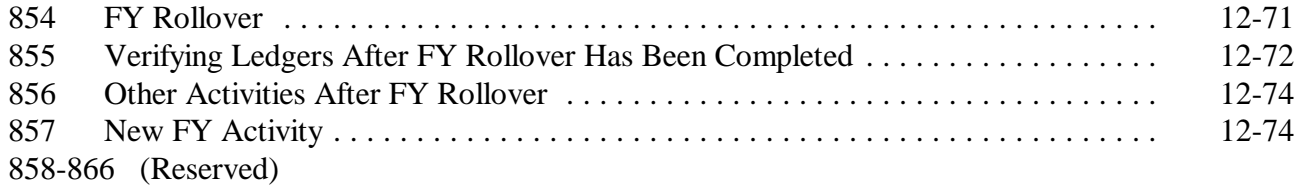

#### **[Part 13 Transmitting AD-245 and AD-862 Data](#page-640-0)**

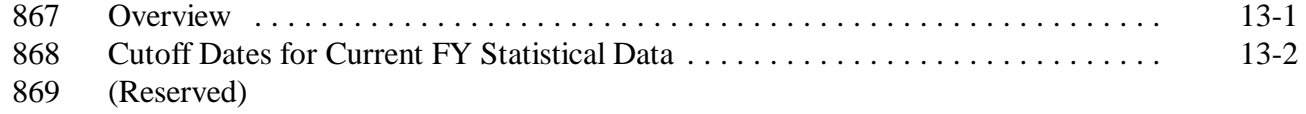

### **[Section 1 County Processing](#page-642-0)**

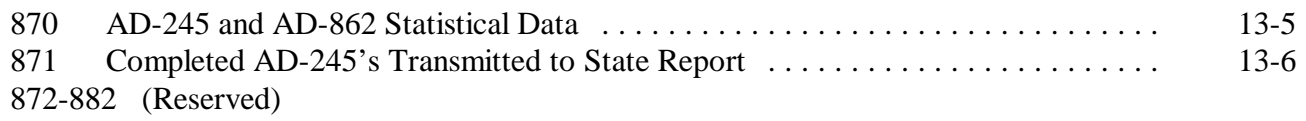

#### **[Section 2 State Processing](#page-644-0)**

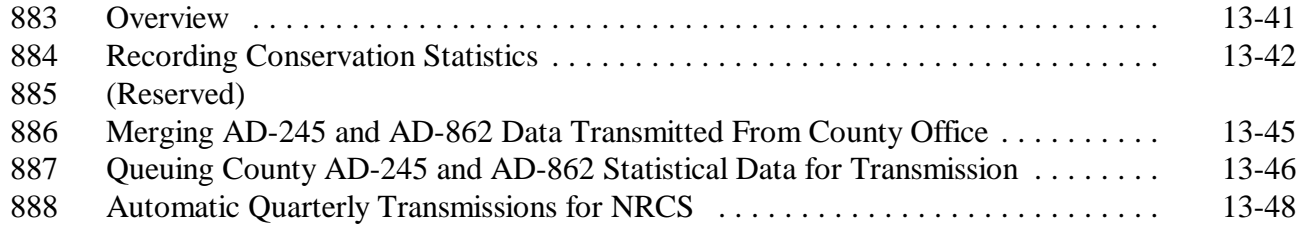

### <span id="page-18-0"></span>**Exhibits**

- [1](#page-650-0) Reports, Forms, Abbreviations, and Redelegations of Authority<br>2 Definitions of Terms Used in This Handbook
- [2](#page-656-0) Definitions of Terms Used in This Handbook<br>3 Menu and Screen Index
- Menu and Screen Index
- [4](#page-662-0) AD-245 and AD-862 Process Step Chart for ANA's
- [5](#page-666-0) AD-245 and AD-862 Process Step Chart for LTA's, Including CRP Contracts
- 6-9 (Reserved)
- [10](#page-670-0) Example of AD-245, Page 1
- 11-14 (Reserved)
- [15](#page-676-0) Example of AD-245, Page 2
- 16-19 (Reserved)
- [20](#page-684-0) County Office Monthly Checklist
- 21-29 (Reserved)
- [30](#page-686-0) State Office Monthly Checklist

--

#### **Part 1 General Provisions**

#### <span id="page-20-0"></span>**1 Overview**

#### **A Handbook Purpose**

This handbook contains continuing policies, interpretations, and manual and automated instructions for STC's and COC's to follow in administering the following program operations:

- $\bullet$  accepting requests, issuing approvals, determining C/S earned, and controlling funds for cost-sharing
- processing applications for payment
- preparing and submitting recurring reports.

### **1 Overview (Continued)**

### **B Related Handbooks**

Related handbooks include the following.

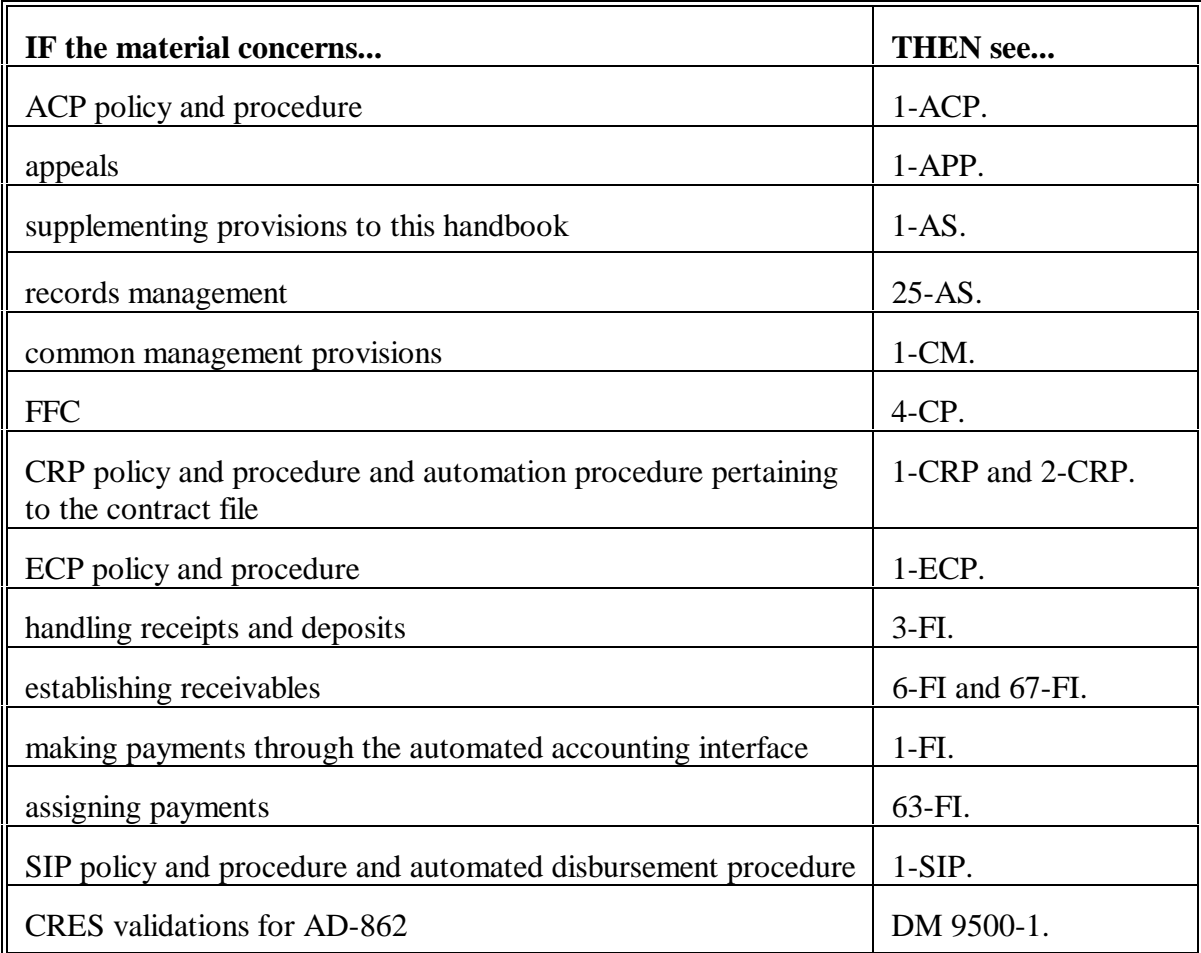

### **1 Overview (Continued)**

### **C Sources of Authority**

Authority for the conservation C/S automation system is authorized as follows.

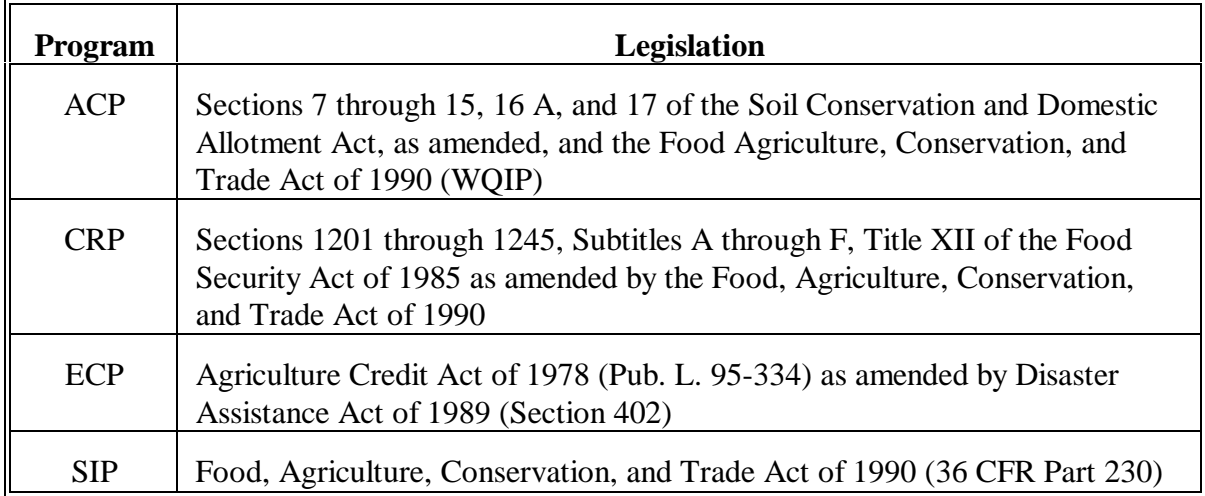

#### <span id="page-23-0"></span>**2 Relief Actions by DAFP**

#### **A DAFP Waivers**

DAFP may waive any procedural operation provisions in this handbook to grant relief to a participant:

- upon justification and recommendation by STC  $\overline{\phantom{a}}$
- unless prohibited by statute.

This provision is in addition to, and not a substitute for:

- $\bullet$  the appeals provision in 1-APP
- the waiver provisions in 4-CP based on misaction or misinformation.

### <span id="page-24-0"></span>**3 State Supplementation and Forms**

### **A Supplement Instructions**

State Offices may supplement the instructions in this handbook.

### **B Forms**

State and County Offices shall use nationally prescribed forms.

CEPD shall approve local forms designed by State or County Offices.

### <span id="page-25-0"></span>**4 General Keyboard Guidelines**

### **A Directional Keys**

The following directional keys may be used to advance to data fields on a screen.

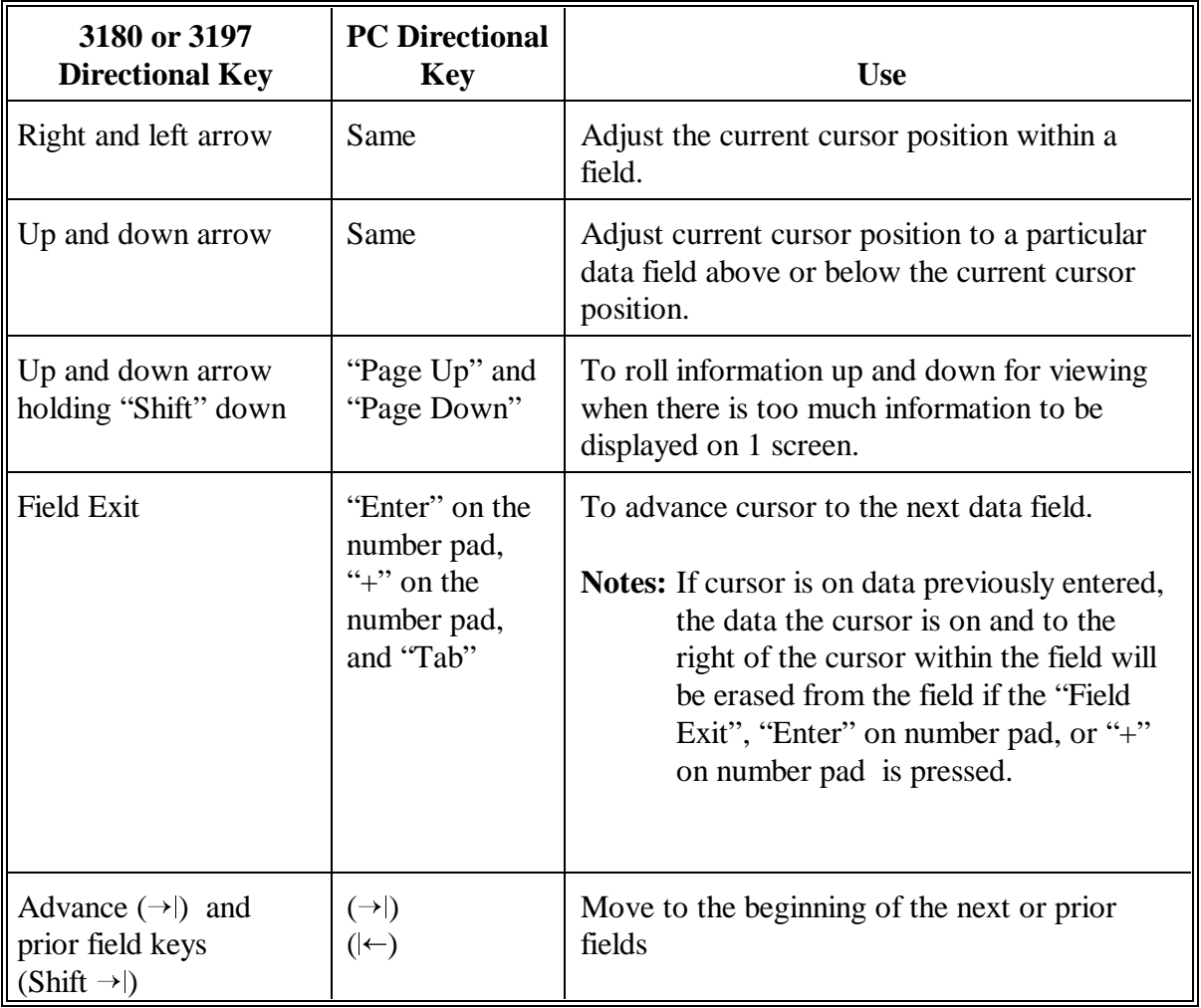

### **4 General Keyboard Guidelines (Continued)**

### **B Command Keys**

The presence or absence of command keys on a screen varies by its function; however, the use of these keys is consistent throughout the conservation automation software.

The command keys are identified as follows.

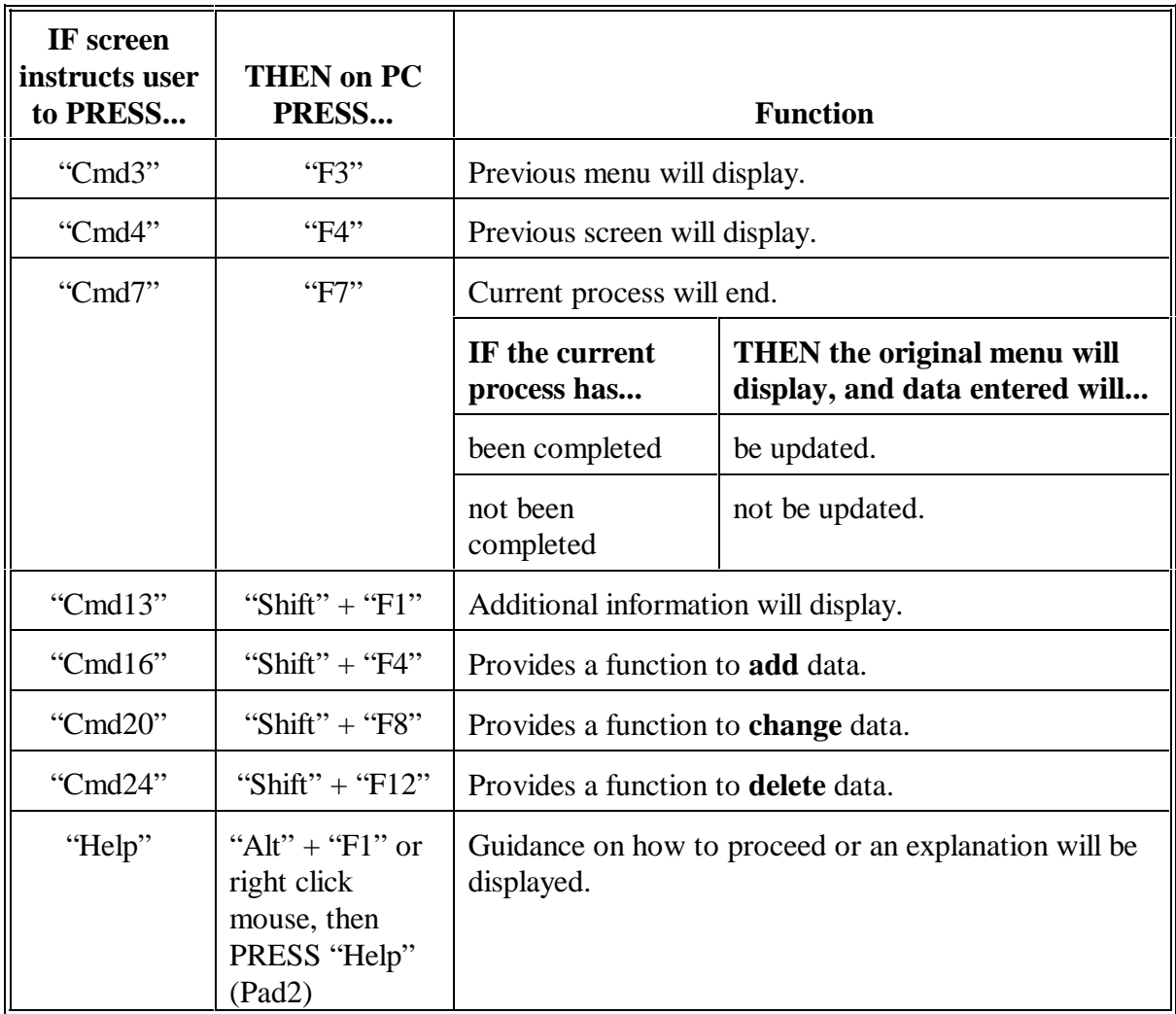

### <span id="page-27-0"></span>**5 Accessing the County Conservation Main Menu**

### **A Example of Menu EEA000**

The following is an example of Conservation Main Menu EEA000.

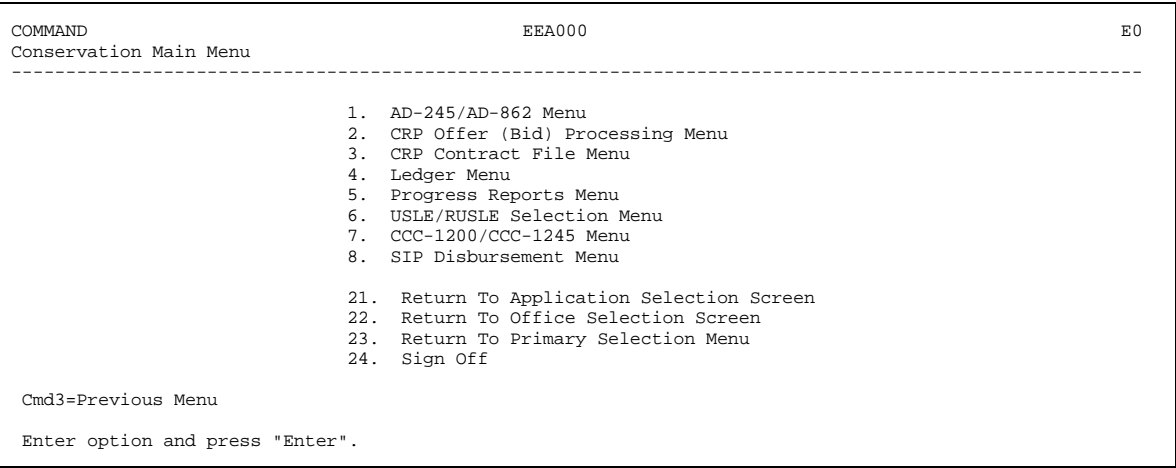

### **B Accessing Menu EEA000**

Access Menu EEA000 according to the following.

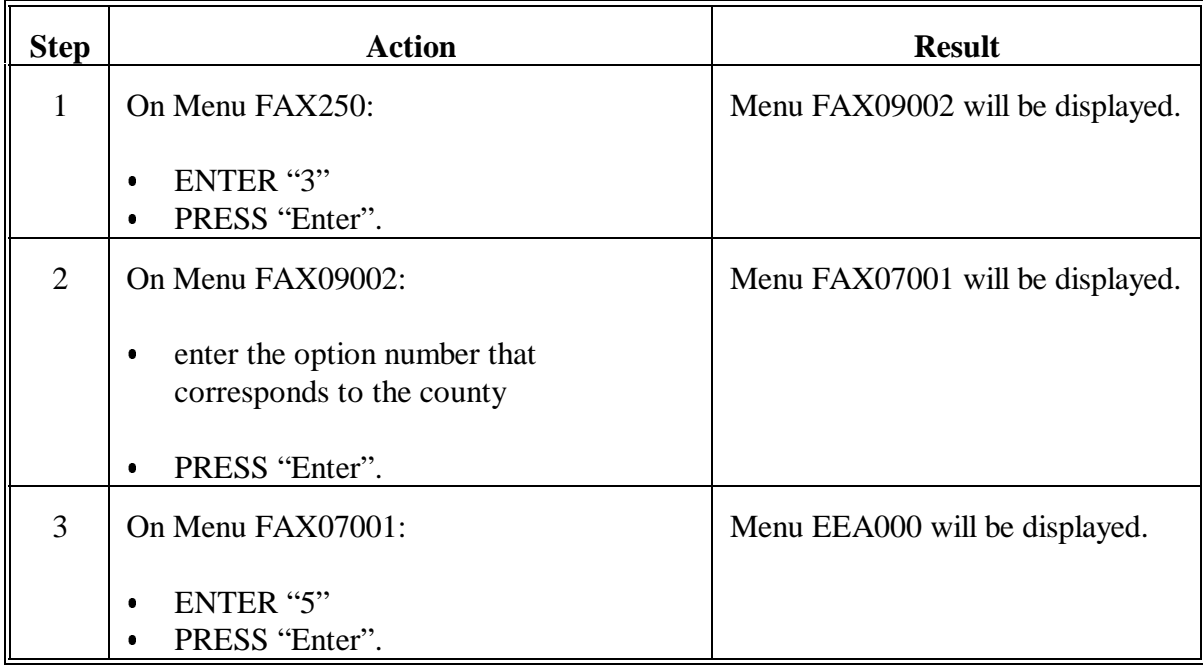

### <span id="page-28-0"></span>**6 Accessing the State Conservation Main Menu**

### **A Example of Menu EEF000**

The following is an example of Conservation State Main Menu EEF000.

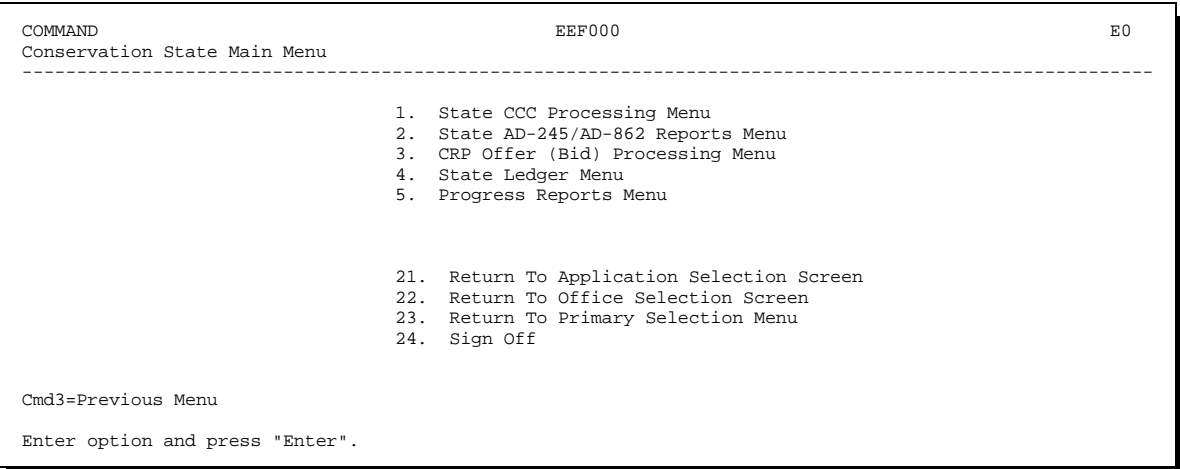

### **B Accessing Menu EEF000**

Access Menu EEF000 according to the following.

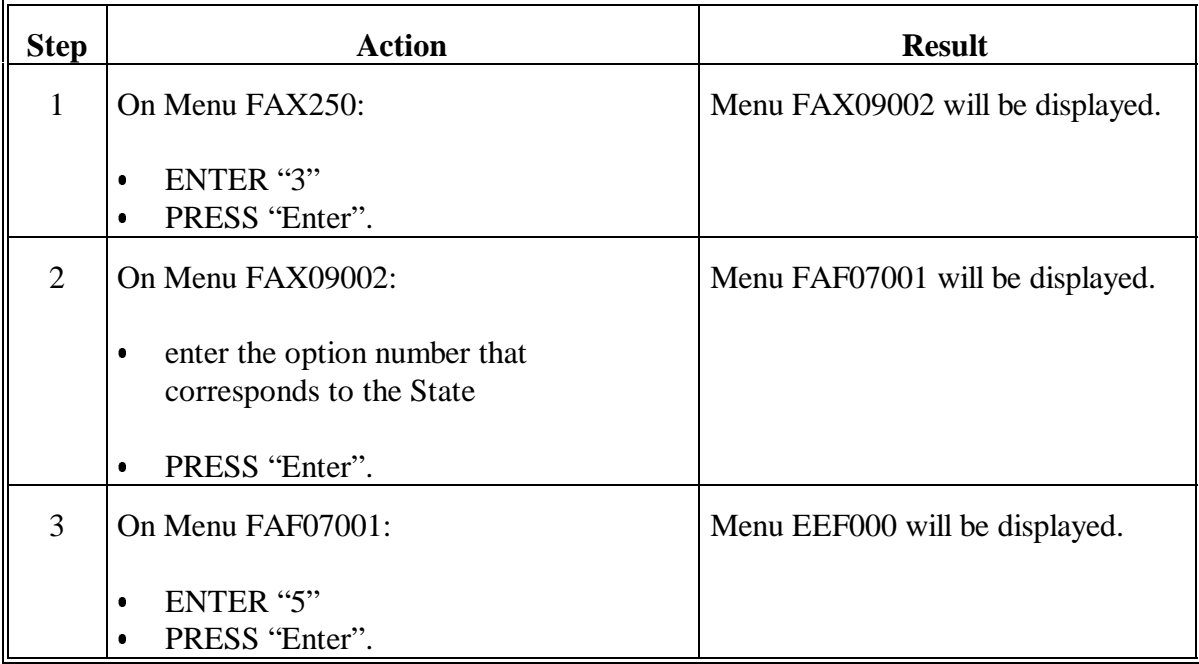

#### <span id="page-29-0"></span>**7 Session Date Error**

#### **A Never Alter Session Date**

State and County Offices should never alter the session date on a system terminal to record conservation activity.

If the session date is changed on a system terminal:

- conservation activity through the following options cannot be processed:
	- Menu EEA000, options 1, 4, 6, and 8 (county)  $\overline{\phantom{a}}$
	- Menu EEF000, option 4 (State)
- either of the following Session Date Error Screens will be displayed if an attempt is made to process any of the aforementioned options on Menus EEA000 and EEF000:
	- EEA10100 (county)
	- EEF40100 (State).

#### **B Example of Screen EEA10100**

The following is an example of Session Date Error Screen EEA10100 (county).

**Note:** State Screen EEF40100 is the same as the example, except for the screen number.

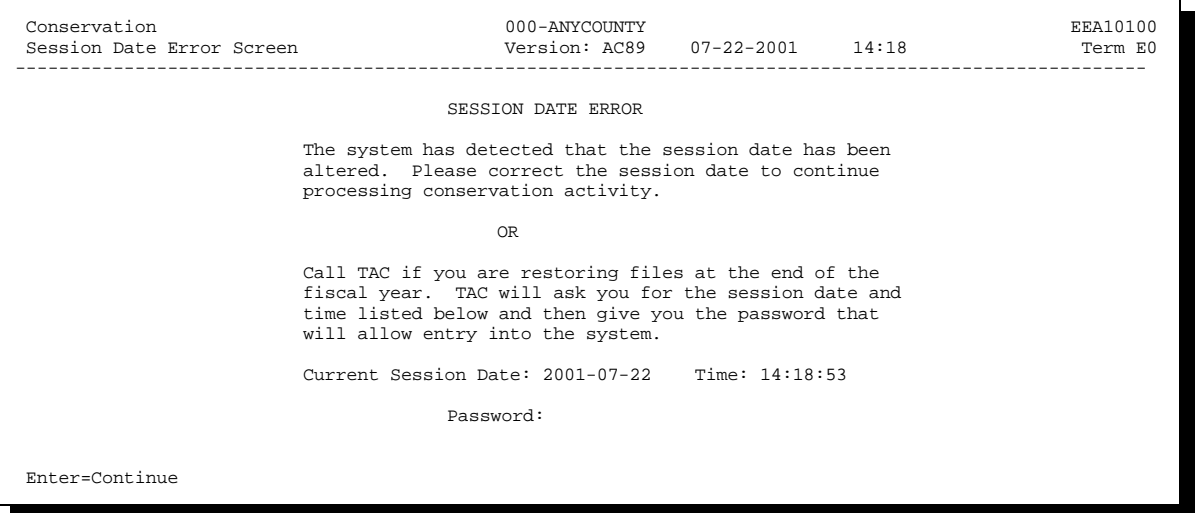

### **7 Session Date Error (Continued)**

### **C Action on Screen EEA10100 or EEF40100**

Complete the following on Screen EEA10100 or EEF40100.

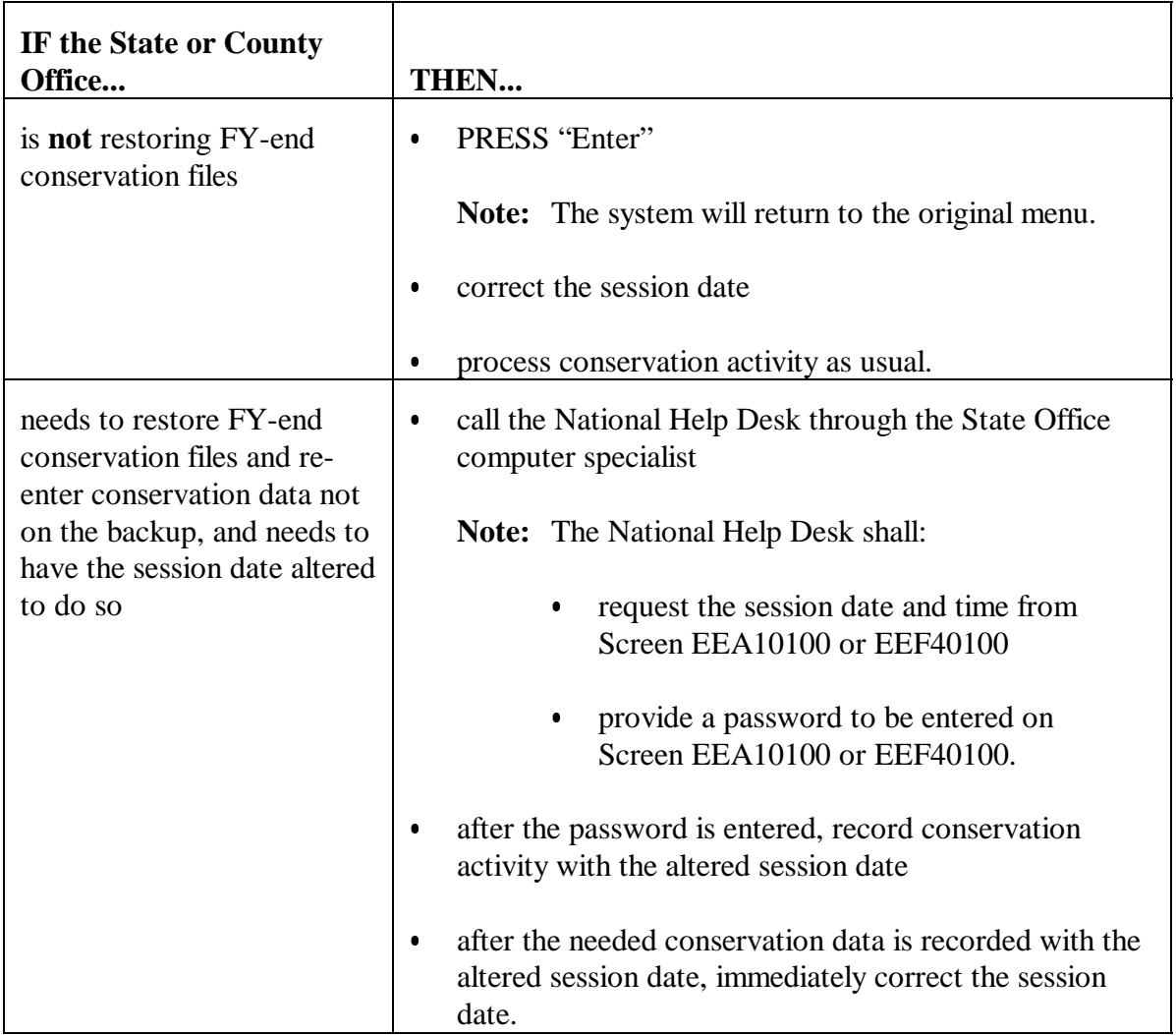

#### <span id="page-31-0"></span>**8 Terms**

#### **A ANA and LTA**

In this handbook:

- ANA refers to any CRES program that provides for practices to be processed individually on an annual basis
- LTA refers to CRES program that provide for multi-year contracts, generally consisting of 2 or more practices.
- **9-15 (Reserved)**

#### **Part 2 County Eligibility Table**

#### <span id="page-32-0"></span>**16 Overview**

#### **A County Eligibility Table Contents**

The County Eligibility Table contains the applicable programs, fund codes, practices, component codes, C/S rates, and C/S levels that are eligible for the county.

**Note:** The data must be correct on the County Eligibility Table for the conservation software to work properly. This data must be kept up-to-date at all times.

#### **B Example of Menu EEA100**

The following is an example of Conservation AD-245/AD-862 Menu EEA100.

```
 COMMAND EEA100 E0 
 Conservation AD-245/AD-862 Menu 
 ----------------------------------------------------------------------------------------------------
 1. Create Initial AD-245 11. Display Conservation Status 
 2. Update Initial AD-245 12. County Eligibility Table Update Menu 
 3. Needs Determination 13. Primary Purpose Table Reports Menu 
 4. Approval Process 14. AD-245/AD-862 Reports/Forms Menu 
                                                     11. The Ensingh Cod Report.<br>15. Print/Update Letters<br>16. Reprint Form
 4. Approval Process<br>5. Partial Performance<br>6. Final Performance
 7. Cancellation Process 
 8. Reinstatement 
9. Delete 20. Return To Application Primary Menu<br>10. Correction After Performance 21. Return To Application Selection Sc
                                                      21. Return To Application Selection Screen
                                                       22. Return To Office Selection Screen 
 23. Return To Primary Selection Menu 
 24. Sign Off 
 Cmd3=Previous Menu 
 Enter option and press "Enter".
```
### **16 Overview (Continued)**

## **Par. 16**

### **C Example of Menu EEA205**

The following is an example of County Eligibility Table Update Menu EEA205.

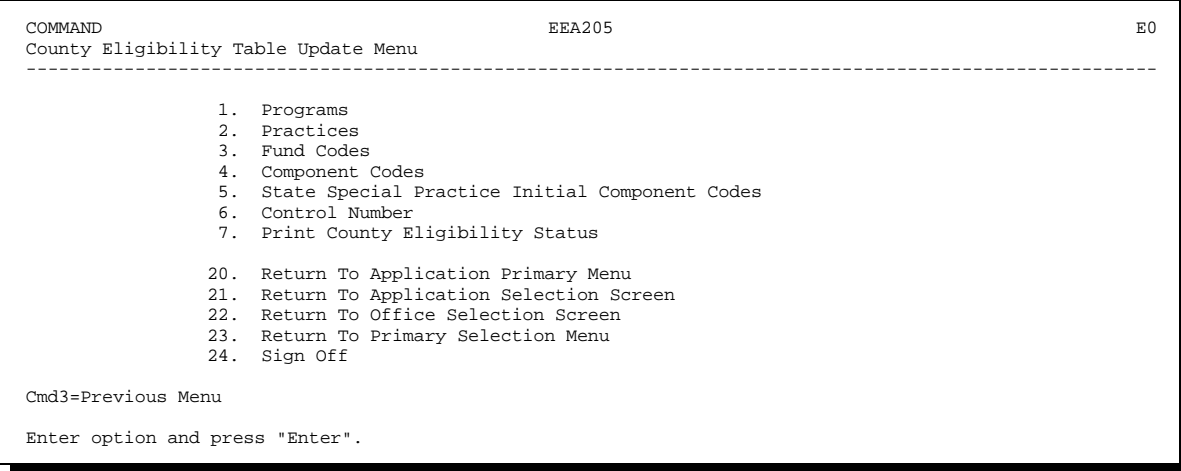

### **D Accessing Menu EEA205**

Access Menu EEA205 according to the following.

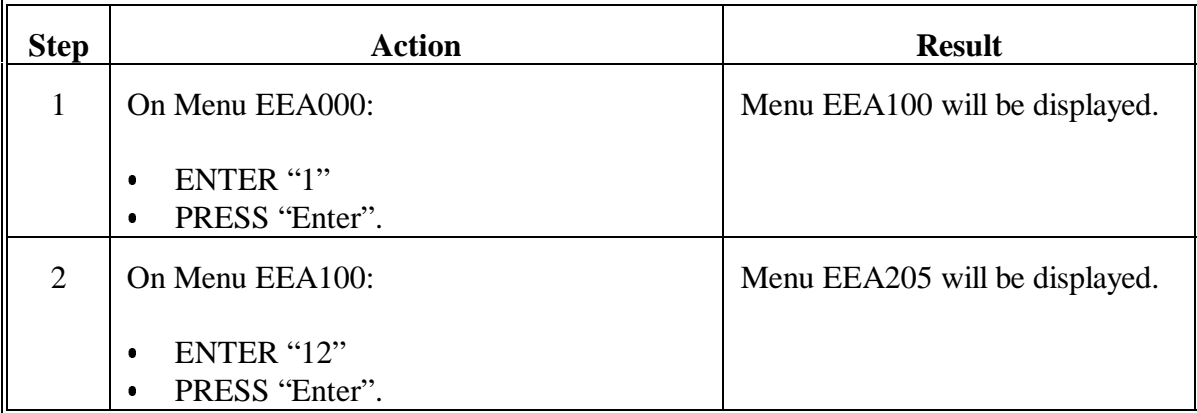

#### <span id="page-34-0"></span>**17 Updating Programs on the County Eligibility Table**

#### **A Eligible Programs**

All eligible programs in the county must have a "Y" status on the County Eligibility Table.

**Important:** If the status for a program is changed to "N", the status for all applicable practices for that program will be set to "N". If the program status is set to "N" by mistake, all program and practice data for that program must be re-entered.

#### **B Example of Screen EEA21000**

The following is an example of Update Program Eligibility Screen EEA21000. All conservation programs will be displayed on the screen.

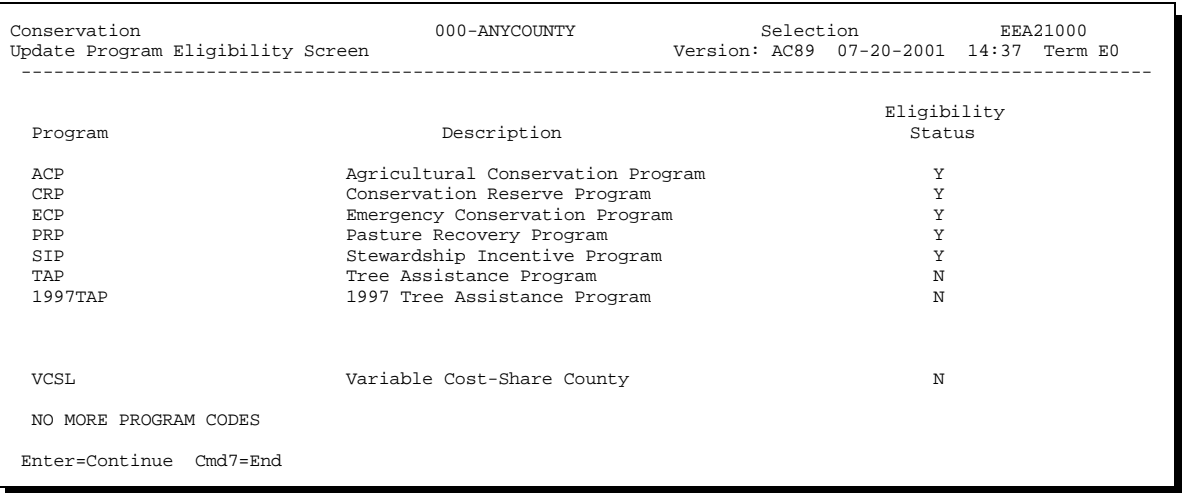

### **17 Updating Programs on the County Eligibility Table (Continued)**

### **C Updating Program Eligibility Status**

Update the program eligibility status according to the following.

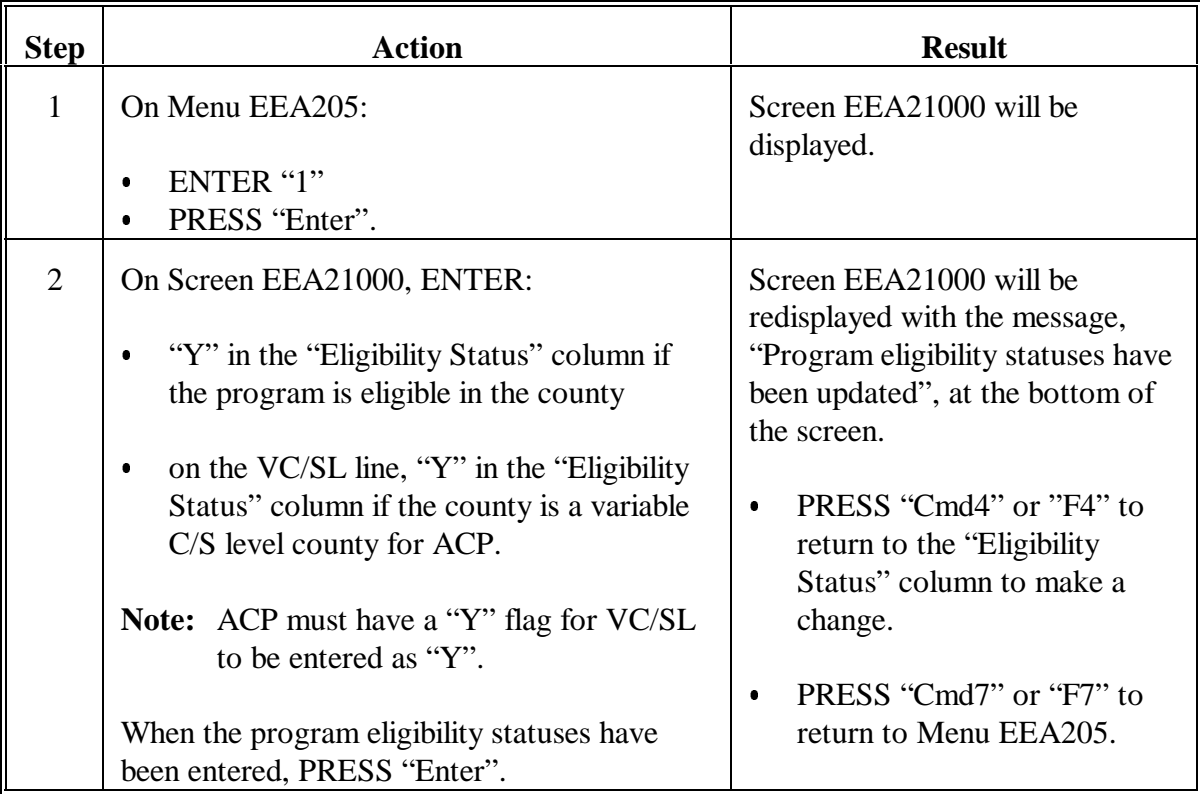
### **18 Updating Practices on the County Eligibility Table**

#### **A Eligible Practices**

All eligible practices in the county must have a "Y" status, agency in charge of soil loss calculation and technical determination, C/S level percent, and maximum lifespan data entered on the County Eligibility Table. See DM 9500-1 for a list of all conservation practices.

**Note:** Separate ANA and LTA data must be entered for ACP practices.

#### **B Example of Screen EEA21010**

The following is an example of Update Practice Eligibility Screen EEA21010. All conservation practices associated with eligible programs in the county will be displayed on the screen for use with the Roll=Page option (Shift  $=$  up or down arrow or Page Up and Page Down keys). Practices will be displayed according to the alphabetical order of the eligible programs in the county which the practices are associated.

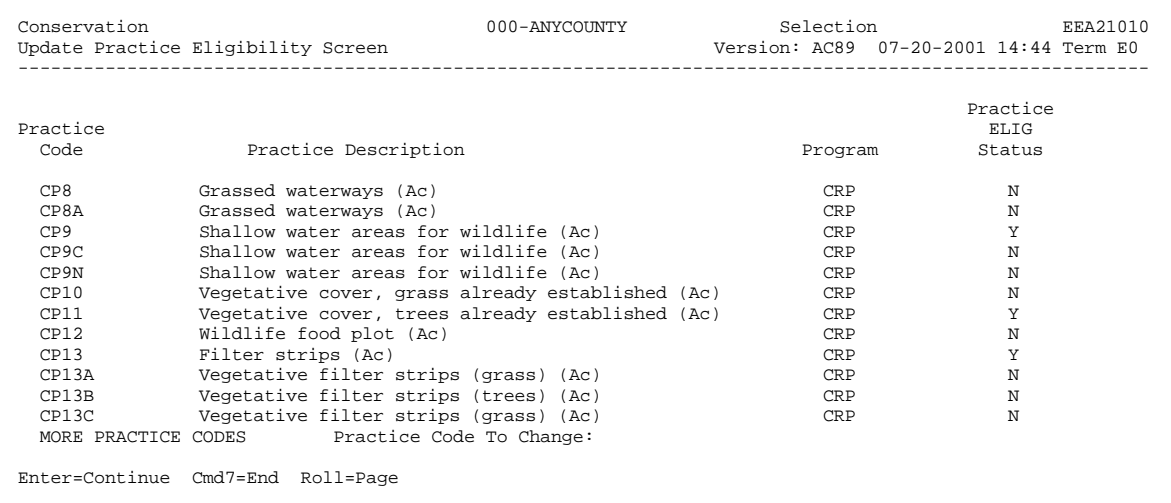

### **Par. 18**

# **18 Updating Practices on the County Eligibility Table (Continued)**

# **C Example of Screen EEA21015**

The following is an example of Update Practice Eligibility Screen EEA21015.

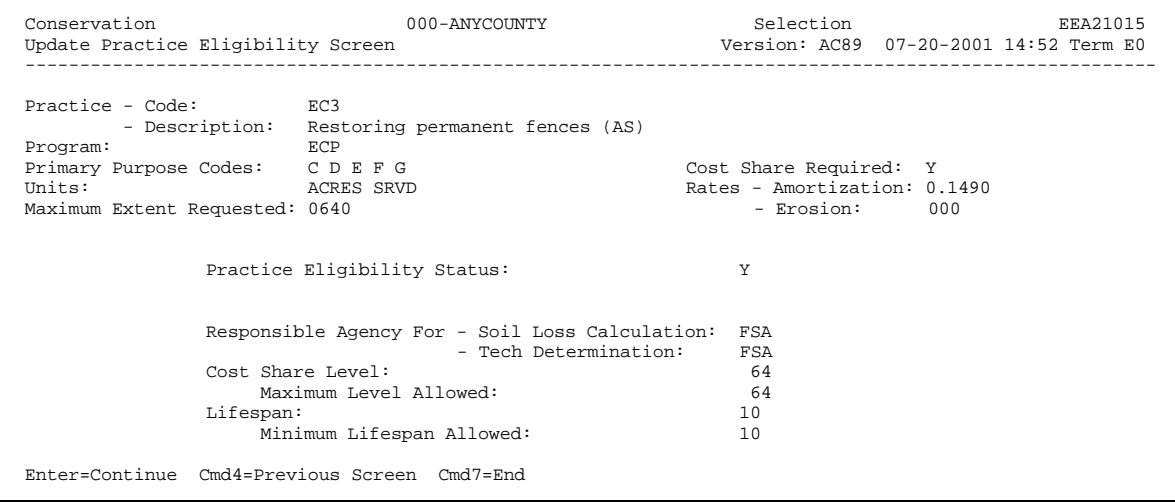

# **D Displayed Data on Screen EEA21015**

The following data is displayed on Screen EEA21015 and cannot be changed.

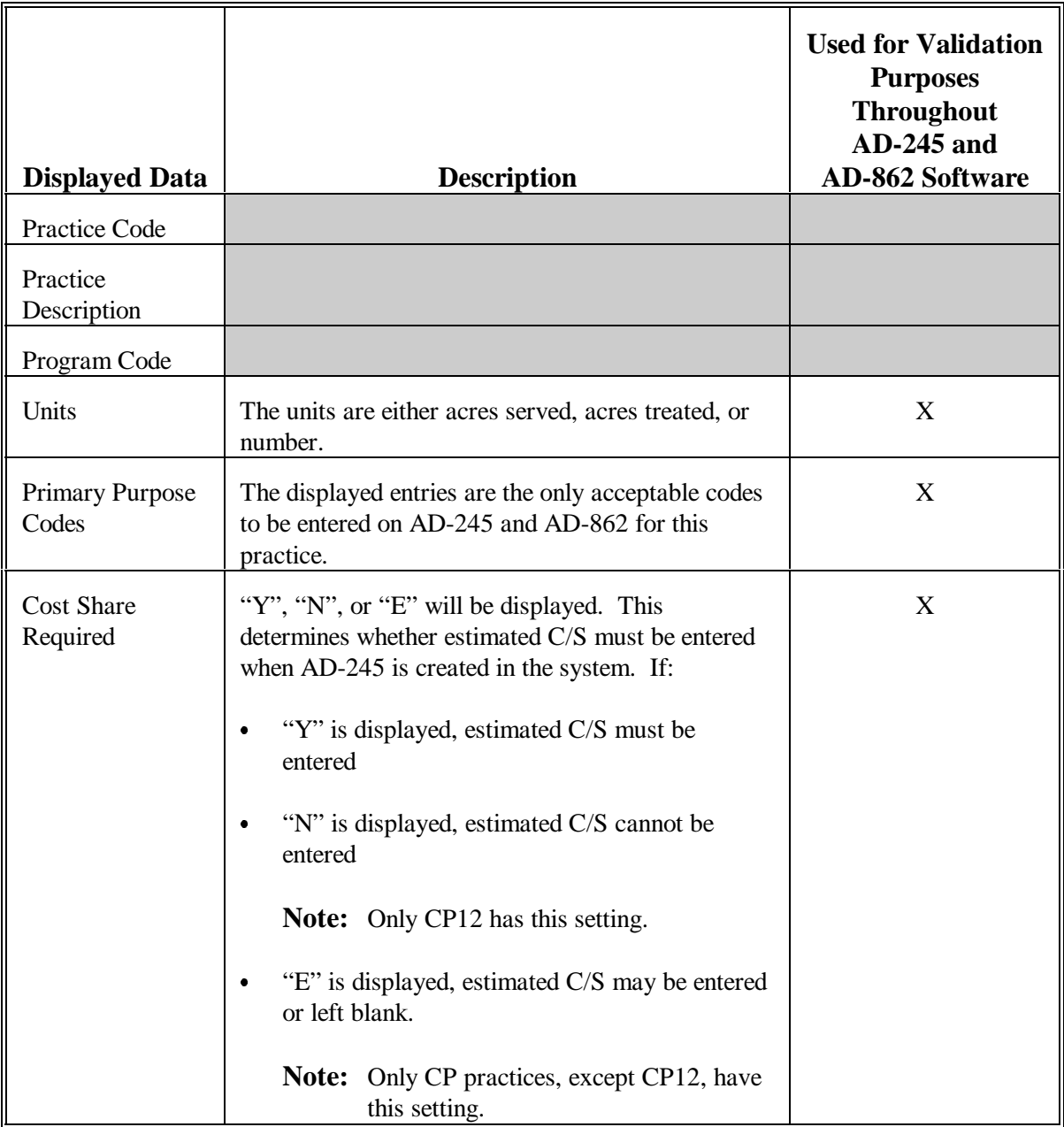

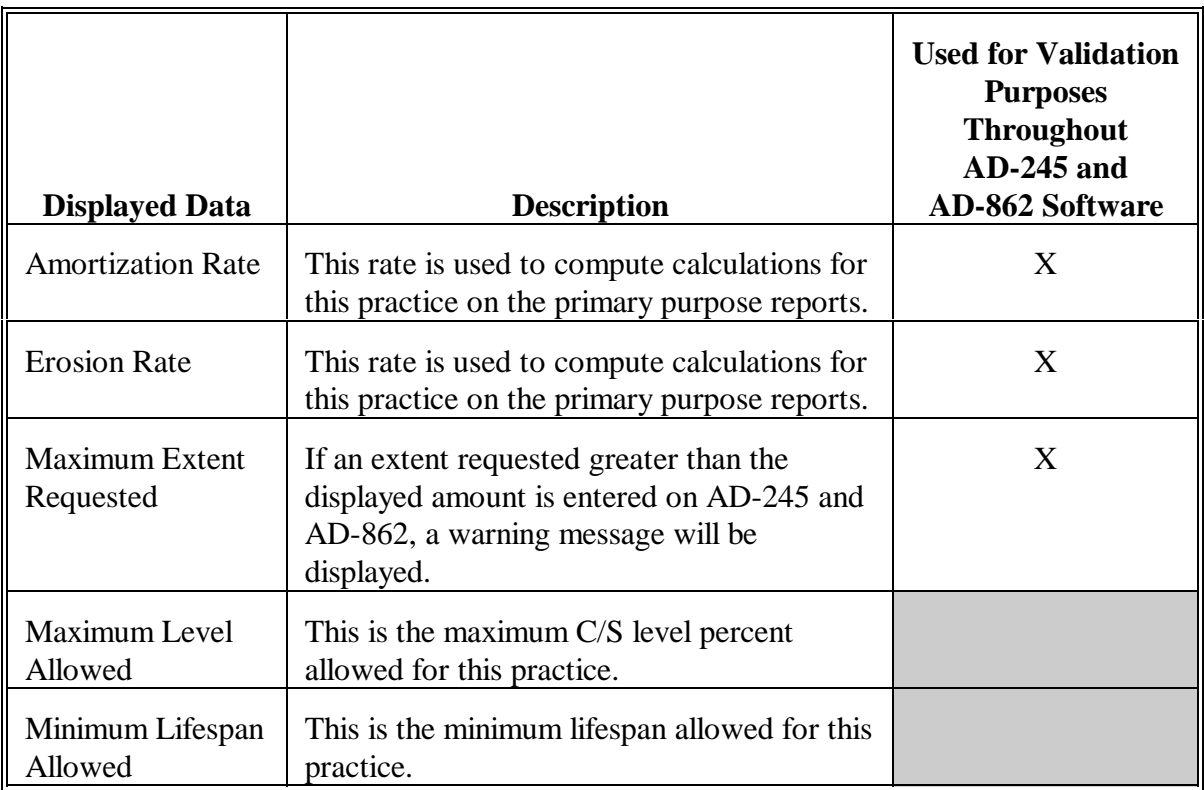

# **D Displayed Data on Screen EEA21015 (Continued)**

### **E Accessing Screen EEA21015**

Access Screen EEA21015 according to the following.

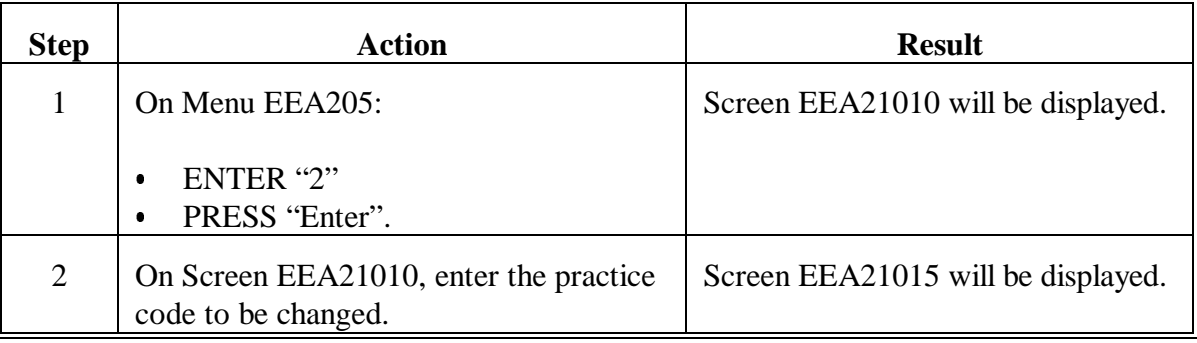

# **F Updating Practice Data**

On Screen EEA21015, update the applicable practice data. The following data must be entered.

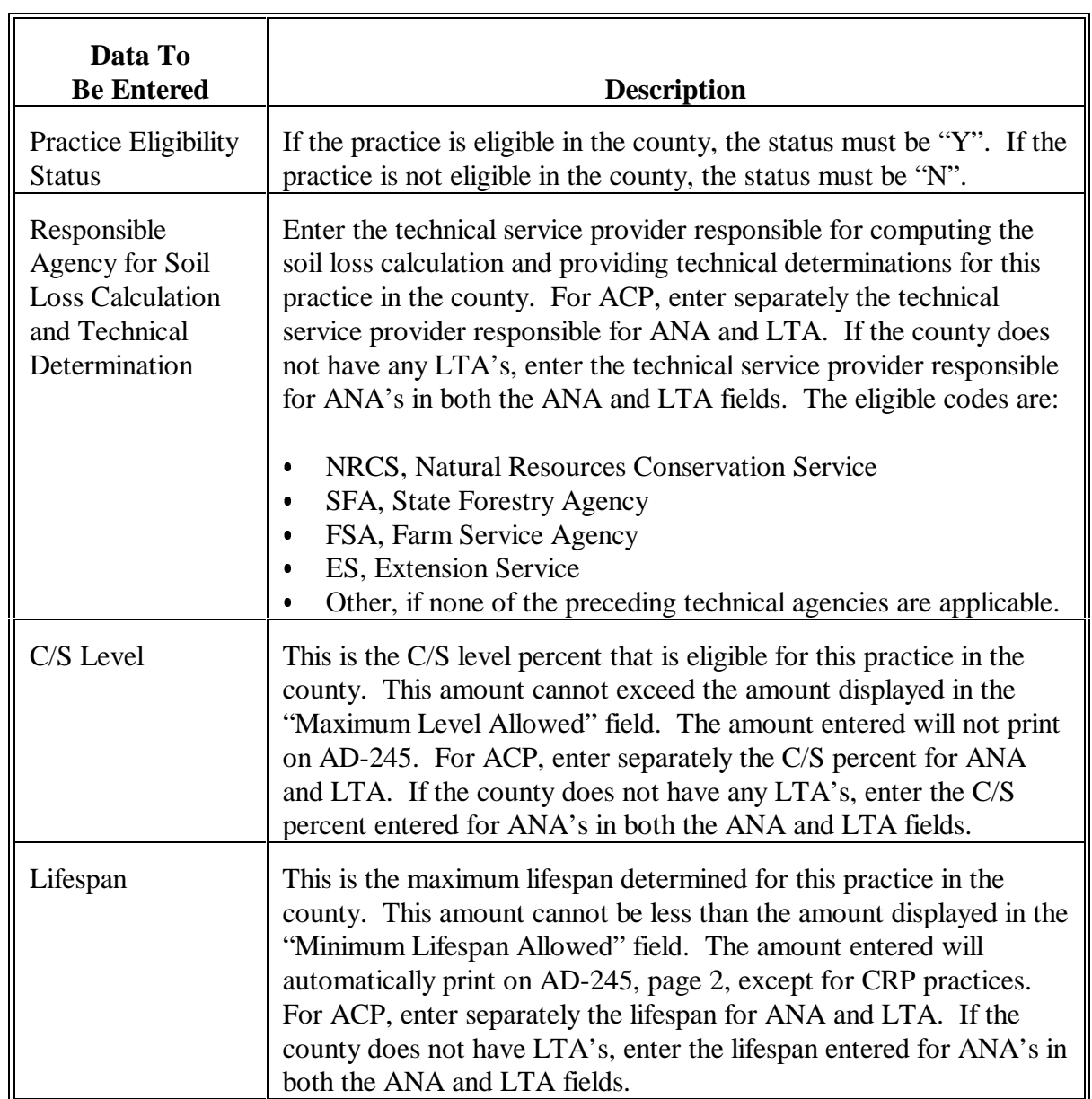

### **F Updating Practice Data (Continued)**

When all data is correct, PRESS "Enter" to update. If all required data have been entered, Screen EEA21010 will be displayed with the message, "Practice has been successfully changed".

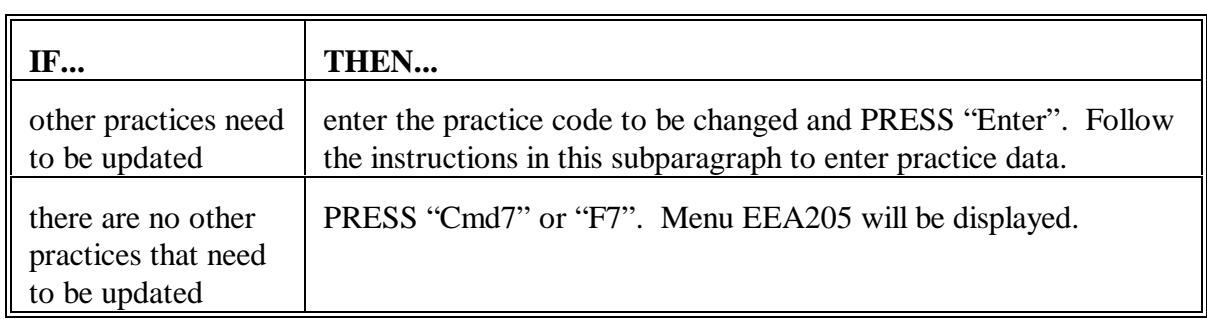

#### **19 Updating Fund Codes on the County Eligibility Table**

#### **A Eligible Fund Codes**

All eligible ACP, PRP, and SIP fund codes in the county must have a "Y" status on the County Eligibility Table.

**Note:** Fund code "00" for each program is automatically considered eligible and will not be displayed.

#### **B Example of Screen EEA21020**

The following is an example of Update Fund Code Eligibility Screen EEA21020. All applicable ACP fund codes will be displayed on this screen.

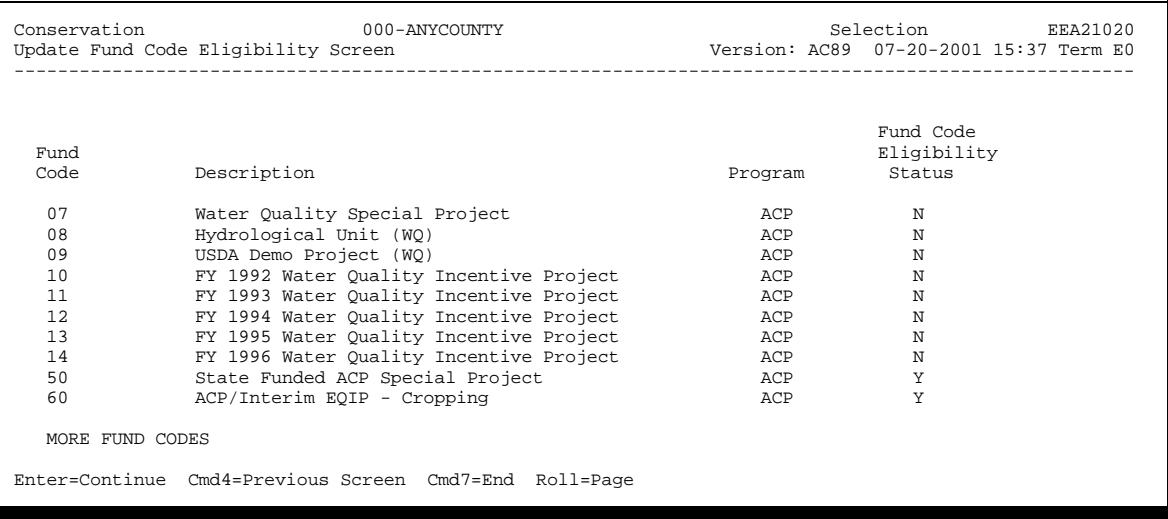

# **19 Updating ACP Fund Codes on the County Eligibility Table (Continued)**

# **C Updating Fund Code Status**

Update the fund code eligibility status according to the following.

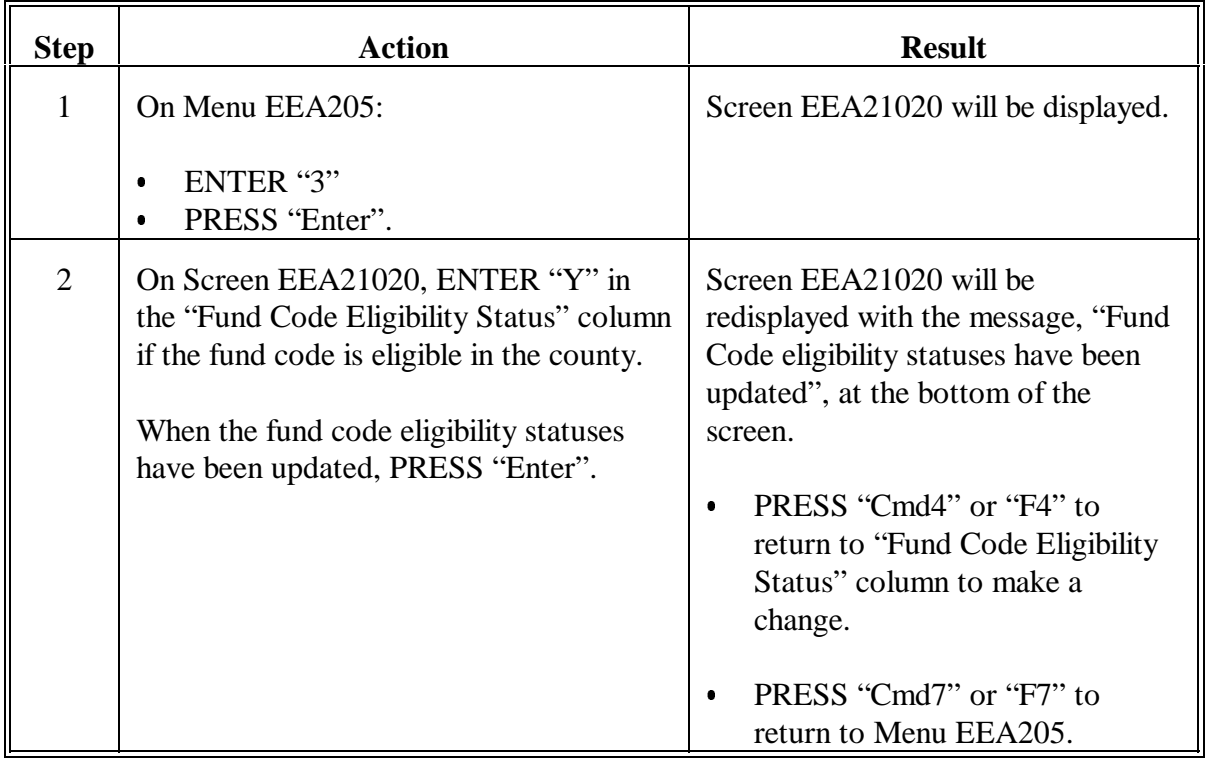

#### **A Component Codes**

Eligible component codes and applicable data must be entered on the County Eligibility Table.

Component codes are unique for each State. The State Office shall establish and maintain standardized components according to 1-ACP, Part 2, Section 4.

**Important:** Never delete a component code that has been entered on an active AD-245 and AD-862.

#### **B Example of Screen EEA21030**

The following is an example of Update Component Screen EEA21030.

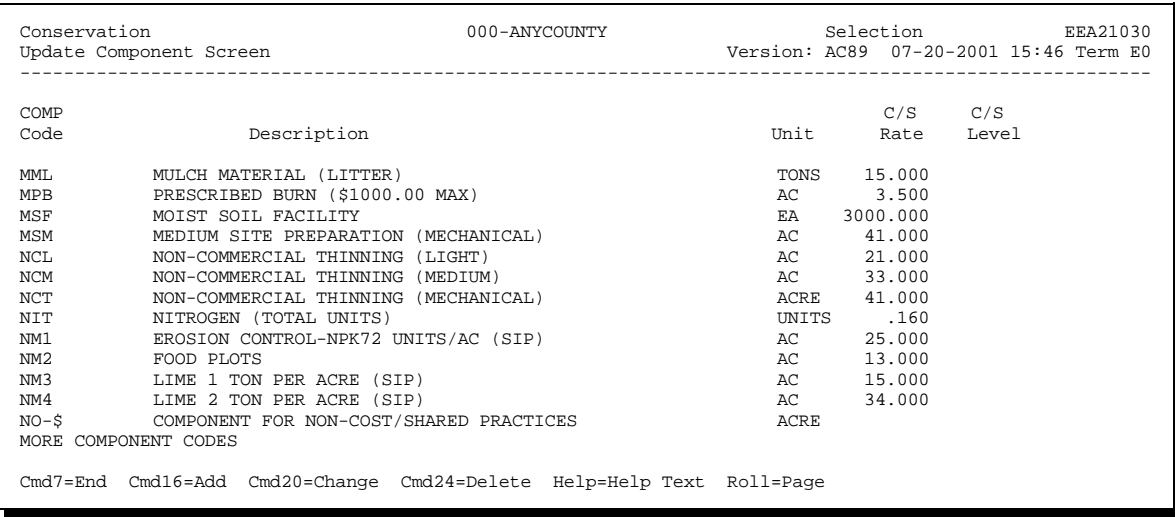

#### **C Example of Screen EEA21035**

The following is an example of Update Component Screen EEA21035.

```
 Conservation 000-ANYCOUNTY Selection EEA21035 
                                                           Version: AC89 07-20-2001 15:46 Term E0
-------------------------------------------------------------------------------------------------------
Component - Code: .... 
        - Description: .............................................. 
Unit: ..... 
Cost Share Rate: ......... 
Cost Share Level: .... 
Enter=Continue Cmd4=Previous Screen Cmd7=End
```
#### **D Adding a Component Code**

Add a component code to the County Eligibility Table according to the following.

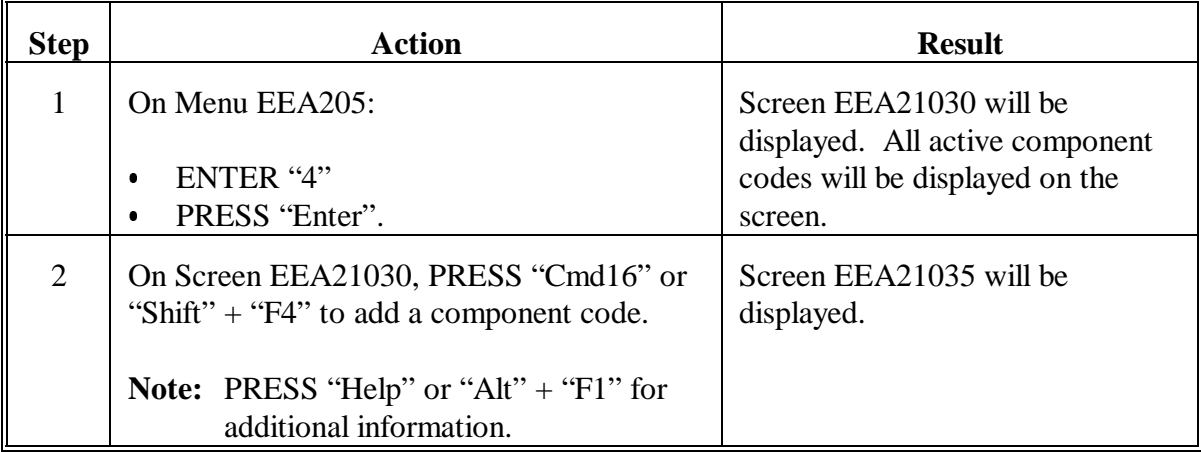

# **D Adding a Component Code (Continued)**

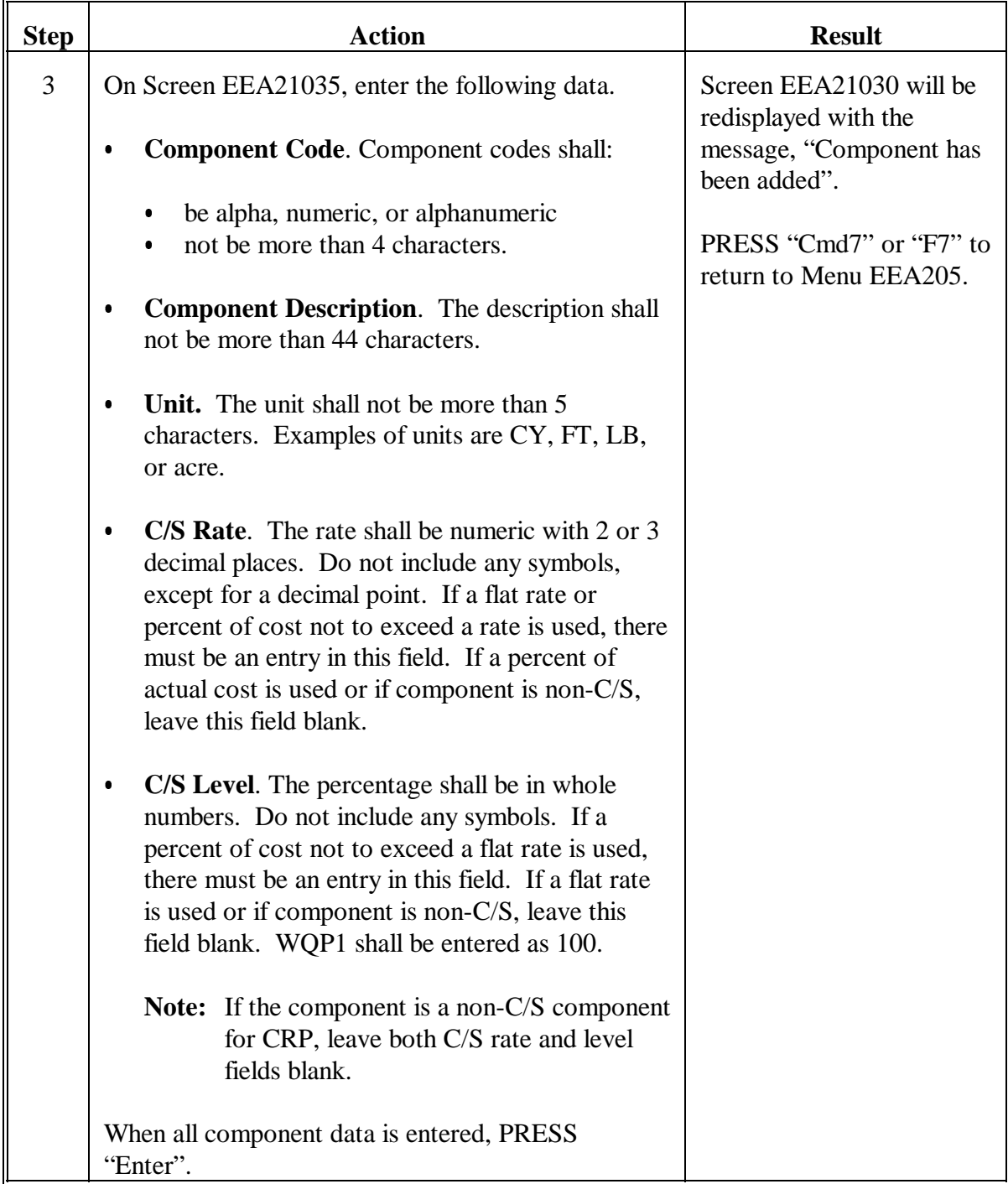

# **E Deleting a Component Code**

Delete a component code from the County Eligibility Table according to the following.

**Important:** Never delete a component code that has been entered on an active AD-245 and AD-862. If this occurs, AD-245 cannot be accessed until component code is added to the County Eligibility Table.

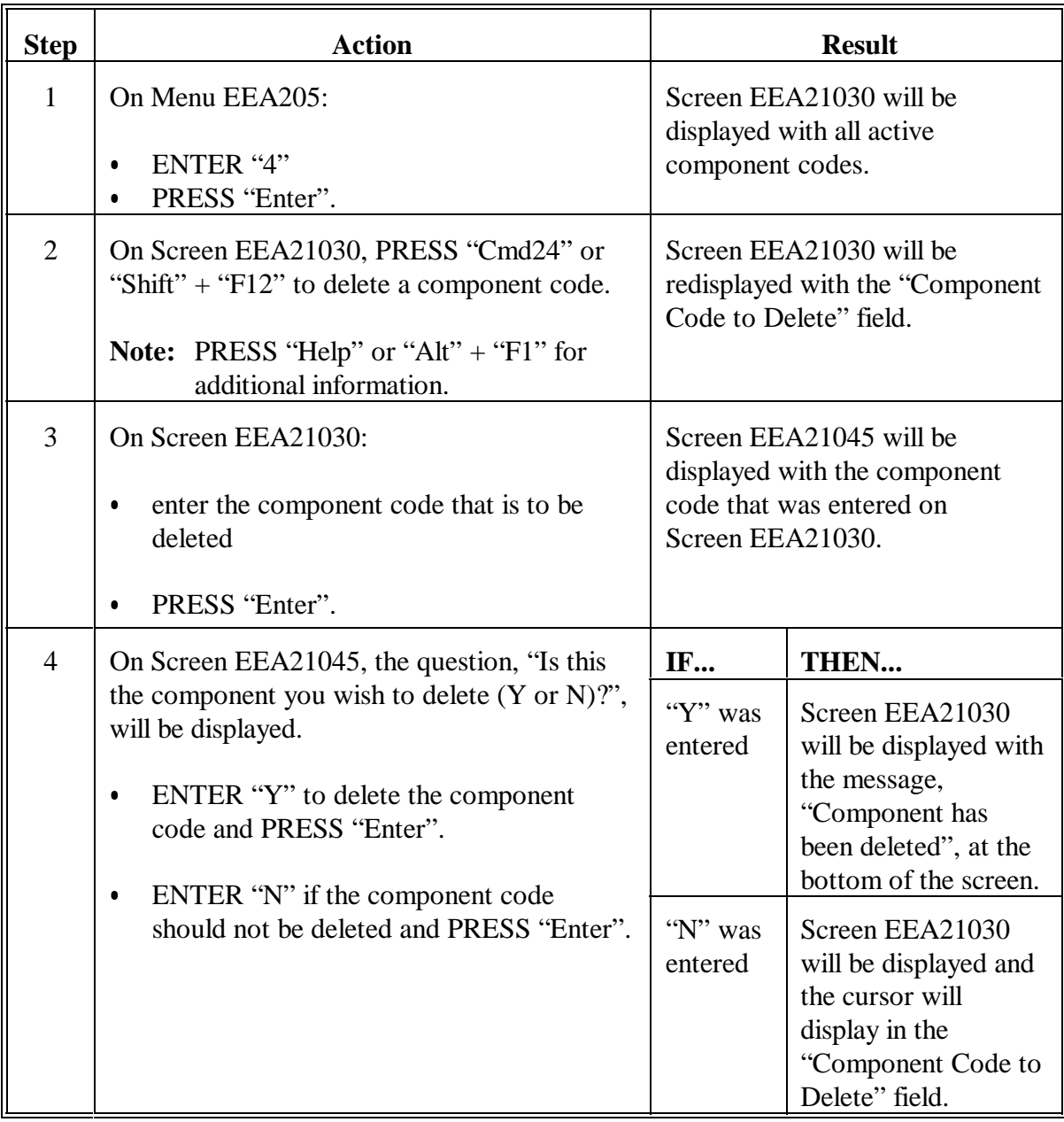

### **F Changing Data for a Component Code**

Change data for a component code on the County Eligibility Table according to the following.

**Note:** Follow this subparagraph to change component description, C/S rate, C/S level, or unit for a component code.

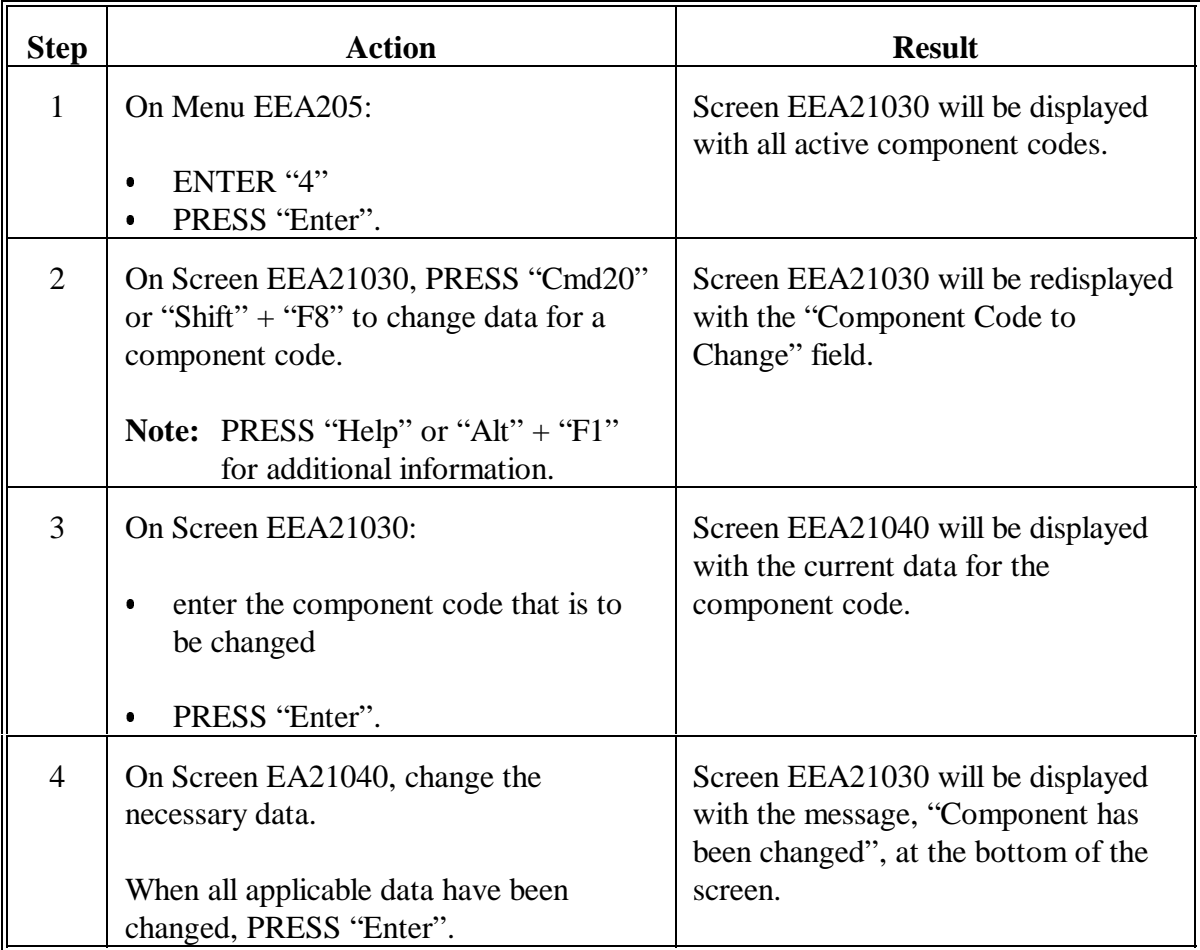

#### **A Background on SSP's**

SSP's are ACP practices developed by States to address local environmental needs. There may be multiple SSP's developed by a State, but all AD-245's processed for these practices will use the practice code and practice title SSP. SSP's may be used for ANA, LTA, EAN, and ELT.

Since all applications are processed and reported as SSP, the only way to differentiate between SSP's is by using the initial component code on AD-245's for SSP's as the means of identifying what the particular special practice is. Initial component codes for SSP's are handled differently in the system and require different data recorded in the system than other component codes.

Initial component codes for SSP's shall be established and maintained at the State level, as they are for all other component codes.

#### **B SSP Initial Component Codes**

Since the initial component code for SSP's only identifies what the practice is, no C/S will be paid for the initial component code. However, component codes 2 through 6 for SSP's are eligible for C/S, and will be processed as they would be for any other practice.

SSP initial component codes and applicable data must be entered on the County Eligibility Table before creating AD-245's in the system for SSP's.

Add, change, or delete SSP initial component codes in the system through option 5, "State Special Practice Initial Component Codes", on Menu EEA205, according to this paragraph.

**Important:** Never delete an SSP initial component code that has been entered on an active AD-245 and AD-862.

### **C Accessing Screen EEA21030**

On Menu EEA205, ENTER "5" and PRESS "Enter" to access Screen EEA21030. Adding, changing, and deleting SSP initial component codes are performed from Screen EEA21030. The following is an example of Screen EEA21030.

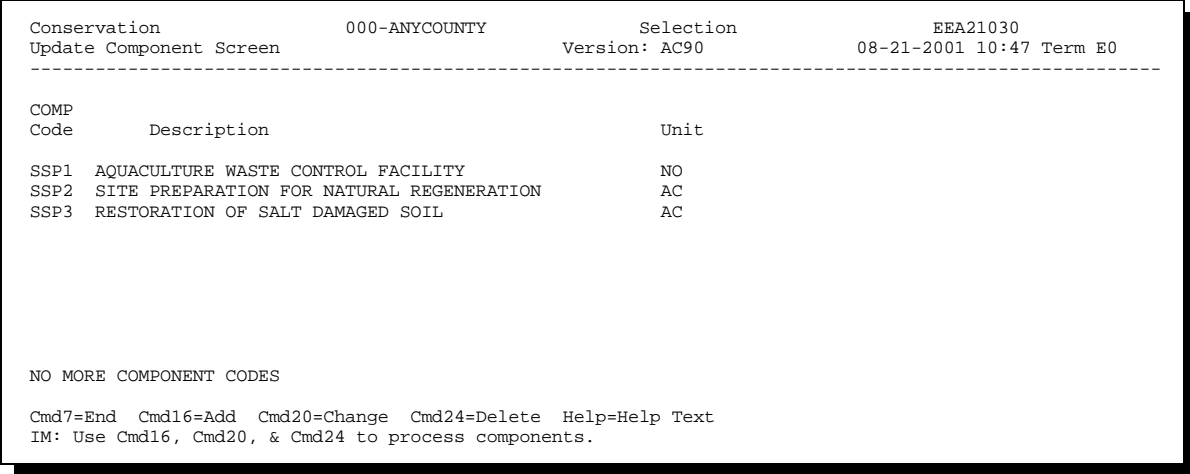

**Note:** The screen will be displayed blank if no SSP initial component codes have been added.

**Par. 21**

### **D Accessing Screen EEA21050**

On Screen EEA21030, PRESS "Cmd16" or "Shift" + "F4" to add an SSP initial component code. Update Component Screen EEA21050 will be displayed. The following is an example of Screen EEA21050.

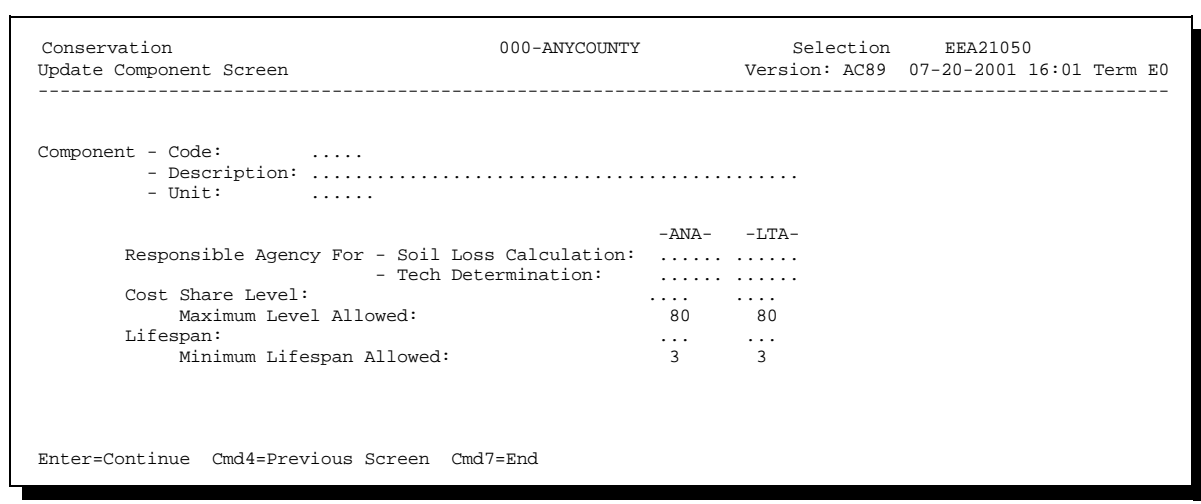

**Par. 21**

### **E Adding an SSP Initial Component Code on Screen EEA21050**

To add an SSP initial component code, enter data on Screen EEA21050 according to the following.

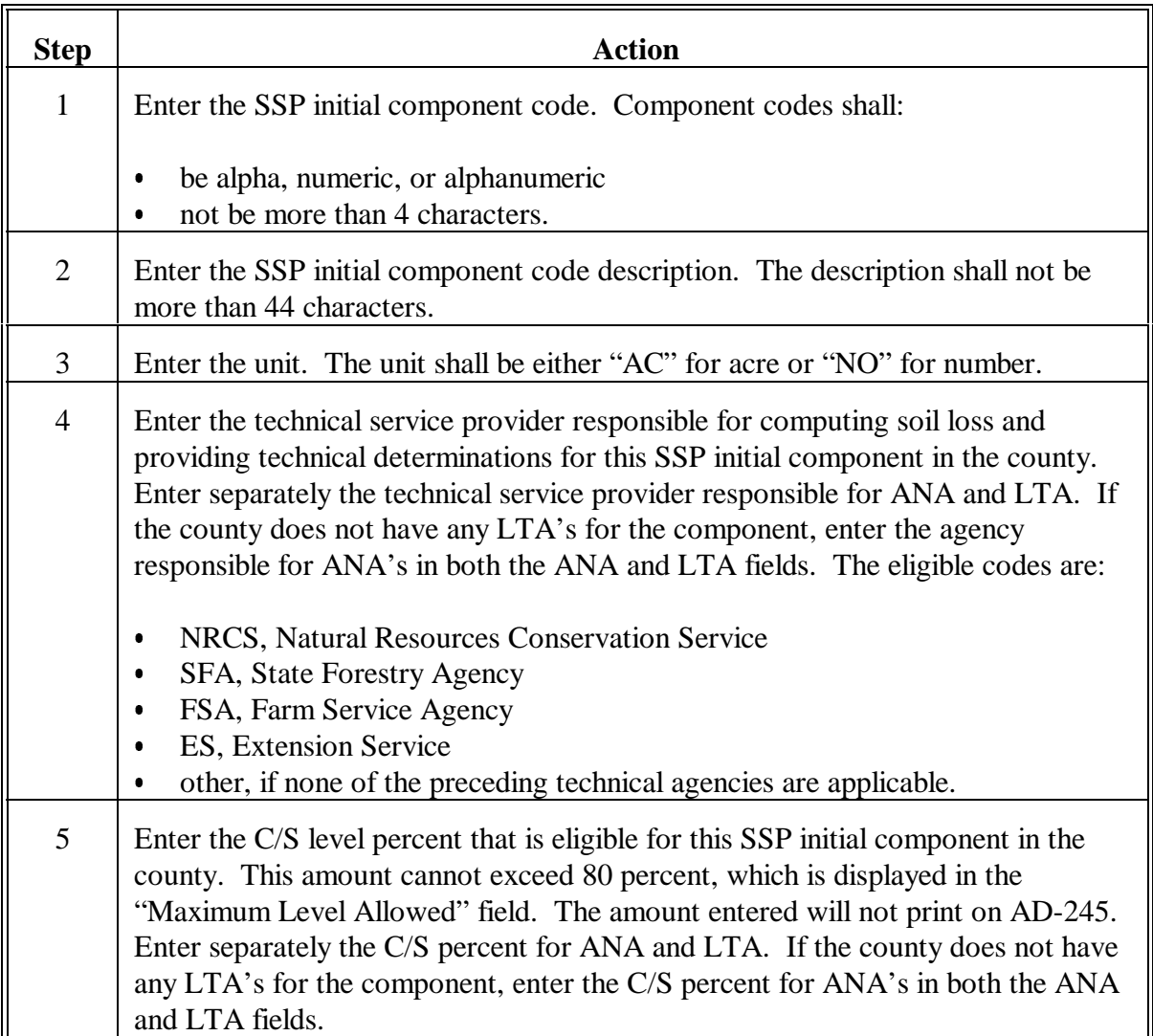

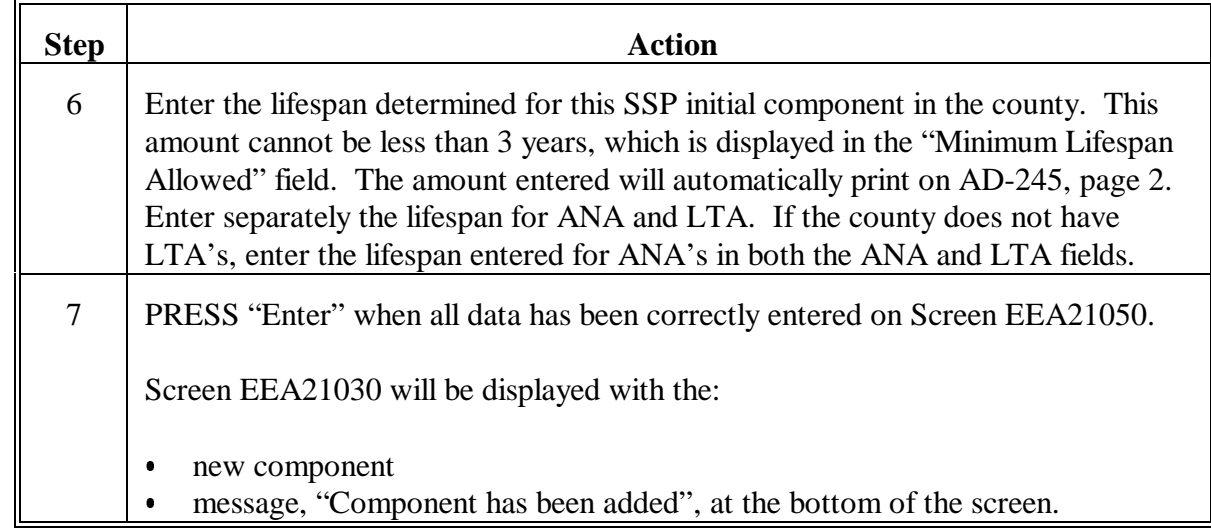

**E Adding an SSP Initial Component Code on Screen EEA21050 (Continued)**

### **F Changing an SSP Initial Component Code**

Change the following data for an SSP initial component code on the County Eligibility Table according to the following:

- component description
- unit
- $\frac{1}{\epsilon}$  responsible agency for soil loss calculation and technical determination  $\overline{\phantom{a}}$
- C/S level
- lifespan.

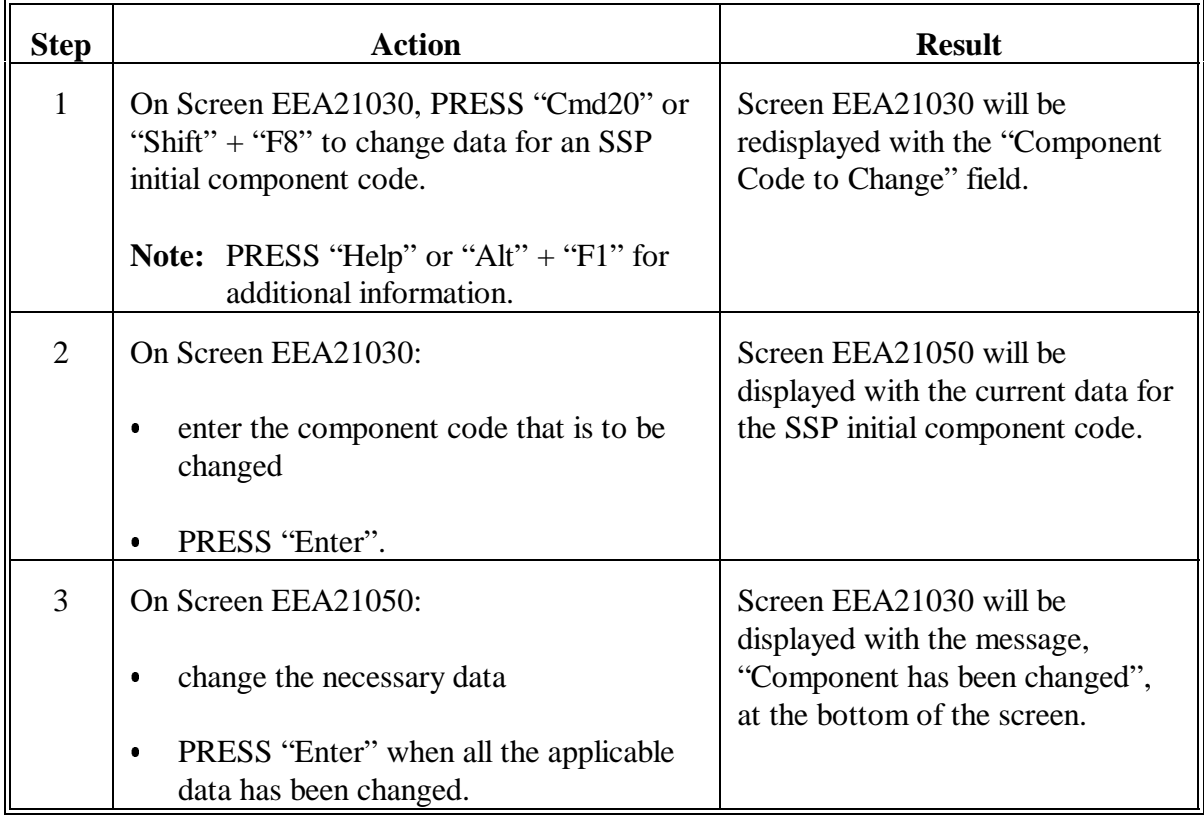

### **G Deleting an SSP Initial Component Code**

Delete an SSP initial component code from the County Eligibility Table according to the following.

**Important:** Never delete an SSP initial component code that has been entered on an active AD-245 and AD-862. If this occurs, AD-245 cannot be accessed until the component code is added to the County Eligibility Table.

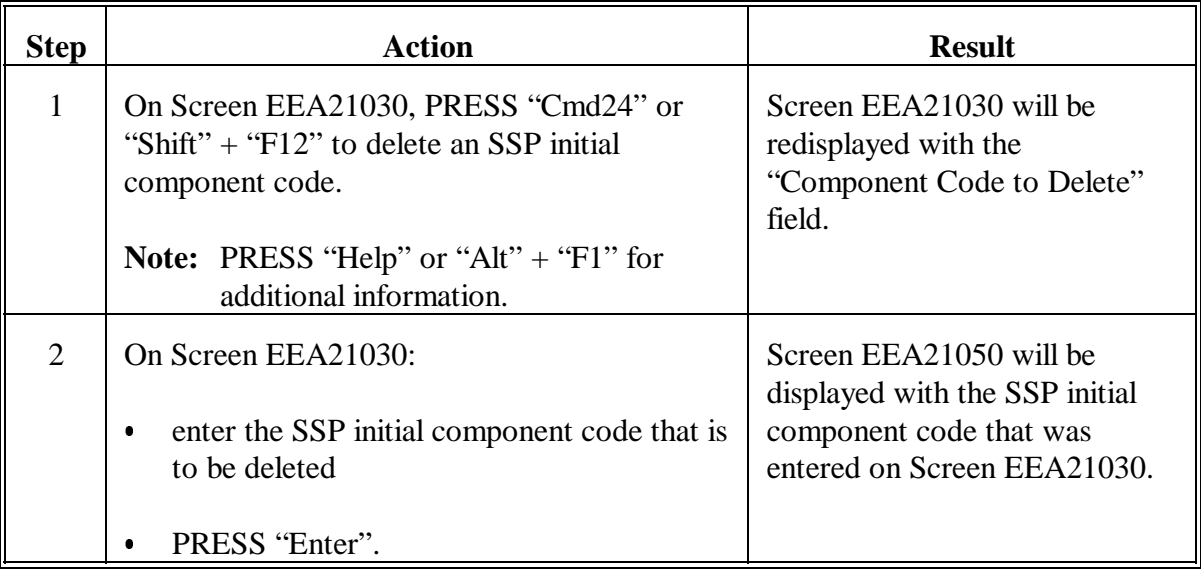

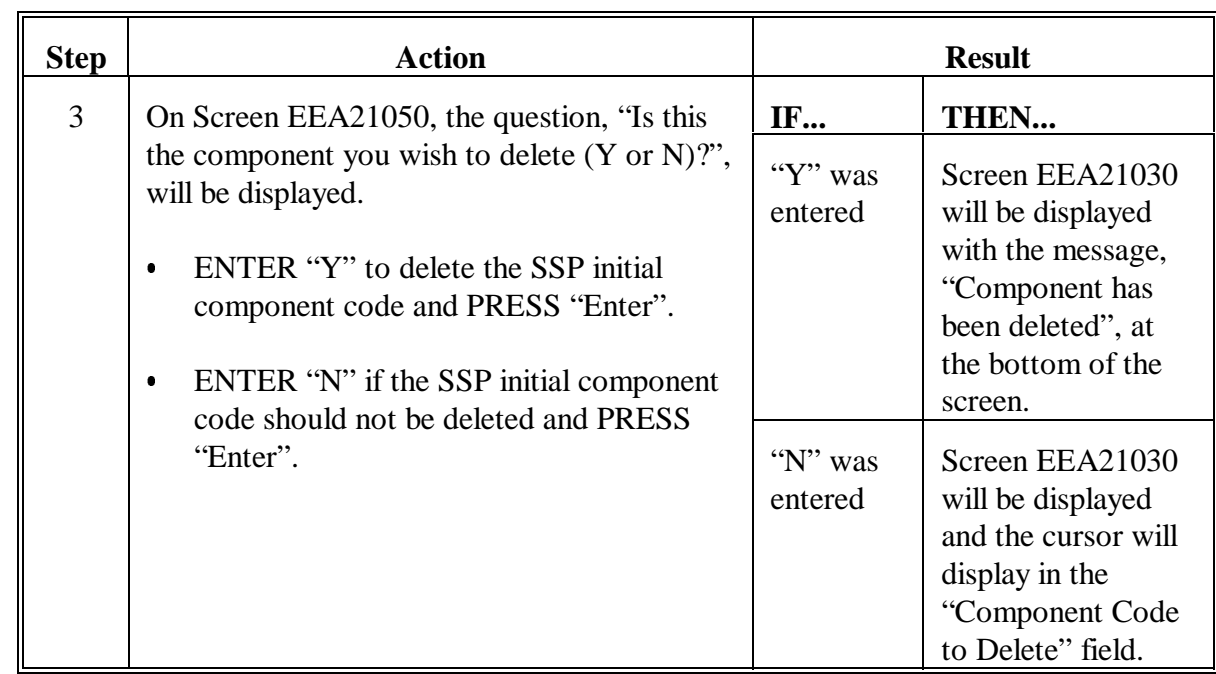

### **G Deleting an SSP Initial Component Code (Continued)**

### **22 Establishing Components for Non-C/S CP Practices**

#### **A Background**

Some non-C/S CP practices, such as CP10 or CP11, when processed as a non-C/S CP practice, may not need components, because there is nothing to implement. In these cases, components are needed only to satisfy the system requirement that at least 1 component must be added to AD-245.

**Note:** All CP practices, except CP12, are flagged "E" in the "C/S required" field of the County Eligibility Table allowing processing as either a C/S or non-C/S CP practice.

Other non-C/S CP practices may need components to assist the participant in practice implementation.

Components used for C/S CP practices may be used for non-C/S CP practices or specific components may be established for use with non-C/S CP practices according to this paragraph.

#### **B State Office Responsibility**

State Offices shall determine what components will be used for non-C/S CP practices. Examples of component options are provided in subparagraphs D through H to assist in the determination process.

#### **C Guidelines for Establishing Non-C/S Components for Non-C/S Practices**

Create non-C/S components by establishing only the following elements for each component:

- component code
- component description
- $\bullet$  unit.

Do **not** include the C/S level or rate for the component. Omitting these 2 elements makes the component non-C/S.

#### **C Guidelines for Establishing Non-C/S Components for Non-C/S Practices (Continued)**

For established practices, such as CP10 or CP11, when processed as a non-C/S CP practice, 1 possibility is to create a single "generic" non-C/S component that can be used for both practices.

**Example:** Code: N-CS Description: Non-cost-shared component Unit: Acre

Non-C/S components may be established for other non-C/S practices by copying existing C/S components with the following changes:

- using different component code  $\overline{\phantom{a}}$
- omitting the C/S levels and/or rates.

**Example:** Current C/S component:

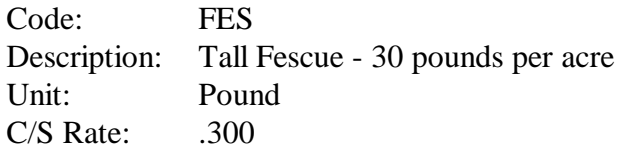

Non-C/S version:

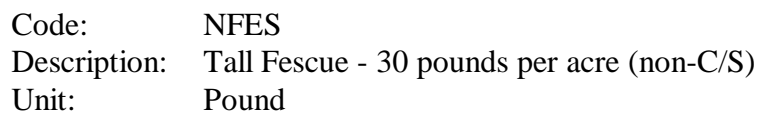

**Suggestion:** All non-C/S components may be grouped together on the County Eligibility Table by beginning each component code with the same letter or number, such as "N" for non-C/S or "Z" for all non-C/S components, to appear at the end of the County Eligibility List.

### **D C/S CP2**

The following is an example of approved AD-245 for CP2 for which C/S will be paid. All of the components used are percent-of-cost with a not-to-exceed rate. It is included as a reference for examples in subparagraphs E and F.

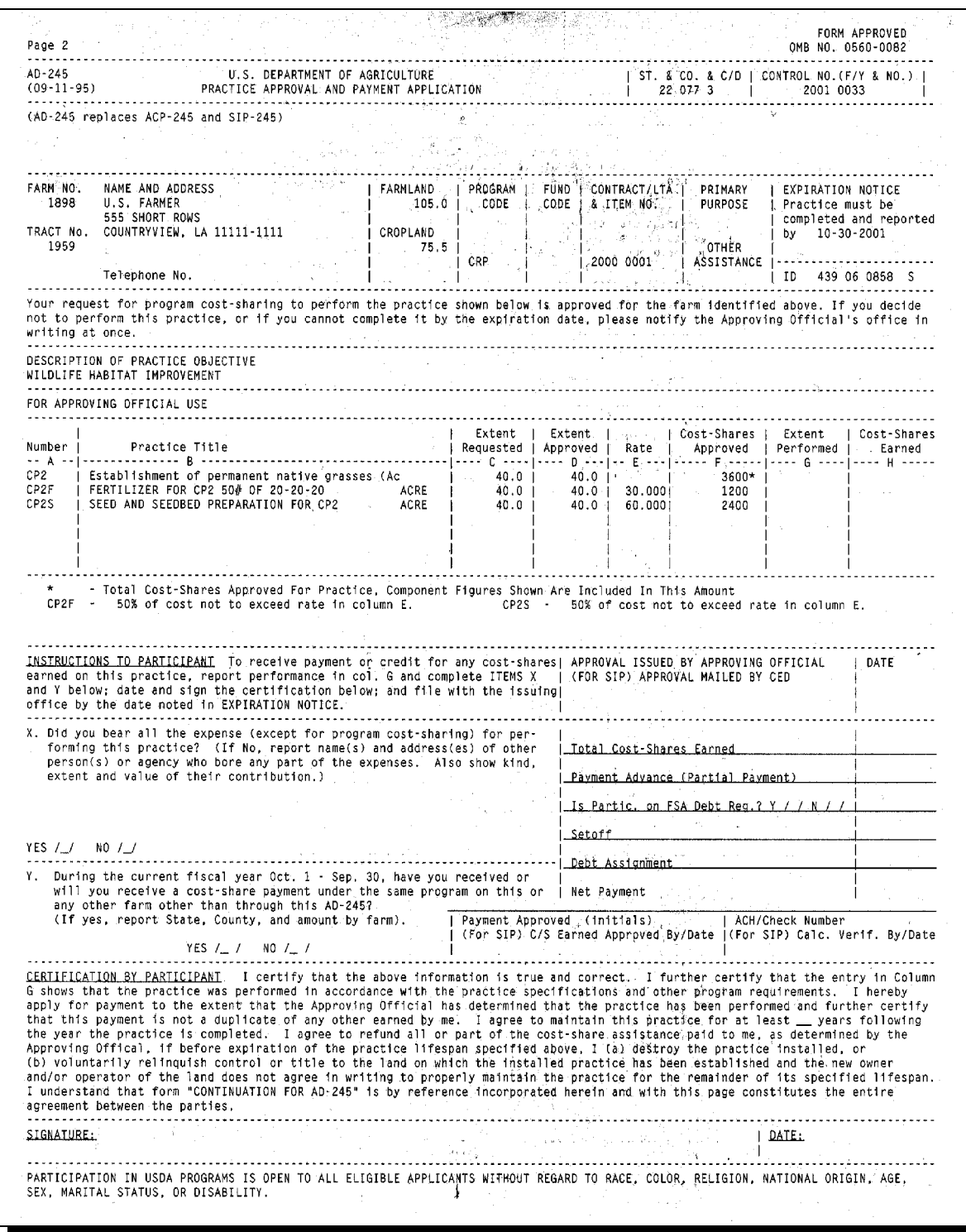

#### **E Non-C/S CP2 With C/S Components**

The following is an example of approved AD-245 for CP2. This practice is being processed as a non-C/S practice, but uses existing components for C/S CP practices. The same components are used on this AD-245 that are used for the C/S CP2 in subparagraph D.

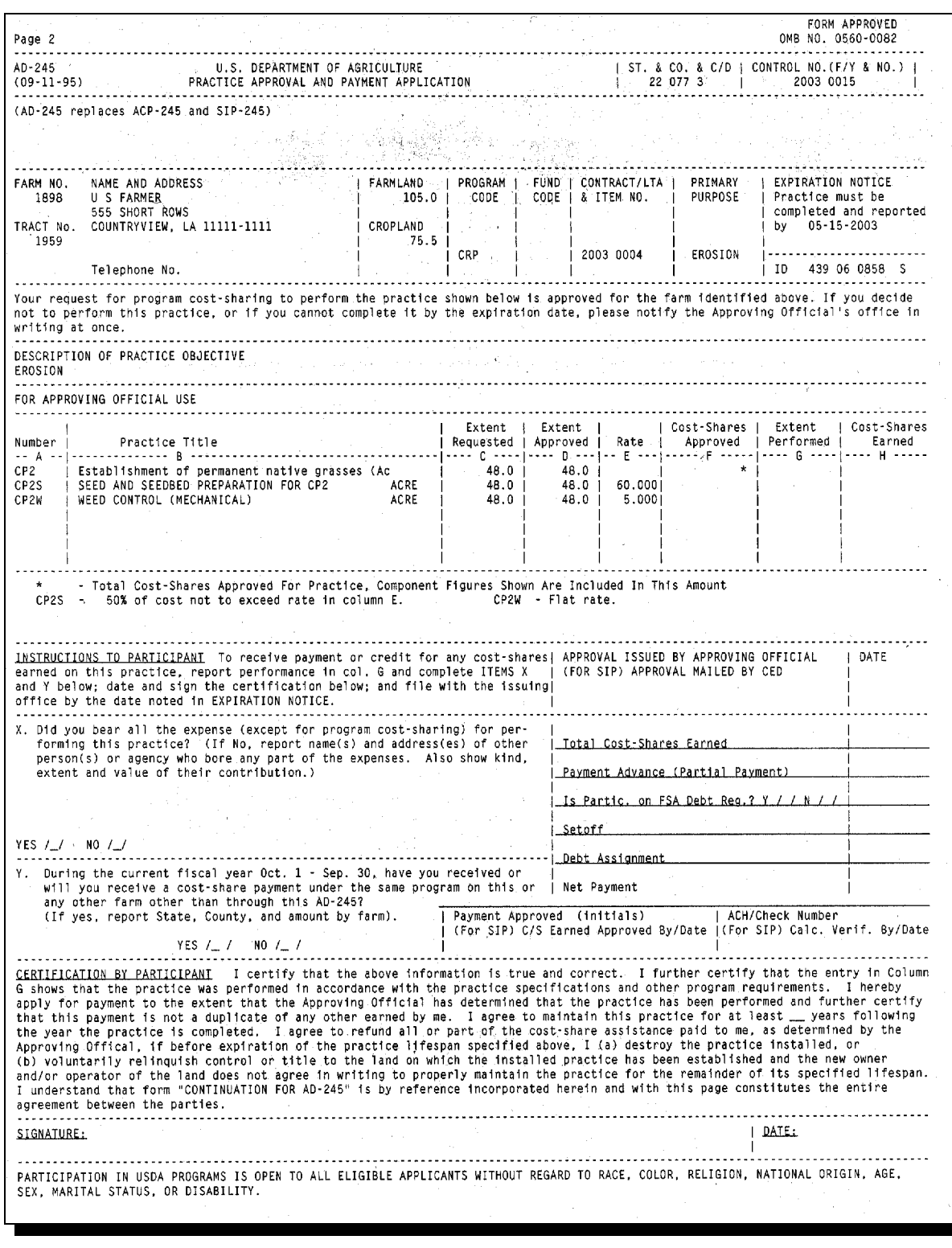

### **E Non-C/S CP2 With C/S Components (Continued)**

The advantage of using existing components for C/S practices is that no additional components need to be established or maintained.

The disadvantage is that the component information printed on AD-245 for C/S components could be misleading. It could be interpreted from the component messages printed above the instructions to the participant and rates in column E, that C/S will be paid, even though no approved C/S amounts are printed in column F. This is also true for flat rate and percent-of-cost components.

### **F Non-C/S CP2 With Non-C/S Components**

The following is an example of approved AD-245 for CP2 using non-C/S components that have been created from the C/S components in subparagraphs D and E.

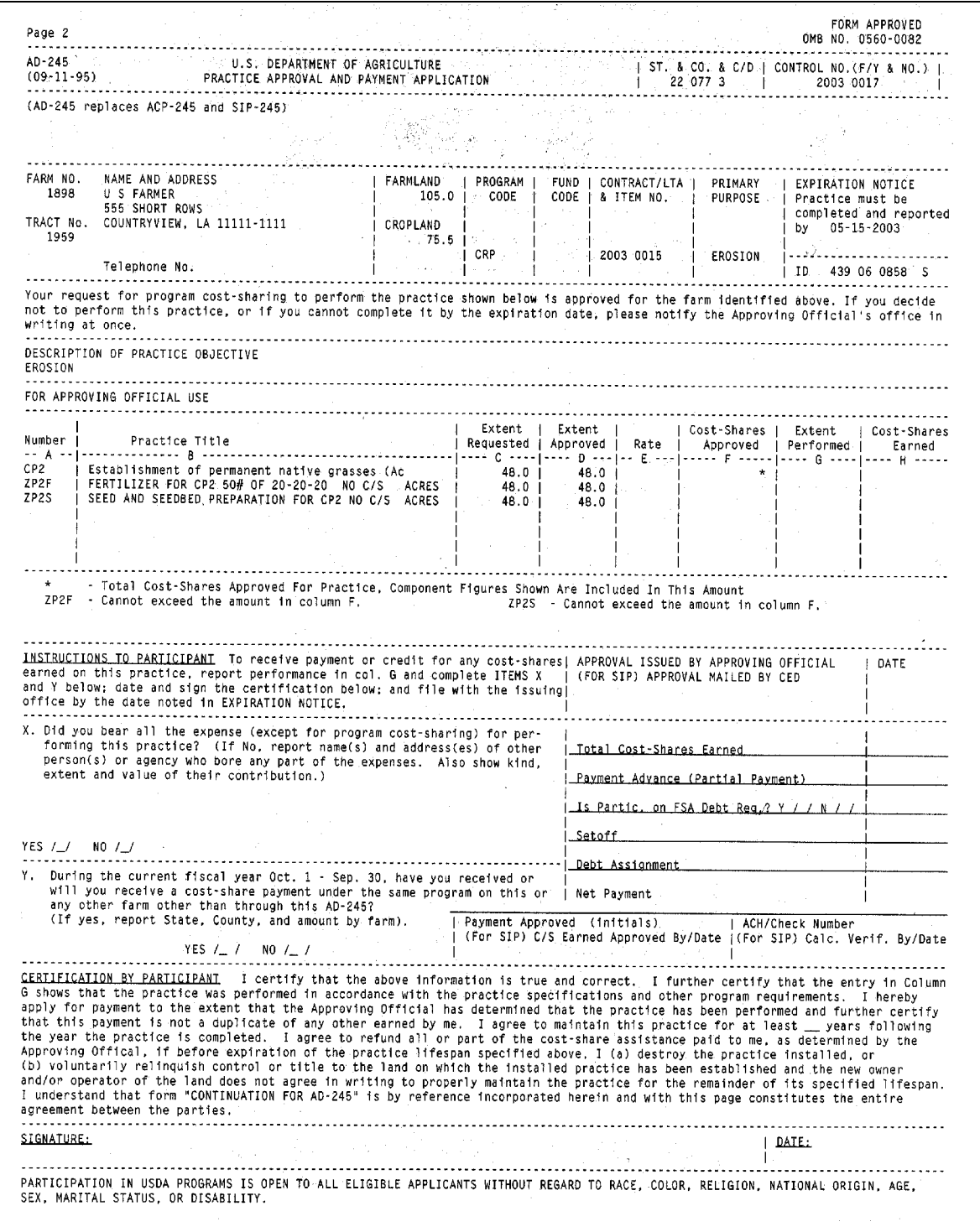

#### **F Non-C/S CP2 With Non-C/S Components (Continued)**

The non-C/S components in this subparagraph are basically copies of the C/S components in subparagraphs D and E with the following changes, according to subparagraph C.

- $\bullet$  The first character of the original 4 character component code is replaced with the letter "Z". This will group all non-C/S components together at the end of the County Eligibility List.
- C/S levels and rates were not entered when the non-C/S components were added to the County Eligibility Table.

The advantage of creating non-C/S components is they are more reflective of the fact that C/S are not being paid. No rate is printed in column E, and although the component message indicates that the component cannot exceed the amount in column F, there are no C/S in column F. So it should be less misleading for participants.

The disadvantage of creating non-C/S components is that some time will be invested in establishing and loading them, and more components will be maintained on the County Eligibility Table.

# **G Non-C/S CP2 With One Non-C/S Component**

The following is an example of approved AD-245 for CP2 using 1 all-purpose non-C/S component.

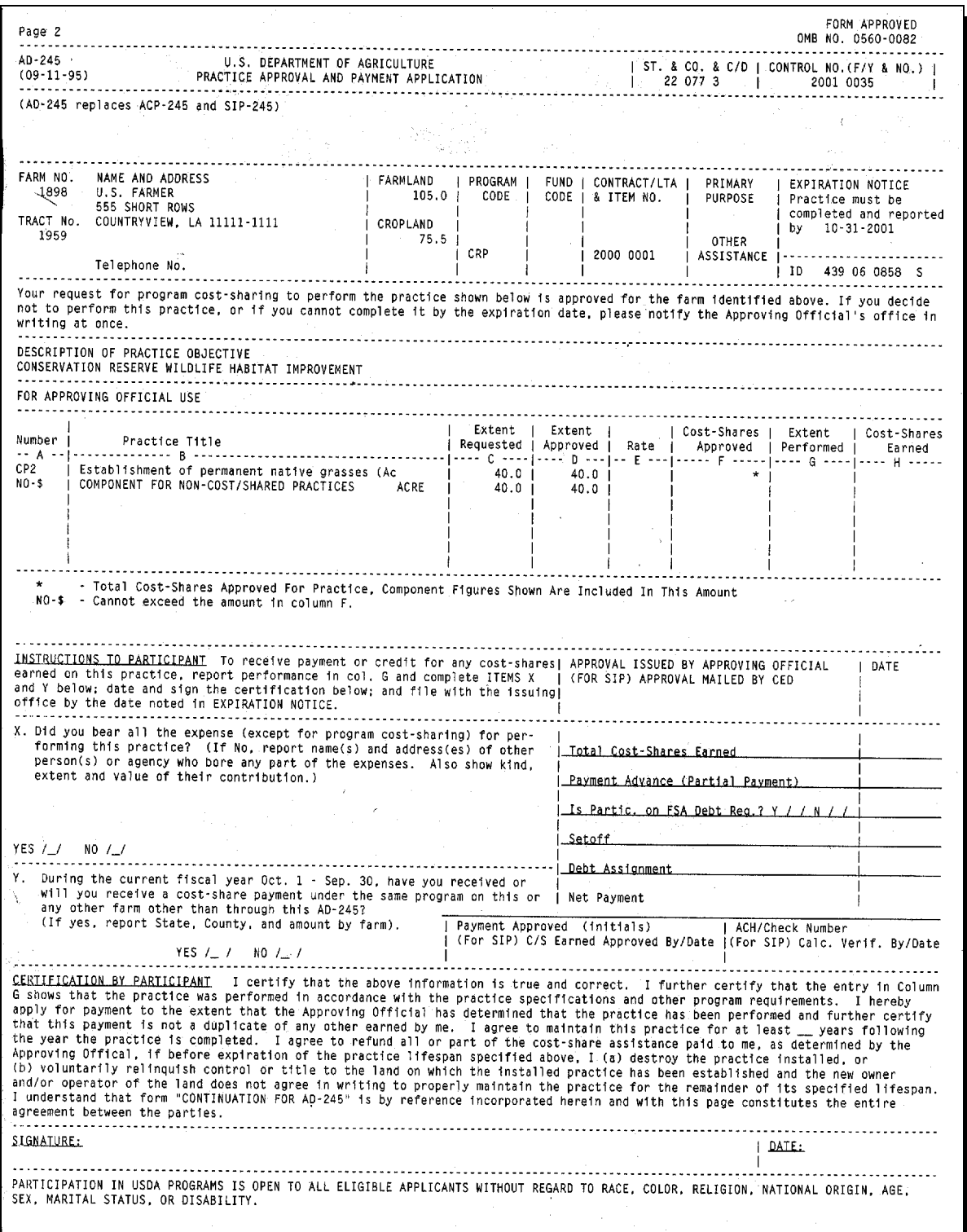

### **G Non-C/S CP2 With One Non-C/S Component (Continued)**

Using this type of component means that only 1 component is used for the non-C/S practice on AD-245 and AD-862. In this case, whatever is required to implement the practice is not detailed in components on AD-245. The advantages are that:

- only 1 non-C/S component would:
	- need to be created
	- be used on all AD-245's and AD-862's for non-C/S CP practices
- AD-245 processing time for non-C/S CP practices would be saved.

The disadvantage is that AD-245 would not provide the participant with information on required components for implementing the practice.

# **H Non-C/S CP10 With One Non-C/S Component**

The following is an example of approved AD-245 for CP10 using 1 all-purpose non-C/S component.

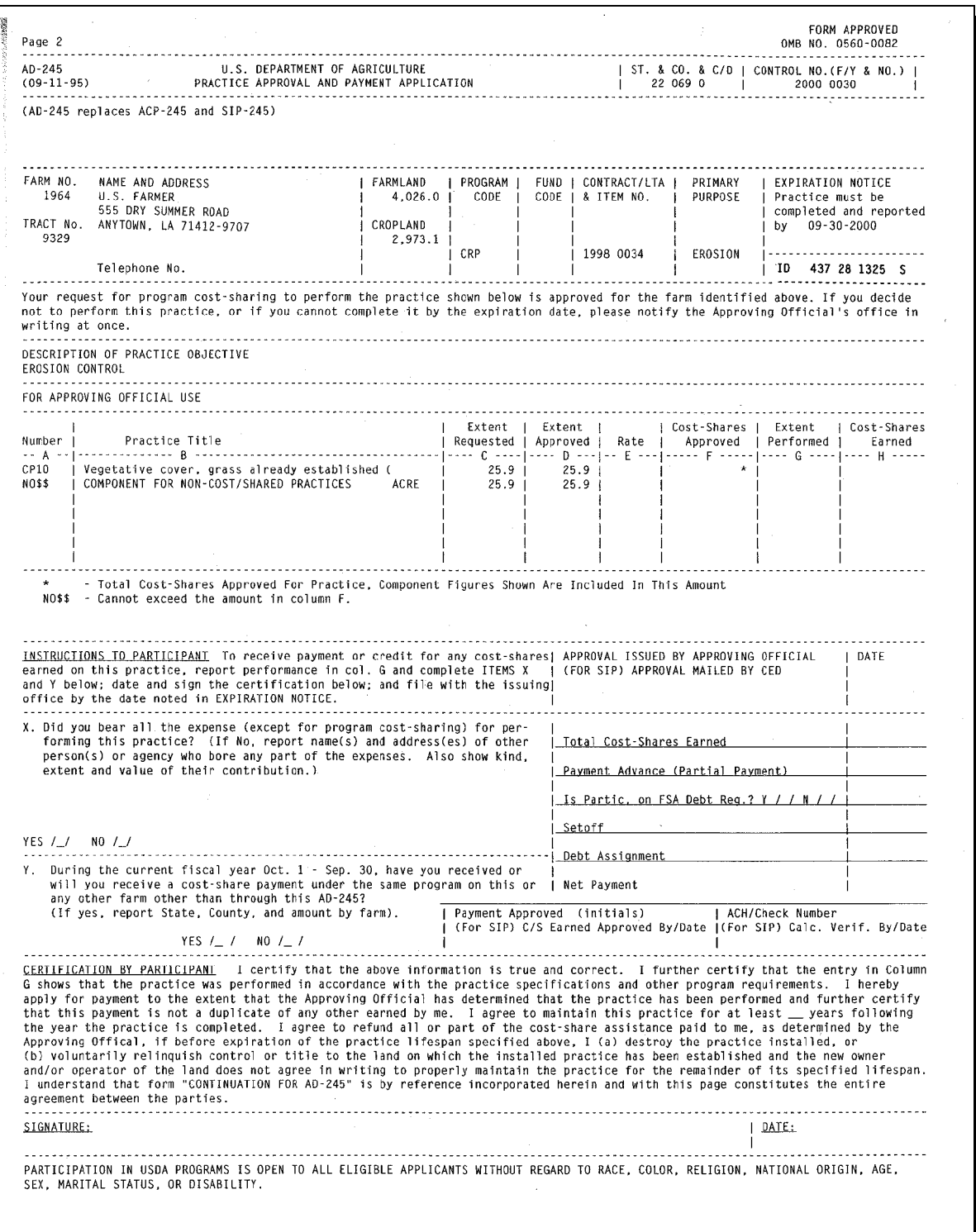

### **H Non-C/S CP10 With One Non-C/S Component (Continued)**

For CP10 or CP11, when processed as a non-C/S CP practice, using 1 all-purpose non-C/S component is highly recommended, because there is nothing to implement. It will save AD-245 processing time and help avoid misleading producers about C/S amounts.

### **23 Reset Control Number**

#### **A Control Numbers**

The system automatically assigns a sequential control number to each AD-245 and AD-862 when they are created.

If a control number is not used or is deleted, the control number sequence can be reset to use unused control numbers.

- **Note:** County Offices are not required to reset the control number to use every available sequential control number.
- **Important:** The FY portion of the control number cannot be changed. The system will automatically use the current FY as the FY portion of the control number.

#### **B Example of Screen EEA21065**

The following is an example of AD-245 Control Number Selection Screen EEA21065.

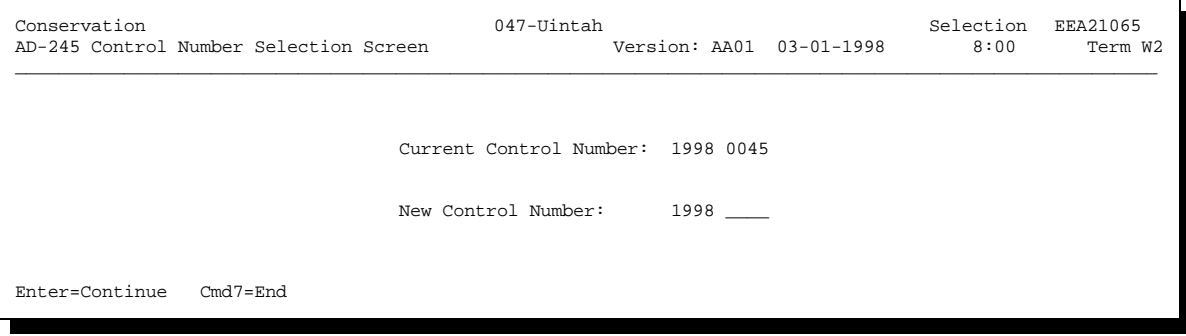

# **23 Reset Control Number (Continued)**

# **C Reset Control Number Sequence**

Reset or change the control number sequence according to the following.

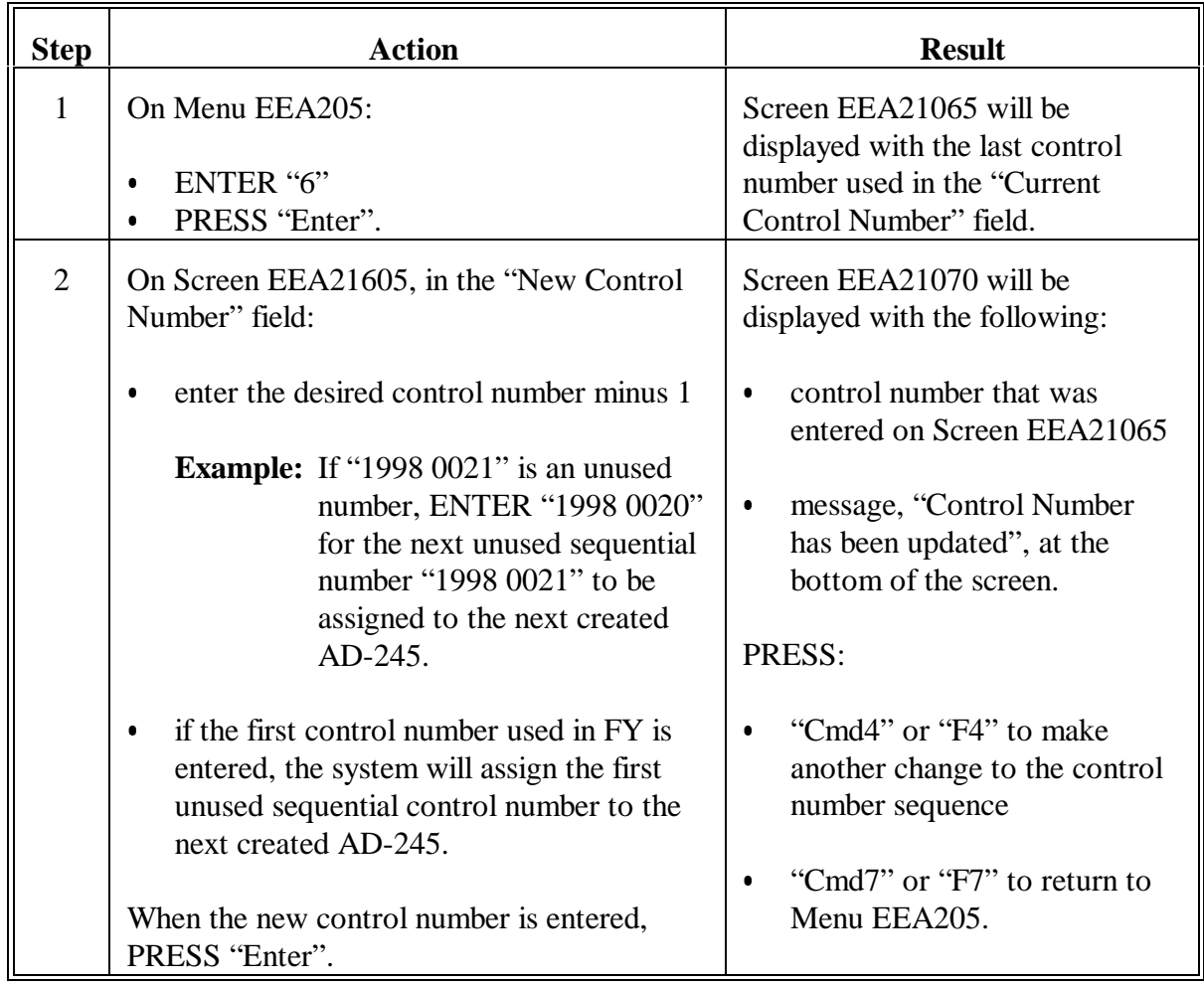

### **24 Printing the County Eligibility List**

### **A County Eligibility Status Contents**

The County Eligibility List will list all programs, fund codes, practices, and component codes that have a "Y" status on the County Eligibility Table.

**Important:** Print the County Eligibility List each time the County Eligibility Table is updated. Maintain a copy of this list in a folder and provide a copy to all applicable technical agencies.

#### **B Printing the List**

Print the County Eligibility List according to the following.

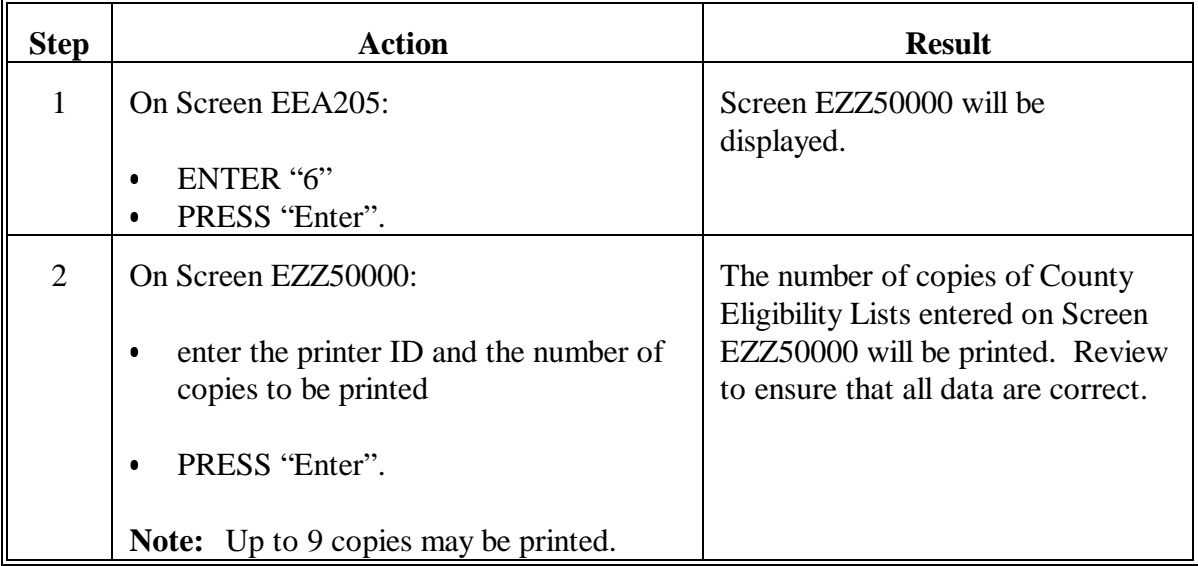

# **24 Printing the County Eligibility List (Continued)**

# **C Example of County Eligibility List**

The following is an example of the County Eligibility List.

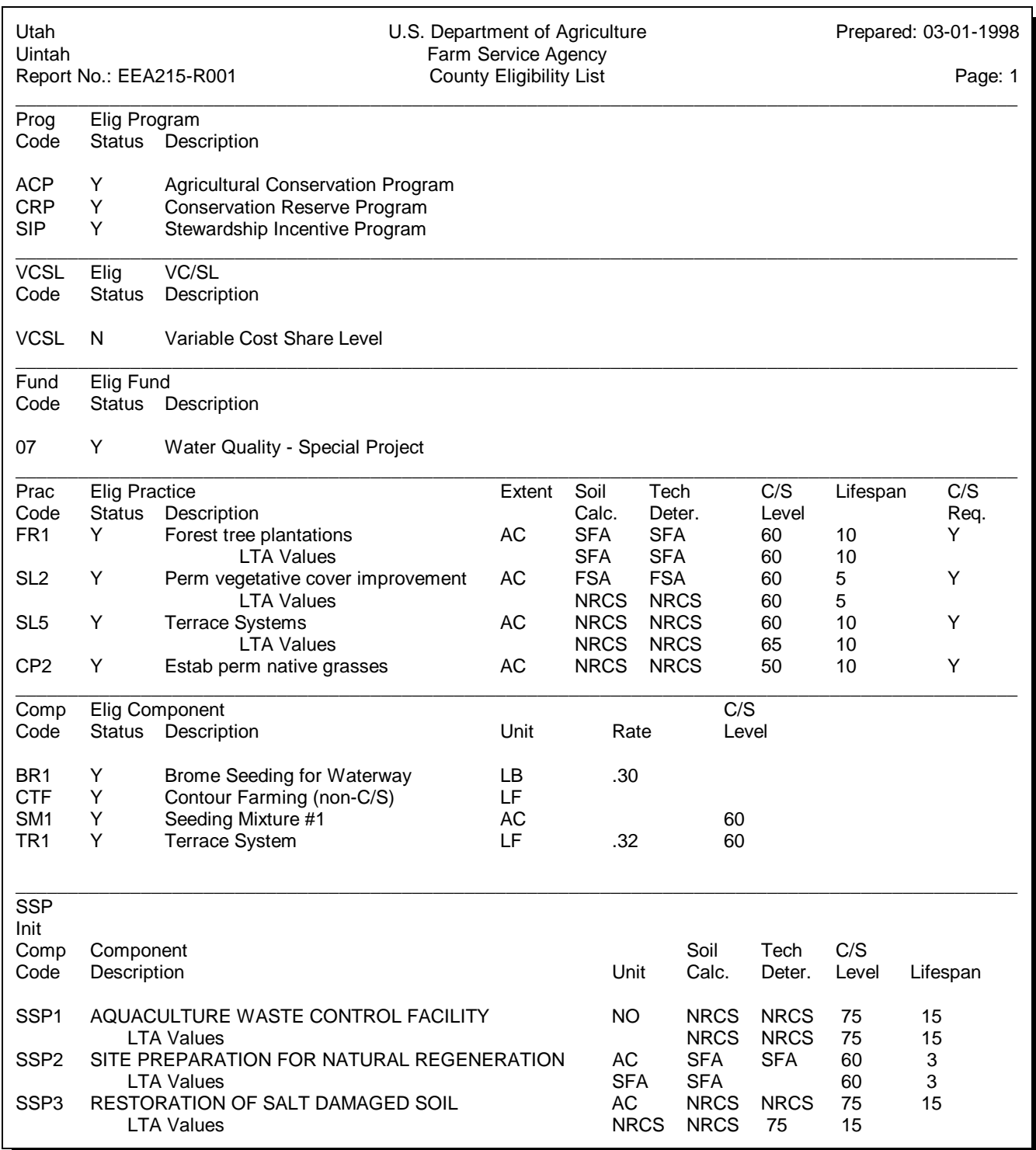
# **24 Printing the County Eligibility List (Continued)**

### **C Example of County Eligibility List (Continued)**

**Note:** The "C/S Req." column indicates whether the practice is:

- a C/S practice  $(Y)$  $\overline{\phantom{a}}$
- a non-C/S practice  $(N)$
- either a C/S practice or a non-C/S practice  $(E)$ .

This cannot be changed by the County Office.

#### **25-50 (Reserved)**

 $\mathbb{H}^{\perp}$ 

### **Part 3 Printing Blank Forms**

### **51 Overview**

#### **A Blank Forms**

County Offices shall maintain a blank copy of AD-245, pages 1 and 2, Continuation for AD-245, pages 1 and 2, and AD-862 on file. Blank forms shall be for manual use:

- when the system is inoperable
- when a new program or practice is implemented and the software has not been revised to include the provisions for the program or practice
- according to this handbook.

# **52 Printing Blank AD-245**

### **A Print Blank AD-245**

Print a blank AD-245, pages 1 and 2, and Continuation for AD-245, pages 1 and 2, according to the following.

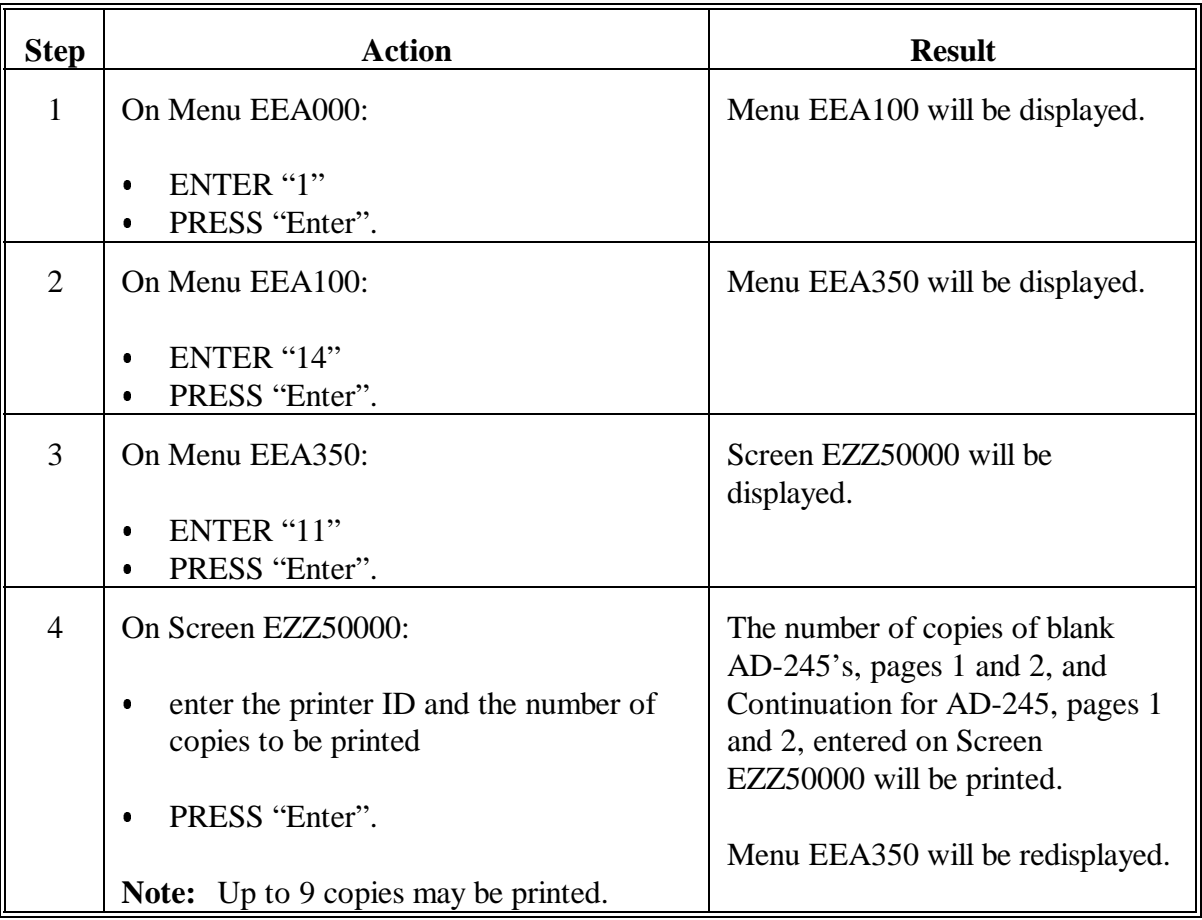

# **53 Printing Blank AD-862**

# **A Print Blank AD-862**

Print a blank AD-862 according to the following.

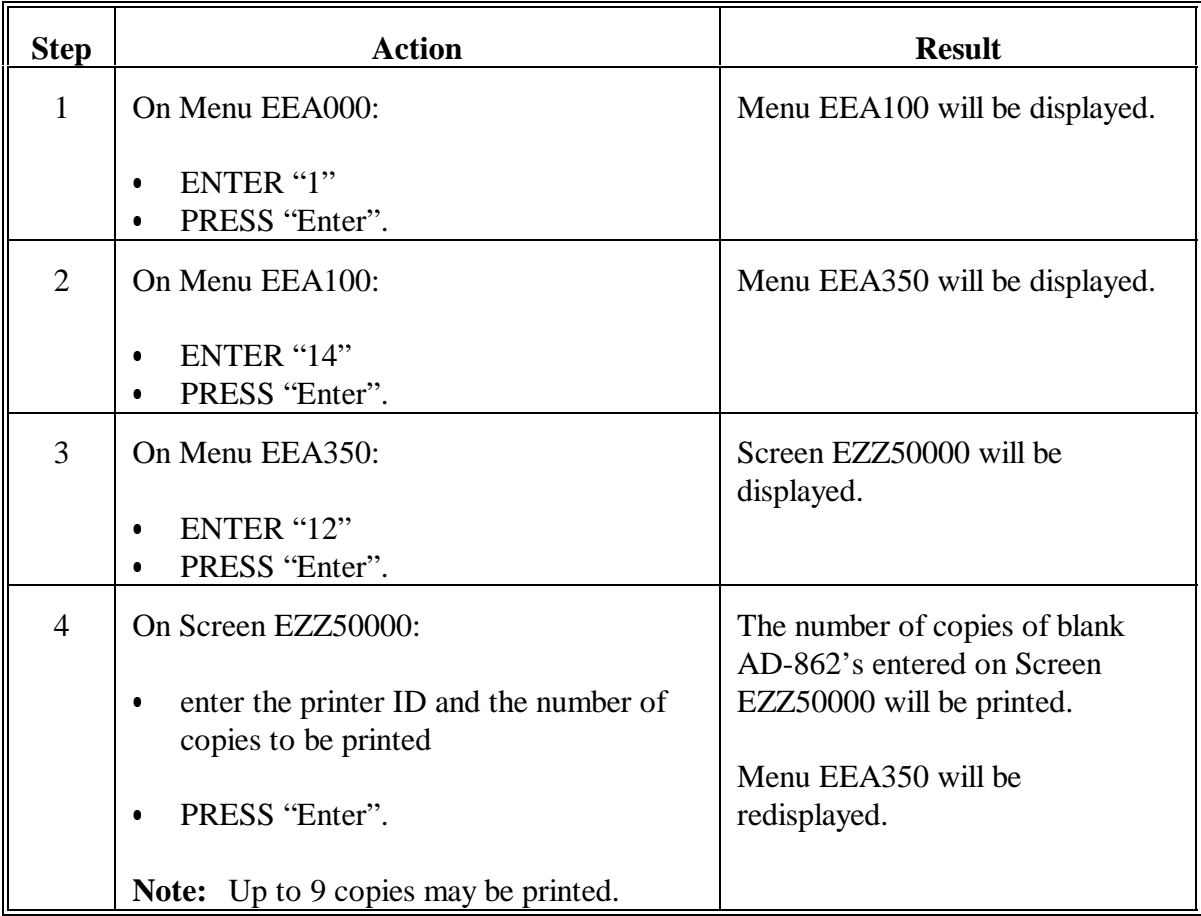

# **54-81 (Reserved)**

 $\mathbb{H}^{\perp}$ 

### **Part 4 Conservation Status Screen**

# **82 Accessing Conservation Status Screen**

#### **A Review of Status**

Review Screen EEA20005 according to the following.

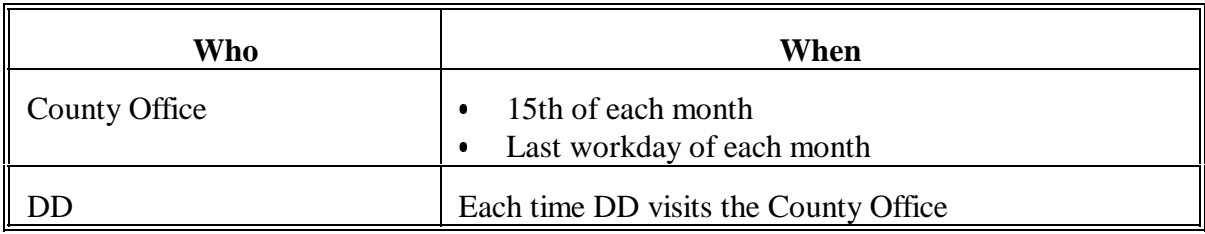

# **B Example of Screen EEA20005**

The following is an example of Conservation Status Screen EEA20005.

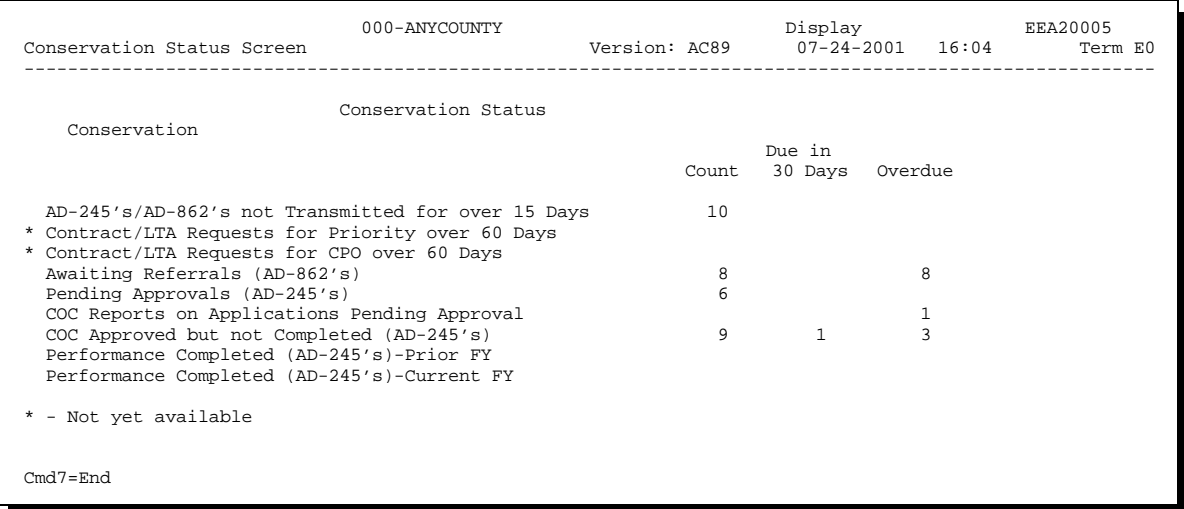

# **82 Accessing Conservation Status Screen (Continued)**

# **C Accessing Screen EEA20005**

Access Screen EEA20005 according to the following.

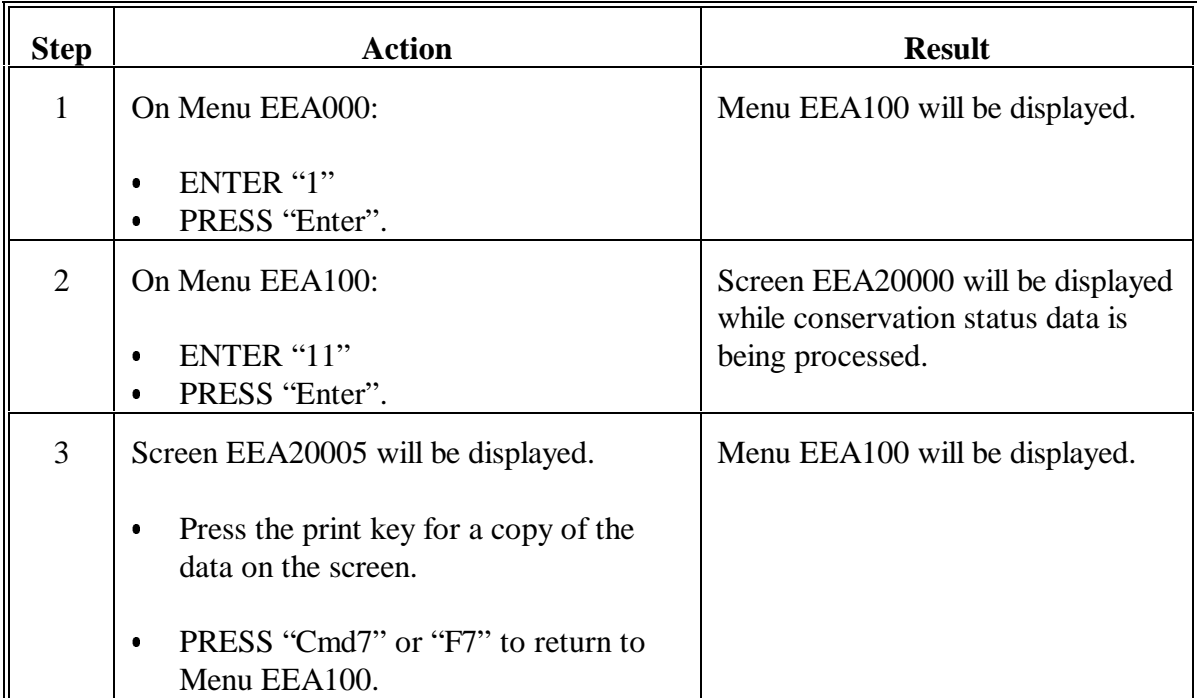

#### **83 Description of Data on Conservation Status Screen**

#### **A Data on Screen EEA20005**

This paragraph provides a description of the data on Screen EEA20005. See subparagraphs B through J for a description of each line of data.

#### **B AD-245's and AD-862's Not Transmitted**

The description of data for "AD-245's/AD-862's not Transmitted for over 15 Days" is as follows. Print ACP-301 report according to Part 7, Section 1 to obtain a list of the data for this item and compare the performance date and transmission date columns.

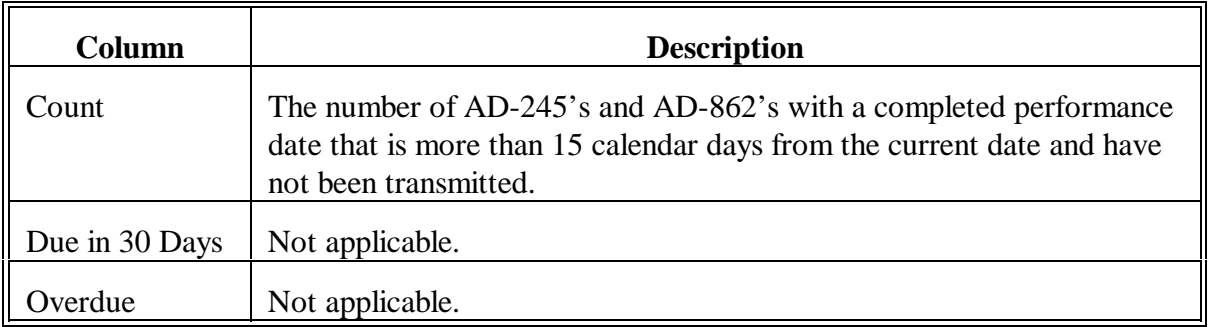

#### **C LTA's for Priority**

The data for "Contract/LTA Requests for Priority over 60 days" is not available.

#### **D LTA's for CPO**

The data for "Contract/LTA Requests for CPO over 60 days" is not available.

### **83 Description of Data on Conservation Status Screen (Continued)**

### **E Awaiting Referrals**

The description of data for "Awaiting Referrals (AD-862's)" is as follows. Print Needs Determination Not Yet Made Report EEA370-R001 according to Part 7, Section 1 to obtain a list of the data for this item.

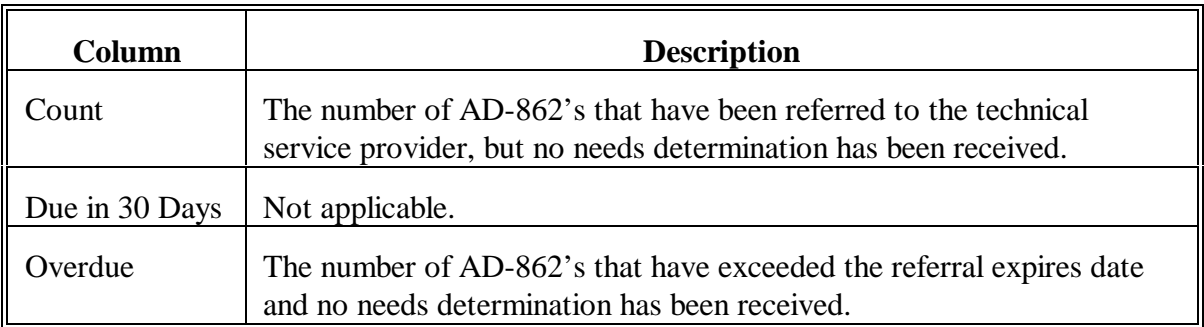

#### **F Pending Approvals**

The description of data for "Pending Approvals (AD-245's)" is as follows. Print AD-245's Neither Approved Nor Disapproved Report EEA355-R003 according to Part 7, Section 1 to obtain a list of the data for this item.

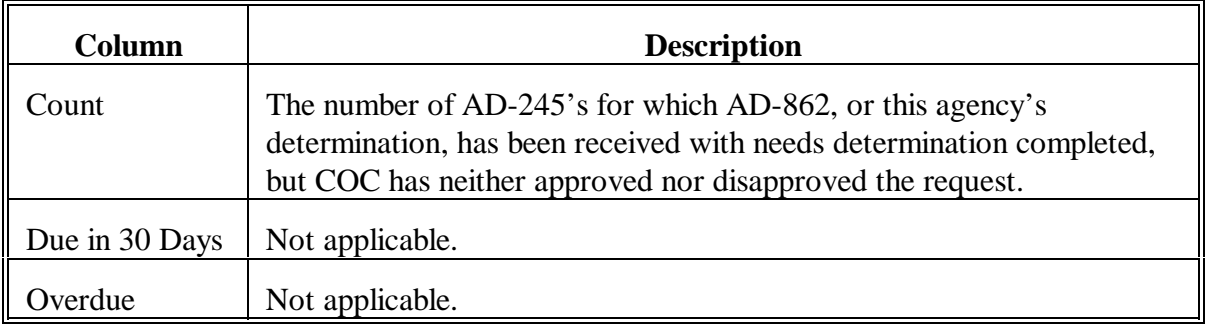

### **83 Description of Data on Conservation Status Screen (Continued)**

# **Par. 83**

### **G COC Reports**

The description of data for "COC Reports on Applications Pending Approval" is as follows. Print COC Report on Applications Pending Approval Report EEA365-R001 according to Part 7, Section 1 to obtain a list of the data for the count column for this item.

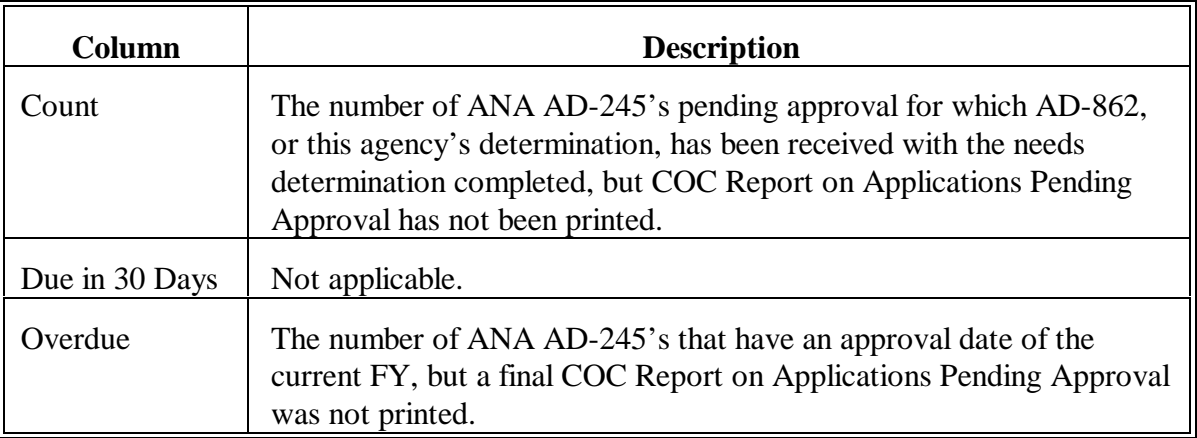

### **H COC Approved AD-245's**

The description of data for "COC Approved but not Completed (AD-245's)" is as follows. Print AD-245's Expiring Within 30 Days Report EEA355-R001 and AD-245's With Expiration Date Exceeded Report EEA355-R002 according to Part 7, Section 1 to obtain a list of data for this item.

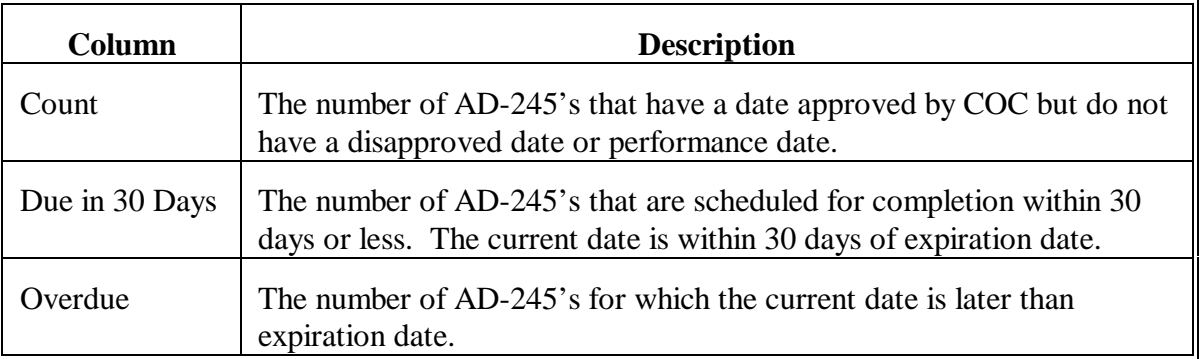

# **83 Description of Data on Conservation Status Screen (Continued)**

### **I Performance Completed - Prior FY**

The description of data for "Performance Completed (AD-245's)-Prior FY" is as follows. Review prior FY's ACP-301 report to obtain data for this item.

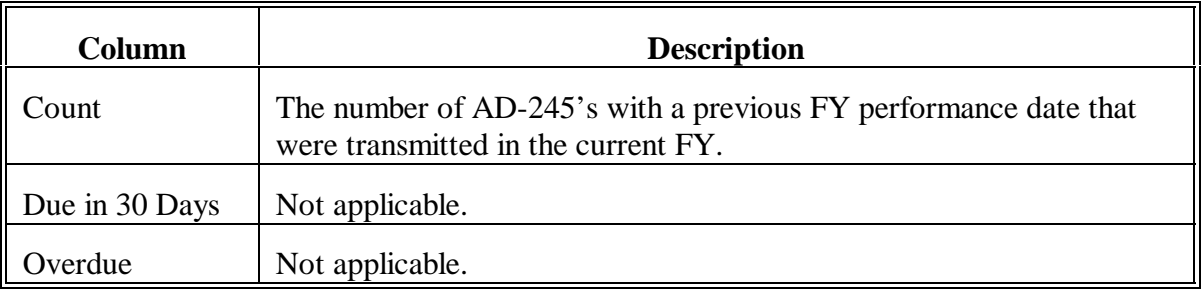

#### **J Performance Completed - Current FY**

The description of data for "Performance Completed (AD-245's)-Current FY" is as follows. Print ACP-301 report according to Part 7, Section 1 to obtain a list of the data for this item.

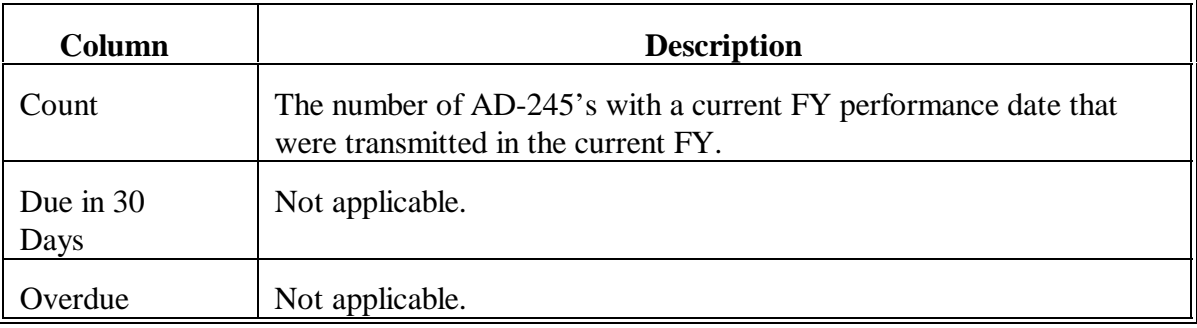

**84-99 (Reserved)**

### **Part 5 Processing AD-245's and AD-862's**

#### **100 Overview**

#### **A Use of AD-245 and LTA**

AD-245's used in this part shall be interpreted to mean AD-245's for all conservation programs, including SIP.

LTA used in this part shall be interpreted to mean all conservation programs with an LTA or a contract, including interim EQIP.

### **B Example of Menu EEA100**

The following is an example of Conservation AD-245/AD-862 Menu EEA100.

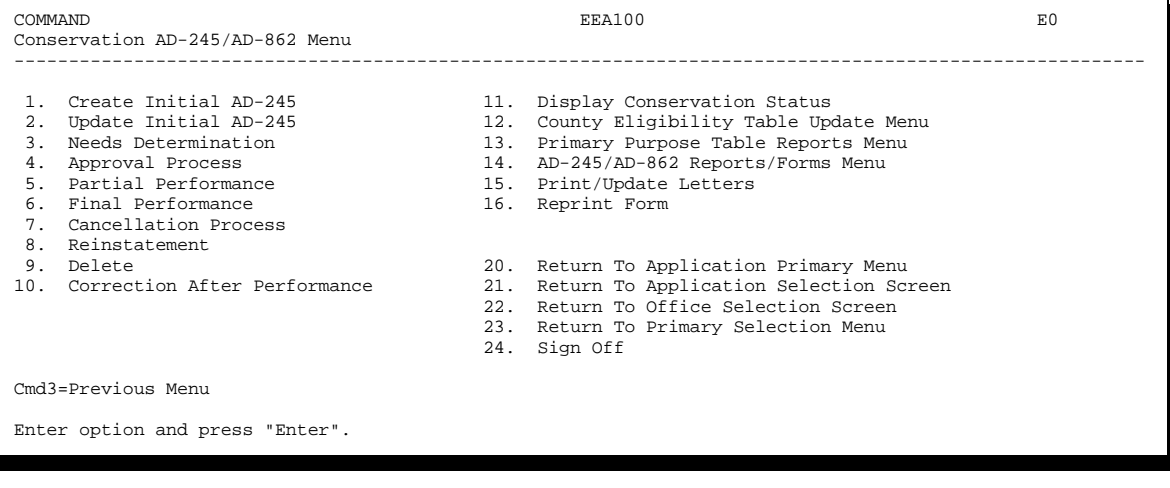

# **100 Overview (Continued)**

# **C Accessing Menu EEA100**

On Menu EEA000, ENTER "1" and PRESS "Enter" to access Menu EEA100.

# **D Process Step Chart**

See [Exhibits 4](#page-662-0) and [5](#page-666-0) for AD-245 and AD-862 process step charts.

#### **101 Practices Requiring More Than Eleven Components**

#### **A Eleven Components Allowed**

The CRES software allows up to 11 components to be processed on each AD-245 and AD-862 for a single practice.

#### **B Two Methods of Handling More Than Eleven Components**

Use either of the following methods, or a combination of the methods, to process AD-245 and AD-862 when a practice requires more than 11 components.

- $\bullet$  Combine components so there are no more than 11 components for the practice. This method allows 1 practice to be processed in the usual manner on one AD-245 and AD-862.
	- **Important:** County Offices shall contact the State Office when component combinations are needed. Since the State Office is responsible for establishing components, they shall also be responsible for establishing component combinations, when needed.
- Process multiple AD-245's and AD-862's to accommodate all of the required components without combining components. Although this method overstates the number of practices actually implemented, because of processing multiple AD-245's and AD-862's for 1 practice, it is still an acceptable method.

### **101 Practices Requiring More Than Eleven Components (Continued)**

#### **C Guidelines for Using Multiple Forms**

Use the following guidelines to process multiple AD-245's and AD-862's when more than 11 components are required for an individual practice's implementation.

**Note:** These guidelines are applicable for all programs processed through CRES.

- Use 11 components on **all** AD-245's and AD-862's created for an individual practice.
- **Exception:** The last AD-245 and AD-862 created for a practice may contain less than 11 components, if there are less than 6 components remaining for the practice.
- **Example:** CP8A requires 15 components for implementation. Create AD-245's and AD-862's as follows:
	- First AD-245 and AD-862 will contain 11 components
	- second AD-245 and AD-862 will contain 4 components.
- **Except** as provided in the first bullet of this subparagraph, do **not** create AD-245 and AD-862 for single components.
	- **Example:** Practice CP2 requires 12 components for implementation. Do **not** create twelve AD-245's and AD-862's, each with 1 component. Instead, create two AD-245's and AD-862's, 1 with 11 components and the other with 1 component.

### **101 Practices Requiring More Than Eleven Components (Continued)**

### **C Guidelines for Using Multiple Forms (Continued)**

- $\bullet$  If possible, group components on the same AD-245 and AD-862 that are likely to be completed at the same time. This may be helpful for practices implemented under the following conditions:
	- require more than 11 components  $\overline{\phantom{a}}$
	- implementation will occur over months or years  $\overline{\phantom{a}}$
	- 1 or more partial payments may be made.
- **Note:** The intention of this approach it to simplify processing partial performance, if applicable. It should be easier and take less time to process partial performance for a few components included on the same AD-245, rather than if they are spread across multiple AD-245's.
- Create each AD-245 and AD-862 for an individual practice to contain exactly the same data, except the following:
	- $\bullet$  to the degree possible, the estimated C/S amount, if applicable, should represent only the components included on AD-245 and AD-862 being processed
	- $\bullet$ the components will be different.
- $\bullet$  Provide **all** AD-862's generated for a single practice to the technical agency for needs determination and performance certification. Attach them together and indicate that they are for a single practice.

**Note:** The technical service provider is required to complete and return all AD-862's for single practices.

- When recording needs determination, to the degree possible, the estimated total cost, if applicable, should represent the total cost of only the components included on AD-245 and AD-862 being processed.
- Calculate the total installation cost on AD-862, block H 1, to represent only the components included on AD-245 and AD-862 being processed. The sum of the total installation cost on all AD-862's for the practice should equal the total installation cost for the entire practice.

#### <span id="page-89-0"></span>**102 CP Practices**

### **A Background**

The County Eligibility Table contains a "C/S Required" flag for every FSA practice. The flag indicates whether the following cost and C/S fields will be available for the practice and its components, if applicable, during AD-245 and AD-862 processing:

- $\bullet$  estimated C/S  $\overline{\phantom{a}}$
- estimated total cost  $\overline{\phantom{a}}$
- C/S approved
- C/S earned
- total installation cost.

**Note:** The "C/S Required" flag is established by the National Office and set by KCFO. County Offices cannot change the flag setting.

The following is an explanation of each possible "C/S Required" flag setting.

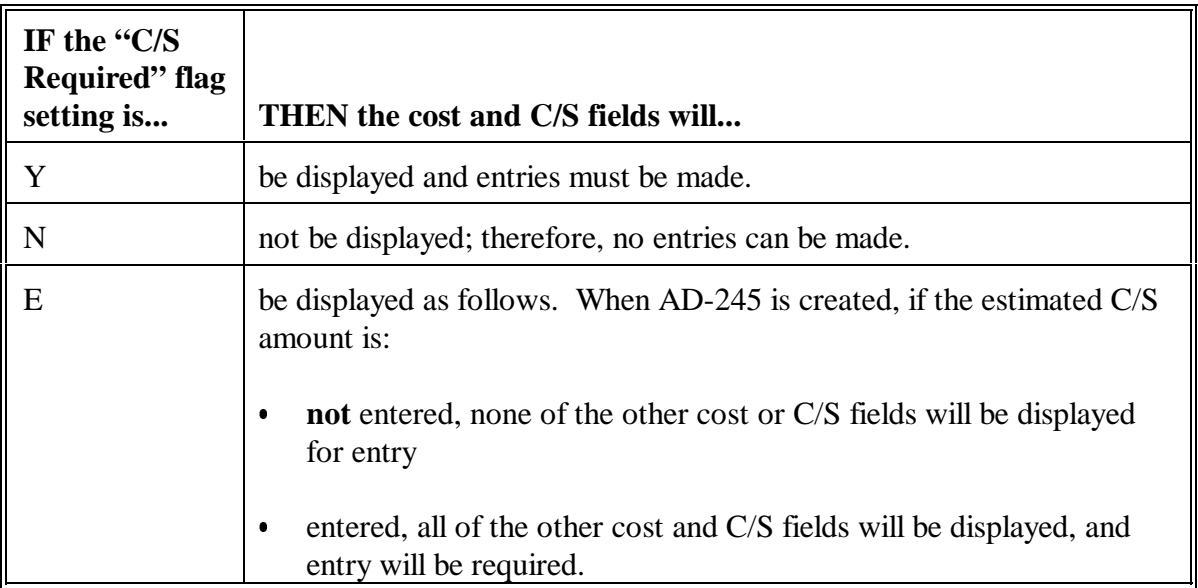

**Important:** The "E" flag setting makes it possible for AD-245 and AD-862 to be processed for a practice that may be C/S or non-C/S.

> Leaving the "estimated C/S" amount blank enables the practice to become non-C/S. Entering the "estimated C/S" amount enables the same practice to be C/S on a different AD-245 and AD-862.

#### **102 CP Practices (Continued)**

#### **B C/S Required Flag Settings**

The following is the "C/S Required" flag setting for CP practices.

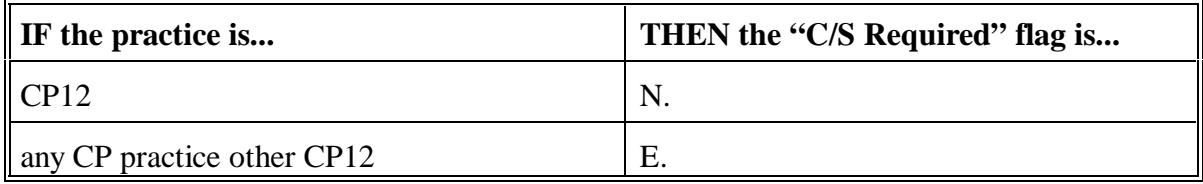

**Note:** CRP is the only program whose practices use the "N" and "E" settings.

### **C Guidelines for Processing AD-245's and AD-862's**

Use the following guidelines for processing AD-245's and AD-862's for CP practices.

- **Note:** These guidelines are for CP practices **only**. They are not applicable for any other program processed through CRES, because CRP is the only CRES program that provides non-C/S practices.
- Process AD-245's and AD-862's through the entire cycle of creation, needs determination, approval, and final performance, **for all CP practices** on an approved CRP-1 regardless of whether C/S will be paid or not.
- Although practices such as CP10 or CP11, when processed as a non-C/S CP practice, are already established and the participant has no additional C/S items to implement, complete the entire AD-245 and AD-862 cycle for CP10 and CP11, if is processed as a non-C/S CP practice.
	- **Notes:** When notifying the participant of practice approval, it might be helpful to provide an explanation that there is nothing to implement, but certification is needed from the participant that the practice is actually already established.

Certification must be made by the participant on AD-245, page 2, **and** the technical service provider on AD-862 that the practice is established and complete.

It is likely that the time to complete the AD-245 and AD-862 cycle for CP10 and CP11 will be much shorter than other practices, since there is really nothing to implement.

#### **102 CP Practices (Continued)**

#### **C Guidelines for Processing AD-245's and AD-862's (Continued)**

 $\bullet$  The system requires at least 1 component to be added when AD-245 is created, even for non-C/S practices. Some CP practices, such as CP10 and CP11, when processed as a non-C/S CP practice, do not really need components other than to satisfy system requirements, because there is nothing to implement.

**Notes:** Use any of the following to process components for non-C/S CP practices:

- use existing components for C/S CP practices C
- establish 1 or more components for use only with CP10 or CP11  $\ddot{\bullet}$
- a combination of the above.

Se[e paragraph 22](#page-57-0) for the following about specific components for non-C/S practices:

- suggestions for establishing components  $\overline{\phantom{a}}$
- assistance evaluating whether or not to establish components.

### **Section 1 Create Initial AD-245**

# **103 Accepting Requests for C/S**

# **A Accepting Requests**

Requests for C/S on AD-245 shall be accepted by the County Office according to the following.

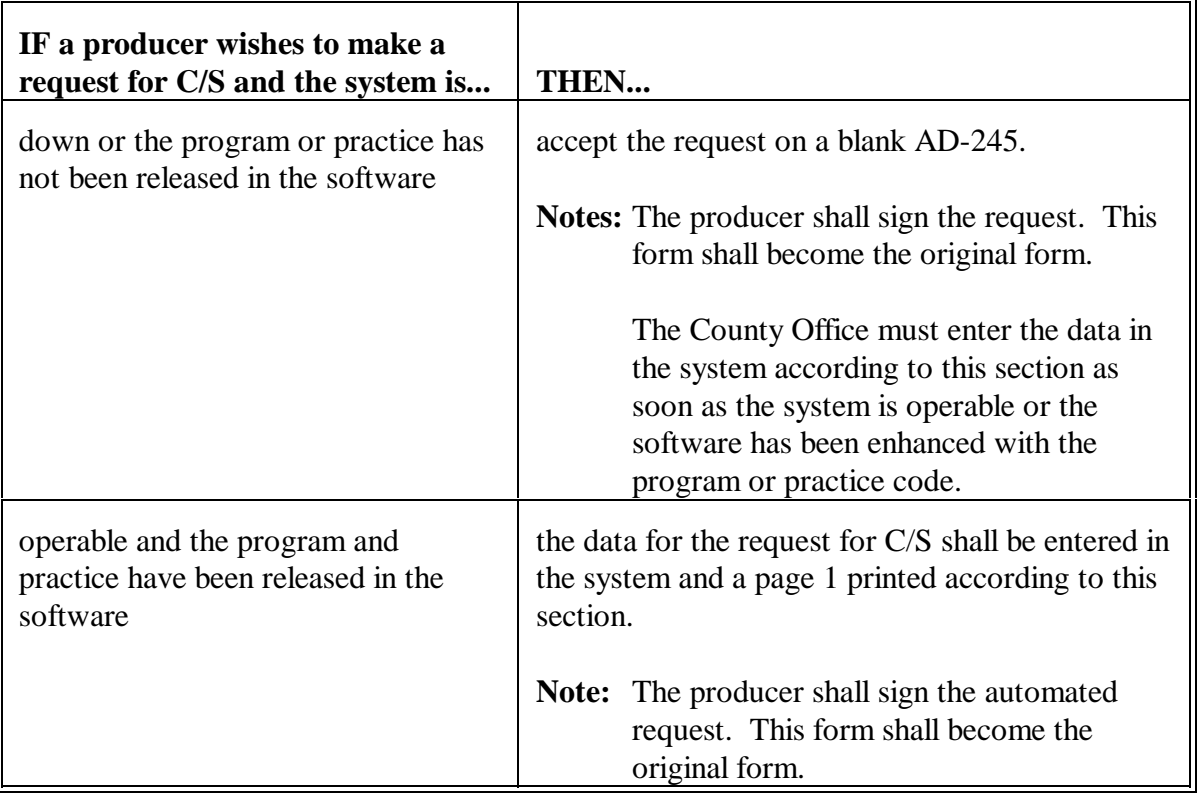

### **104 Creating Initial AD-245**

# **A Create**

Create AD-245 according to this paragraph an[d paragraphs 105](#page-94-0) through [109.](#page-109-0)

## **B Selecting Create Option**

On Menu EEA100:

- ENTER "1"  $\overline{\phantom{a}}$
- PRESS "Enter" to select the create option.

Screen EEA11000 will be displayed. Se[e paragraph 105.](#page-94-0)

### **C Control Number**

The control number will automatically be assigned by the system to each AD-245 and AD-862 as it is created.

The control number consists of the 4 digits of FY and a sequential 4 character number (CCFY NNNN).

**Example:** 2001 0036.

#### <span id="page-94-0"></span>**105 AD-245 Initial Data Screen**

### **A Example of Screen EEA11000**

The following is an example of AD-245 Initial Data Screen EEA11000.

Conservation EEA11000 Conservation EEA11000 Conservation EEA11000 Conservation EEA11000 Conservation EEA11000 Conservation: AC89 07-24-2001 16:45 Term Version: AC89 07-24-2001 16:45 Term E0 ---------------------------------------------------------------------------------------------------- Control Number: 2001 0036 Creation Date: 07-24-2001 Last 4 positions of Applicant ID: (Leave blank to do inquiry) Farm Number:  $\blacksquare$  (Leave Last 4 positions of Applicant ID blank and Enter a Farm Number to list all producers associated to the farm) (Leave both Farm Number and Pool Agree No blank to list all farms associated to Applicant ID) Tract Number: (Leave blank to list all Tracts associated to this Farm) Enter=Continue Cmd7=End

# **B Entering Data on Screen EEA11000**

Enter data on Screen EEA11000 according to the following.

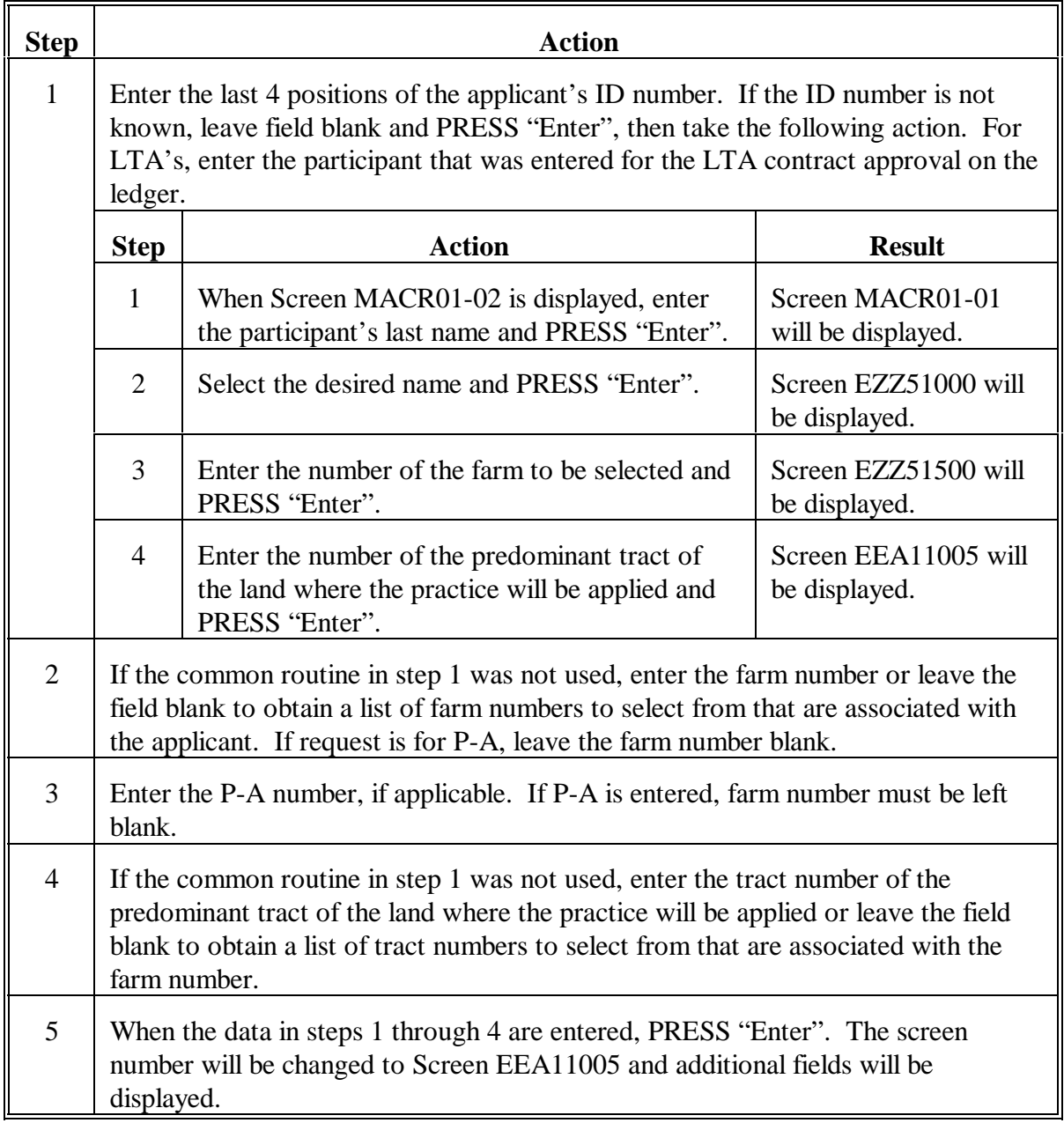

# **C Example of Screen EEA11005**

The following is an example of AD-245 Initial Data Screen EEA11005.

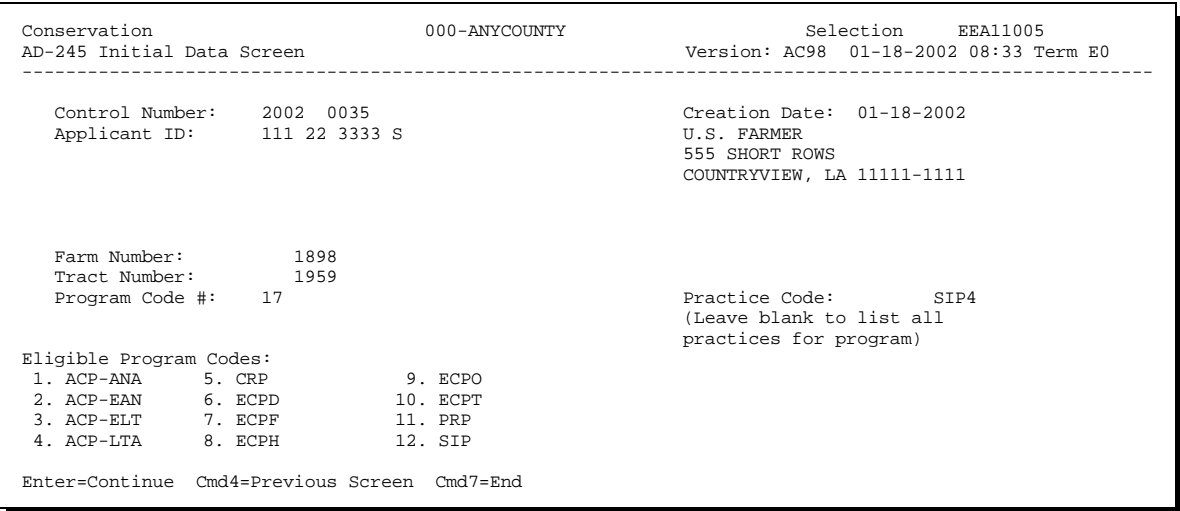

### **D Entering Data on Screen EEA11005**

Enter data on Screen EEA11005 according to the following.

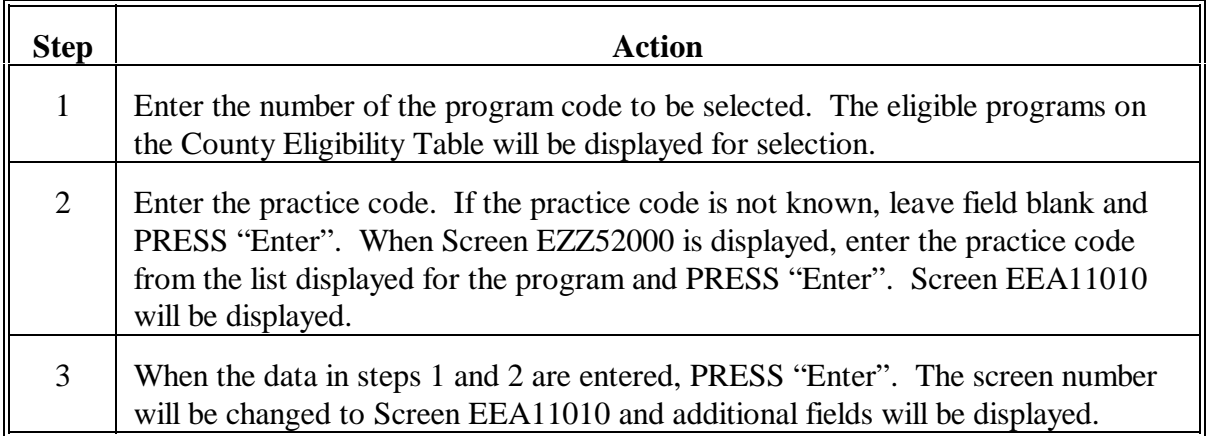

# **E Example of Screen EEA11010**

The following is an example of AD-245 Initial Data Screen EEA11010.

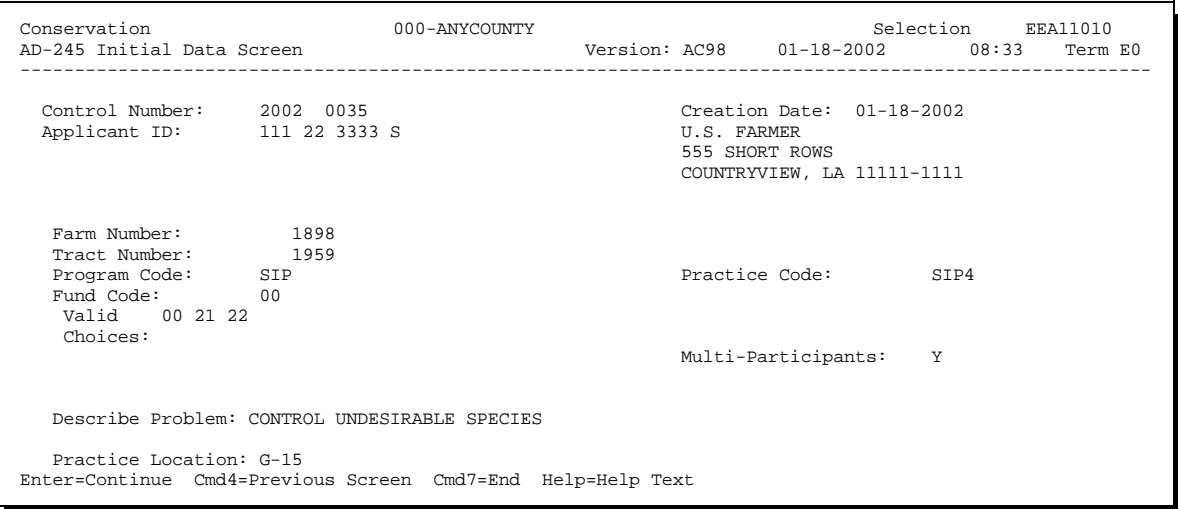

# **F Entering Data on Screen EEA11010**

Enter data on Screen EEA11010 according to the following.

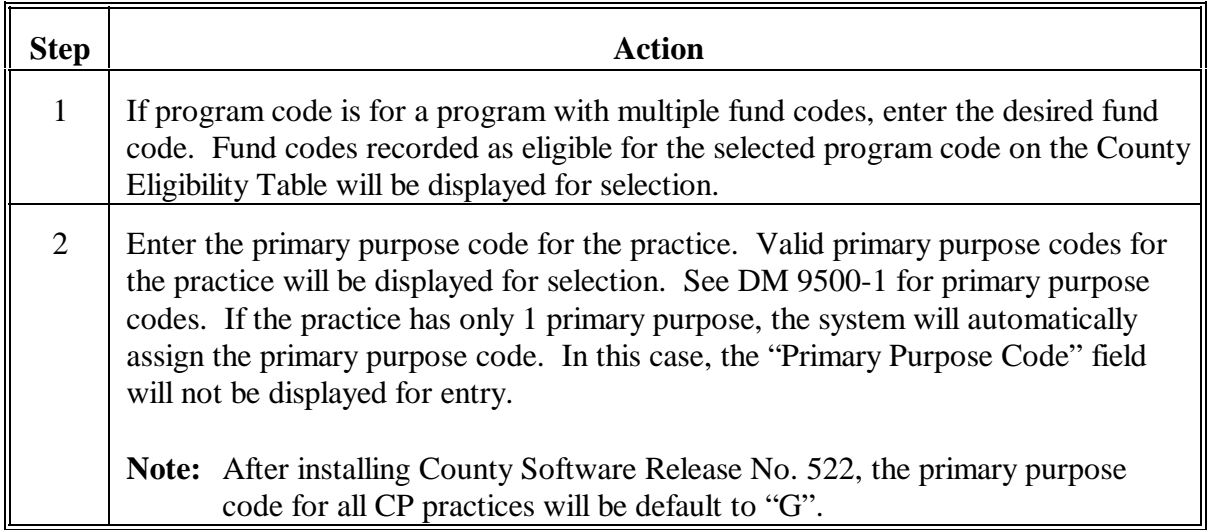

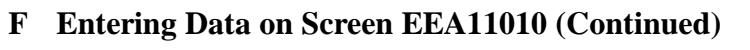

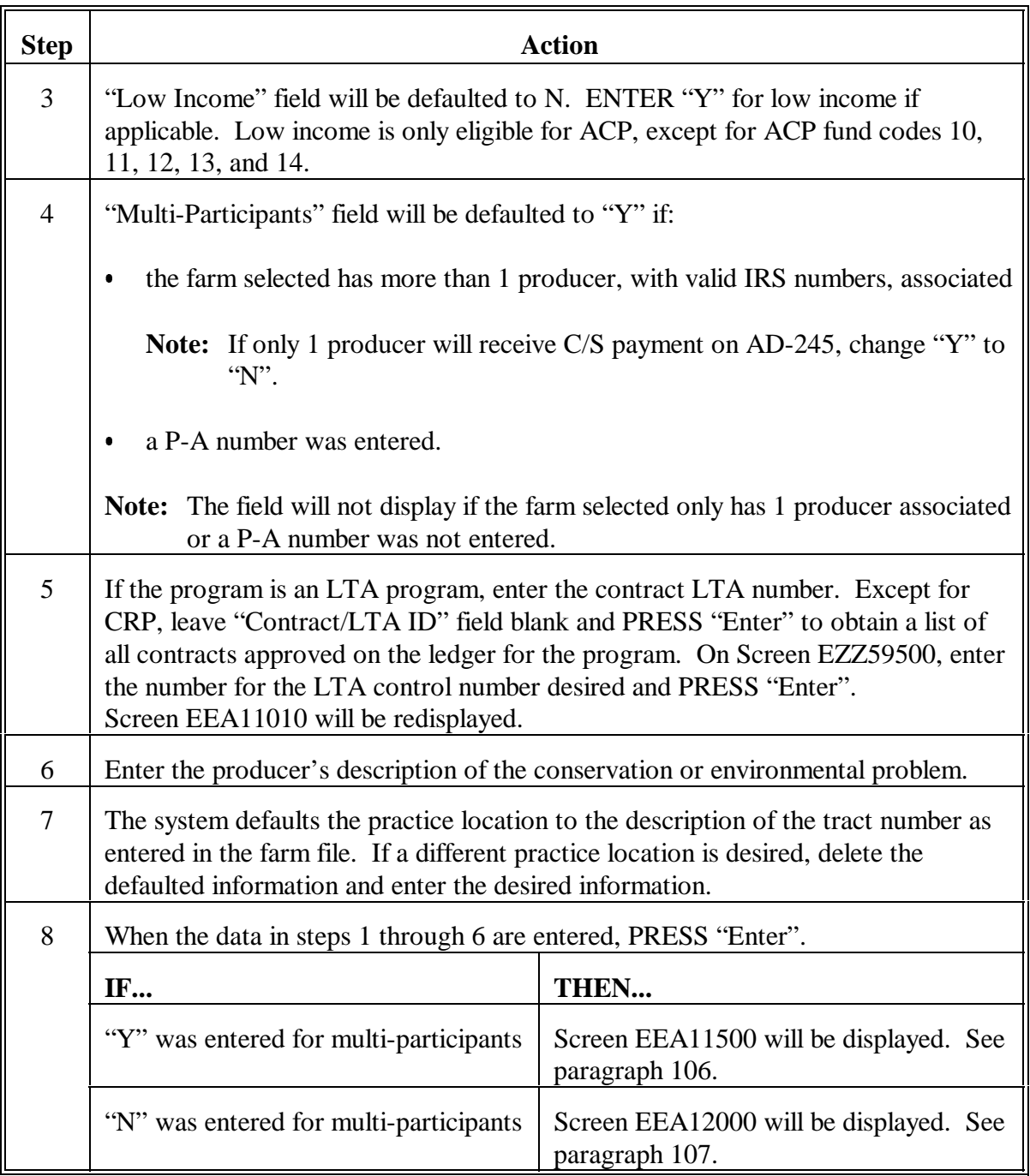

# <span id="page-99-0"></span>**106 Multi-Participants Screen**

# **A Example of Screen EEA11500**

The following is an example of Multi-Participants Screen EEA11500.

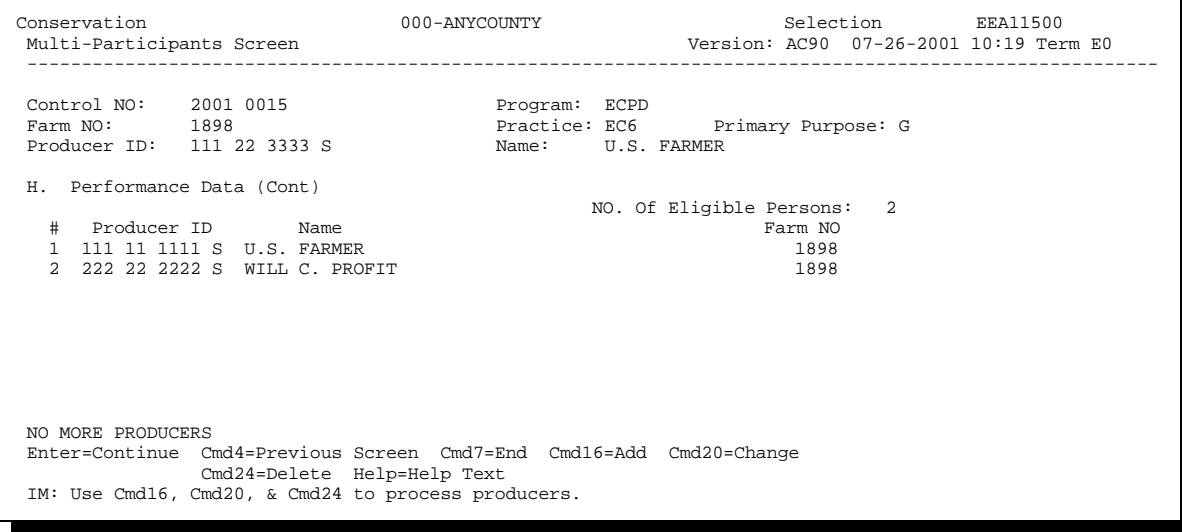

# **106 Multi-Participants Screen (Continued)**

# **B Entering Data on Screen EEA11500**

Enter data on Screen EEA11500 according to the following.

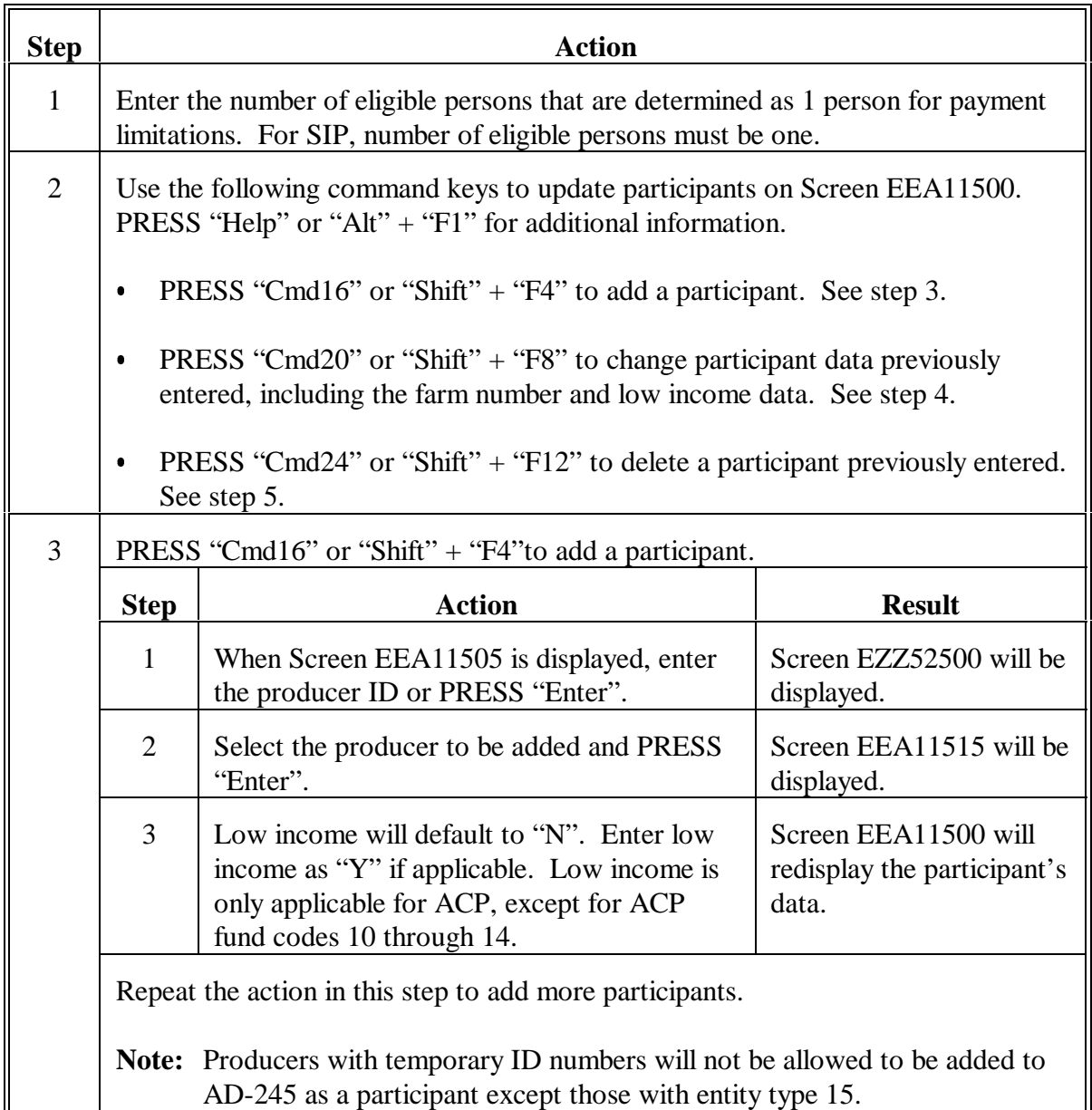

#### **106 Multi-Participants Screen (Continued)**

# **Step Action** 4 PRESS "Cmd20" or "Shift" + "F8" to change data for a participant that was previously entered on AD-245. **Step Result** 1 | On Screen EEA11500, enter the number of the producer to be changed and PRESS "Enter". Screen EEA11515 will be displayed. 2 Change the desired data and PRESS "Enter". Screen EEA11500 will be redisplayed with changes. Repeat the action in this step to change participant data previously entered on AD-245. 5 PRESS "Cmd24" or "Shift" + "F12" to delete a participant previously entered on AD-245. **Step Result** 1 | On Screen EEA11500, enter the number of the participant to be deleted from AD-245 and PRESS "Enter". Screen EEA11520 will be displayed. 2 The question, "Is this the producer you wish to delete (Y or N)?", will be displayed. ENTER "Y" to delete the producer and PRESS "Enter". Screen EEA11500 will be redisplayed. Repeat the action in this step to delete other participants on AD-245. 6 When the data in steps 1 through 5 are entered, PRESS "Enter". Screen EEA12000 will be displayed. Se[e paragraph 107.](#page-102-0)

### **B Entering Data on Screen EEA11500 (Continued)**

# <span id="page-102-0"></span>**107 AD-245 Practice/Component Screen**

# **A Example of Screen EEA12000**

The following is an example of AD-245 Practice/Component Screen EEA12000.

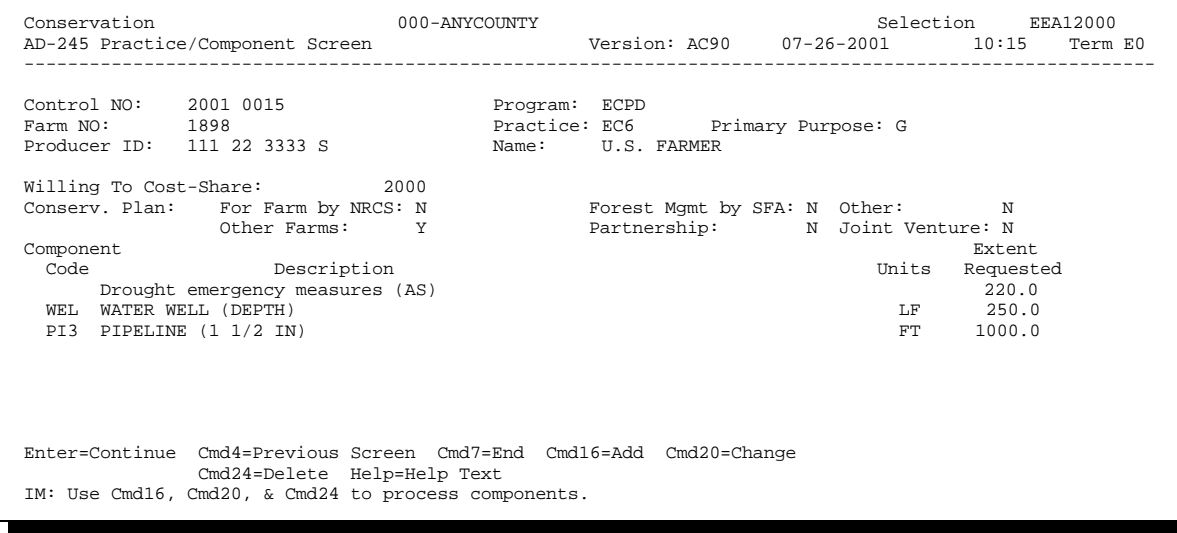

# **B Entering Data on Screen EEA12000**

Enter data on Screen EEA12000 according to the following.

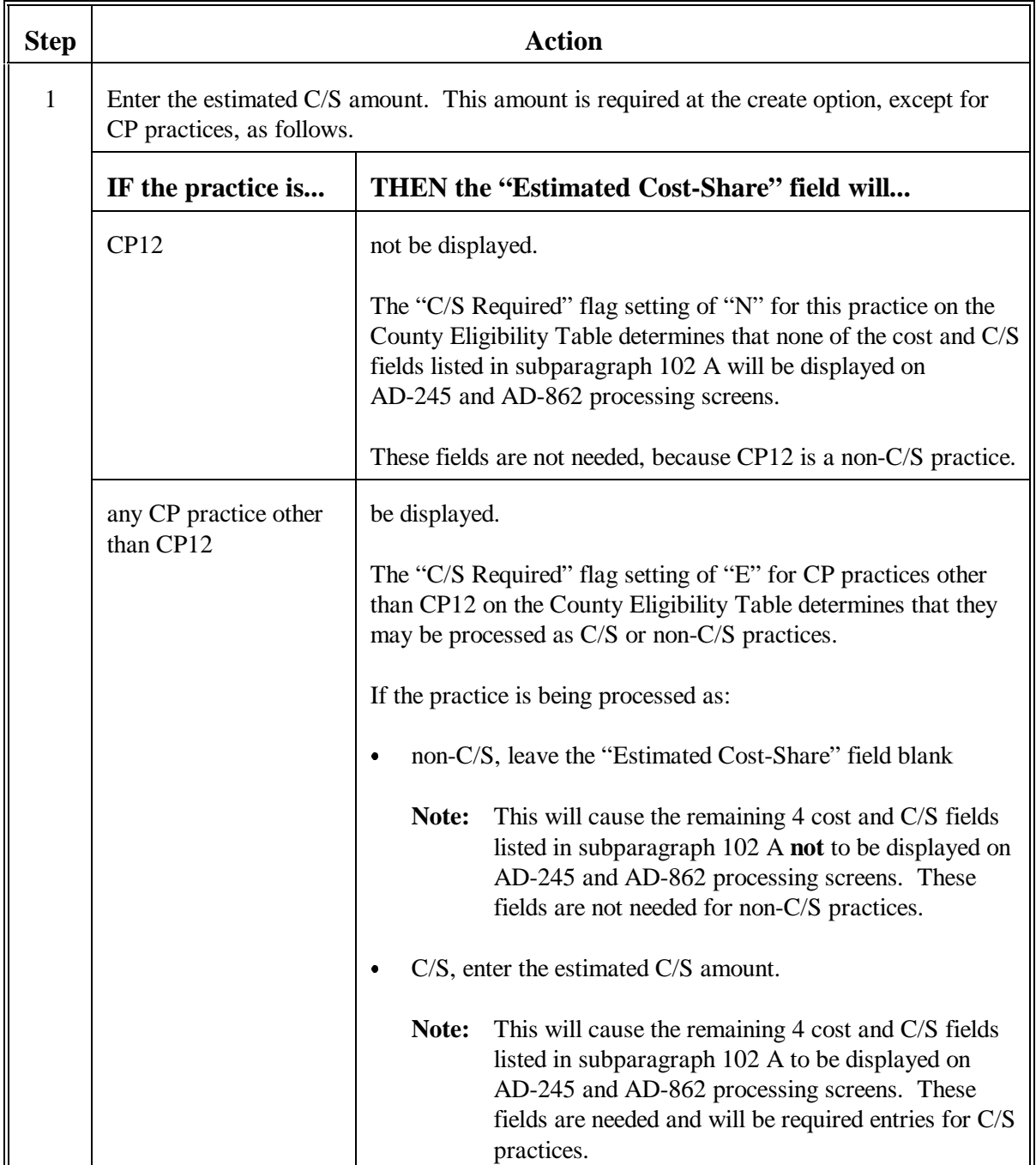

# **B Entering Data on Screen EEA12000 (Continued)**

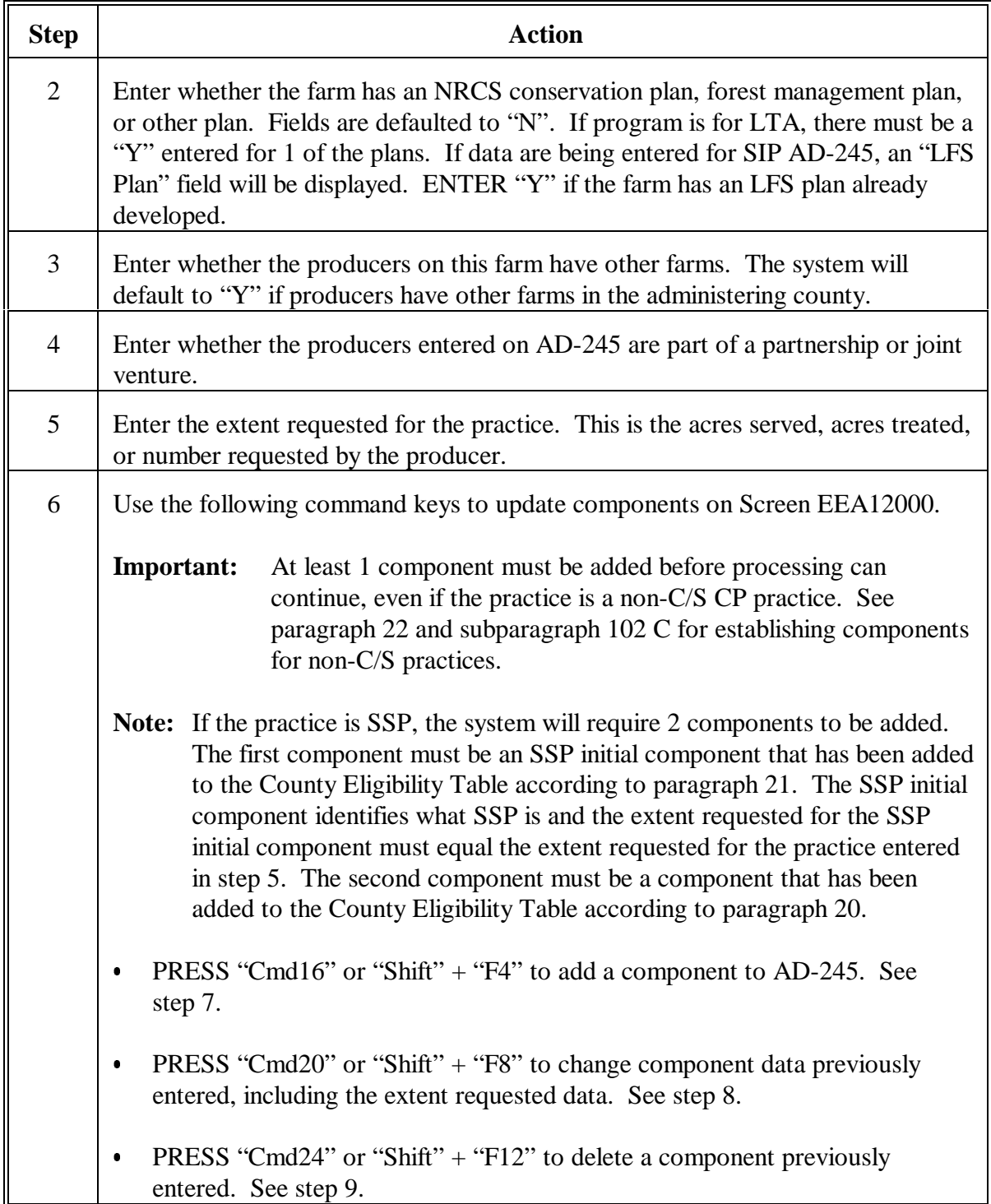

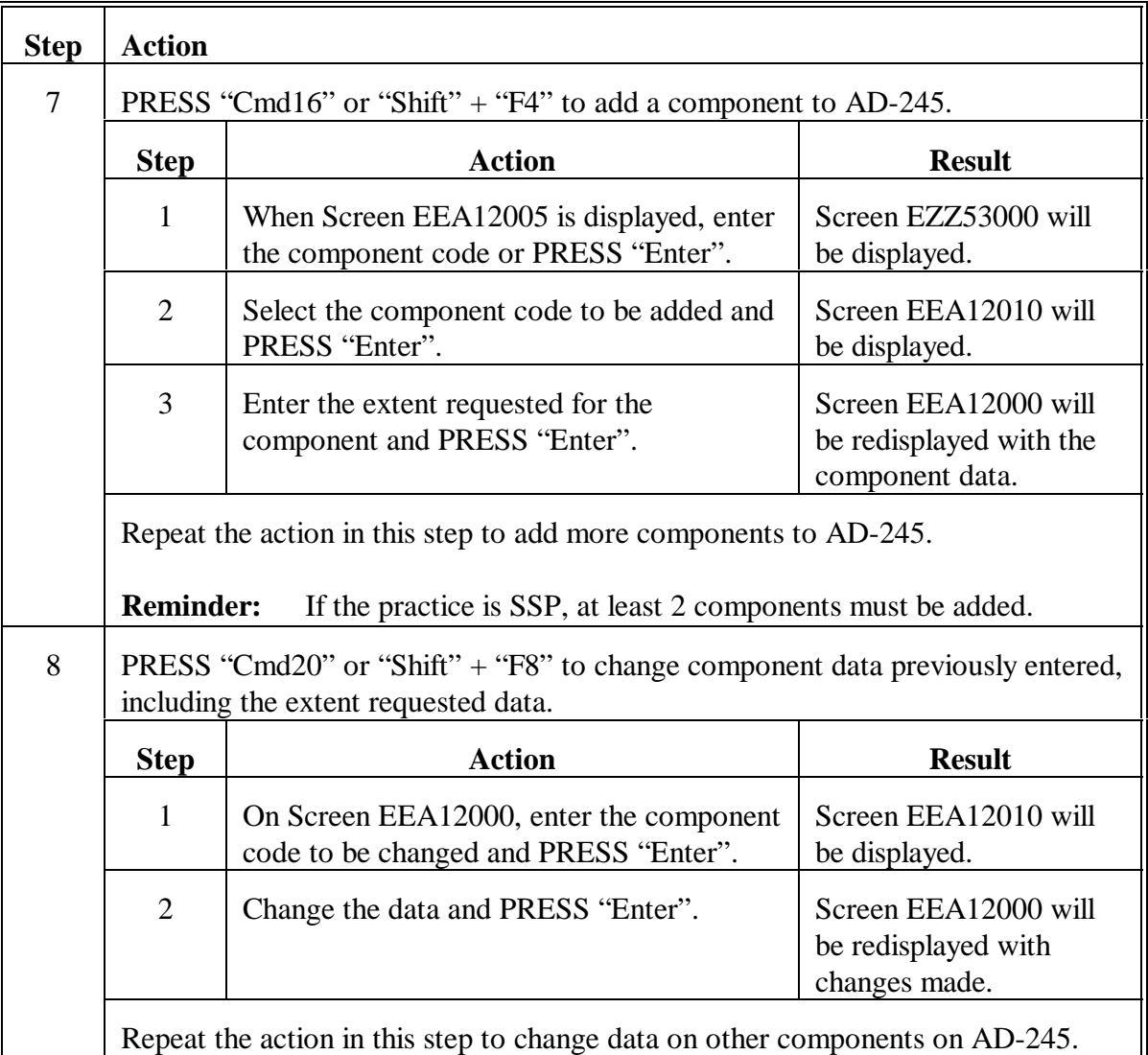

# **B Entering Data on Screen EEA12000 (Continued)**

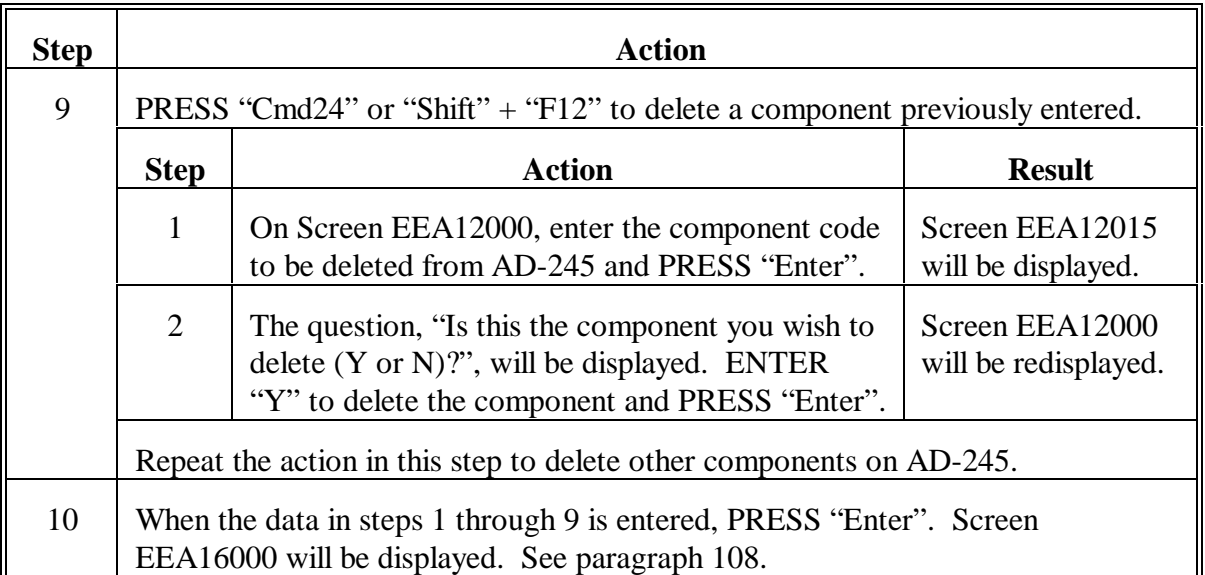

# **B Entering Data on Screen EEA12000 (Continued)**

# <span id="page-107-0"></span>**108 AD-245 Application Status Screen**

# **A Example of Screen EEA16000**

The following is an example of AD-245 Application Status Screen EEA16000.

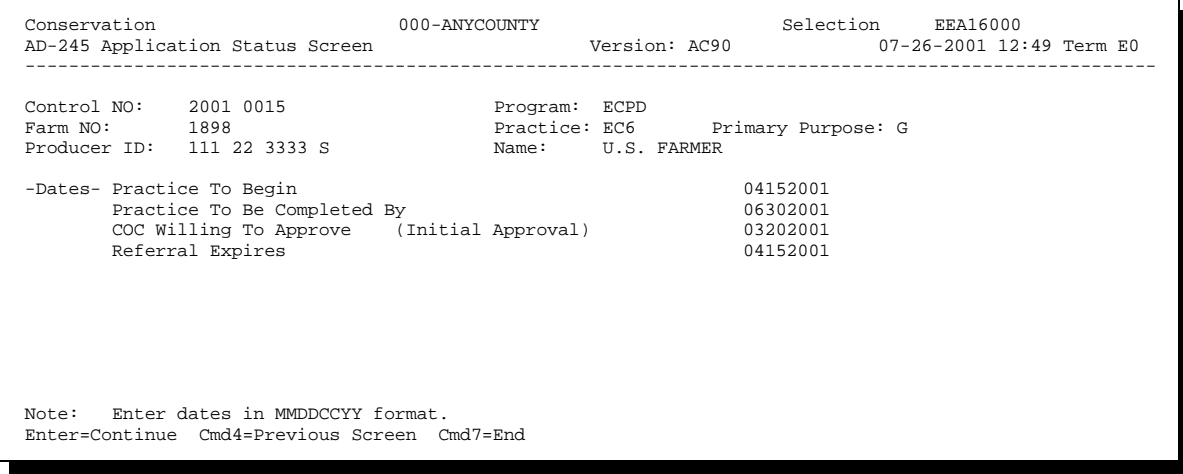
### **108 AD-245 Application Status Screen (Continued)**

# **B Entering Data on Screen EEA16000**

Enter data on Screen EEA16000 according to the following. All dates shall be entered in MMDDCCYY format.

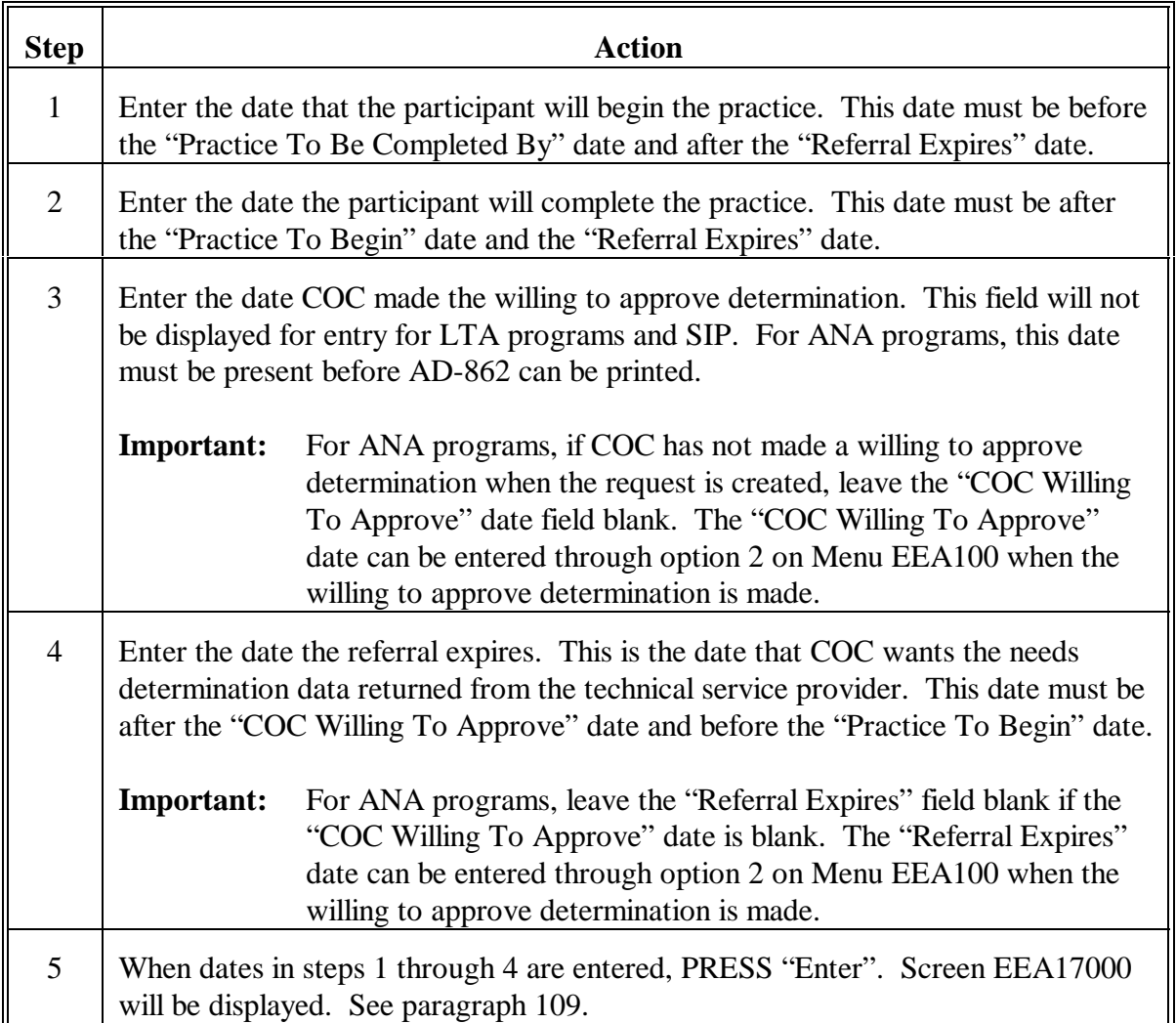

#### <span id="page-109-0"></span>**109 AD-245 Process Status Screen**

#### **A Example of Screen EEA17000**

The following is an example of AD-245 Process Status Screen EEA17000.

 Conservation 077-ANYCOUNTY Entry EEA17000 AD-245 Process Status Screen Version: AD12 10-17-2002 10:15 Term E0 ---------------------------------------------------------------------------------------------------- Control NO: 2003 0003 Program: CRP Contract NO: 2002 0023 Farm NO: 1898 Practice: CP1 Primary Purpose: C Producer ID: 111 22 3333 S Name: U S FARMER Producer ID: 111 22 3333 S Name: US FARMER<br>If you wish to print a form/report, place an "X" next to the one(s) you want before entering option or command key. Print 245 Page 1 Print AD-862 1. Create Initial AD-245 7. Cancellation Process<br>2. Update Initial AD-245 8. Reinstatement<br>3. Needs Determination 9. Delete<br>4. Approval Process 10. Correction After Performance 3. Neeus Decembers<br>5. Partial Performance<br>5. Partial Performance 6. Final Performance 16. Reprint Form Enter option and press "Enter". Enter=Continue Cmd7=End IM: Initial 245 information has been added to the AD-245/AD-862 file.

### **109 AD-245 Process Status Screen (Continued)**

#### **B Entering Data on Screen EEA17000**

Enter data on Screen EEA17000 according to the following.

**Note:** When Screen EEA17000 is displayed, the data entered will be updated to the AD-245/AD-862 file.

| <b>Step</b> | <b>Action</b>                                                                                                    |                                                                                                    |
|-------------|----------------------------------------------------------------------------------------------------|----------------------------------------------------------------------------------------------------|
| 1           | Print a form or report as follows.                                                                                   |                                                                                                    |
|             | IF                                                                                                    | THEN                                                                                                    |
|             | only AD-245, page 1 is desired                                                                                       | ENTER "X" next to the "Print 245 Page 1"<br>field.                                                                                 |
|             | both AD-245, page 1 and AD-862<br>are desired                                                                        | ENTER "X" next to the "Print 245 Page 1 $\&$<br>AD-862" field. For LTA's and SIP, and<br>ANA's if COC is willing to approve, ENTER |
|             | <b>Note:</b> For ANA's, this option<br>will not be displayed if a<br>COC willing to approve<br>date was not entered. | "X" in this field.                                                                                                    |
|             | only AD-862 is desired                                                                                               | ENTER "X" next to the "Print AD-862"<br>field.                                                                                     |
|             | <b>Note:</b> For ANA's, this option<br>will not be displayed if a<br>COC willing to approve<br>date was not entered. |                                                                                                    |
|             | no forms or reports need to be<br>printed                                                                            | do not enter "X" next to any of the fields.                                                                                        |

# **109 AD-245 Process Status Screen (Continued)**

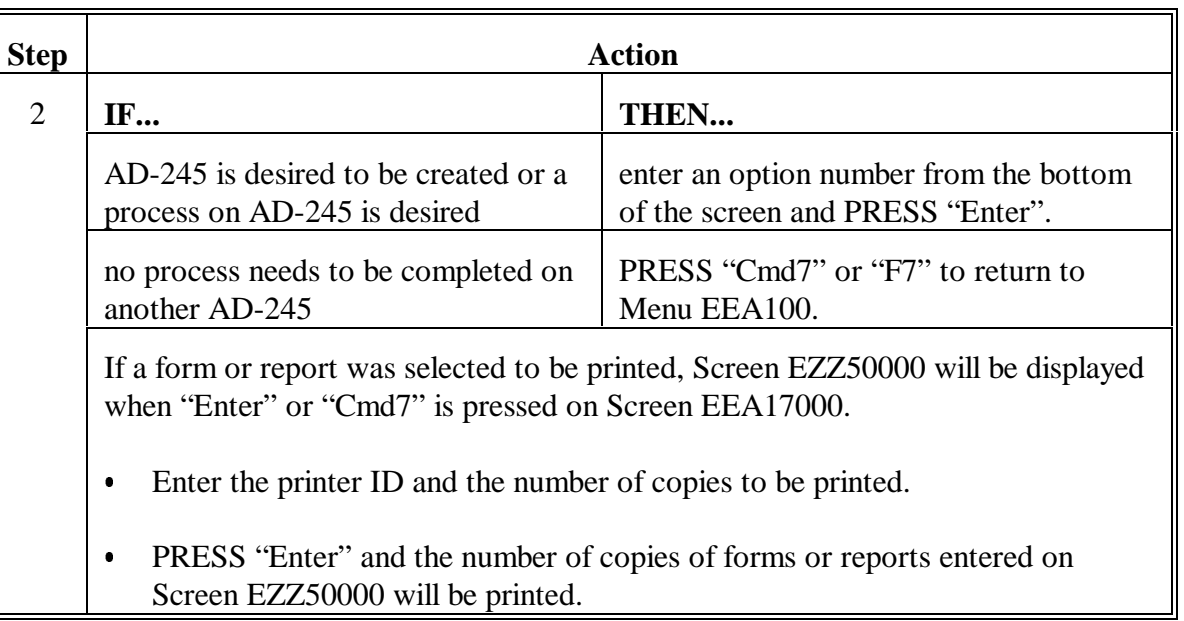

#### **110 Printed Forms**

### **A Producer's Signature**

Obtain the producer's signature on AD-245, page 1. For LTA's, the producer's signature is not required on AD-245, page 1.

### **B If COC Willing to Approve**

If COC is willing to approve determination was made when the producer made the request for the practice:

- notify producer of action by printing a referral letter according to Part 6
- refer AD-862 to the applicable technical service provider. Refer AD-862's for LTA's and SIP to the applicable technical service provider without obtaining a COC willing to approve determination.

**Note:** See 1-SIP for necessary action to be taken for SIP AD-245.

**111-121 (Reserved)**

 $\mathord{\hspace{1pt}\text{--}\hspace{1pt}}$ 

#### **Section 2 Update Initial AD-245**

### <span id="page-114-0"></span>**122 Correcting Data Entered Through Create Option**

#### **A Correcting Data Entered Through Create**

Data that was entered through the create option can only be corrected or modified through option 2 on Menu EEA100.

When option 2, "Update Initial AD-245", is selected on Menu EEA100, the same screens that were accessed through option 1 on Menu EEA100 will be displayed.

- **Important:** The screens accessed through option 1 on Menu EEA100 can only be accessed for modification through option 2 on Menu EEA100.
- **Exception:** Multi-Participants Screen EEA11500 will be displayed at final performance for all programs with multi-participants and partial performance for SIP if multi-participants are present.

#### **B Applicant ID, Farm and Tract Numbers, Program, Practice, Fund, and Primary Purpose Codes**

Once AD-245 has been created through the create option, but has **not** been approved through option 4, "Approval Process", on Menu EEA100, the following can be changed through option 2 on Menu EEA100:

- applicant ID  $\overline{\phantom{a}}$
- farm number
- tract number
- program code  $\overline{\phantom{a}}$
- practice code  $\overline{\phantom{a}}$
- fund code
- $\bullet$ primary purpose code.

After AD-245 is accessed according to subparagraph E, use "Cmd4" or "F4" to display the field or fields to be changed, if necessary.

### **122 Correcting Data Entered Through Create Option (Continued)**

### **B Applicant ID, Farm and Tract Numbers, Program, Practice, Fund, and Primary Purpose Codes (Continued)**

Once AD-245 has been approved through option 4 on Menu EEA100, only the following fields can be changed:

- applicant ID  $\overline{\phantom{a}}$
- farm number  $\overline{\phantom{a}}$
- tract number
- primary purpose.

**Note:** Once AD-245 has had performance recorded through options 5 or 6 on Menu EEA100, only the primary purpose code can be changed.

#### **C Component Codes**

Once AD-245 has been created through the create option, component codes that need to be added, deleted, or changed can only be processed through option 2 on Menu EEA100.

**Notes:** Component codes cannot be deleted from AD-245 if C/S amount has been entered for component on Ledger Data Screen EEA14005. If C/S amount is removed from component code through option 4 on Menu EEA100, the component code can be deleted according to this subparagraph.

SSP initial component code cannot be deleted if the practice has been approved through option 4 on Menu EEA100.

### **D Multi-participant Field**

If performance has been recorded and it is necessary to change the "Multi-Participant" field back to "Y" on Screen EEA11015 so that an additional participant(s) can be associated, then the "Previous C/S Earned" must be attributed to the original payee on Screen EEA11515. The amount attributed to the original payee must be the same as C/S earned for the practice during partial performance.

# **122 Correcting Data Entered Through Create Option (Continued)**

# **E Accessing Option to Update Initial Data**

Access the option to modify data entered through the create option according to the following.

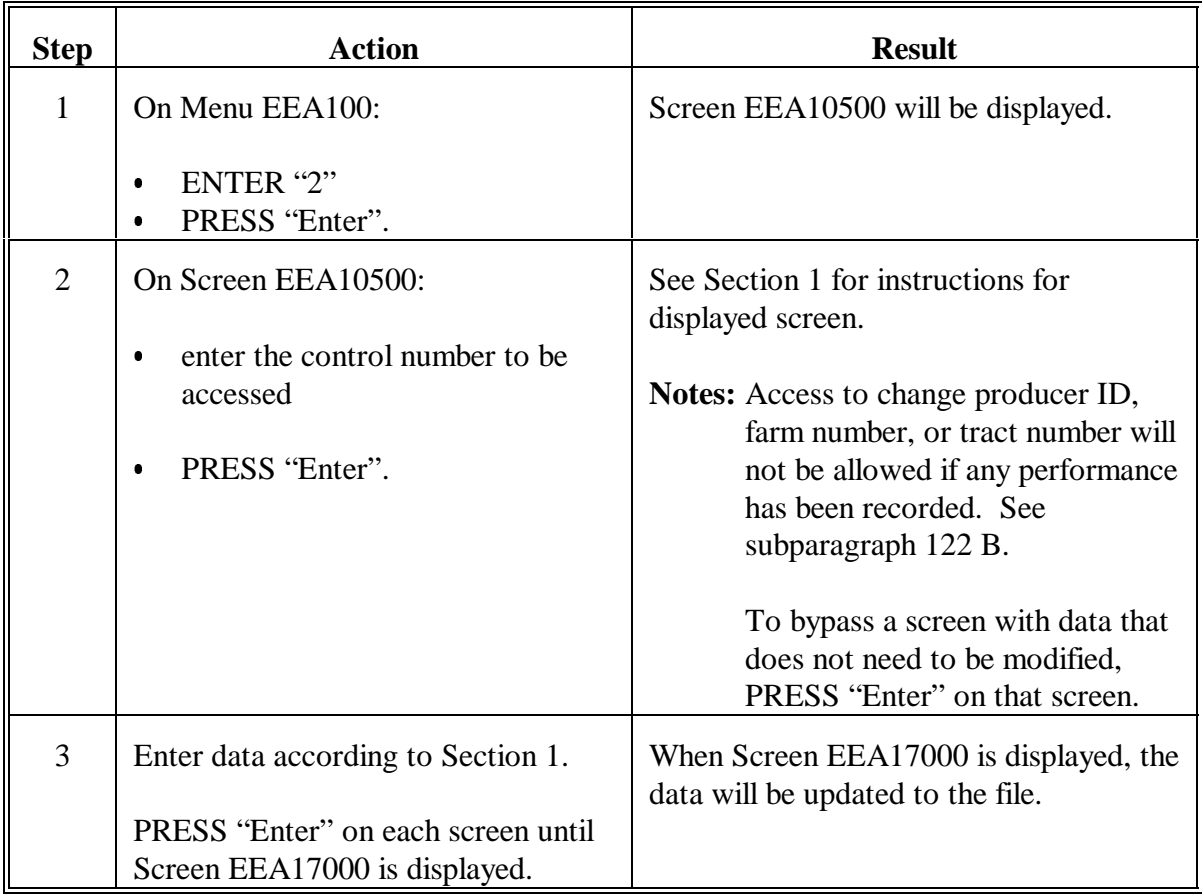

### **123 Entering COC Willing to Approve Determination**

### **A COC Willing to Approve**

After COC reviews the request and determines the C/S amount they are willing to approve, COC shall document the action taken by entering the amount and date and by initialing on the hard copy AD-245, page 1, in the C/S willing to approve block. Se[e Exhibit 10.](#page-670-0)

To expedite the request, CED may be delegated authority to determine the amount COC is willing to approve if sufficient information for the practice is present at the initial signup. CED should document AD-245, page 1, as stated in this subparagraph.

### **B Entering COC Willing to Approve**

If the COC willing to approve determination was not entered at create, the "Amount Willing To Approve", "COC Willing To Approve", and "Referral Expires" fields can be completed by accessing option 2 on Menu EEA100.

- This determination is required for all annual programs, except SIP. C
- This determination must be entered before AD-862 can be printed.

#### **123 Entering COC Willing to Approve Determination (Continued)**

#### **C Accessing Option to Enter COC Willing to Approve**

Access the option to enter the COC willing to approve determination according to the following.

**Note:** After the COC willing to approve data is entered, print AD-862 and send to the applicable technical service provider.

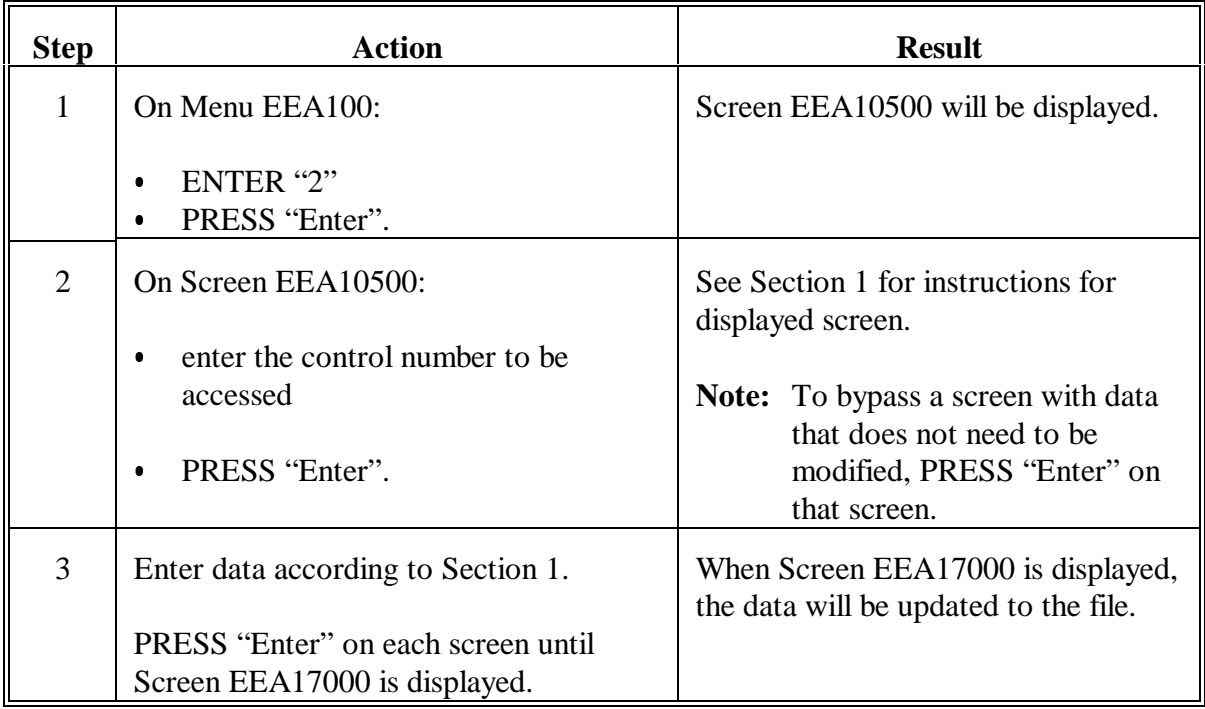

#### **D Not Willing to Approve**

If COC is not willing to approve AD-245, page 1, enter the disapproval data according to Section 7.

Print disapproval letter according to Part 6 and send to the producer.

# **124 Applicant Notification of Referral**

### **A Notification**

When AD-862 is issued to the applicable technical service provider, notify the applicant of either of the following.

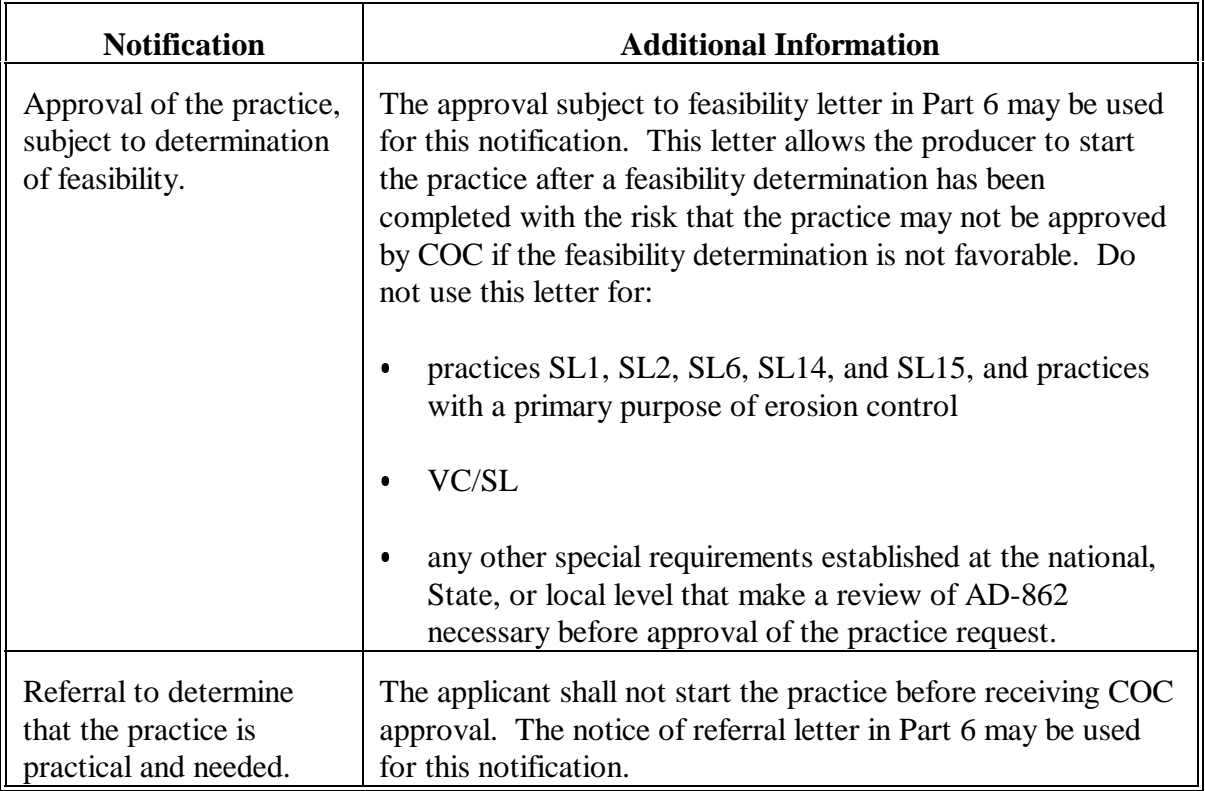

### **125 Follow Up on Referrals**

### **A Review ACP-301**

Regular reviews of ACP-301 report shall be made throughout FY to:

- ensure that outstanding referrals are acted on in time to issue approval before the starting dates given by the applicant
	- print the Needs Determination Not Yet Made Report according to Part 7, Section 1  $\overline{\phantom{a}}$
	- remind the applicable technical service provider of the expiration date
- resolve any workload problems between agencies.

#### **126-135 (Reserved)**

 $\mathord{\hspace{1pt}\text{--}\hspace{1pt}}$ 

#### **Section 3 Needs Determination**

#### **136 Overview**

#### **A In This Section**

This section provides instructions to enter needs determination data from AD-862. When the technical service provider makes the needs determination, updating data in the system is necessary. Enter data even if the needs determination is unfavorable.

- **Important:** Needs determination data must be entered before C/S approval process can be accessed.
- **Note:** Needs determination data can only be entered or corrected according to this section.

### **137 Entering Needs Determination Data**

#### **A Needs Data**

Enter the needs determination data from AD-862 according to this paragraph and [paragraphs 138](#page-124-0) through 143.

**Note:** If the primary purpose code is incorrect, enter the correct primary purpose code through option 2 on Menu EEA100, according t[o paragraph 122,](#page-114-0) and then record needs determination.

#### **B Selecting Needs Determination Option**

Select the needs determination option as follows.

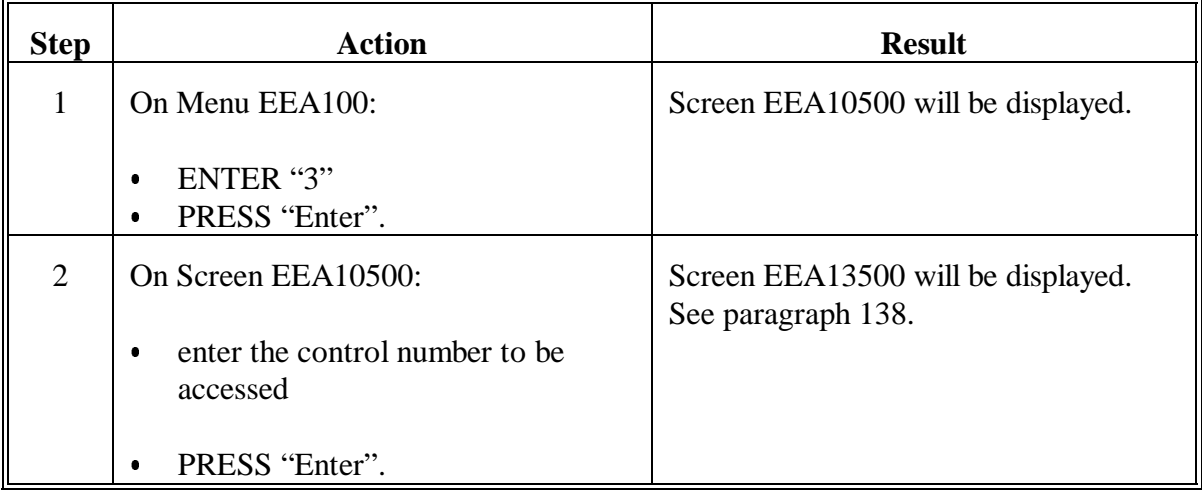

# <span id="page-124-0"></span>**138 AD-245 Site Charac/Tech Practice Screen**

# **A Example of Screen EEA13500**

The following is an example of AD-245 Site Charac/Tech Practice Screen EEA13500.

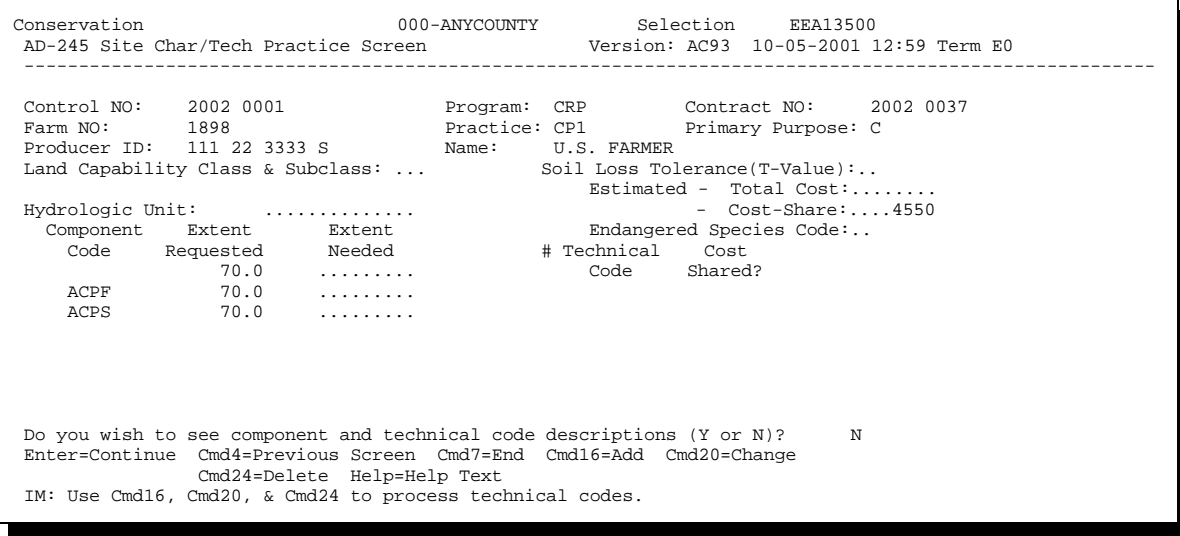

# **B Entering Data on Screen EEA13500**

Enter data on Screen EEA13500 according to the following.

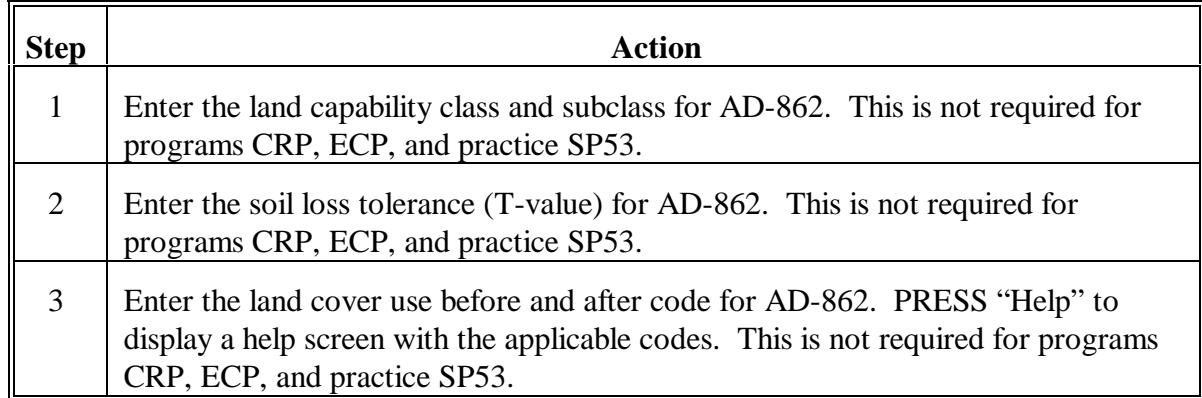

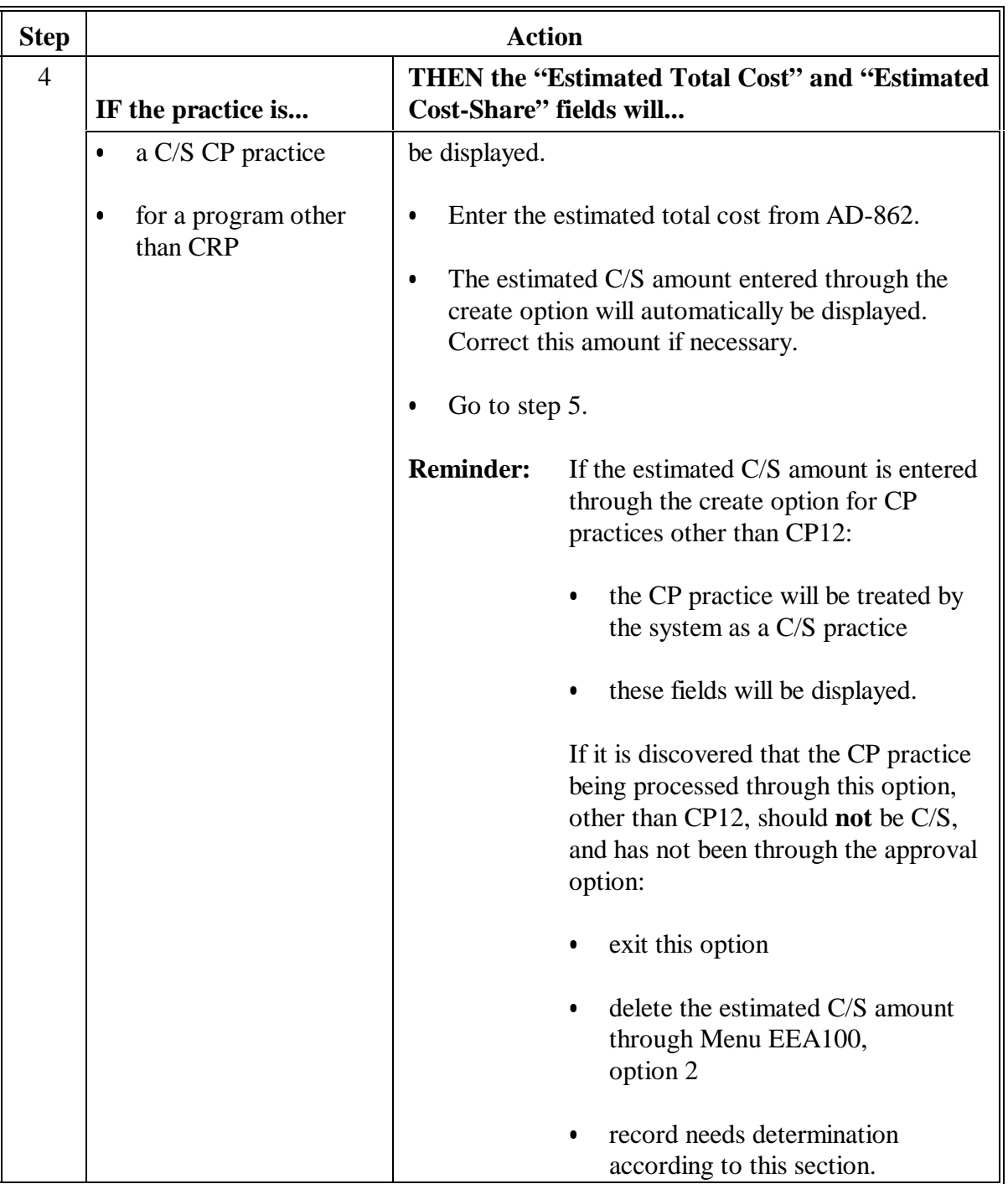

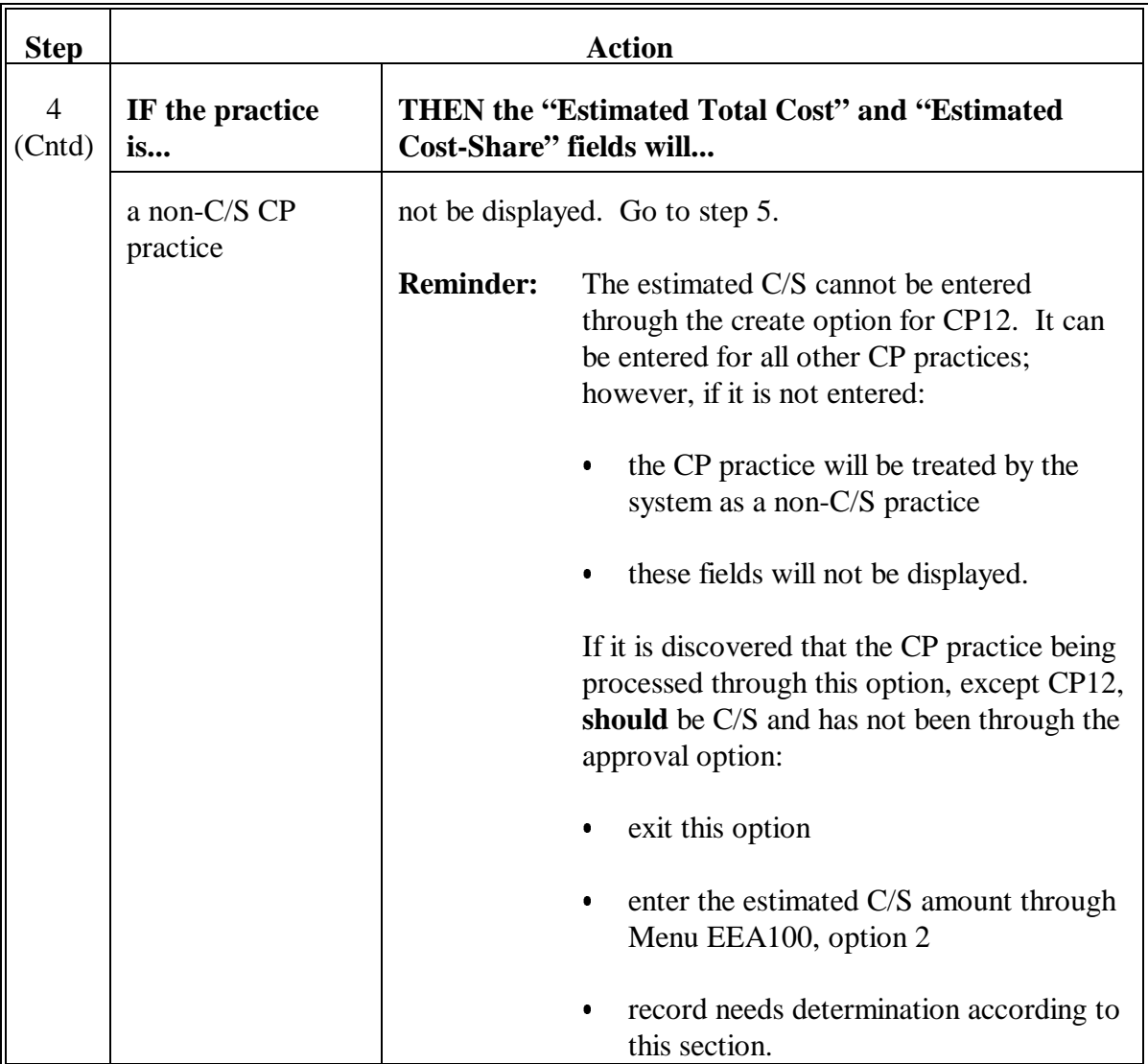

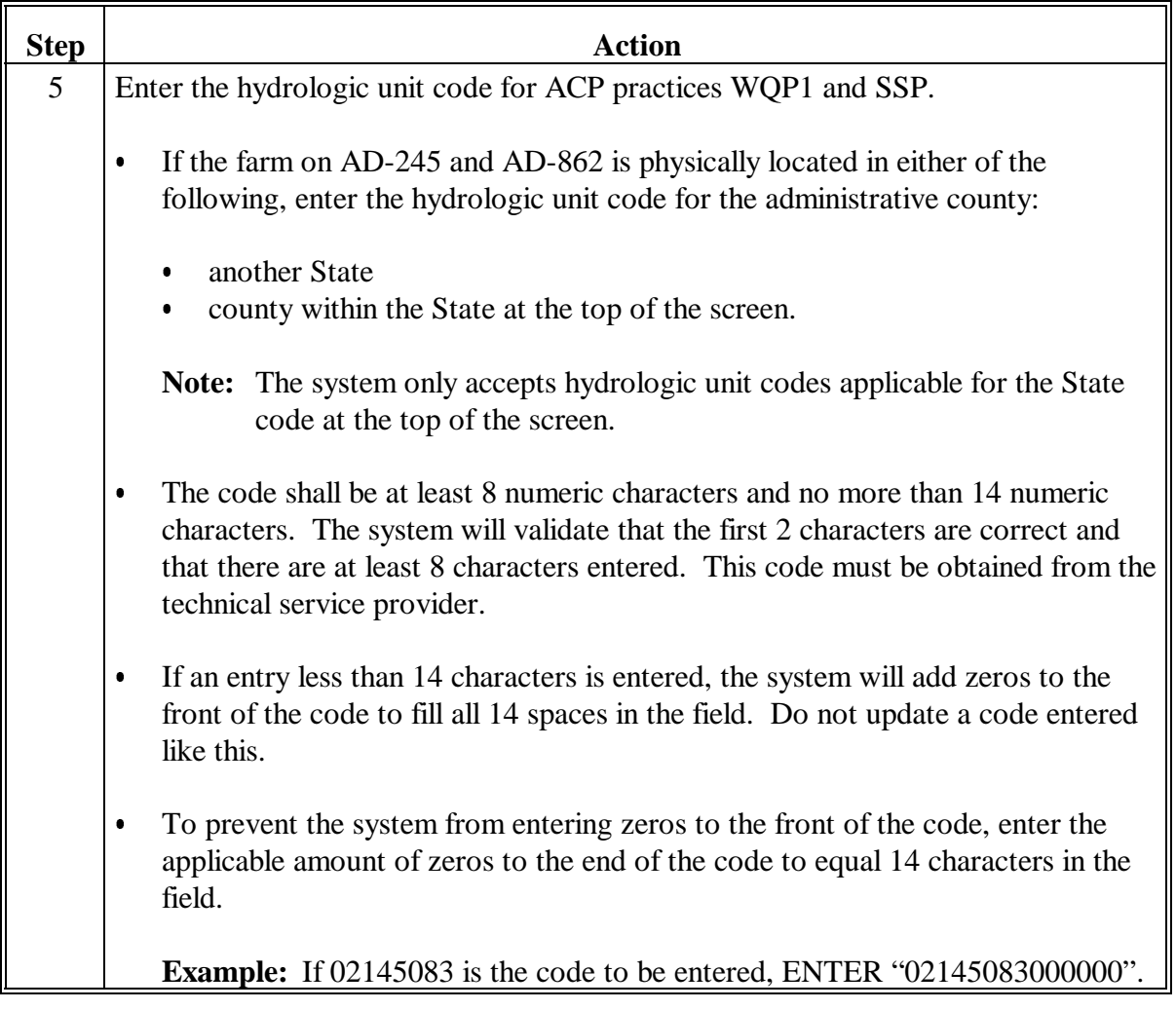

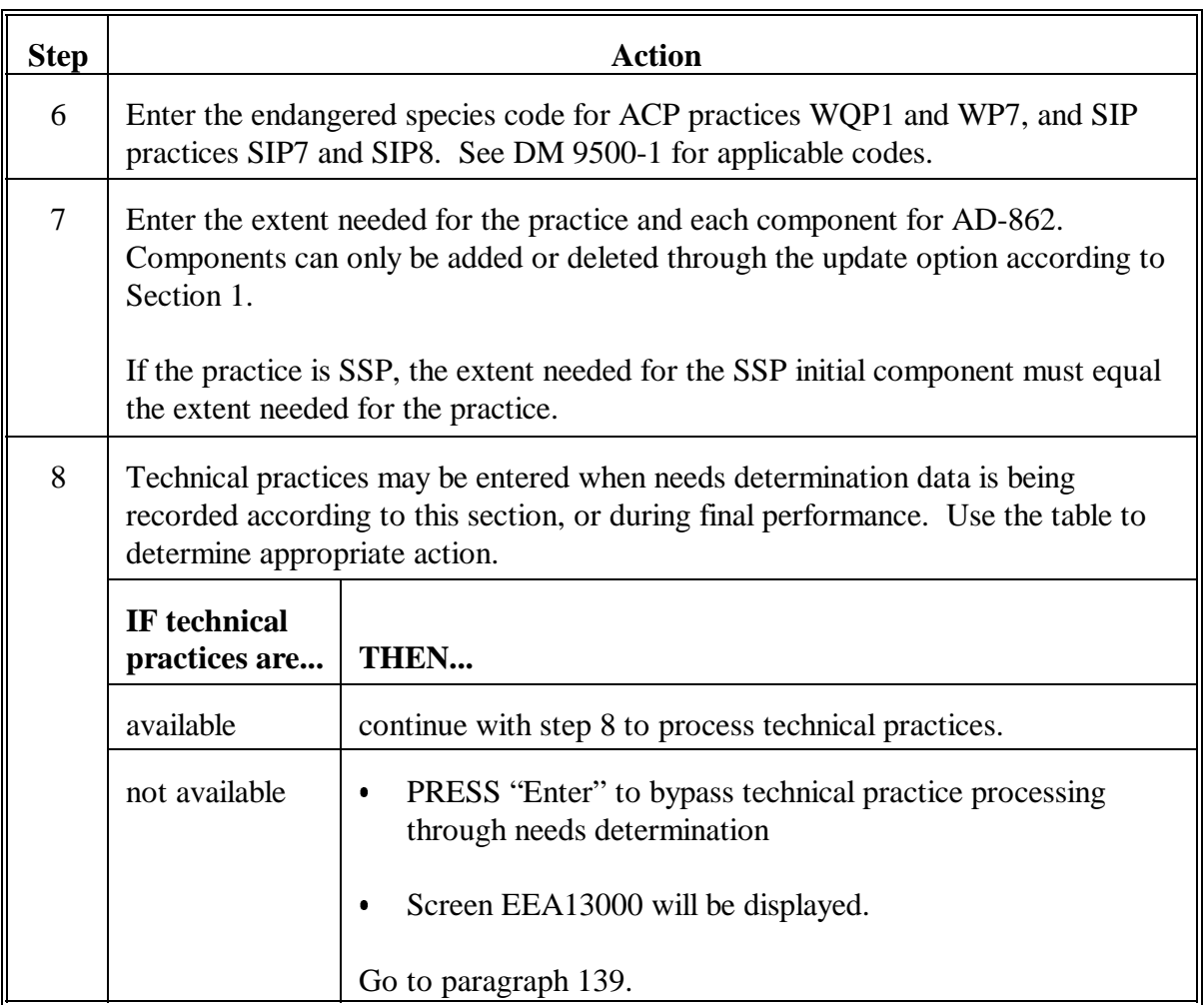

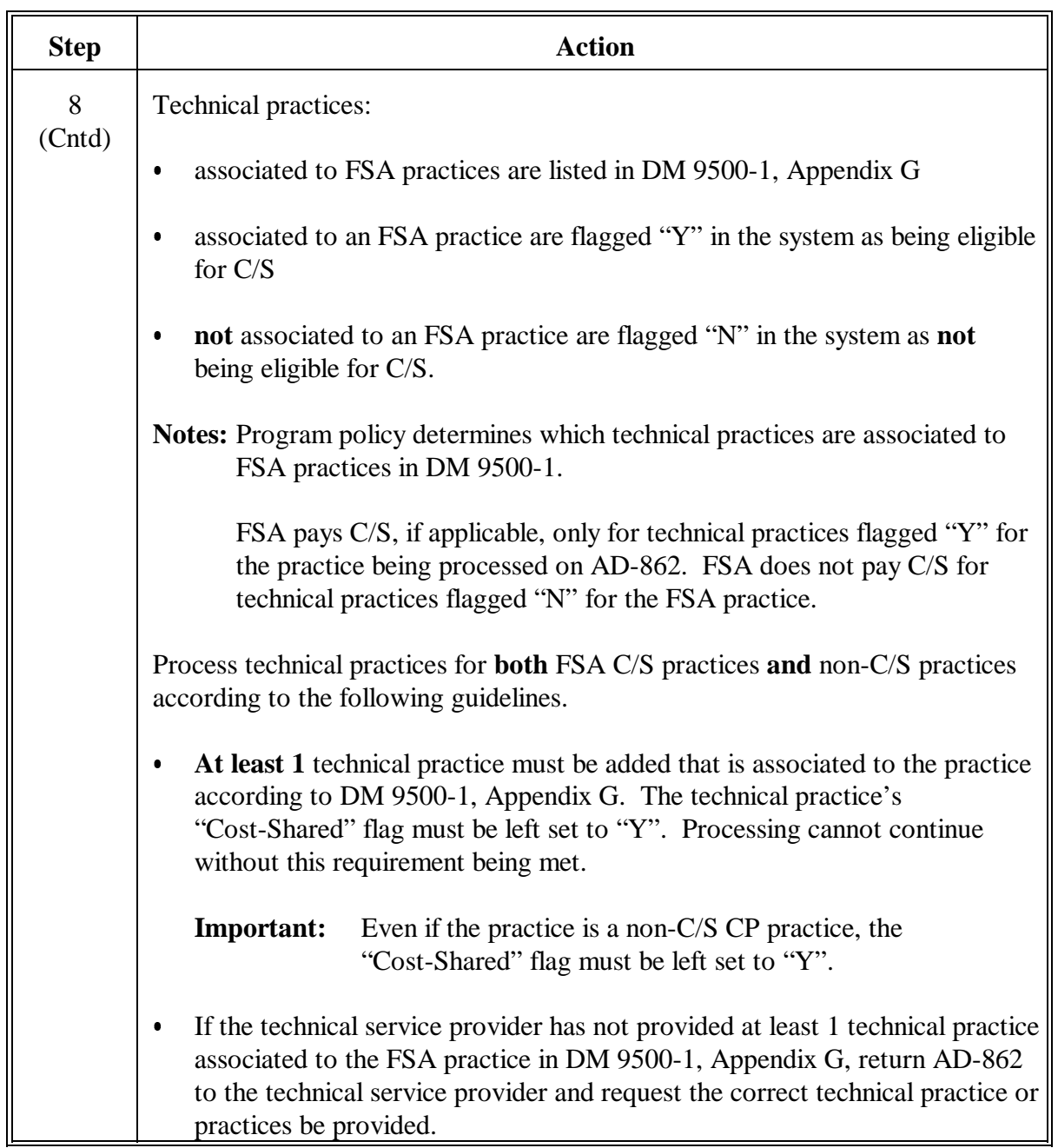

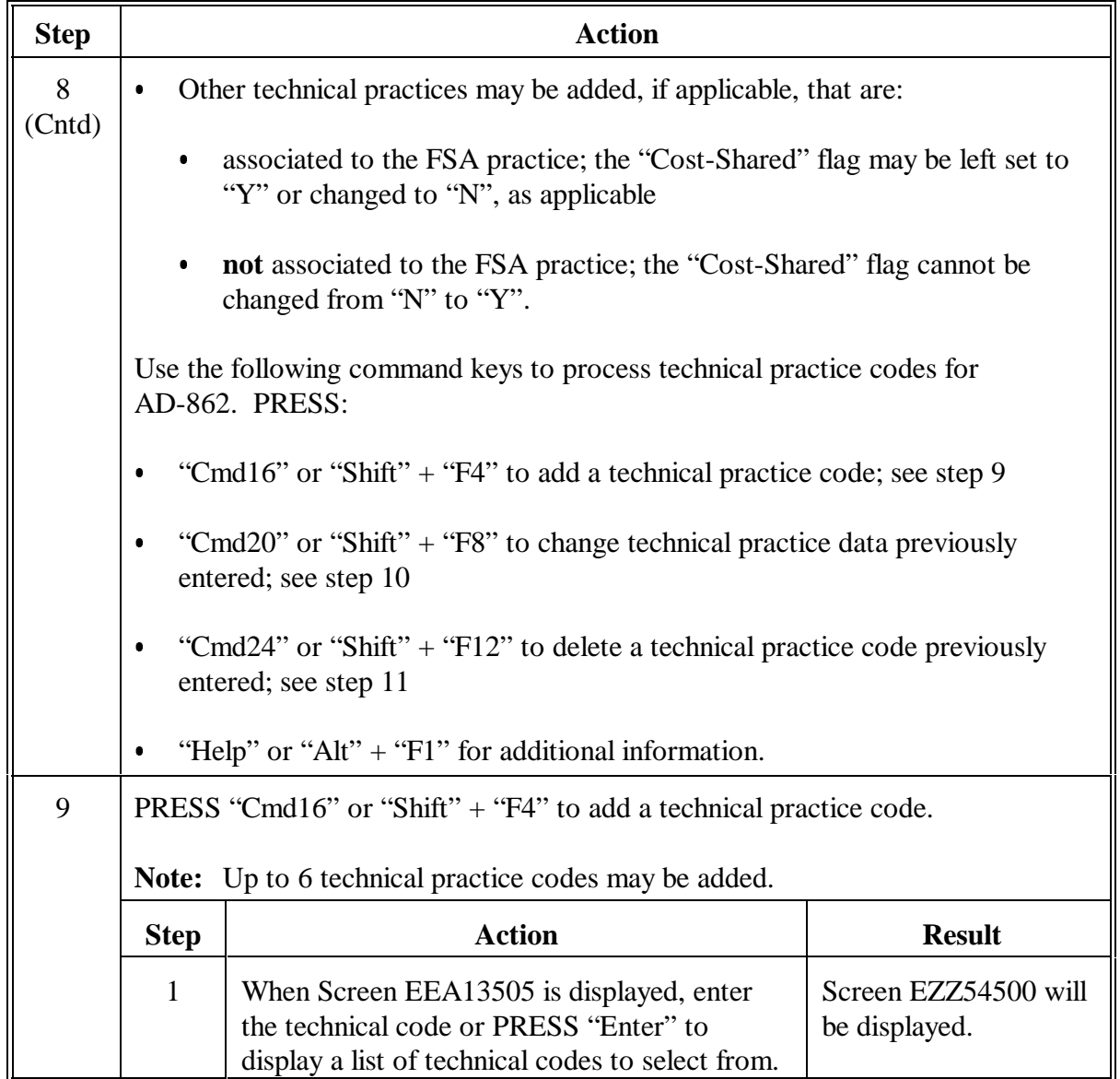

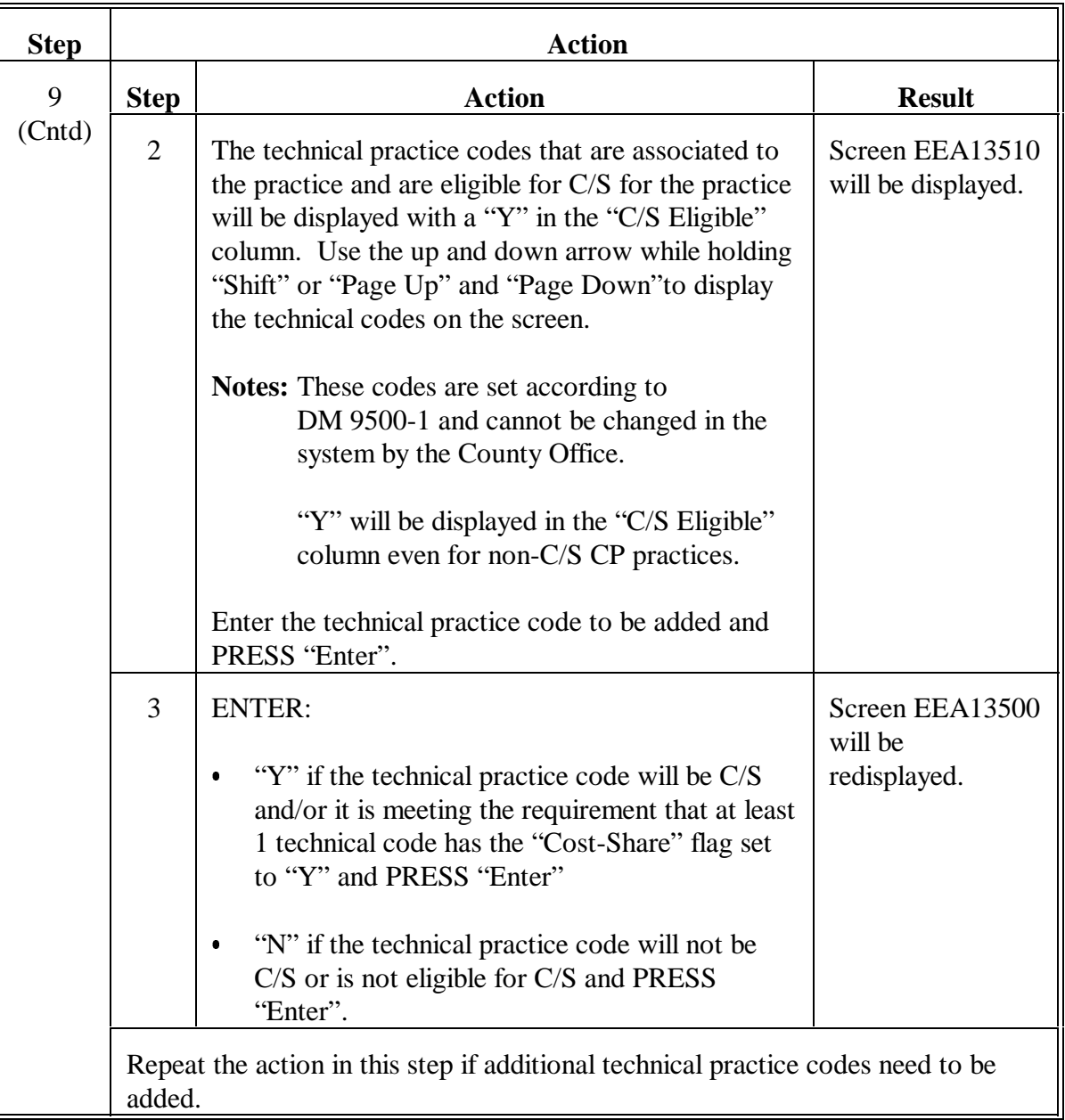

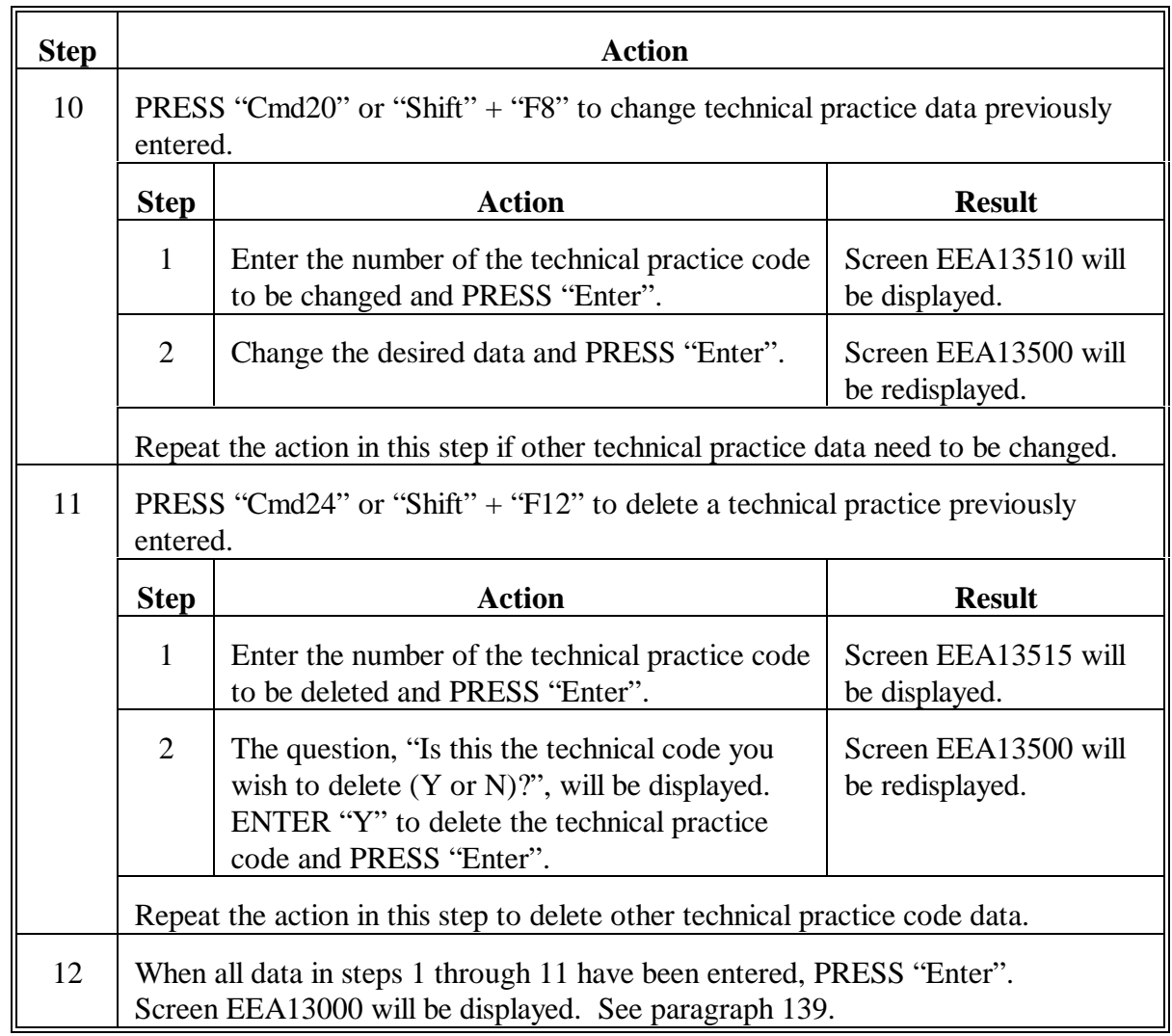

### <span id="page-134-0"></span>**139 AD-862 Erosion Control Screen**

# **A Example of Screen EEA13000**

The following is an example of AD-862 Erosion Control Screen EEA13000.

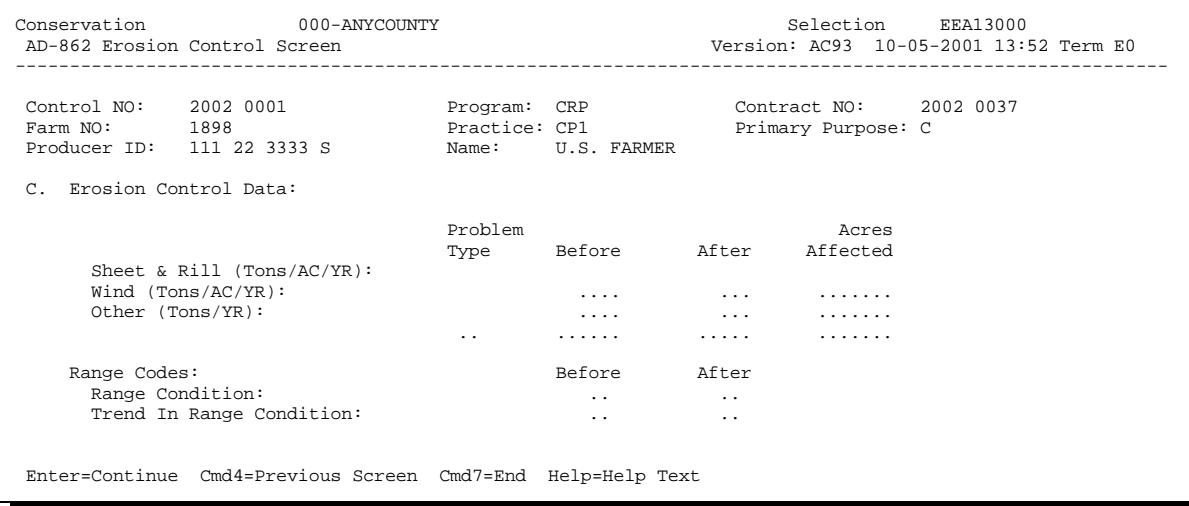

### **139 AD-862 Erosion Control Screen (Continued)**

#### **B Entering Data on Screen EEA13000**

Enter data on Screen EEA13000 according to the following.

- **Important:** If primary purpose is "C", data for at least 1 type of erosion must be entered. If erosion data are not required to be entered, PRESS "Enter" on Screen EEA13000 to bypass all fields.
- **Note:** The range code fields on Screen EEA13000 will only display when the land cover use code is for rangeland.

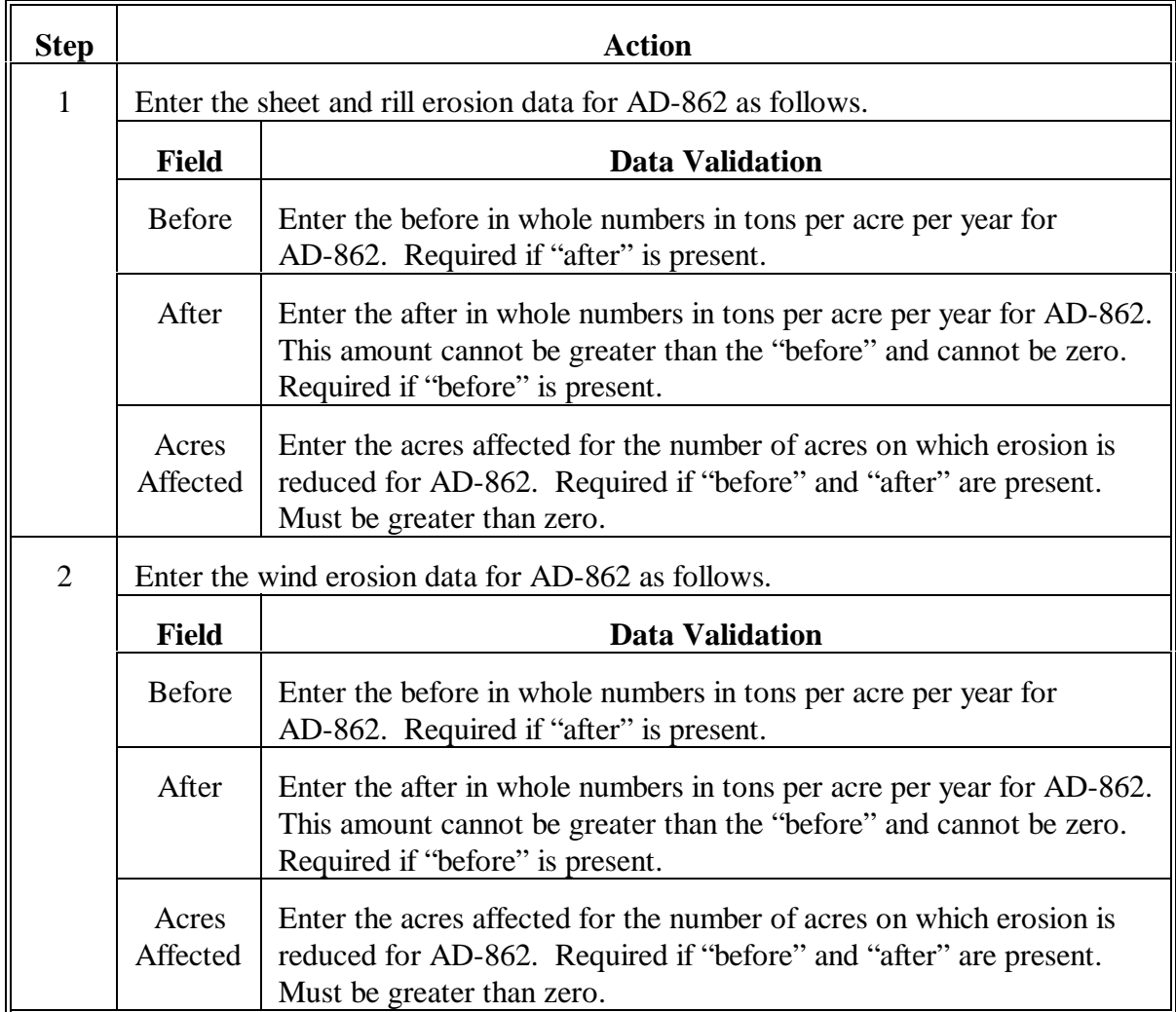

# **139 AD-862 Erosion Control Screen (Continued)**

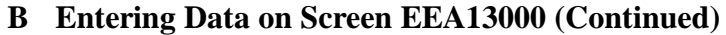

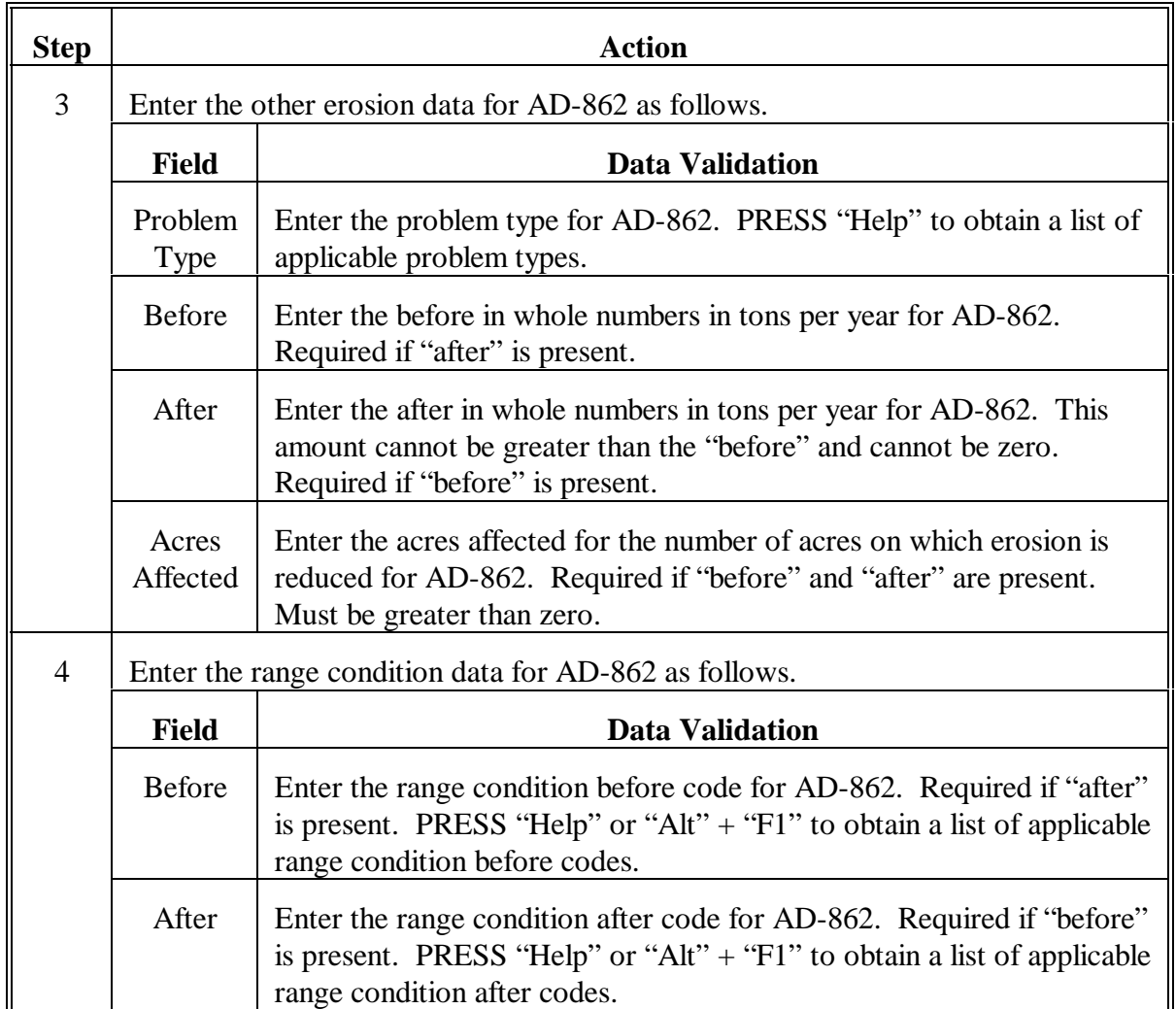

# **139 AD-862 Erosion Control Screen (Continued)**

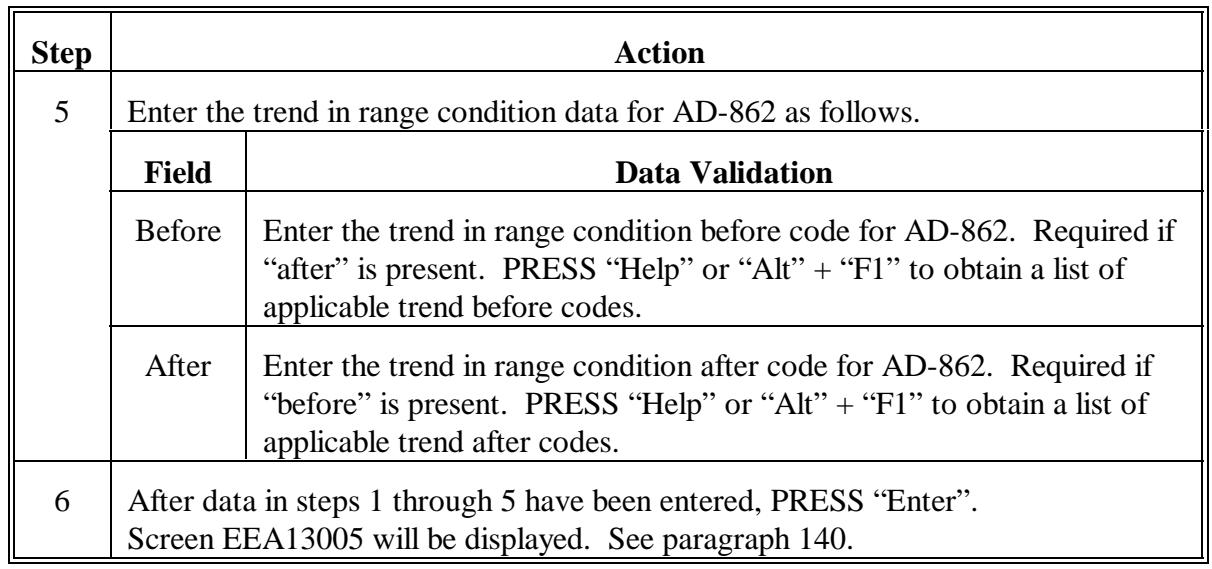

### <span id="page-138-0"></span>**140 AD-862 Water Conservation Screen**

# **A Example of Screen EEA13005**

The following is an example of AD-862 Water Conservation Screen EEA13005.

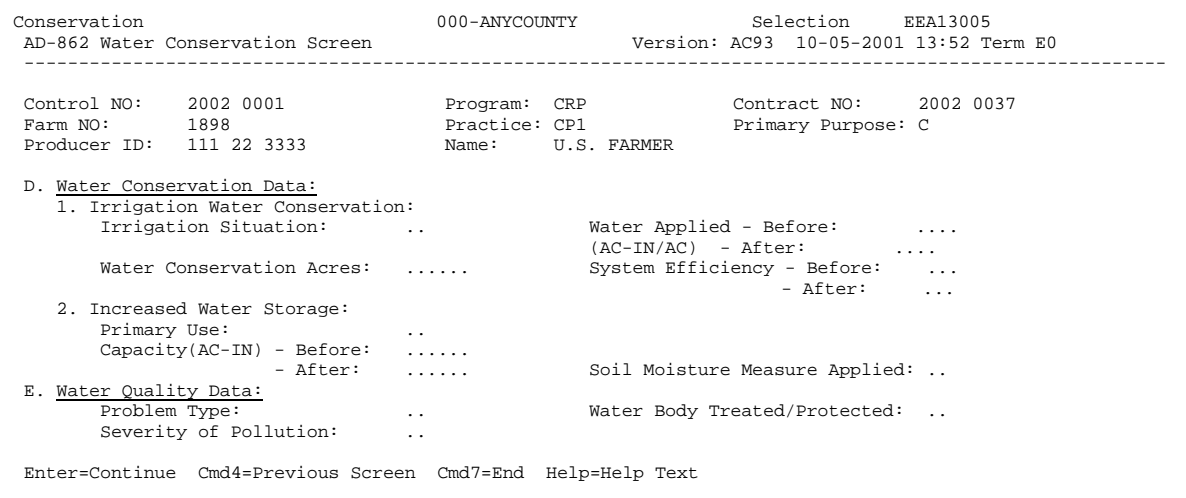

#### **140 AD-862 Water Conservation Screen (Continued)**

#### **B Entering Data on Screen EEA13005 for Water Conservation**

Enter the following data on Screen EEA13005.

**Important:** If primary purpose is:

- "D", data for water conservation must be entered according to this subparagraph
- $\bullet$ "E", data for water quality must be entered according to subparagraph C.

If water conservation and water quality data is not required to be entered, PRESS "Enter" on Screen EEA13005 to bypass all fields.

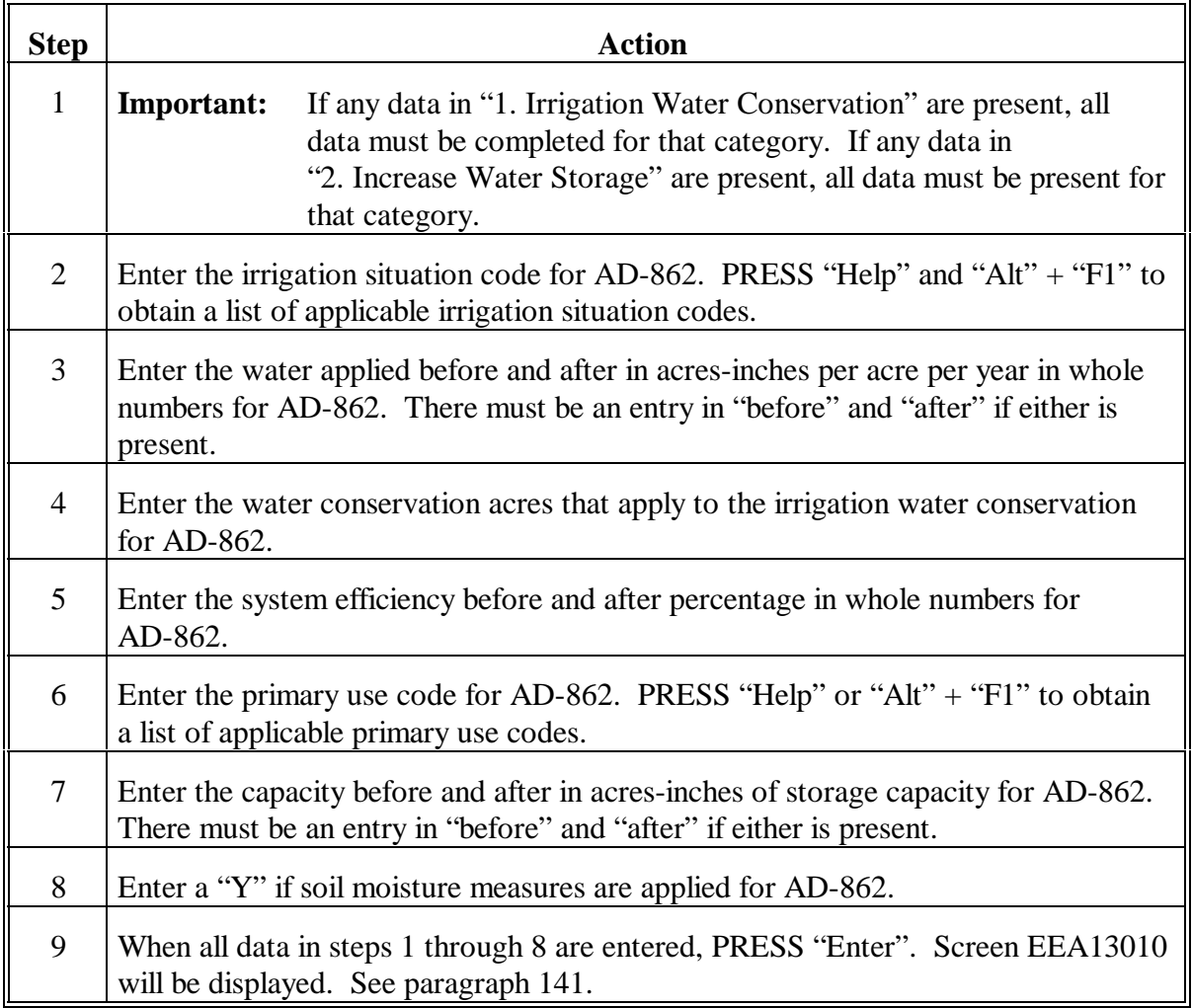

#### **140 AD-862 Water Conservation Screen (Continued)**

#### **C Entering Data on Screen EEA13005 for Water Quality**

Enter the following data on Screen EEA13005.

**Important:** If primary purpose is:

- "E", data for water quality must be entered according to this subparagraph
- "D", data for water conservation must be entered according to subparagraph B.

If water conservation and water quality data is not required to be entered, PRESS "Enter" on Screen EEA13005 to bypass all fields.

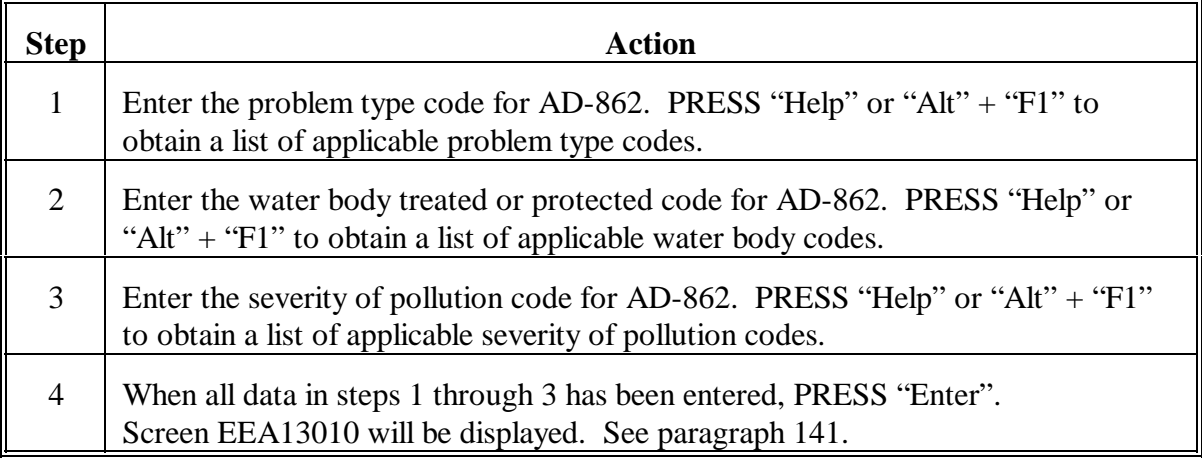

### <span id="page-141-0"></span>**141 AD-862 Wood Production and Other Screen**

# **A Example of Screen EEA13010**

The following is an example of AD-862 Wood Production and Other Screen EEA13010.

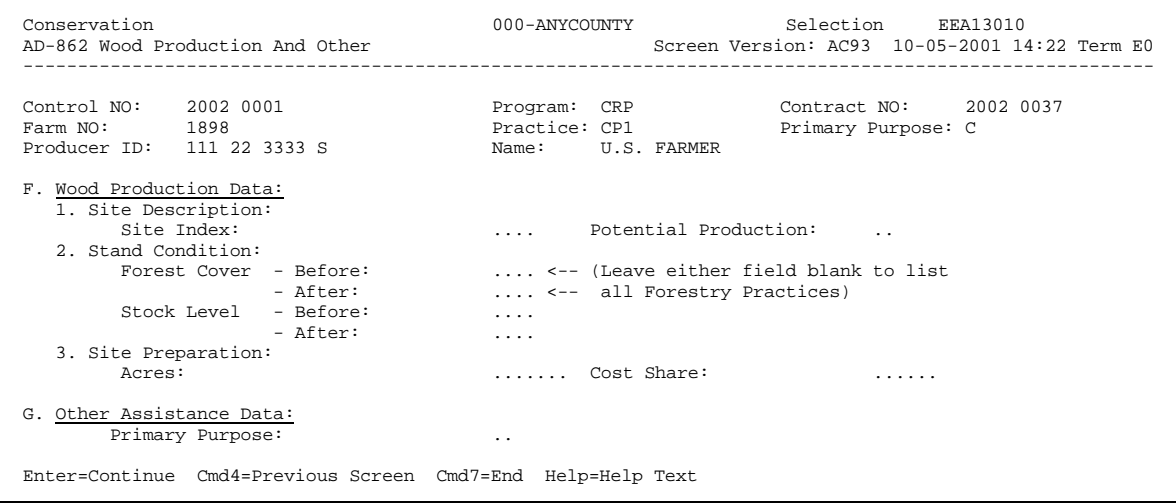

#### **141 AD-862 Wood Production and Other Screen (Continued)**

#### **B Entering Data on Screen EEA13010 for Wood Production**

Enter data on Screen EEA13010 as follows.

**Important:** If primary purpose is:

- "F", data for wood production must be entered according to this subparagraph
- "G", data for other assistance must be entered according to subparagraph C.

If wood production and other assistance data are not required to be entered, PRESS "Enter" on Screen EEA13010 to bypass all fields.

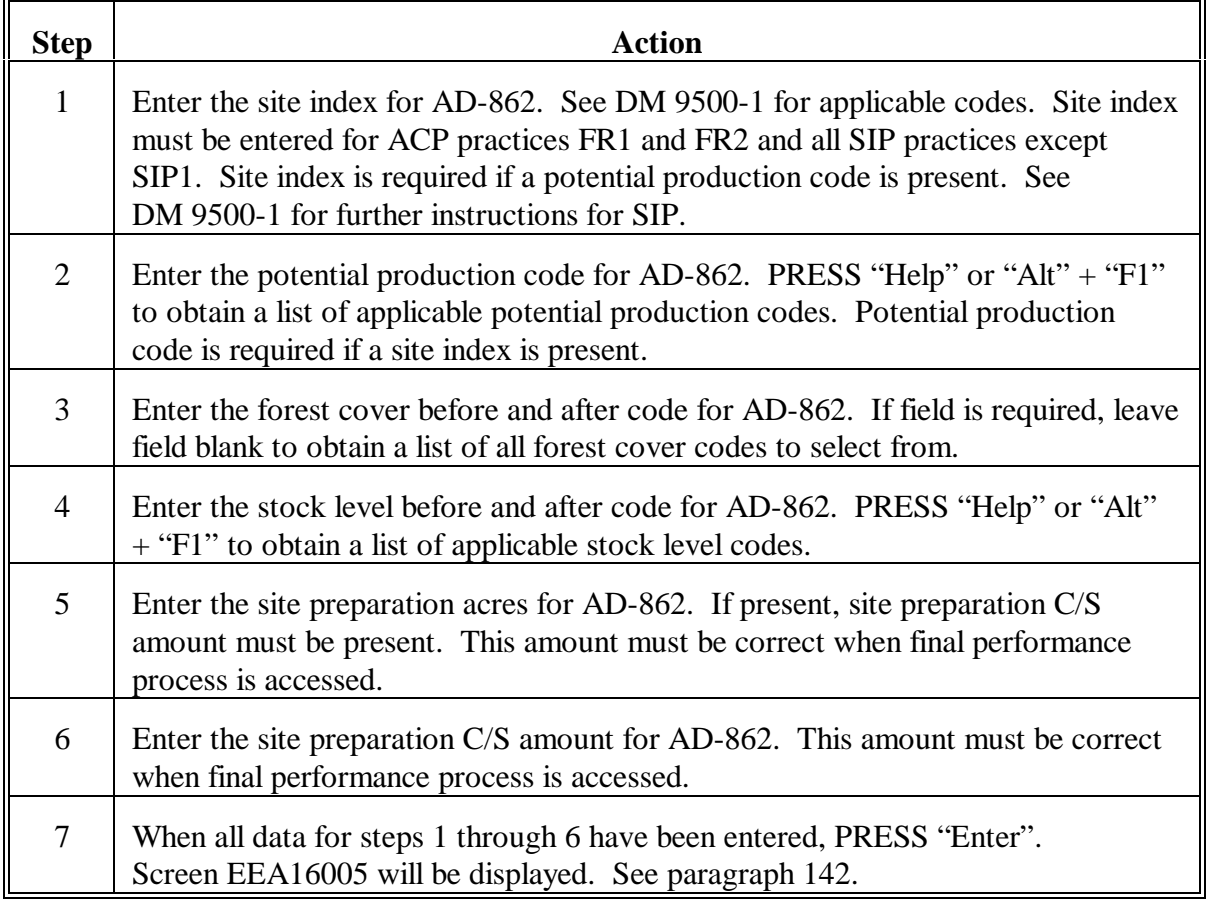

#### **141 AD-862 Wood Production and Other Screen (Continued)**

#### **C Entering Data on Screen EEA13010 for Other Assistance**

Enter data on Screen EEA13010 as follows.

**Important:** If primary purpose is:

- "G", data for other assistance must be entered according to this subparagraph
- "F", data for wood production must be entered according to subparagraph B.

If wood production and other assistance data are not required to be entered, PRESS "Enter" on Screen EEA13010 to bypass all fields.

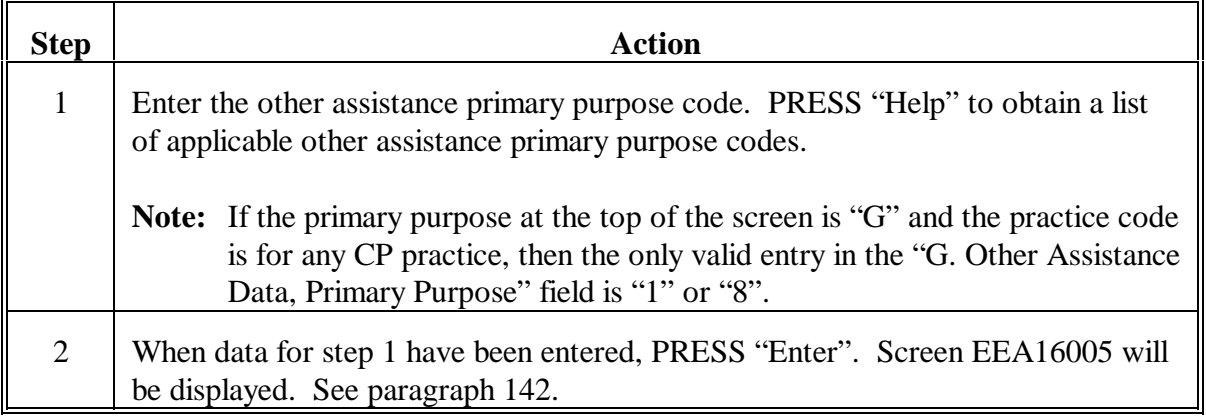
# **142 AD-245 Application Status Screen**

# **A Example of Screen EEA16005**

The following is an example of AD-245 Application Status Screen EEA16005.

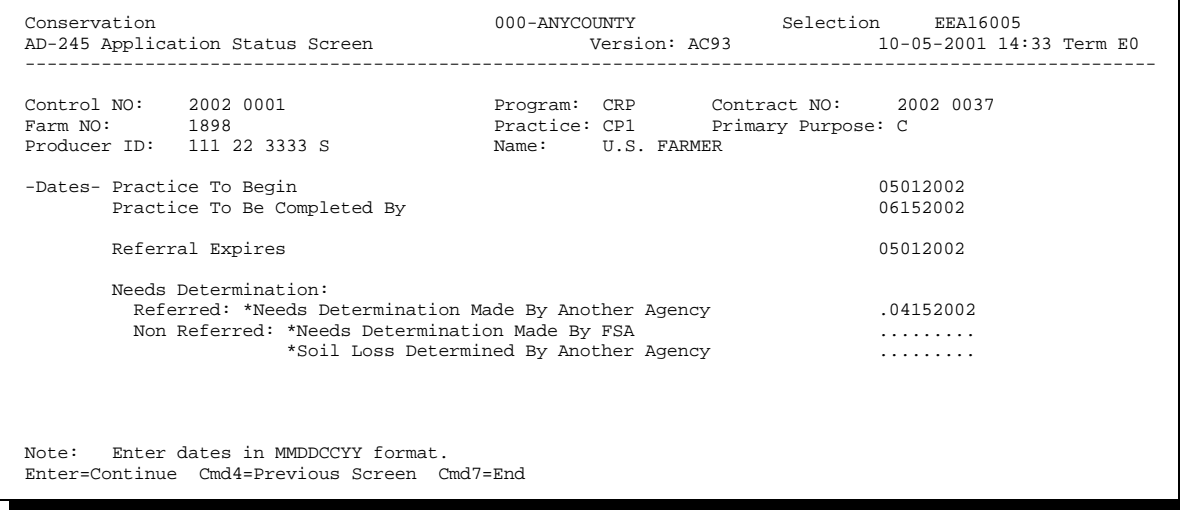

## **142 AD-245 Application Status Screen (Continued)**

### **B Entering Data on Screen EEA16005**

Enter data on Screen EEA16005 as follows. Enter all dates in MMDDCCYY format.

**Note:** The practice to begin, practice to be completed by, COC willing to approve, and referral expires dates cannot be entered or changed on Screen EEA16005. If 1 of these dates needs to be entered or changed, see Section 2.

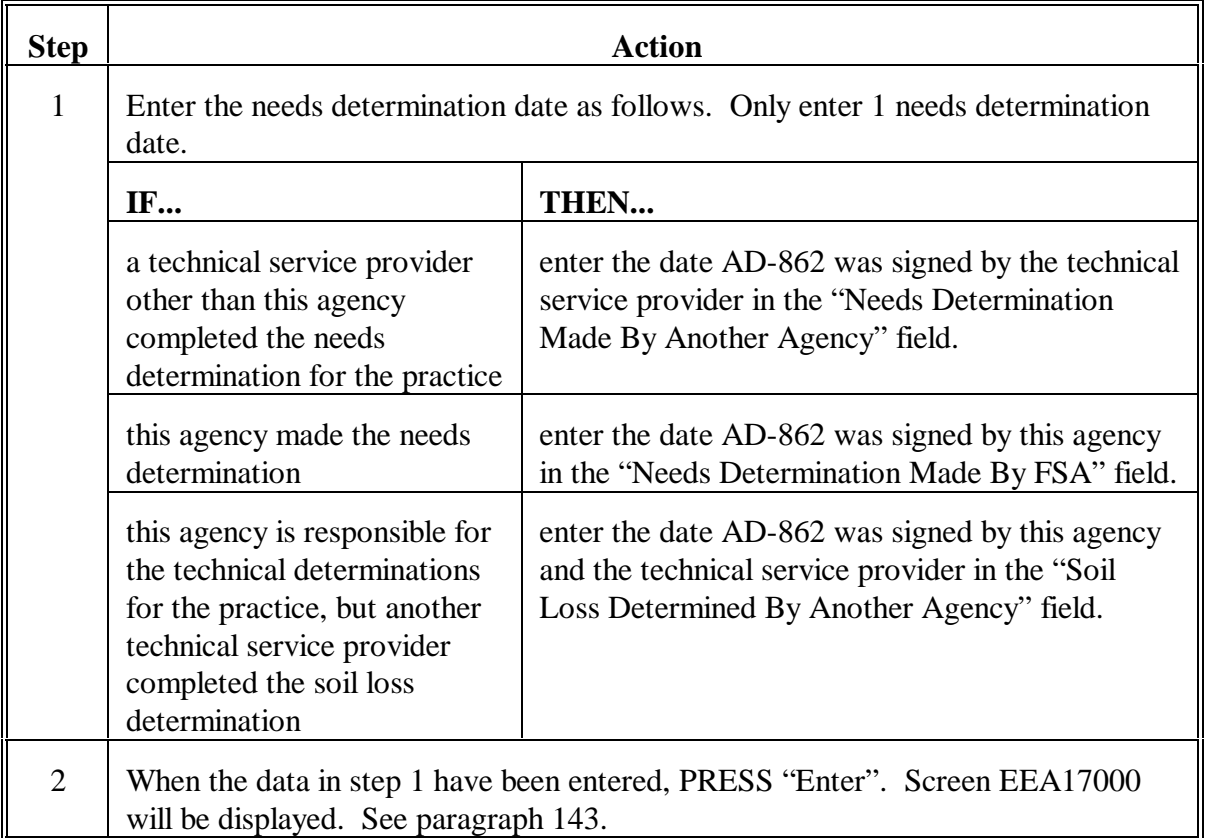

#### <span id="page-146-0"></span>**143 AD-245 Process Status Screen**

#### **A Example of Screen EEA17000**

The following is an example of AD-245 Process Status Screen EEA17000.

 Conservation 077-ANYCOUNTY Entry EEA17000 AD-245 Process Status Screen Version: AD12 10-17-2002 10:22 Term E0 ---------------------------------------------------------------------------------------------------- Control NO: 2003 0003 Program: CRP Contract NO: 2002 0023 Farm NO: 1898 Practice: CP1 Primary Purpose: C Producer ID: 11 22 3333 S Name: U S FARMER If you wish to print a form/report, place an "X" next to the one(s) you want before entering option or command key. Print 245 Page 1 Print AD-862 1. Create Initial AD-245 7. Cancellation Process 2. Update Initial AD-245 8. Reinstatement 3. Needs Determination 9. Delete 4. Approval Process 10. Correction After Performance<br>
4. Approval Process 10. Correction After Performance 4. Approval Process<br>5. Partial Performance 6. Final Performance 16. Reprint Form Enter option and press "Enter". Enter=Continue Cmd7=End IM: Initial 245 information has been updated on the AD-245/AD-862 file.

## **143 AD-245 Process Status Screen (Continued)**

### **B Entering Data on Screen EEA17000**

Enter data on Screen EEA17000 according to the following.

**Important:** When needs determination data is entered, no other forms should need to be printed.

| <b>Step</b>    | <b>Action</b>                                                                                                    |                                                                            |  |
|----------------|----------------------------------------------------------------------------------------------------|----------------------------------------------------------------------------|--|
| $\mathbf{1}$   | Print a form or report as follows.                                                                                                    |                                                                            |  |
|                | IF                                                                                                    | THEN                                                                       |  |
|                | AD-245, page 1 is desired                                                                                                    | ENTER "X" next to the "Print 245 Page 1" field.                            |  |
|                | AD-862 is desired                                                                                                    | ENTER "X" next to the "Print AD-862" field.                                |  |
|                | both AD-245, page 1 and<br>AD-862 are desired                                                                                              | ENTER "X" in both fields.                                                  |  |
|                | no forms or reports need<br>to be printed                                                                                                  | do not enter "X" next to any of the fields.                                |  |
| $\overline{2}$ | IF                                                                                                    | THEN                                                                       |  |
|                | another process needs to<br>be completed on this<br>control number or another<br>control number                                            | enter an option number from the bottom of the<br>screen and PRESS "Enter". |  |
|                | no process needs to be<br>completed on this control<br>number or another control<br>number at this time                                    | PRESS "Cmd7" or "F7" to return to Menu EEA100.                             |  |
|                | If a form or report was selected to be printed, Screen EZZ50000 will be displayed<br>when "Enter" or "Cmd7" is pressed on Screen EEA17000. |                                                                            |  |
|                | $\bullet$                                                                                                    | Enter the printer ID and the number of copies to be printed.               |  |
|                | PRESS "Enter" and the number of copies of forms or reports entered on<br>$\bullet$<br>Screen EZZ50000 will be printed.                     |                                                                            |  |

## **144-153 (Reserved)**

**(through 5-130)**

**Note:** When Screen EEA17000 is displayed, the data entered will be updated to the AD-245/AD-862 file.

### **154 Overview**

### **A In This Section**

This section provides instructions to:

- $\bullet$ document action taken on ANA's AD-245, page 1
- enter approval data from AD-245, page 1 for either:
	- ANA's  $\overline{\phantom{a}}$
	- CPO for LTA's
- complete practice extensions.

Approval data:

- can only be entered and corrected according to this section
- $\bullet$  must be entered:
	- $\bullet$ before partial or final performance can be accessed
	- $\bullet$  for LTA AD-245's even though all AD-245's were officially approved when LTA or CRP contract was approved
	- $\bullet$ for non-C/S CP practices, including CP12.

Once approval has been updated in the system, the program code, fund code, and practice code cannot be changed on AD-245. If the wrong program code, fund code, or practice code was approved in the system, cancel AD-245 according to Section 7 and create a new AD-245 for the correct program code, fund code, or practice code according to Section 1.

**155 (Reserved)**

 $\mathord{\hspace{1pt}\text{--}\hspace{1pt}}$ 

## **156 Documenting COC's Approval or Disapproval of ANA Requests**

## **A Action**

Document COC action on the hard copy of AD-245, page 1, and record data in the system according to this section. Se[e Exhibit 10.](#page-670-0)

After needs determination, if needs determination by COC or a technical service provider is:

- favorable, and AD-245, page 1 is approved, se[e paragraph 157](#page-151-0) C
- favorable or not favorable, and AD-245, page 1 is disapproved, se[e paragraph 158.](#page-153-0)

# <span id="page-151-0"></span>**157 Documenting COC Approval of ANA Requests**

### **A Favorable Determination**

If needs determination by COC or technical service provider is favorable, and AD-245 is approved, following the instructions in this paragraph.

**Important:** The C/S amount must be sufficient, with program limitations, to provide the necessary incentive for timely performance of the approved measure. Do not use arbitrary holddowns.

## **B Completing AD-245, Page 1**

Manually enter the following on AD-245, page 1.

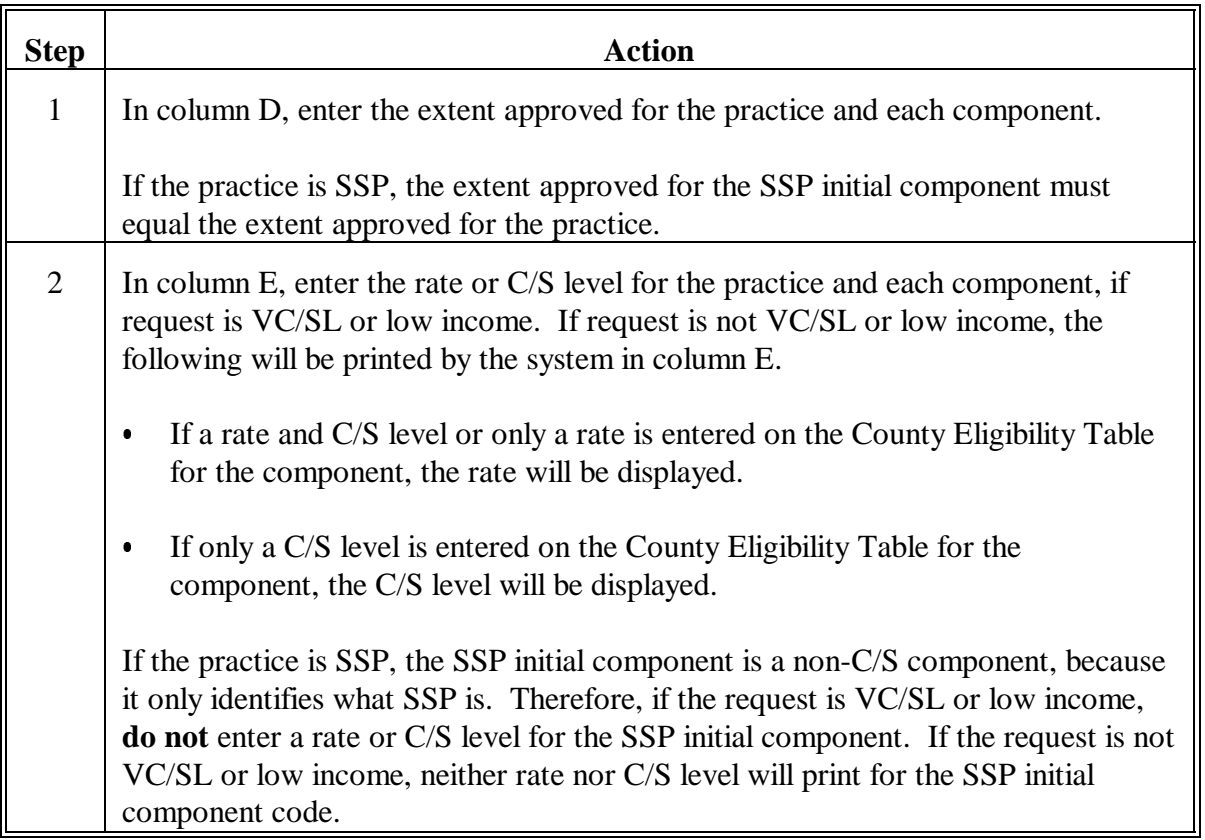

## **157 Documenting COC Approval of ANA Requests (Continued)**

### **B Completing AD-245, Page 1 (Continued)**

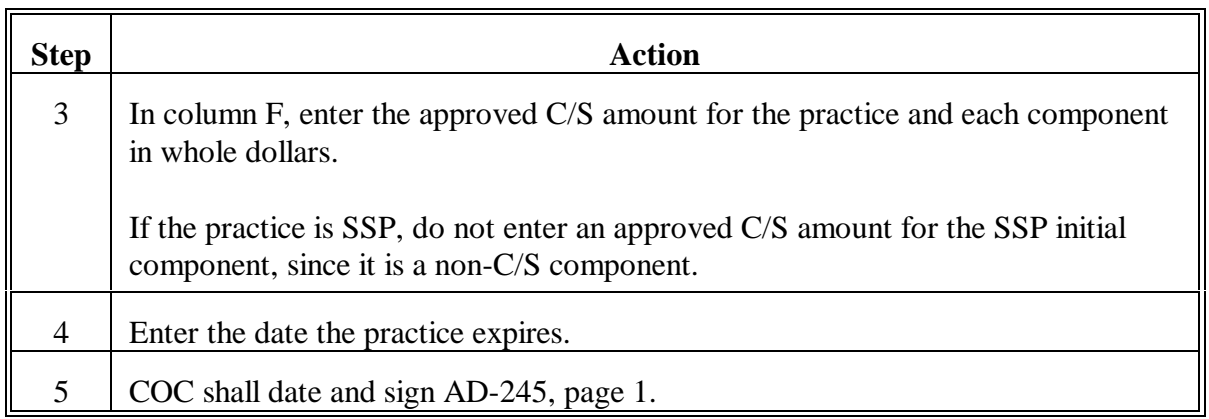

**Note:** See [paragraphs 159](#page-154-0) and [160](#page-156-0) for further instructions on documenting extents.

## **C Notification**

Give the applicant timely notice of the extent of the approved C/S amount on AD-245, page 2. See approval letter in Part 6. The applicant shall not be disqualified for cost-sharing if the practice is started before AD-245, page 2 is received; however, the letter of approval subject to feasibility determination must be received before performance is started. See Section 2.

## **D Authorized Signature**

To document COC action on AD-245, page 1, a committee member or CED, where so authorized, who has no personal interest in the farm shall sign the request.

- See 1-ACP for limitations on delegations of authority to act for COC.
- Enter the date AD-245 is signed.

## **E Enter Data in System**

Enter the approval data in the system from AD-245, page 1, according to this section.

### <span id="page-153-0"></span>**A Determination**

After needs determination, if needs determination by COC or technical service provider is favorable or not favorable, and AD-245, page 1 is disapproved, follow the instructions in this paragraph.

## **B Completing AD-245, Page 1**

On AD-245, page 1:

- manually enter zero in columns D and F
- date and sign.

### **C Notification**

Promptly notify the applicant, in writing, of COC's action.

- Give the reason for disapproval.
- Advise the applicant of the right to appeal the decision. C
- See disapproval letter in Part 6.

### **D Authorized Signature**

To document COC action on AD-245, a committee member or CED, where so authorized, who has no personal interest in the farm shall sign the request.

- $\bullet$  See 1-ACP for limitations on delegations of authority to act for COC.  $\overline{\phantom{a}}$
- Enter the date AD-245 is signed.

### **E Entering Data in System**

Enter the disapproval data in the system from AD-245, page 1, according to Section 7.

### <span id="page-154-0"></span>**159 Showing Extents and Amounts on AD-245, Page 1**

**A Approving Extents**

**Important:** Completing approval documentation on AD-245, page 1 for:

LTA programs is not required

**Note:** County Offices may fill out approval data on AD-245, page 1 if it is helpful for entering approval data in the system.

ANA programs is required.

Approve cost-sharing only on a definite, guaranteed basis. See subparagraphs B and C for exceptions.

- $\bullet$ Farm allowances or conditional, minimum, or factored C/S approvals are not authorized.
- AD-245, page 1, column D or F shall not be issued blank or with entries in indefinite terms.

**Note:** Column F may be blank for non-C/S CP practices.

- $\bullet$ AD-245, page 1, column D shall show the number of units of practice approved.
- AD-245, page 1, column F must show the amount of C/S offered, if applicable.
	- **Example:** Cost-sharing is requested on 20 acres with an \$8 per acre rate. C/S approval would be \$160.
		- $\bullet$  The extent to enter on AD-245, page 1, column D is 20.0. The amount to enter on AD-245, page 1, column F is \$160.
		- $\bullet$  Determine the amount of C/S, except under subparagraph B or C, by multiplying the established rate times the approved units. Round the approved total to the nearest whole dollar by increasing amounts of \$.50 or more and decreasing amounts of \$.49 or less. Individual components must be expressed in whole dollars.

### **159 Showing Extents and Amounts on AD-245, Page 1 (Continued)**

### **B Less Than the Full Extent Requested**

Document the decision to limit C/S amount as follows.

- COC may approve C/S amount less than the full extent requested when either of the following occurs:
	- unable to approve all needed units to complete a practice because of inadequate funding
	- $\bullet$  a determination is made that a lesser amount would be appropriate to solve the conservation or environmental problem.
- Document approval on AD-245, page 1 by completing 1 of the following:
	- $\bullet$  enter in column D the number of units for which cost-sharing can be given, with an approval for C/S in column F at the full rate for the units approved
	- enter in column D all the units needed to complete the practice, with an approval of C/S in column F in the specific amount determined.

Notify the producer, in writing or by notation on AD-245, page 2, that cost-sharing is conditioned upon performing all of the units needed to complete the practice.

### **C Possibility of Exceeding Maximum Limitation**

Document the decision to limit C/S amount for the possibility of exceeding the maximum payment limitation.

When the amount that could be earned on the extent approved could exceed the maximum limitation, document approval on AD-245, page 1 by entering in:

- column D, the extent approved
- column F, the smaller of:
	- $\bullet$  the estimated C/S to be earned
	- the applicable maximum limitation.

## <span id="page-156-0"></span>**160 Approvals Where Maximum Payment Limitation May Apply**

### **A Payment Limitation**

Software is being developed to limit approvals and/or payments from exceeding program maximum payment limitations as required by 1-ACP and 1-ECP.

**Important:** Until software is available, follow instructions in subparagraphs B through D to prevent producers from believing they will receive an amount greater than the maximum payment limitations.

### **B Amount to Approve**

Issue approval on AD-245, page 2 for each practice for the smaller of the maximum limitation or the amount COC approved.

- If more than 1 eligible person will share in the payment, limit the approval to the number of persons times the limitation.
- See applicable program handbook for additional instructions.
- See 1-ACP for additional instructions on P-A's.

## **160 Approvals Where Maximum Payment Limitation May Apply (Continued)**

## **C Statement**

If the amount of cost-sharing approved, and all other current FY approvals for a person in the county, will exceed the limitation, enter on AD-245, page 2, or attach to AD-245, page 2, on a separate sheet the following statement:

"The total of all cost-shares under the (enter FY) FY program to any person for all farms in which he or she has an interest anywhere for practices that are not performed under pooling agreements shall not exceed \$3500, and for all practices, including those performed under pooling agreements shall not exceed \$10,000."

**Note:** Maximum payment limitations shown in the statement are for ACP. For programs other than ACP, enter the maximum payment limitation amount for the applicable program.

### **D Inform Applicant**

Inform the applicant of maximum payment limitations.

Publicize:

- the amount of the maximum limitation  $\overline{\phantom{a}}$
- that applicants are responsible to keep within maximum limitation.

## **161 Entering Approval Data**

## **A Approval Data**

Enter the approval data from AD-245, page 1, or CPO for LTA programs, according to this paragraph an[d paragraphs 162](#page-159-0) through [164.](#page-166-0)

### **B Selecting Approval Process Option**

Select the approval process option as follows.

**Important:** Review ledger balance to ensure that there are sufficient funds to approve C/S, for applicable programs.

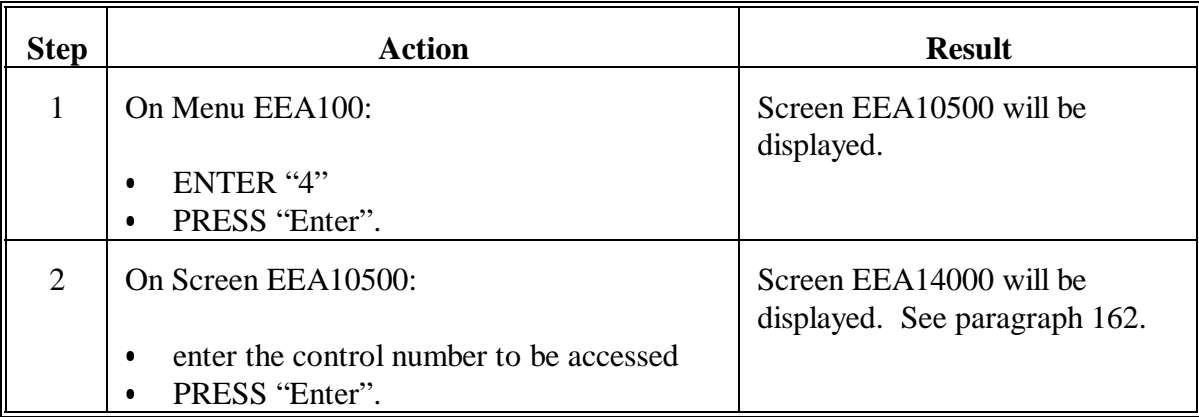

# <span id="page-159-0"></span>**162 AD-245 Ledger Data Screen**

# **A Example of Screen EEA14000**

The following is an example of AD-245 Ledger Data Screen EEA14000.

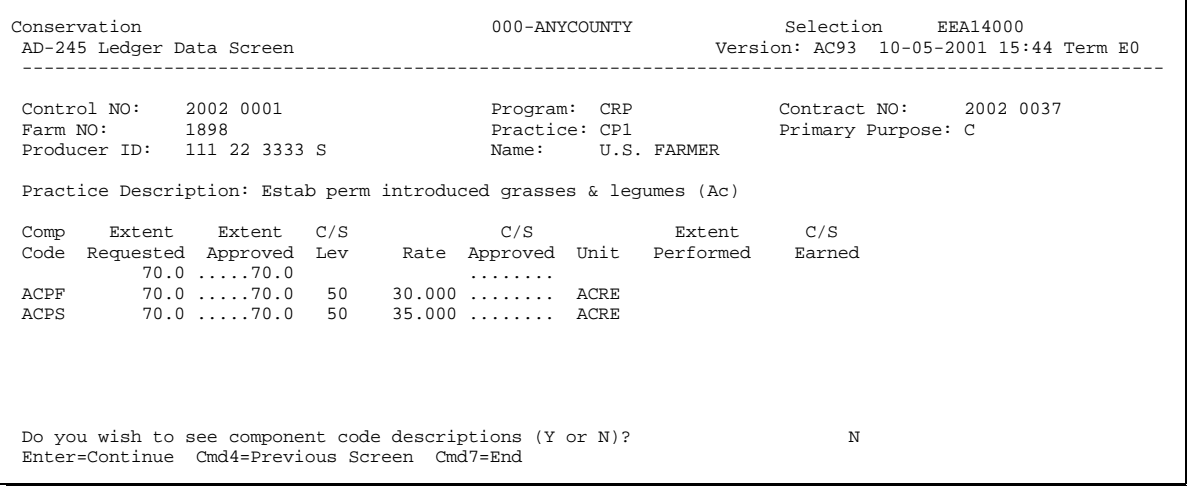

### **B Entering Data on Screen EEA14000**

Enter data on Screen EEA14000 according to the following. Enter the data from AD-245, page 1.

**Note:** Component codes can only be added or deleted through option 2 according to Section 1.

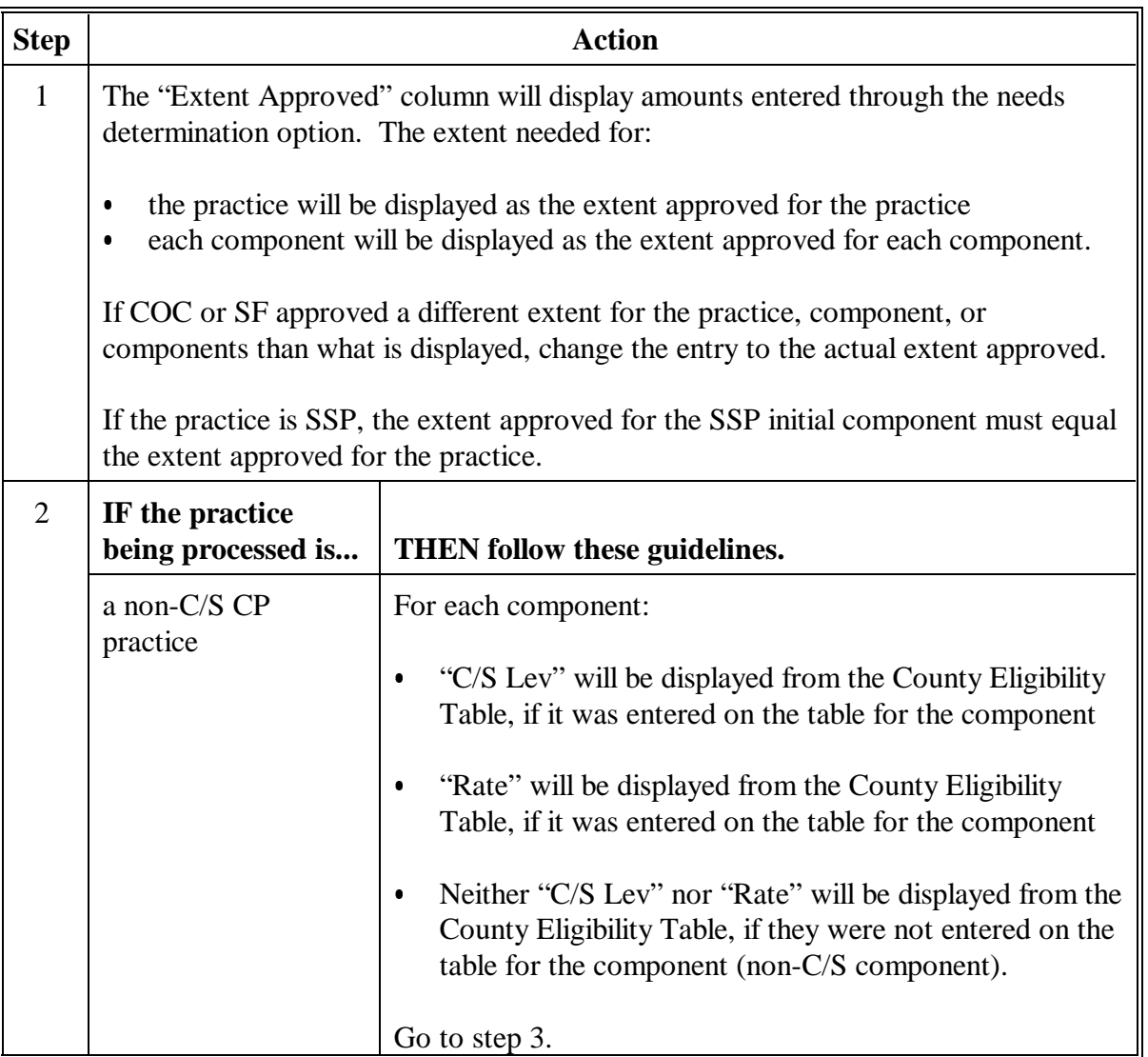

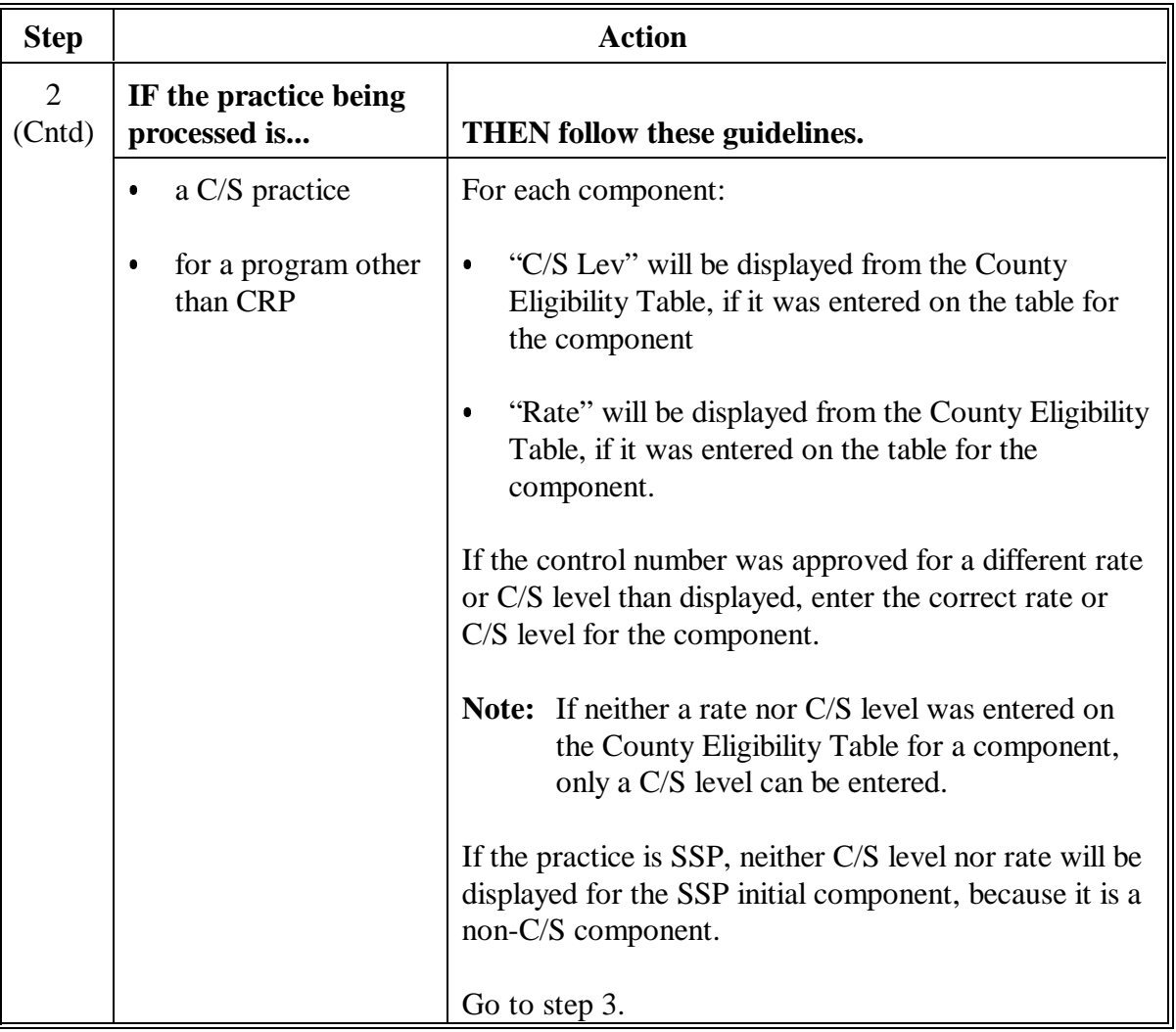

# **B Entering Data on Screen EEA14000 (Continued)**

# **Step Action** 3 **IF the practice being processed is... THEN follow these guidelines.** a non-C/S CP practice  $\vert$  No entries in the "C/S Approved" column are allowed. Go to step 4.  $\bullet$  a C/S CP practice for a program other than CRP Enter the following in the "C/S Approved" column, on: the top line, enter the total C/S amount approved by COC or SF for the practice in whole dollars  $\bullet$  each component line, enter the C/S amount approved for the component. **Important:** The total of the C/S amount approved for the components must equal the total C/S amount approved for the practice. If the practice is SSP, no C/S amount approved will be entered for the SSP initial component, and no entry field is provided. However, the total of the C/S amount approved for all other components must equal the total C/S amount approved for the practice. For programs that have ledgers, the total C/S amount approved cannot exceed the funds available on the ledger for the program. The total C/S amount approved for SIP cannot exceed \$10,000. For LTA programs that use ledgers, the C/S amount approved cannot exceed the unobligated contract balance. Go to step 4.

### **B Entering Data on Screen EEA14000 (Continued)**

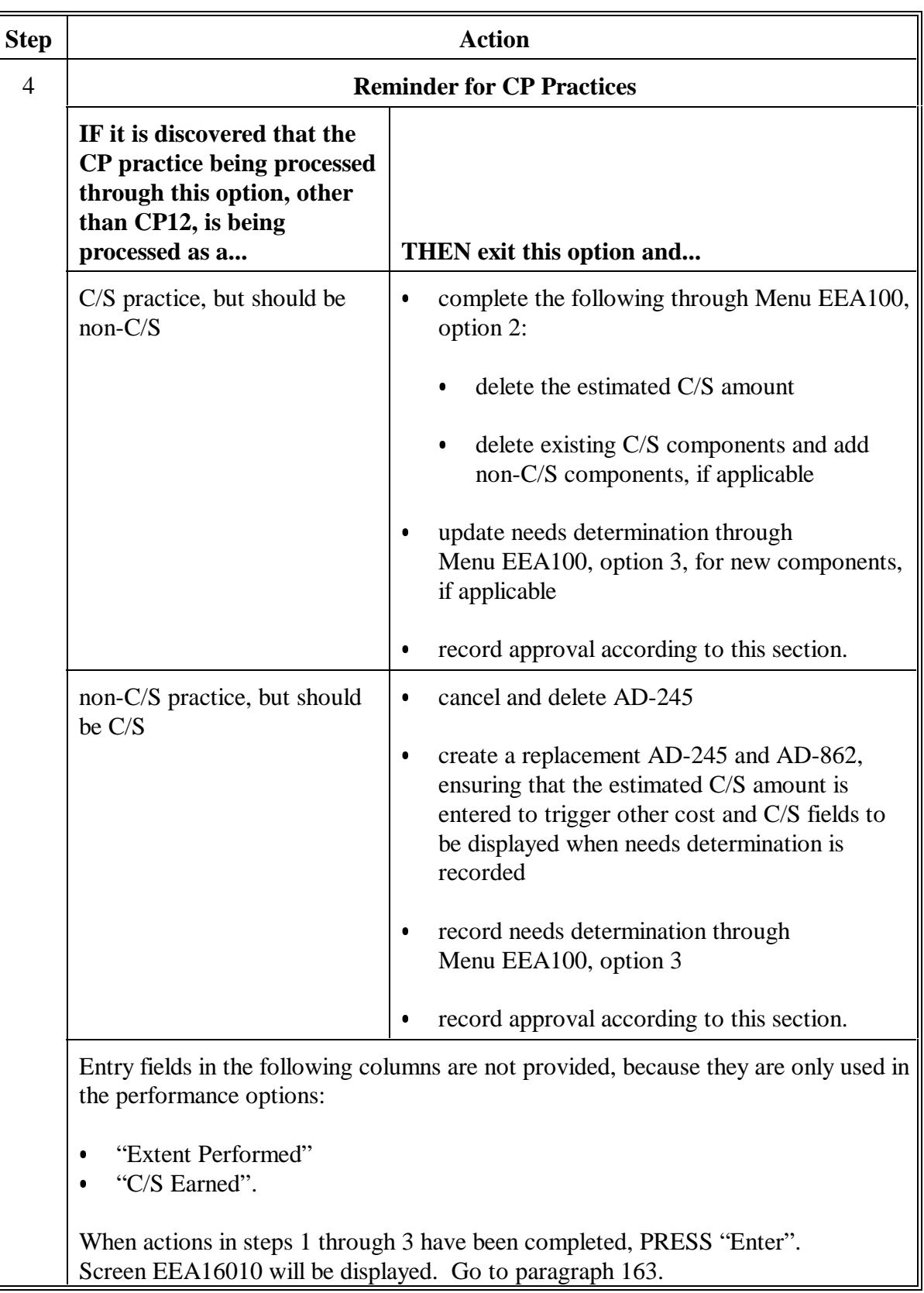

# **B Entering Data on Screen EEA14000 (Continued)**

# <span id="page-164-0"></span>**163 AD-245 Application Status Screen**

# **A Example of Screen EEA16010**

The following is an example of AD-245 Application Status Screen EEA16010.

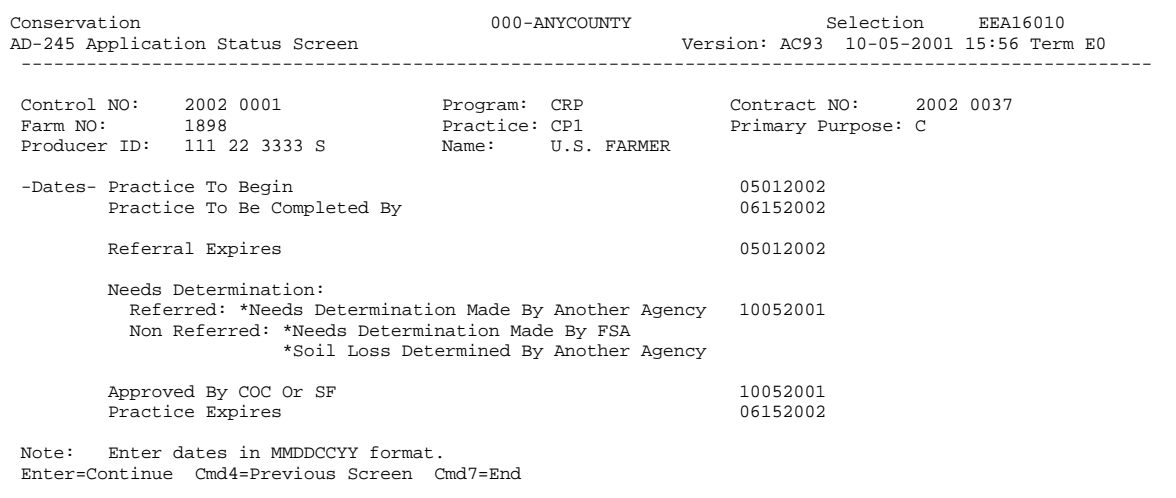

### **Par. 163**

### **163 AD-245 Application Status Screen (Continued)**

#### **B Entering Data on Screen EEA16010**

Enter data on Screen EEA16010 according to the following. Enter dates in MMDDCCYY format.

**Notes:** The practice to begin, practice to be completed by, COC willing to approve, and referral expires dates cannot be entered or changed on Screen EEA16010. If 1 of these dates needs to be entered or changed, see Section 2.

The needs determination dates cannot be entered or changed on Screen EEA16010. If 1 of these dates needs to be entered or changed, see Section 3.

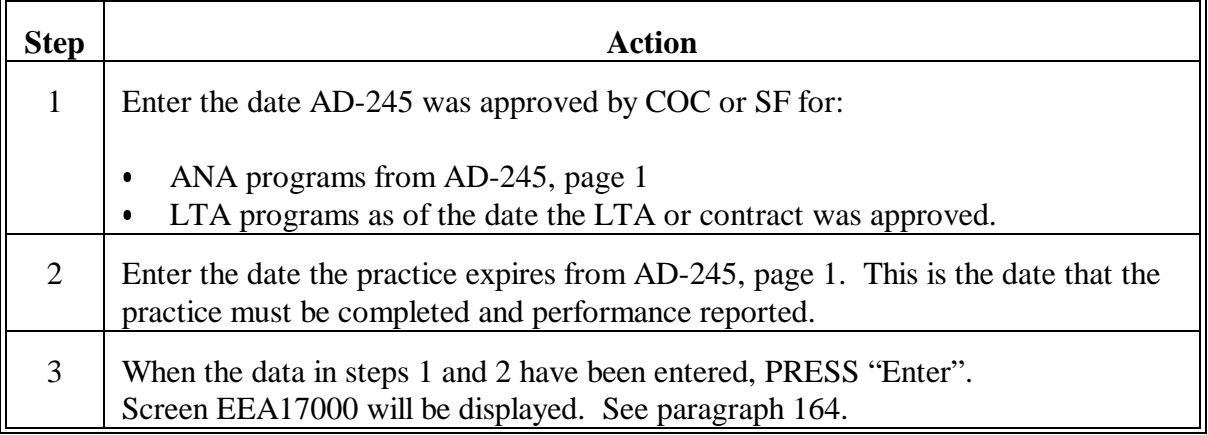

# <span id="page-166-0"></span>**164 AD-245 Process Status Screen**

# **A Example of Screen EEA17000**

The following is an example of AD-245 Process Status Screen EEA17000.

**Note:** For LTA's, the screen will display the remaining balance to be earned for the contract.

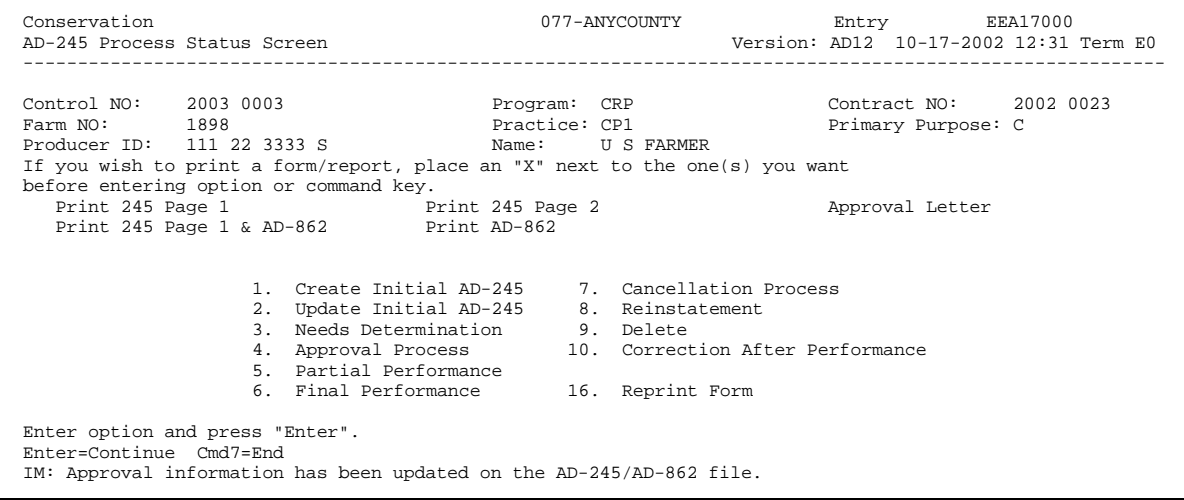

### **Par. 164**

#### **164 AD-245 Process Status Screen (Continued)**

### **B Entering Data on Screen EEA17000**

Enter data on Screen EEA17000 according to the following.

- **Note:** When Screen EEA17000 is displayed, the data entered will be updated to the AD-245/AD-862 file and the ledger.
- **Important:** When C/S approval has been entered, AD-245, page 2 **must** be printed. Any time AD-245, page 2 is printed, Continuation for AD-245, pages 1 and 2 will also print.

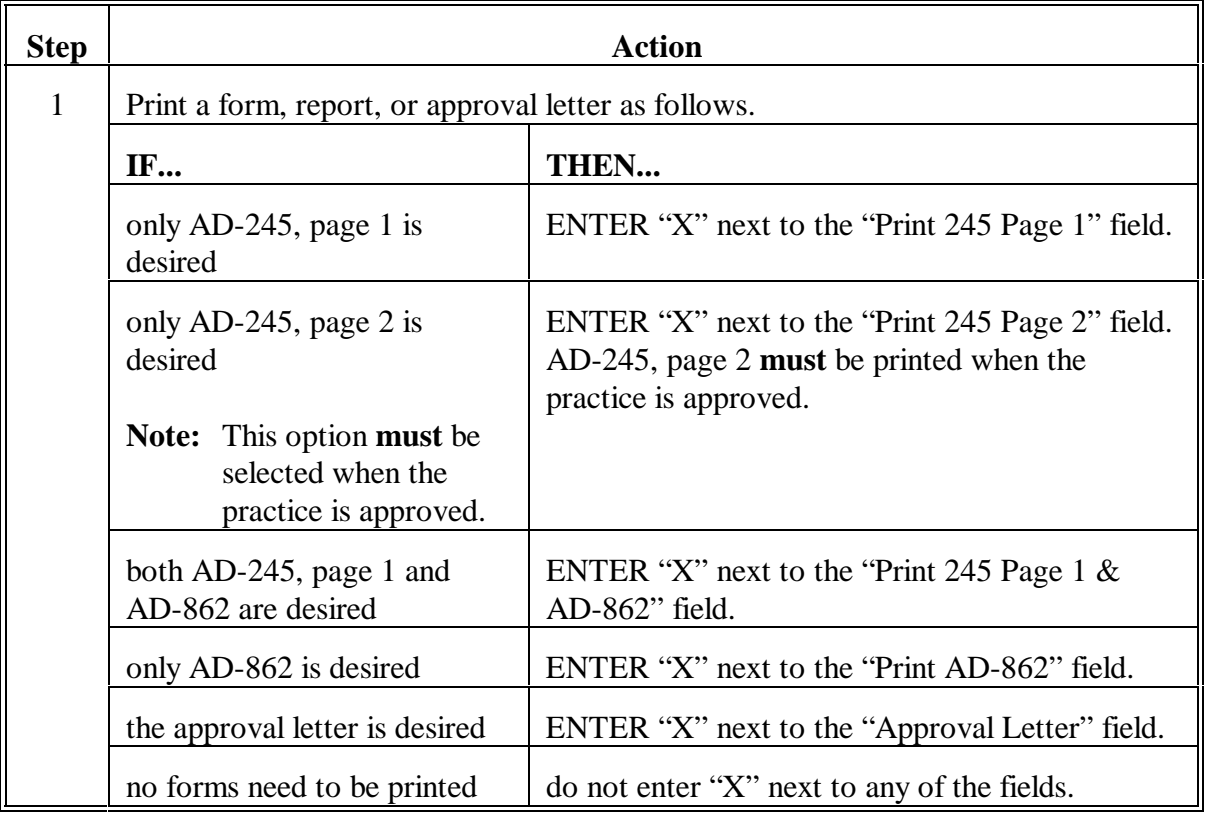

# **164 AD-245 Process Status Screen (Continued)**

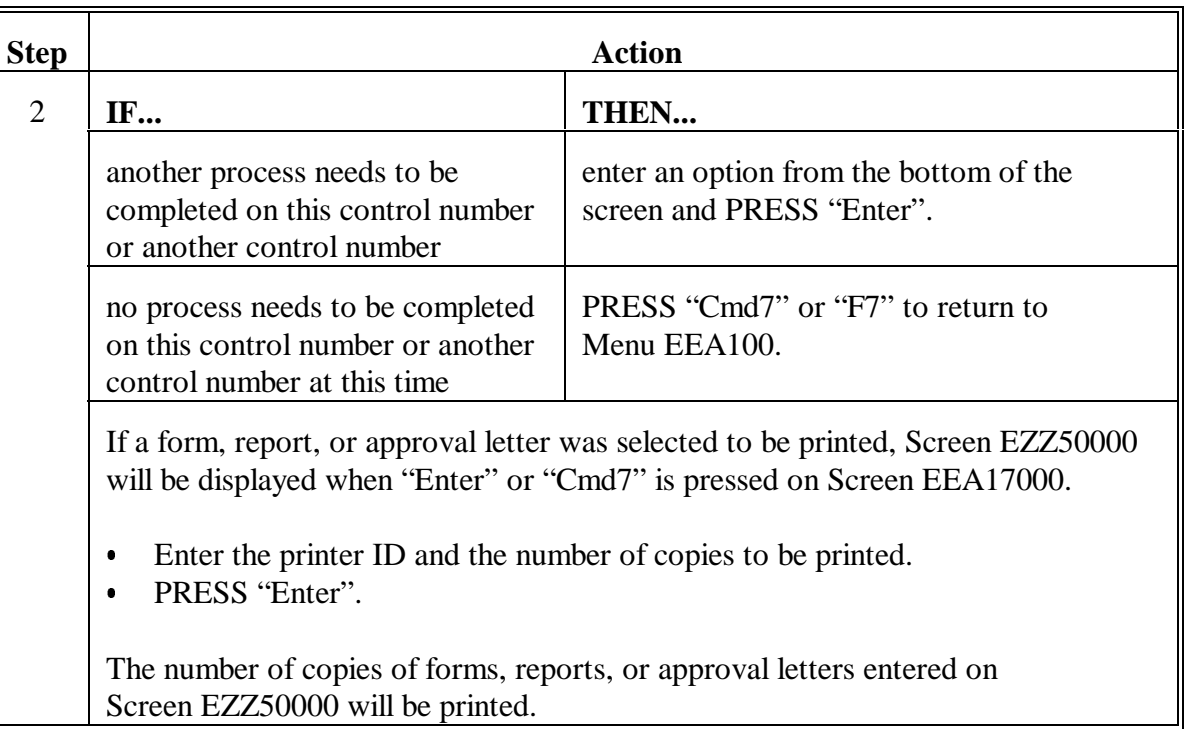

# **B Entering Data on Screen EEA17000 (Continued)**

## **165 Notifying Applicant of Approved Practice**

# **Par. 165**

# **A AD-245, Page 2**

Notify the applicant of the practice extent and approved C/S, as applicable, with a copy of AD-245, page 2 and Continuation for AD-245, pages 1 and 2. See 1-ACP for P-A's.

- Ensure that AD-245, page 2 has been approved and completed through column F, as applicable, according to this section.
- Do not issue AD-245, page 2 until the technician's concurring certification on AD-862 is received for technically assigned practices. For LTA's, see applicable program handbook.
- **Important:** The participant must be notified according to this paragraph even when the practice is a non-C/S CP practice.

Although CP10 and CP11 are previously established practices, the participant and technical service provider will need to certify that the practice is, in fact, established.

### **165 Notifying Applicant of Approved Practice (Continued)**

### **B Issue Approval**

Issue approval as follows.

- $\bullet$ Complete AD-245, page 2 according to this section.
- $\bullet$ Manually enter the lifespan years for CRP practices on AD-245, page 2.
- $\bullet$  The person issuing the approval for COC must sign and date AD-245, page 2. See [Exhibit 15.](#page-676-0)
- $\bullet$  Include with AD-245, page 2, other explanatory information needed to help the applicant perform the practice and qualify for C/S, if applicable. Explanatory information may include the following, as applicable.
	- $\bullet$  Practice specifications and any other information needed to comply with program requirements.
	- $\bullet$  An explanation of how to make a performance report. Have the applicant complete AD-245, page 2, column G as follows:
		- $\bullet$ enter the extent performed, if known
		- $\bullet$  if extent performed is not known, or is determined by a technical service provider, enter the word "Yes".

**Note:** See approval letter in Part 6.

 $\bullet$  An explanation that, once implemented, the practice must be maintained for its useful lifespan, indicated on AD-245, page 2.

**Note:** Lifespans begin January 1 after the calendar year the practice is installed.

- $\bullet$  The rules governing the division or withholding of C/S when another "person" contributes to the cost of performing the practice and the necessity for reporting those contributions on AD-245, page 2.
- $\bullet$ Encouragement to the applicant to complete the practice at the earliest possible time.
- $\bullet$  Describing the applicant's responsibility to obtain the necessary easements, permits, etc.
- **Important:** Send AD-245, page 2 and letter of approval to the applicant as soon as possible.

Return AD-862 to applicable technical service provider.

## **A Notification**

Print AD-245's Expiring in 30 Days Report EEA355-R001 according to Part 7, Section 1, every 15 calendar days to keep tract of approvals that need to be completed within a 30-day period.

- $\bullet$  Mail all applicants on the report, that have not reported performance, an expiration notice no later than 15 calendar days before the date the approval expires.
- $\bullet$ Print expiration notice letter according to Part 6, Section 1.

## **B Extensions**

For extensions of time to complete the practice, see the applicable program handbook.

If an extension to complete the practice has been granted by COC, the practice expires date must be changed in the system for the control number.

- $\bullet$ The practice expires date can only be changed by accessing option 4 on Menu EEA100.
- Follow the instructions in this section to access option 4 on Menu EEA100 to change the practice expires date. The "practice expires" field is on Screen EEA16010.
- **Note:** Notify the applicant of the extension granted. Inform the applicant to notify the County Office immediately if he or she does not intend to perform the practice.

**167-176 (Reserved)**

### **Section 5 Partial Performance Process**

### **177 Overview**

### **A In This Section**

This section provides instructions to enter partial performance data from AD-245, page 2.

- Partial performance must be recorded when the participant has requested, and will receive, payment on the portion of the practice that has been completed. Although it is possible to record partial performance for non-C/S CP practices, it is highly unlikely the need to do so will arise, because no C/S will be paid for these practices. Therefore, partial performance instructions are provided in this section for C/S practices only.
- For CRP only, the technical service provider must certify partial performance on AD-862, item I, before FSA records partial performance or issues partial payment.
- See Section 6 for instructions for computing C/S earned amount and completing AD-245, page 2.
- See 1-SIP for instructions for computing SIP C/S earned amount and completing AD-245, page 2 for SIP practices.
- **Important:** C/S approval must be entered before partial performance or final performance data can been entered. If C/S approved amount needs to be corrected before partial performance is entered, follow instructions in Section 4.

**Notes:** Partial performance data can only be entered according to this section.

For successor-in-interest situations that involve prior partial payments and the successor-in-interest is to perform and receive the remaining payment:

- $\bullet$  record final performance, with no additional earning, on the original AD-245 for the performance completed and earned before succession
- $\bullet$  create and issue a new AD-245 for the remaining components for the successor-in-interest
- $\bullet$ document action on both AD-245's.

# **178 Entering Partial Performance Data**

### **A Partial Performance Data**

Enter the partial performance data from AD-245, page 2, according to this paragraph and [paragraphs 179](#page-174-0) and [180.](#page-176-0)

# **B Selecting Partial Performance Option**

Select the partial performance option as follows.

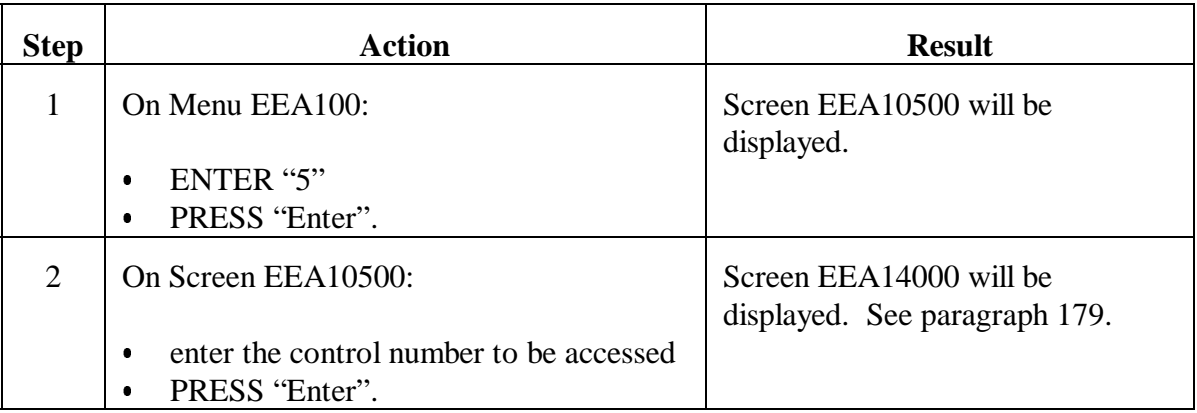

### <span id="page-174-0"></span>**179 AD-245 Earnings Entry/Adjustment Screen**

#### **A Example of Screen EEA14000**

The following is an example of AD-245 Earnings Entry/Adjustment Screen EEA14000.

- **Note:** The C/S approved amount is displayed on Screen EEA14000, but cannot be changed. See Section 4 to make changes to the C/S Approved
- **Important:** Because of the interface of conservation software with accounting software it is important that the correct Control No. is processed. Verify the information on this screen before continuing. Recording performance for the incorrect AD-245 will result in improper payments issued or receivables established.

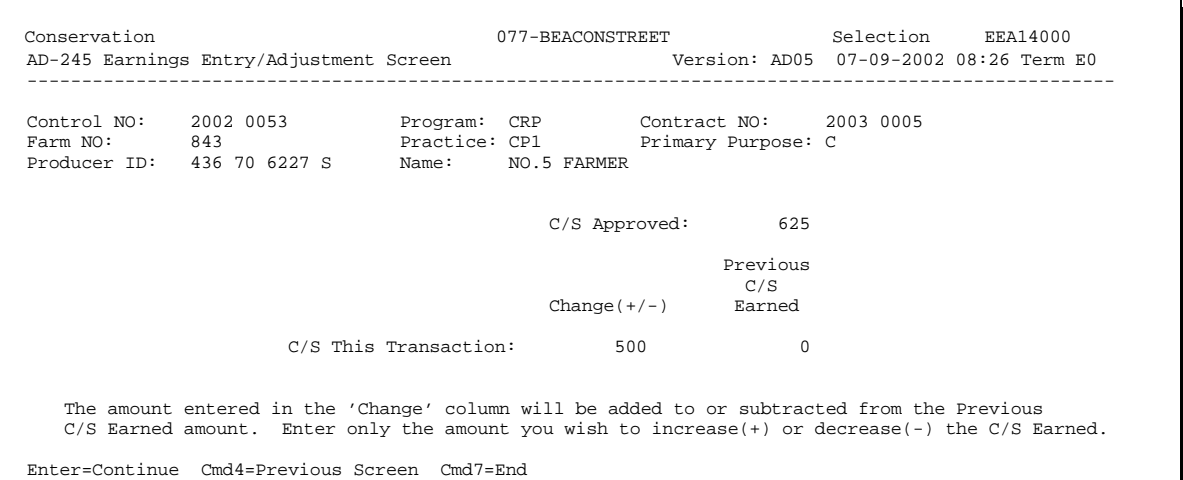

# **179 AD-245 Earnings Entry/Adjustment Screen (Continued)**

# **B Entering Data on Screen EEA14000**

On Screen EEA14000, enter data according to the following.

**Note:** Obtain data from AD-245, page 2.

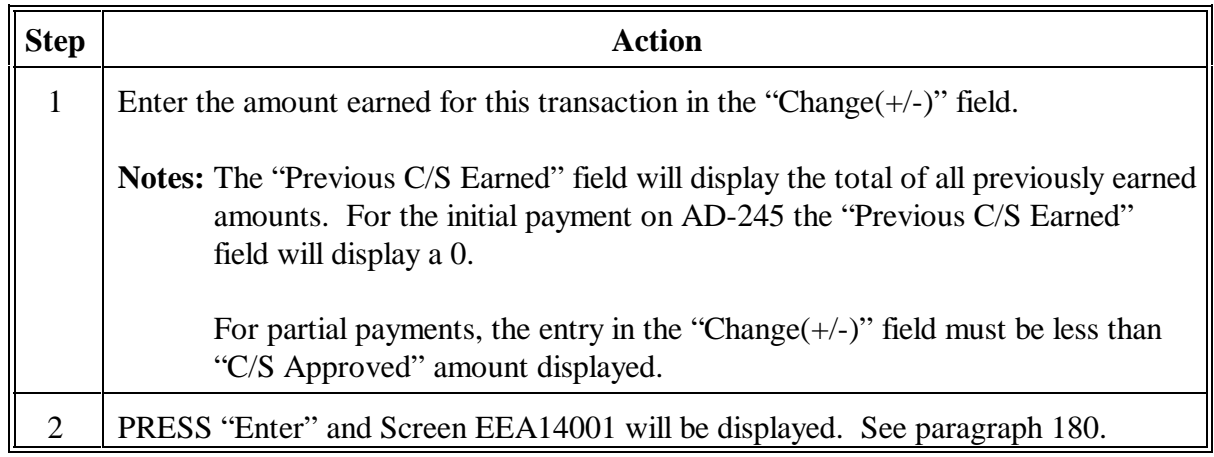

### <span id="page-176-0"></span>**180 AD-245 Earnings Entry/Adjustment Screen**

### **A Example of Screen EEA14001**

The following is an example of AD-245 Earnings Entry/Adjustment Screen EEA14001.

**Note:** This screen displays for verification the "Change(+/-)" amount entered on Screen EEA14000 and the resulting "Current C/S Earned". Verify the entries are correct before continuing.

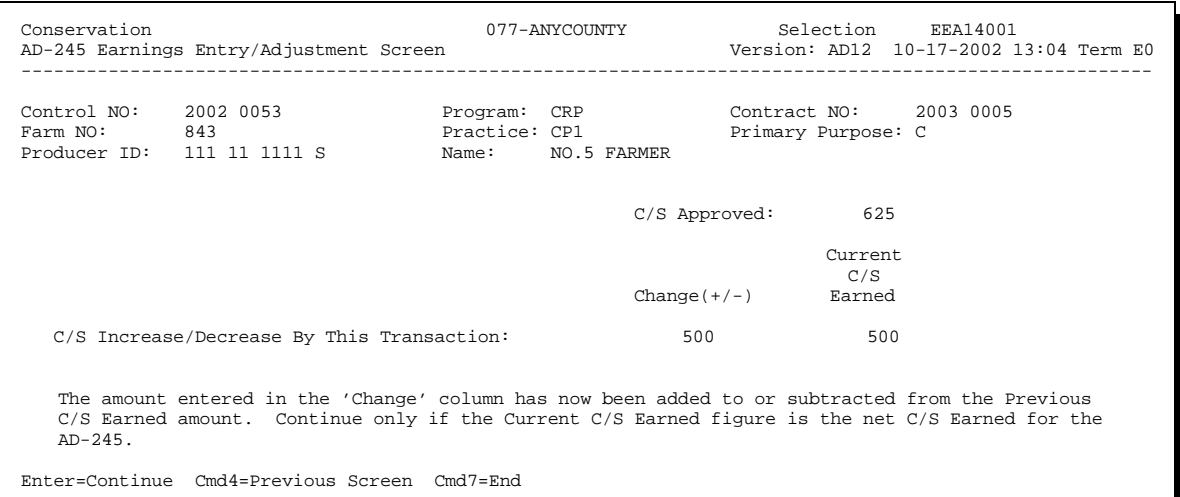

## **B Correcting Data on Screen EEA14001**

There is no data entry allowed on Screen EEA14001. If corrections are required for the "Change(+/-)" field:

- PRESS "Cmd4" or "F4"to return to Screen EEA14000
- correct the entry.

If no corrections are necessary:

- PRESS "Enter"
- Screen EEA14010 will be displayed.

### **181 AD-245 Ledger Data Screen**

### **Par. 181**

#### **A Example of Screen EEA14010**

The following is an example of AD-245 Ledger Data Screen EEA14010.

**Notes:** The "C/S Approved"amounts displayed cannot be changed on this screen. See Section 4 to make changes to the "C/S Approved" displayed amounts.

The "C/S Earned" amount for the practice also cannot be changed on this screen. If the "C/S Earned" amount for the practice is incorrect PRESS "Cmd4" twice to return to Screen EEA14000 and change the "C/S This Transaction" entry to adjust the "C/S Earned" displayed amount for the practice on Screen EEA14010.

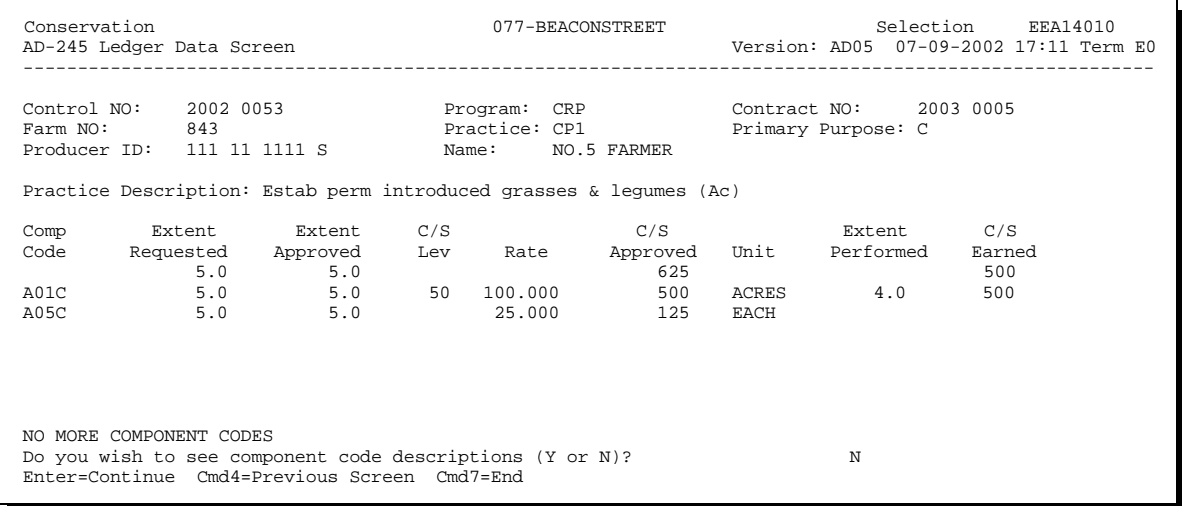

# **B Entering Data on Screen EEA14010**

Enter the following on Screen EEA14010.

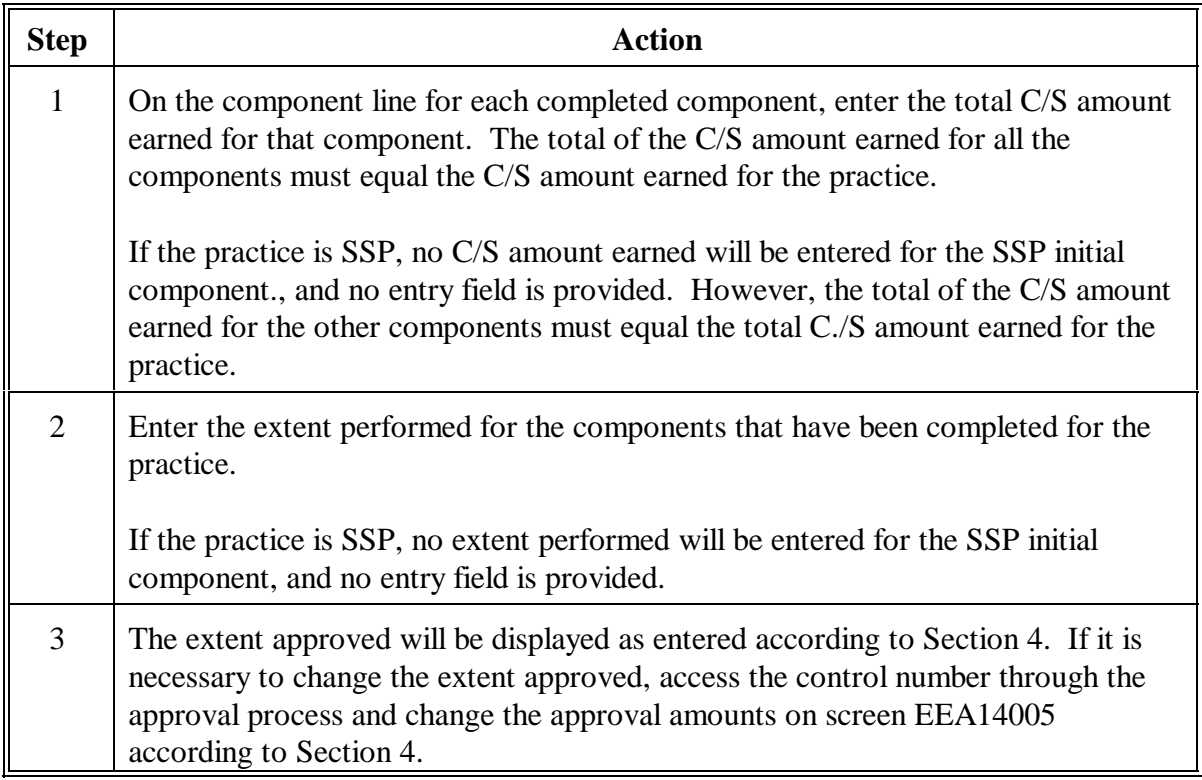

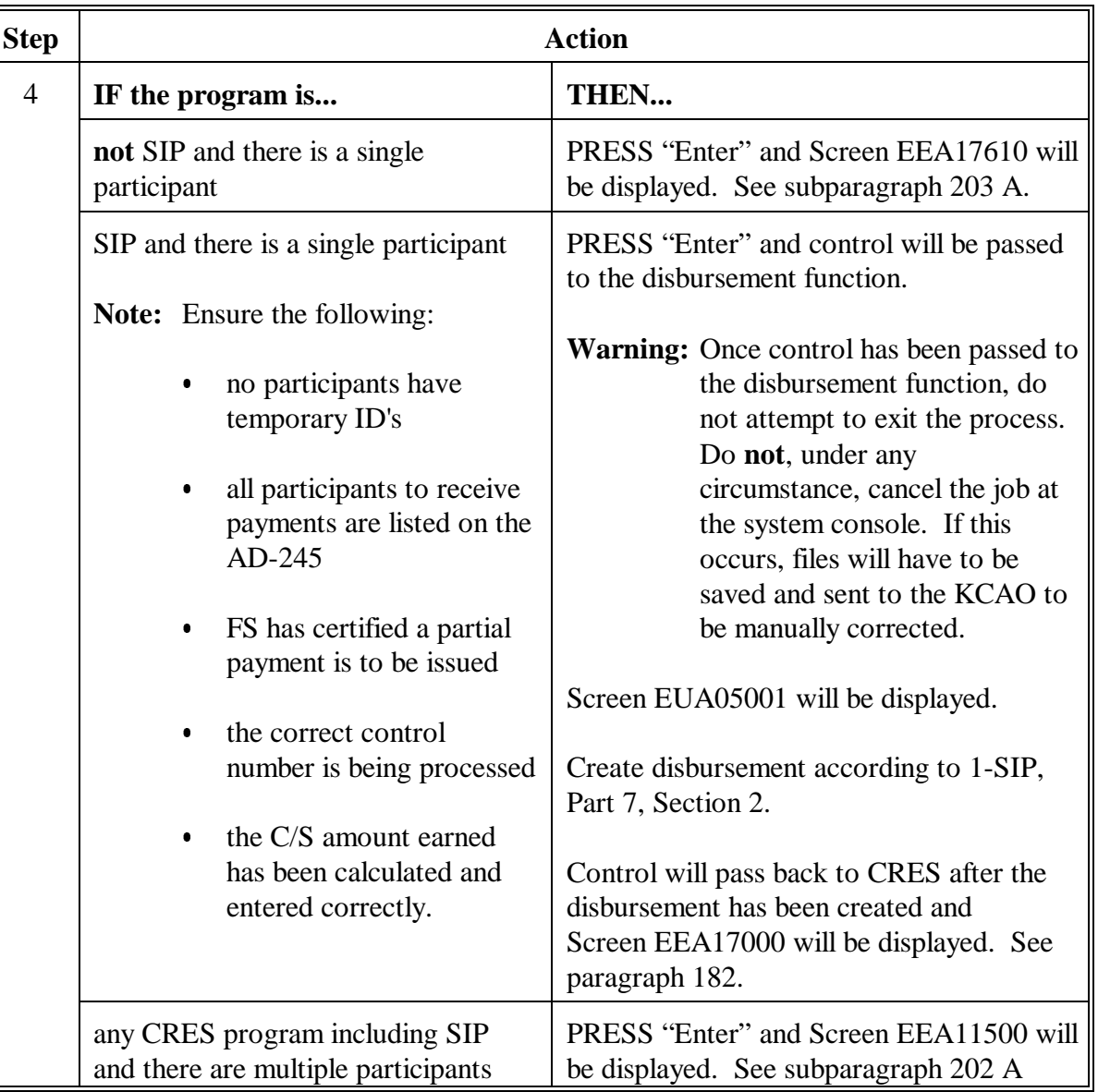

# **B Entering Data on Screen EEA14010 (Continued)**
## **182 AD-245 Process Status Screen**

## **A Example of Screen EEA17000**

The following is an example of AD-245 Process Status Screen EEA17000.

**Note:** For LTA's, the screen will display the remaining balance to be earned for the contract.

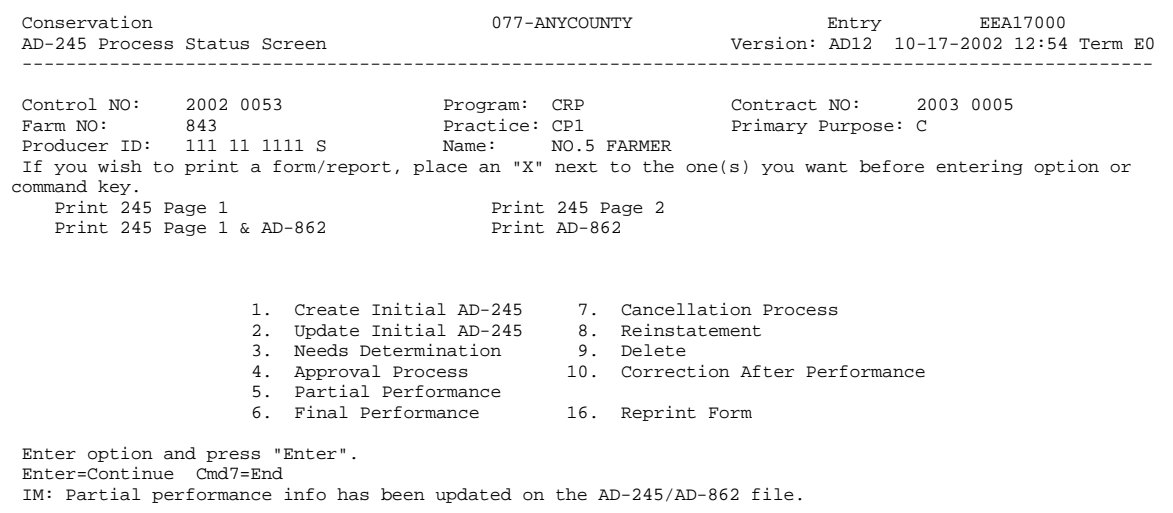

#### **182 AD-245 Process Status Screen (Continued)**

#### **B Entering Data on Screen EEA17000**

Enter data on Screen EEA17000 according to the following.

**Important:** When partial performance data are entered, an additional AD-245, page 2 **must** be printed. Any time AD-245, page 2 is printed, Continuation for AD-245, pages 1 and 2 will also print.

| <b>Step</b>  | <b>Action</b>                                                                                        |                                                                                   |
|--------------|----------------------------------------------------------------------------------------------------|-----------------------------------------------------------------------------------|
| $\mathbf{1}$ | Print form or report as follows.                                                                     |                                                                                   |
|              | <b>IF</b>                                                                                            | THEN                                                                              |
|              | only AD-245, page 1 is desired                                                                       | ENTER "X" next to the "Print 245 Page 1"<br>field.                                |
|              | only AD-245, page 2 is desired                                                                       | ENTER "X" next to the "Print 245 Page 2"<br>field. AD-245, page 2 must be printed |
|              | <b>Note:</b> This option <b>must</b> be<br>selected when partial<br>performance has been<br>entered. | when partial performance data is entered.                                         |
|              | both AD-245, page 1 and AD-862<br>are desired                                                        | ENTER "X" next to the "Print 245 Page 1<br>& AD-862" field.                       |
|              | only AD-862 is desired                                                                               | ENTER "X" next to the "Print AD-862"<br>field.                                    |
|              | no forms need to be printed                                                                          | do not enter "X" next to any of the fields.                                       |

**Note:** When Screen EEA17000 is displayed, the data entered will be updated to the AD-245/AD-862 file and the ledger.

## **182 AD-245 Process Status Screen (Continued)**

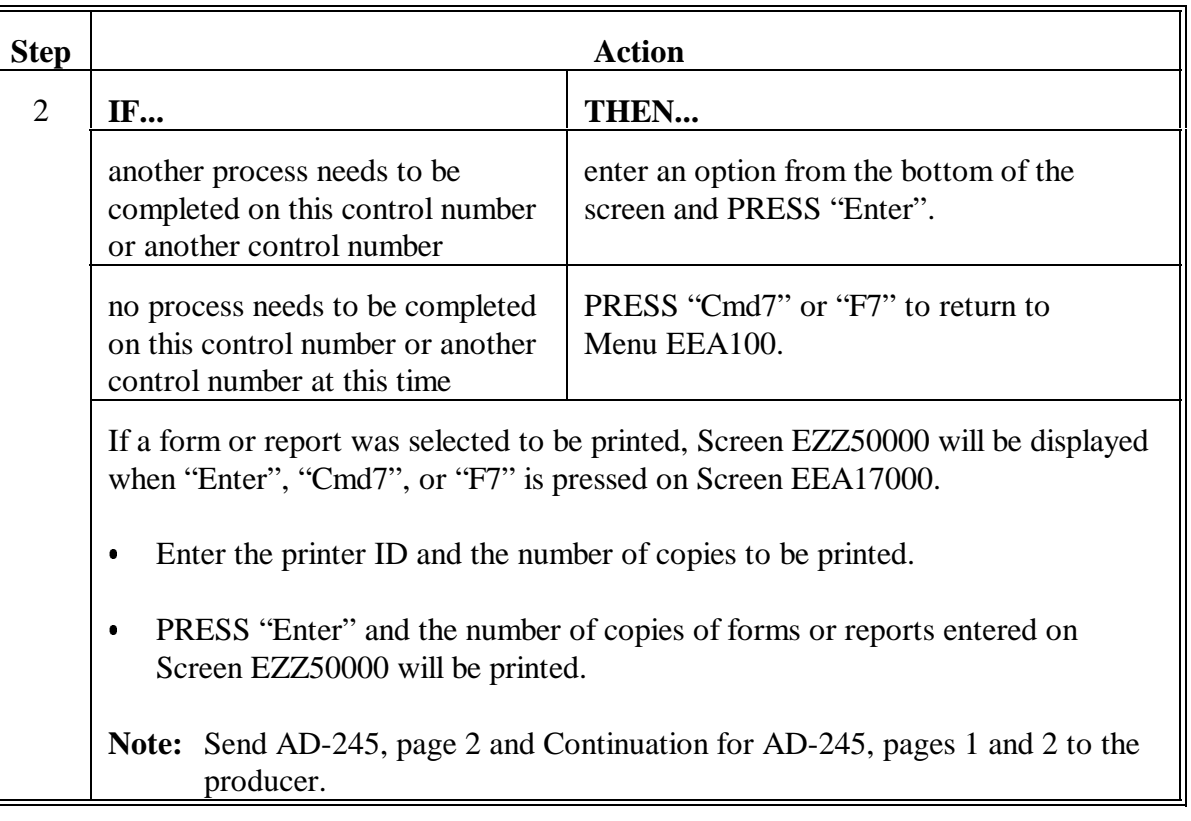

## **B Entering Data on Screen EEA17000 (Continued)**

**183-190 (Reserved)**

 $\mathord{\hspace{1pt}\text{--}\hspace{1pt}}$ 

#### **Section 6 Final Performance Process**

#### **191 Overview**

#### **A In This Section**

This section provides instructions to:

- $\bullet$ compute C/S earned, if applicable
- complete AD-245, page 2

**Note:** See 1-SIP for instructions for computing C/S earned amount and completing AD-245, page 2 for SIP practices.

- $\bullet$ enter final performance data from AD-245, page 2 and AD-862.
- **Important:** Approval data must be entered before final performance data can be entered.

For C/S practices:

- $\bullet$ the C/S amount earned cannot be greater than the C/S amount approved
- if C/S amount approved needs to be changed before final performance data are entered, follow instructions in Section 4.
- **Notes:** Final performance data can only be entered according to this section. After the original final performance is recorded, see Section 10 for corrections.

Corrections to final performance data must be entered according to Section 10.

For successor-in-interest situations that involve prior partial payments and the successor-in-interest is to perform and receive the remaining payment:

- $\bullet$  record final performance, with no additional earning, on the original AD-245 for the performance completed and earned before succession
- $\bullet$  create and issue a new AD-245 for the remaining components for the successor-in-interest
- document action on both AD-245's.

#### **192 Recording Performance Earned**

#### **A Performance Earned**

Update the automated AD-245, page 2, according to this section, after computations on the hard copy of AD-245, page 2 have been completed. When performance is updated in the system for C/S practices:

- accounting records will be automatically passed to accounting where either, as applicable:
	- payments will be issued
	- receivable will be established
- ledgers, if applicable, will be updated.

#### **193 Computation of C/S' Through AD-245, Page 2, Column H**

#### **Par. 193**

#### **A Applicability**

This paragraph is applicable for C/S practices only. See [paragraph 195 t](#page-189-0)o complete AD-245, page 2 for non-C/S practices.

#### **B Increases**

Before computing C/S earned, make any increases in approved extents or C/S amount approved according to Section 4.

See applicable program handbook for policy concerning increases.

#### **C Computing C/S Earned**

After the performance report has been reviewed, all required information obtained, and necessary adjustments made, compute C/S earned for the practice and components and enter on AD-245, page 2, column H, according to this paragraph.

If the practice is SSP, no C/S earned will be computed or entered in column H for the SSP initial component.

**Note:** Se[e Exhibit 15](#page-676-0) for an example of AD-245, page 2.

#### **D Rounding**

Round C/S amount earned to the nearest whole dollar by:

- $\cdot$  increasing an amount of \$.50 or more
- decreasing an amount of \$.49 or less.

#### **E Extent Performed**

If total extent performed (column G) is greater than the extent approved (column D):

- circle the column G entry
- enter the extent approved in column G.

If the practice is SSP, no extent performed will be entered in column G for the SSP initial component.

## **F Flat Rate**

If a flat rate, enter prorated cost of performing the extent on which cost-sharing is approved in column H. This prorated cost is the smaller of:

- the amount approved in column F
- the result of multiplying the uncircled extent in column G times the rate in column E.

## **G Percent of Cost**

If the rate is a percent of cost, and if the total extent performed (column G) before any adjustment under subparagraph D is greater than the extent approved in column D, circle the cost of performing the practice in column G, and enter the prorated cost of performing the extent on which cost-sharing is approved.

- $\bullet$ Do not adjust the cost for cases approved where the practice exceeded requirements.
- $\bullet$  To determine the prorated costs, divide the extent approved (column D) by the extent performed (column G). Multiply the result times the total cost.
- Enter, in column H, the smaller of:
	- the uncircled cost multiplied times the applicable percent  $\overline{\phantom{a}}$
	- the uncircled extent performed multiplied times the extent limitation, if any
	- $\bullet$ the C/S amount approved in column F.

## **H Ineligible Contributors**

See applicable program handbook for computations if ineligible persons contributed to the cost of the practice.

## **194 Completing AD-245, Page 2, for C/S Practices**

## **A Performance Report**

Manually record the following data on the hard copy of AD-245, page 2 to report the participant's performance.

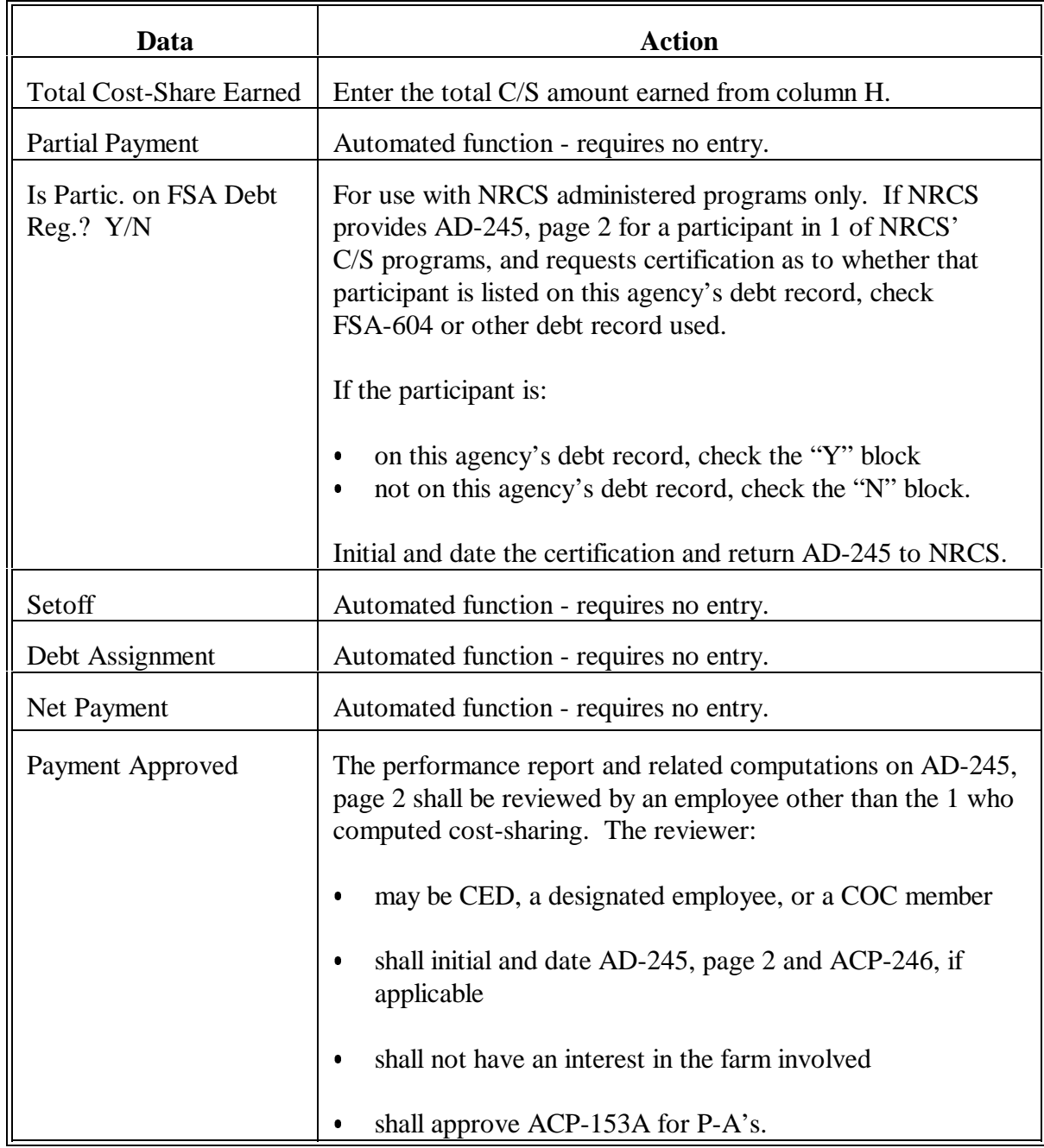

#### <span id="page-189-0"></span>**195 Completing AD-245, Page 2, for Non-C/S Practices**

#### **A Participant Certification**

The participant shall manually enter the following on the hard copy of AD-245, page 2, to report performance for non-C/S CP practices:

extent performed in column G

**Note:** If the extent performed for the practice in column G is greater than the extent approved in column D:

- circle the column G entry
- enter the extent approved in column G.
- $\bullet$ sign and date the certification by the participant block at the bottom of the page.

**Note:** The participant does not need to complete items X and Y, since no C/S are being paid.

The County Office shall manually enter the lifespan years for the practice in the certification by participant block, if it was not entered previously.

None of the following AD-245 items need to be completed for non-C/S practices:

- Item H  $\ddot{\phantom{0}}$
- Total Cost-Share Earned  $\bullet$
- Payment Advance (Partial Payment)  $\ddot{\phantom{0}}$
- $\blacksquare$  Is Partic. On FSA Debt Reg.? Y / / N / /
- Setoff
- Debt Assignment
- Net Payment
- Payment Approved
- Check Number.

**Note:** See subparagraph C for an example of completed AD-245, page 2 for a non-C/S CP practice.

#### **B AD-862 Certification**

After AD-245 performance certification has been completed according to subparagraph A, FSA shall:

- refer AD-862 to the technical service provider for performance certification
- record final performance in the system according to this section after performance certification on AD-862 has been received.

## **195 Completing AD-245, Page 2, for Non-C/S Practices (Continued)**

## **C Example of AD-245, Page 2**

The following is an example of completed AD-245, page 2, for a non-C/S CP practice.

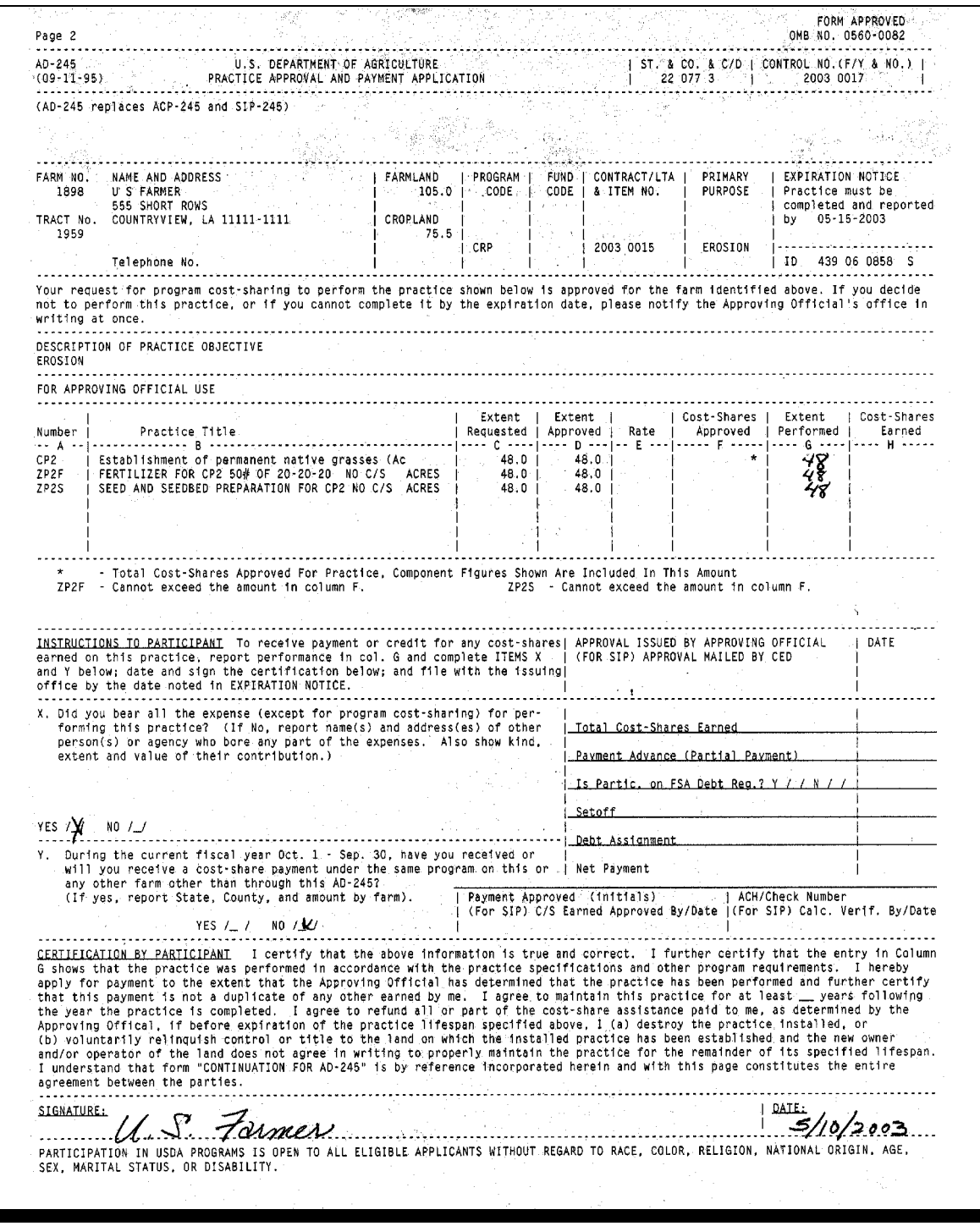

#### **A Final Performance Data**

Enter the final performance data from AD-245, page 2, according to this paragraph and [paragraphs 197](#page-192-0) through [205.](#page-218-0) 

- **Notes:** If needs determination data needs to be changed or corrected, do so **before** recording final performance data. See Section 3 to record changes or corrections to needs determination data.
	- $\bullet$  If primary purpose is wood production, ensure that site preparation amount and acres are correct according to Section 3 before recording final performance.
	- $\bullet$  The system will not allow final performance data to be recorded if the site preparation amount is greater than the C/S earned amount or site preparation acres are greater than the extent performed.

If C/S approved amount needs to be changed or corrected, do so **before** recording final performance data. See Section 4 to record C/S approved data. For LTA's, once final performance has been recorded, the C/S approved amount **cannot** be changed.

#### **B Selecting Final Performance Option**

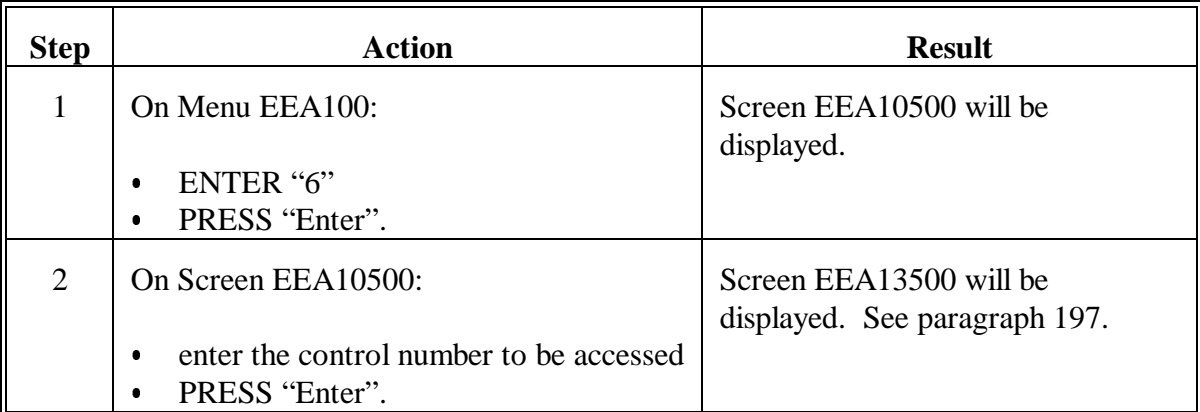

Select the final performance option according to the following.

## <span id="page-192-0"></span>**197 AD-245 Site Charac/Tech Practice Screen**

## **A Example of Screen EEA13500**

The following is an example of AD-245 Site Charac/Tech Practice Screen EEA13500.

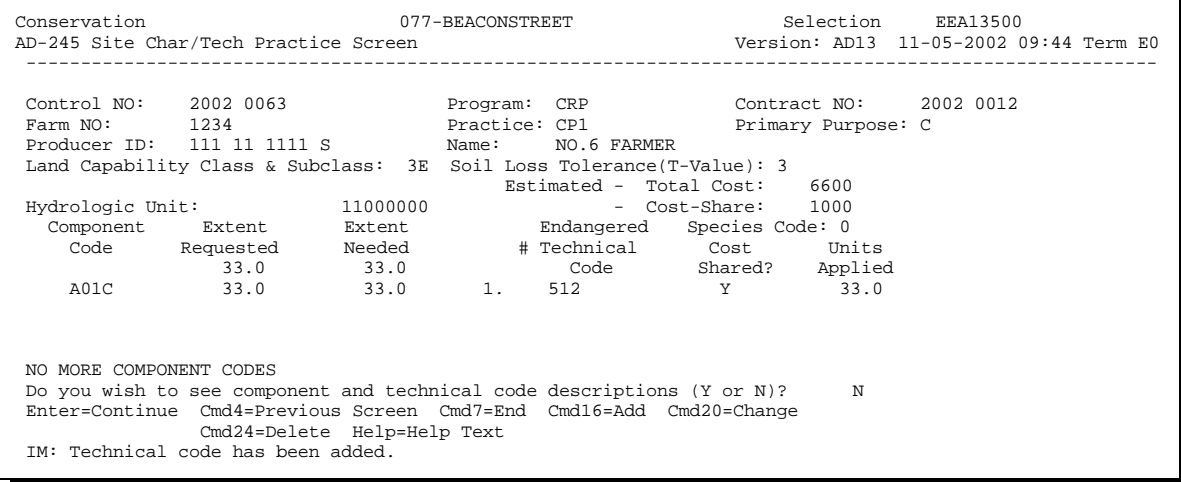

## **Par. 197**

## **197 AD-245 Site Charac/Tech Practice Screen (Continued)**

## **B Entering Data on Screen EEA13500**

Enter data on Screen EEA13500 according to the following.

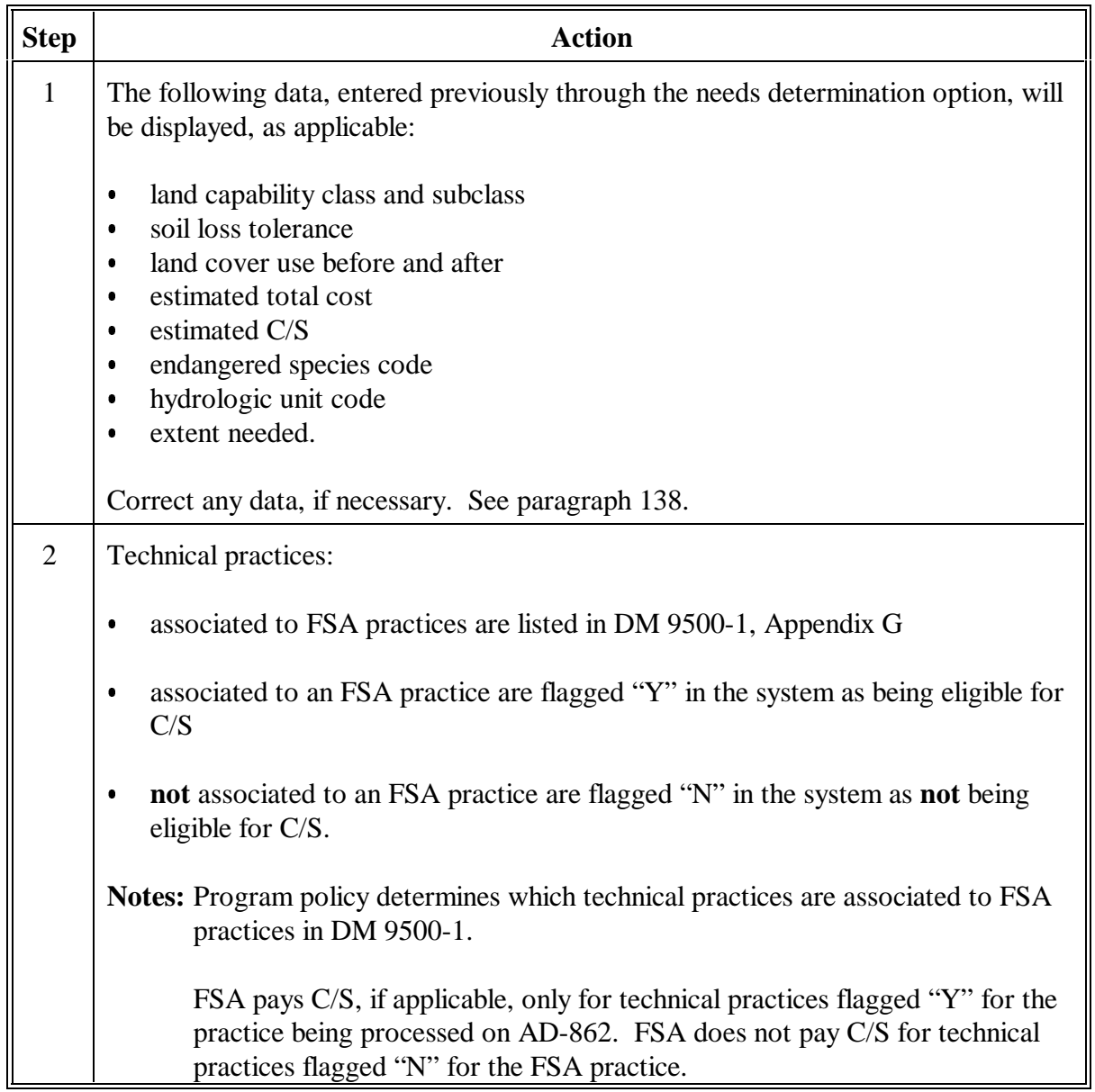

# **197 AD-245 Site Charac/Tech Practice Screen (Continued)**

## **B Entering Data on Screen EEA13500 (Continued)**

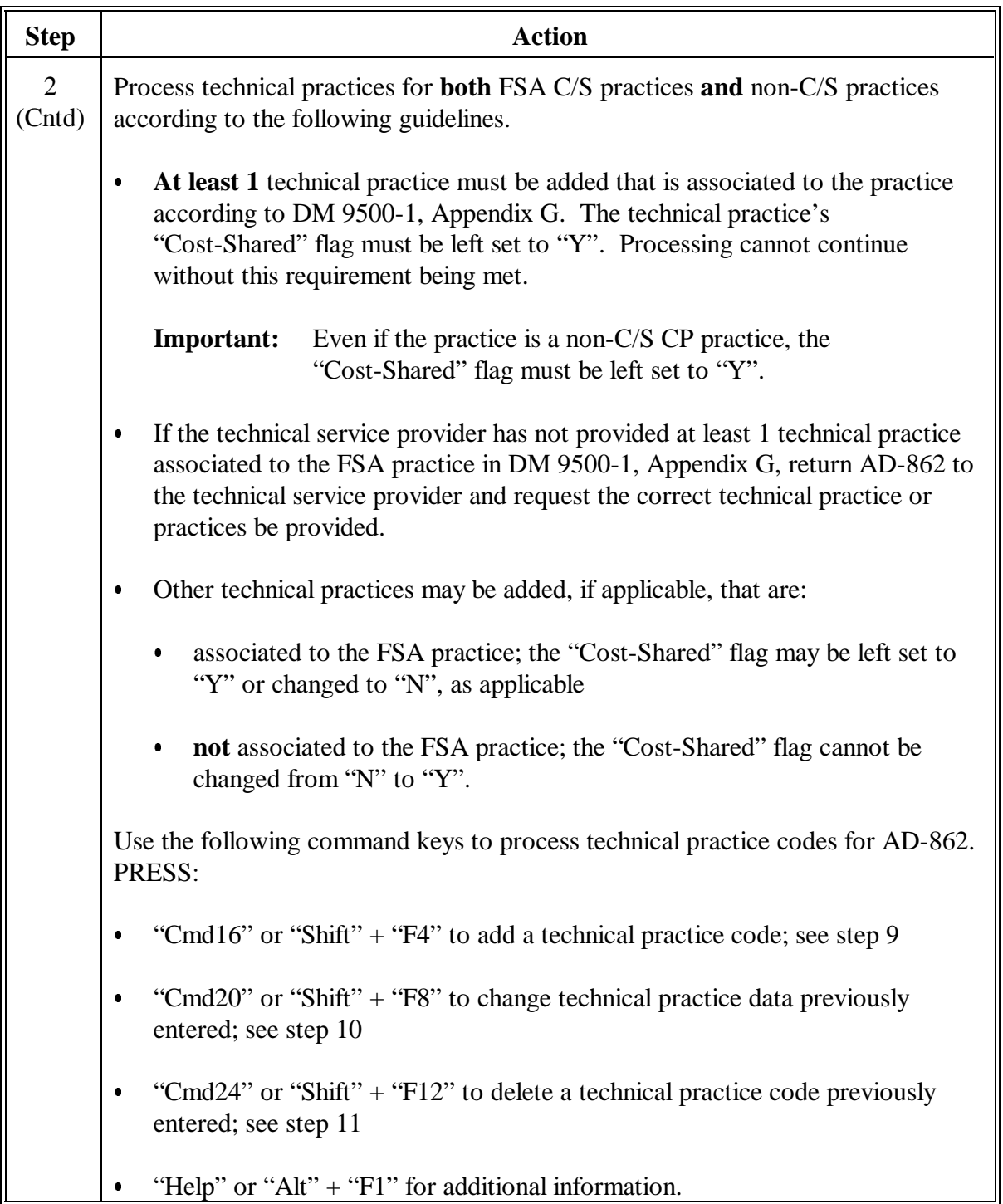

# **197 AD-245 Site Charac/Tech Practice Screen (Continued)**

# **B Entering Data on Screen EEA13500 (Continued)**

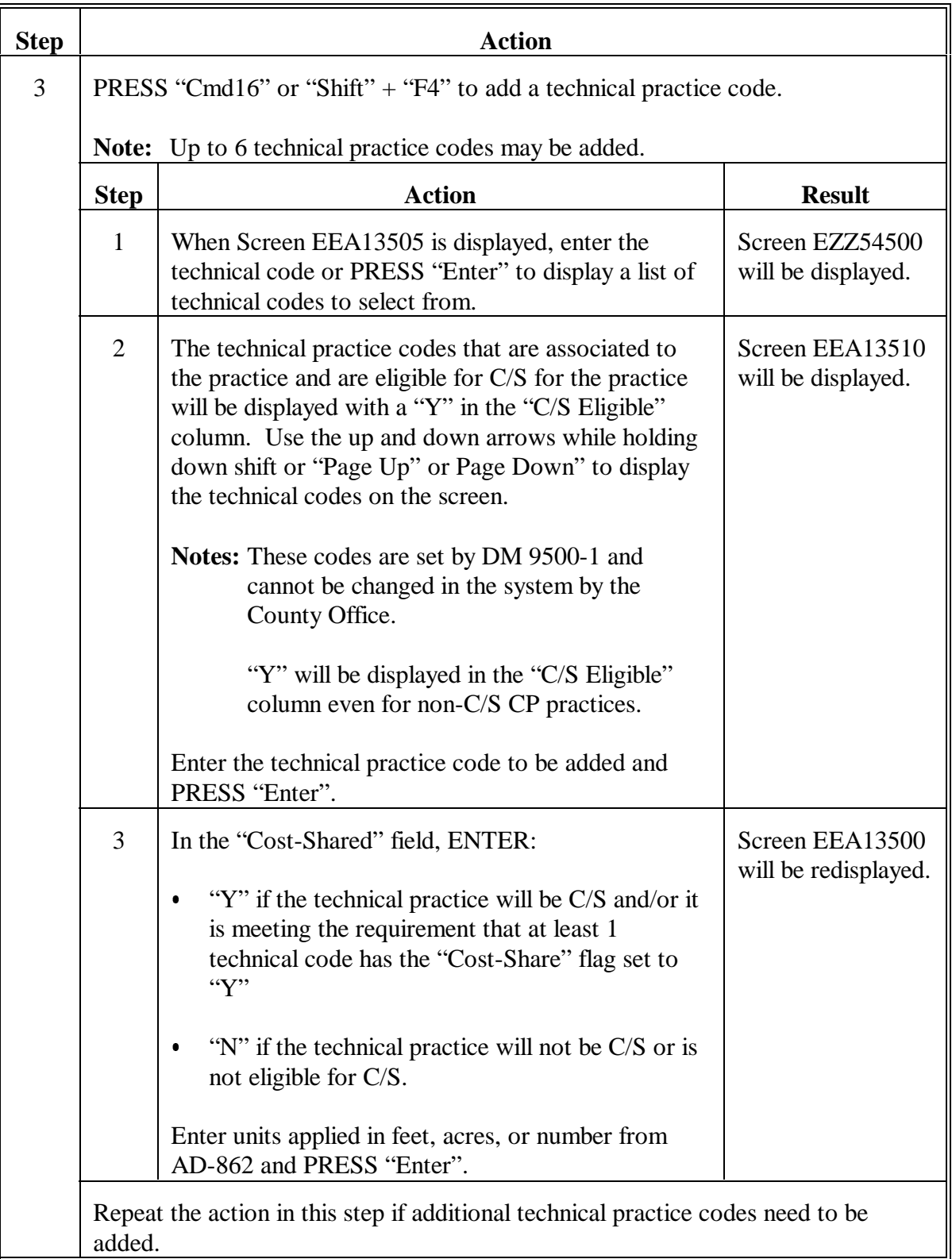

# **197 AD-245 Site Charac/Tech Practice Screen (Continued)**

## **B Entering Data on Screen EEA13500 (Continued)**

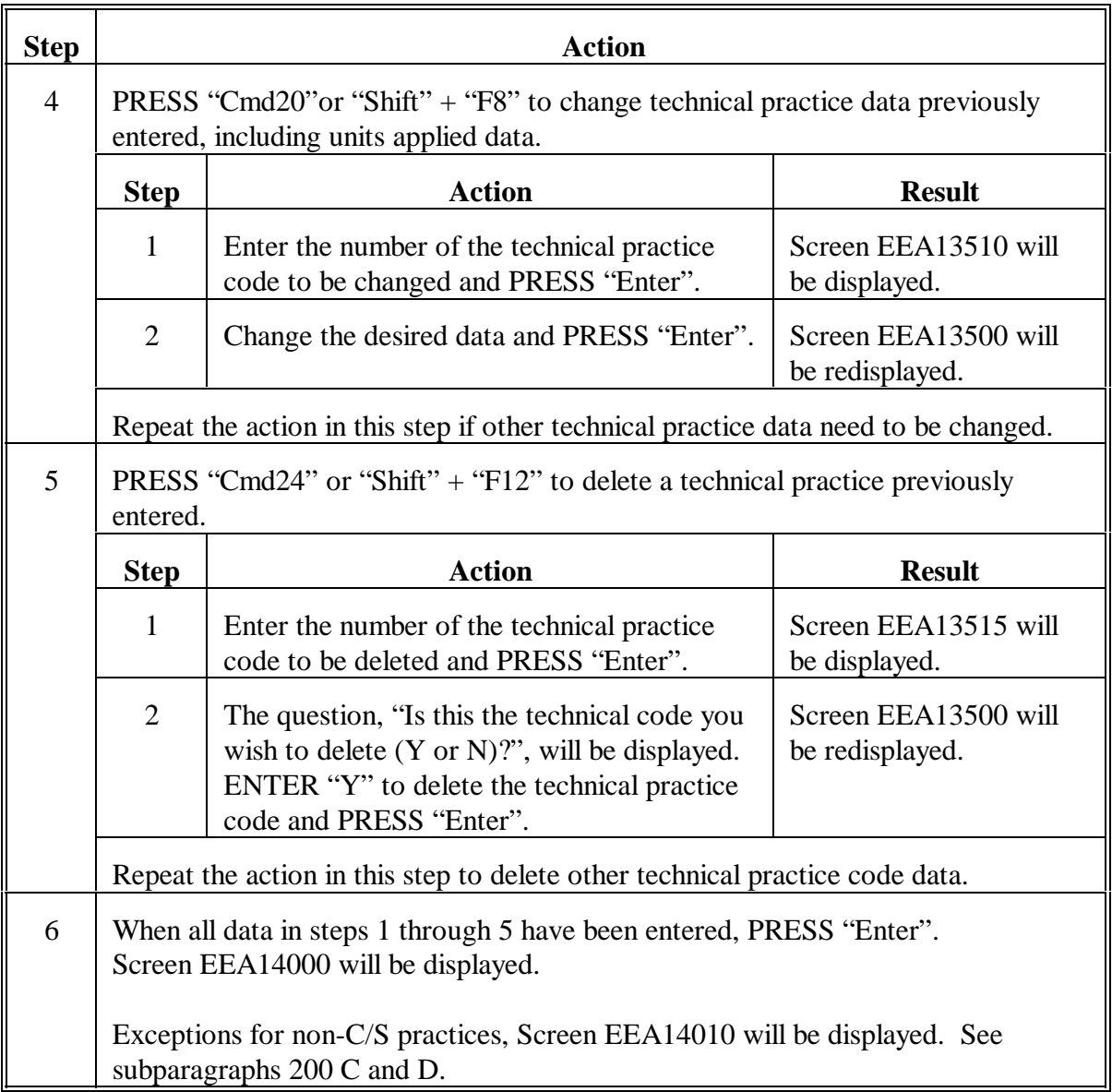

#### **198 AD-245 Earnings Entry/Adjustment Screen**

#### **A Example of Screen EEA14000**

The following is an example of AD-245 Earnings Entry/Adjustment Screen EEA14000.

**Notes:** The C/S approved amount is displayed on Screen EEA14000, but cannot be changed. See Section 4 to make changes to the "C/S Approved" field.

Payments issued previously as partial payments will be displayed in the "Previous C/S Earned" field. If no previous payments were issued a "0" will be displayed.

**Important:** Because of the interface of conservation software with accounting software it is important that the correct Control Number is processed. Verify the information on this screen before continuing. Recording performance for the incorrect AD-245 will result in improper payments issued or receivables established.

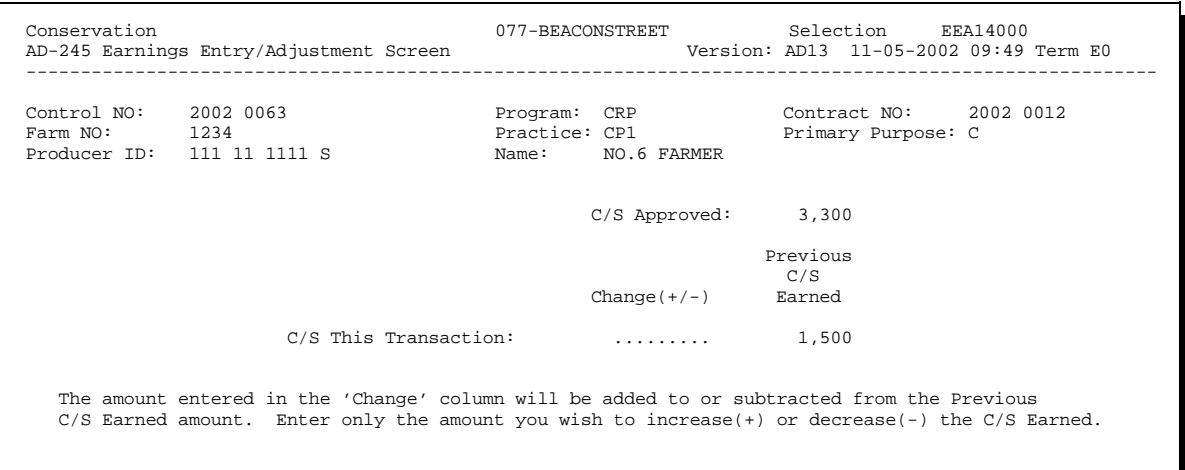

Enter=Continue Cmd4=Previous Screen Cmd7=End

## **198 AD-245 Earnings Entry/Adjustment Screen (Continued)**

## **B Entering Data on Screen EEA14000**

Enter data on Screen EEA14000 according to the following. Obtain data from AD-245, page 2.

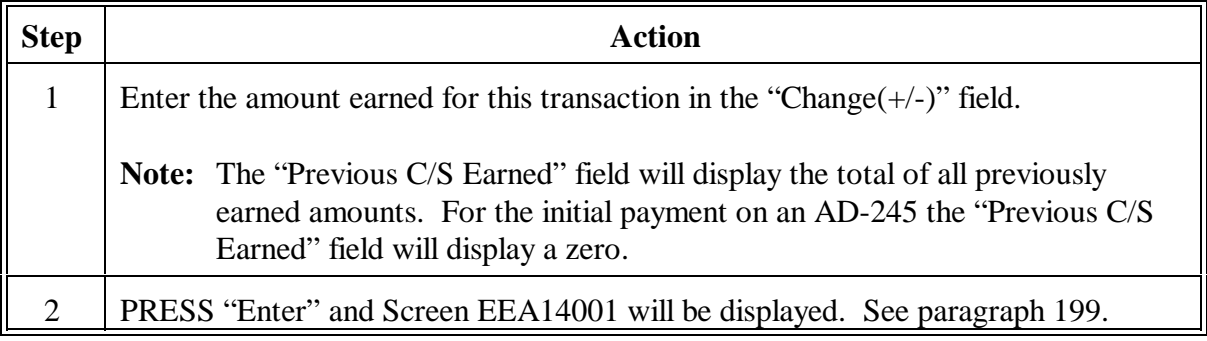

#### <span id="page-199-0"></span>**199 AD-245 Earnings Entry/Adjustment Screen**

#### **A Example of Screen EEA14001**

The following is an example of AD-245 Earnings Entry/Adjustment Screen EEA14001.

**Note:** This screen displays for verification the "Change(+/-)" amount entered on Screen EEA14000 and the resulting "Current C/S Earned". Verify the entries are correct before continuing.

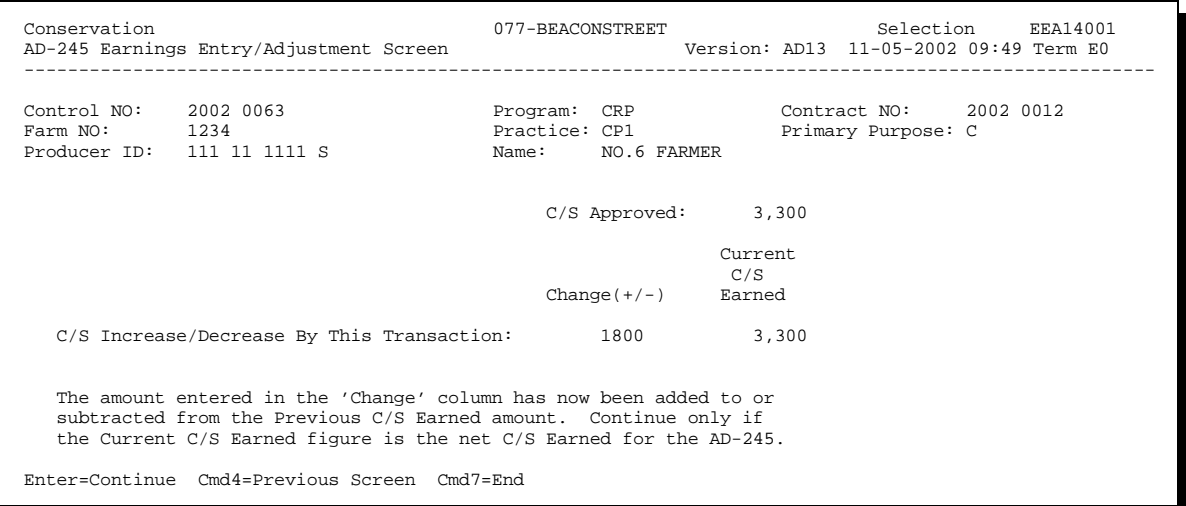

#### **B Correcting Data on Screen EEA14001**

There is no data entry allowed on Screen EEA14001. If corrections are required for "C/S Increase/Decrease By This Transaction":

- PRESS "Cmd4" to return to Screen EEA14000
- correct the entry.

If no corrections are necessary:

- PRESS "Enter"
- Screen EEA14010 will be displayed.

#### <span id="page-200-0"></span>**200 AD-245 Ledger Data Screen**

#### **Par. 200**

#### **A Example of Screen EEA14010**

The following is an example of AD-245 Ledger Data Screen EEA14010.

**Notes:** The "C/S Approved"amounts displayed cannot be changed on this screen. See Section 4 to make changes to the "C/S Approved" amounts.

The "C/S Earned" amount for the practice also cannot be changed on this screen. If the "C/S Earned" amount for the practice is incorrect, PRESS "Cmd4" twice to return to Screen EEA14000 and change the "C/S This Transaction" entry which will result in a change to the "C/S Earned" amount for the practice on Screen EEA14010.

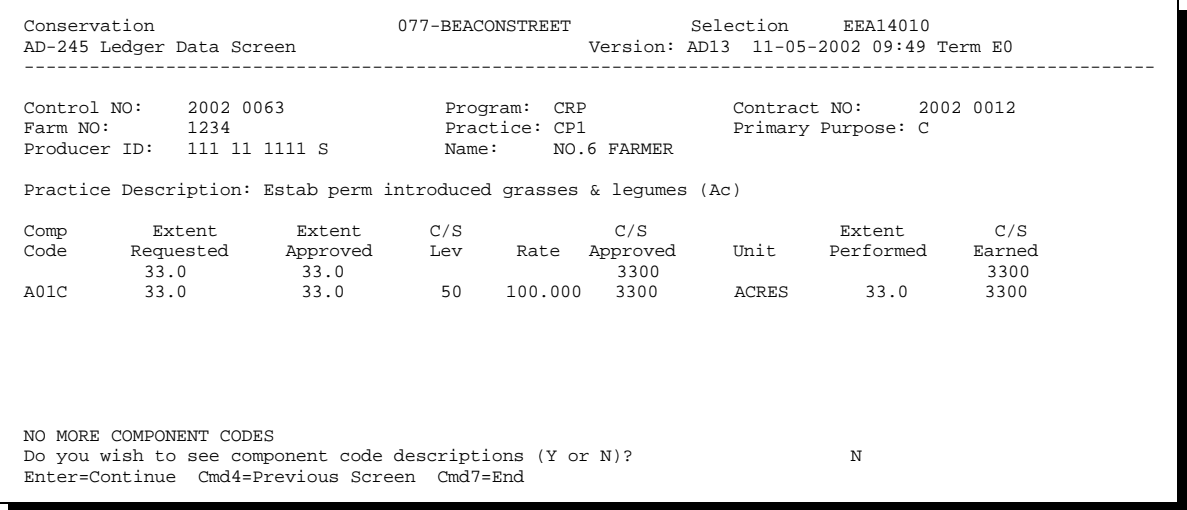

#### **B Entering Data on Screen EEA14010**

Enter data for C/S practices on Screen EEA14010 as follows. Enter the data from AD-245, page 2.

For corrections to this screen after final performance has previously been recorded, see Section 10.

## **B Entering Data on Screen EEA14010**

Enter the following on Screen EEA14010.

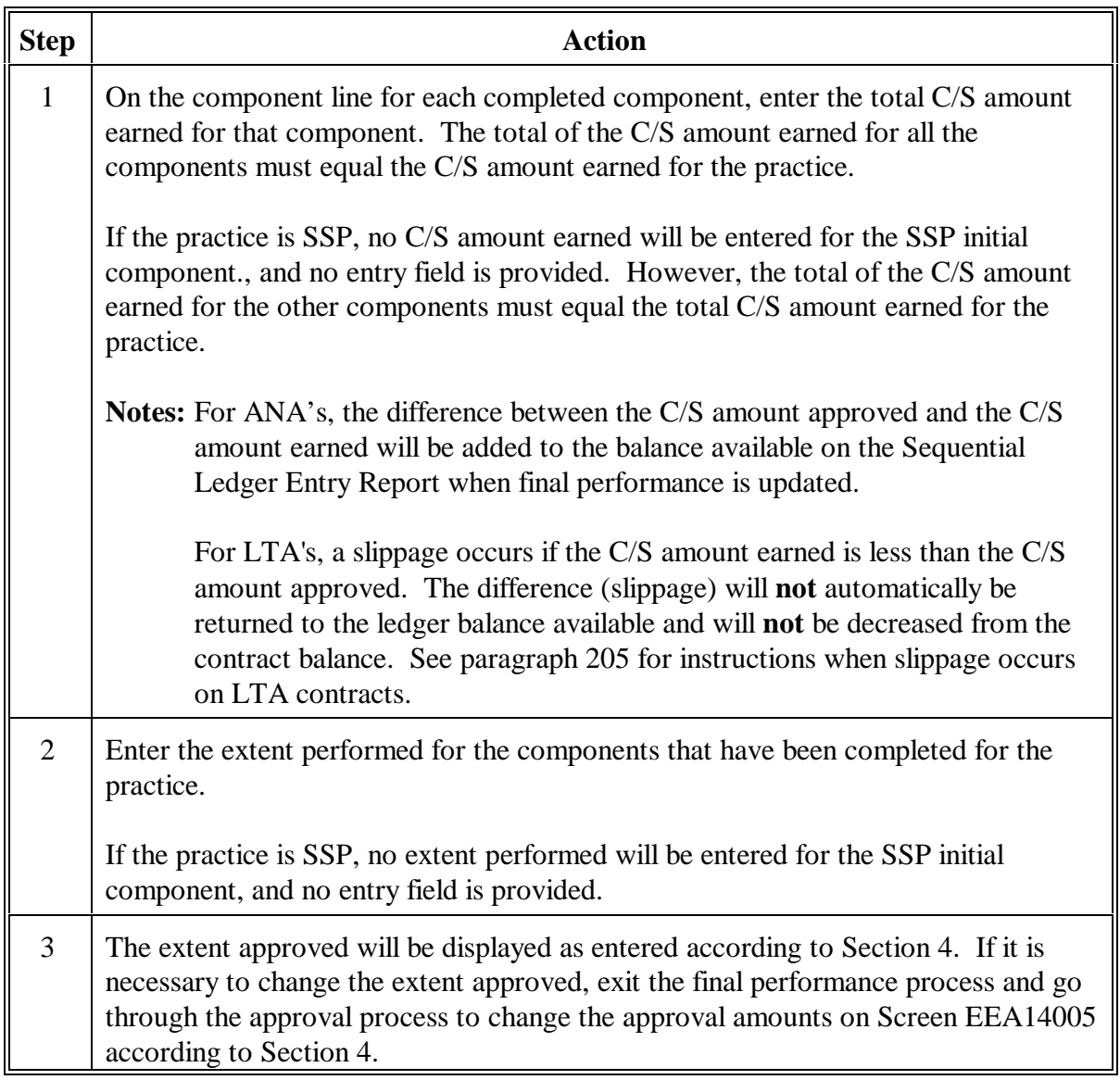

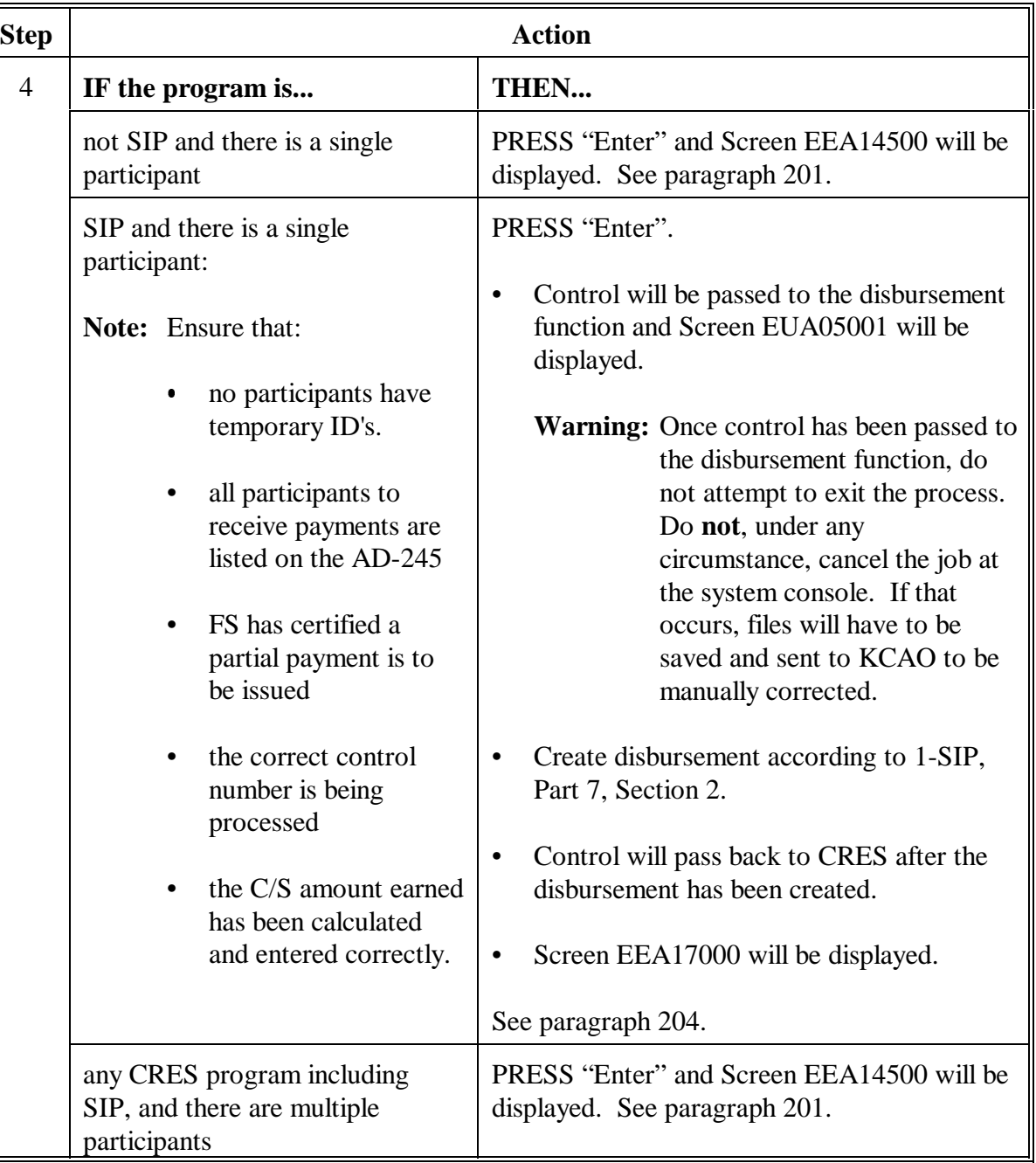

# **B Entering Data on Screen EEA14010 (Continued)**

## **C Example of Screen EEA14010 for Non-C/S CP Practices**

The following is an example of AD-245 Ledger Data Screen EEA14010 for non-C/S CP practices.

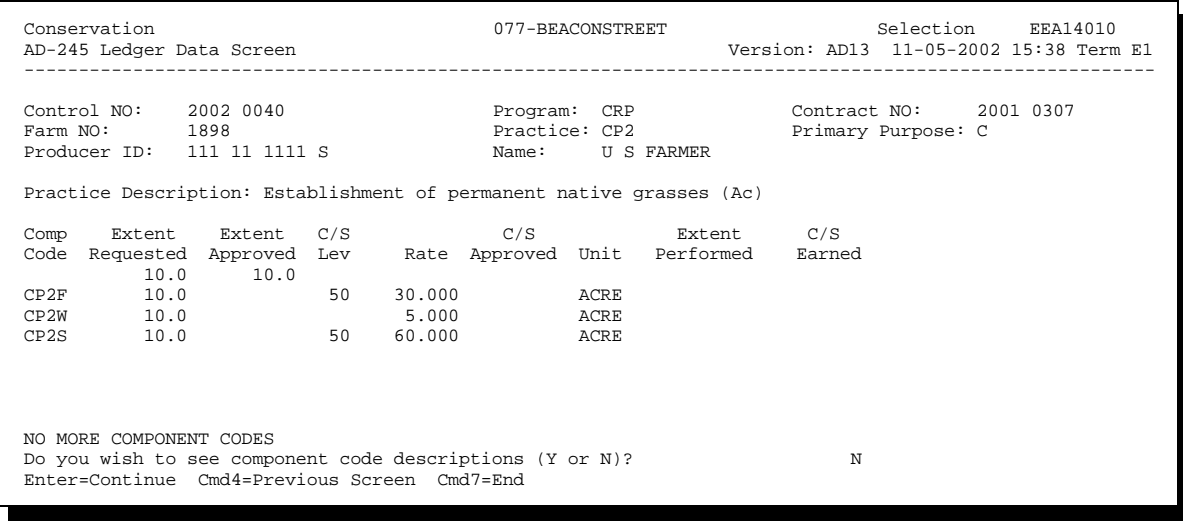

## **D Description of Data Displayed on Screen EEA14010**

The following describes data displayed on Screen EEA14010 for non-C/S CP practices.

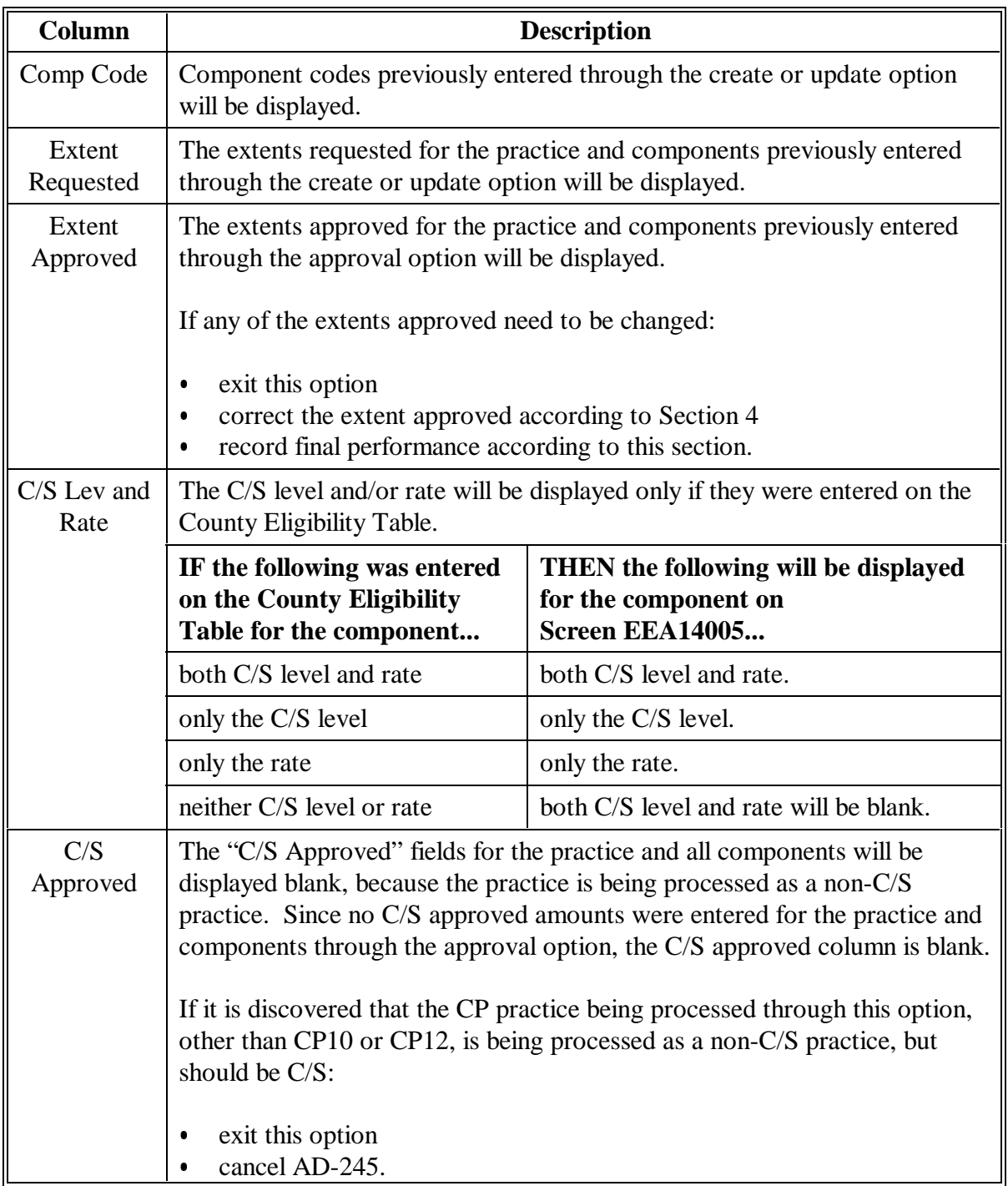

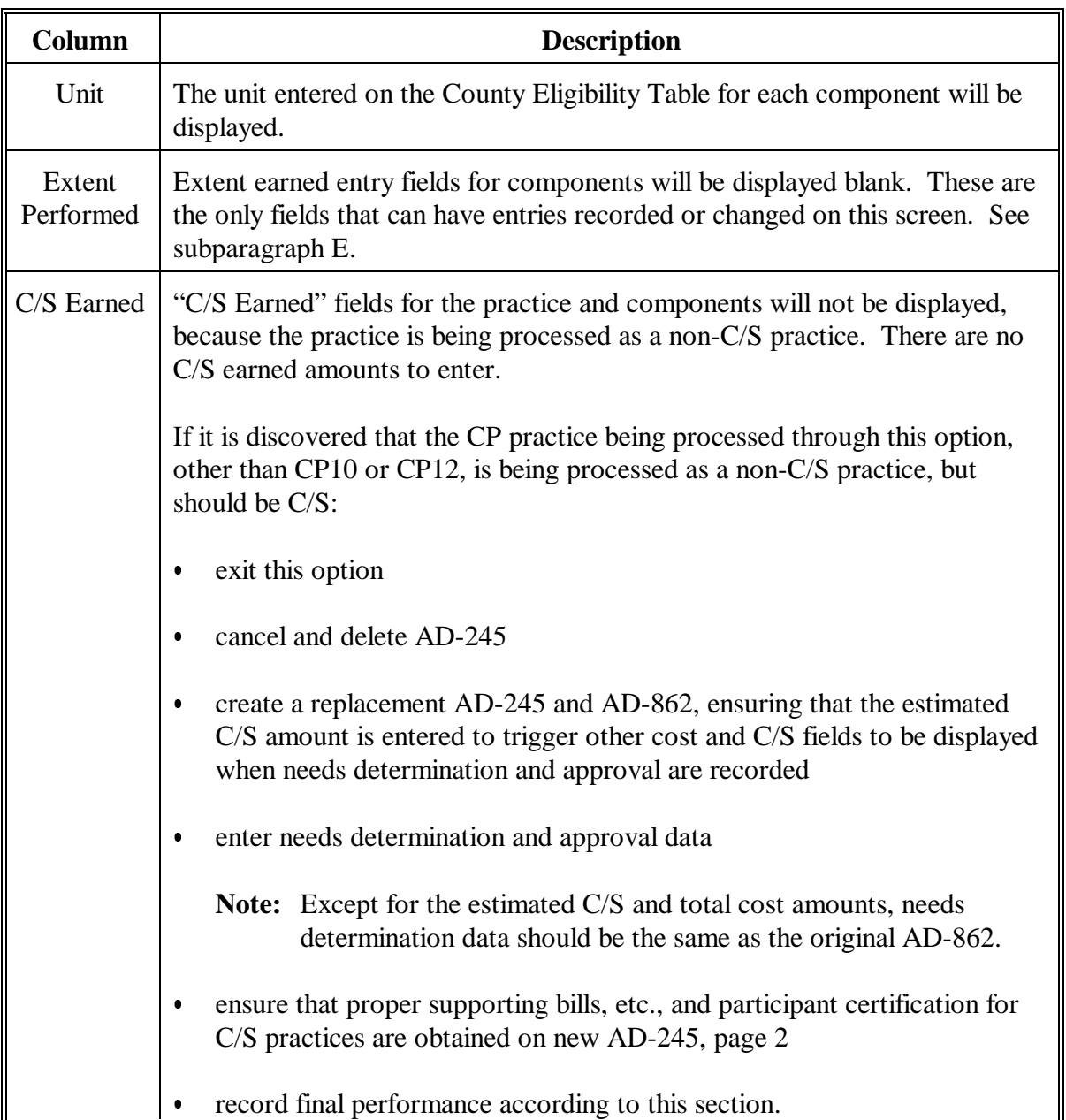

# **D Description of Data Displayed on Screen EEA14010 (Continued)**

#### <span id="page-206-0"></span>**201 AD-245 Final Performance Data Screen**

#### **A Example of Screen EEA14500**

The following is an example of AD-245 Final Performance Data Screen EEA14500.

Depending on the practice being processed, the "Practice Extents Number" field may or may not be displayed. However, the "Acres Served/Treated" field will be displayed for all practices.

The "Total Installation Cost" field will not be displayed for non-C/S CRP practices.

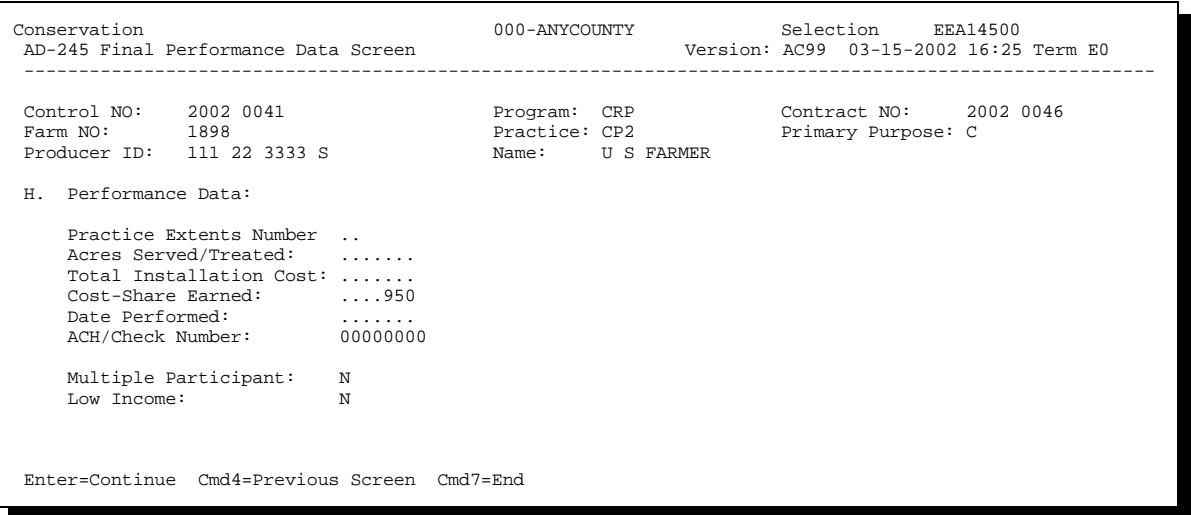

## **201 AD-245 Final Performance Data Screen (Continued)**

## **B Entering Data on Screen EEA14500**

Enter data on Screen EEA14500 according to the following. Enter data from AD-245, page 2 and AD-862.

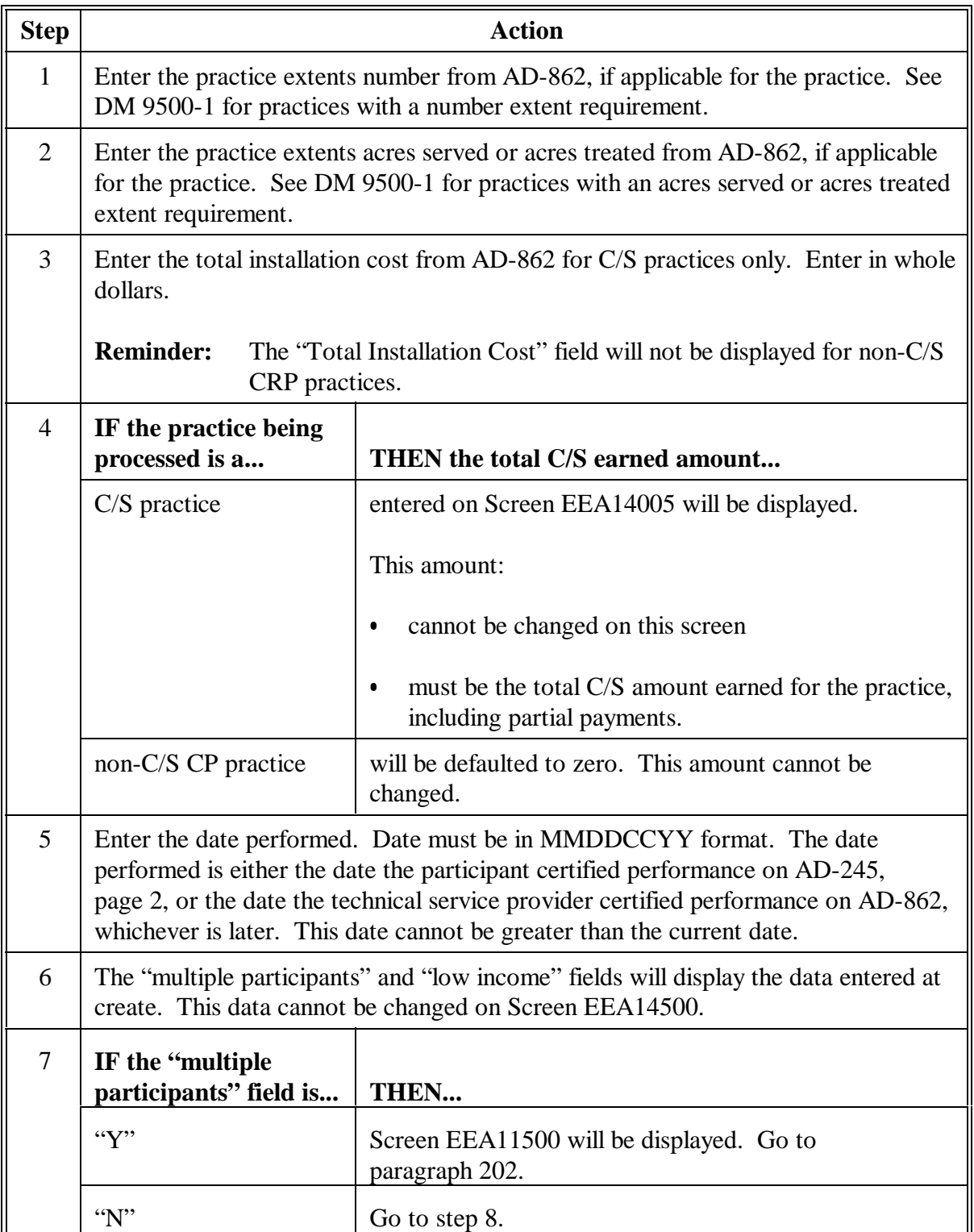

# **201 AD-245 Final Performance Data Screen (Continued)**

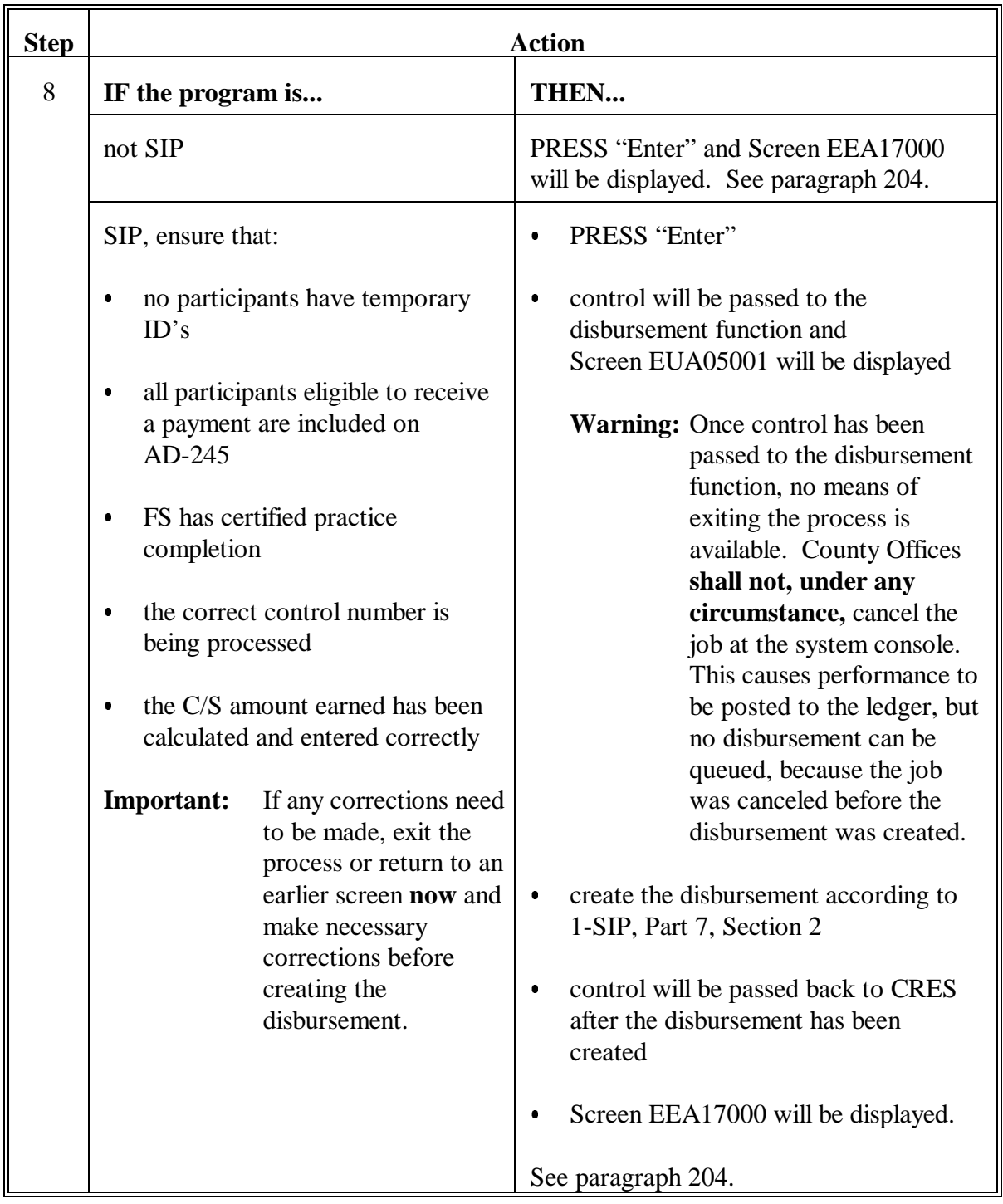

# **B Entering Data on Screen EEA14500 (Continued)**

## <span id="page-209-0"></span>**202 Multi-Participants Screen**

## **A Example of Screen EEA11500**

The following is an example of Multi-Participants Screen EEA11500.

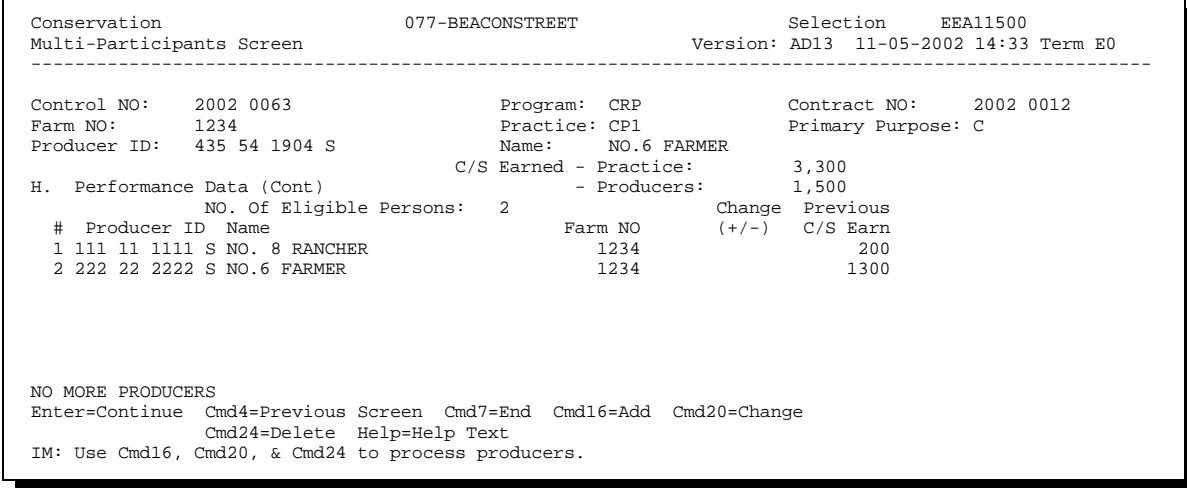

#### **B Entering Data on Screen EEA11500**

Enter data on Screen EEA11500 according to the following.

**Notes:** The total of the C/S amount earned entered for each participant must equal the total C/S amount earned for the practice.

The following apply for non-C/S CP practices.

- $\bullet$  The total C/S amount earned for the practice will automatically be zero; therefore, the C/S amount earned for each participant must also be zero.
- $\bullet$  PRESS "Enter" to bypass Screen EEA11500, if the following are true:
	- $\bullet$  all participants are correctly displayed with no entry in the "C/S Amount" column
	- $\bullet$ the "No. of Eligible Persons" field contains an entry greater than zero.
- $\bullet$  Although payments will not be issued for non-C/S practices, the "No. of Eligible Persons" field must still contain an entry greater than zero for processing to continue.

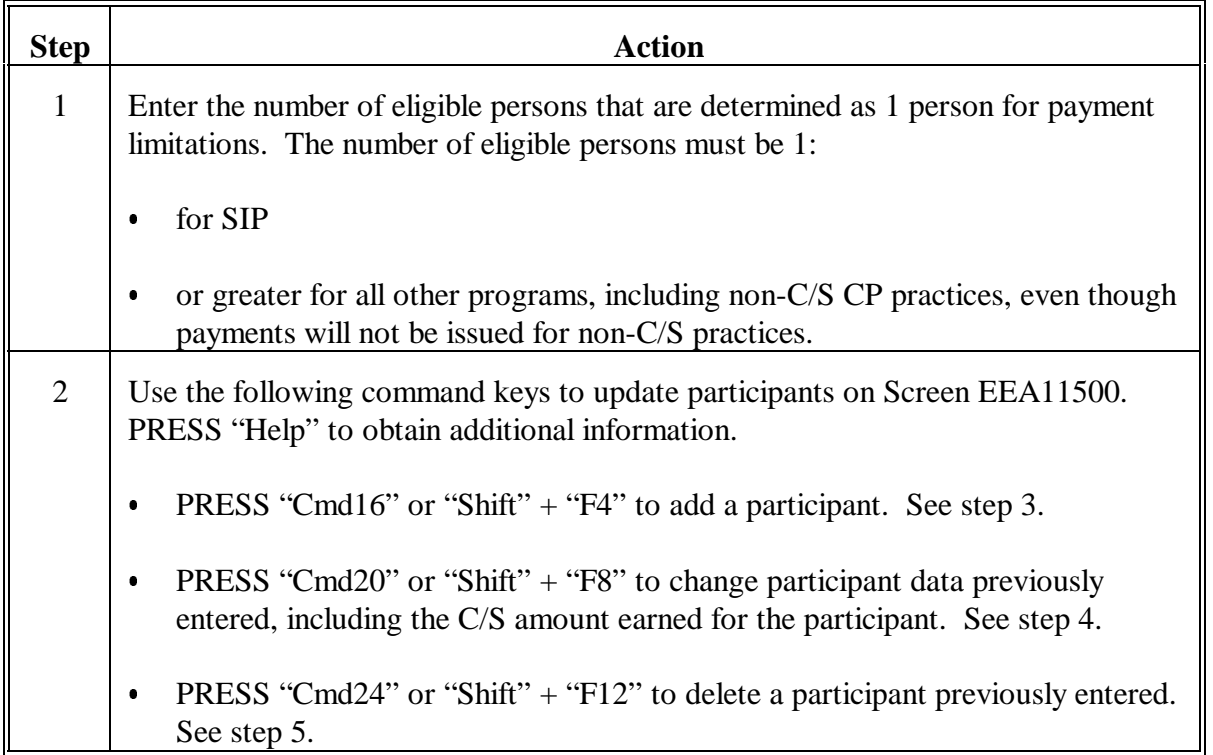

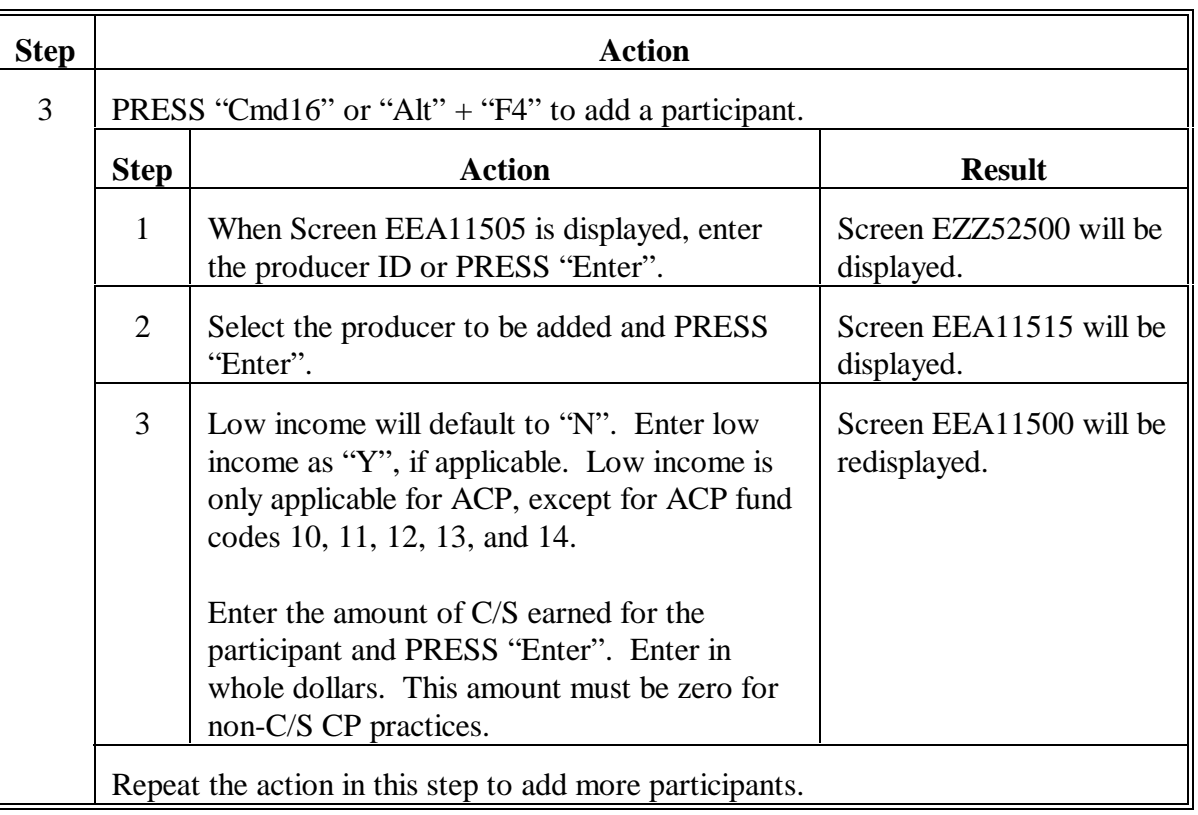

# **B Entering Data on Screen EEA11500 (Continued)**

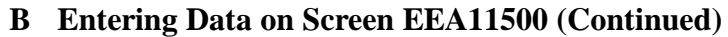

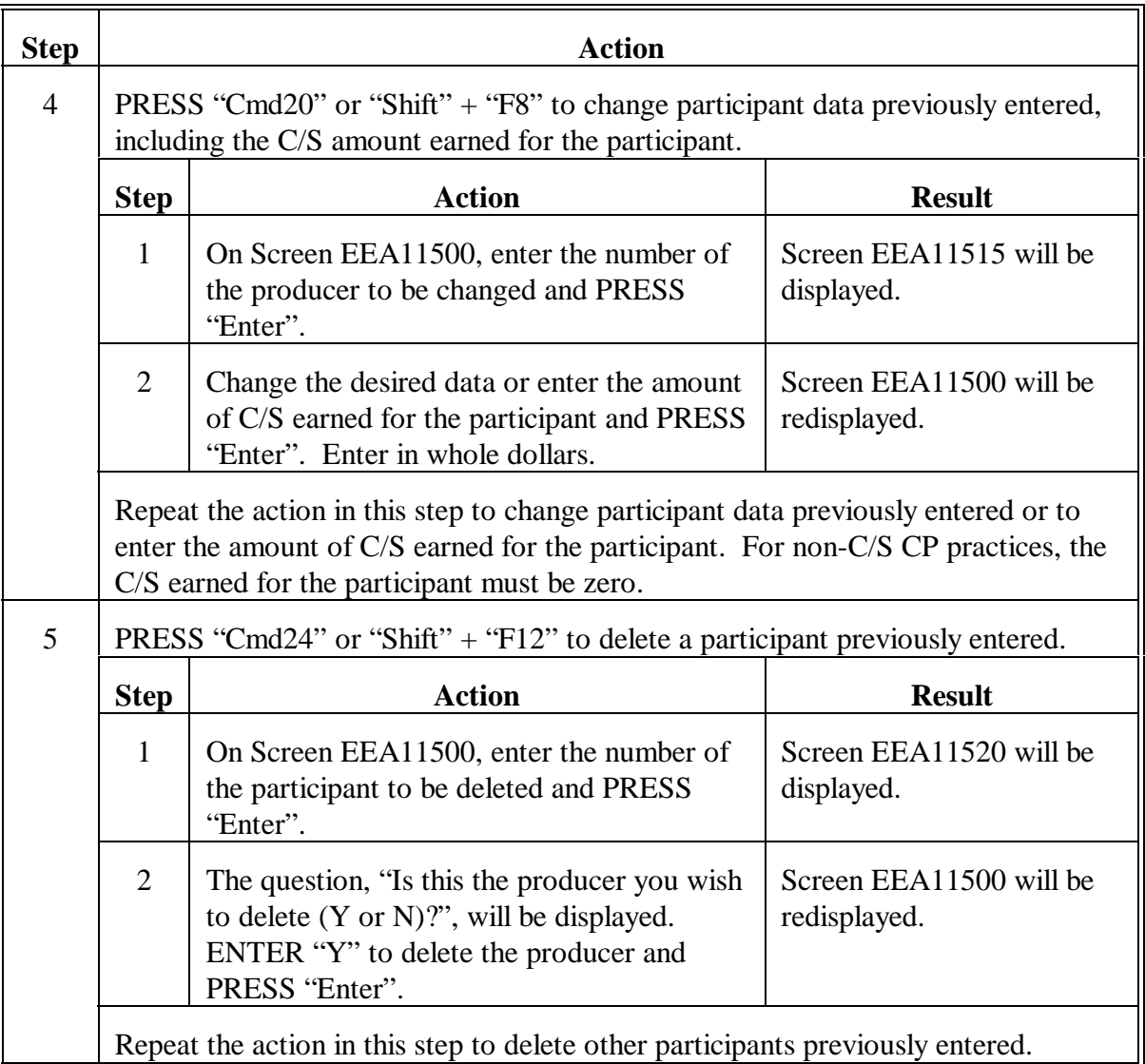

# **B Entering Data on Screen EEA11500 (Continued)**

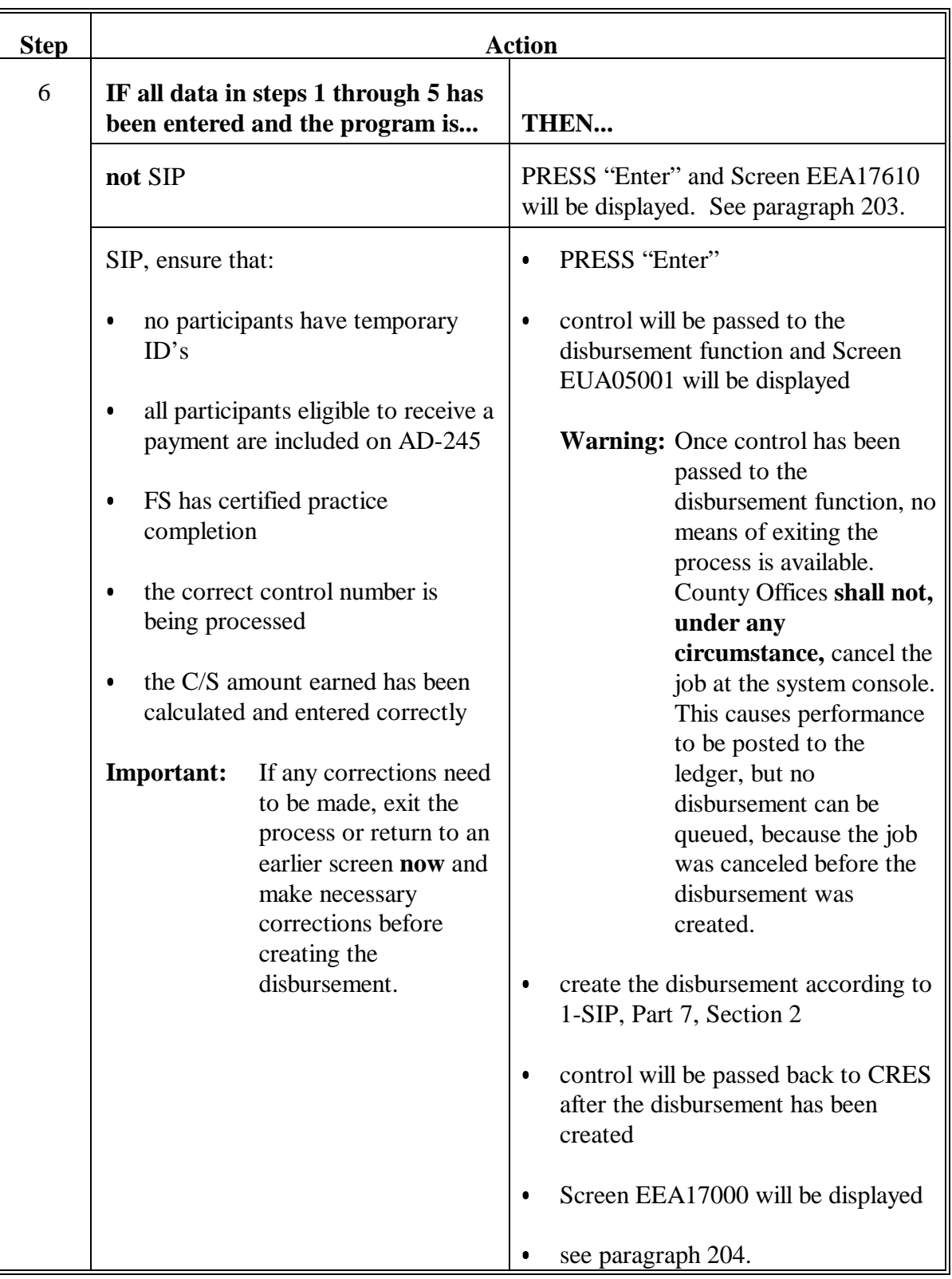

#### <span id="page-214-0"></span>**203 AD-245 Transaction Payment/Receivable Screen**

#### **A Example of Screen EEA17610**

The following is an example AD-245 Transaction Payment/Receivable Screen EEA17610.

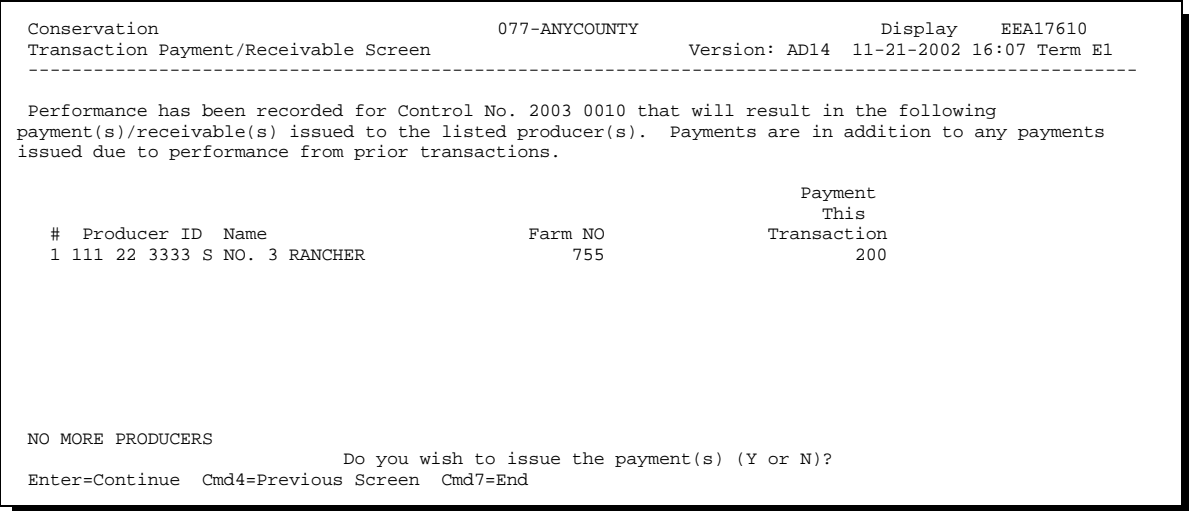

#### **B Action on Transaction Payment/Receivable Screen EEA17610**

Screen EEA17610 must be reviewed carefully before responding to the message, "Do you wish to issue the payment(s) (Yor N)?". The entry or entries, if multiple producers, beneath the "Payment This Transaction" will be the amount of the payment issued to each producer listed. If payments are not intended to be issued as listed, ENTER "N". Screen EEA11500 will be redisplayed to make corrections or end processing without updating.

Be sure that performance has been recorded on the correct AD-245 and that the correct amount has been recorded for payment.

PRESS "Enter" to pass control to the Accounting software to issue the payments.

#### <span id="page-215-0"></span>**204 AD-245 Process Status Screen**

#### **A Example of Screen EEA17000**

The following is an example of AD-245 Process Status Screen EEA17000.

**Note:** For LTA's that use ledgers, the screen will display the remaining balance to be earned for the contract.

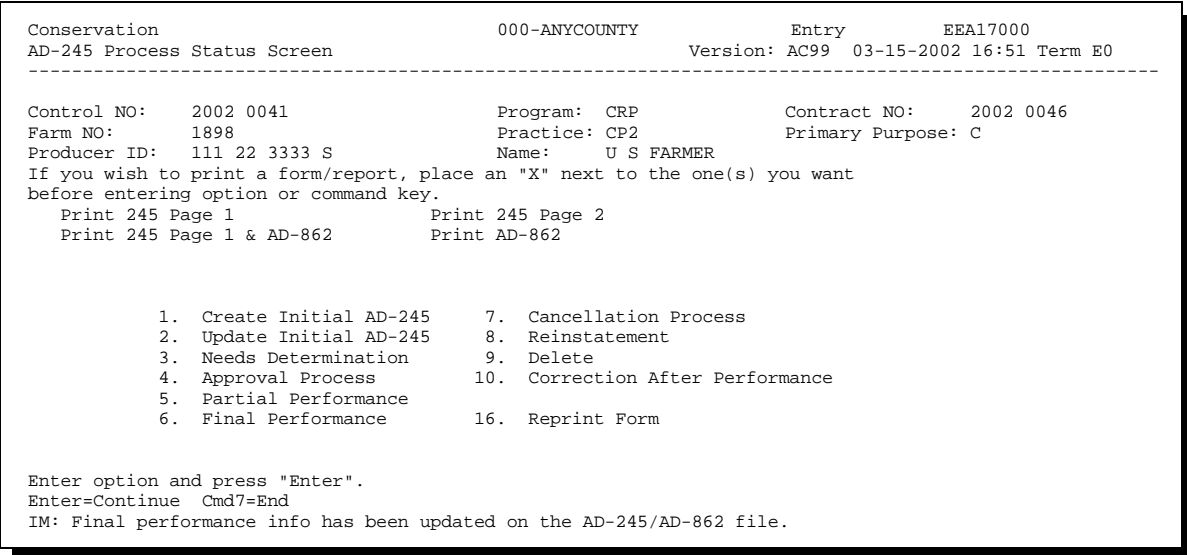
## **204 AD-245 Process Status Screen (Continued)**

#### **B Entering Data on Screen EEA17000**

Enter data on Screen EEA17000 according to the following.

**Notes:** When Screen EEA17000 is displayed, the data entered will be updated to the AD-245/AD-862 file and the ledger.

No forms or reports should need to be printed after final performance has been recorded.

**Exception:** If slippage occurs on an LTA contract, AD-245 Slippage Report for LTA's will automatically be printed. Se[e paragraph 205.](#page-218-0)

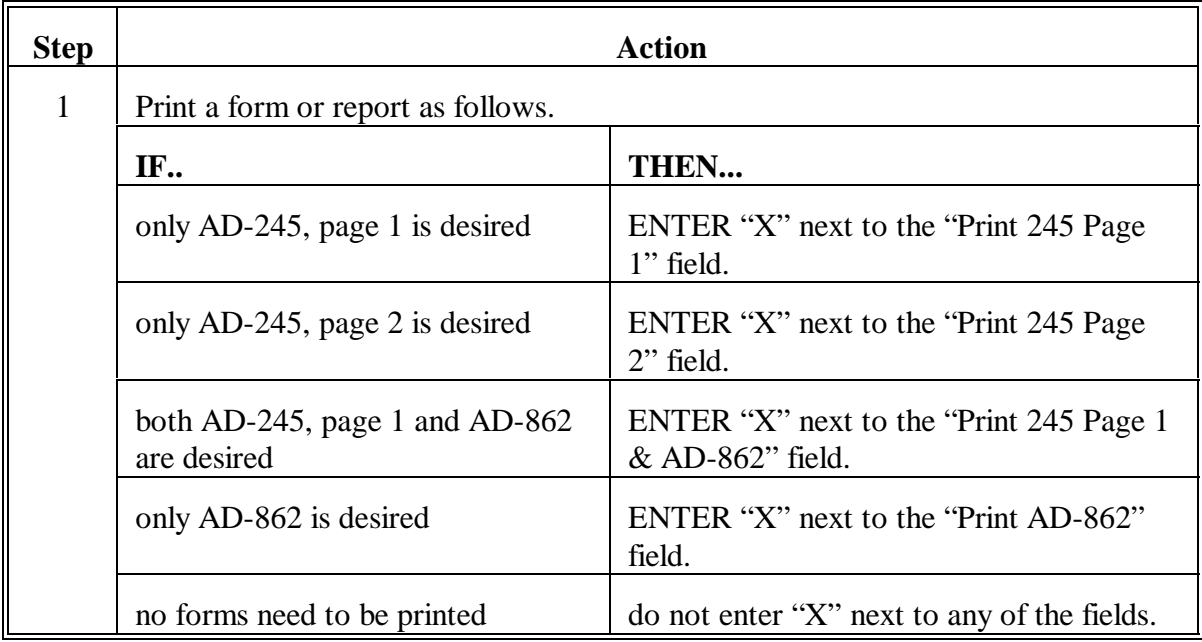

# **204 AD-245 Process Status Screen (Continued)**

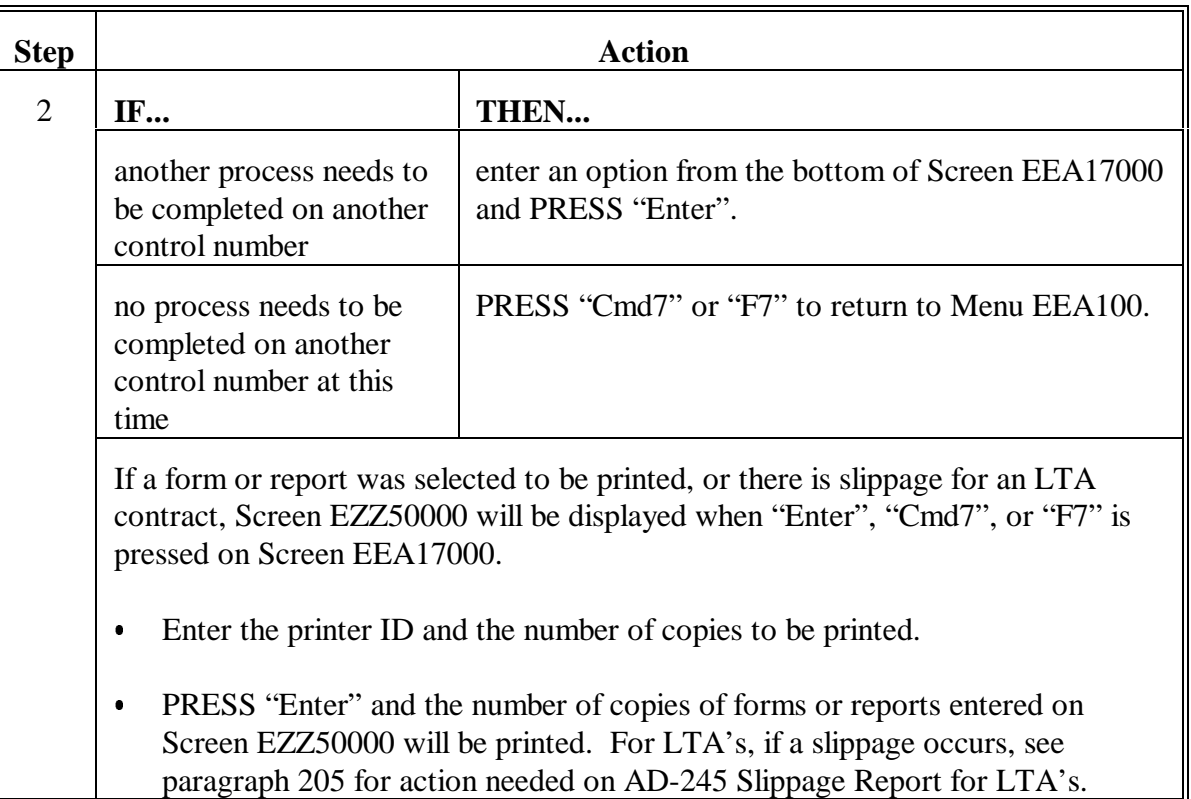

# **B Entering Data on Screen EEA17000 (Continued)**

## <span id="page-218-0"></span>**205 C/S Approved Amount Exceeds C/S Earned Amount (Slippage) for LTA AD-245's**

#### **A Slippage for LTA AD-245's**

If the C/S approved amount is greater than the C/S earned amount on LTA AD-245, the difference represents a slippage.

This slippage will **not** be returned to the ledger balance available and will **not** be reduced from the contract balance.

If a slippage exists, the following will occur.

- The slippage will **not** be:
	- returned to the ledger balance available
	- reduced from the contract balance.
- The system will provide a warning screen after Screen EEA14005 is displayed informing the County Office that this condition exists.
- AD-245 Slippage Report for LTA's Report EEA390-R001 will print when the data are updated to the file.
- A "SLIPPAGE" line and the amount of the slippage will print on column 2 of the Sequential Ledger Entry Report under the final performance transaction. This slippage detail line is for future reference if the County Office wants to know which AD-245's had slippage for the contract.
- The system will automatically overlay the C/S approved amount with the C/S earned amount when the data are updated to the file.

## **205 C/S Approved Amount Exceeds C/S Earned Amount (Slippage) for LTA AD-245's (Continued)**

## **B AD-245 Slippage Report for LTA's**

The following is an example of Report EEA390-R001.

**Important:** This report must be maintained with AD-245 in the producer's LTA file.

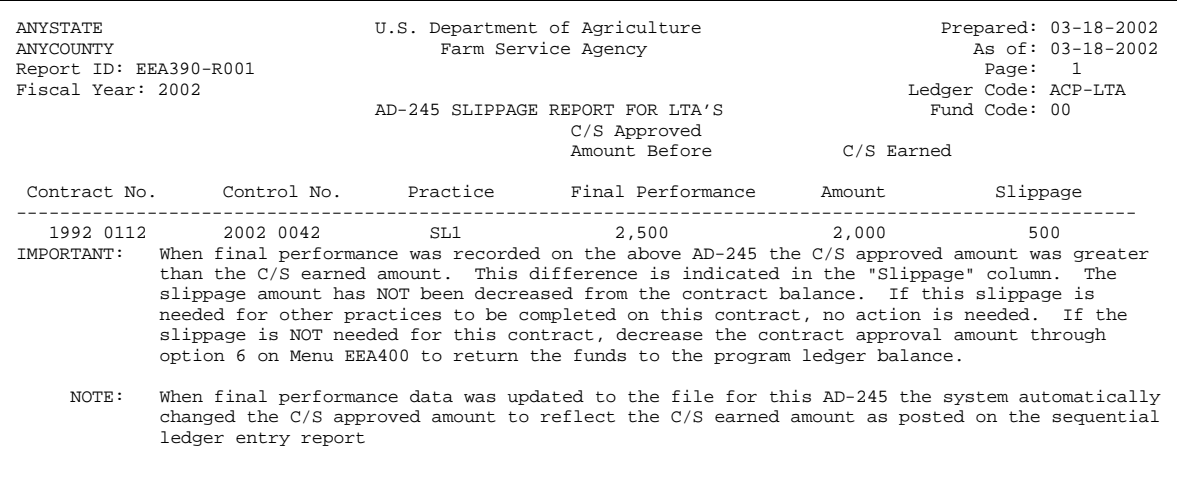

## **205 C/S Approved Amount Exceeds C/S Earned Amount (Slippage) for LTA AD-245's (Continued)**

## **C Action for LTA AD-245 Slippage**

The amount in the slippage column on Report EEA390-R001 represents the amount that was approved for AD-245, but was not earned. Do 1 of the following to take necessary action when a slippage occurs.

- $\bullet$  If the amount of slippage is needed for other practices to be completed on the contract, no action is needed. The slippage amount remained in the contract balance when final performance was updated.
- If the amount of slippage is **not** needed for this contract, decrease the contract approval amount according to Part 8, Section 3. No action is needed on AD-245. When the contract approval amount is decreased according to Part 8, Section 3, the amount will be reduced from the contract balance and returned to the program ledger balance available. These funds will be available for the program and can be used for other contracts or returned to the State Office, whichever the State Office determines.

#### **206-214 (Reserved)**

 $\mathbb{H}^{\perp}$ 

## **Section 7 Cancellation and Disapproval Process**

#### **215 Overview**

#### **A In This Section**

This section provides instructions to:

- e cancel AD-245's and AD-862's
- disapprove AD-245's and AD-862's.
- **Note:** Cancellation and disapproval data can only be entered according to this section. See Section 4 for documenting disapproval on AD-245 and notifying producer of action.
- **Important:** SIP AD-245's that have had a disbursement processed according to 1-SIP **cannot** be canceled.

#### **B Reinstatement**

If a canceled or disapproved AD-245 and AD-862 needs to be reinstated, see Section 8.

**Important:** LTA's AD-245 and AD-862 that have been canceled or disapproved **cannot** be reinstated.

#### **C Delete**

To delete AD-245 and AD-862, see Section 9.

#### **216 Cancel or Disapprove AD-245 and AD-862**

#### **A Cancel or Disapprove Data**

Cancel or disapprove AD-245 and AD-862 according to this section.

- SIP AD-245's that have a disbursement processed according to 1-SIP **cannot** be canceled.
- LTA AD-245's that have partial or final performance recorded **shall not** be canceled.
- LTA's AD-245's that are canceled or disapproved **cannot** be reinstated.

#### **B Disapprove**

Disapprove AD-245's and AD-862 if COC:

- will not make a willing to approve determination C
- does not find the needs determination data favorable and disapproves AD-245
- finds the needs determination data favorable but disapproves AD-245.

Disapprove SIP AD-245's and AD-862 if SF:

- does not find the needs determination data favorable and disapproves SIP AD-245
- finds the needs determination data favorable but disapproves SIP AD-245.

## **216 Cancel or Disapprove AD-245 and AD-862 (Continued)**

## **C Cancel**

Cancel AD-245 and AD-862 if COC has approved the practice and:

- $\bullet$  then cancels the approval because the producer does not complete the practice before the expiration date
- the producer does not wish to complete the practice according to specifications.

**Important:** See subparagraphs E and F for AD-245's with partial or final performance recorded.

Cancel SIP AD-245 and AD-862 if SF has approved the practice and:

- $\bullet$  then cancels the approval because the producer does not complete the practice before the expiration date
- $\bullet$ the producer does not wish to complete the practice according to specifications.

#### **D Expiration Date**

For ANA's, print the List of AD-245's With Expiration Date Exceeded Report EEA355-R002 according to Part 7, Section 1, every 15 calendar days to keep track of approvals that need to be canceled because performance is not reported on time. COC shall review this report.

COC has authority to cancel the approved AD-245 and AD-862 when the performance report is not filed by the expiration date.

See applicable program handbooks for additional instructions for canceling AD-245 and AD-862.

#### **216 Cancel or Disapprove AD-245 and AD-862 (Continued)**

## **E Non-LTA Partial Performance Recorded**

#### **Producer has to repay partial payment**.

If a non-LTA AD-245 has partial performance recorded and the producer does not complete the rest of the practice and COC determines that the portion of the practice completed cannot stand alone, the producer will have to repay the partial payment issued. In this case, cancel AD-245 according to this section.

For programs with ledgers, the system will cancel the approval amount and will add the entire approval amount back to the balance available. An accounting record will be sent to the Accounting application that will establish a receivable for the amount previously earned.

**Notes:** If the cancel request is made immediately after the partial performance is recorded and before the ACH record being transmitted, any ACH still pending for that AD-245 will be canceled. A receivable will be established for any ACH's previously transmitted or CCC-184's previously issued for that AD-245..

If payment was by CCC-184, then the question, "Is CCC-184 available?" will be displayed. ENTER:

- "Y" if available and CCC-184 will be canceled C
- "N" and a receivable will be established.

## **Producer does not have to repay partial payment**.

If a non-LTA AD-245 has partial performance recorded and the producer does not complete the rest of the practice and COC determines that the portion of the practice completed can stand alone, the producer does not have to repay the partial payment issued. In this case, record final performance according to Section 6 and do **not** cancel AD-245.

#### **216 Cancel or Disapprove AD-245 and AD-862 (Continued)**

# **Par. 216**

## **F LTA Partial Performance Recorded**

## **Producer has to repay partial payment**.

If LTA AD-245 has partial performance recorded and the producer does not complete the rest of the practice and COC determines that the portion of the practice completed cannot stand alone, the producer will have to repay the partial payment issued. In this case, record correction after performance according to Section 10 and do **not** cancel AD-245. The correction process will send an accounting record to the Accounting application where a receivable will be established.

The ledger will be updated by the correction process. After AD-245 has been corrected to zero earnings, it can be canceled as AD-245 with nonperformance recorded according to this section.

#### **Producer does not have to repay partial payment**.

If LTA AD-245 has partial performance recorded and the producer does not complete the rest of the practice and COC determines that the portion of the practice completed can stand alone, the producer does not have to repay the partial payment issued. In this case, record final performance according to Section 6 with no additional earnings and do **not** cancel AD-245.

**Important:** LTA AD-245's shall not be canceled if a partial payment has been issued, because if canceled, the partial payment amount will be subtracted from the ledger. The partial payment amount must remain on the ledger.

## **217 Entering Cancellation and Disapproval Data**

# **A Action**

Enter cancellation and disapproval data according to the following.

# **Note:** On Menu EEA100, option 7, "Cancellation Process" is for **both canceling and disapproving** AD-245 and AD-862.

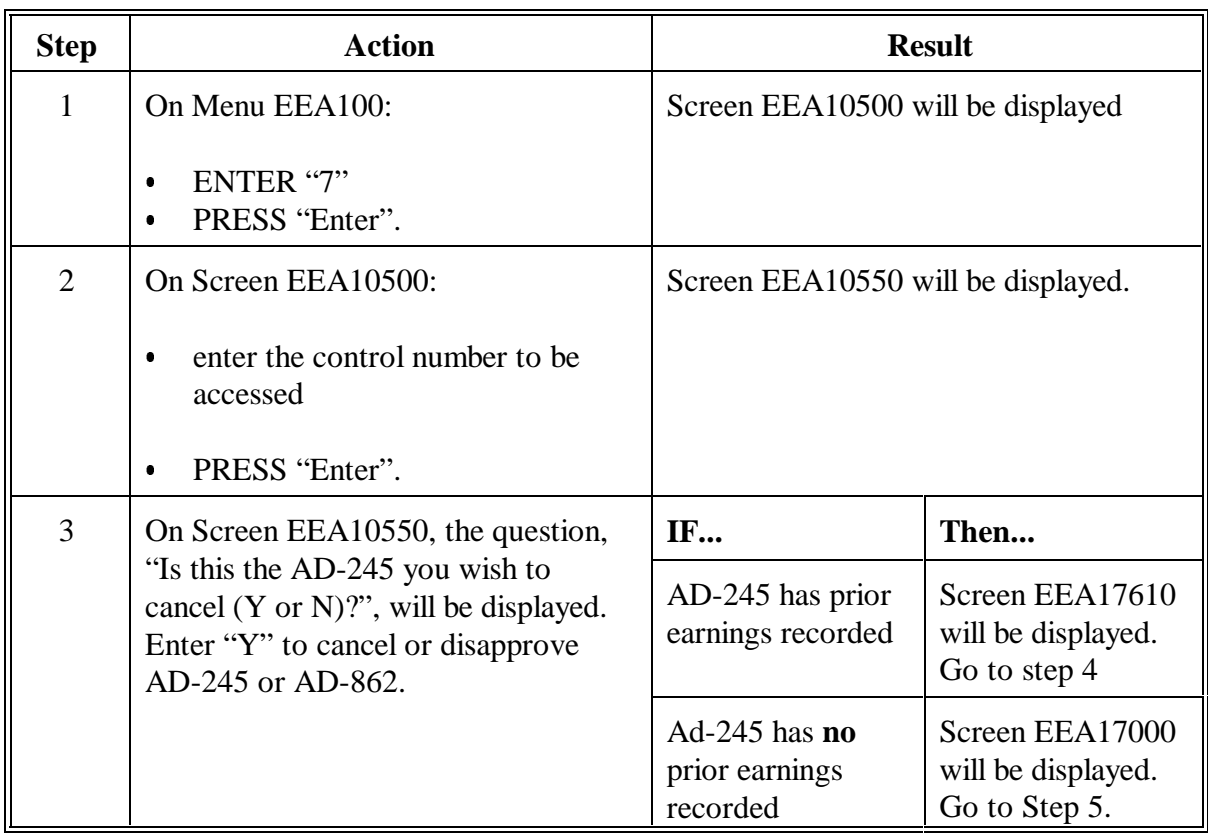

# **217 Entering Cancellation and Disapproval Data**

# **A Action (Continued)**

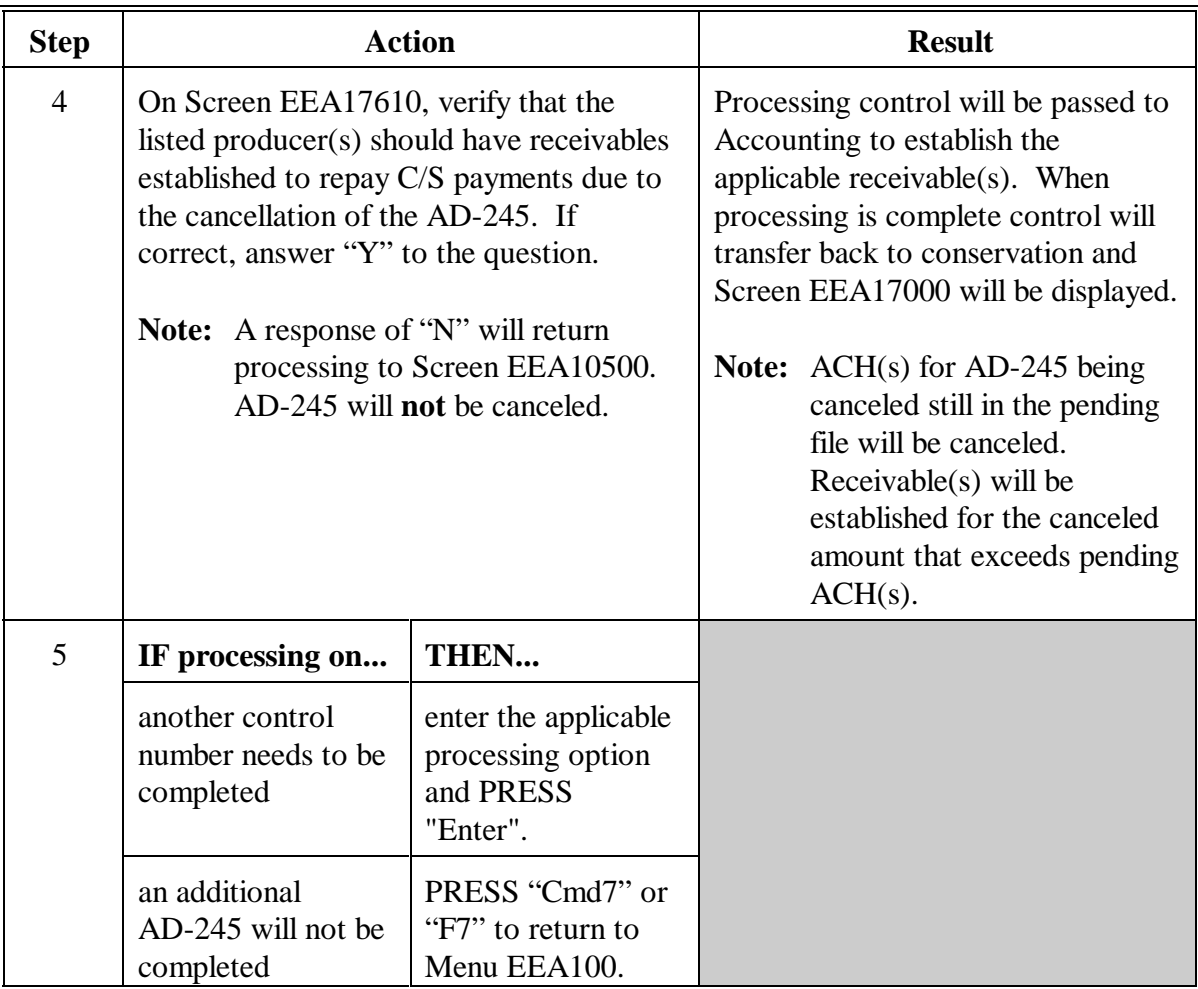

## **217 Entering Cancellation and Disapproval Data (Continued)**

#### **B Ledger Transactions**

When AD-245 is canceled according to subparagraph A, transactions for the cancellation will be posted to the ledger as follows.

- **Partial Performance Recorded**. The system will cancel the entire approval amount, the C/S approved amount, and the performance amount earned. The following example is for ANA.
	- **Note:** A receivable will be established for the performance earned amount that was canceled.

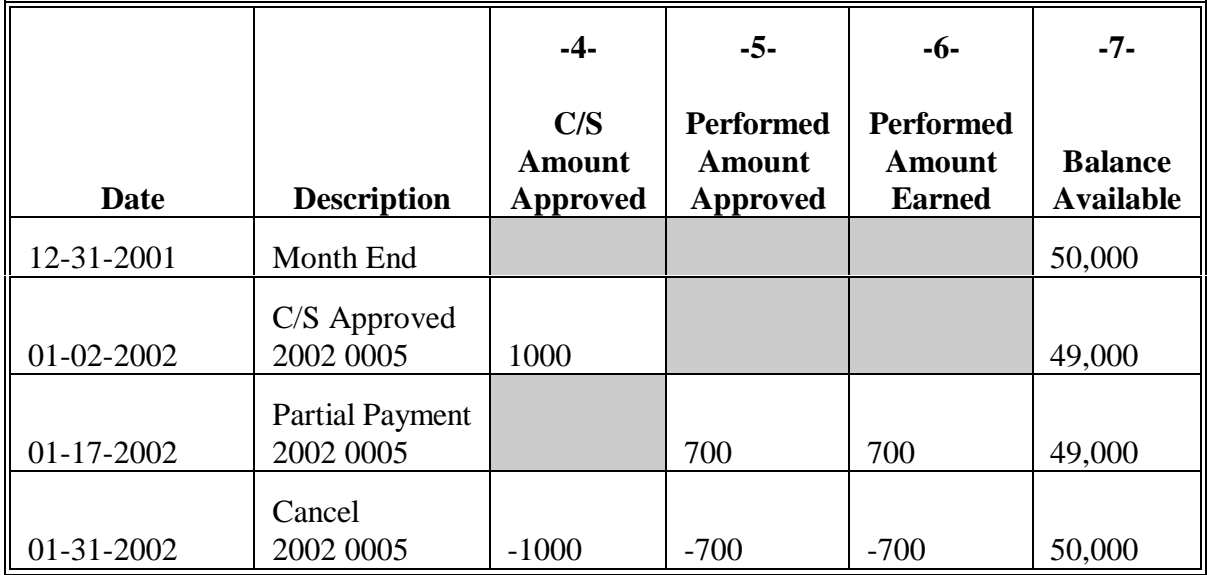

# **217 Entering Cancellation and Disapproval Data (Continued)**

## **B Ledger Transactions (Continued)**

 **Final Performance Recorded**. The system will cancel all transactions that have been posted for the C/S approval and performance. The following example is for ANA.

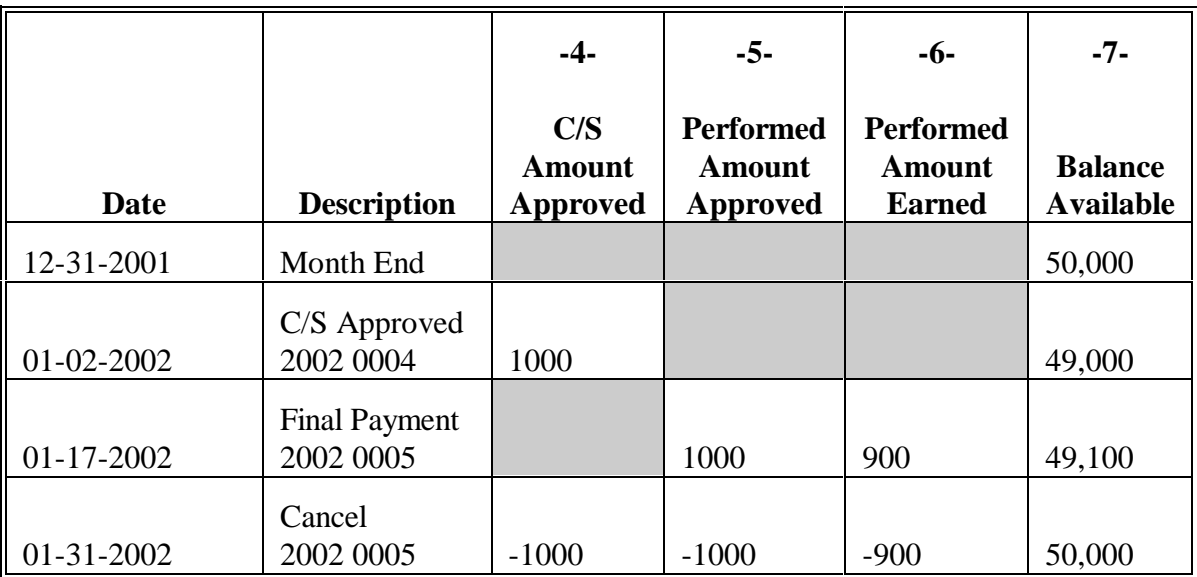

# **217 Entering Cancellation and Disapproval Data (Continued)**

## **C Accounting Transaction**

Canceling AD-245 with:

- no earning recorded will have no affect on payments
- earnings recorded will affect payments according to the following table.

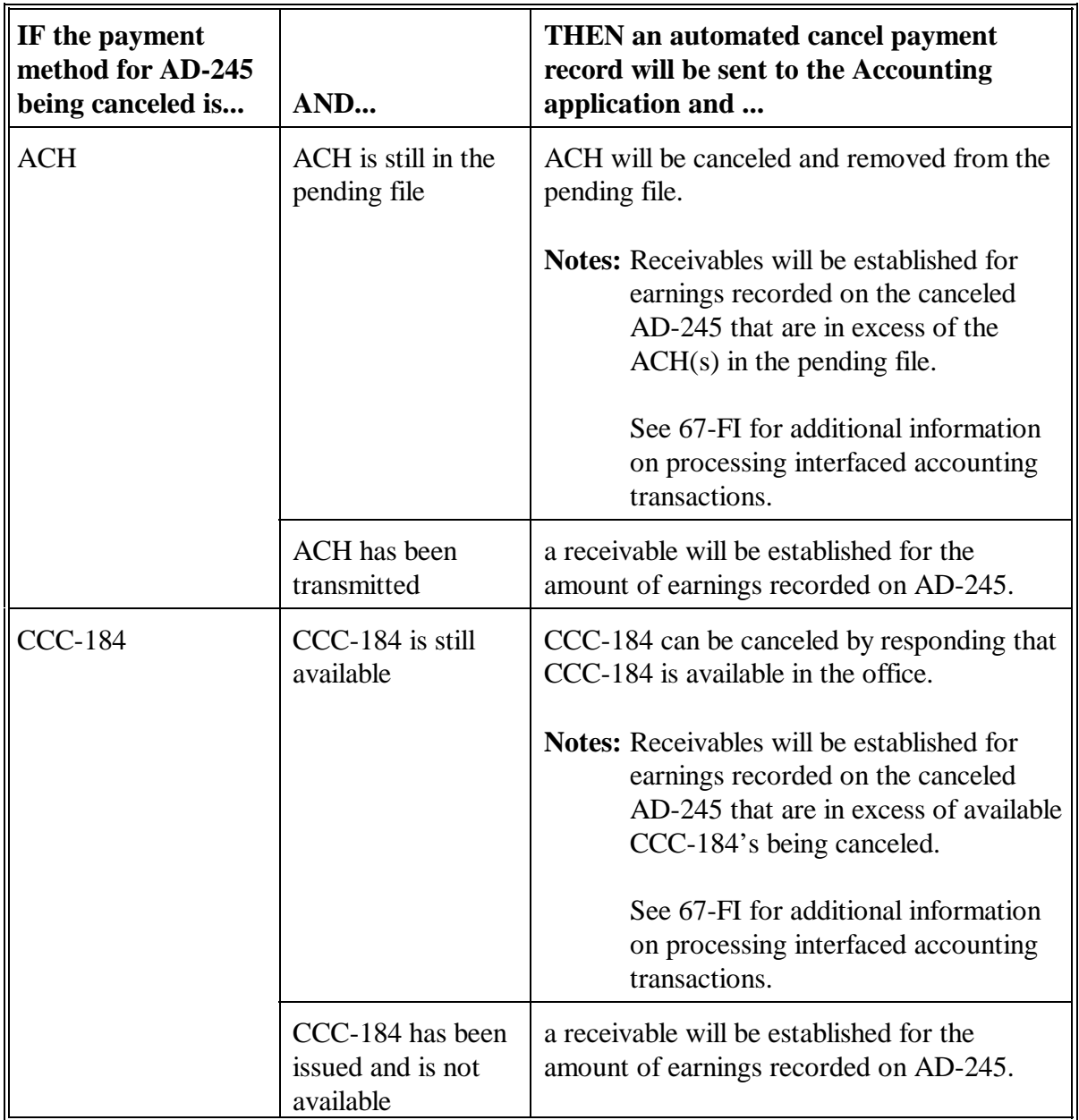

## **218-227 (Reserved)**

#### **Section 8 Reinstatement Process**

#### **228 Overview**

#### **A In This Section**

This section provides instructions to reinstate a disapproved or canceled AD-245.

- **Note:** AD-245's can only be reinstated according to this section. AD-245's that have been deleted according to Section 9 **cannot** be reinstated.
- **Important:** LTA AD-245's **cannot** be reinstated. In this case, a new AD-245 would need to be created according to Section 1.

## **229 Reinstating a Disapproved ANA AD-245**

## **A Disapproved**

COC may reinstate a disapproved ANA AD-245 if the:

- disapproval determination has been reversed  $\ddot{\phantom{0}}$
- participant requests a reinstatement and the appeal is approved
- current FY is the same FY that AD-245 was disapproved.

**Note:** The system deletes disapproved AD-245's during rollover.

**Note:** See 1-SIP for policy about SIP AD-245.

**Important:** Deleted LTA AD-245's **cannot** be reinstated.

#### **230 Reinstating a Canceled ANA AD-245**

## **Par. 230**

## **A Canceled**

COC may reinstate a canceled AD-245 that had been approved when all of the following conditions apply.

- $\bullet$ The participant requests reinstatement and the appeal is approved.
- $\bullet$ The practice was started before cancellation.
- The practice was, or can reasonably be expected to be, completed within a time prescribed by COC.
- Funds are available to reinstate the approval.

**Note:** See 1-SIP for policy concerning SIP AD-245.

**Important:** Canceled LTA AD-245's and deleted AD-245's **cannot** be reinstated.

#### **B Accounting Transactions**

The reinstatement of AD-245 that had earnings recorded before cancellation will result in payments issued to the same producers who received the initial payments. The payments will be for the same amounts that were recorded as earned on the canceled AD-245.

Payments resulting from a reinstatement will be issued to the producer if no receivables exist. If receivables have previously been established, follow 67-FI to select receivables for repayment.

# **231 Entering Reinstatement Data**

# **A Entering Data**

Enter the following to reinstate a disapproved or canceled AD-245.

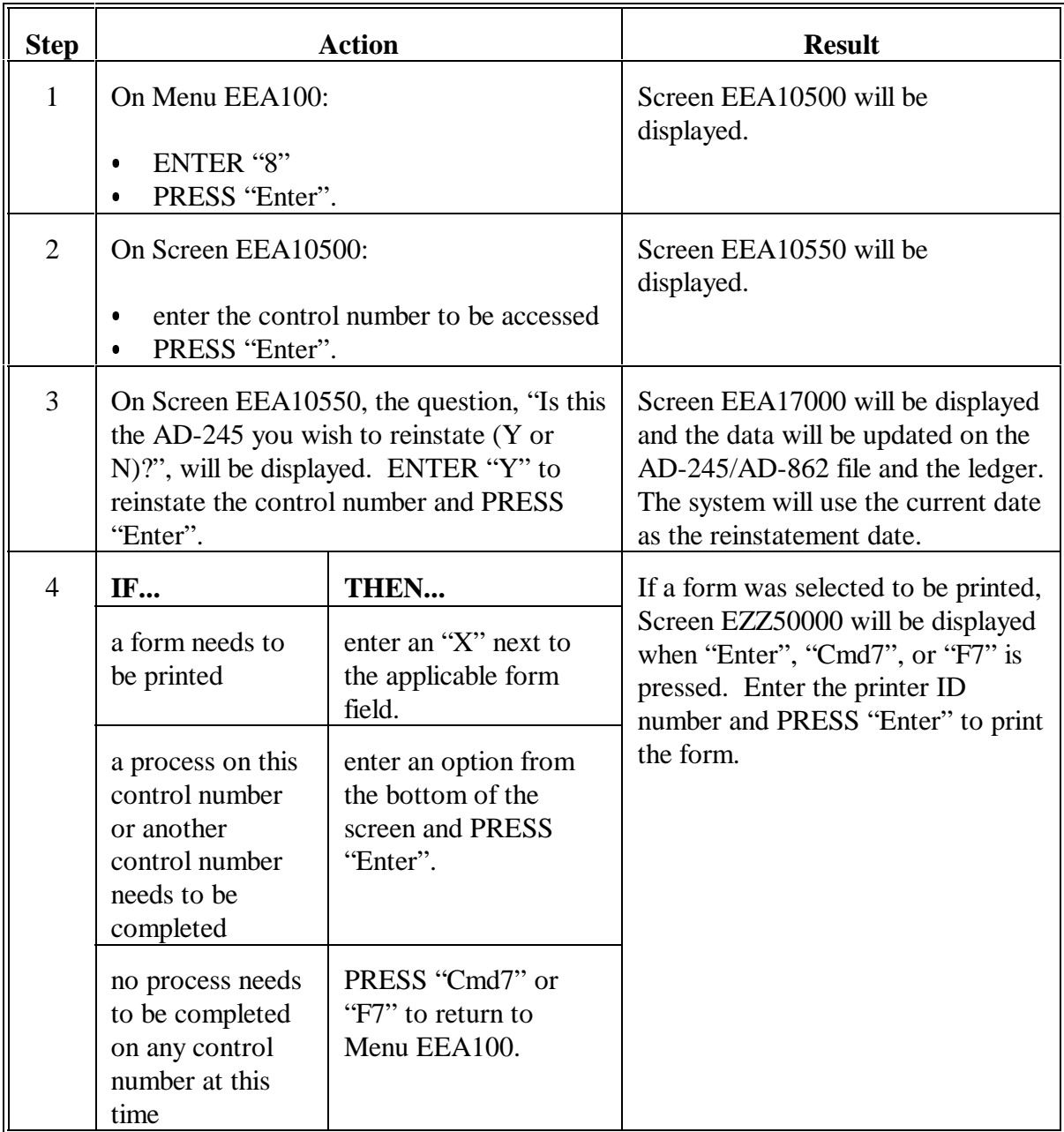

# **232-242 (Reserved)**

#### **243 Deleting AD-245 and AD-862**

#### **A Records That Should Be Deleted**

The only records that should be deleted are:

- those that have been erroneously entered
- duplicate records.
- **Notes:** If COC or SF approval for SIP was issued, AD-245 must be canceled before it can be deleted.

A deleted record cannot be reinstated.

**Important:** Do **not** delete a control number that needs to be counted on ACP-305 or for work load or work measurement purposes. A deleted control number will not be displayed on the ACP-301 report and will be deleted from the AD-245/AD-862 file.

# **244 Entering Delete Data**

## **A Action**

Enter the following to delete AD-245. Once deleted from the AD-245/AD-862 file, the record can never be accessed again.

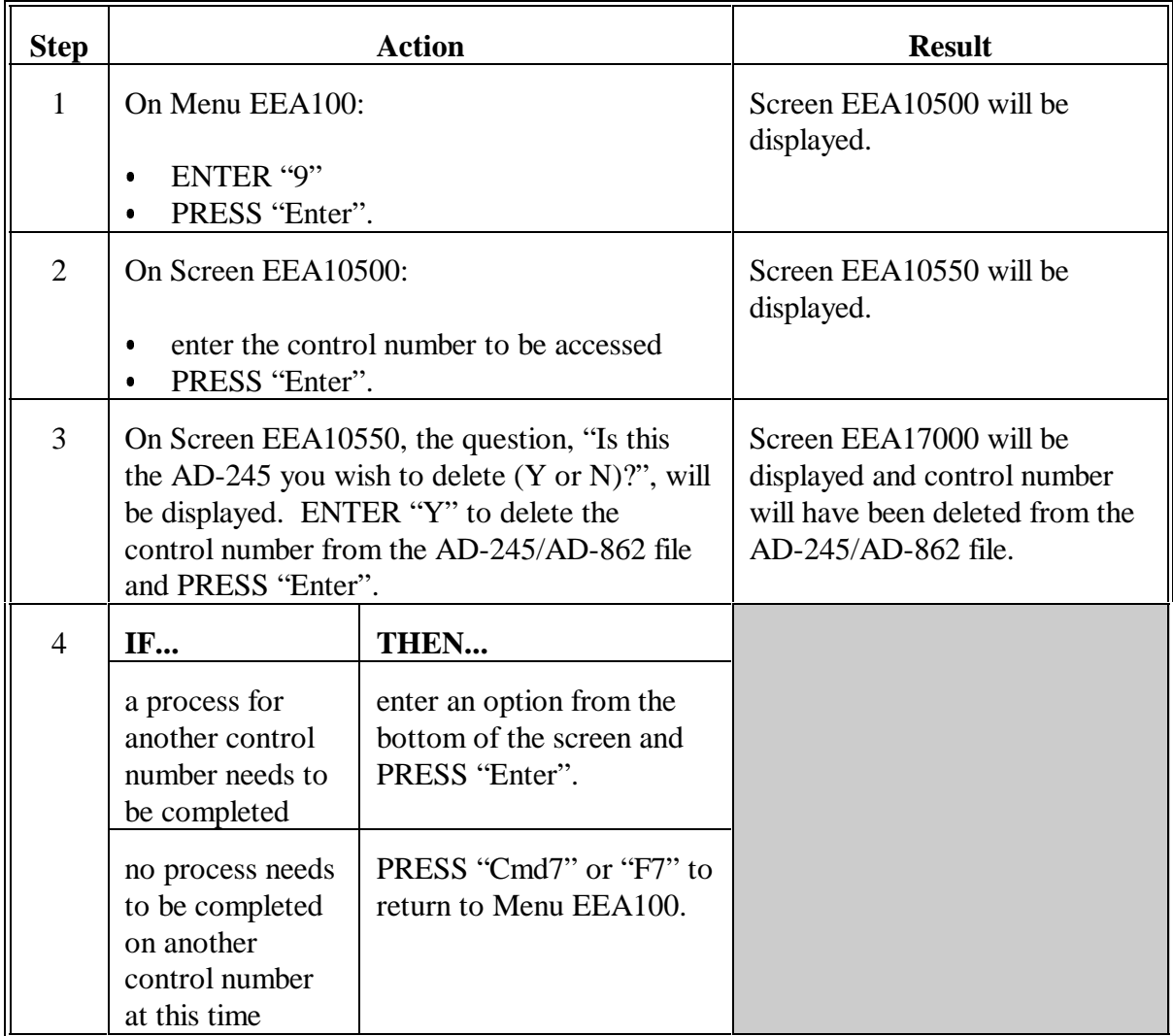

## **245-267 (Reserved)**

#### **268 Correction After Performance Process**

#### **A Overview**

On Menu EEA100, option 10, "Correction After Performance" shall be used to correct performance (practice extent and C/S earned) for AD-245's that either:

- have performance recorded in error
- need to have performance changed after the performance has been partially or finally recorded based on reductions or increases necessary because of:
	- appeals
	- certification errors
	- other valid reasons requiring payment increases or reductions.

Do not use option 10, "Correction After Performance" to record performance for additional certifications of "Partial Performance" or "Final Performance".

The corrections process will be available for use throughout the life span of the practice. Access to practices after the normal cutoff date for recording changes (March 15 of the FY following the FY Final Performance is recorded) will be protected by a password available from CEPD through the State Office.

**Note:** Practices that are still within their life span but were purged by pre-interface software will not be available for the correction process. Repayments for practices in this situation shall be processed using CRS in the Accounting application, according to 67-FI, to establish receivables. Use option 2, "Record Refund" on Conservation Ledger Menu EEA400 in the Conservation software to adjust the ledger according to [paragraph 464](#page-392-0) when repayment is received.

#### **A Overview (Continued)**

Record the following on AD-245.

- An increase in performance will result in a payable record being passed to Accounting for each participant on AD-245 whose original payment is being increased.
- A decrease in performance will result in a receivable record being passed to Accounting for each participant on AD-245 whose original payment is being reduced.
- Either an increase or decrease will update the ledger with an increase or decrease in earnings as applicable.
- **Note:** The automated interface with accounting will not establish an automated receivable for those AD-245 control numbers that have had payments recorded before installing the interface software. When recording corrections for AD-245's in this category, a message will be displayed warning the user that the Accounting Interface will not create the receivable and instruct the user to manually establish a receivable using CRS in the Accounting application, according to 67-FI.

#### **B Example Screens Correction After Performance**

The "Corrections After Performance" process uses the same processing screens as the "Partial Performance" and "Final Performance" processes. This paragraph provides example screens of a performance reduction that results in receivable records being passed to Accounting for multiple participants on AD-245.

In the following example, on Menu EEA100, option 7 "Correction After Performance" was selected to decrease the performance (earnings) for AD-245 Control No. 2002-0068 by \$50. There are 2 participants, each to be reduced by \$25.

Screen EEA13500 will be the first screen displayed after selecting the Control No. which should be reviewed closely to verify that the correct AD-245 is being corrected, before pressing "Enter" to continue.

## **Important:** Corrections to AD-245 will result in either a payment or a receivable being established. Reducing performance on the wrong AD-245 will result in receivables established for producers that do not owe a repayment.

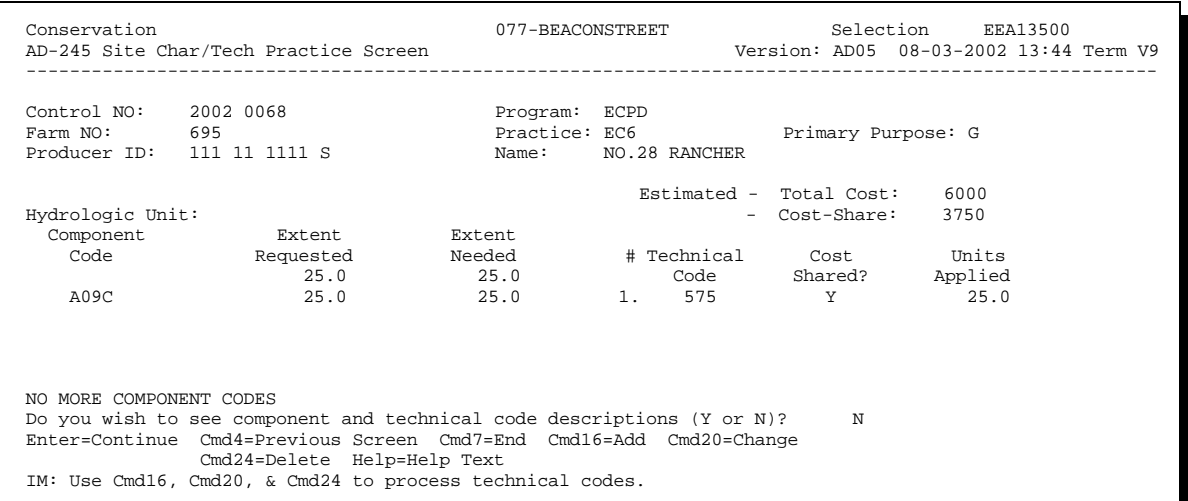

#### **B Example Screens Correction After Performance (Continued)**

Screen EEA14000, the same screen used when recording "Partial Performance" or "Final Performance", allows the user to enter the earnings increase or decrease as required by this correction. The entry will be the amount that will be passed to Accounting to establish a receivable(s) if negative or a payment(s) if positive.

In the following example, the "Previous C/S Earned" is being reduced, therefore, a negative amount is entered in the "Change $(+/-)$ " for "C/S This Transaction". PRESS "Enter" to continue processing.

**Note:** The "Previous C/S Earned" amount is displayed and will be reduced by the amount entered in the "C/S This Transaction" entry space.

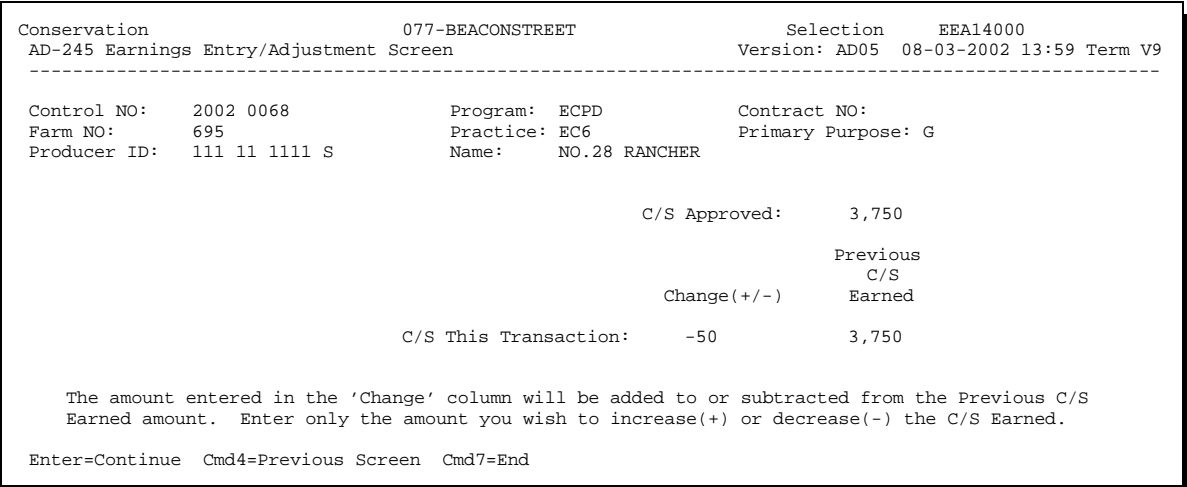

#### **B Example Screens Correction After Performance (Continued)**

Screen EEA14001 will display the results of the reduction entered on Screen EEA14000. The "Current C/S Earned" field now displays the reduced total earned. Verify this amount before pressing "Enter" to continue processing.

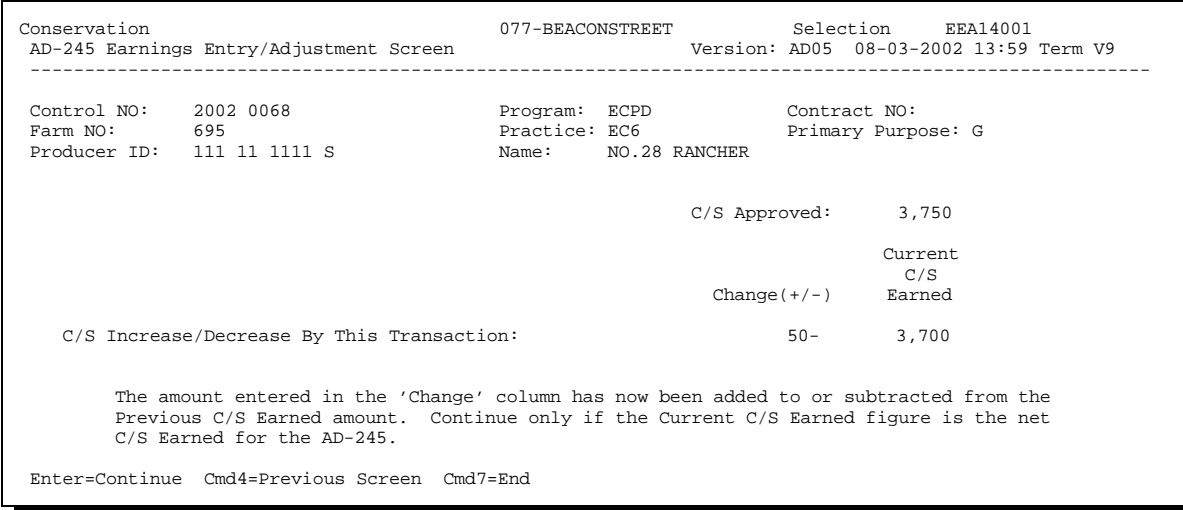

#### **B Example Screens Correction After Performance (Continued)**

On Screen EEA14010, the "C/S Earned" entries for the components must be adjusted to equal the amount of "C/S Earned" displayed for the practice. For the following example, \$3700 was entered to replace the \$3750 that was originally in the "C/S Earned" field for component A09C. After data has been verified as correct, PRESS "Enter" to continue processing.

**Note:** The "C/S Earned" displayed for the practice is locked on Screen EEA14010. If it is not correct, PRESS "Cmd4" or "F4" to return to Screen EEA14000 to correct the "Change(+/-)" entry thereby correcting the "C/S Earned" amount displayed for the practice on Screen EEA14010.

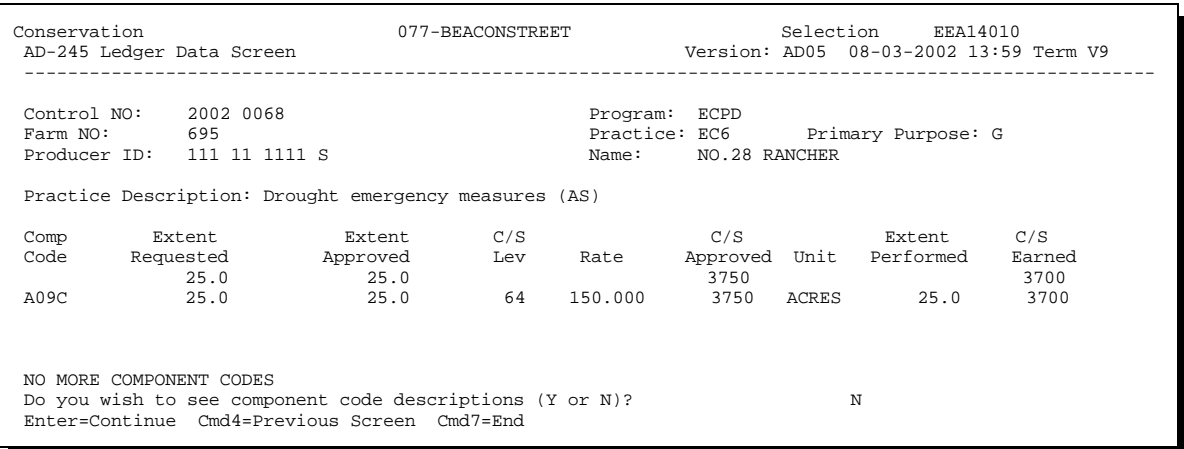

#### **B Example Screens Correction After Performance (Continued)**

Screen EEA14500 will be displayed to make changes if the correction was because of a reduction in the number of acres served or treated. Otherwise, PRESS "Enter" to continue.

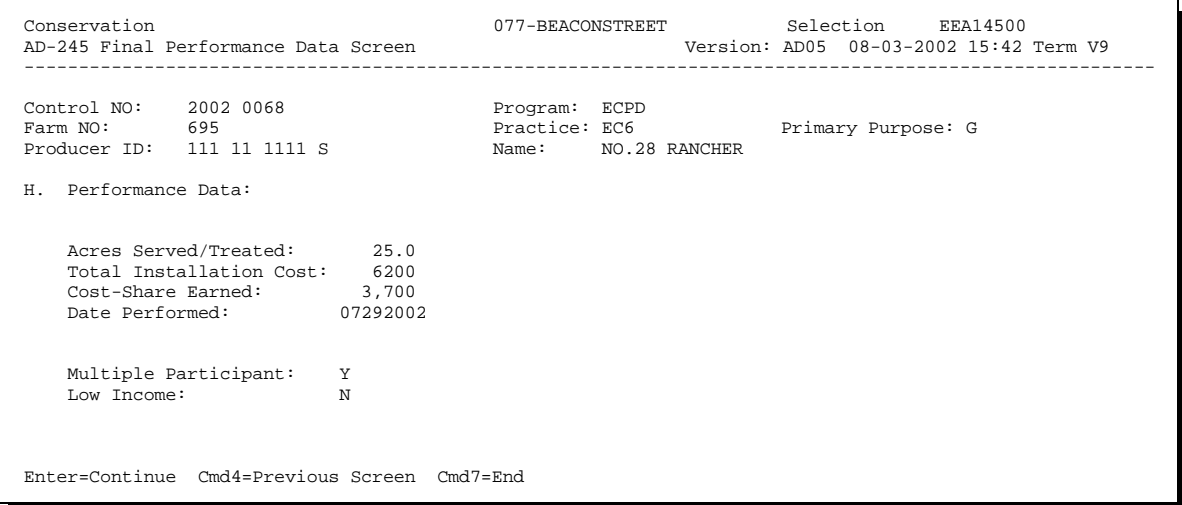

#### **B Example Screens Correction After Performance (Continued)**

For corrections involving multiple participants, Screen EEA11500 will be displayed. To correct the earnings for each producer, PRESS "Cmd 20" or "Shift" + "F8" and follow the screen prompts on Screen 11500 to select the producer(s) to change. Screen EEA11515 will be displayed.

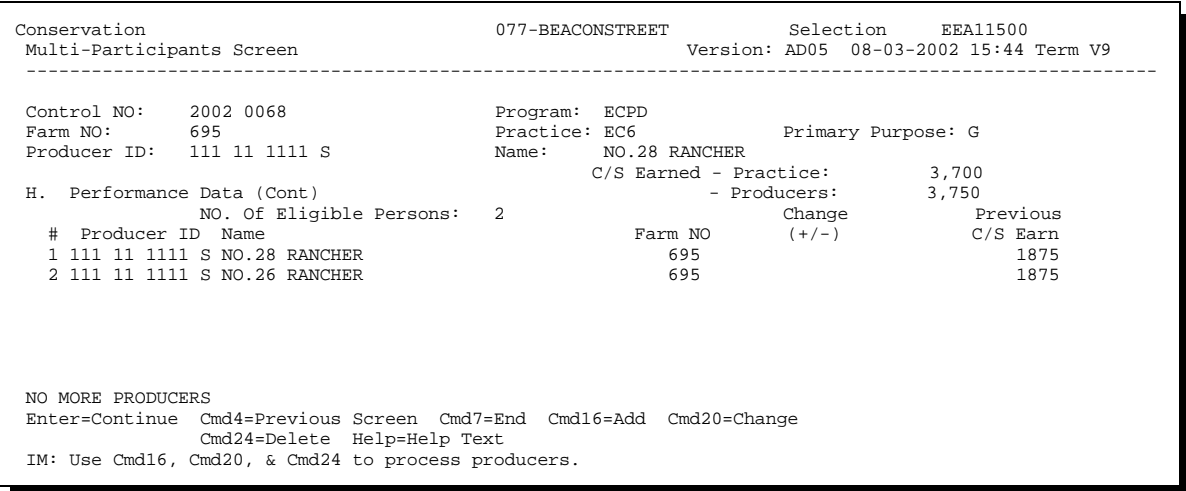

#### **B Example Screens Correction After Performance (Continued)**

Once a producer has been selected to change, Screen EEA11515 will be displayed allowing the user to enter the change in "Change  $(+/-)$ " for the displayed producer. In the following example, \$25 has been entered with "-" to reduce the earnings. Repeat the steps to change the earnings for each producer as necessary.

**Important:** The process of recording adjustments in "Change(+/-)" for a producer will result in either a payment or a receivable being created. Be sure that the correct producer, farm no., control number, and amounts are correct before continuing processing. It is much easier to make corrections before the accounting application processes take place.

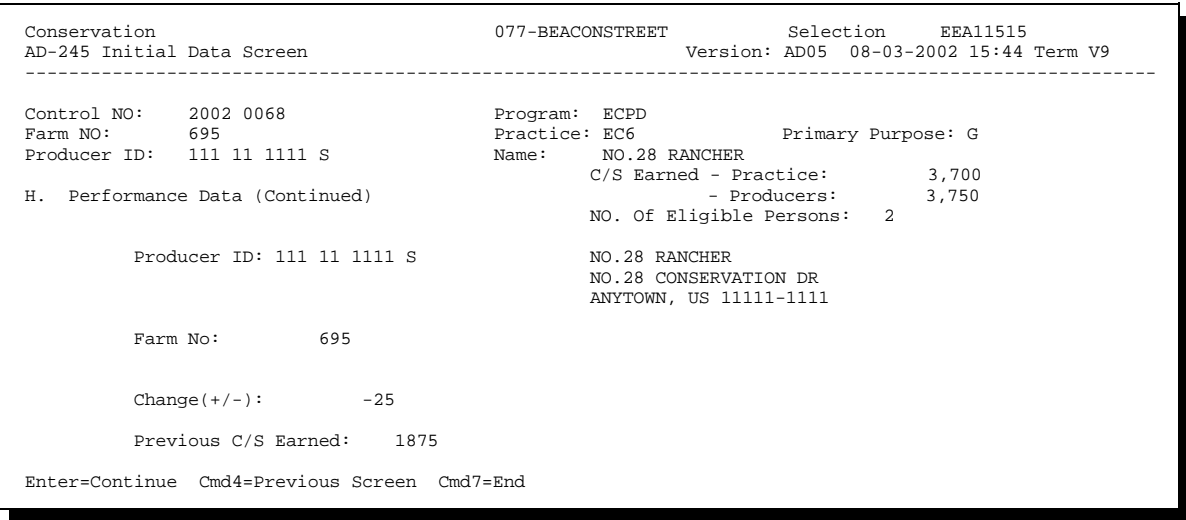

#### **B Example Screens Correction After Performance (Continued)**

Screen EEA11500 will be redisplayed with the results of the adjustment for the selected producer. By repeating the previous screens to change the remaining producer earnings, the "Producer C/S Earned" must be adjusted to equal the "Practice C/S Earned" for the practice. Once the 2 are equal, processing can continue.

In the following example, both producers were selected and had earnings reduced by \$25. PRESS "Enter" continue processing and the accounting application process will create receivables for both producers.

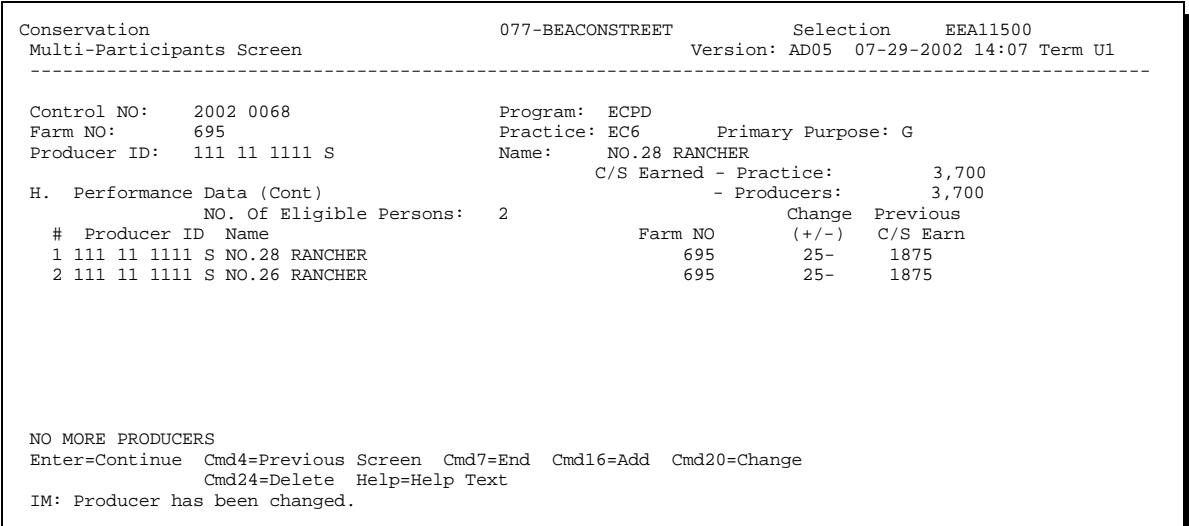

#### **B Example Screens Correction After Performance (Continued)**

Screen EEA17610 will be displayed to verify the amount of each receivable and/or payment that will be created as the result of the correction just recorded.

In the following example, each producer will have a receivable established for \$25. ENTER "Y" and PRESS "Enter" to continue processing and the accounting application process will create a receivable for each producer.

Information on Screen EEA17610 should be closely examined for errors before proceeding. If any information is not valid, ENTER "N" and PRESS "Enter" to return to Screen EEA11500.

See 6-FI for instructions to complete the integrated correction process that establishes the receivable(s). See 67-FI for instructions on handling receivables.

After the accounting application has completed processing, control will be returned to Conservation software on Screen EEA17000.

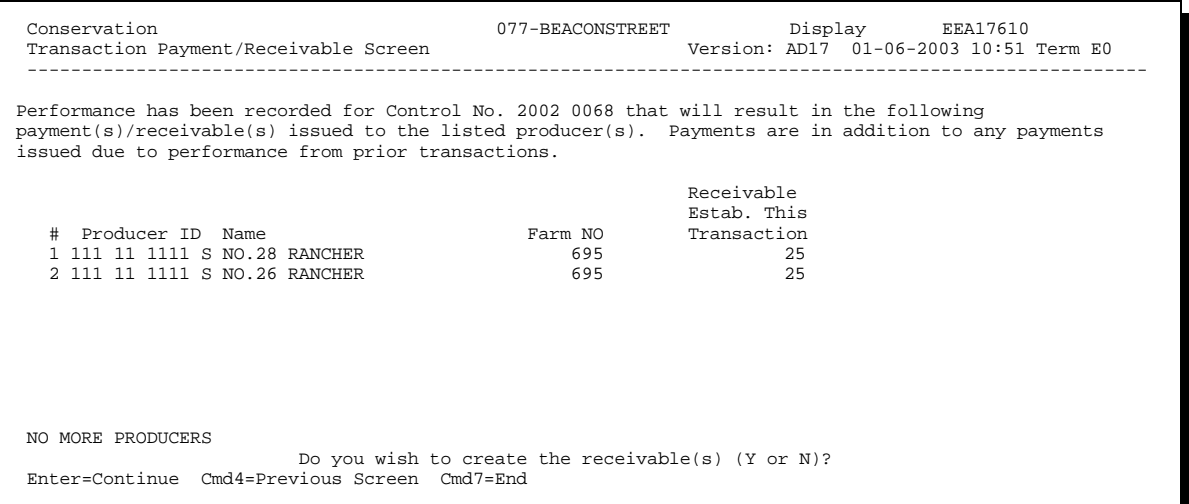

## **269 Final Performance Recorded on Wrong AD-245 or Contract Number Incorrect**

## **A Overview**

This paragraph provides instructions to correct AD-245's when performance has been recorded on the wrong AD-245 or the wrong contract number was entered on AD-245 for LTA.

## **B Corrections When Performance Recorded on Wrong AD-245 or Contract Number Incorrect**

If performance was recorded on the wrong AD-245 or the wrong contract number was entered on AD-245, take the following action.

 Cancel AD-245 on which the wrong performance was recorded or the wrong contract number was entered, according to Section 7. When AD-245 is canceled, the ledger transactions will be canceled on the Sequential Ledger Entry Report. The C/S earned amount will be added to the contract on the Sequential LTA Contracts/Agreements Report. Canceling AD-245 which has had performance recorded will affect prior payments according to the following.

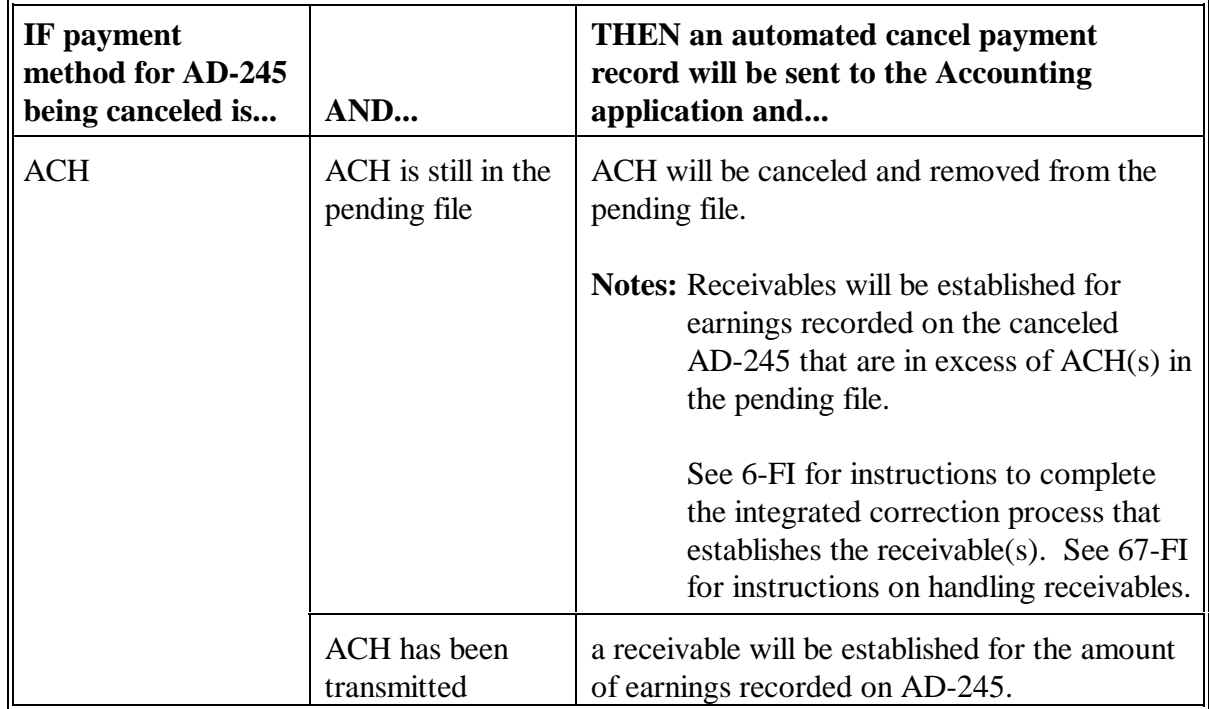

# **269 Final Performance Recorded on Wrong AD-245 or Contract Number Incorrect (Continued)**

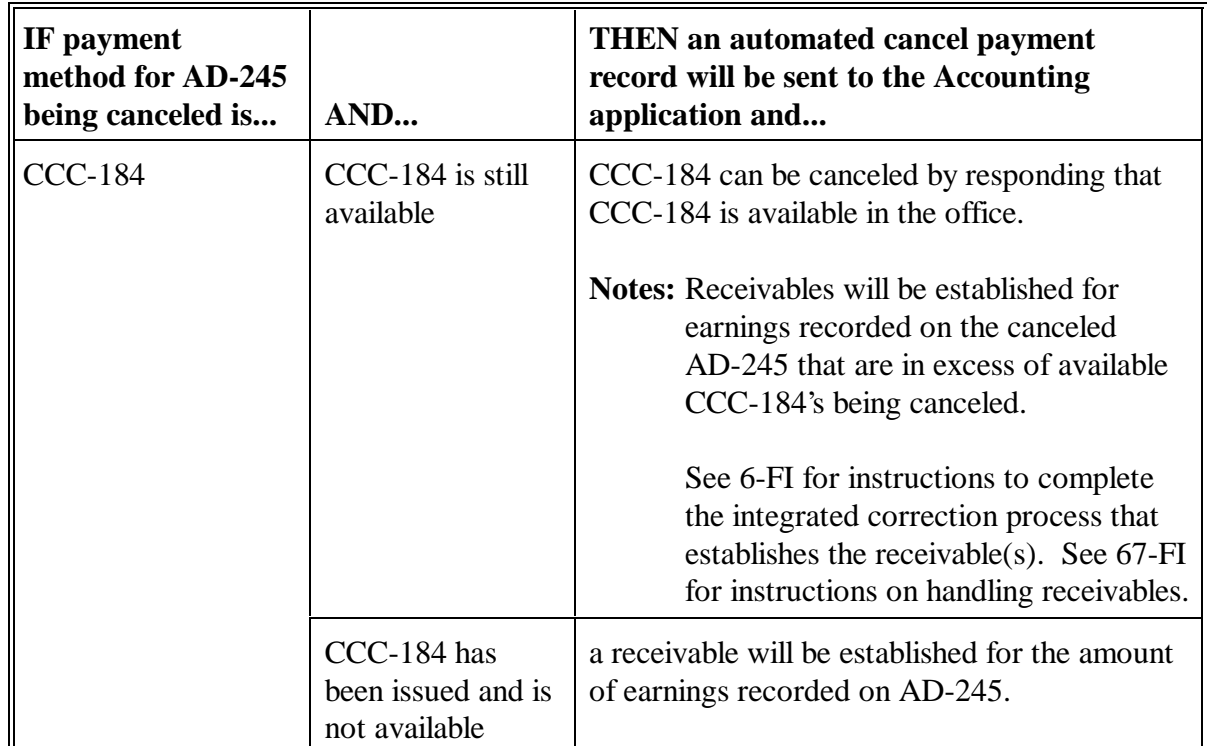

**B Corrections When Final Performance Recorded on Wrong AD-245 or Contract Number Incorrect (Continued)**

- Create a new control number according to Section 1 for the canceled AD-245. Ensure that the correct data, including contract number, are entered for the new control number.
- Record final performance on the correct AD-245.

## **270 Correcting Primary Purpose Data After Final Performance Is Recorded**

#### **A Incorrect Primary Purpose Data**

If primary purpose data is determined to be incorrect for AD-862 after final performance has been recorded:

- on Menu EEA100, select option 3, "Needs Determination"  $\overline{\phantom{a}}$
- correct the primary purpose data for AD-862  $\ddot{\phantom{0}}$
- when Screen EEA17000 is displayed, the corrected data will be updated to the file.

**Note:** Corrections can only be recorded up to March 15 of the following FY. After that date, AD-245 and AD-862 cannot be accessed.

#### **B Incorrect Primary Purpose Code**

If the primary purpose code is determined to be incorrect for AD-862:

- on Menu EEA100, select option 2, "Update Initial AD-245"
- correct the primary purpose code
- when Screen EEA17000 is displayed, the correct code will be updated to the file. Correct primary purpose data according to subparagraph A.
- **Note:** Corrections can only be recorded up to March 15 of the following FY. After that date, AD-245 and AD-862 cannot be accessed.

**271-280 (Reserved)**
### **Section 11 Reprinting Active AD-245's and AD-862's**

### **281 Reprinting Forms**

### **A Additional Copy of Forms**

An additional copy of an active AD-245 or AD-862 can be printed according to this paragraph.

**Note:** AD-245's and AD-862's that have been canceled or deleted **cannot** be printed.

### **B Example of Screen EEA17000**

The following is an example of AD-245 Process Status Screen EEA17000.

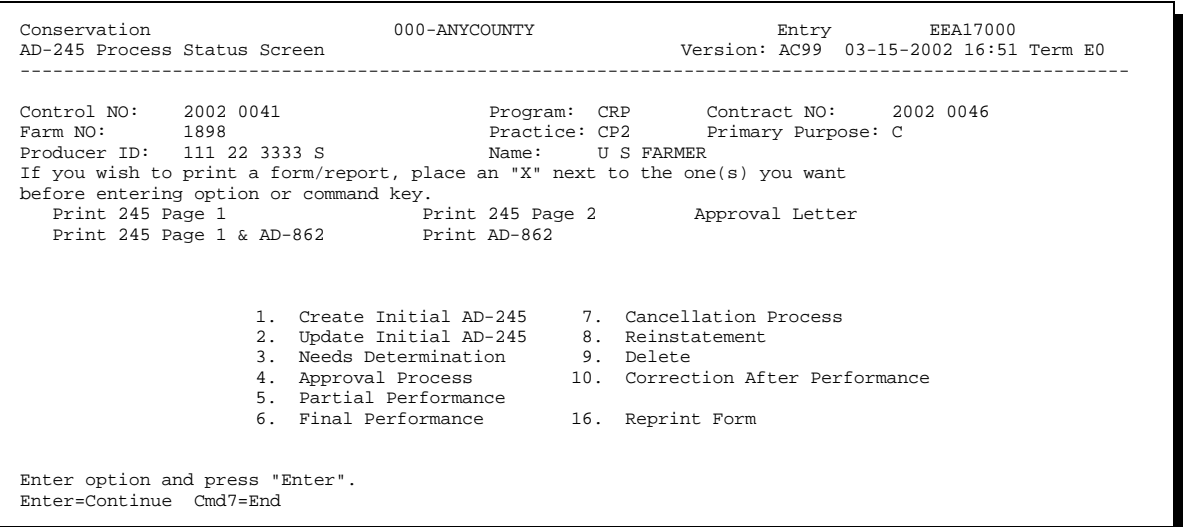

# **281 Reprinting Forms (Continued)**

## **C Accessing Screen EEA17000 to Reprint Forms**

Access Screen EEA17000 to reprint forms according to the following.

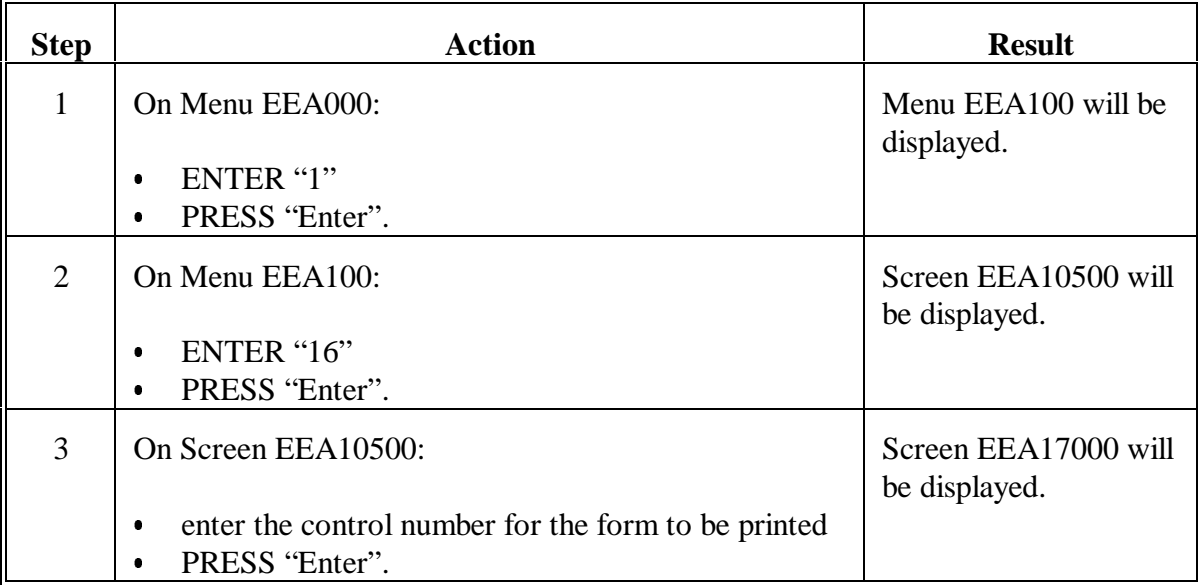

# **281 Reprinting Forms (Continued)**

## **D Completing Screen EEA17000**

Enter data on Screen EEA17000 according to the following.

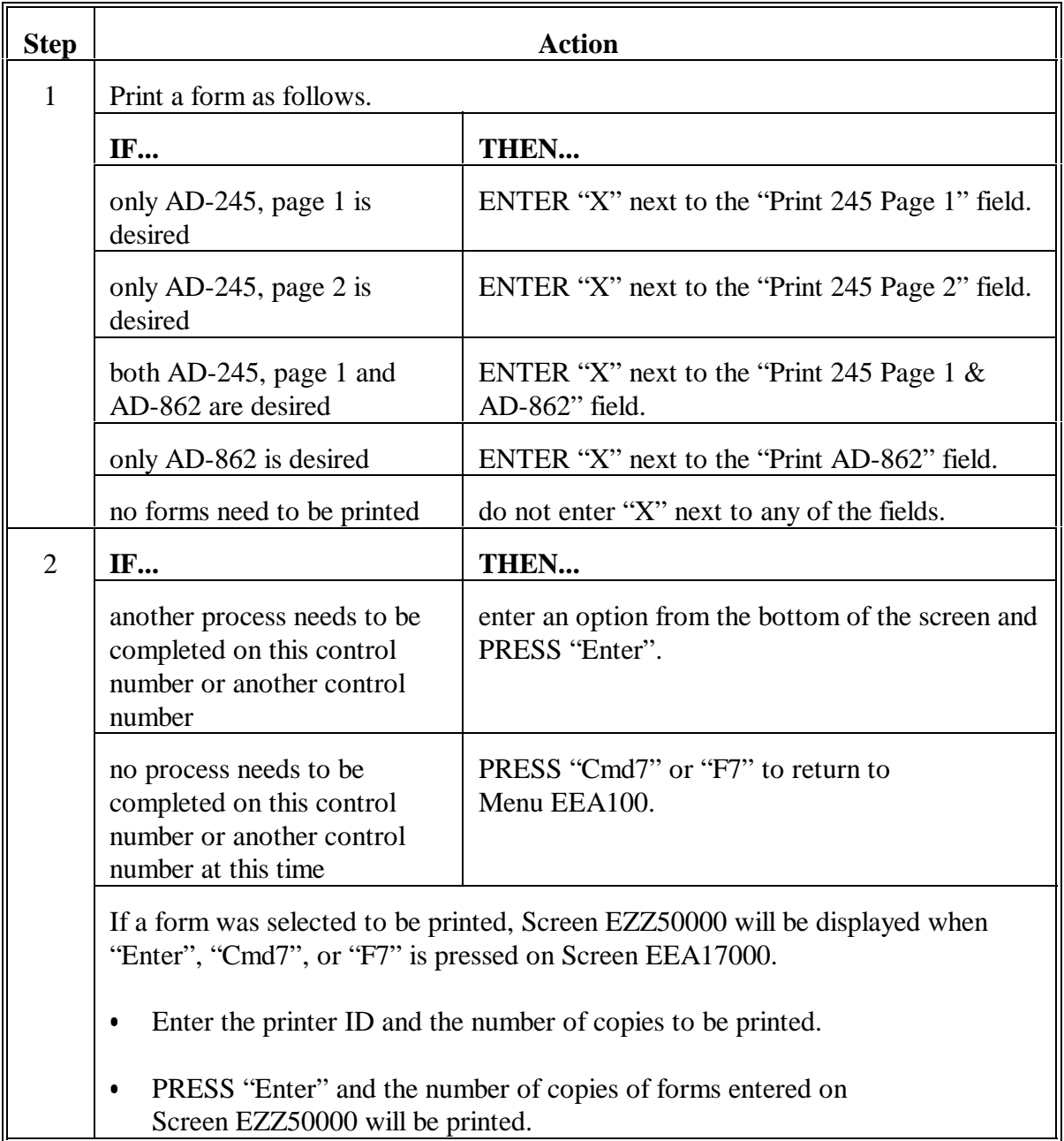

 $\mathbb{H}^{\perp}$ 

#### **287 CED Responsibility for Letters**

#### **A CED Responsibility**

CED is responsible for ensuring that the correct letter is:

- printed  $\overline{\phantom{a}}$
- sent to the participant.

**Important:** CED shall carefully review each letter before signing to ensure that the correct letter is sent to the participant.

#### **B Letter Sources**

The County Office may create and issue the proper letters using either the following:

- System 36 software according to this part C
- PC generated letters created using MS Word.
	- **Note:** MS Word letters created on PC must contain all the information described in the example letters for each situation as described in this part.

#### **288 Accessing Letters Update/Print Screen**

#### **A Other Conservation Programs**

Only some of the conservation program letters are automated. See applicable program handbooks for nonautomated letters.

**Note:** The letters in this section shall **not** be used for SIP.

#### **B Accessing Screen EEA28000**

Access Screen EEA28000 according to the following.

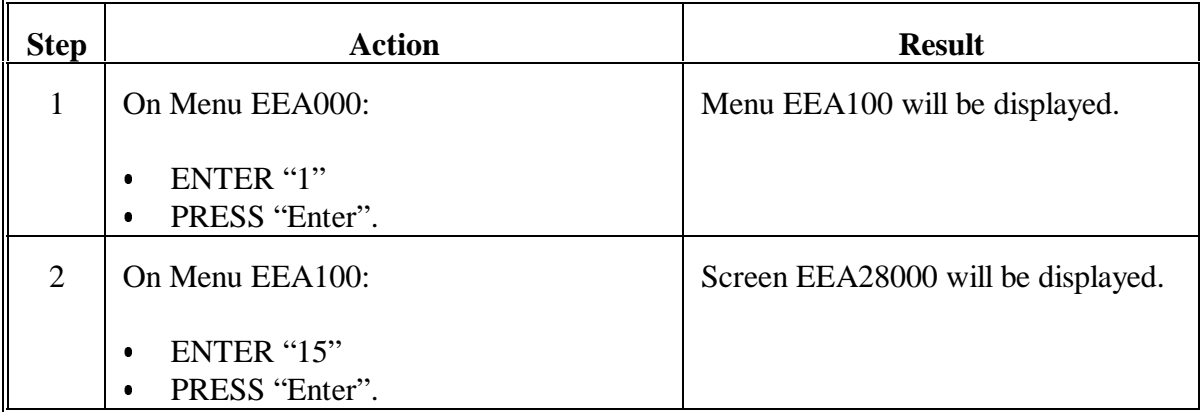

#### **C Example of Screen EEA28000**

The following is an example of Letters Update/Print Screen EEA28000.

```
 Conservation 000-ANYCOUNTY Rpt Print EEA28000 
                                                             Version: AC98 02-11-2002 13:17 Term E0
--------------------------------------------------------------------------------------------------------
                                   Letters Name 
                          1. Approval letter 
2. Disapproval letter 
3. Notice of 15 days to Expiration (Letter) 
4. High Priority practices turned down for lack of funds 
5. Notice of Approval Subject to Feasibility Determination 
6. Notice of Referral 
7. Miscellaneous Letter - 1 
8. Miscellaneous Letter - 2 
                          9. Miscellaneous Letter - 3 
                          Do you wish to (U)pdate or (P)rint this letter? 
Enter option and press "Enter". 
Enter=Continue Cmd7=End
```
### <span id="page-258-0"></span>**289 Editing/Updating Automated Letters**

### **A Editing Automated Letters**

Automated letters on Screen EEA28000 can be edited to provide additional information to the producer, if desired by the County Office. Automated letters are county specific for each County Office on the system.

**Example:** The NRCS office address and telephone number that the producer must contact to receive technical assistance to complete the practice.

Miscellaneous letters 1, 2, and 3 on Screen EEA28000 can be created by the County Office to provide up to 3 additional letters that are not provided in options 1 through 6 on Screen EEA28000.

**Example:** Letter notifying producer of ECP approval.

### **B Process to Edit Letters**

On Screen EEA28000, edit a letter provided in options 1 through 6, or create a miscellaneous letter in options 7 through 9 as follows.

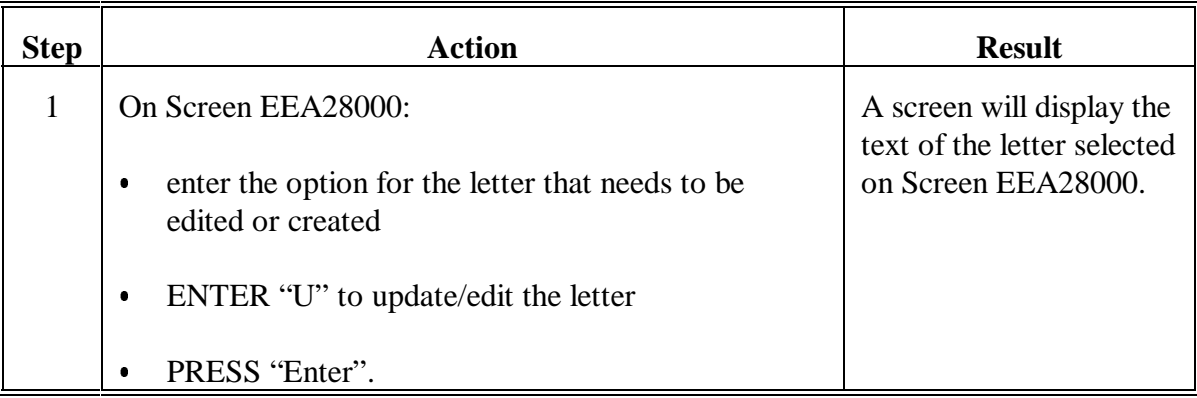

# **289 Editing/Updating Automated Letters (Continued)**

## **B Process to Edit Letters (Continued)**

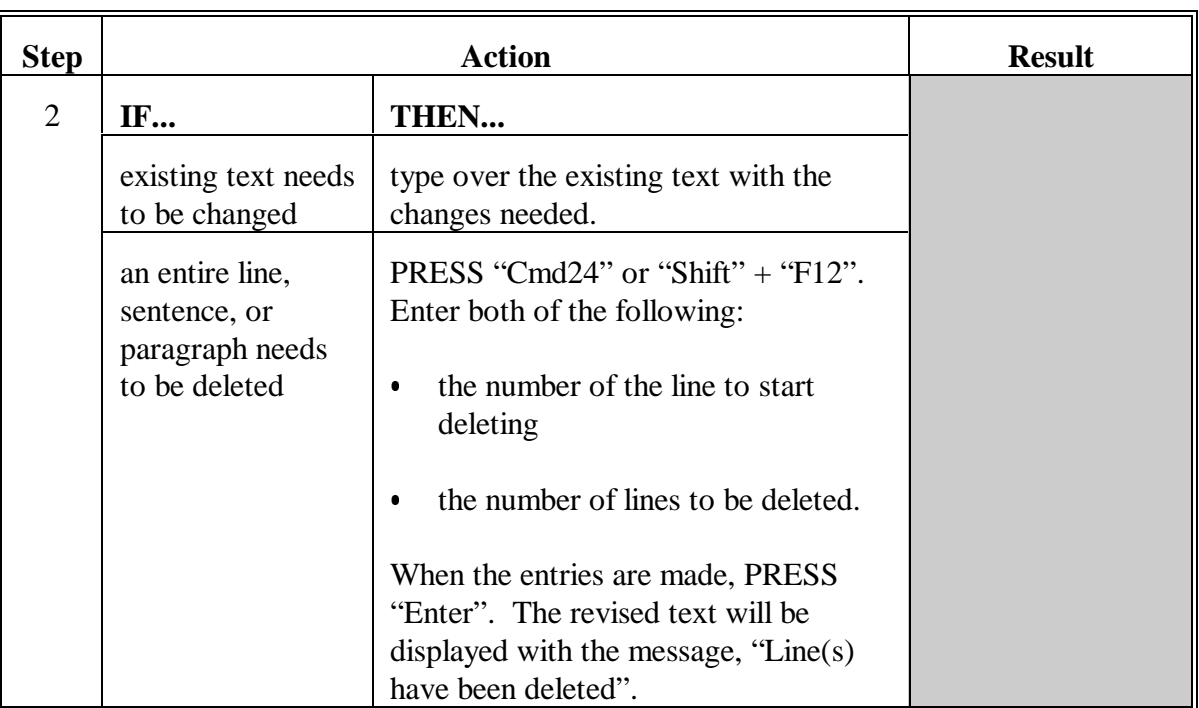

# **289 Editing/Updating Automated Letters (Continued)**

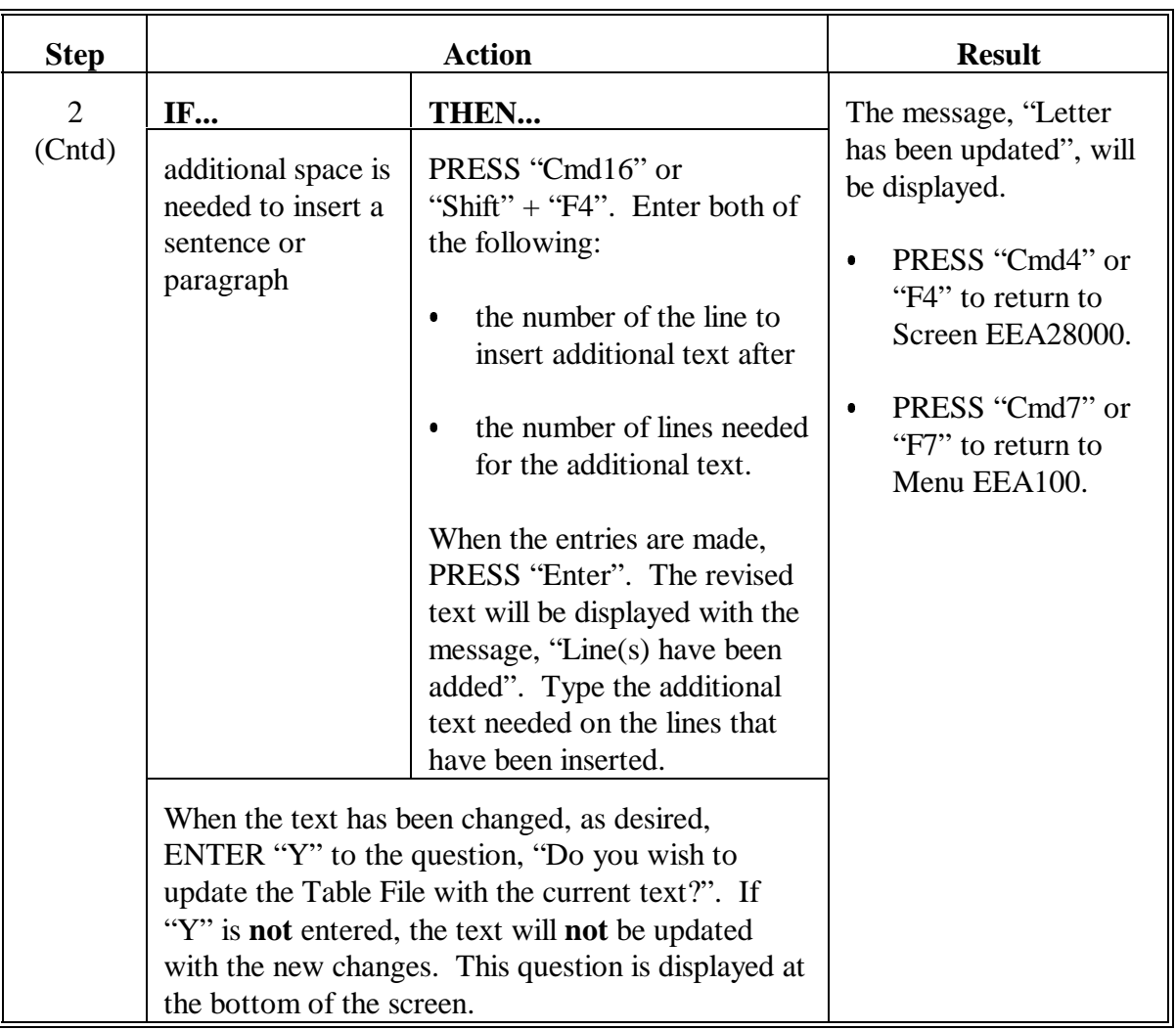

## **B Process to Edit Letters (Continued)**

### **290 Approval Letter**

### **A When to Print**

Print the approval letter according to this paragraph when AD-245 has been approved for C/S by COC. When the approval letter is mailed to the producer, AD-245, page 2 and Continuation for AD-245, pages 1 and 2 must be attached.

**Note:** Follo[w paragraph 289](#page-258-0) to edit/update the text of the approval letter.

**Important:** The "Approved by COC or SF" date must have been entered for the control number to print the approval letter.

### **B Printing Approval Letter**

Print the approval letter according to the following.

**Note:** The approval letter can be printed for 1 control number or multiple control numbers during 1 process.

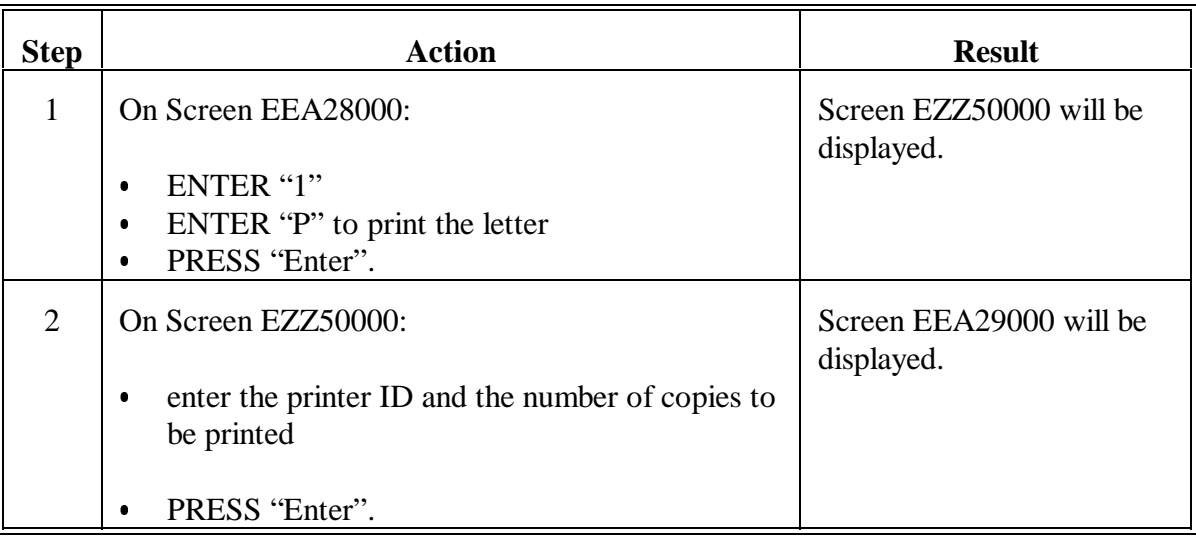

# **290 Approval Letter (Continued)**

# **B Printing Approval Letter (Continued)**

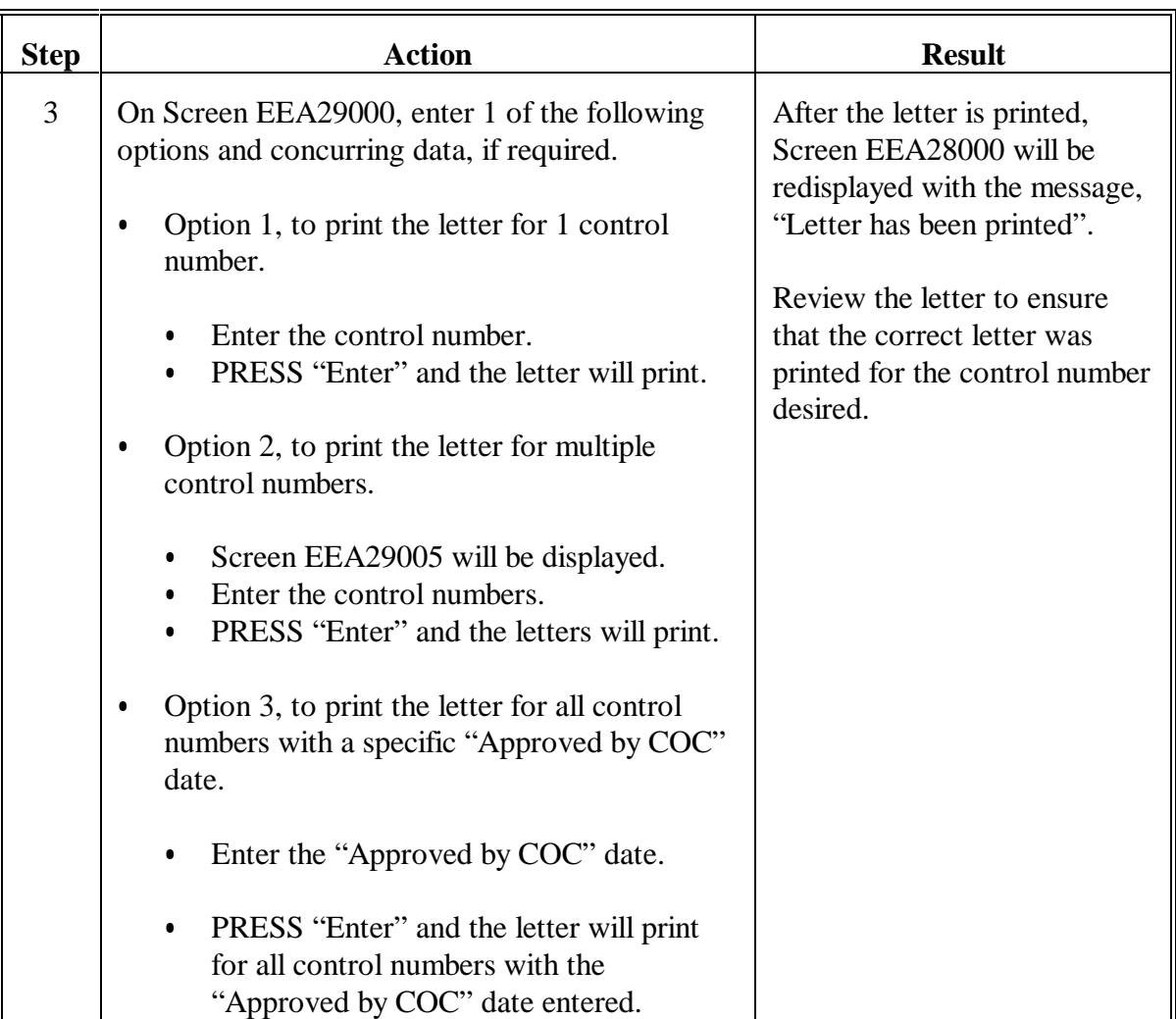

#### **290 Approval Letter (Continued)**

#### **C Example of Approval Letter**

The following is an example of the approval letter.

U.S DEPARTMENT OF AGRICULTURE Farm Service Agency ANYCOUNTY COUNTY, FSA OFFICE PO BOX 2002 COUNTRYVILLE, LA 11111-1111 Telephone: (111) 111-1111 02-11-2002

U. S. FARMER 555 SHORT ROWS COUNTRYVIEW, LA 11111-1111

Lifespan: (yrs) 10

Farm No: 1898 Control No: 2002-0026 Program: Emergency Conservation Program Technical Service Provider: Natural Resources Conservation Service

Dear MR. FARMER:

Your request for cost-sharing under the above program has been approved for the practice indicated on the attached ACP-245.

If you are not satisfied with the practice approval or cost-shares approved, you may appeal in writing to the County FSA Committee within 15 days from the date of this letter.

The following items should serve as a guide in completing and reporting the approved practice.

- 1. Make arrangements to install the conservation practice as soon as practical.
- 2. Make arrangements to obtain the necessary easements and permits to perform the practice.
- 3. Carry out the practice in accordance with specified requirements to ensure an effective practice. The specifications must be met to qualify for the cost-shares approved.
- 4. If you start the practice and cannot complete it before the expiration date, please notify us in advance. If the reasons justify an extension of time, the committee may approve an extension.
- 5. Furnish a report of performance on the attached AD-245 immediately upon completion of the practice and not later than the expiration date indicated on the form; otherwise, the approval for cost-sharing will be canceled. In column G, enter the extent performed, if known, otherwise enter the word "Yes".
- 6. Furnish sales slips, invoices, or other evidence for the materials used in connection with each practice so it can be used in determining your cost-share payment.

\_\_\_\_\_\_\_\_\_\_\_\_\_\_\_\_\_\_\_\_\_\_\_\_\_\_\_ County Executive Director

### **291 Disapproval Letter**

### **A When to Print**

Print the disapproval letter according to this paragraph when AD-245 has been disapproved or canceled by COC. When the disapproval letter is mailed to the producer, AD-245, page 1 must be attached.

**Note:** Follo[w paragraph 289](#page-258-0) to update/edit the text of the disapproval letter.

**Important:** The "Disapproved/Canceled" date must have been entered for the control number to print the disapproval letter.

### **B Printing Disapproval Letter**

Print the disapproval letter according to the following.

**Note:** The disapproval letter can be printed for 1 control number or multiple control numbers during 1 process.

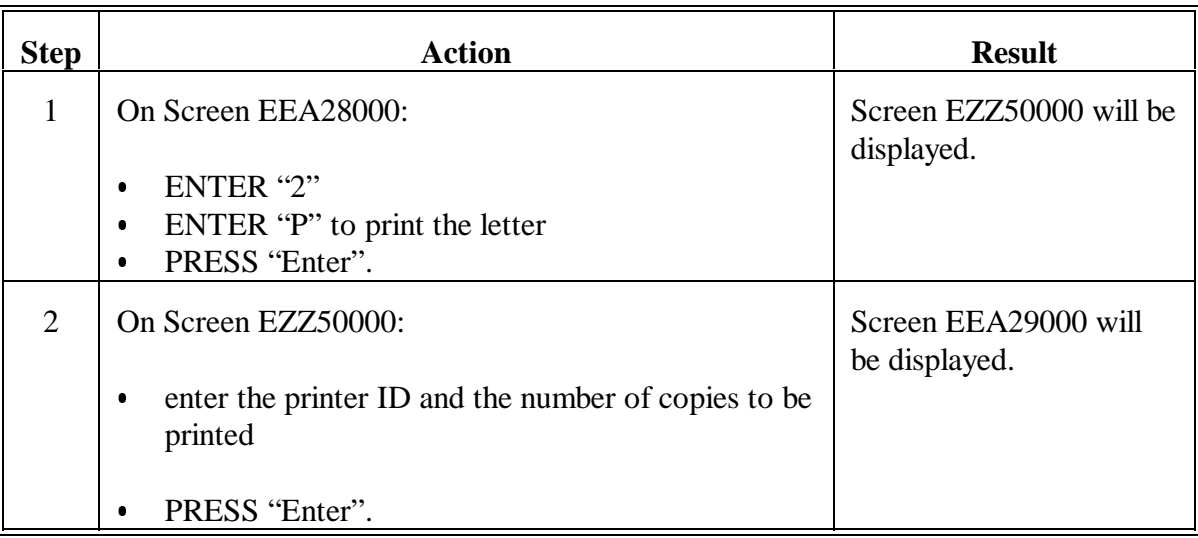

# **291 Disapproval Letter (Continued)**

# **B Printing Disapproval Letter (Continued)**

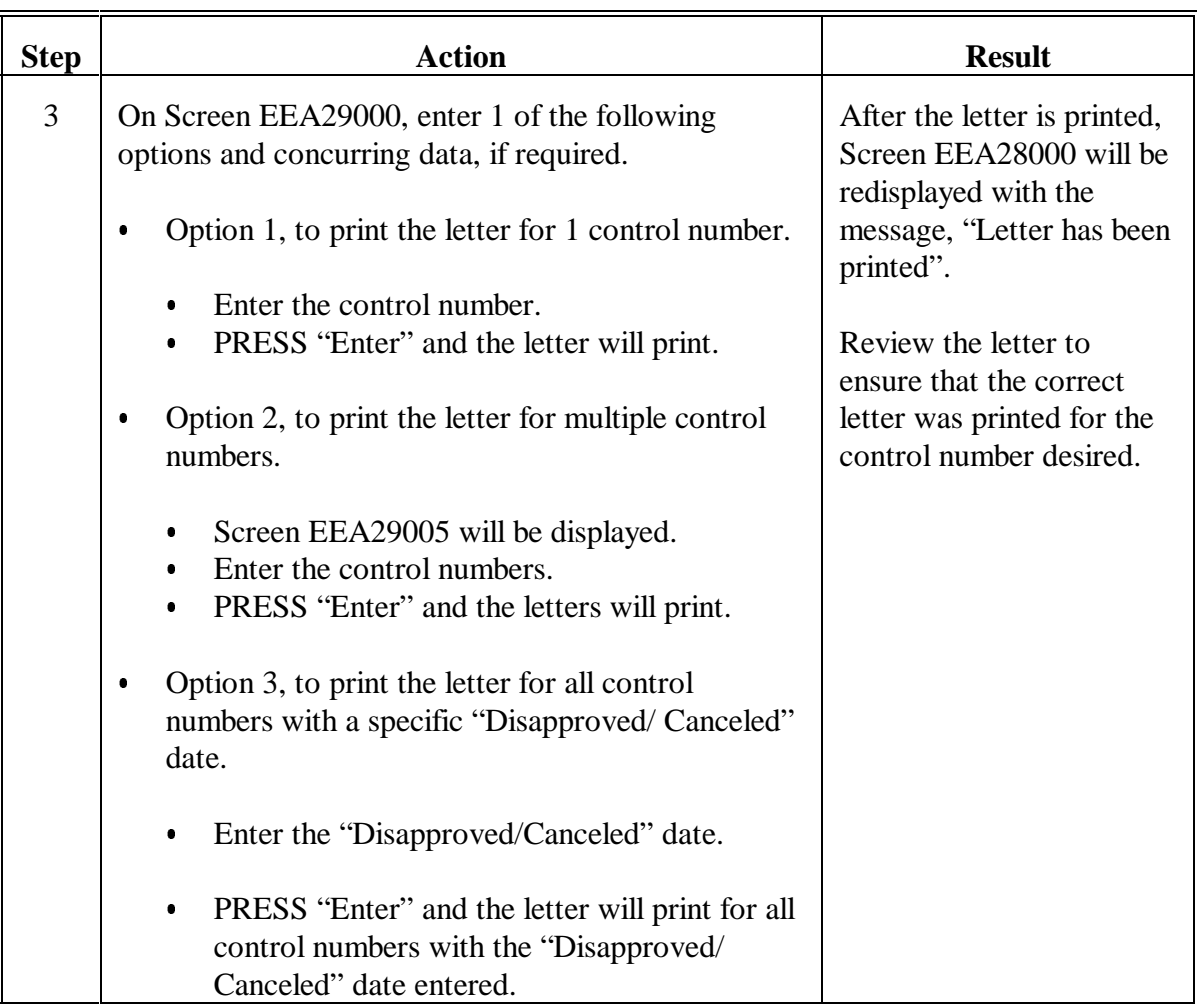

### **291 Disapproval Letter (Continued)**

#### **C Example of Disapproval Letter**

The following is an example of the disapproval letter.

**Note:** CED must indicate why the practice has been disapproved or canceled by checking the applicable box on the letter.

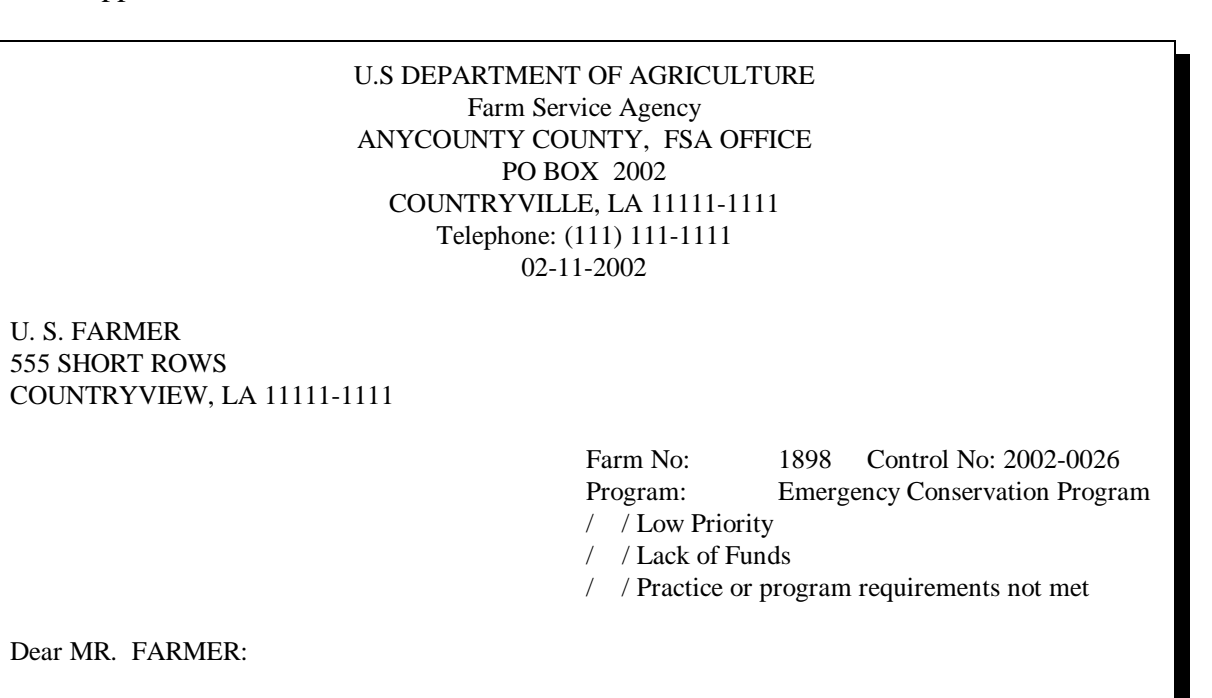

The County FSA committee has disapproved your request for cost-sharing for the practice listed on the attached AD-245 for the reason(s) indicated above. The County FSA committee determined that the land for which this practice was requested is not eligible for ECP.

If you feel that we have not properly considered the facts in this case, you may request reconsideration of this decision in writing to the county committee within 15 days of the date of this letter. If you request reconsideration, you should furnish factual information and why you believe the county committee's determination is incorrect.

> \_\_\_\_\_\_\_\_\_\_\_\_\_\_\_\_\_\_\_\_\_\_\_\_\_\_ County Executive Director

### **292 Notice of 15 Days to Expiration Letter**

### **A When to Print**

Print the notice of 15 days to expiration letter according to this paragraph when an expiration date for AD-245 is 15 calendar days from the current date.

- **Note:** Follo[w paragraph 289](#page-258-0) to edit/update the text of the notice of 15 days to expiration letter.
- **Important:** The "Practice Expires" date must have been entered for the control number to print the notice of 15 days to expiration letter.

### **B Printing Notice of 15 Days to Expiration Letter**

Print the notice of 15 days to expiration letter according to the following.

**Note:** The notice of 15 days to expiration letter can be printed for 1 control number or multiple control numbers during 1 process.

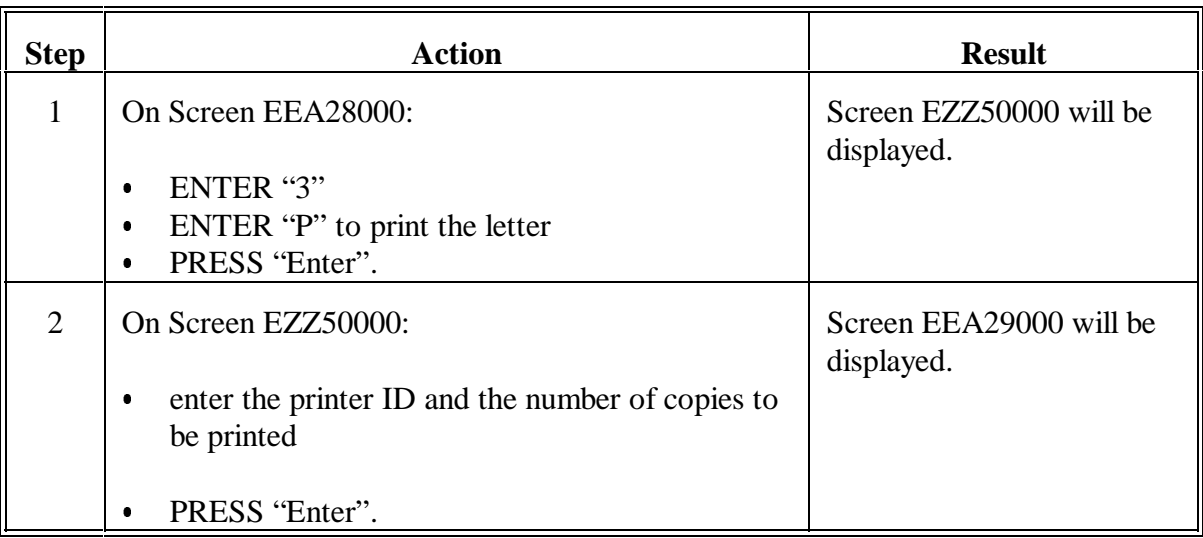

# **292 Notice of 15 Days to Expiration Letter (Continued)**

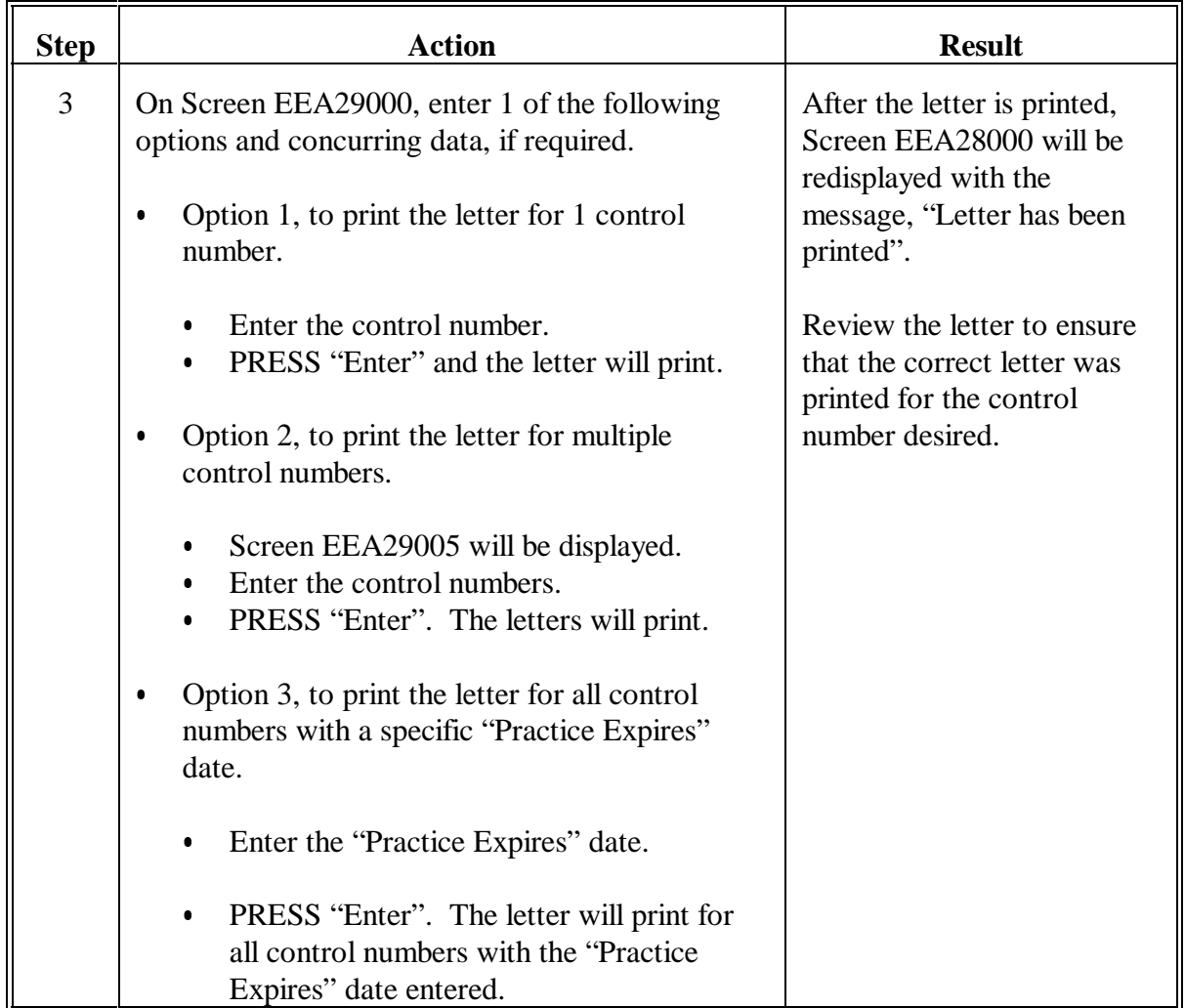

## **B Printing Notice of 15 Days to Expiration Letter (Continued)**

#### **292 Notice of 15 Days to Expiration Letter (Continued)**

#### **C Example of Notice of 15 Days to Expiration Letter**

The following is an example of the notice of 15 days to expiration letter.

U.S DEPARTMENT OF AGRICULTURE Farm Service Agency ANYCOUNTY COUNTY, FSA OFFICE PO BOX 2002 COUNTRYVILLE, LA 11111-1111 Telephone: (111) 111-1111 02-11-2002

U. S. FARMER 555 SHORT ROWS COUNTRYVIEW, LA 11111-1111

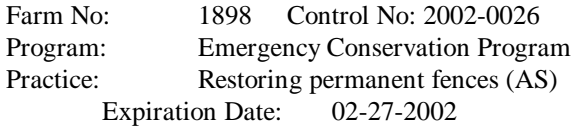

Dear MR. FARMER:

**THIS PRACTICE APPROVAL EXPIRES ON THE EXPIRATION DATE LISTED ABOVE**.

If you have completed this practice and desire cost-sharing, you must file your performance report and application for payment with this office. Follow the instructions on Form AD-245 furnished to you earlier for this practice. A copy of AD-245 is available from this office.

If you have not completed this practice and need more time to do so, you should contact this office at once.

If we do not hear from you by the expiration date of this practice we will assume that you are no longer interested in the practice and the cost-share approval will be canceled.

> \_\_\_\_\_\_\_\_\_\_\_\_\_\_\_\_\_\_\_\_\_\_\_\_\_\_ County Executive Director

### **293 High Priority Practices Turned Down for Lack of Funds Letter**

### **A When to Print**

Print the high priority practices turned down for lack of funds letter according to this paragraph when a high priority AD-245 is deferred because funds are not currently available, but would otherwise be approved.

### **B Printing High Priority Practices Turned Down for Lack of Funds Letter**

Print the high priority practices turned down for lack of funds letter according to the following.

**Note:** The high priority practices turned down for lack of funds letter can be printed for 1 control number or multiple control numbers during 1 process.

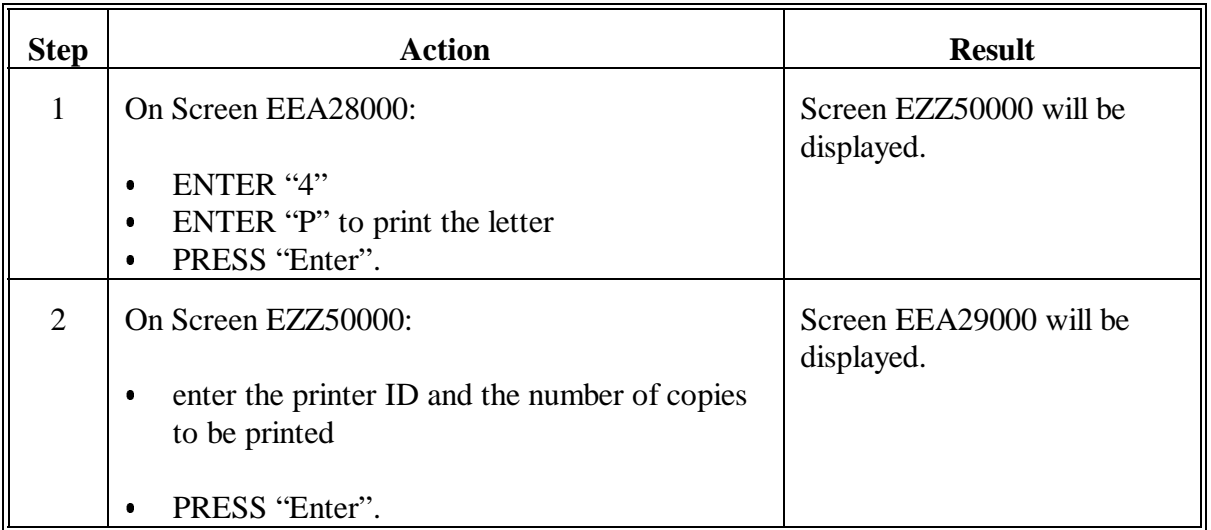

**Note:** Follow [paragraph 289](#page-258-0) to edit/update the text of the high priority practices turned down for lack of funds letter.

# **293 High Priority Practices Turned Down for Lack of Funds Letter (Continued)**

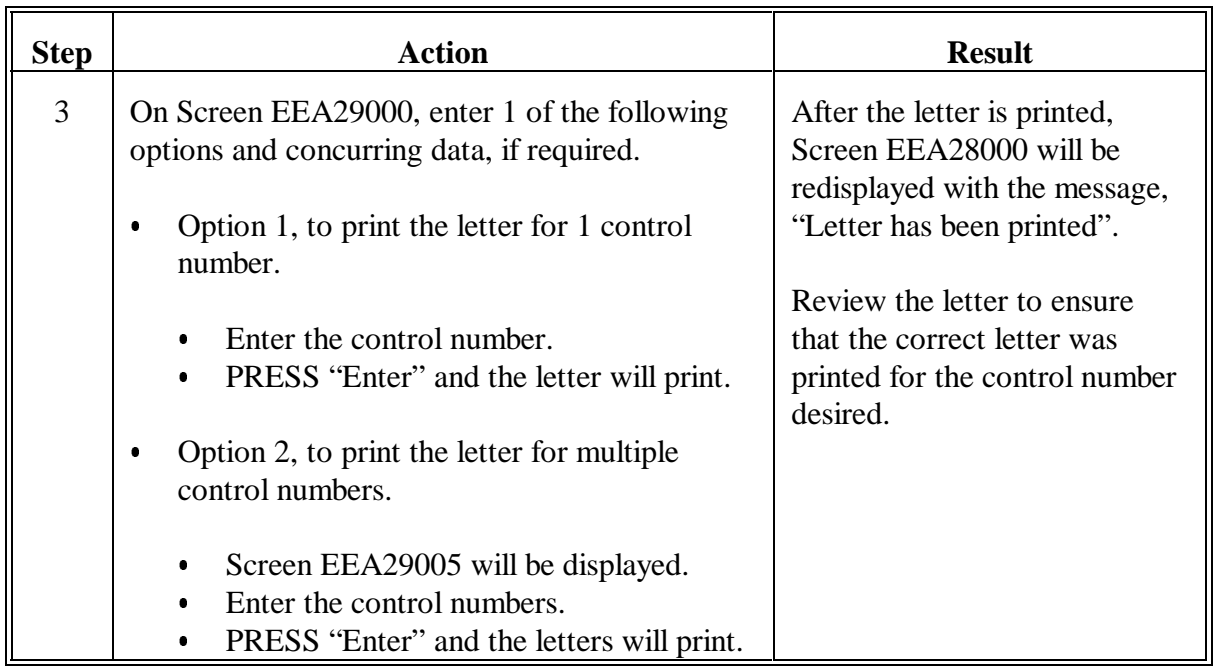

### **B Printing High Priority Practices Turned Down for Lack of Funds Letter (Continued)**

## **293 High Priority Practices Turned Down for Lack of Funds Letter (Continued)**

### **C Example of High Priority Practices Turned Down for Lack of Funds Letter**

The following is an example of the high priority practices turned down for lack of funds letter.

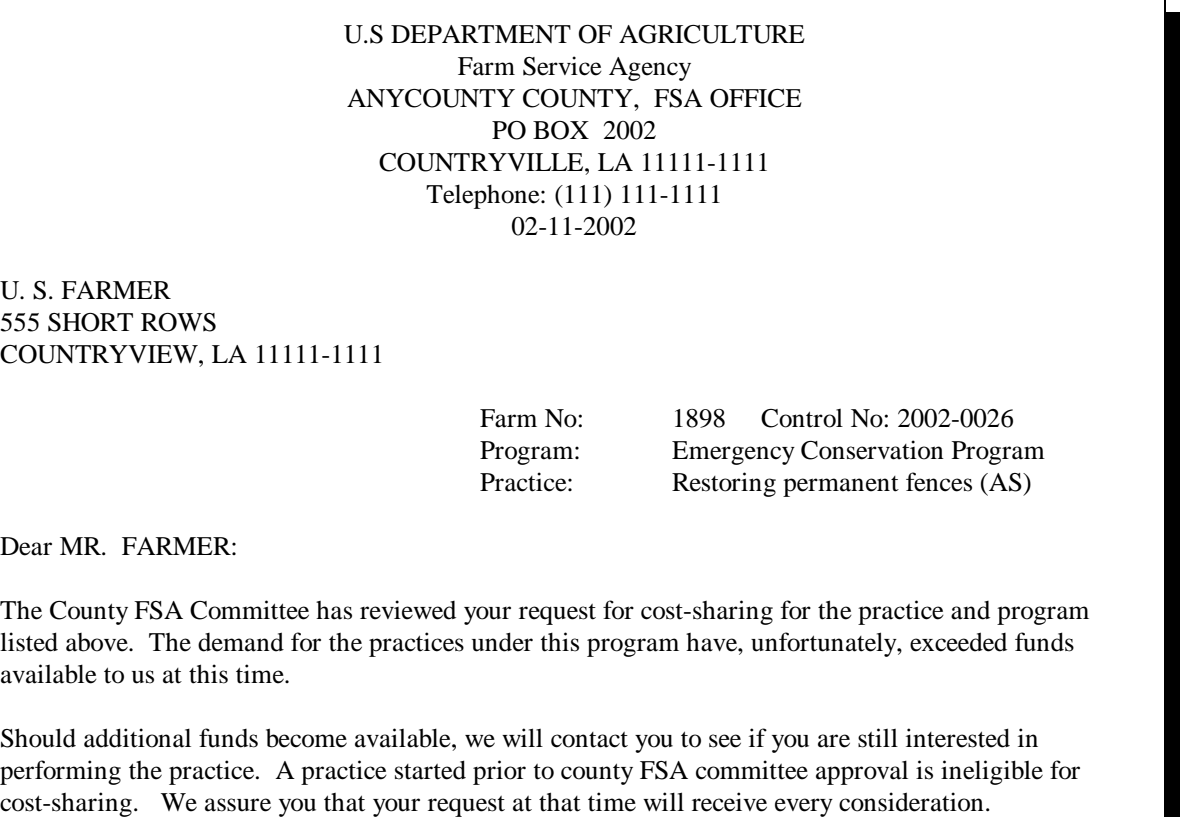

\_\_\_\_\_\_\_\_\_\_\_\_\_\_\_\_\_\_\_\_\_\_\_\_\_\_\_ County Executive Director

### **294 Notice of Approval Subject to Feasibility Determination Letter**

### **A When to Print**

Print the notice of approval subject to feasibility determination letter according to this paragraph when a high priority AD-245 is approved subject to a feasibility determination by the technical service provider. Ensure that the producer knows that receiving this letter only tentatively approves the practice until a needs determination is completed. This practice can be disapproved if the needs determination is unfavorable when returned from the technical service provider. Do not print this letter for a control number if the following conditions exists:

- practice is for VC/SL  $\overline{\phantom{a}}$
- practice is SL1, SL2, SL6, SL14, or SL15
- $\bullet$ funds are not available to approve the practice.
- **Note:** Follo[w paragraph 289](#page-258-0) to edit/update the text of the notice of approval subject to feasibility determination letter.
- **Important:** The "COC Willing to Approve" date must have been entered for ANA control numbers to print the notice of approval subject to feasibility determination letter.

### **B Printing Notice of Approval Subject to Feasibility Determination Letter**

Print the notice of approval subject to feasibility determination letter according to the following.

**Note:** The notice of approval subject to feasibility determination letter can be printed for 1 control number or multiple control numbers during 1 process.

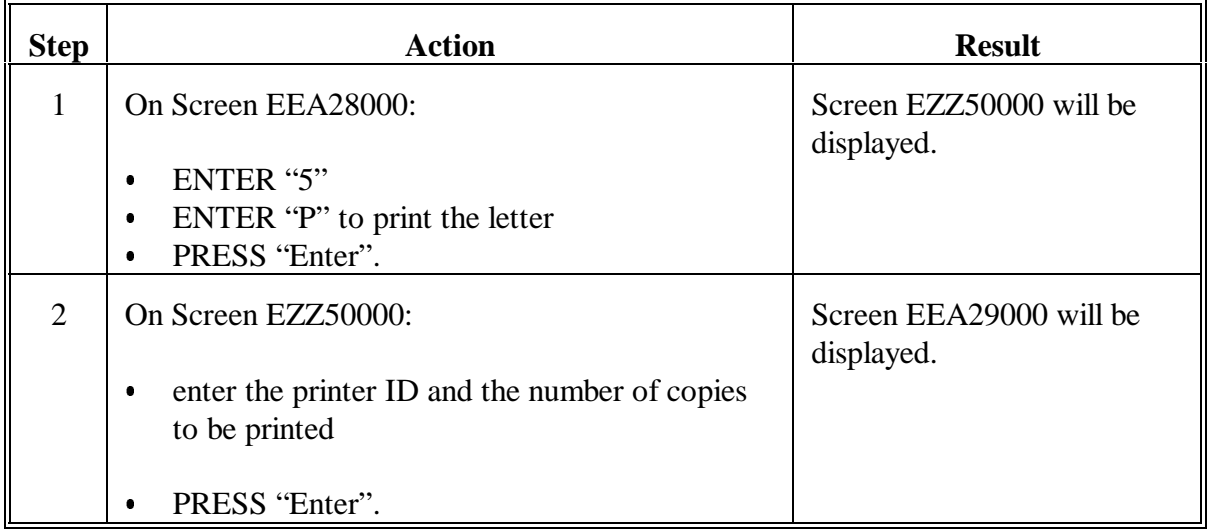

# **294 Notice of Approval Subject to Feasibility Determination Letter (Continued)**

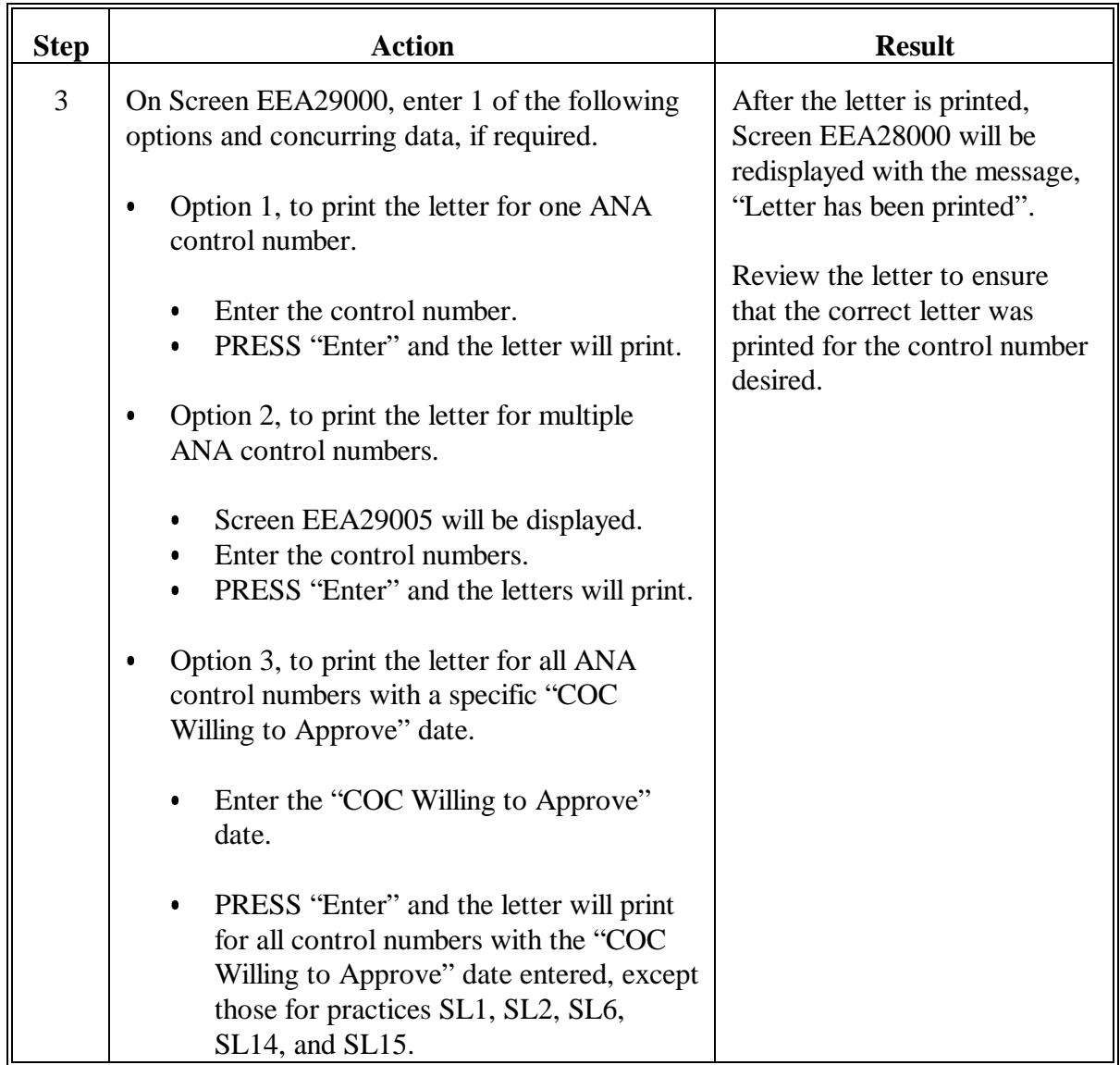

## **B Printing Notice of Approval Subject to Feasibility Determination Letter (Continued)**

## **294 Notice of Approval Subject to Feasibility Determination Letter (Continued)**

### **C Example of Notice of Approval Subject to Feasibility Determination Letter**

The following is an example of the notice of approval subject to feasibility determination letter.

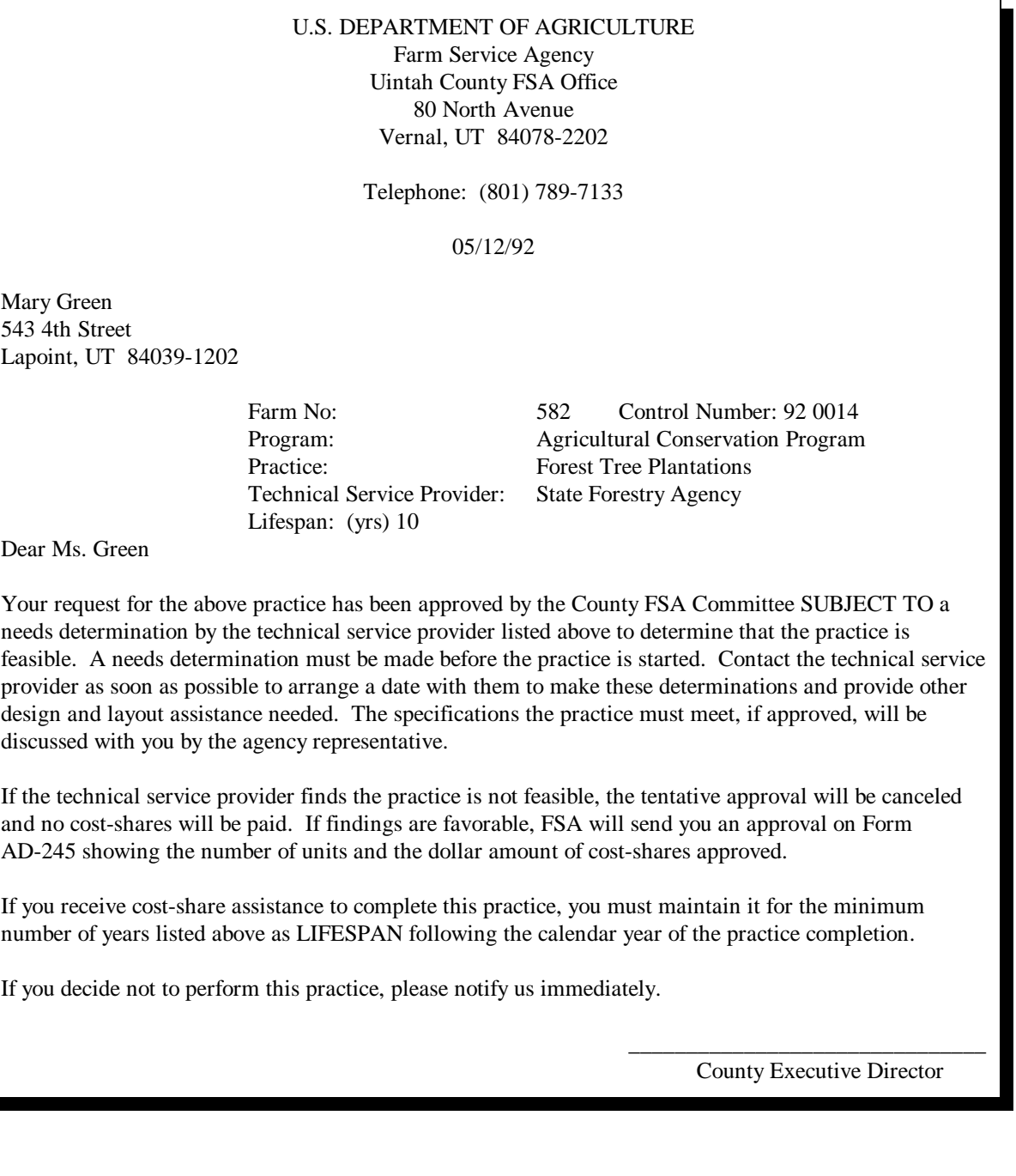

### **295 Notice of Referral Letter**

### **A When to Print**

Print the notice of referral letter according to this paragraph when COC was made a willing to approve determination on a high priority AD-245 and AD-862 was referred to the technical service provider for needs determination.

**Note:** Follow [paragraph 289](#page-258-0) to update/edit the text of the notice of referral letter.

**Important:** The "COC Willing to Approve" date must have been entered for ANA control numbers to print the notice of referral letter.

### **B Process to Print Notice of Referral Letter**

Print the notice of referral letter according to the following.

**Note:** The notice of referral letter can be printed for 1 control number or multiple control numbers during 1 process.

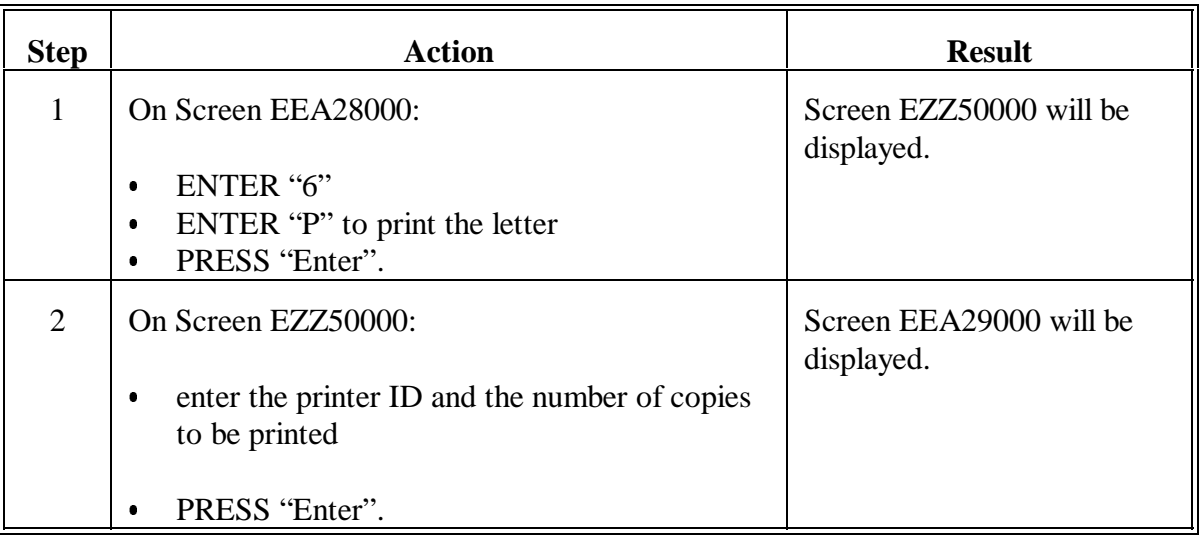

# **295 Notice of Referral Letter (Continued)**

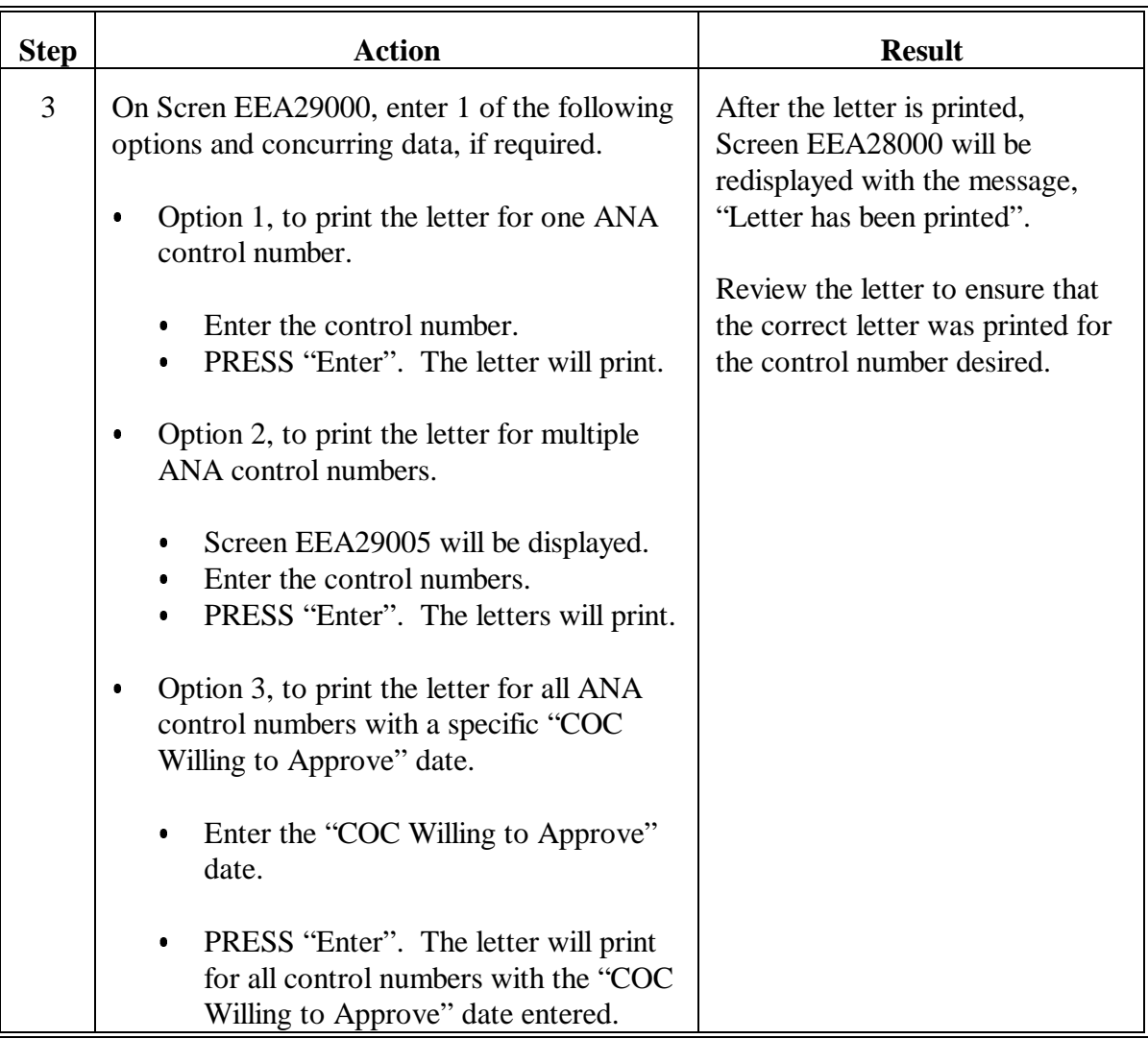

## **B Process to Print Notice of Referral Letter (Continued)**

# **295 Notice of Referral Letter (Continued)**

## **C Example of Notice of Referral Letter**

The following is an example of the notice of referral letter.

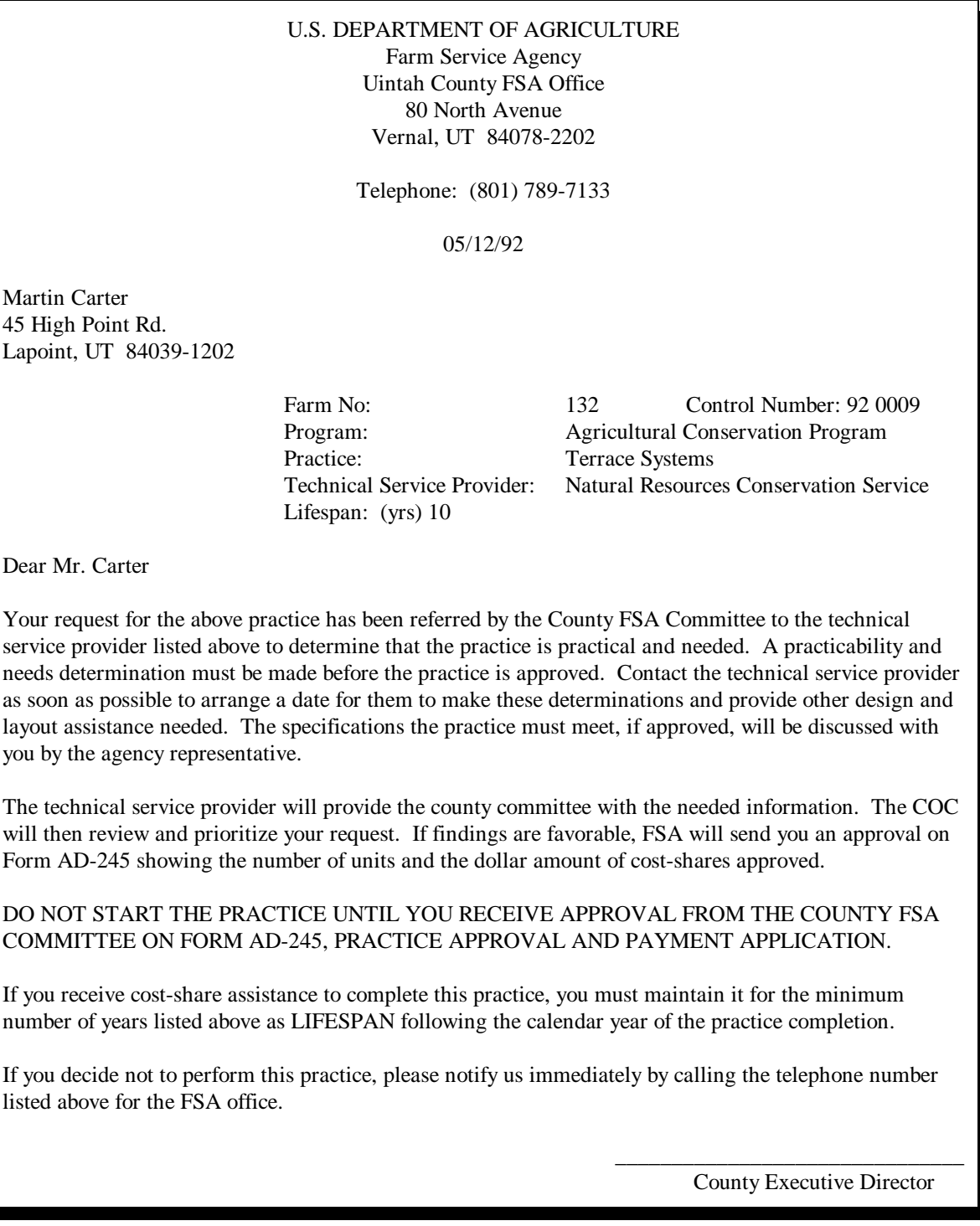

### **296 Miscellaneous Letter - 1**

**Note:** Miscellaneous letter - 1 is created by the County Office to be used as producer notification of a conservation activity.

Print the miscellaneous letter - 1 according to this paragraph when applicable.

**Important:** Follo[w paragraph 289](#page-258-0) to create and update/edit the text of the miscellaneous letter - 1.

### **B Process to Print Miscellaneous Letter - 1**

Print the miscellaneous letter - 1 according to the following.

**Note:** The miscellaneous letter - 1 can be printed for 1 control number or multiple control numbers during 1 process.

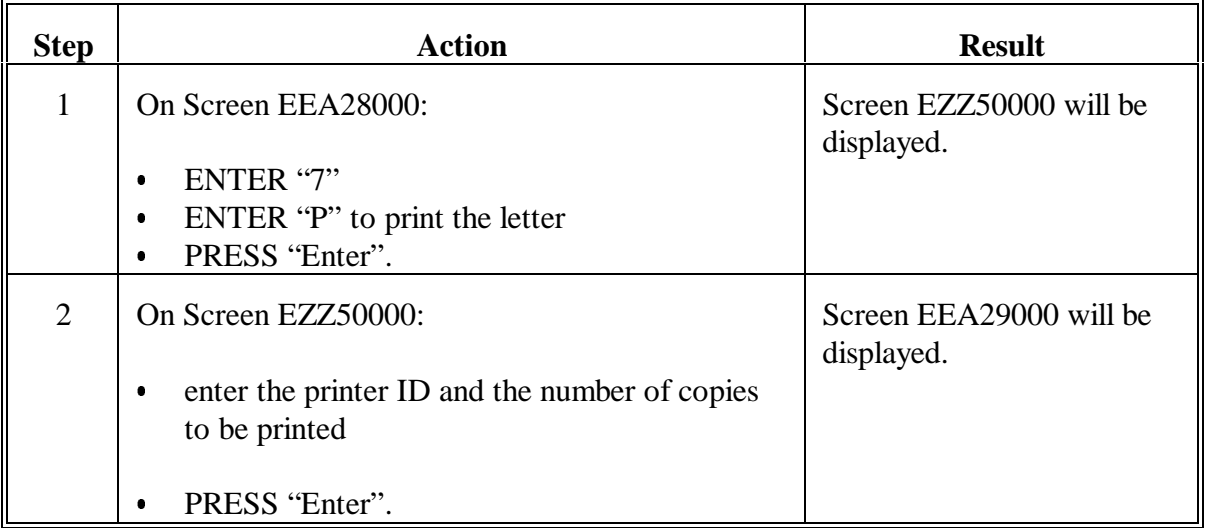

## **296 Miscellaneous Letter - 1 (Continued)**

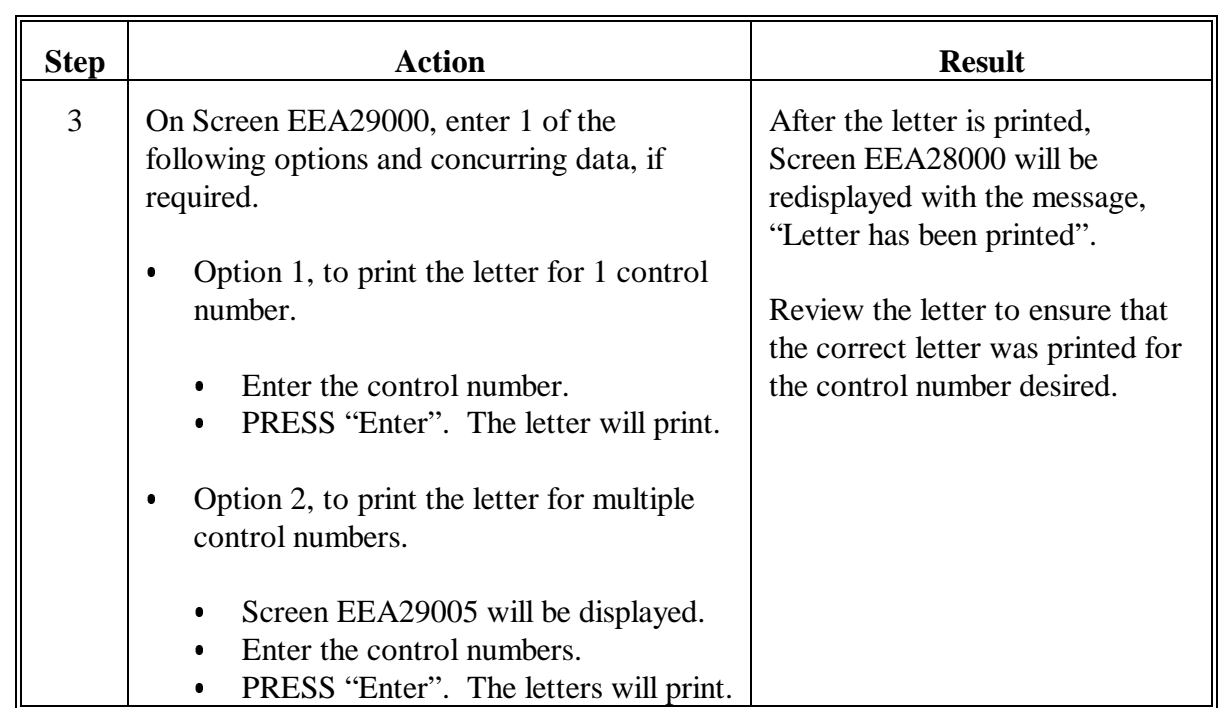

## **B Process to Print Miscellaneous Letter - 1 (Continued)**

### **297 Miscellaneous Letter - 2**

### **A When to Print**

**Note:** Miscellaneous letter - 2 is created by the County Office to be used as producer notification of a conservation activity.

Print the miscellaneous letter - 2 according to this paragraph when applicable.

**Important:** Follo[w paragraph 289](#page-258-0) to create and update/edit the text of the miscellaneous letter - 2.

### **B Process to Print Miscellaneous Letter - 2**

Print the miscellaneous letter - 2 according to the following.

**Note:** The miscellaneous letter - 2 can be printed for 1 control number or multiple control numbers during 1 process.

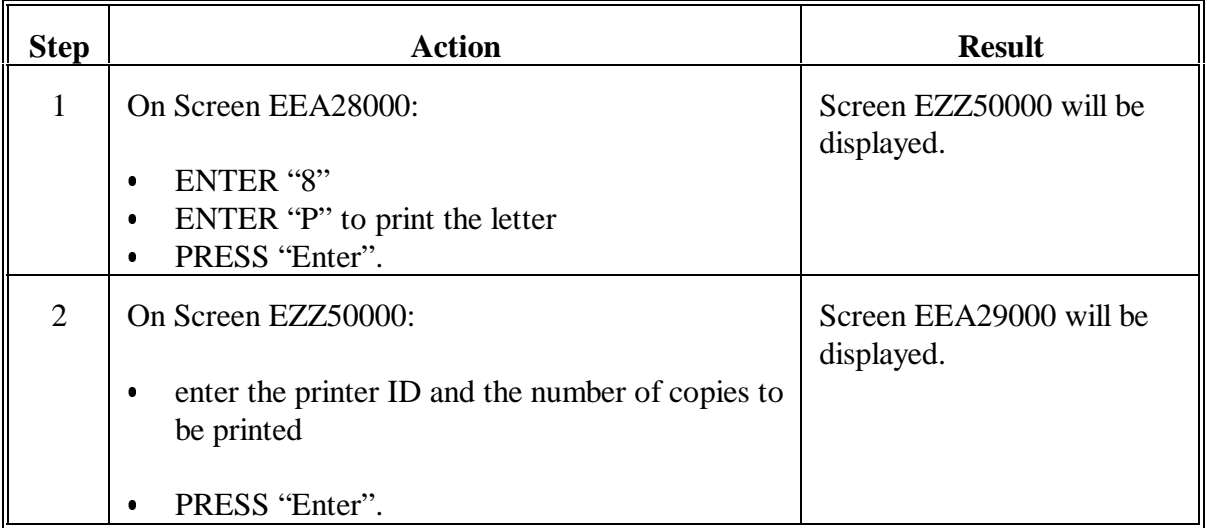

### **297 Miscellaneous Letter - 2 (Continued)**

#### **Step | Action Action | Result** 3 | On Screen EEZ29000, enter 1 of the following options and concurring data, if required.  $\bullet$  Option 1, to print the letter for 1 control number.  $\bullet$  Enter the control number.  $\bullet$  PRESS "Enter". The letter will print.  $\bullet$  Option 2, to print the letter for multiple control numbers. Screen EEA29005 will be displayed.  $\overline{\phantom{a}}$  Enter the control numbers.  $\ddot{\bullet}$  PRESS "Enter". The letters will print. After the letter is printed, Screen EEA28000 will be redisplayed with the message, "Letter has been printed". Review the letter to ensure that the correct letter was printed for the control number desired.

#### **B Process to Print Miscellaneous Letter - 2 (Continued)**

#### **298 Miscellaneous Letter - 3**

### **A When to Print**

**Note:** Miscellaneous letter - 3 is created by the County Office to be used as producer notification of a conservation activity.

Print the miscellaneous letter - 3 according to this paragraph when applicable.

**Important:** Follo[w paragraph 289](#page-258-0) to create and update/edit the text of the miscellaneous letter - 3.

### **B Process to Print Miscellaneous Letter - 3**

Print the miscellaneous letter - 3 according to the following.

**Note:** The miscellaneous letter - 3 can be printed for 1 control number or multiple control numbers during 1 process.

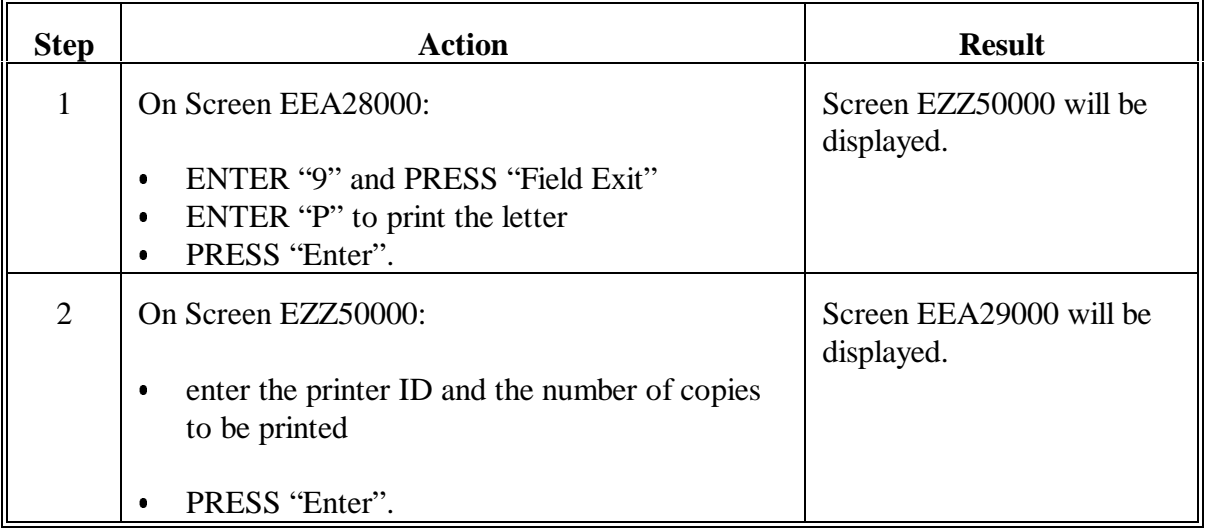

## **298 Miscellaneous Letter - 3 (Continued)**

## **B Process to Print Miscellaneous Letter - 3 (Continued)**

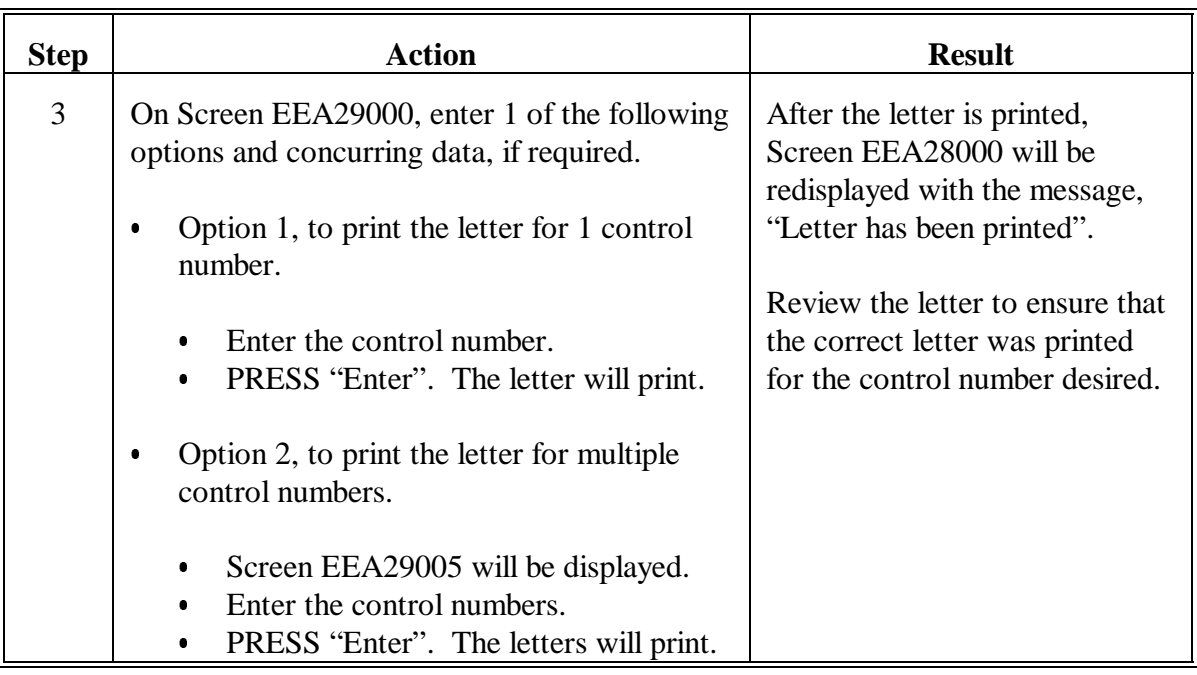

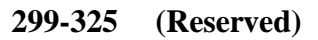

 $\mathord{\hspace{1pt}\text{--}\hspace{1pt}}$ 

#### **326 Overview**

#### **A Automated Reports**

This part provides:

 $\bullet$  instructions to print the AD-245 and AD-862 reports, County Primary Purpose Table reports, and State Primary Purpose Table reports

**Note:** Se[e Exhibit 20](#page-684-0) for County Office monthly checklist.

- examples of AD-245 and AD-862 reports, County Primary Purpose Table reports, and State Primary Purpose Table reports
- $\bullet$  description of data on AD-245 and AD-862 reports, County Primary Purpose Table reports, and State Primary Purpose Table reports.

#### **B Disposal of Reports**

Unless otherwise indicated, after data on the report are verified, the report can be disposed of.

#### **C Evoked Print Jobs**

Many of the reports in this part are very lengthy. All print jobs are evoked. The system may take a lot of time to build the report before it is placed on a job queue to be printed.

### **Section 1 AD-245 and AD-862 Reports**

### **327 Overview**

### **A Example of Menu EEA350**

The following is an example of Conservation AD-245/AD-862 Reports/Forms Menu EEA350.

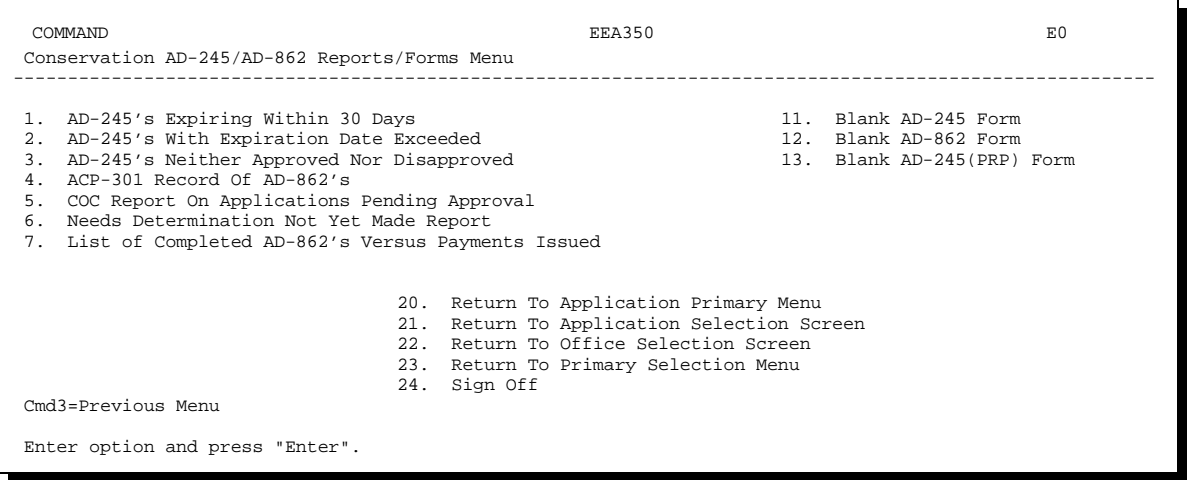

### **B Accessing Menu EEA350**

Access Menu EEA350 as follows.

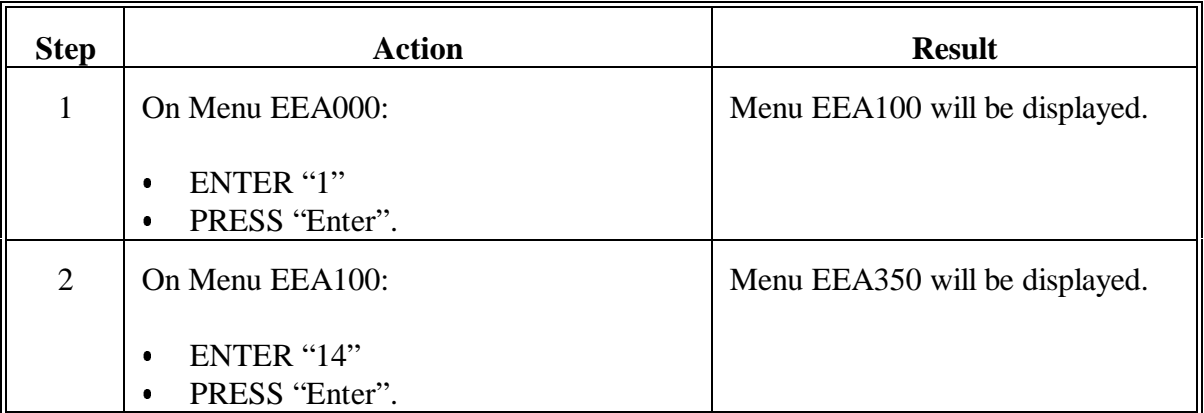
### **328 AD-245's Expiring Within 30 Days Report**

#### **A When to Print**

Print AD-245's Expiring Within 30 Days Report EEA355-R001 to obtain a list of approved practices that have an expiration date within the next 30 calendar days.

This report shall be printed the first workday of each month.

Print an expiration letter, according to [paragraph 292,](#page-267-0) 15 calendar days before the expiration date for practices that display on this report.

### **B Printing Report EEA355-R001**

Print Report EEA355-R001 according to the following.

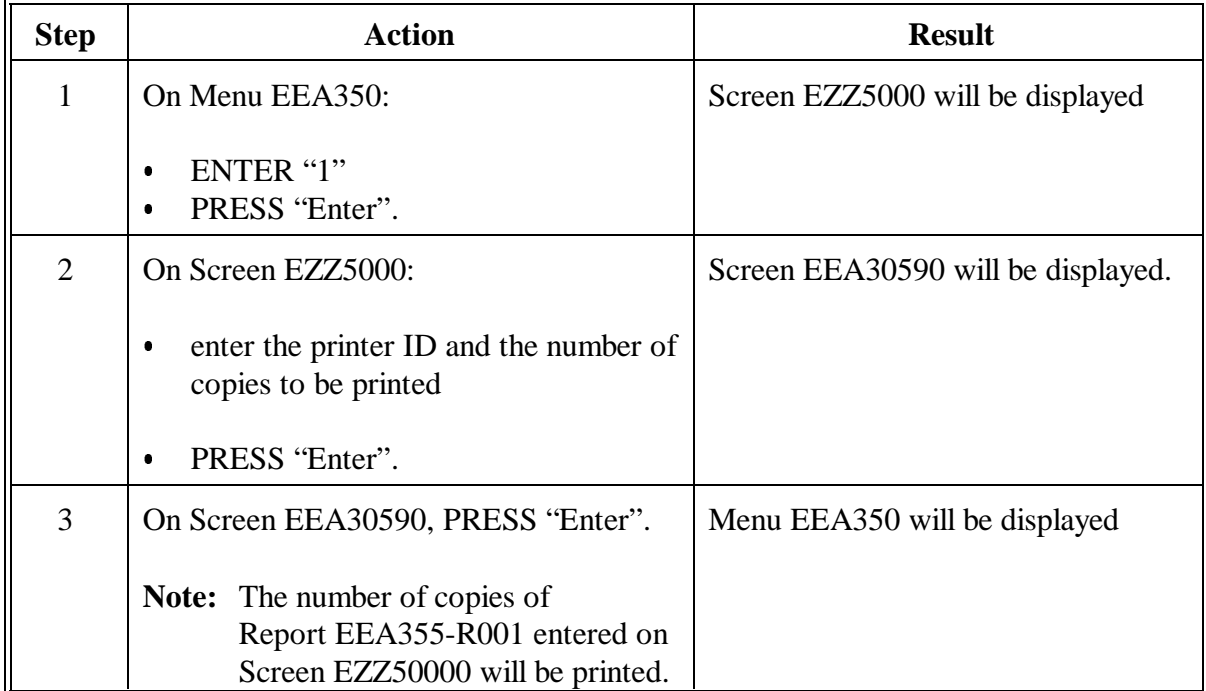

### **328 AD-245's Expiring Within 30 Days Report (Continued)**

### **C Example of Report EEA355-R001**

The following is an example of Report EEA355-R001.

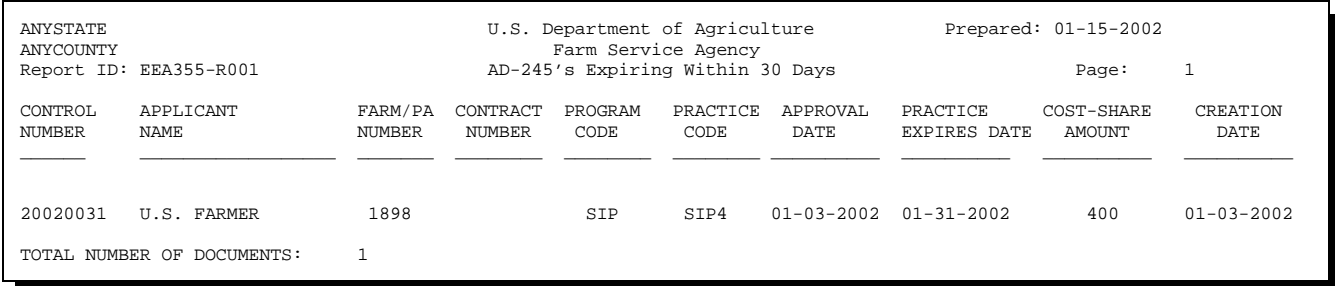

### **D Description of Report EEA355-R001**

The following is a description of data on Report EEA355-R001.

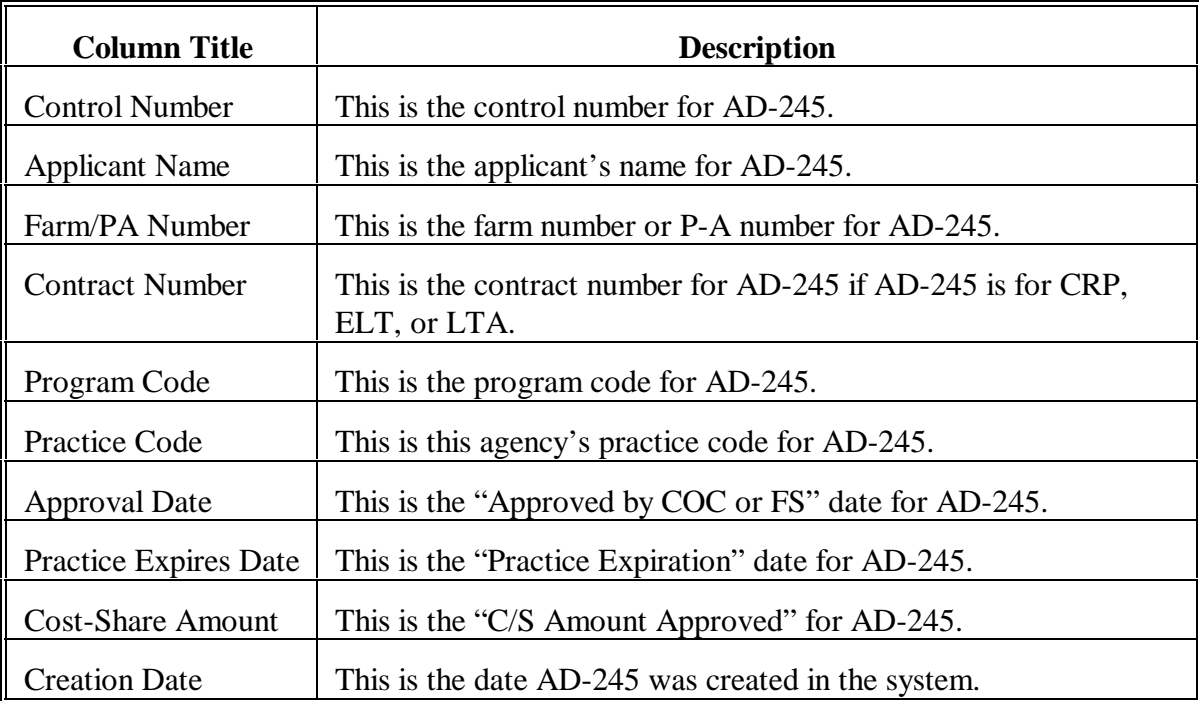

### **329 AD-245's With Expiration Date Exceeded Report**

### **A When to Print**

Print AD-245's With Expiration Date Exceeded Report EEA355-R002 to obtain a list of approved practices that were not reported as performed before the expiration date. These are AD-245's that have not had final performance recorded and the current date is greater than the practice expiration date.

This report shall be printed each month the day before the COC meeting to be reviewed by COC for proper action.

### **B Printing Report EEA355-R002**

Print Report EEA355-R002 according to the following.

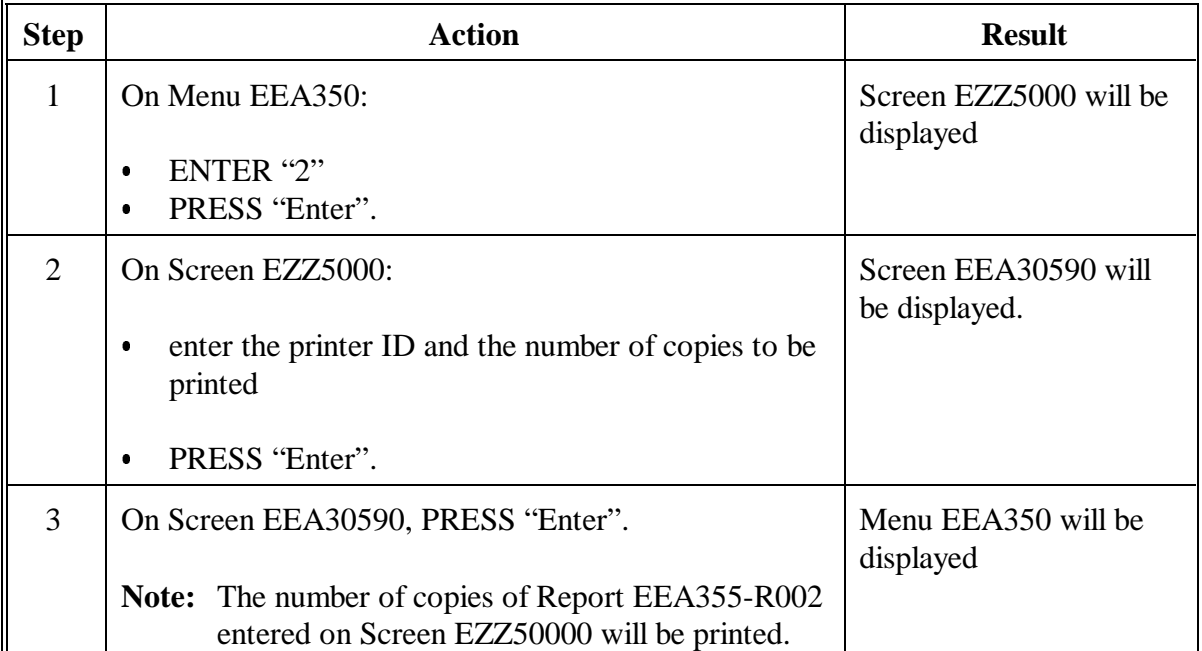

# **329 AD-245's With Expiration Date Exceeded Report (Continued)**

### **C Example of Report EEA355-R002**

The following is an example of Report EEA355-R002.

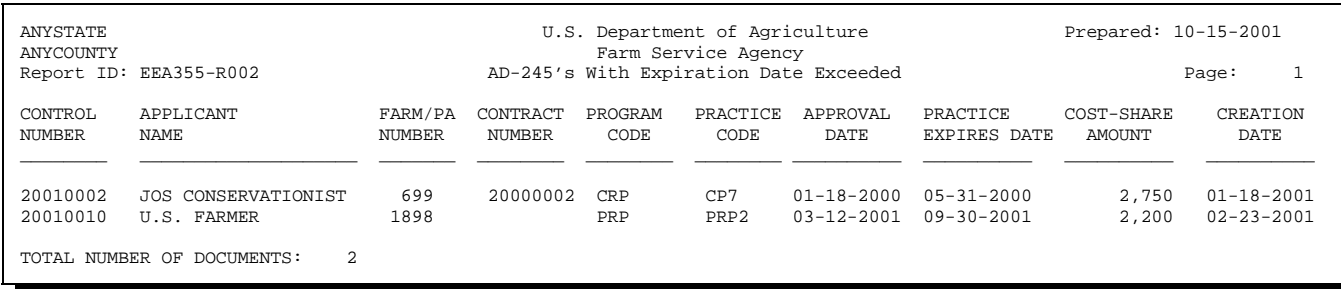

### **D Description of Report EEA355-R002**

The following is a description of data on Report EEA355-R002.

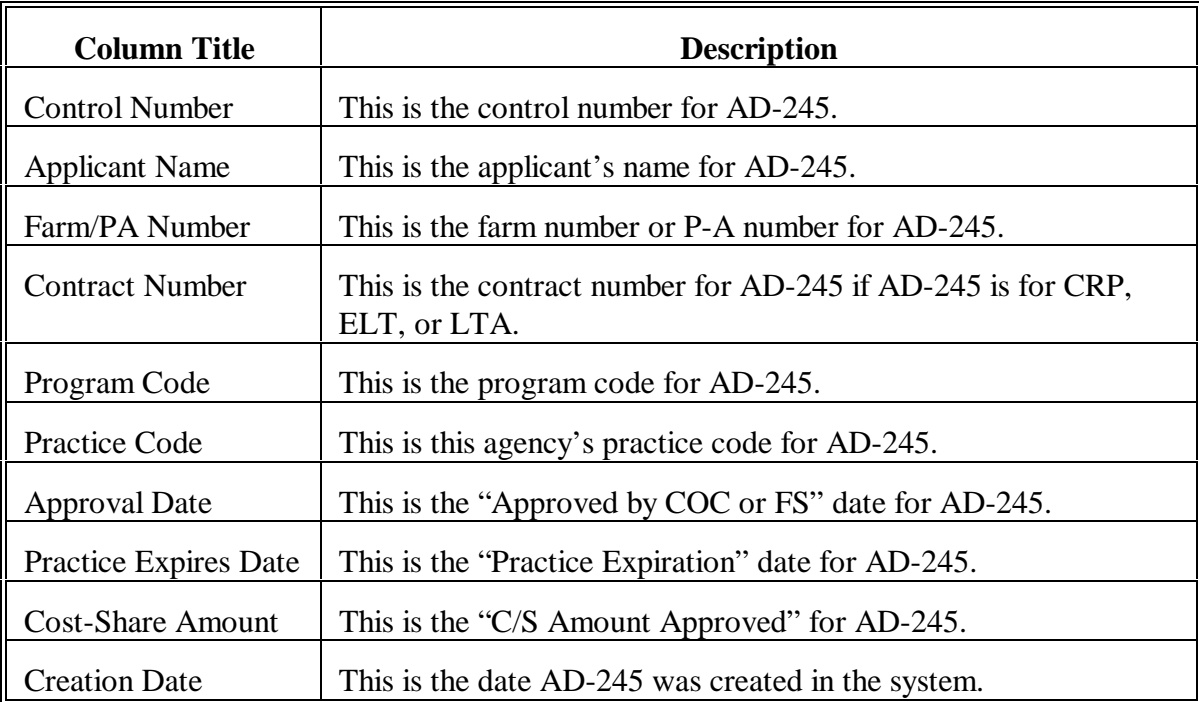

### **330 AD-245's Neither Approved Nor Disapproved Report**

### **A When to Print**

Print AD-245's Neither Approved Nor Disapproved Report EEA355-R003 to obtain a list of AD-245's that do not have an "Approved by COC Date" or "Disapproved/Canceled Date" recorded.

This report shall be printed each month the day before the COC meeting to be reviewed by COC for proper action.

### **B Printing Report EEA355-R003**

Print Report EEA355-R003 according to the following.

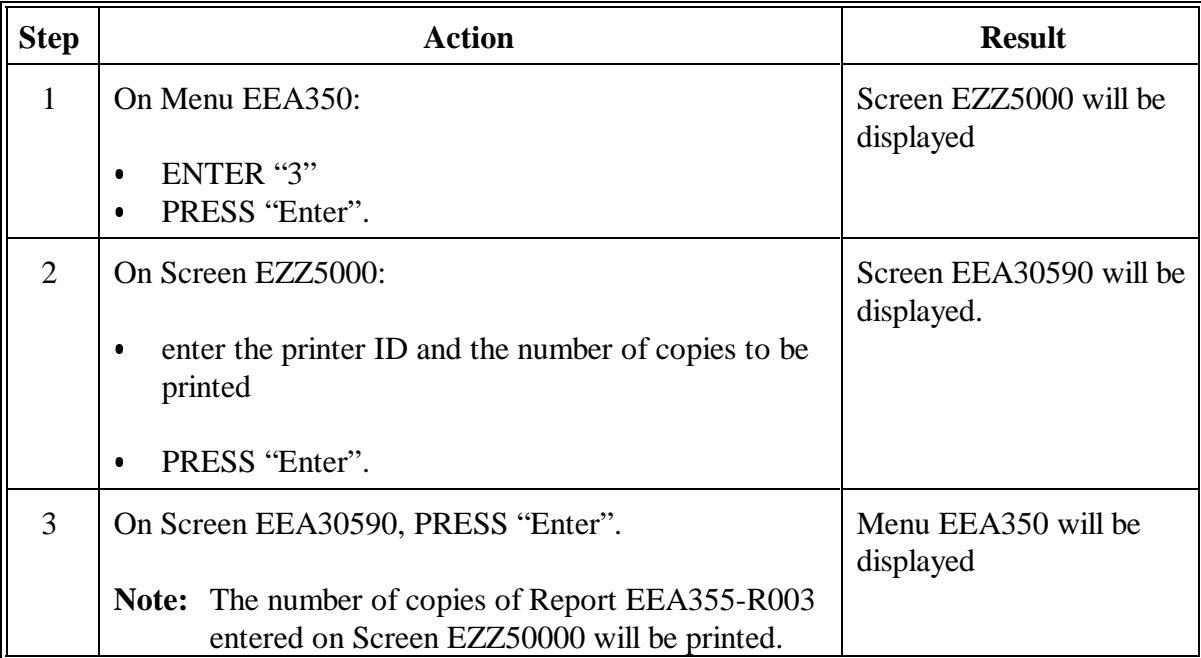

### **330 AD-245's Neither Approved Nor Disapproved Report (Continued)**

### **C Example of Report EEA355-R003**

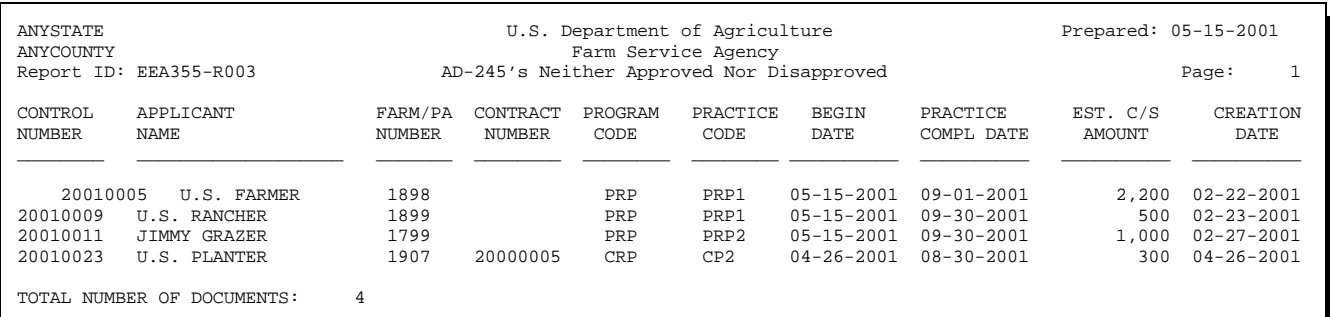

The following is an example of Report EEA355-R003.

### **D Description of Report EEA355-R003**

The following is a description of data on Report EEA355-R003.

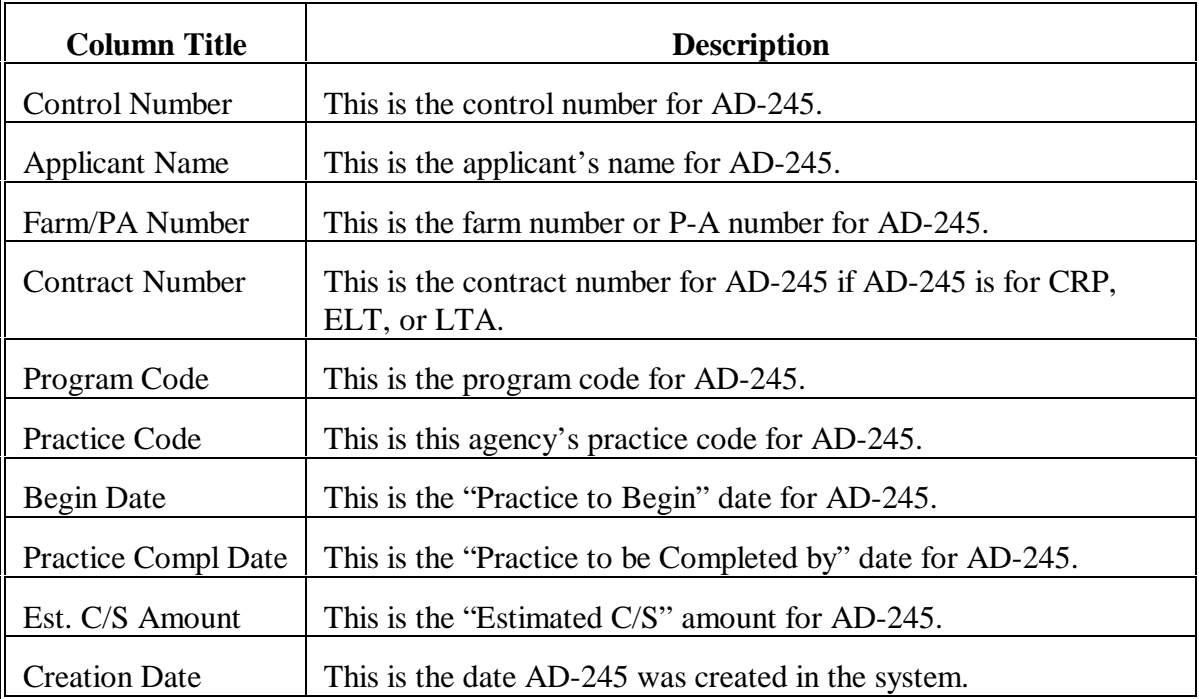

### **331 ACP-301 Record of AD-862's Report**

### **A When to Print**

Print ACP-301 Record of AD-862's Report EEA360-R001 to obtain a list of AD-245's and AD-862's that are either LTA's or have a "COC Willing to Approve Date" recorded. ANA requests that do not have a "COC Willing to Approve Date" recorded will not display on this report because ANA's without this date cannot have an AD-862 printed.

The entire ACP-301 report shall be printed the last workday of each month to determine if action is needed. Provide a copy to the applicable technical service provider.

**Important:** The entire ACP-301 report that is printed on the last workday of FY must be maintained in a file according to 25-AS.

# **331 ACP-301 Record of AD-862's Report (Continued)**

# **B Printing ACP-301 Record of AD-862's Report EEA360-R001**

Print Report EEA360-R001 according to the following.

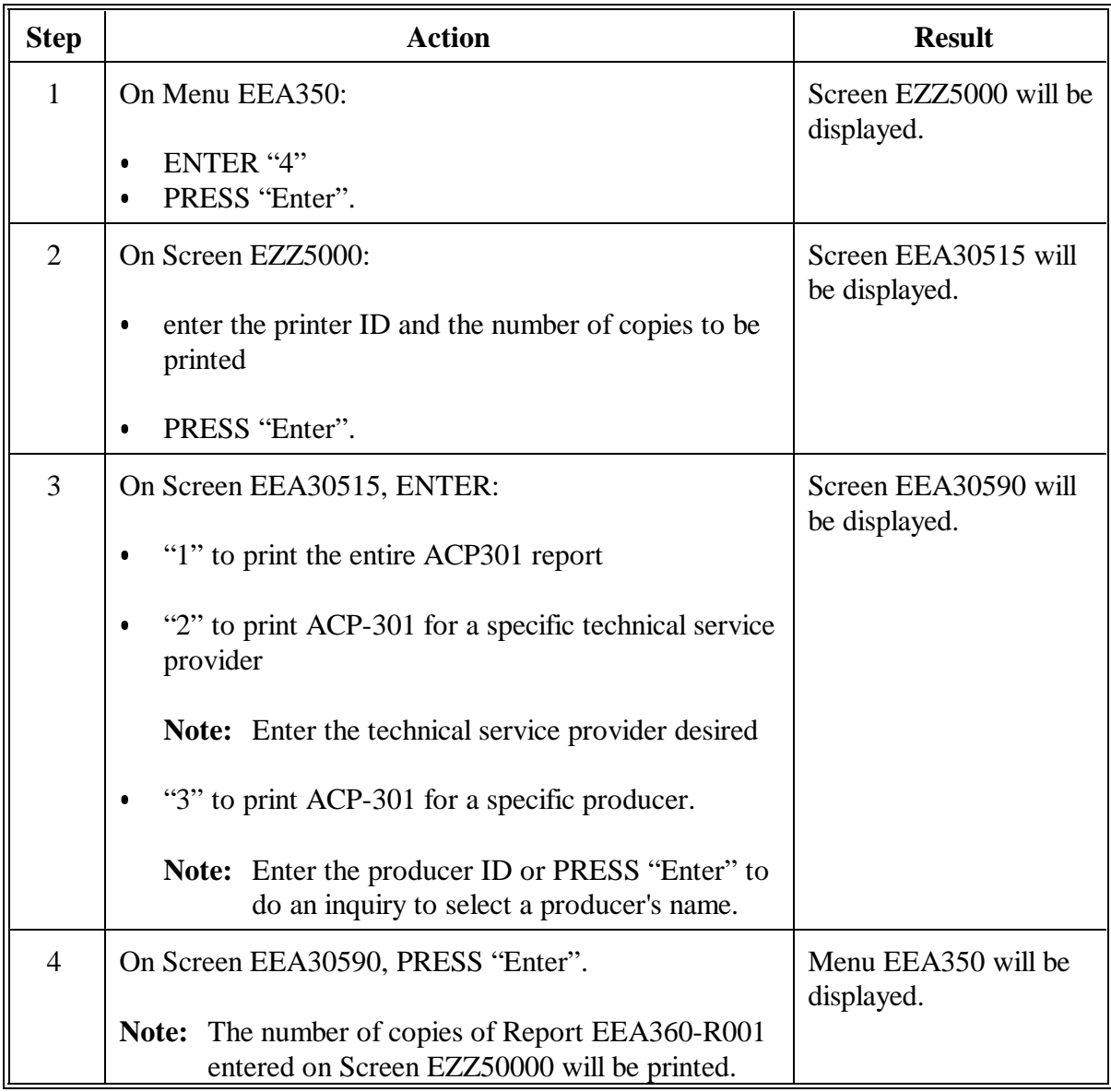

# **331 ACP-301 Record of AD-862's Report (Continued)**

# **C Example of Report EEA360-R001**

# The following is an example of Report EEA360-R001.

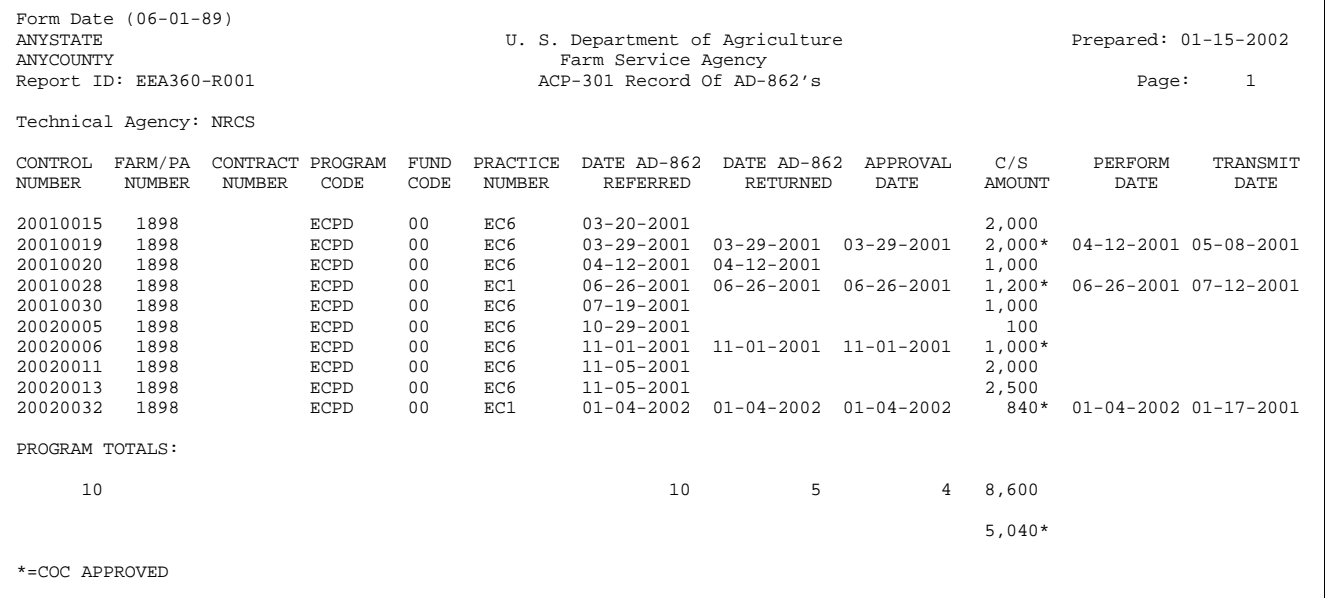

# **331 ACP-301 Record of AD-862's Report (Continued)**

# **D Description of Report EEA360-R001**

The following is a description of data on Report EEA360-R001.

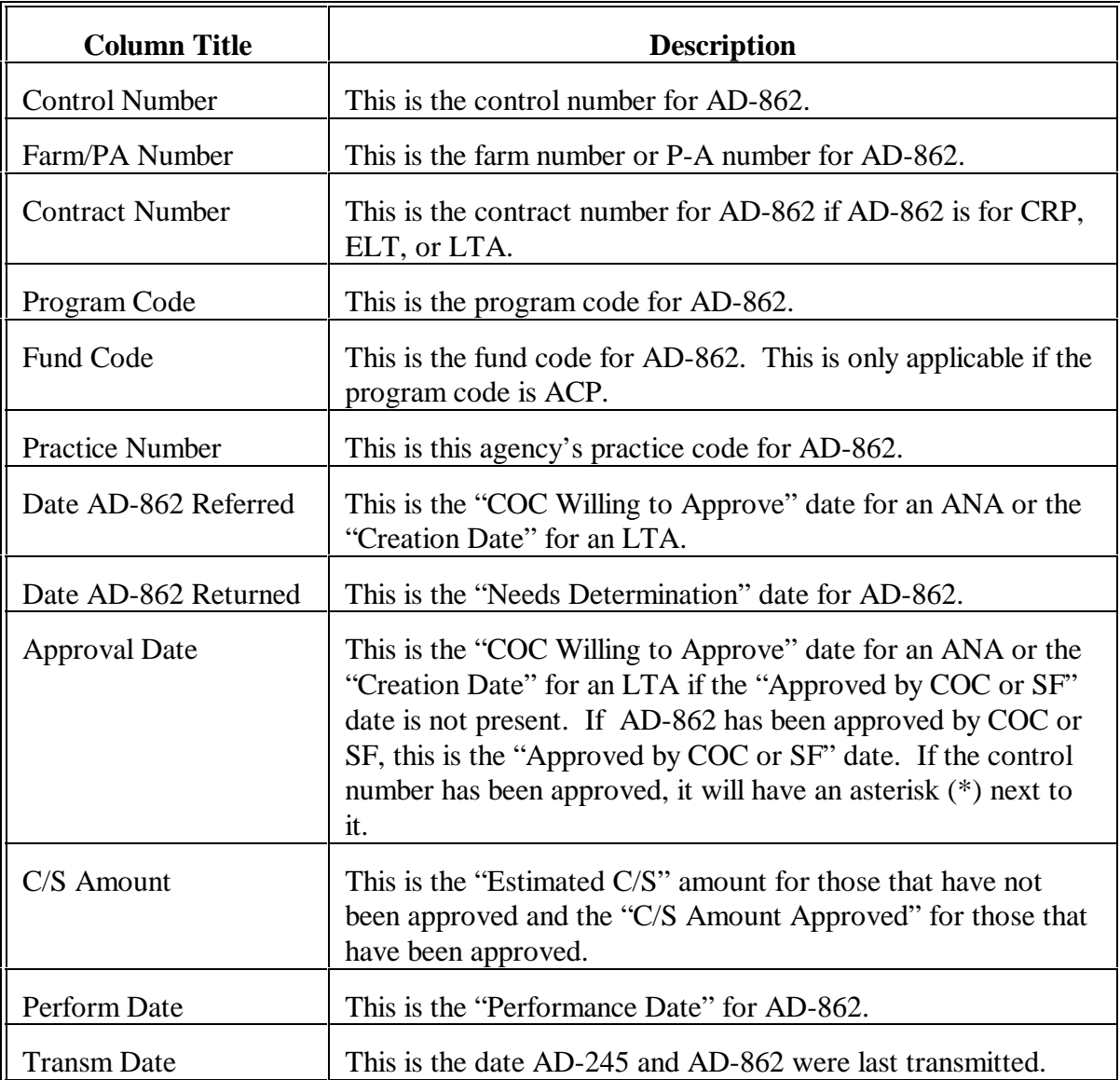

### **332 Report to COC on Applications Pending Approval**

### **A When to Print**

Print Report to COC on Applications Pending Approval Report EEA365-R001 to obtain a separate printout for ACP-ANA AD-862's that have needs determination data recorded but do not have an "Approved by COC Date" entered.

Print this report as soon as needs determination data are recorded for practices under program ACP-ANA. This report must be provided to COC for an approval or disapproval determination. This report cannot be printed after an approval or disapproval date is entered for AD-862.

If this report is not printed before approval data are recorded, a count will be added to the overdue column on the Conservation Status Screen. See Part 4.

**Important:** Report EEA365-R001 can be printed when the needs determination data are recorded according to Part 5, Section 3.

Maintain a copy of the report in the producer's folder.

# **332 Report to COC on Applications Pending Approval (Continued)**

# **B Printing Report EEA365-R001**

Print Report EEA365-R001 according to the following.

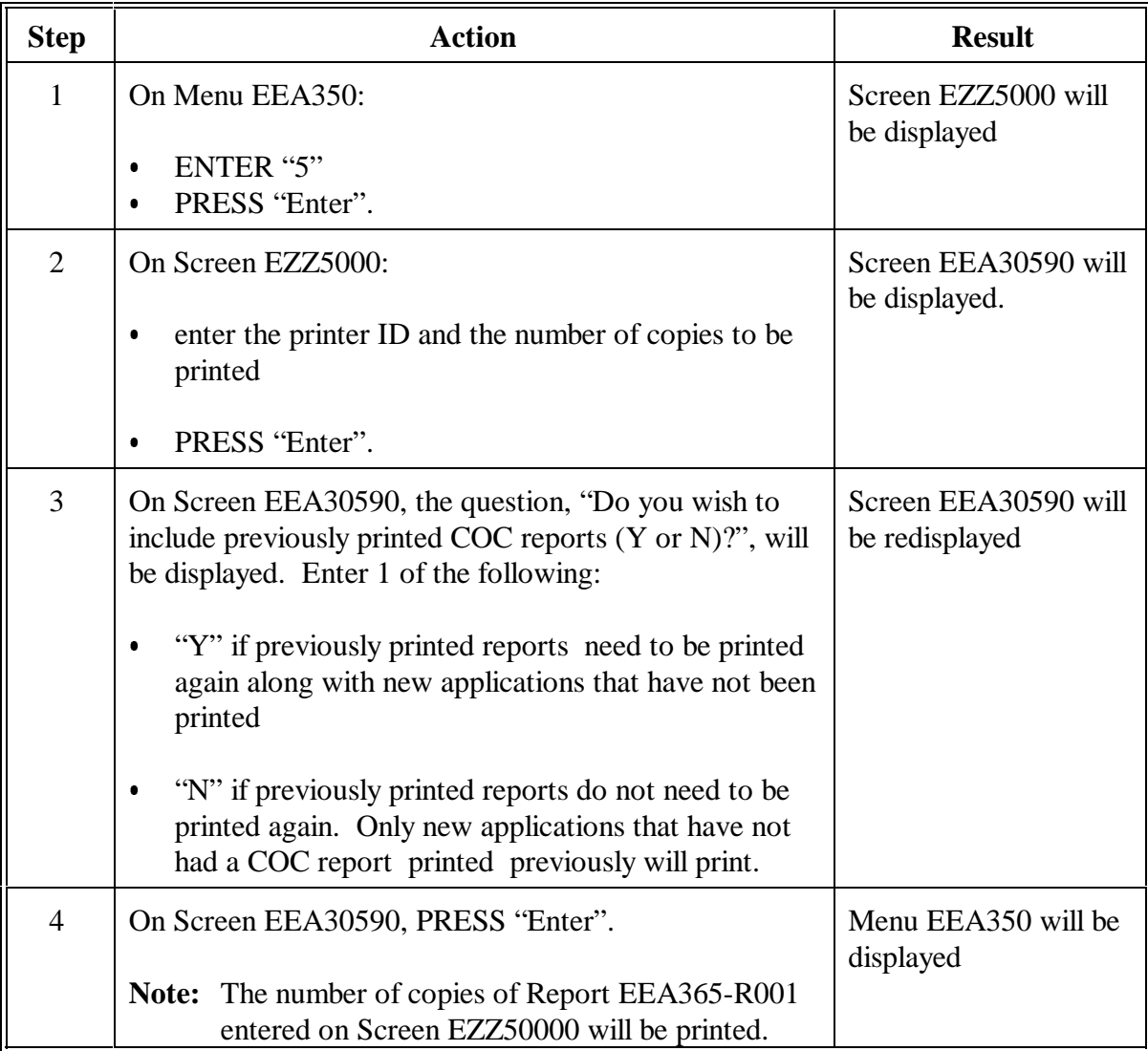

# **332 Report to COC on Applications Pending Approval (Continued)**

# **C Example of Report EEA365-R001**

# The following is an example of Report EEA360-R001.

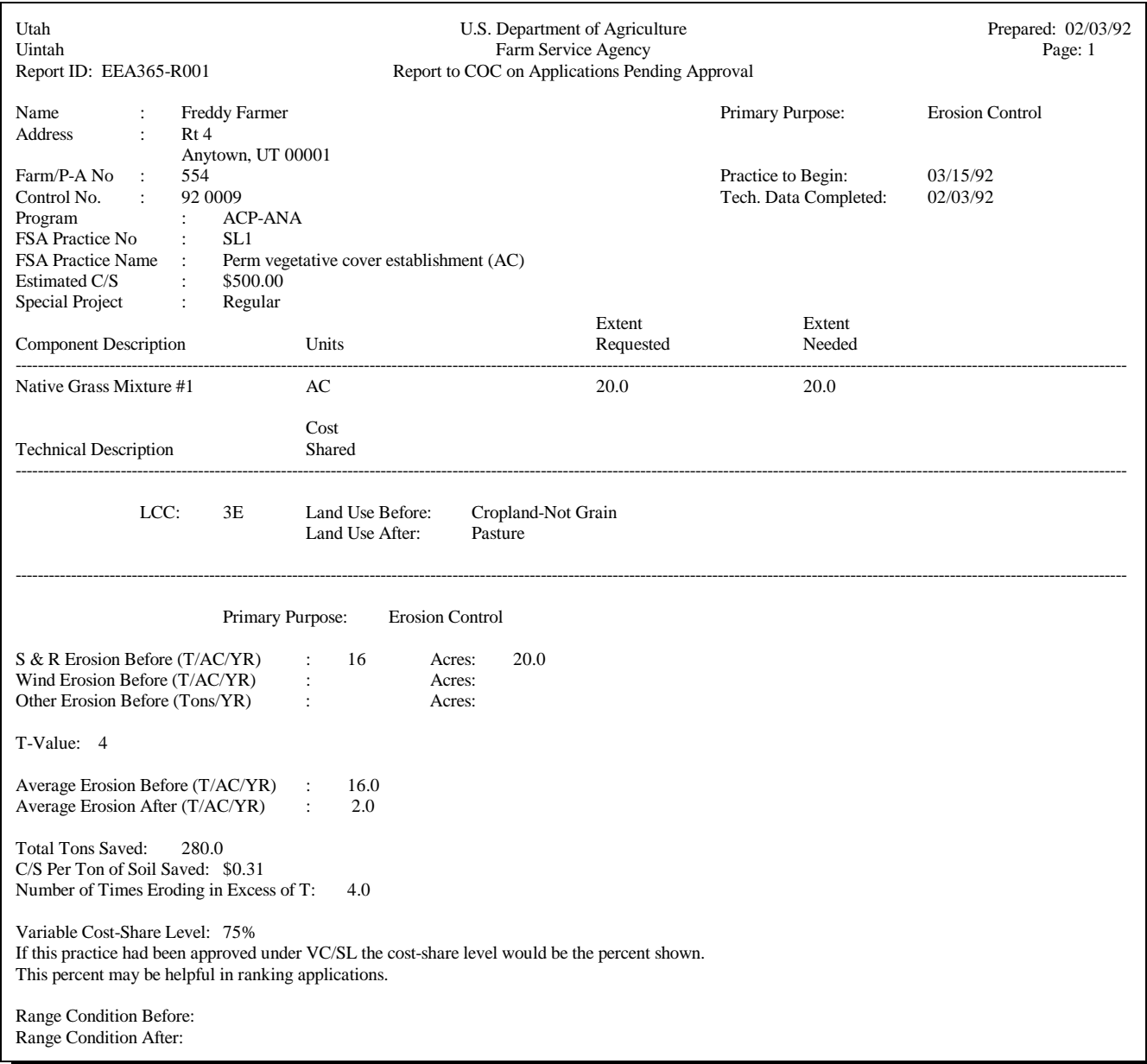

### **332 Report to COC on Applications Pending Approval (Continued)**

### **D Description of Report EEA365-R001**

From the data recorded for AD-245 and AD-862, the system will compute the following to assist COC in prioritizing requests for approval:

- "Average Erosion Before" C
- "Average Erosion After"
- "Total Tons Saved"
- "C/S Per Ton of Soil Saved"  $\overline{\phantom{a}}$
- "Number of Times Eroding in Excess of T" C
- "Variable Cost-Share Level".

### **333 Needs Determination Not Yet Made Report**

### **A When to Print**

Print Needs Determination Not Yet Made Report EEA370-R001 to obtain a list of AD-862's that have a "Referral Expires Date" but no "Needs Determination Date". These are AD-862's that were referred but do **not** have needs determination data recorded.

A separate page is printed for each applicable technical service provider.

This report shall be printed on the first workday of each month and provided to the applicable technical service provider. COC shall review this report each month to determine if needs determination data are being provided by the technical service provider in a timely manner.

### **B Printing Report EEA370-R001**

Print Report EEA370-R001 according to the following.

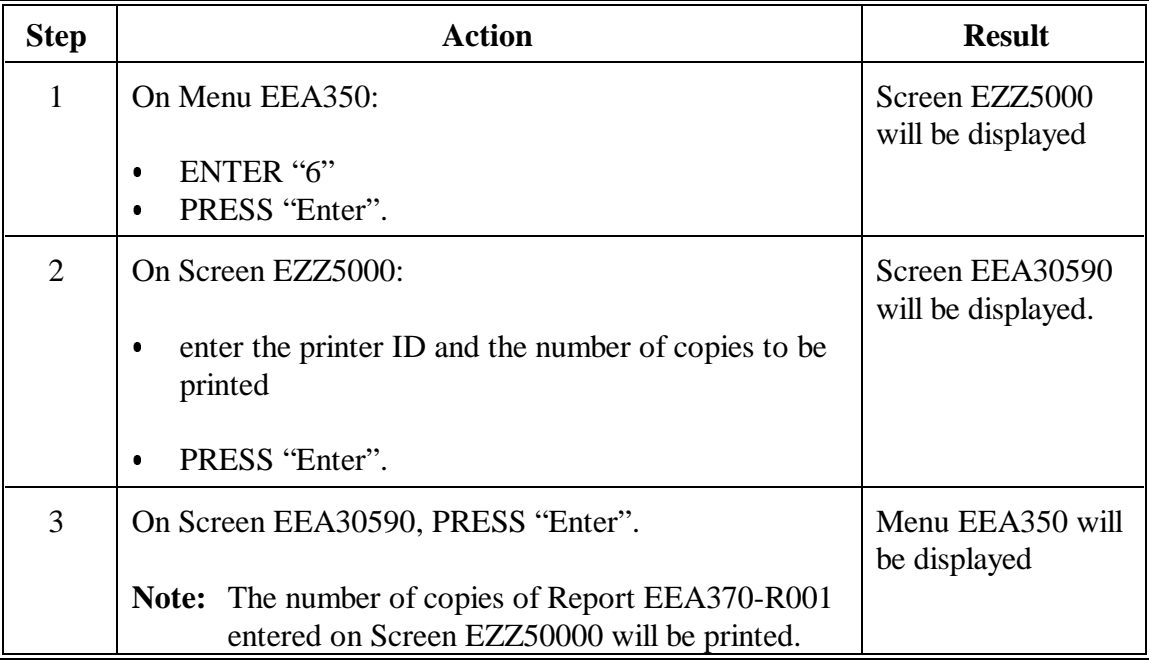

### **333 Needs Determination Not Yet Made Report (Continued)**

### **C Example of Report EEA370-R001**

The following is an example of Report EEA370-R001.

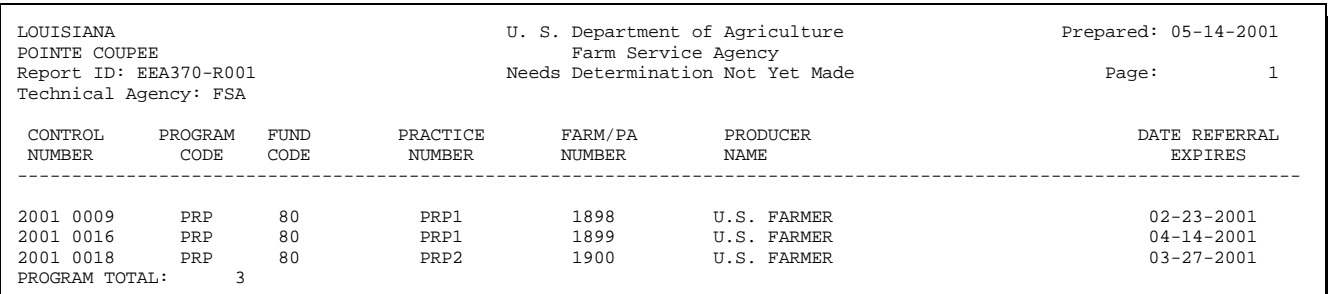

### **D Description of Report EEA370-R001**

The following is a description of data on Report EEA370-R001.

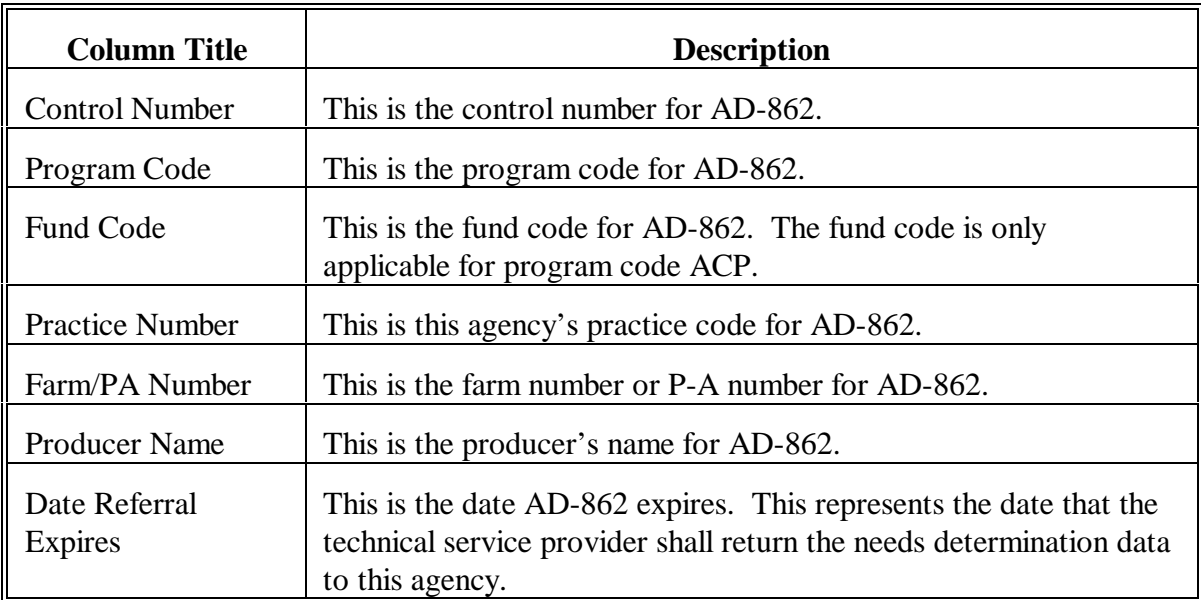

# **334-350 (Reserved)**

### **Section 2 County Primary Purpose Table Reports**

#### **351 Overview**

### **A Example of Menu EEA300**

The following is an example of Conservation Primary Purpose Table Reports Menu EEA300.

**Note:** The County Primary Purpose Table reports only include data for practices that have been performed.

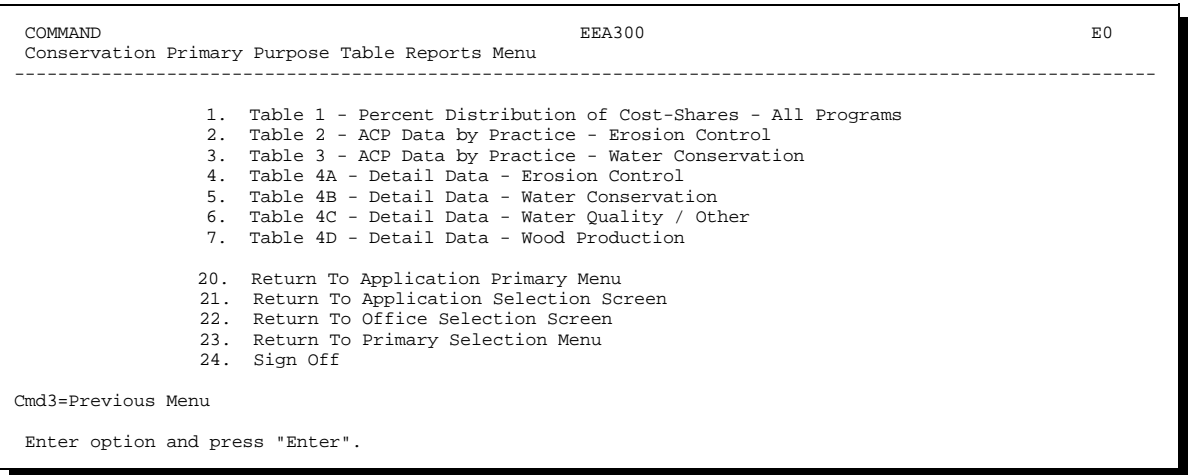

### **B Accessing Menu EEA300**

Access Menu EEA300 according to the following.

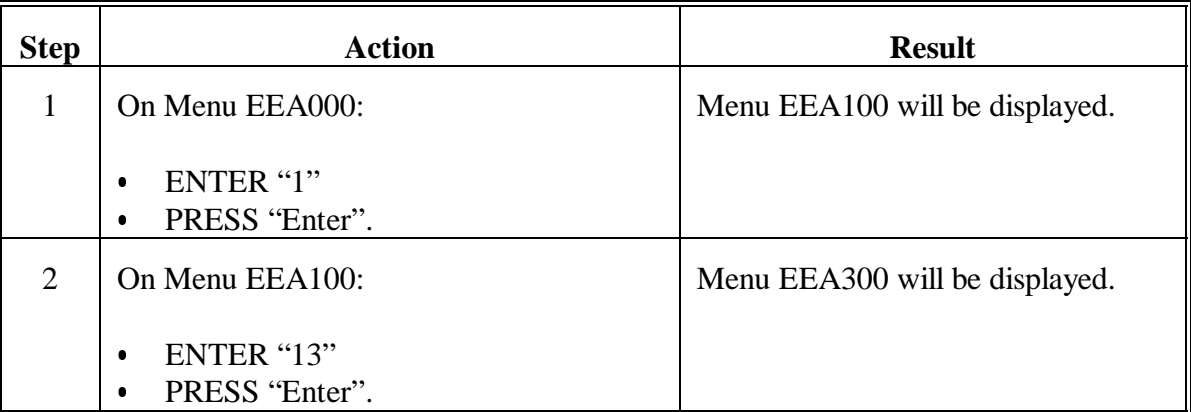

### **A When to Print**

Print Table 1 - Percent Distribution of Cost-Shares Report EEA310-R001 to obtain a list of a program practices by percent of C/S' for all primary purposes.

COC shall review this report periodically. County conservation review group members shall review this report yearly.

### **B Printing Report EEA310-R001**

Print Report EEA310-R001 according to the following.

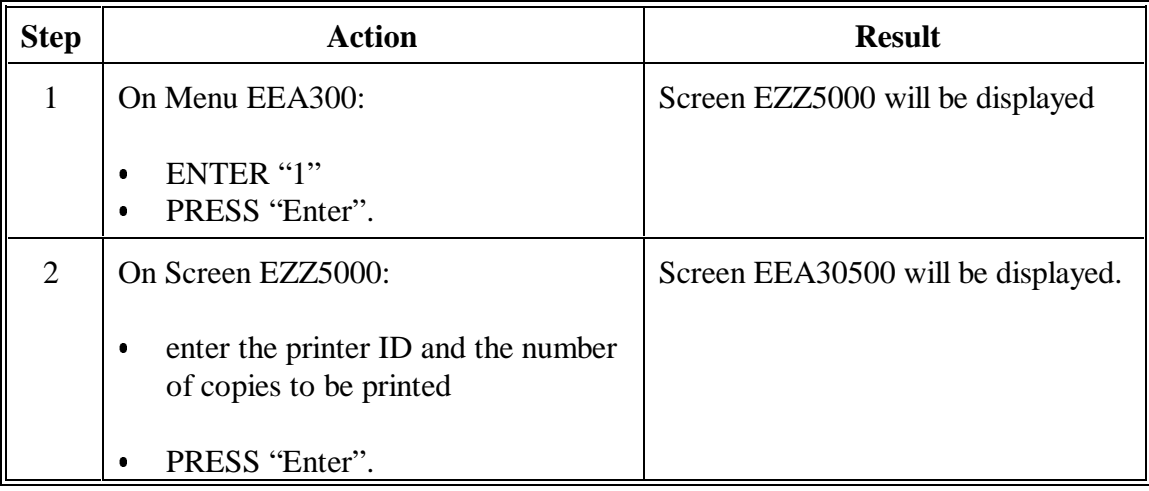

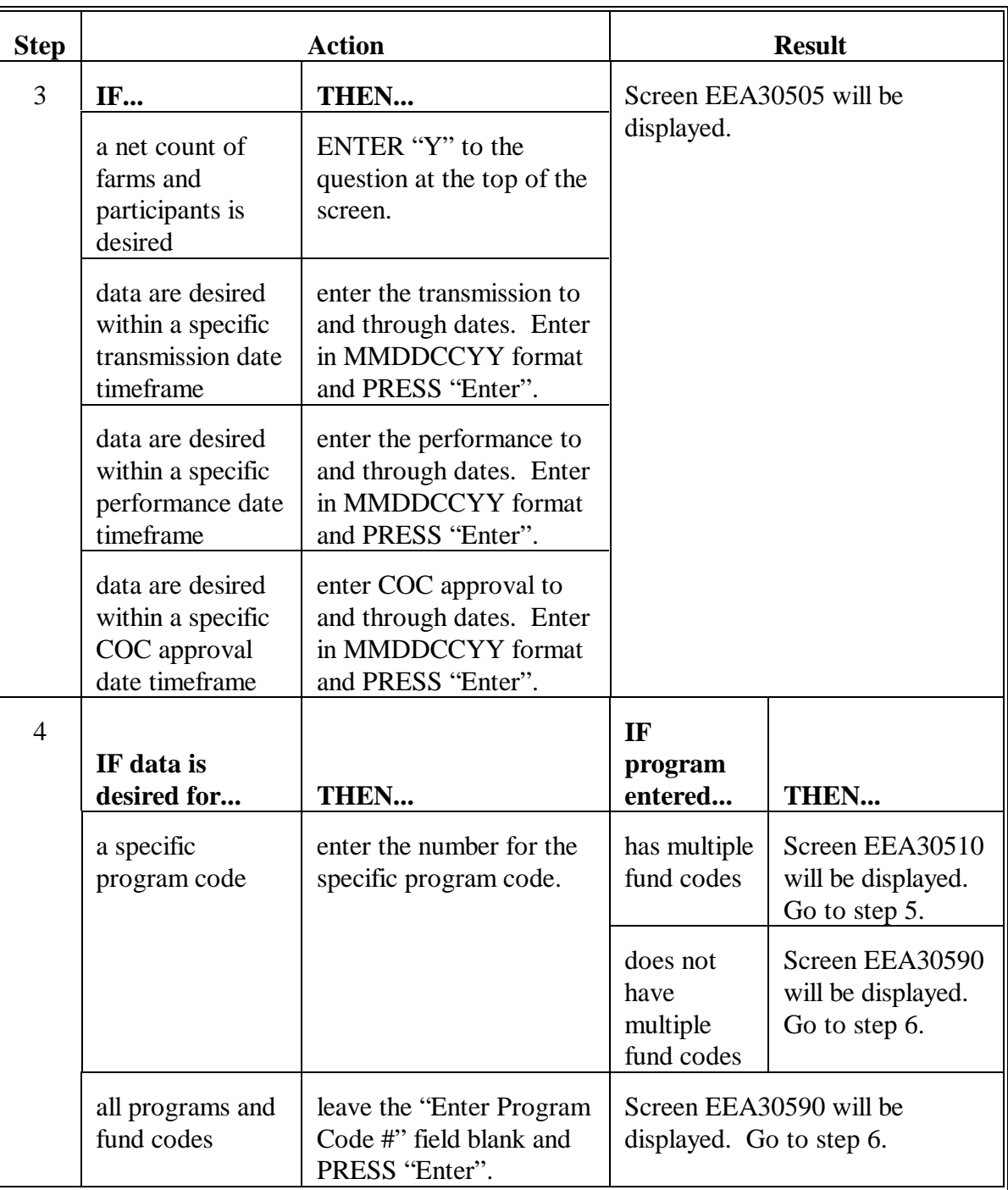

# **B Printing Report EEA310-R001 (Continued)**

# **B Printing Report EEA310-R001 (Continued)**

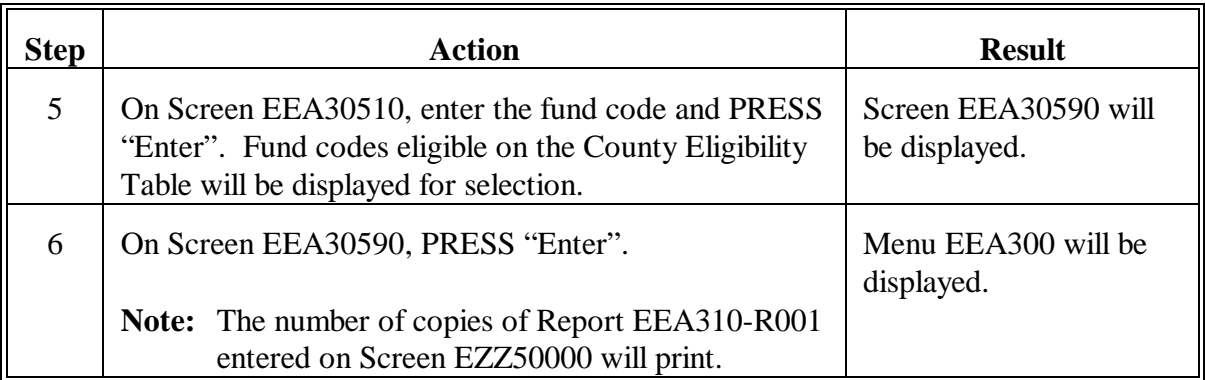

# **C Example of Report EEA310-R001**

# The following is an example of Report EEA310-R001.

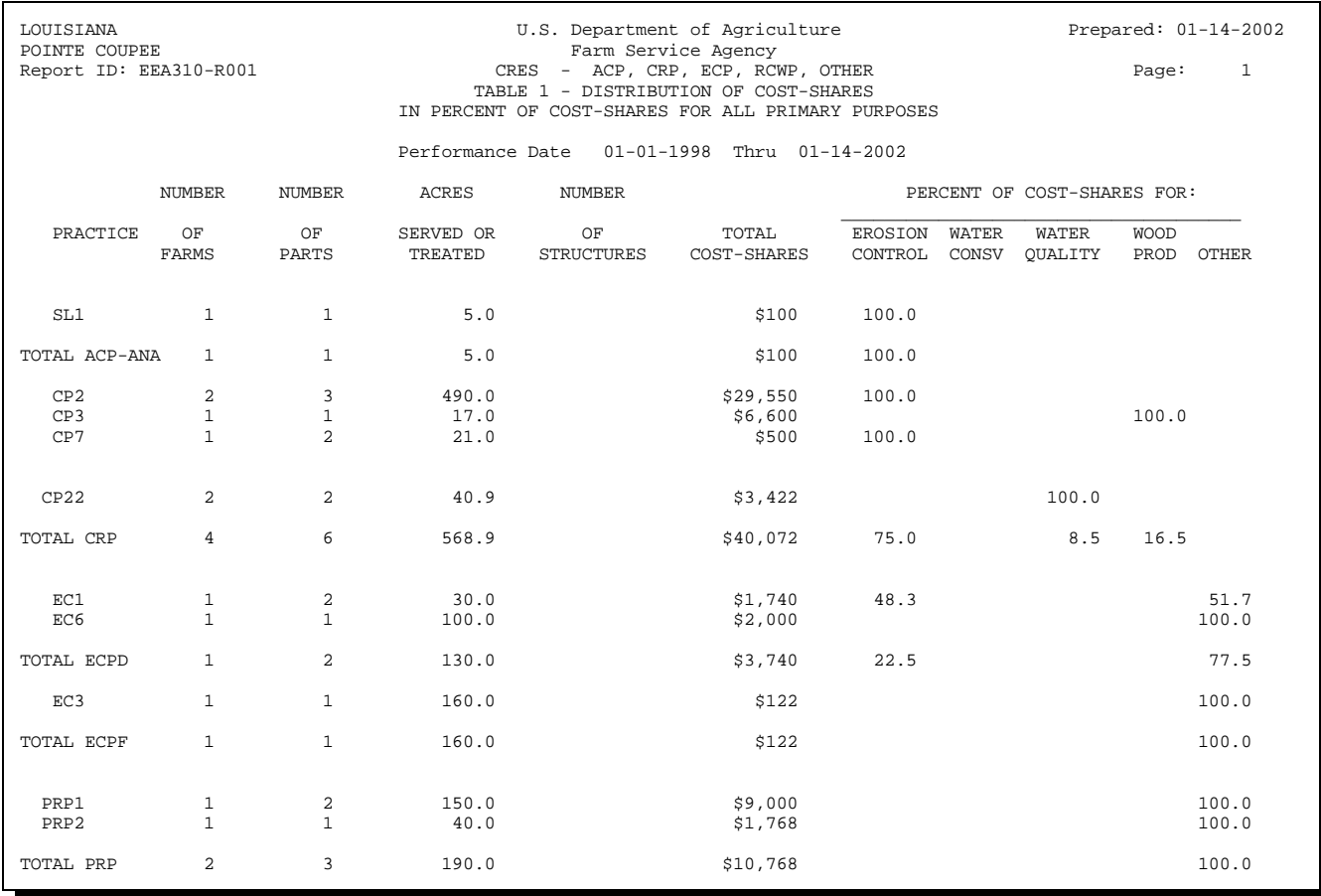

# **D Description of Report EEA310-R001**

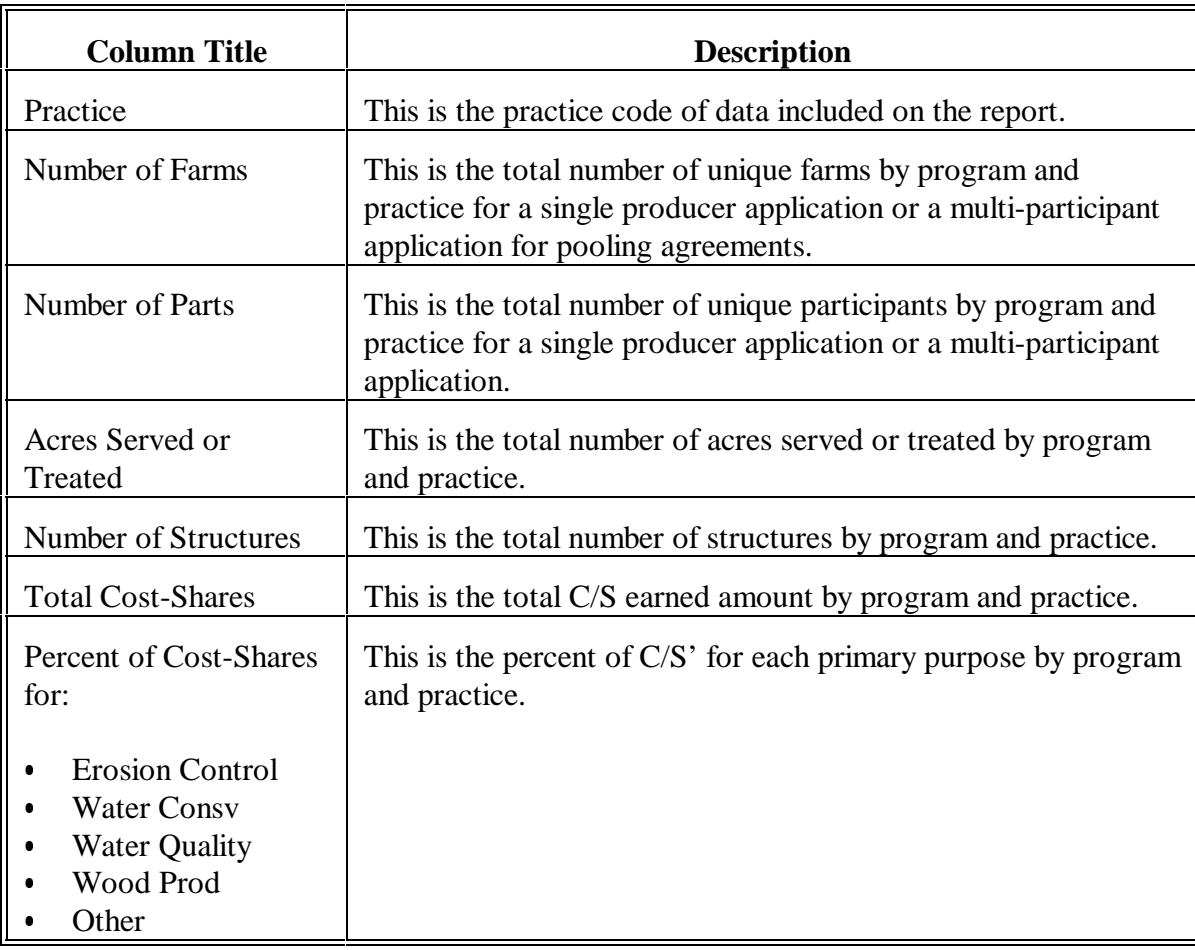

The following is a description of data on Report EEA310-R001.

### **353 Table 2 - ACP Data by Practice - Erosion Control**

### **A When to Print**

Print Table 2 - ACP Data by Practice - Erosion Control Report EEA320-R001 to obtain a list of ACP practice data for primary purpose erosion control.

COC shall review this report periodically. County conservation review group members shall review this report yearly.

### **B Printing Report EEA320-R001**

Print Report EEA320-R001 according to the following.

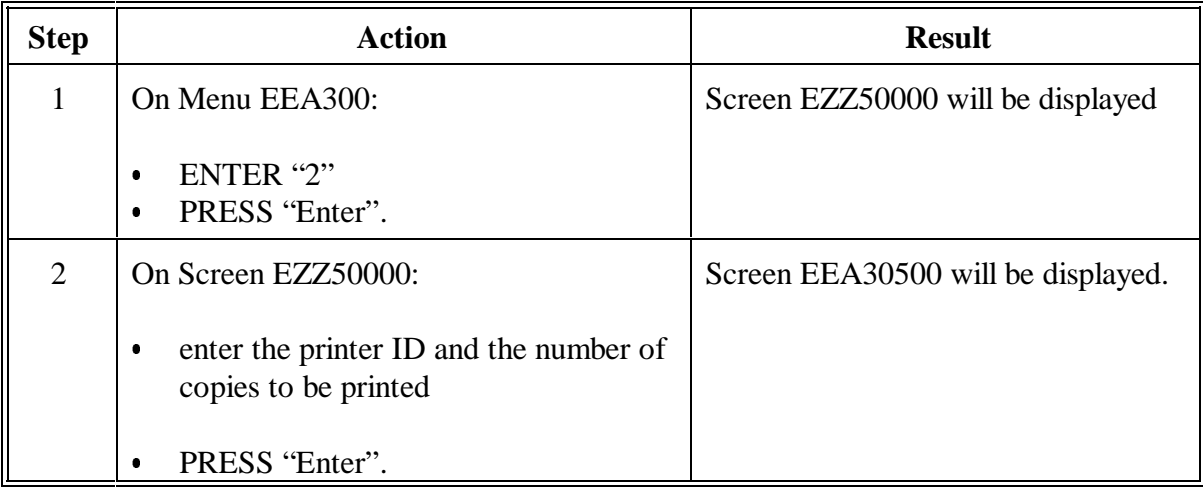

# **353 Table 2 - ACP Data by Practice - Erosion Control (Continued)**

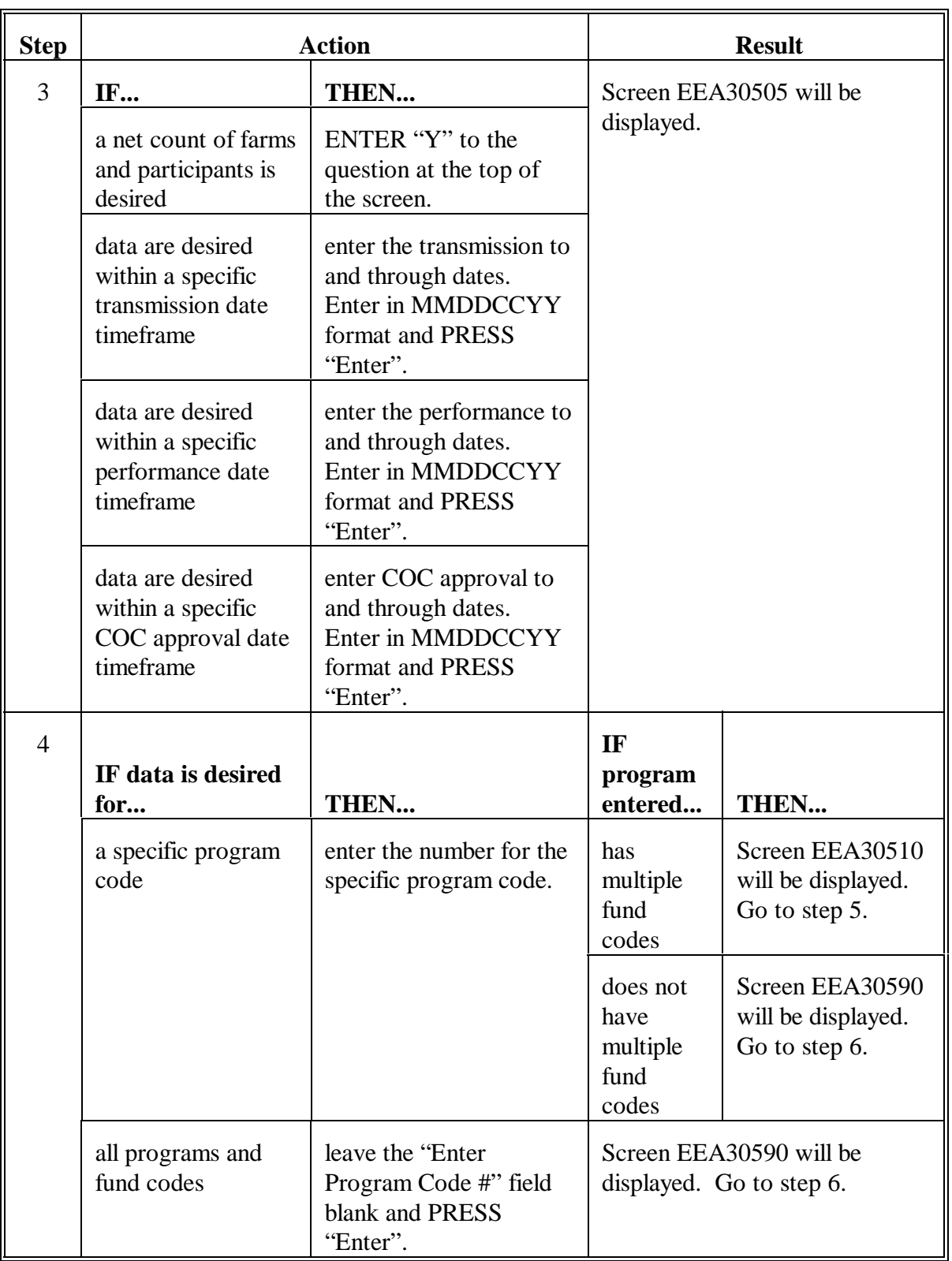

# **B Printing Report EEA320-R001 (Continued)**

### **353 Table 2 - ACP Data by Practice - Erosion Control (Continued)**

### **Step Result** 5 | On Screen EEA30510, enter the fund code and PRESS "Enter". Fund codes eligible on the County Eligibility Table will be displayed for selection. Screen EEA30590 will be displayed. 6 | On Screen EEA30590, PRESS "Enter". **Note:** The number of copies of Report EEA320-R001 entered on Screen EZZ50000 will print. Menu EEA300 will be displayed.

### **B Printing Report EEA320-R001 (Continued)**

### **C Example of Report EEA320-R001**

The following is an example of Report EEA320-R001.

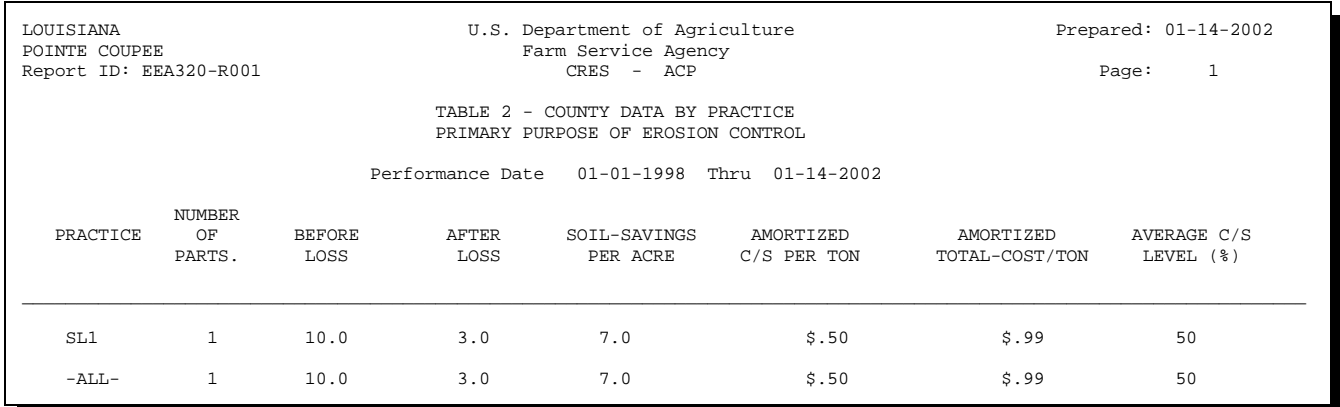

# **353 Table 2 - ACP Data by Practice - Erosion Control (Continued)**

# **D Description of Report EEA320-R001**

The following is a description of data on Report EEA320-R001.

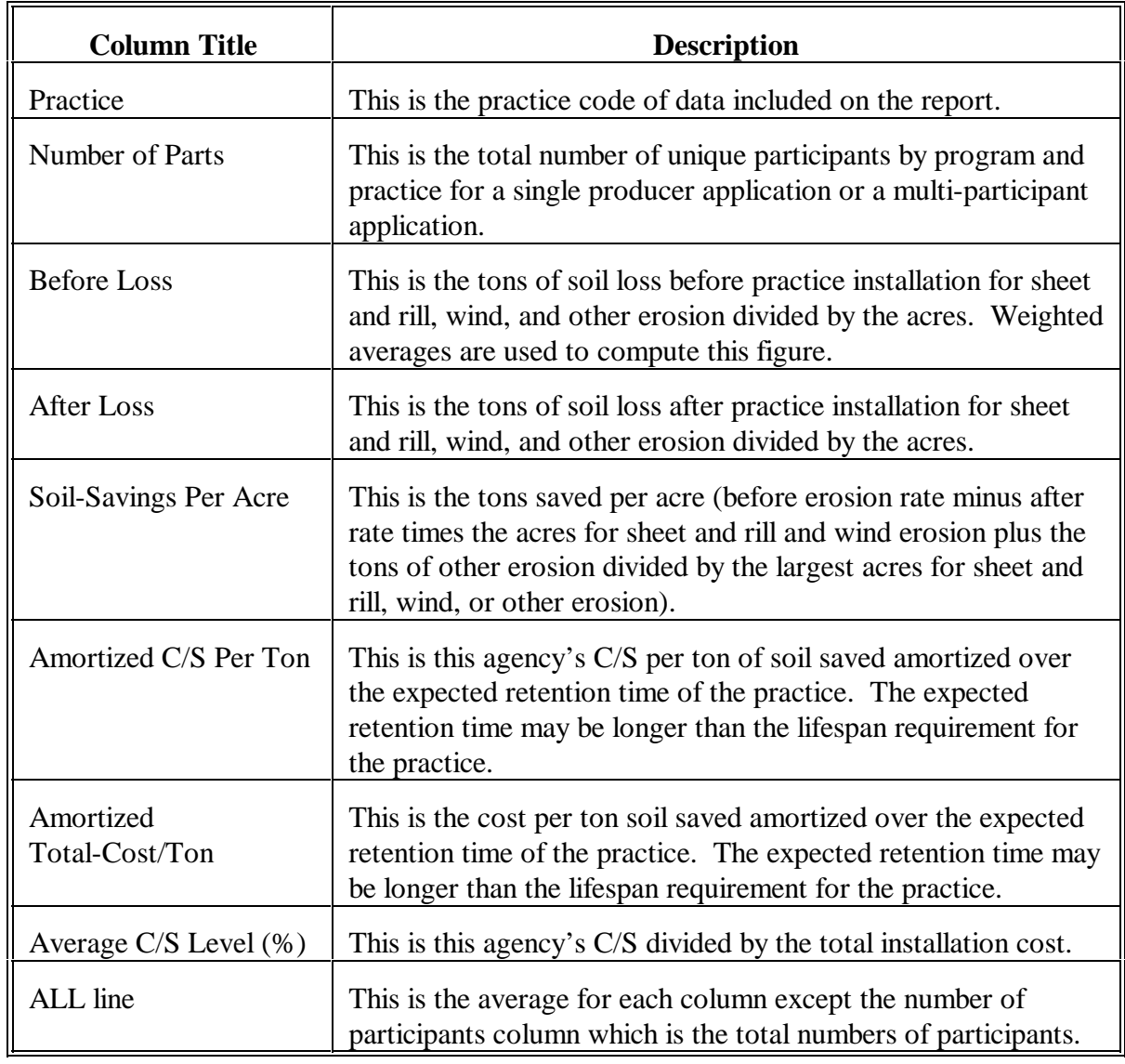

### **354 Table 3 - ACP Data by Practice - Water Conservation**

### **A When to Print**

Print Table 3 - ACP Data by Practice - Water Conservation Report EEA325-R001 to obtain a list of ACP practice data for primary purpose water conservation.

COC shall review this report periodically. County conservation review group members shall review this report yearly.

### **B Printing Report EEA325-R001**

Print Report EEA325-R001 according to the following.

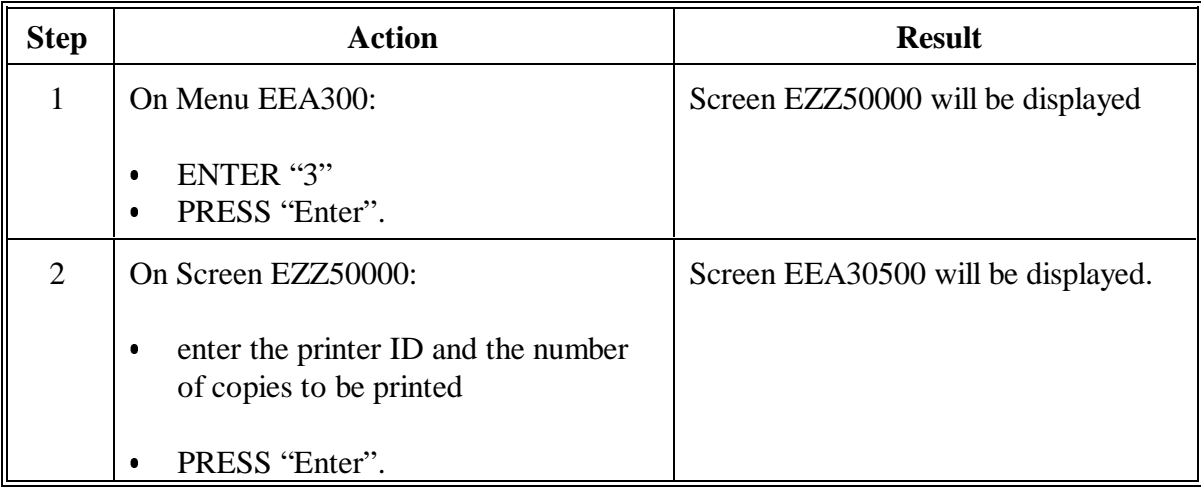

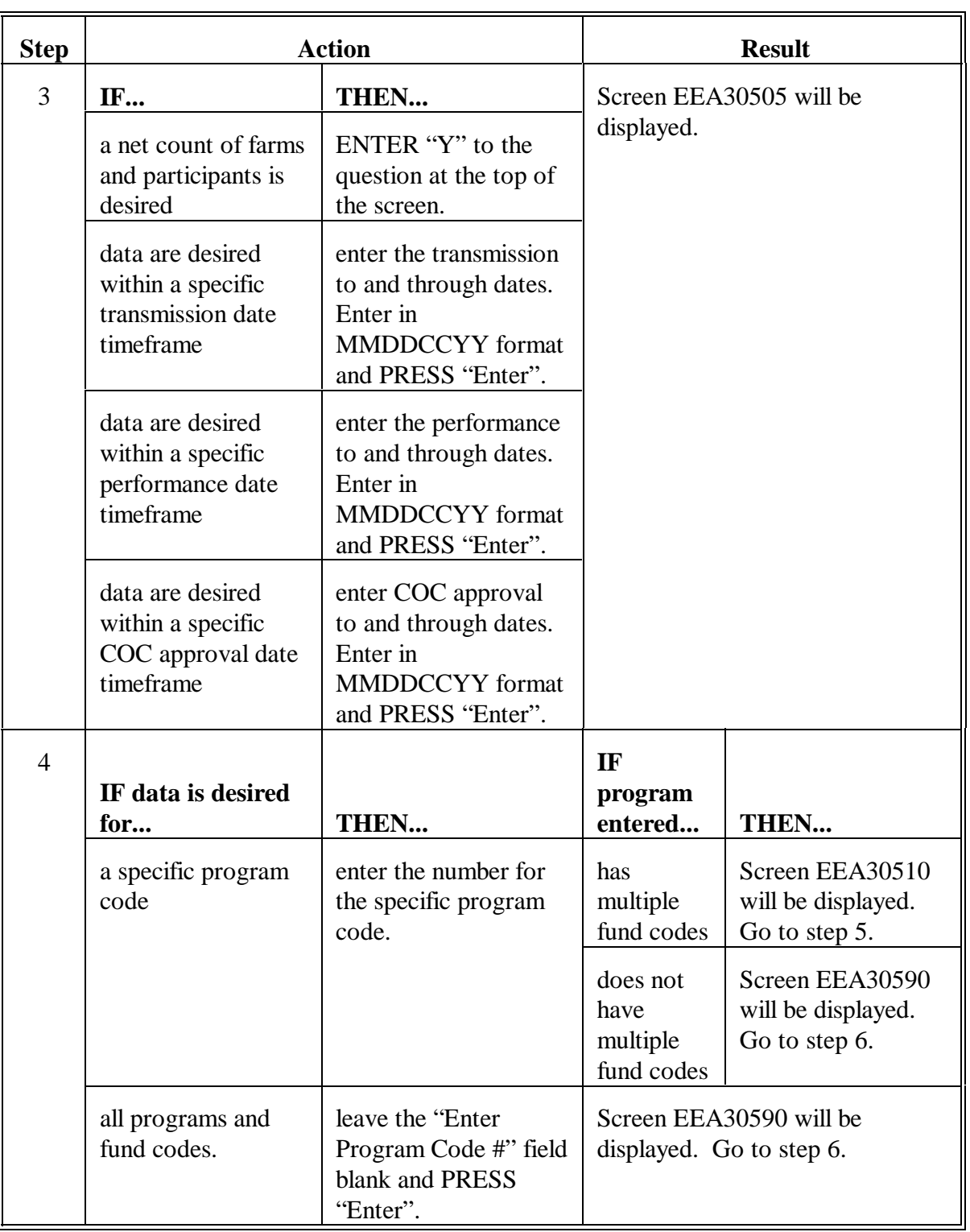

# **B Printing Report EEA325-R001 (Continued)**

# **B Printing Report EEA325-R001 (Continued)**

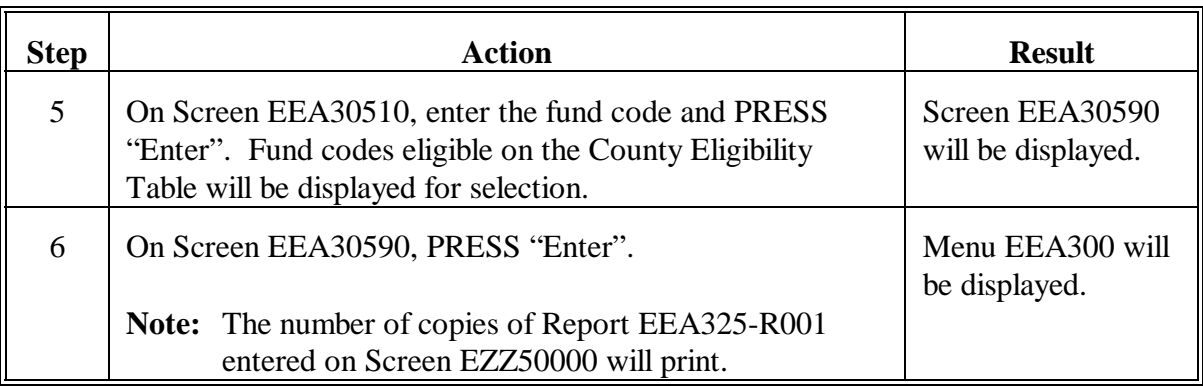

### **C Example of Report EEA325-R001**

The following is an example of Report EEA325-R001.

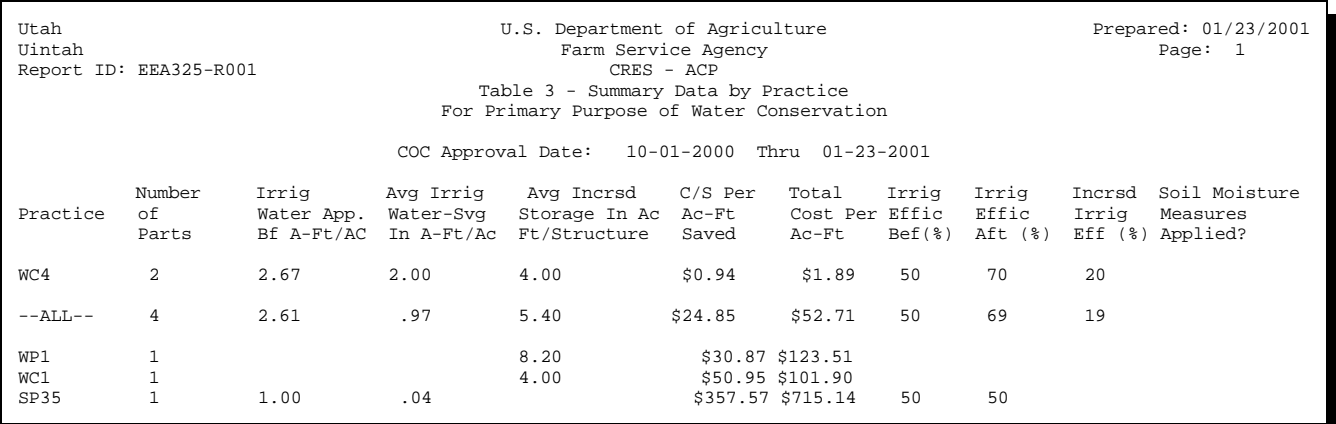

# **D Description of Report EEA325-R001**

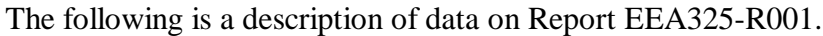

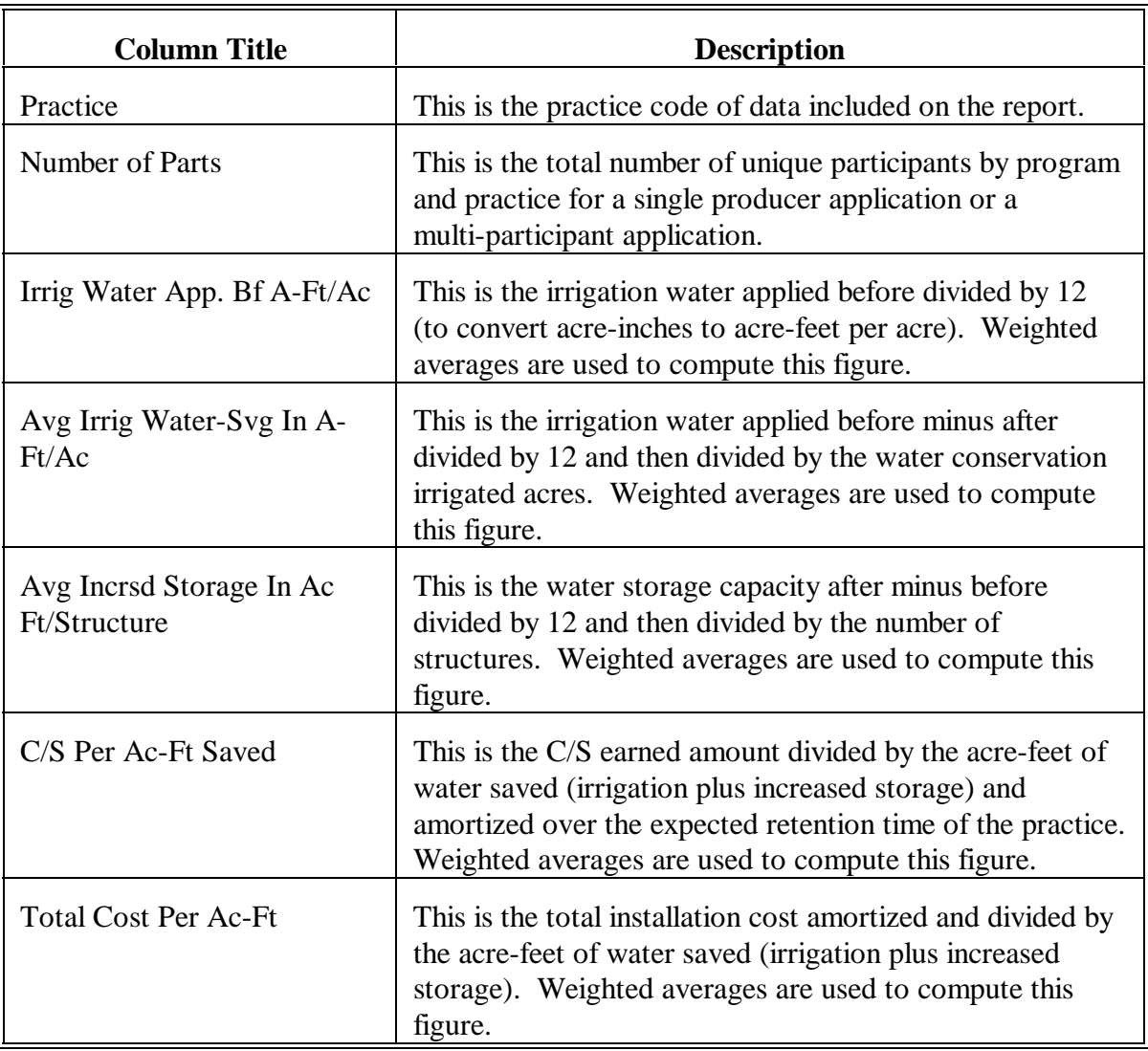

# **Column Title Description** Irrig Effic Bef (%) This is the irrigation efficiency before percent entered for AD-862. Irrig Effic Aft (%) This is the irrigation efficiency after percent entered for AD-862. Incrsd Irrig Eff  $(\%)$  This is the increased irrigation water system efficiency (irrigation efficiency before minus irrigation efficiency after). Soil Moisture Measures Applied? This is the average acres treated or served for those AD-862's that have soil moisture measures applied and no other water conservation data. Weighted averages are used to compute this figure. ALL line This is the average for each column except the number of participants column which is the total numbers of participants. Weighted averages are used to compute these figures.

#### **D Description of Report EEA325-R001 (Continued)**

### **355 Table 4A - Detail Data - Erosion Control**

#### **A When to Print**

Print Table 4A - Detail Data - Erosion Control Report EEA330-R001 to obtain a list of a data for primary purpose erosion control.

COC shall review this report periodically. County conservation review group members shall review this report yearly.

### **B Printing Report EEA330-R001**

Print Report EEA330-R001 according to the following.

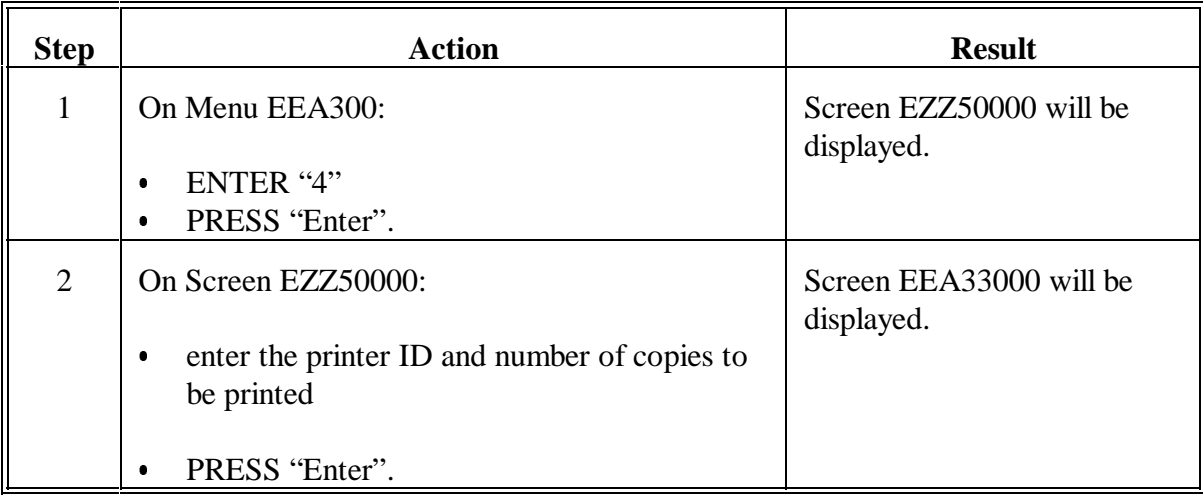

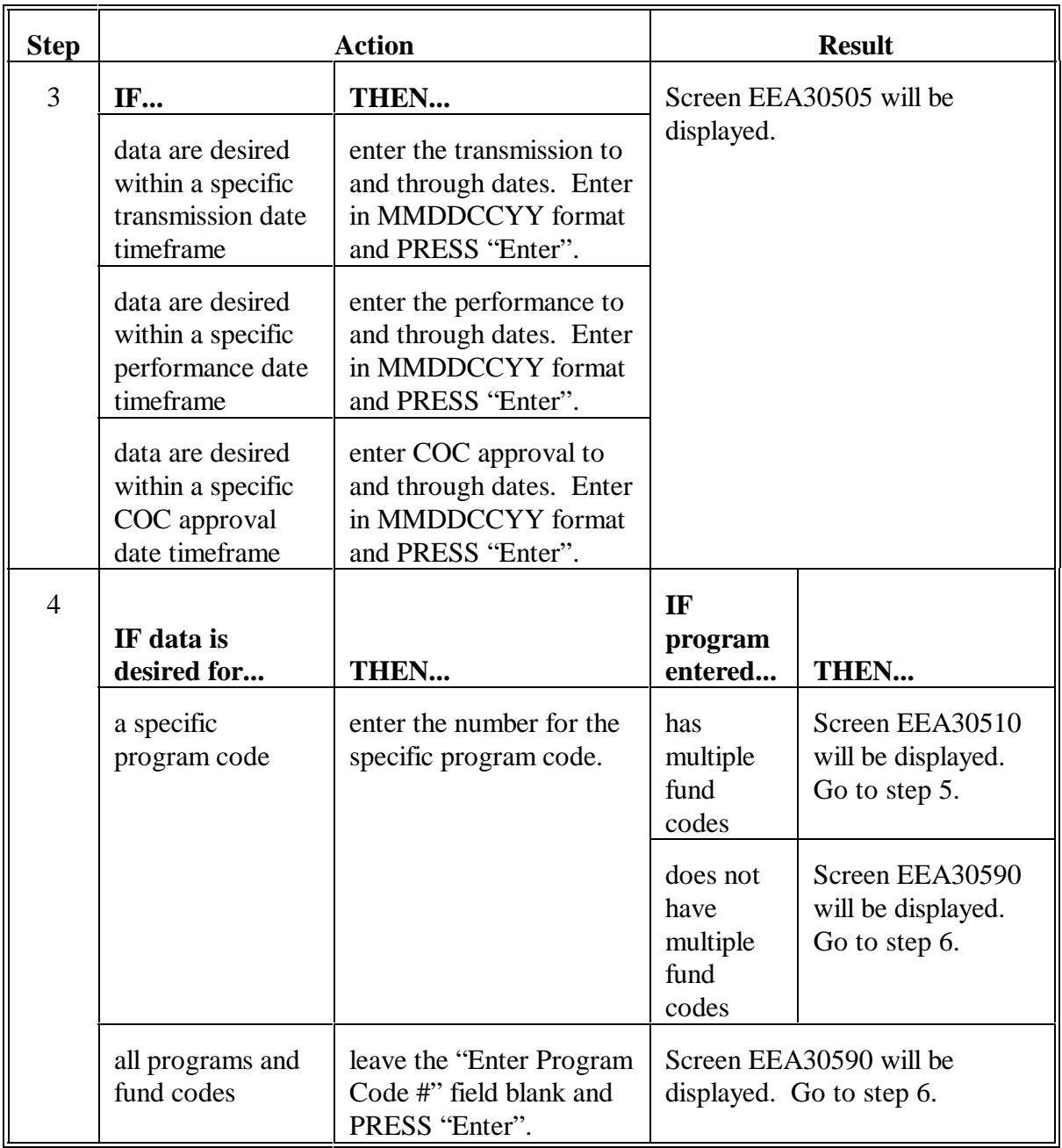

# **B Printing Report EEA330-R001 (Continued)**

#### **Step | Result** 5 | On Screen EEA30510, enter the fund code and PRESS "Enter". Fund codes eligible on the County Eligibility Table will be displayed for selection. Screen EEA30590 will be displayed. 6 | On Screen EEA30590, PRESS "Enter". **Note:** The number of copies of Report EEA330-R001 entered on Screen EZZ50000 will print. Menu EEA300 will be displayed.

### **B Printing Report EEA330-R001 (Continued)**

### **C Example of Report EEA330-R001**

The following is an example of Report EEA330-R001.

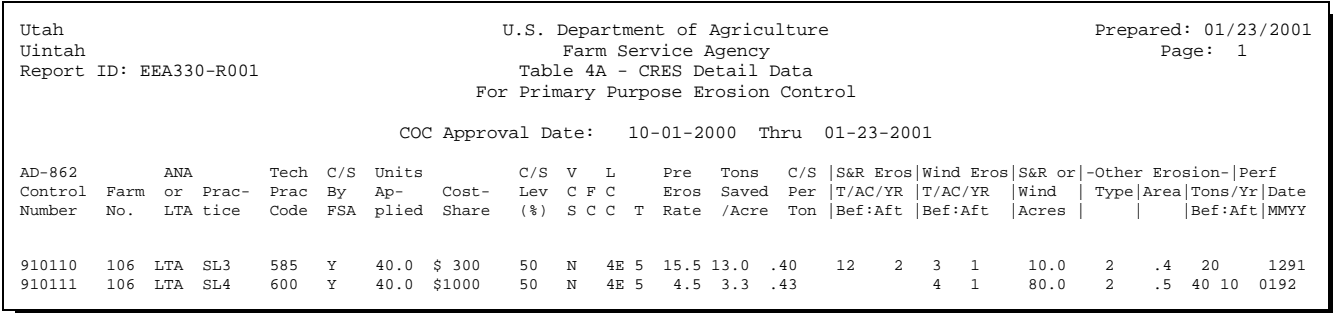

# **D Description of Report EEA330-R001**

The following is a description of data on Report EEA330-R001.

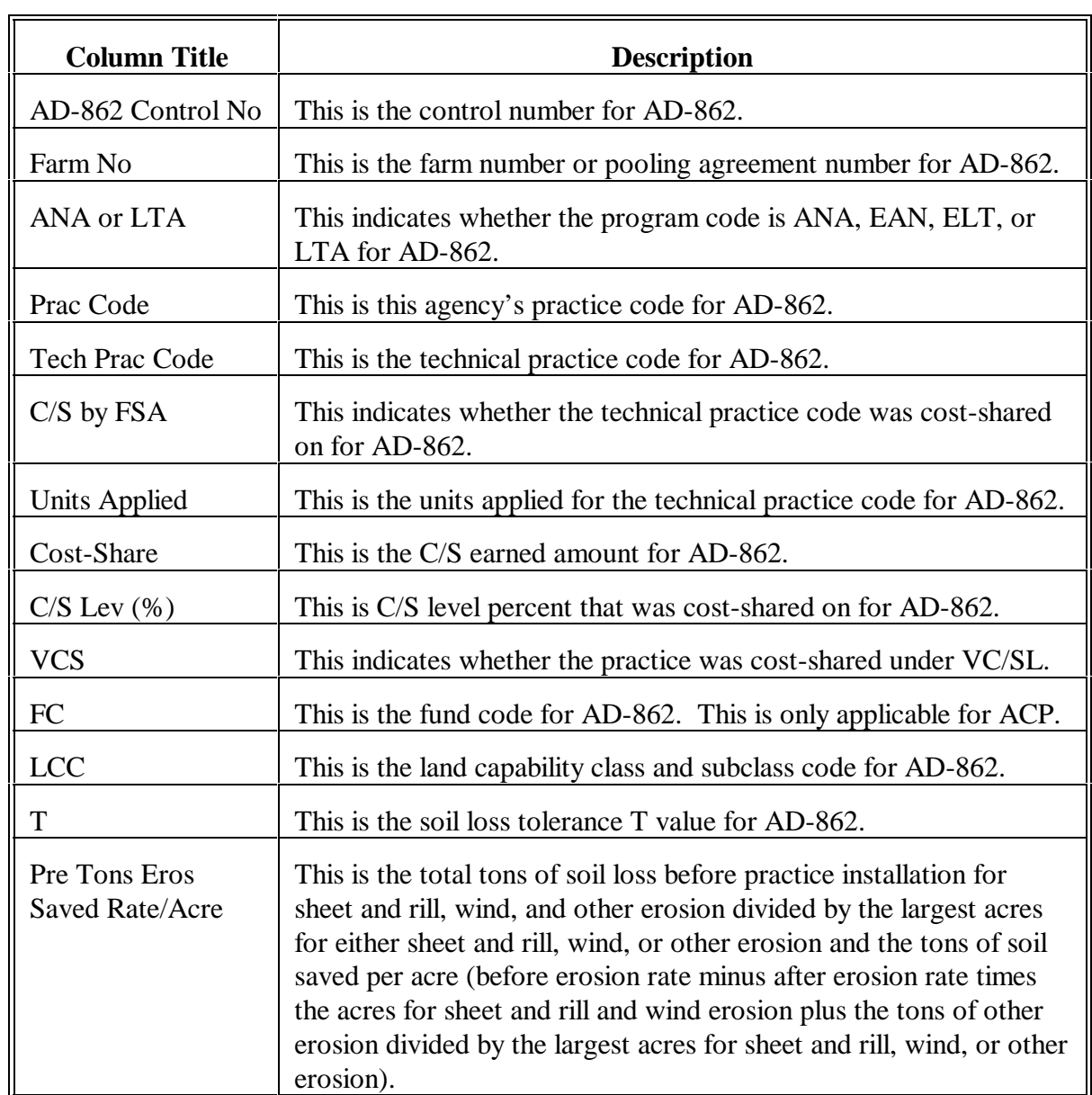

# **D Description of Report EEA330-R001 (Continued)**

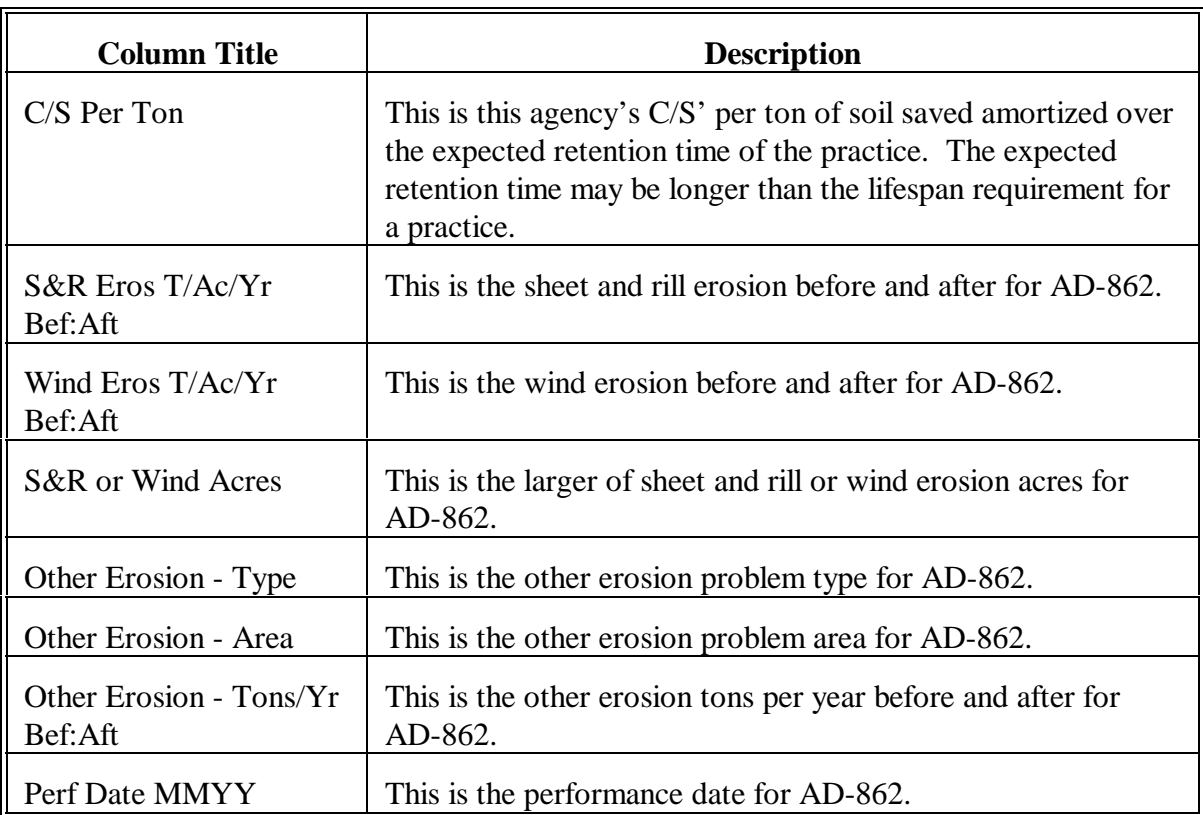
#### **356 Table 4B - Detail Data - Water Conservation**

#### **A When to Print**

Print Table 4B - Detail Data - Water Conservation Report EEA335-R001 to obtain a list of a data for primary purpose water conservation.

COC shall review this report periodically. County conservation review group members shall review this report yearly.

### **B Printing Report EEA335-R001**

Print Report EEA335-R001 according to the following.

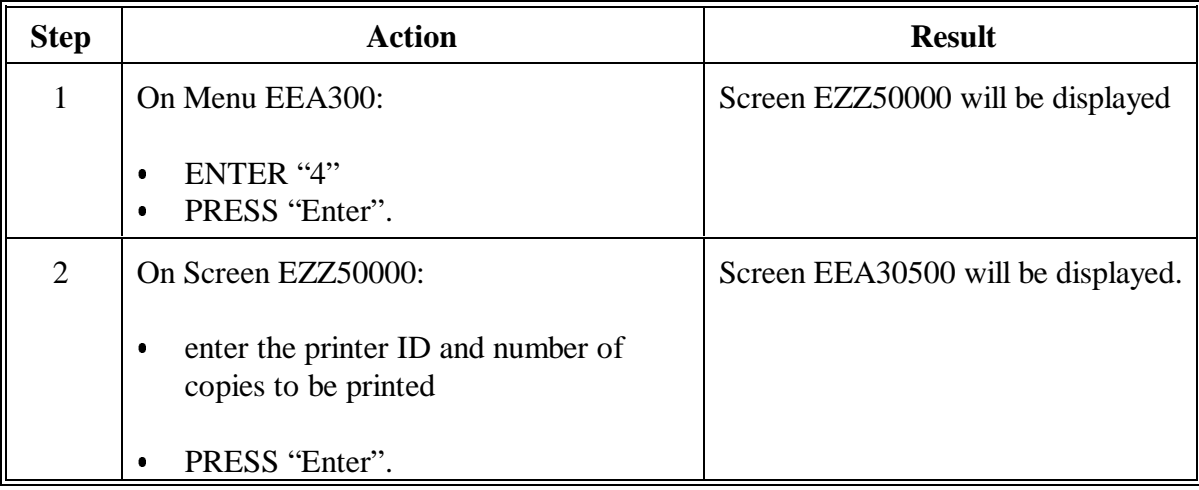

# **356 Table 4B - Detail Data - Water Conservation (Continued)**

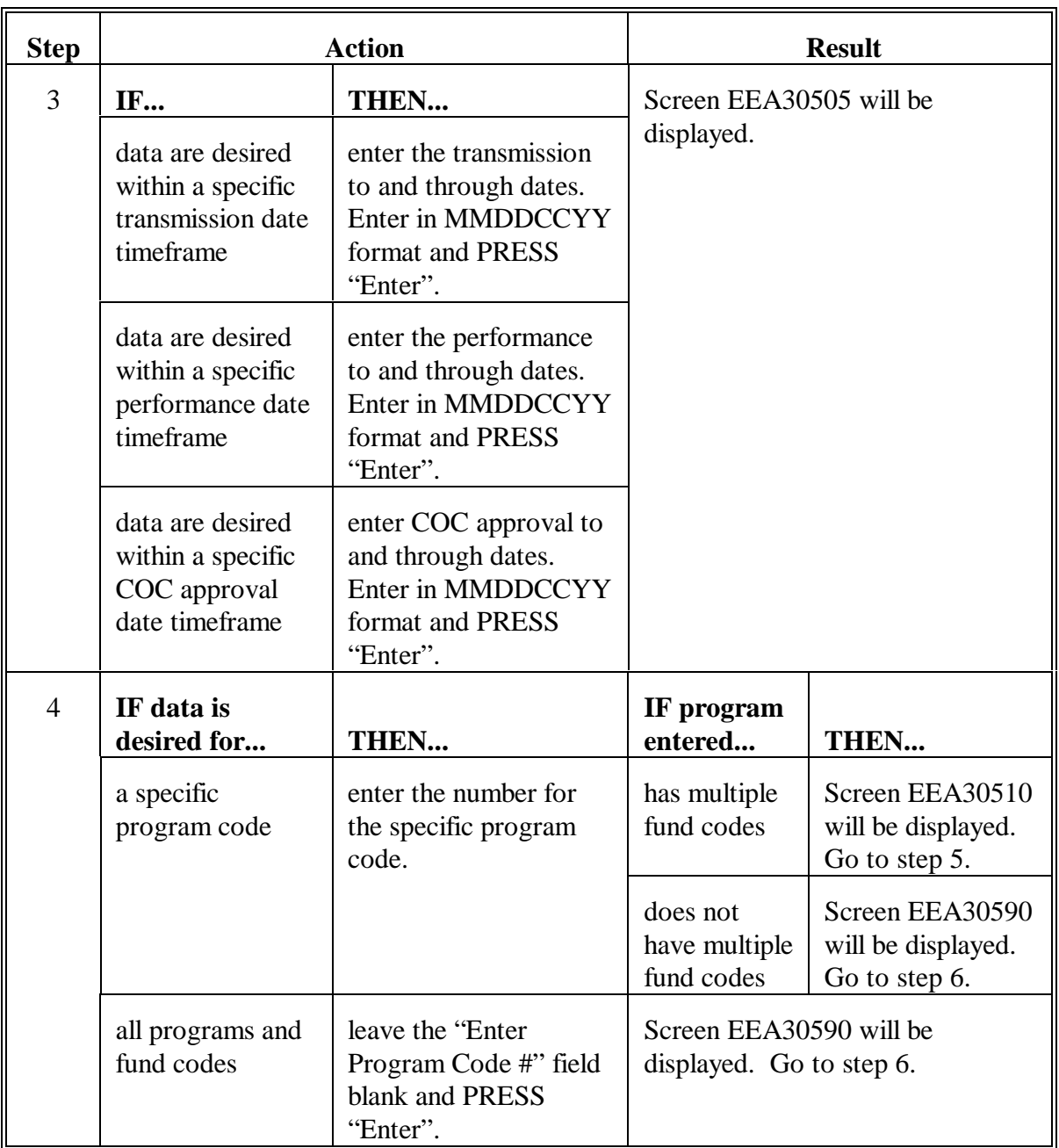

# **B Printing Report EEA335-R001 (Continued)**

## **356 Table 4B - Detail Data - Water Conservation (Continued)**

# **B Printing Report EEA335-R001 (Continued)**

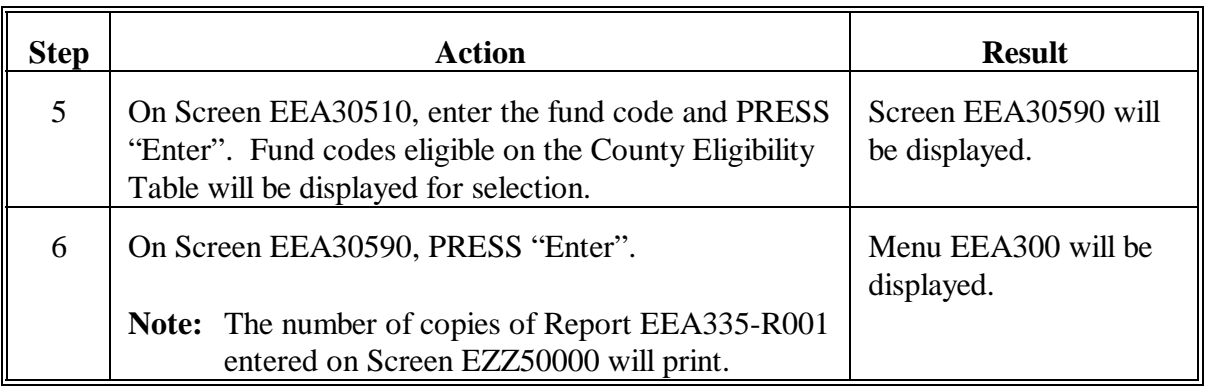

## **C Example of Report EEA335-R001**

The following is an example of Report EEA335-R001.

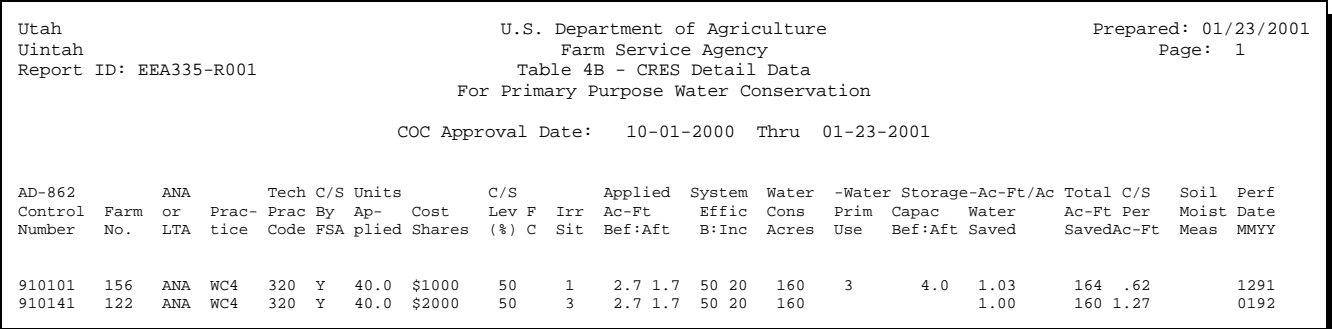

## **356 Table 4B - Detail Data - Water Conservation (Continued)**

# **D Description of Report EEA335-R001**

The following is a description of data on Report EEA335-R001.

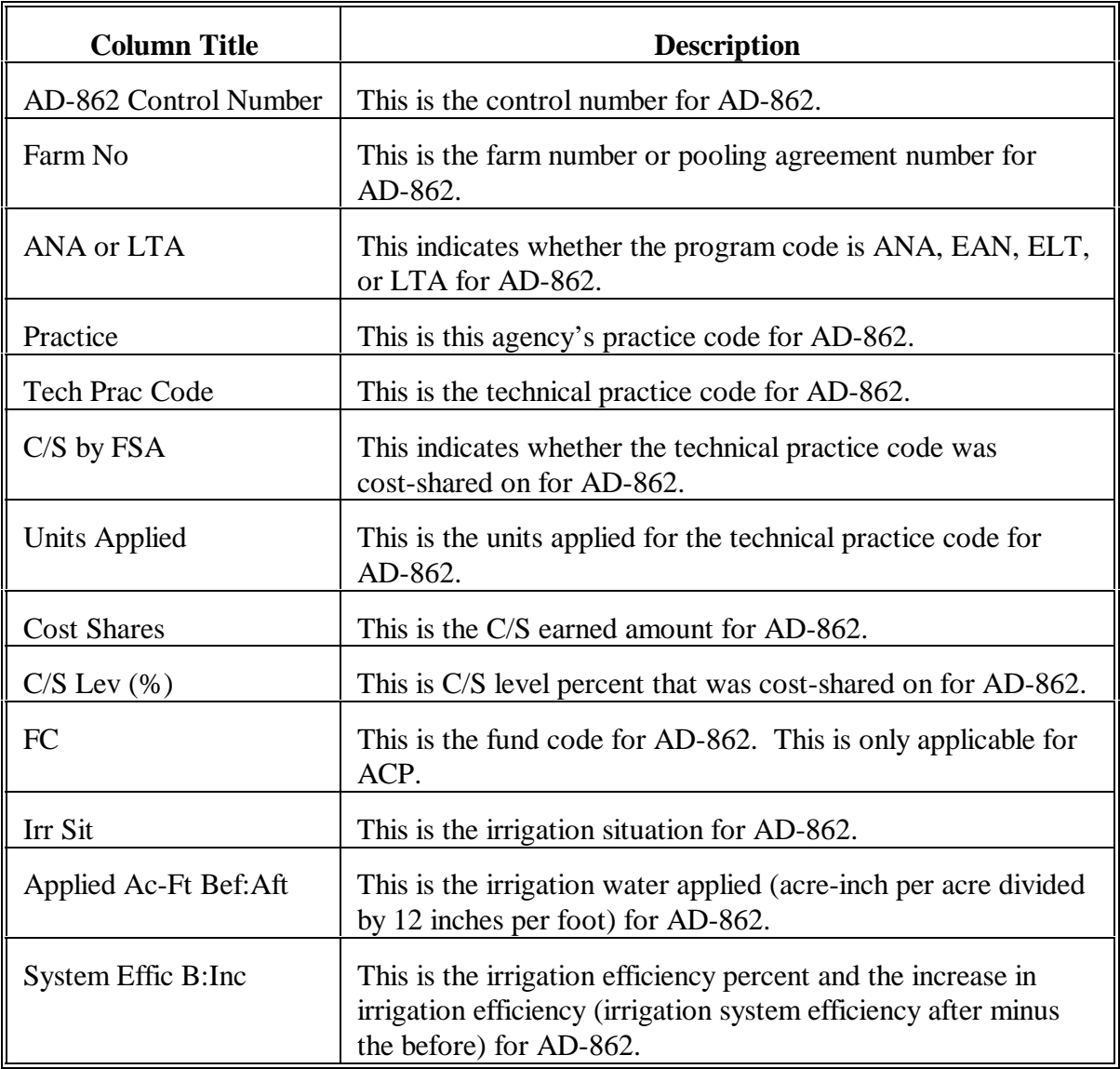

# **Par. 356**

# **356 Table 4B - Detail Data - Water Conservation (Continued)**

# **D Description of Report EEA335-R001 (Continued)**

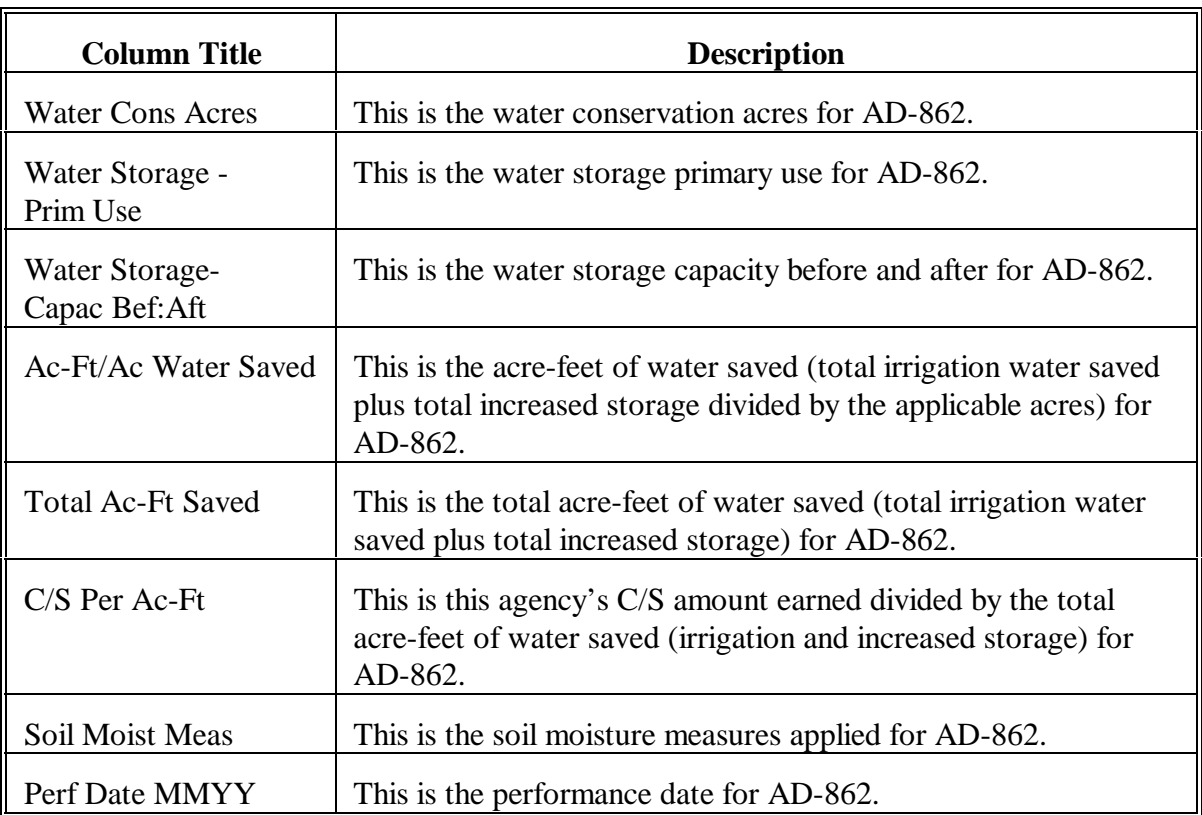

## **357 Table 4C - Detail Data - Water Quality and Other**

### **A When to Print**

Print Table 4C - Detail Data - Water Quality and Other Report EEA340-R001 to obtain a list of a data for primary purposes water quality and other.

COC shall review this report periodically. County conservation review group members shall review this report yearly.

## **B Printing Report EEA340-R001**

Print Report EEA340-R001 according to the following.

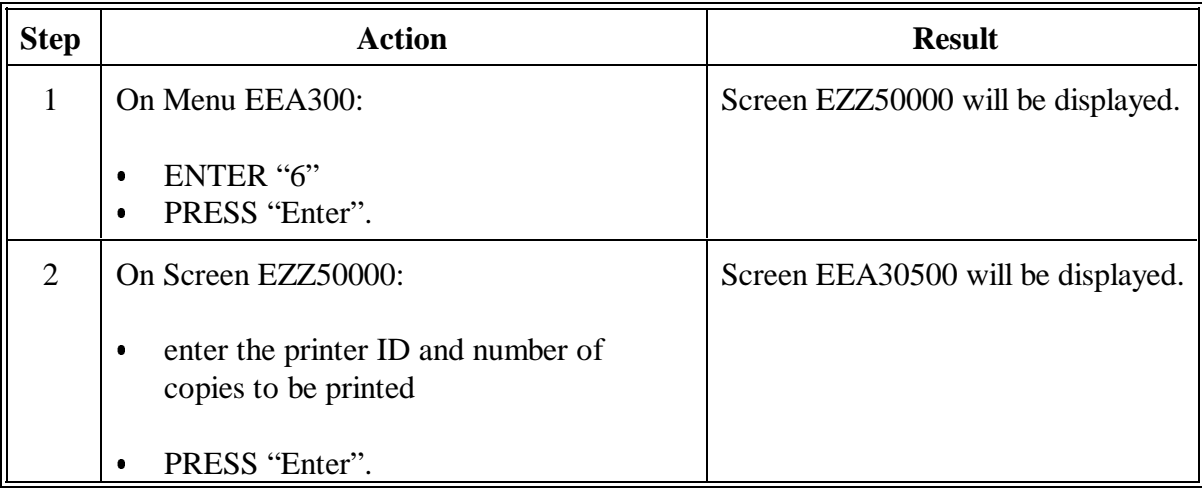

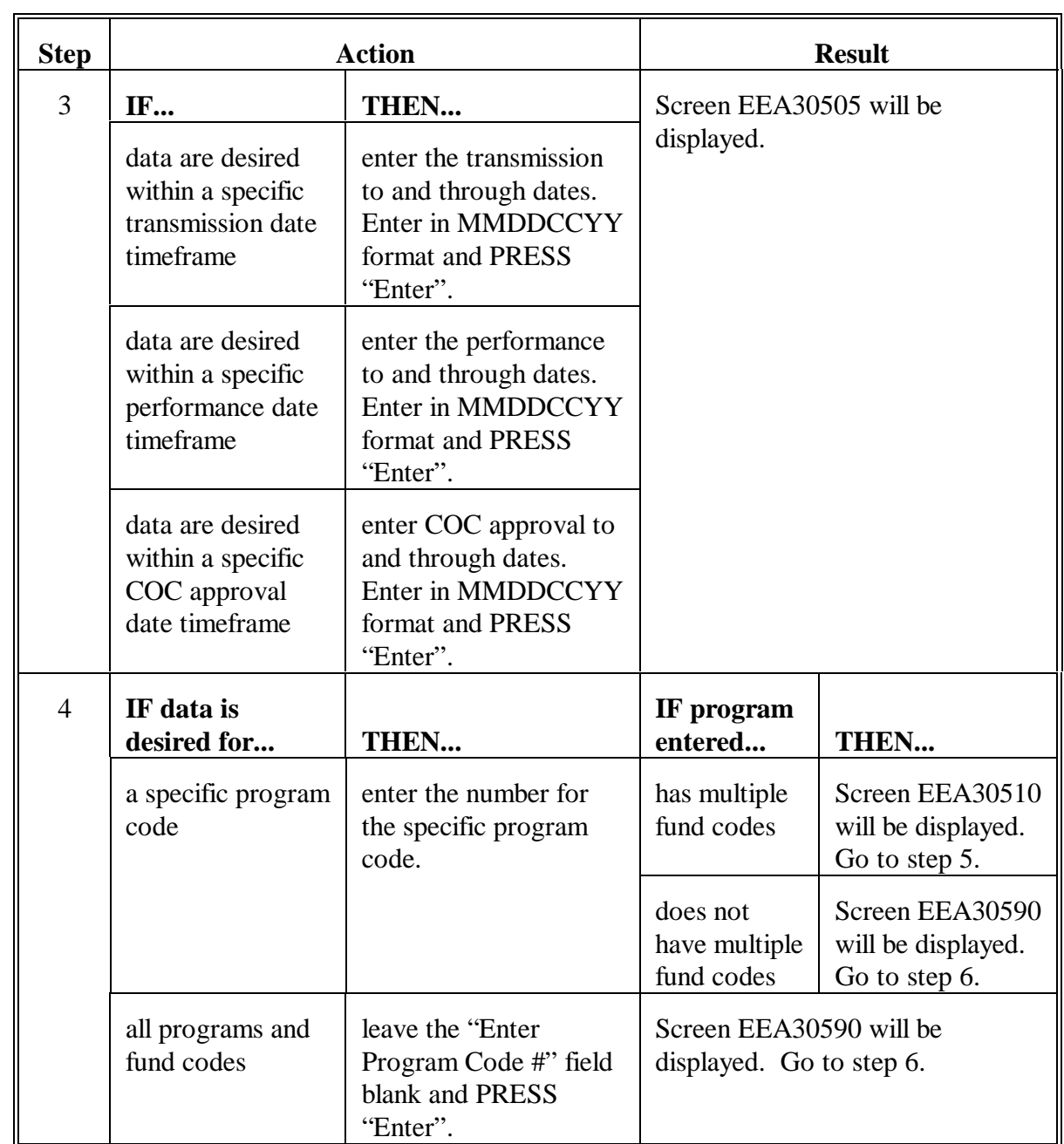

# **B Printing Report EEA340-R001 (Continued)**

# **B Printing Report EEA340-R001 (Continued)**

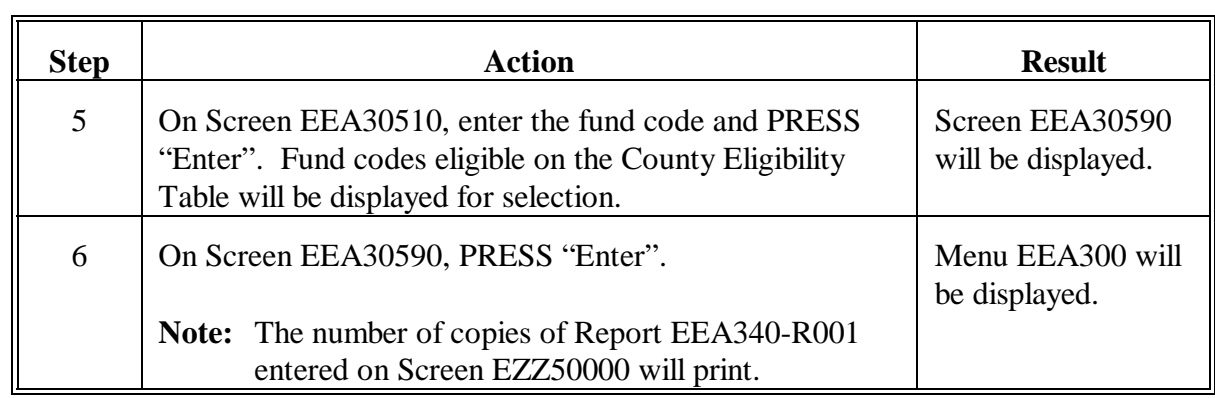

## **C Example of Report EEA340-R001**

The following is an example of Report EEA340-R001.

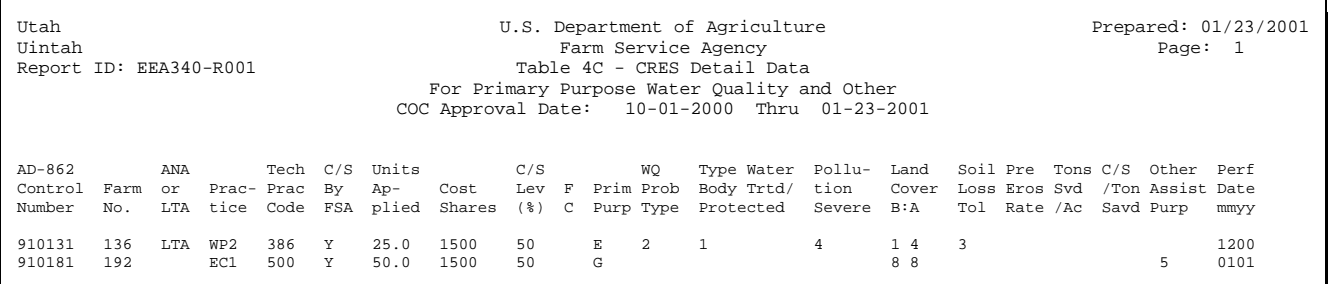

# **D Description of Report EEA340-R001**

The following is a description of data on Report EEA340-R001.

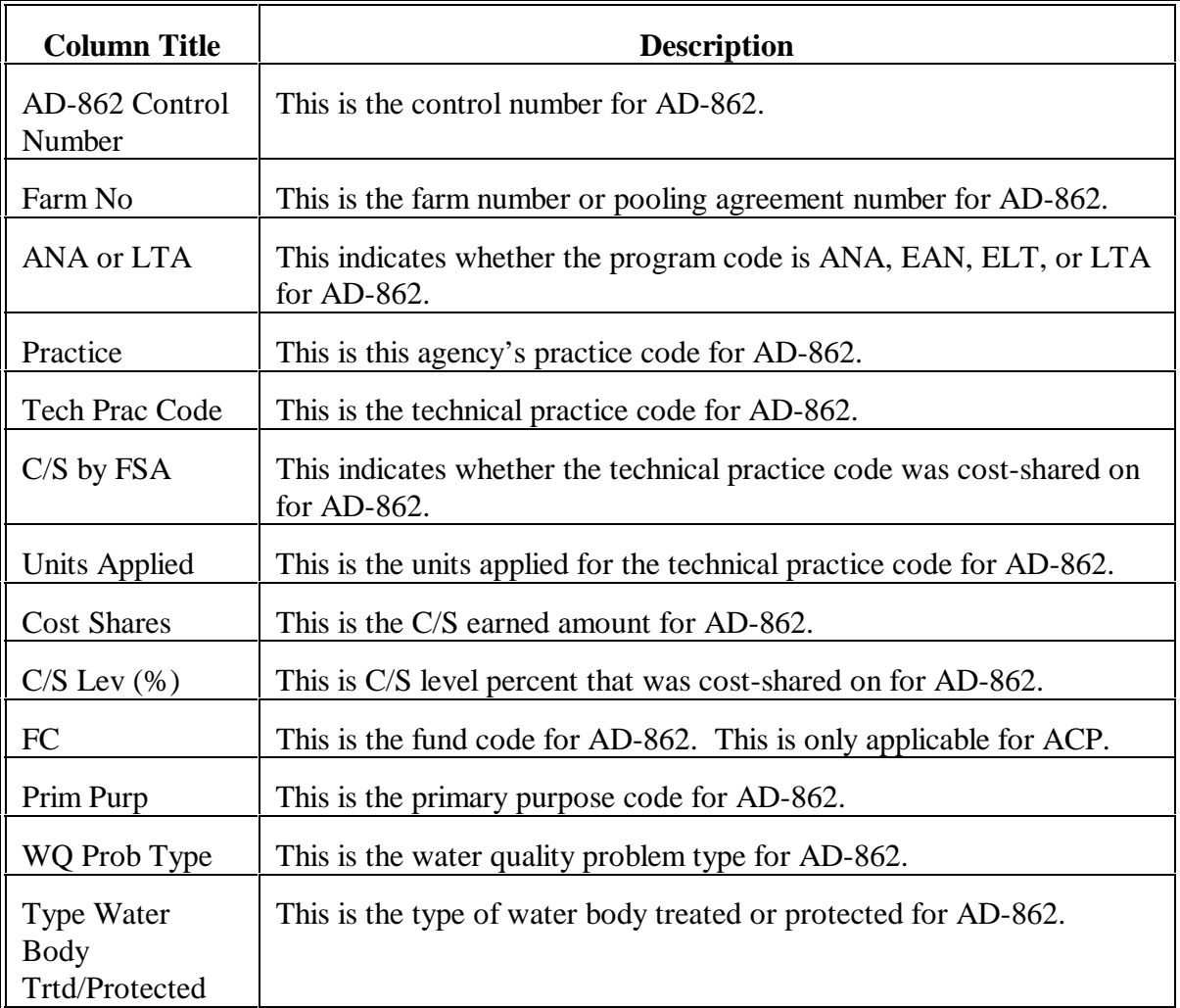

# **D Description of Report EEA340-R001 (Continued)**

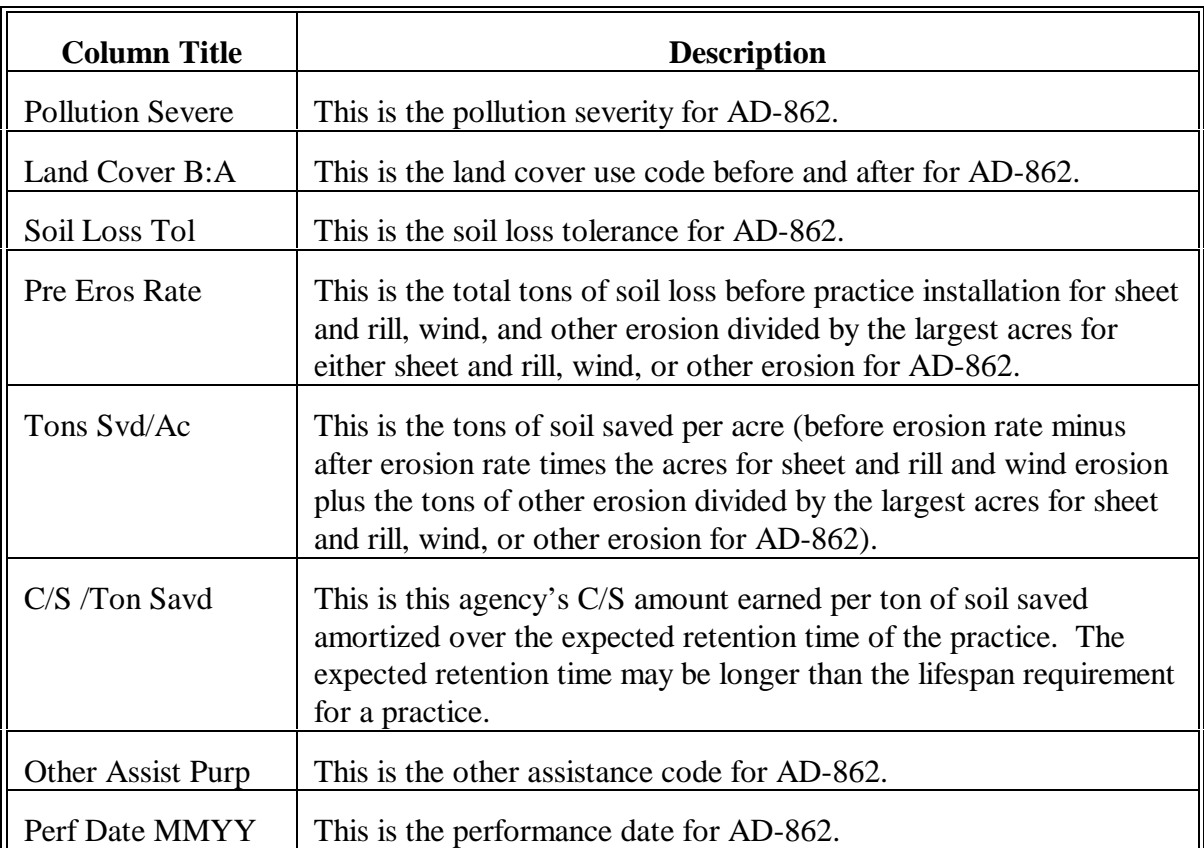

#### **358 Table 4D - Detail Data - Wood Production**

#### **A When to Print**

Print Table 4D - Detail Data - Wood Production Report EEA345-R001 to obtain a list of a data for primary purpose wood production.

COC shall review this report periodically. County conservation review group members shall review this report yearly.

#### **B Printing Report EEA345-R001**

Print Report EEA345-R001 according to the following.

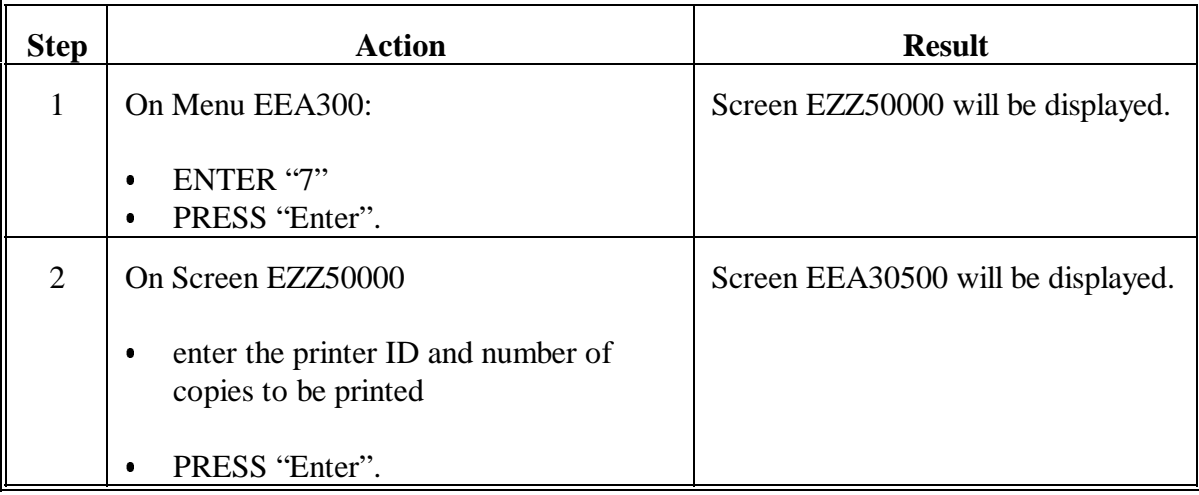

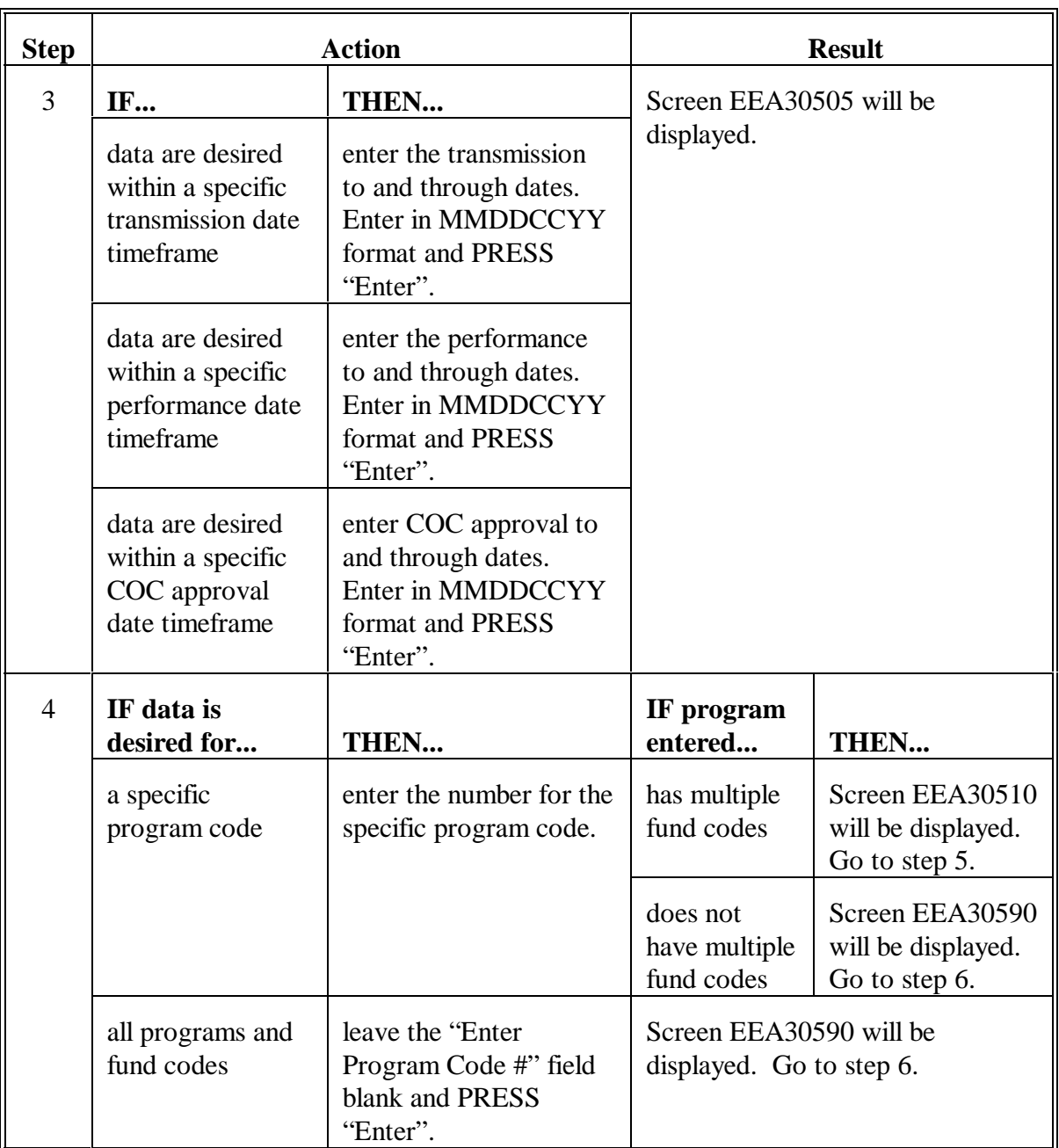

# **B Printing Report EEA345-R001 (Continued)**

# **B Printing Report EEA345-R001 (Continued)**

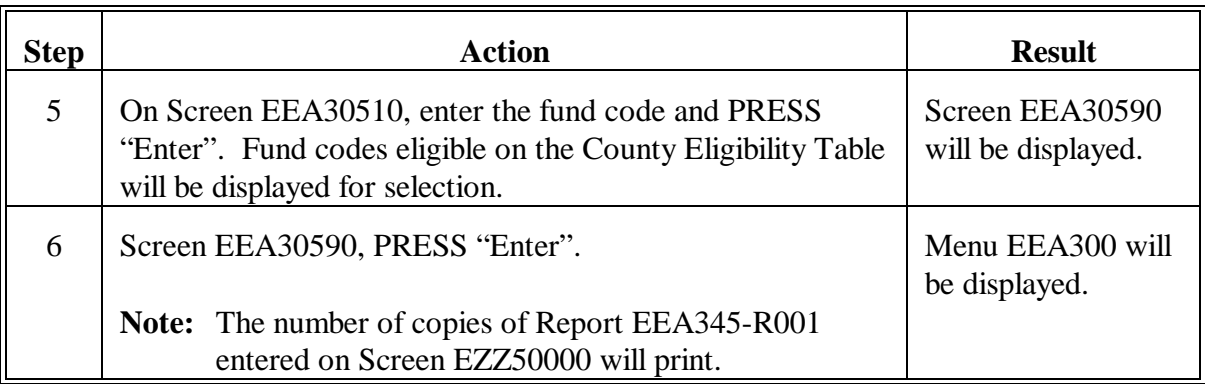

## **C Example of Report EEA345-R001**

The following is an example of Report EEA345-R001.

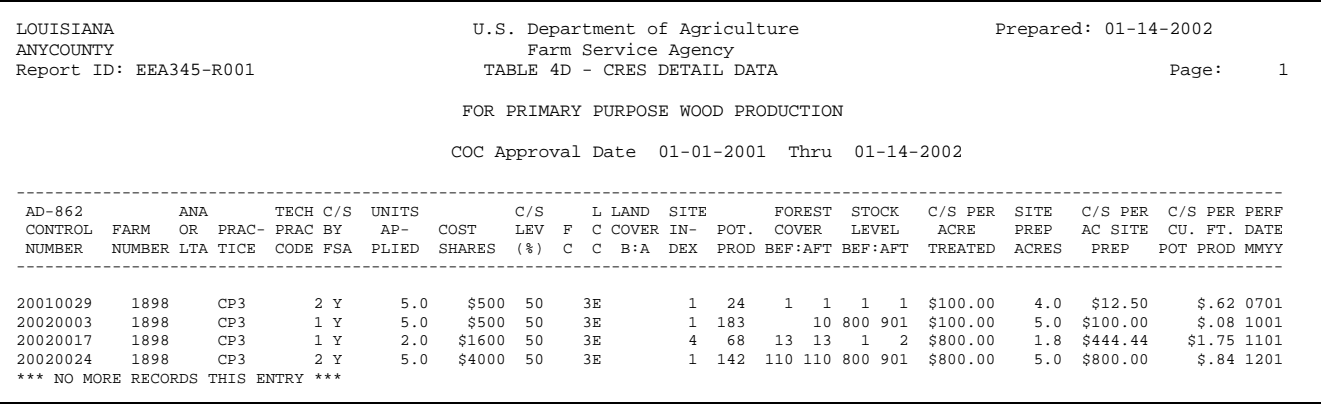

# **D Description of Report EEA345-R001**

The following is a description of data on Report EEA345-R001.

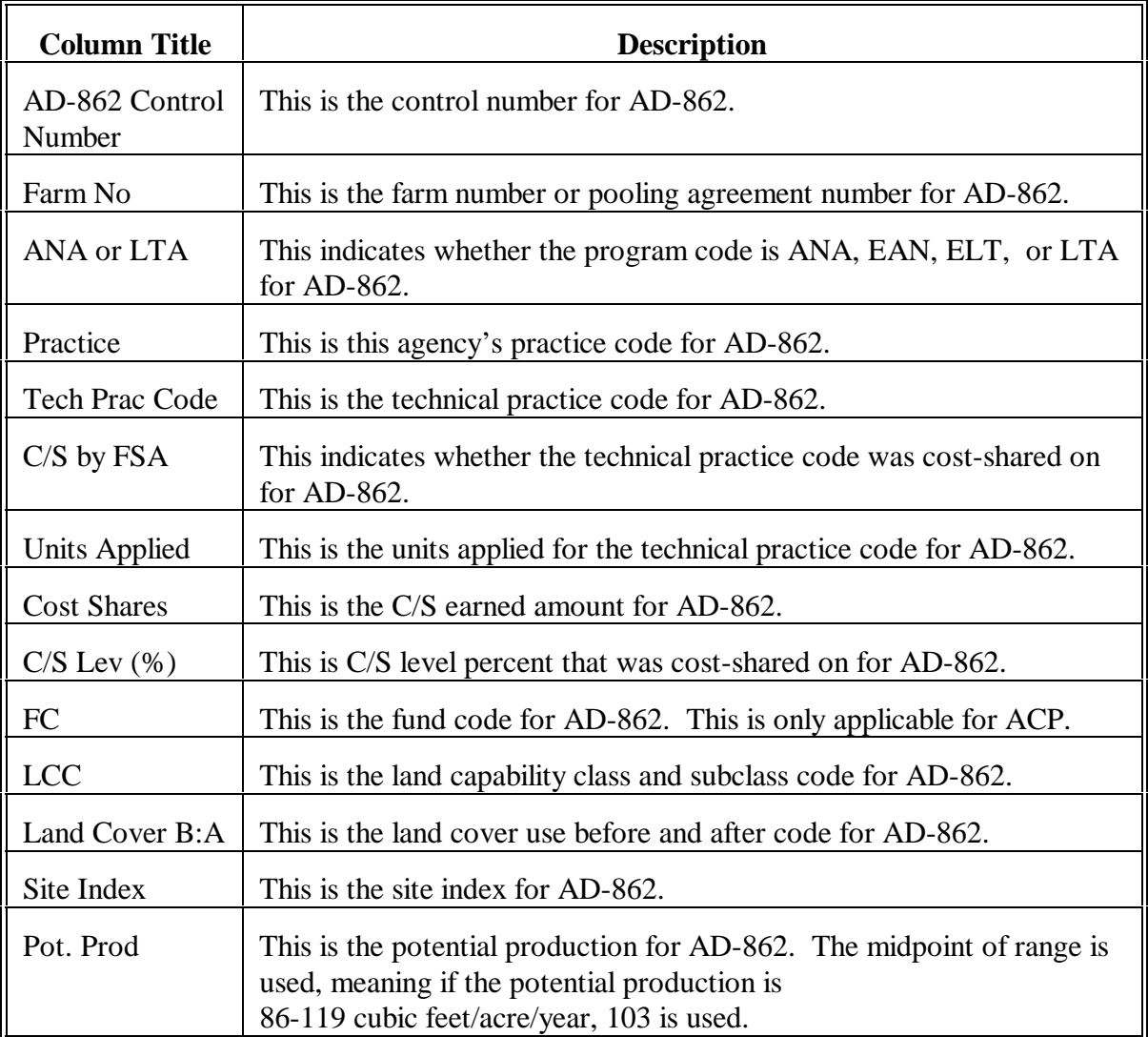

# **D Description of Report EEA345-R001 (Continued)**

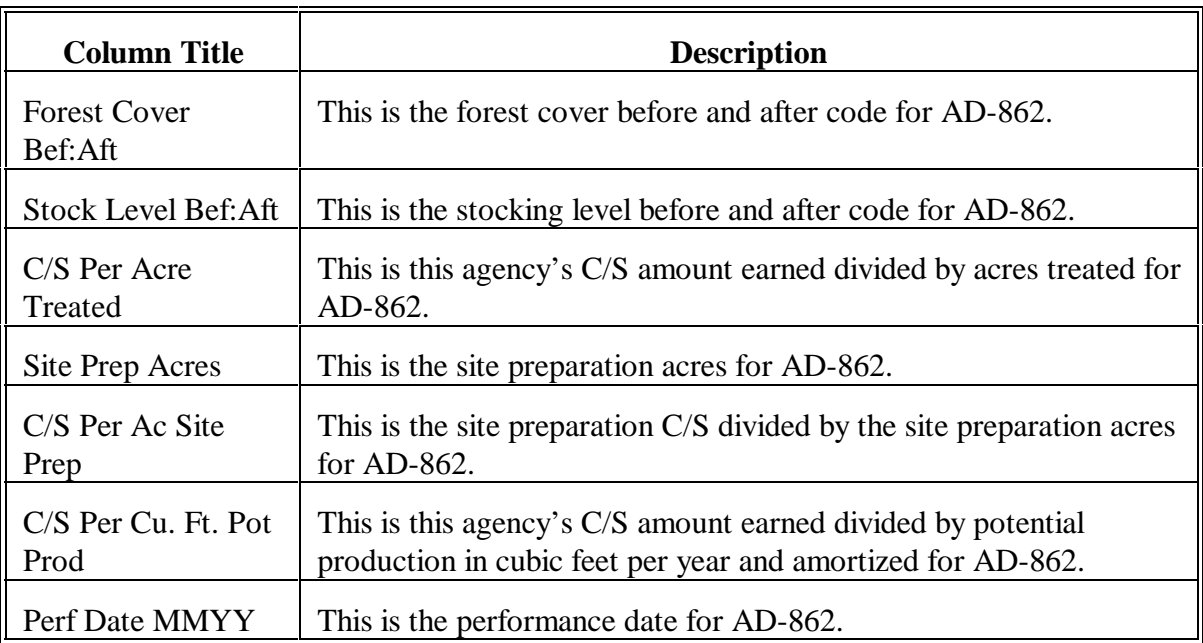

**359-373 (Reserved)**

 $\mathbb{H}^{\perp}$ 

## **Section 3 State Primary Purpose Table Reports**

#### **374 Overview**

#### **A Example of Menu EEF200**

The following is an example of Conservation State AD-245/AD-862 Reports Menu EEF200.

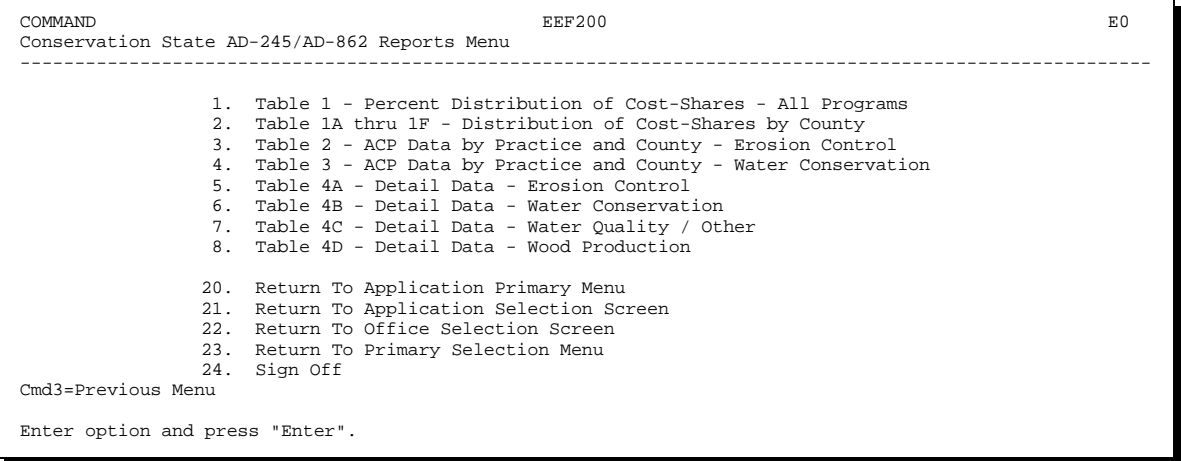

# **B Accessing Menu EEF200**

On Menu EEF000, ENTER "2" and PRESS "Enter" to access Menu EEF200.

#### <span id="page-341-0"></span>**375 Table 1 - Percent Distribution of Cost-Shares - All Programs**

#### **A When to Print**

Print Table 1 - Percent Distribution of Cost-Shares - All Programs Report EEF210-R001 to obtain a list of program practices by percent of C/S' for all primary purposes.

STC shall review this report periodically. State conservation review group members shall review this report yearly.

#### **B Printing Report EEF210-R001**

Print Report EEF210-R001 according to the following.

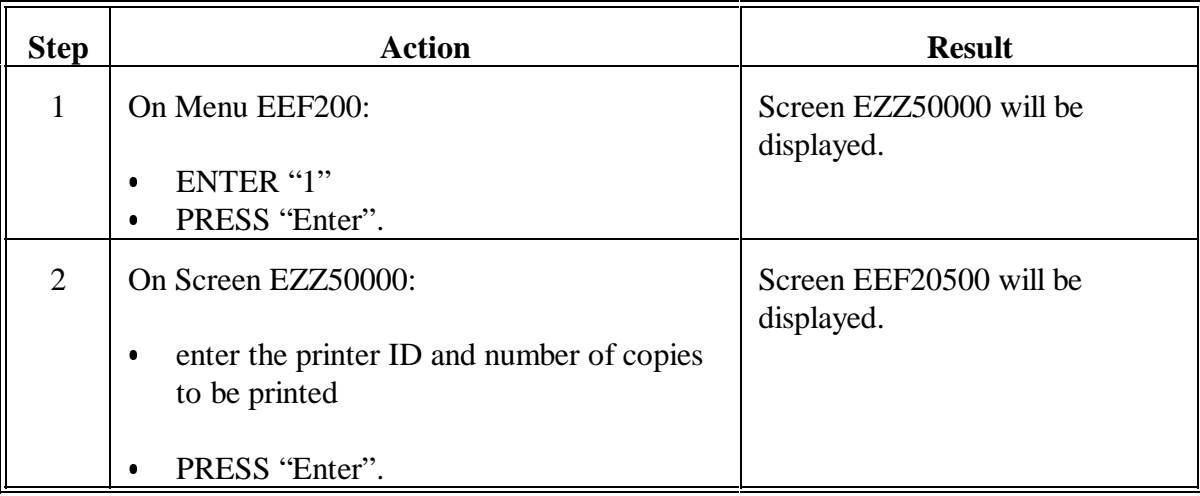

# **375 Table 1 - Percent Distribution of Cost-Shares - All Programs (Continued)**

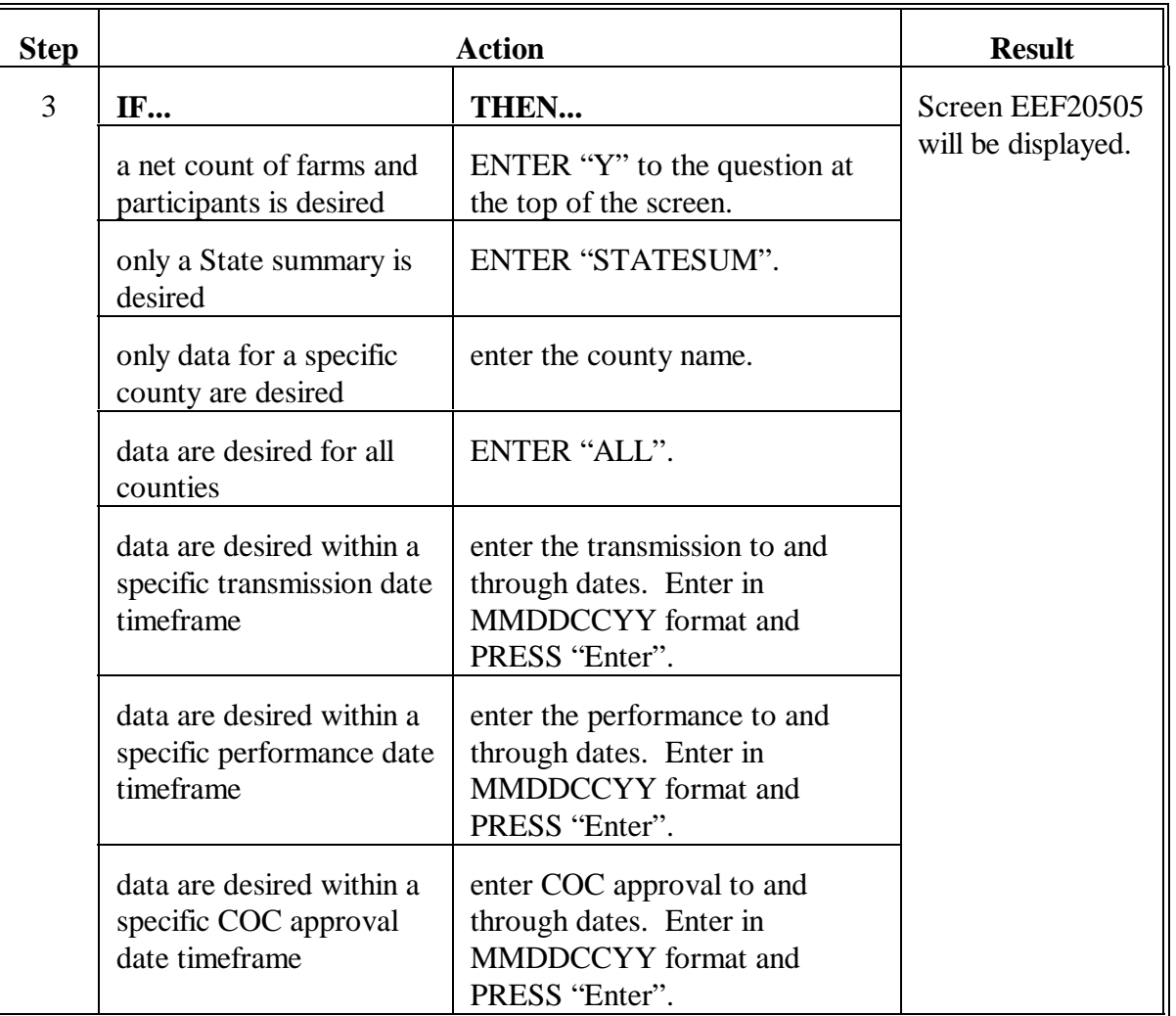

# **B Printing Report EEF210-R001 (Continued)**

# **375 Table 1 - Percent Distribution of Cost-Shares - All Programs (Continued)**

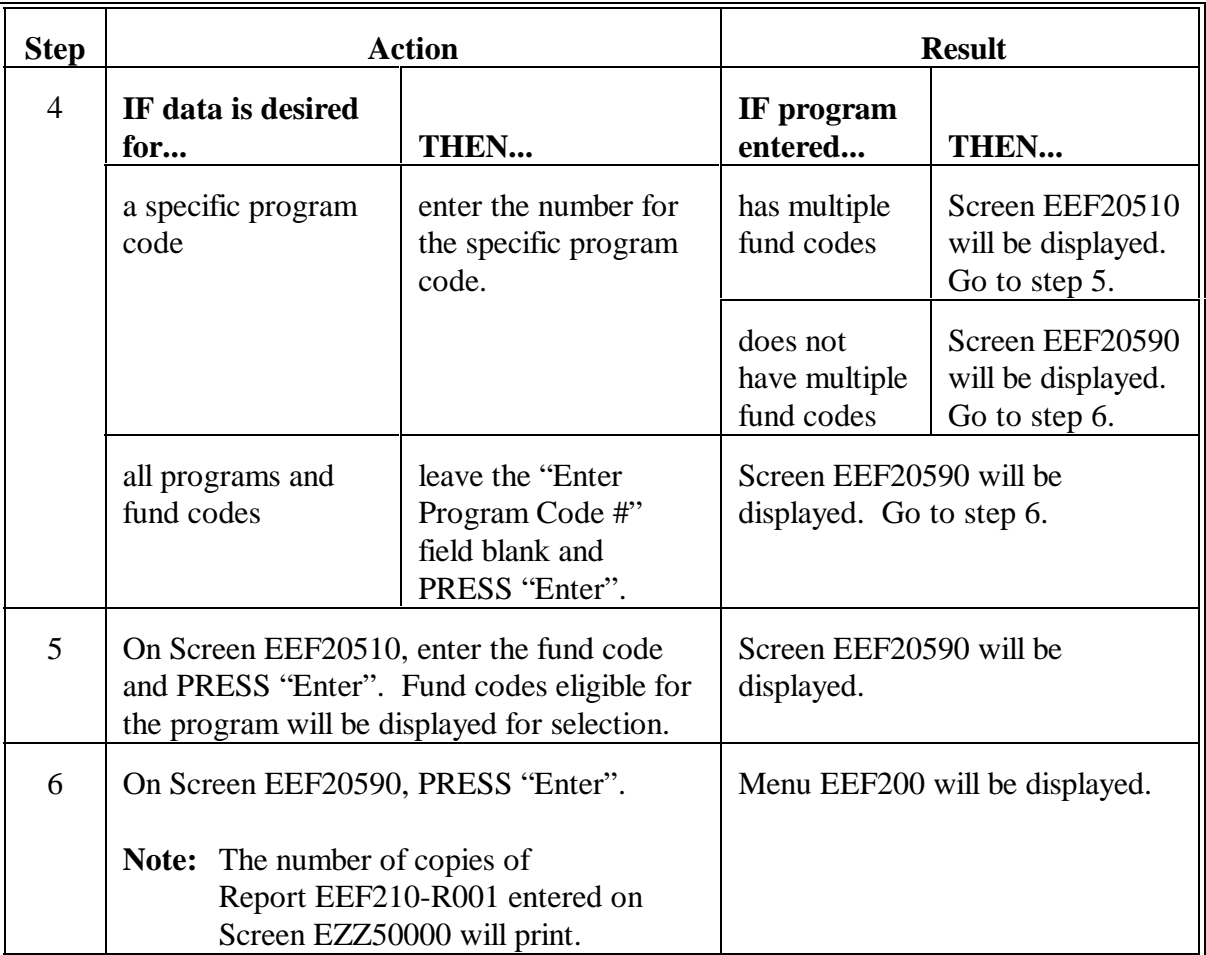

# **B Printing Report EEF210-R001 (Continued)**

## **375 Table 1 - Percent Distribution of Cost-Shares - All Programs (Continued)**

## **C Example of Report EEF210-R001**

#### The following is an example of Report EEF210-R001.

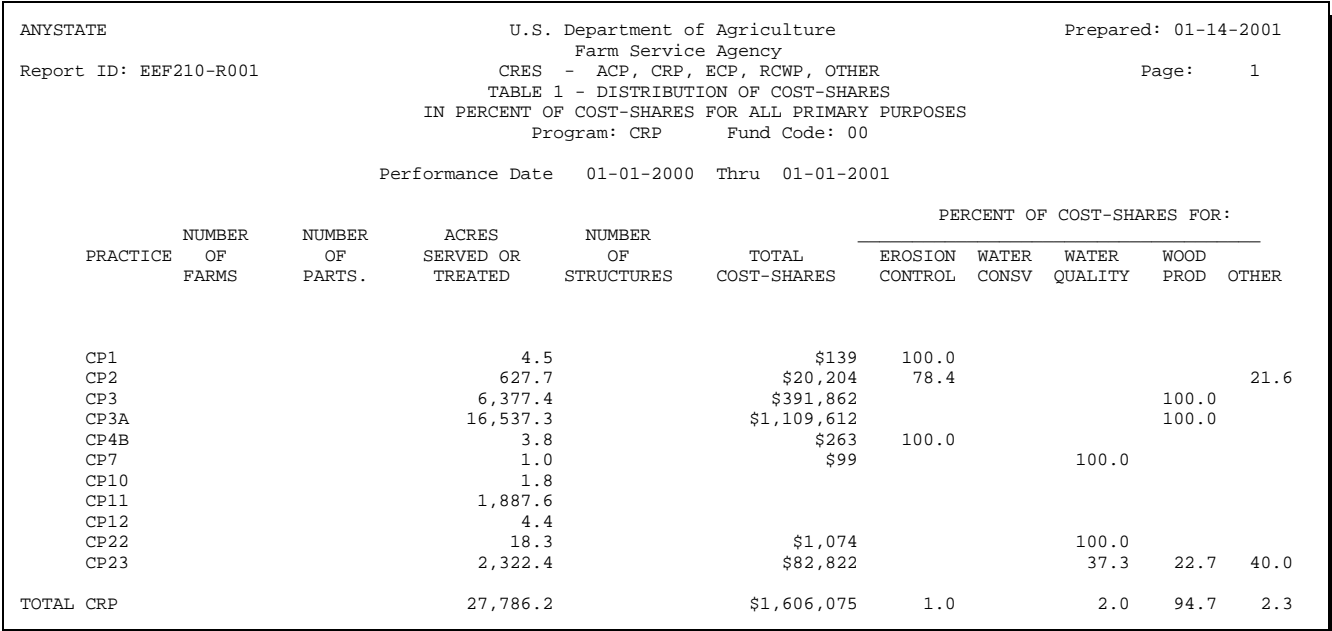

## **D Description of Report EEF210-R001**

Se[e paragraph 352](#page-305-0) for description of data on Table 1 - Percent Distribution of Cost-Shares.

### **376 Table 1A Through 1F - Distribution of Cost-Shares by County**

#### **A When to Print**

Print Table 1A Through 1F - Distribution of Cost-Shares by County Report EEF215 to obtain a list by percent of C/S' for all primary purposes by county.

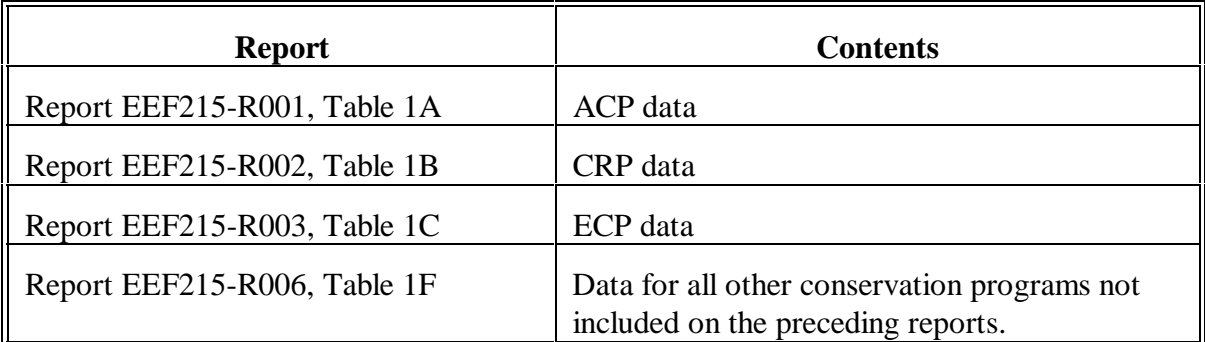

**Note:** These reports do not indicate the practice as on the Table 1 i[n paragraph 375.](#page-341-0)

STC shall review this report periodically. State conservation review group members shall review this report yearly.

# **376 Table 1A Through 1F - Distribution of Cost-Shares by County (Continued)**

# **B Printing Report EEF215**

Print Report EEF215 according to the following.

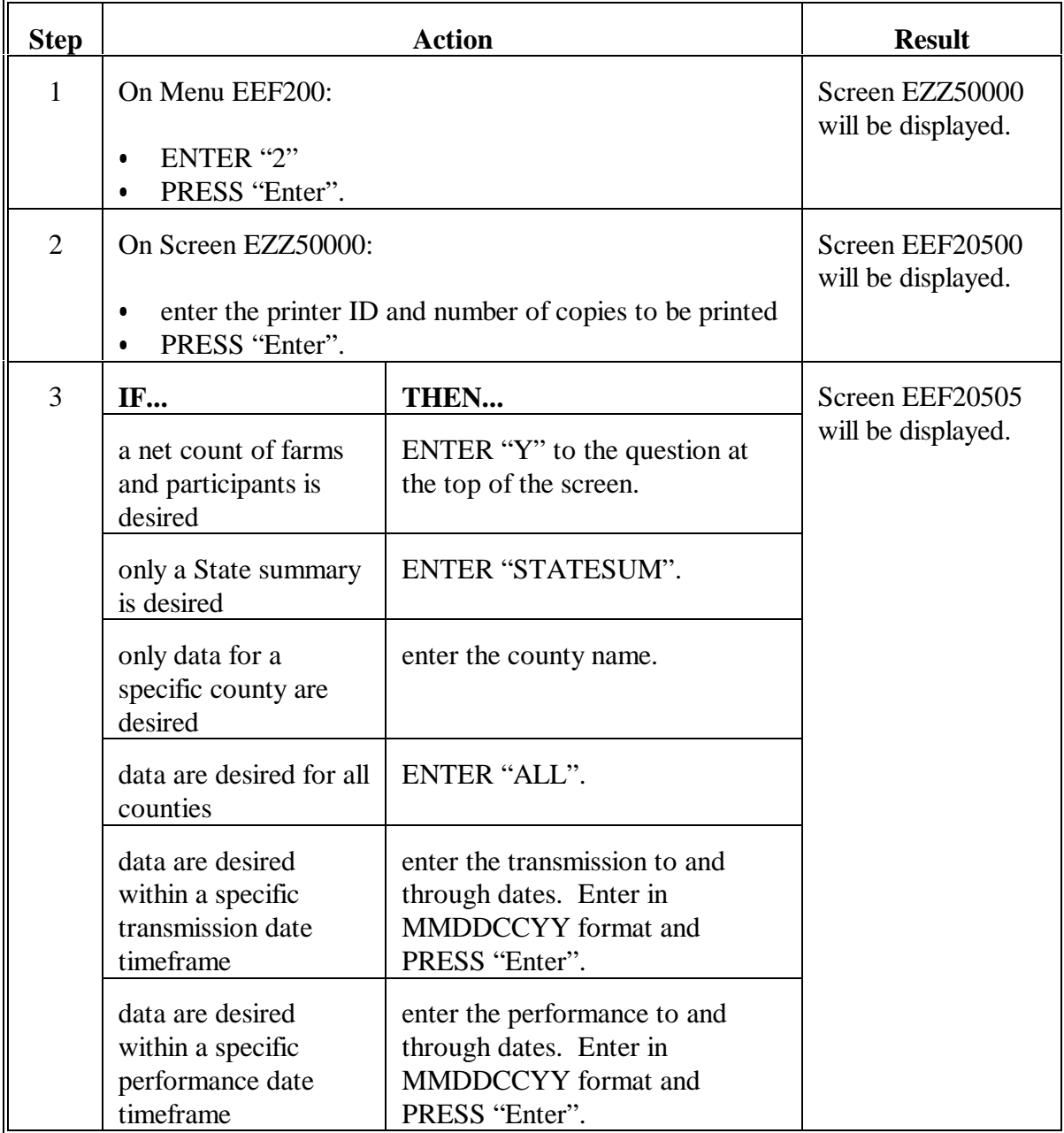

# **376 Table 1A Through 1F - Distribution of Cost-Shares by County (Continued)**

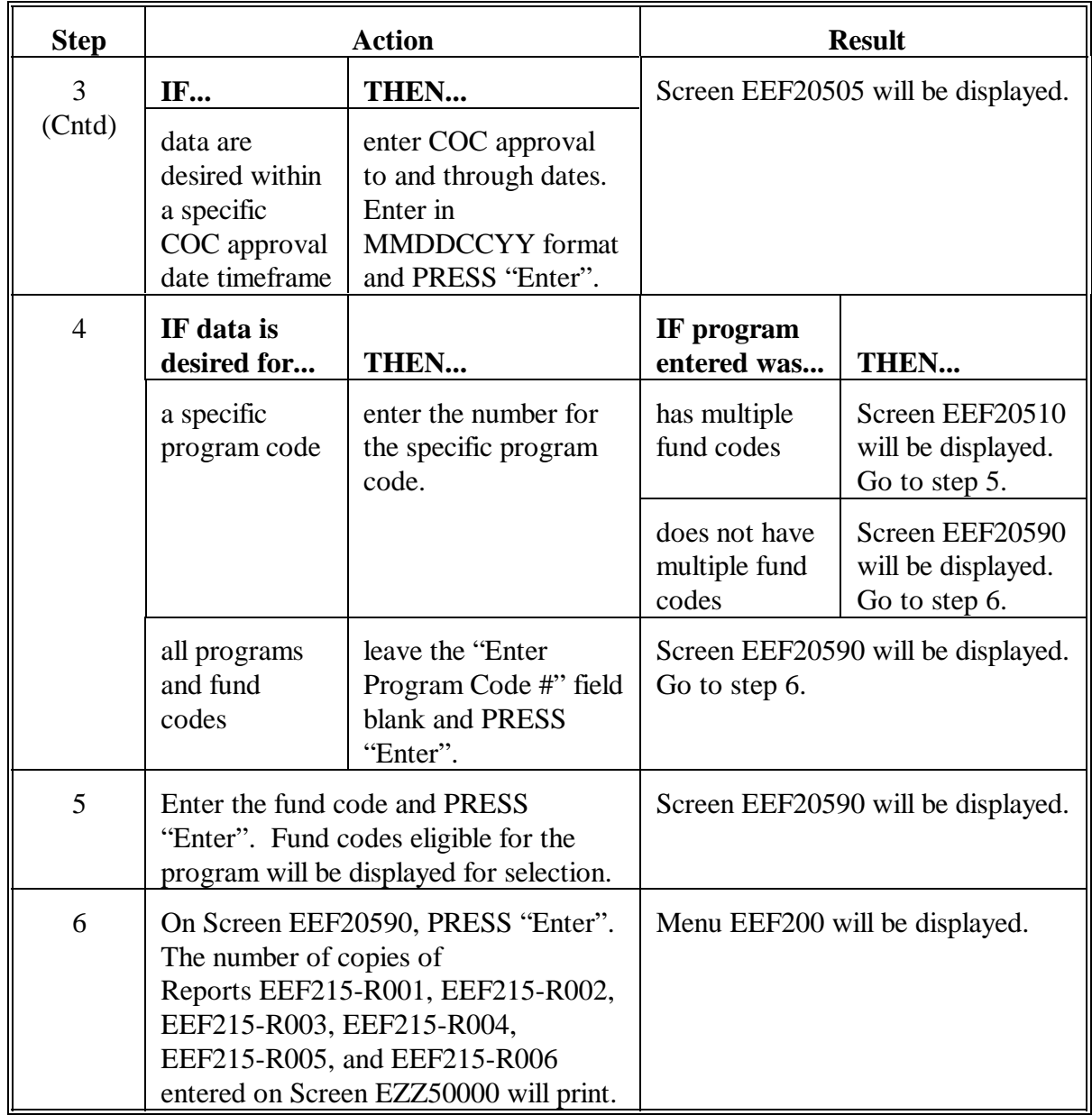

# **B Printing Report EEF215 (Continued)**

#### **376 Table 1A Through 1F - Distribution of Cost-Shares by County (Continued)**

#### **C Example of Report EEF215-R002**

#### The following is an example of Report EEF215-R002 for CRP.

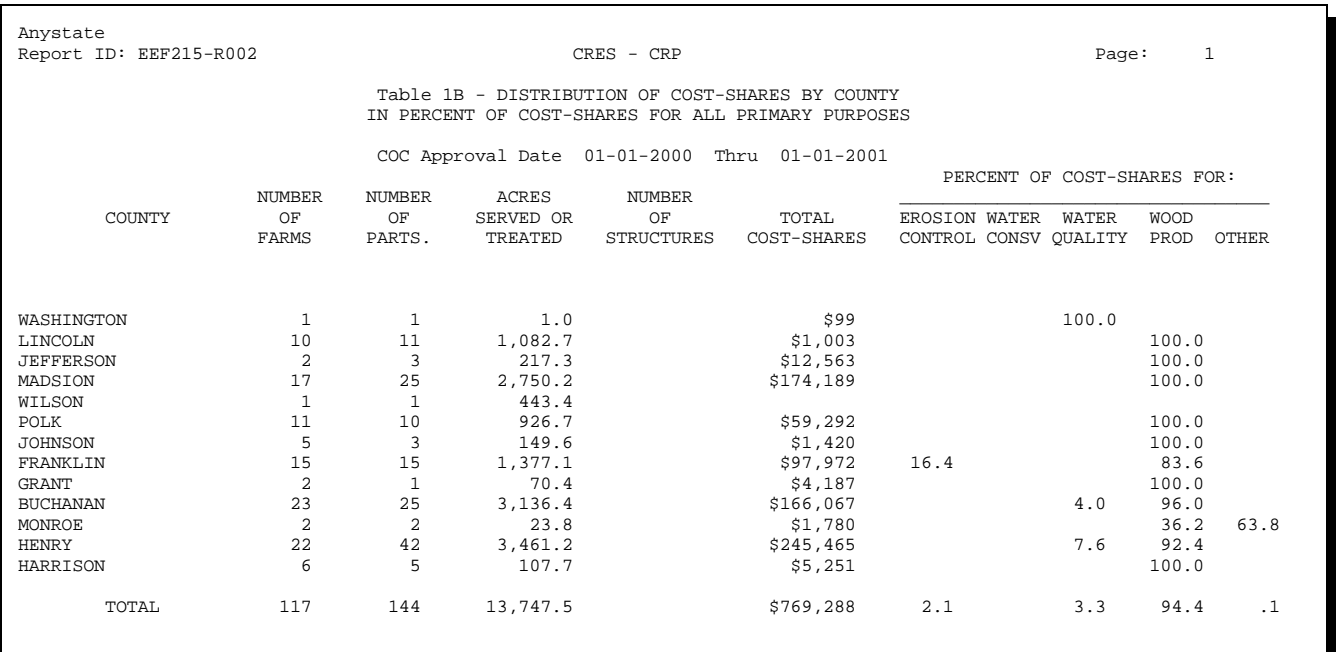

### **D Description of Report EEF215**

Se[e paragraph 352](#page-305-0) for description of data on Table 1A Through 1F - Distribution of Cost-Shares by County.

**Exception:** The data on Table 1A Through 1F - Distribution of Cost-Shares by County do not indicate the program practice.

### **377 Table 2 - ACP Data by Practice and County - Erosion Control**

#### **A When to Print**

Print Table 2 - ACP Data by Practice and County - Erosion Control Report EEF220-R001 to obtain a list of ACP program practices for all primary purpose erosion control.

STC shall review this report periodically. State conservation review group members shall review this report yearly.

#### **B Printing Report EEF220-R001**

Print Report EEF220-R001 according to the following.

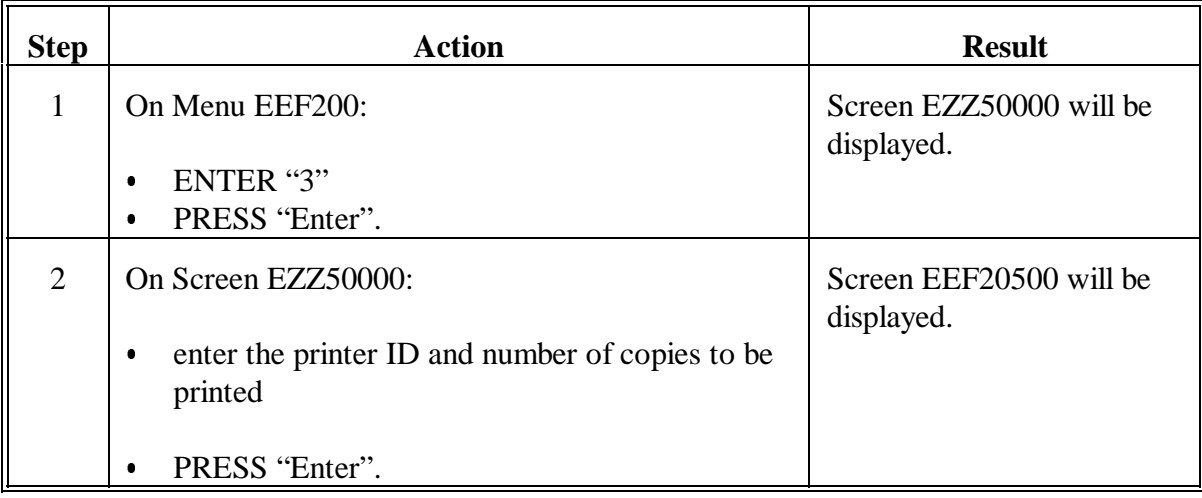

# **377 Table 2 - ACP Data by Practice and County - Erosion Control (Continued)**

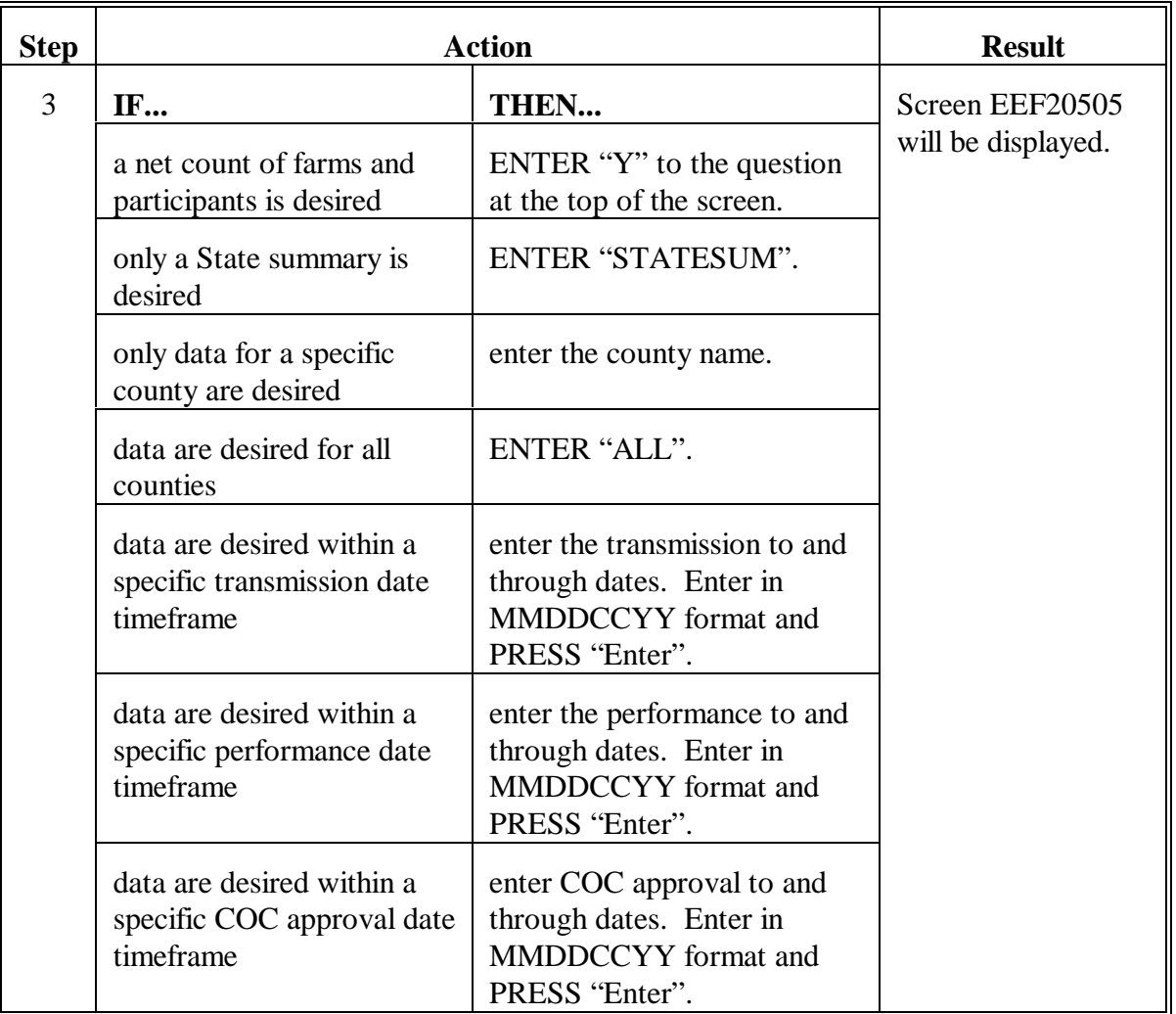

# **B Printing Report EEF220-R001 (Continued)**

# **377 Table 2 - ACP Data by Practice and County - Erosion Control (Continued)**

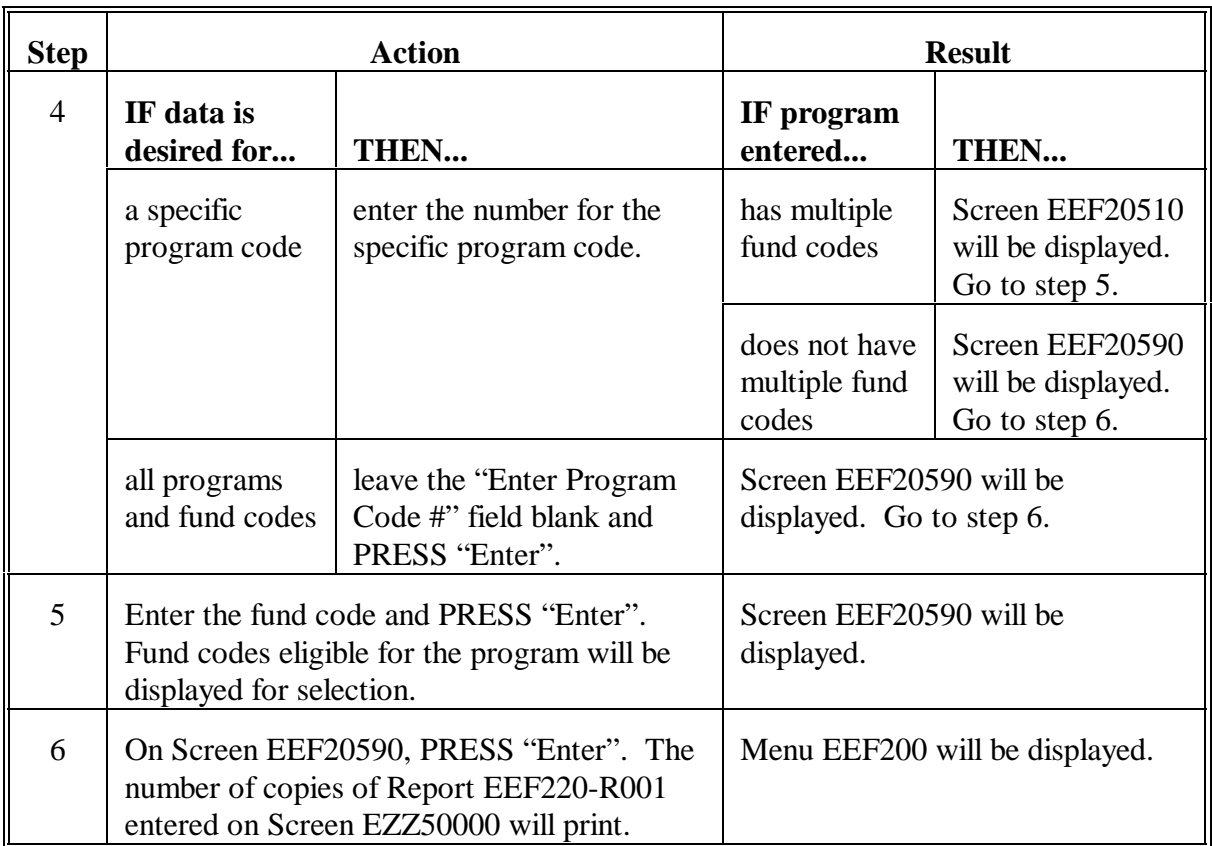

# **B Printing Report EEF220-R001 (Continued)**

## **377 Table 2 - ACP Data by Practice and County - Erosion Control (Continued)**

## **C Example of Report EEF220-R001**

#### The following is an example of Report EEF220-R001.

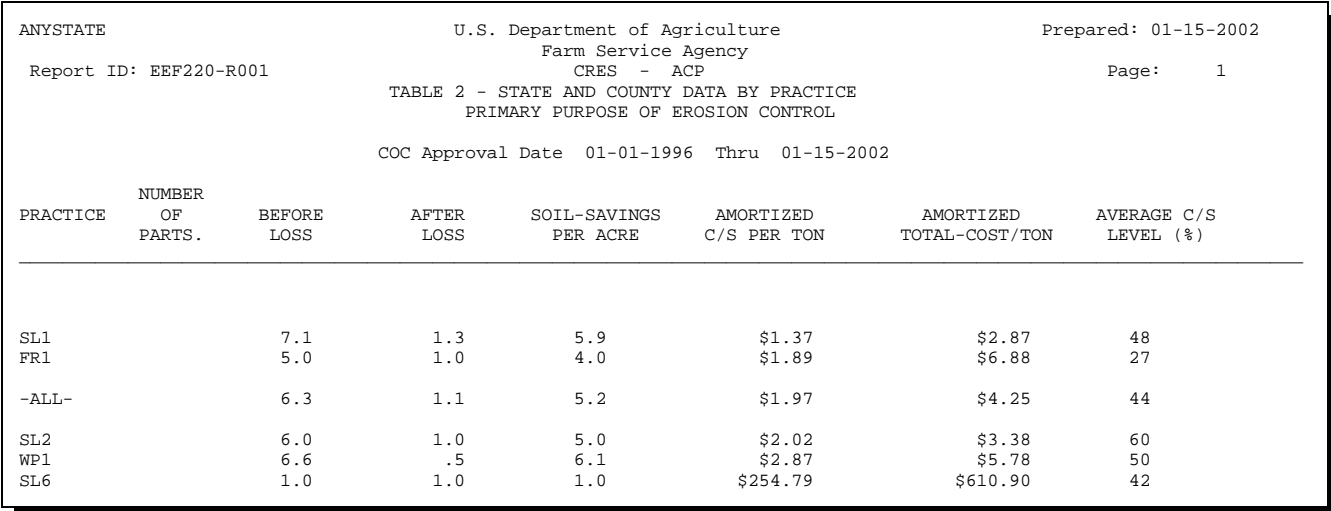

#### **D Description of Report EEF220-R001**

Se[e paragraph 353](#page-310-0) for description of data on Table 2 - ACP Data by Practice - Erosion Control.

#### **378 Table 3 - ACP Data by Practice and County - Water Conservation**

#### **A When to Print**

Print Table 3 - ACP Data by Practice and County - Water Conservation Report EEF225-R001 to obtain a list of ACP program practices for primary purpose water conservation.

STC shall review this report periodically. State conservation review group members shall review this report yearly.

#### **B Printing Report EEF225-R001**

Print Report EEF225-R001 according to the following.

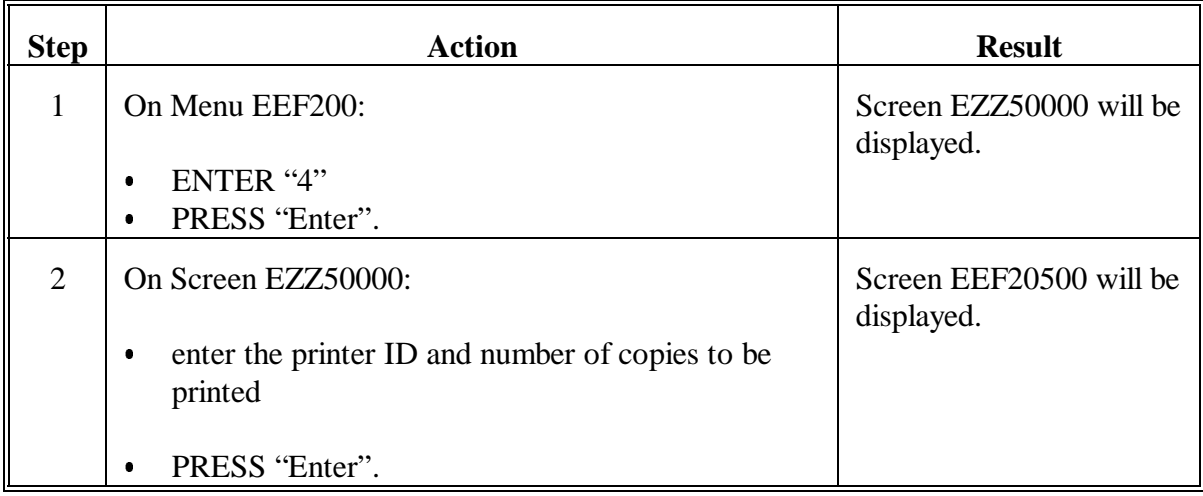

# **378 Table 3 - ACP Data by Practice and County - Water Conservation (Continued)**

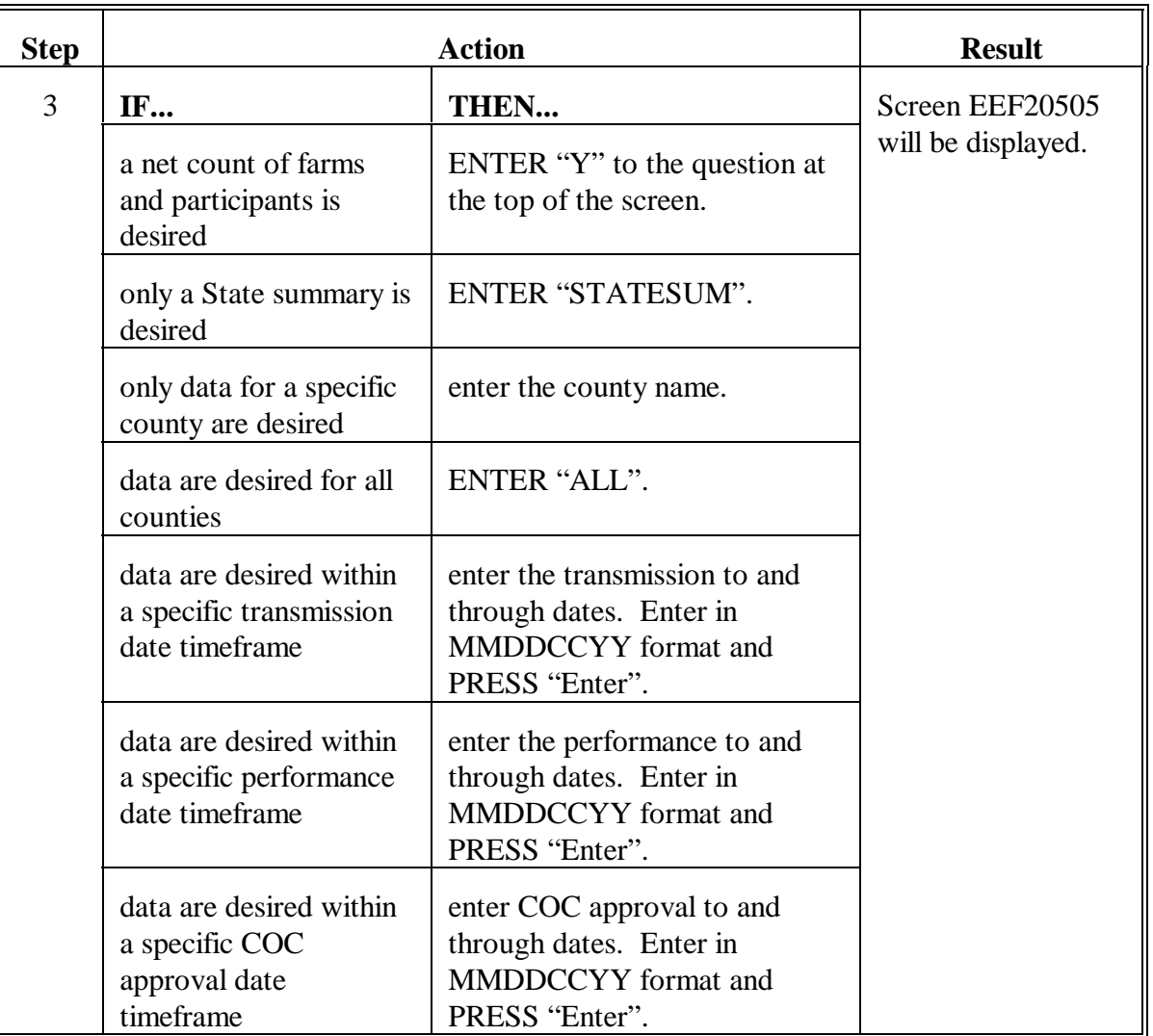

# **B Printing Report EEF225-R001 (Continued)**

# **378 Table 3 - ACP Data by Practice and County - Water Conservation (Continued)**

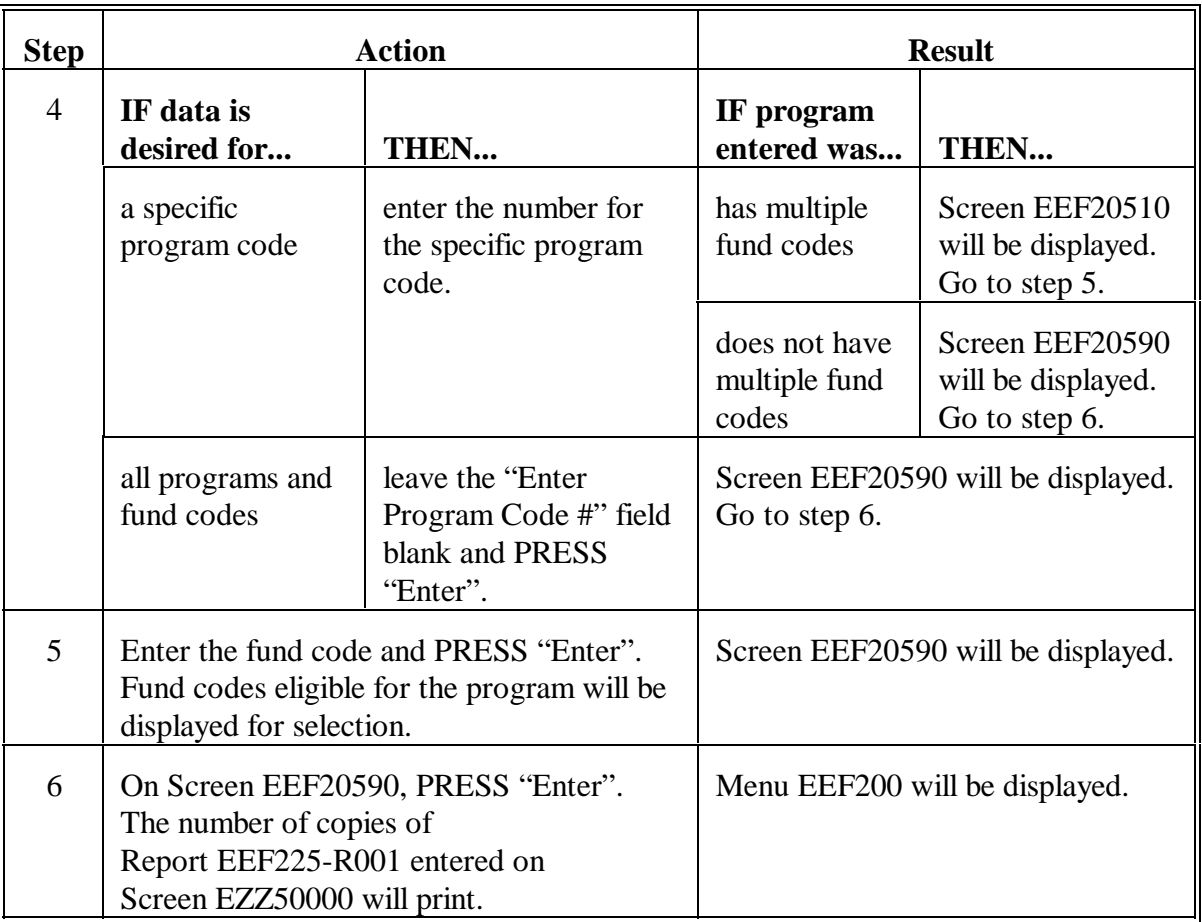

# **B Printing Report EEF225-R001 (Continued)**

## **378 Table 3 - ACP Data by Practice and County - Water Conservation (Continued)**

## **C Example of Report EEF225-R001**

The following is an example of Report EEF225-R001.

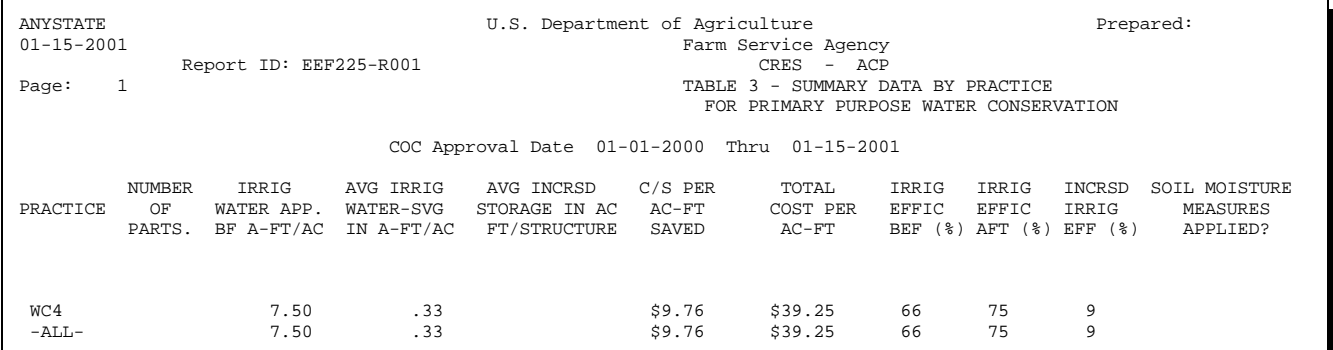

## **D Description of Report EEF225-R001**

See [paragraph 354](#page-314-0) for description of data on Table 3 - ACP Data by Practice and County - Water Conservation.

#### **379 Table 4A - Detail Data - Erosion Control**

#### **A When to Print**

Print Table 4A - Detail Data - Erosion Control Report EEF230-R001 to obtain a list of practice data for primary purpose erosion control.

STC shall review this report periodically. State conservation review group members shall review this report yearly.

### **B Printing Report EEF230-R001**

Print Report EEF230-R001 according to the following.

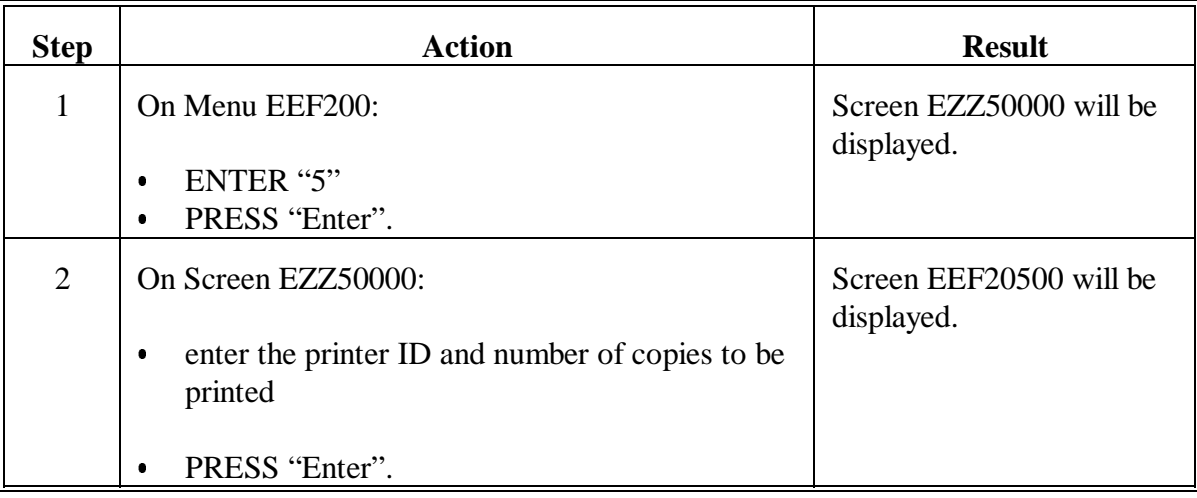

# **379 Table 4A - Detail Data - Erosion Control (Continued)**

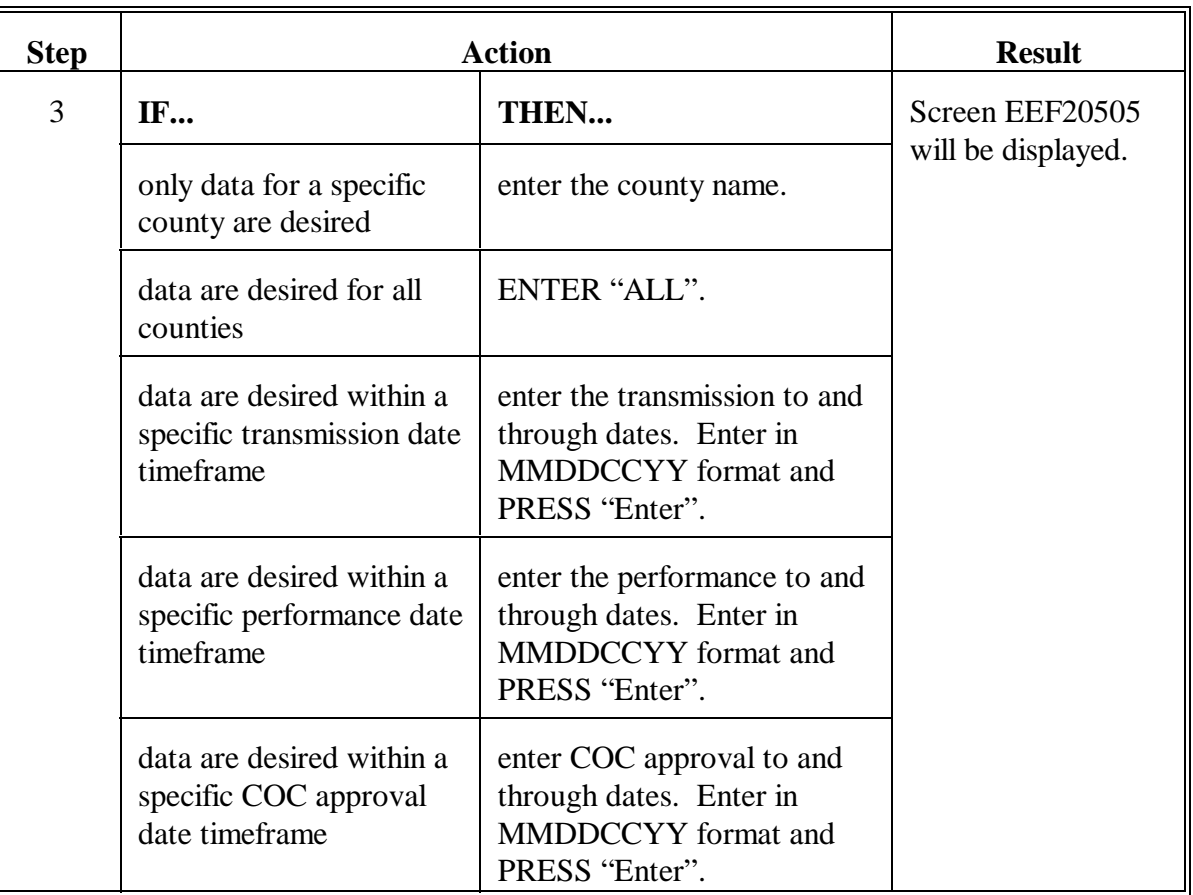

# **B Printing Report EEF230-R001 (Continued)**

# **379 Table 4A - Detail Data - Erosion Control (Continued)**

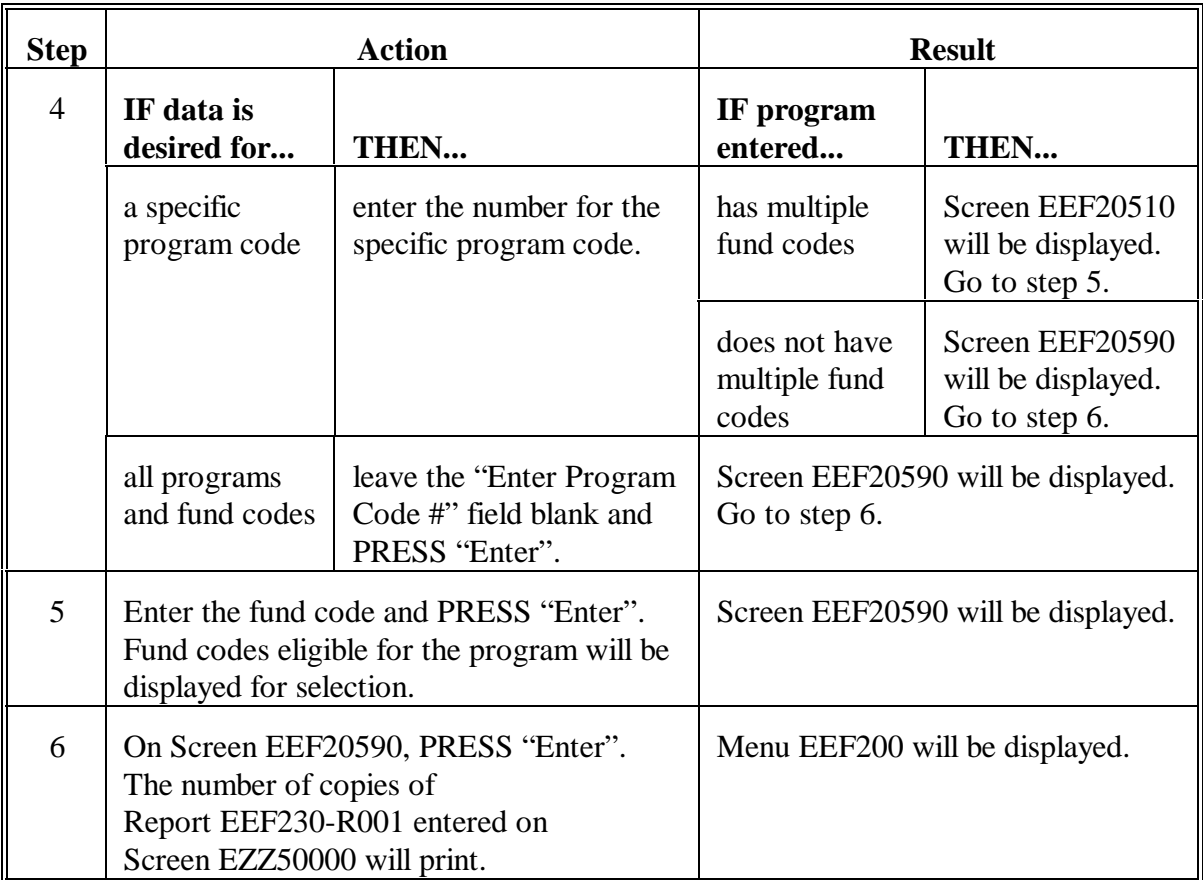

# **B Printing Report EEF230-R001 (Continued)**
### **379 Table 4A - Detail Data - Erosion Control (Continued)**

### **C Example of Report EEF230-R001**

The following is an example of Report EEF230-R001.

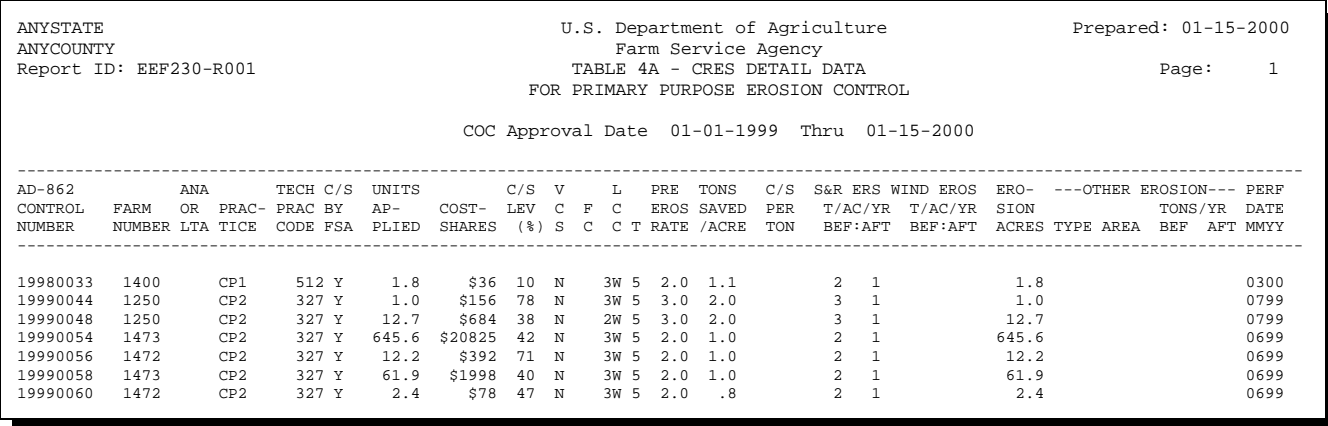

#### **D Description of Report EEF230-R001**

Se[e paragraph 355](#page-319-0) for description of data on Table 4A - Detail Data - Erosion Control.

#### **380 Table 4B - Detail Data - Water Conservation**

#### **A When to Print**

Print Table 4B - Detail Data - Water Conservation Report EEF235-R001 to obtain a list of practice data for primary purpose water conservation.

STC shall review this report periodically. State conservation review group members shall review this report yearly.

### **B Printing Report EEF235-R001**

Print Report EEF235-R001 according to the following.

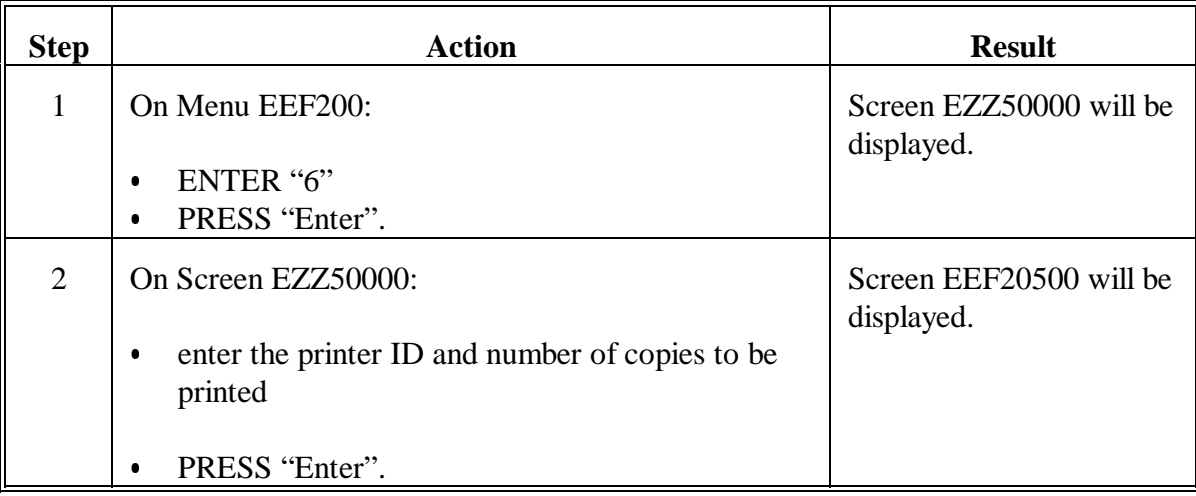

# **380 Table 4B - Detail Data - Water Conservation (Continued)**

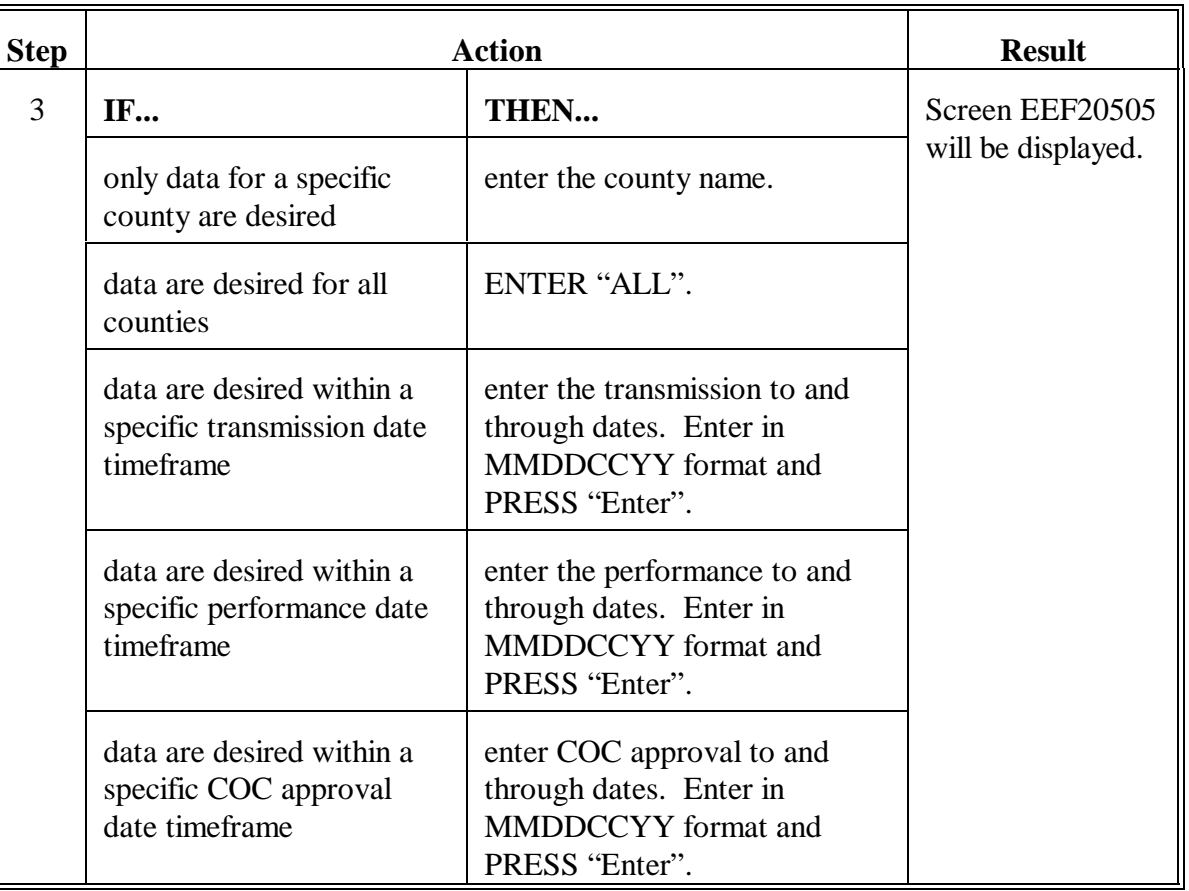

# **B Printing Report EEF235-R001 (Continued)**

# **380 Table 4B - Detail Data - Water Conservation (Continued)**

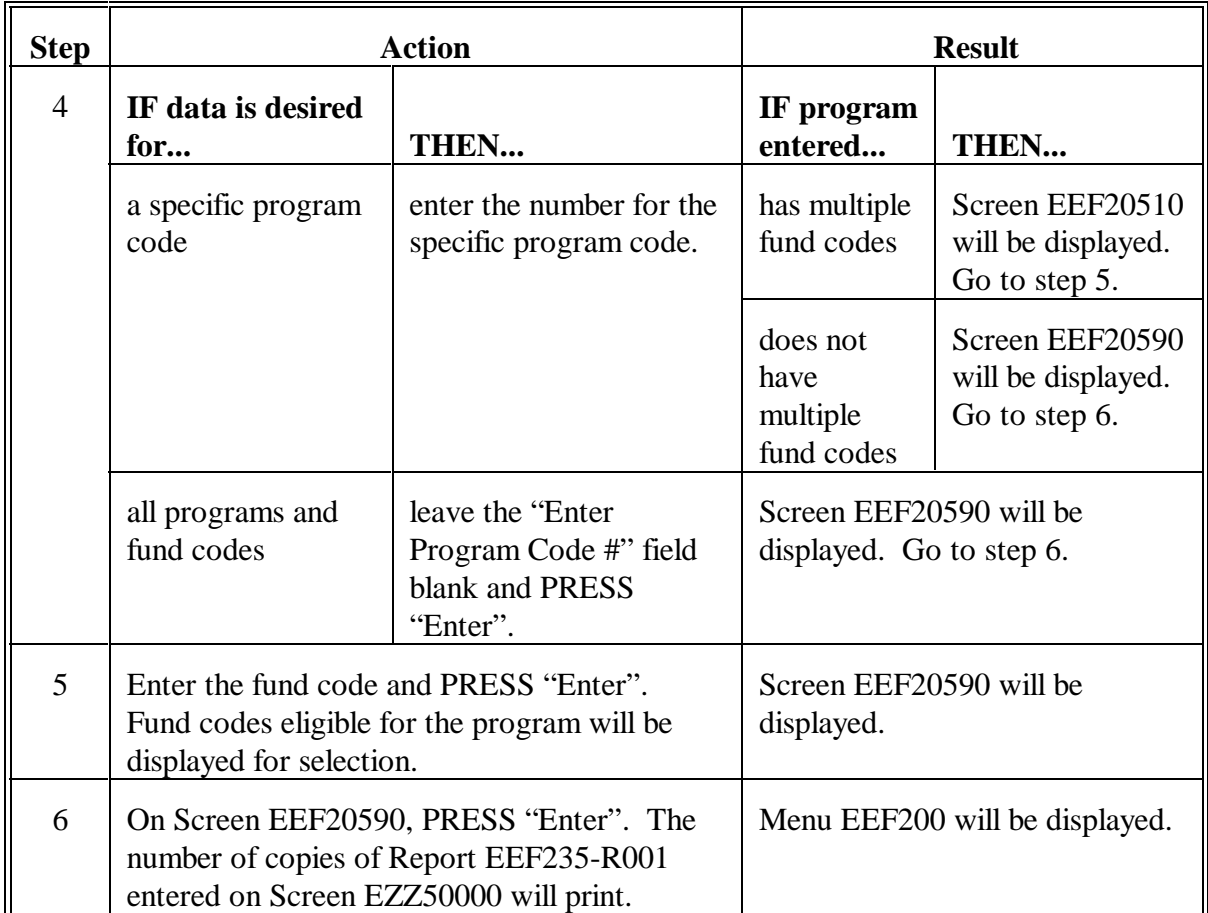

# **B Printing Report EEF235-R001 (Continued)**

### **380 Table 4B - Detail Data - Water Conservation (Continued)**

### **C Example of Report EEF235-R001**

The following is an example of Report EEF235-R001.

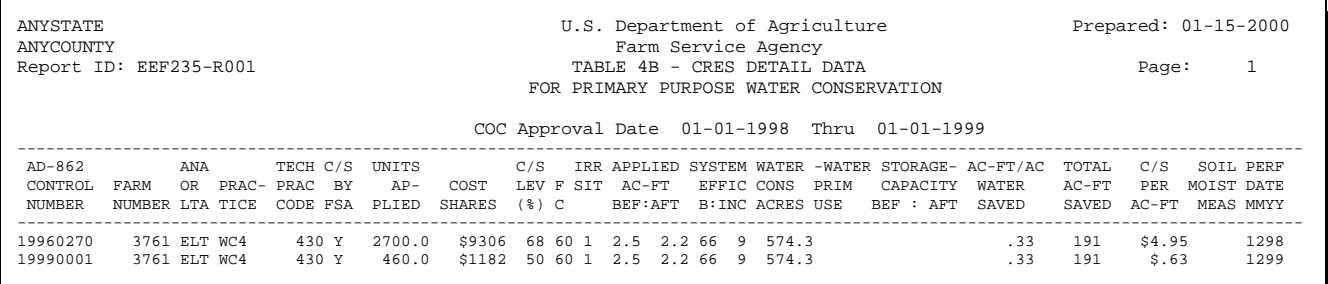

#### **D Description of Report EEF235-R001**

Se[e paragraph 356](#page-324-0) for description of data on Table 4B - Detail Data - Water Conservation.

### **381 Table 4C - Detail Data - Water Quality and Other**

#### **A When to Print**

Print Table 4C - Detail Data - Water Quality and Other Report EEF240-R001 to obtain a list of practice data for primary purposes water quality and other assistance.

STC shall review this report periodically. State conservation review group members shall review this report yearly.

### **B Printing Report EEF240-R001**

Print Report EEF240-R001 according to the following.

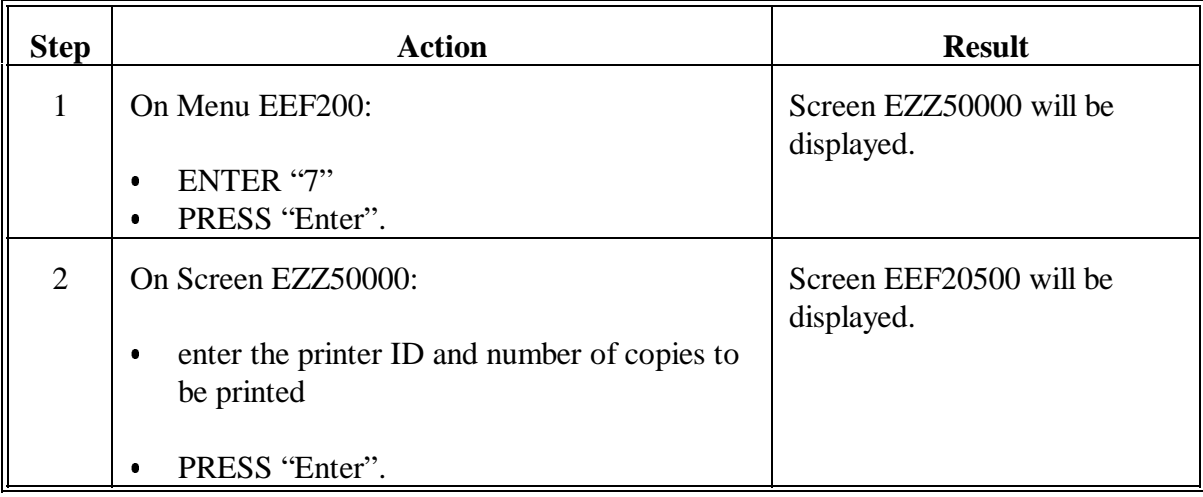

# **381 Table 4C - Detail Data - Water Quality and Other (Continued)**

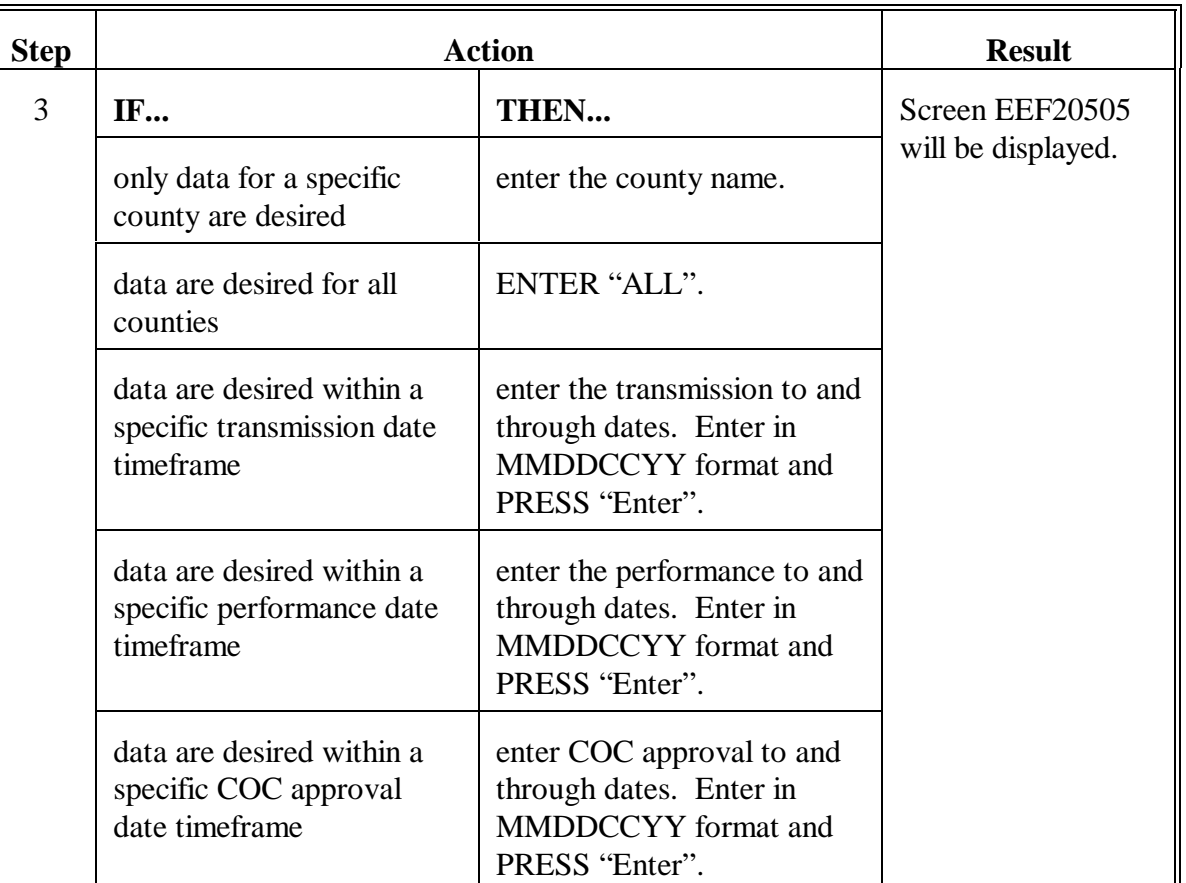

# **B Printing Report EEF240-R001 (Continued)**

# **381 Table 4C - Detail Data - Water Quality and Other (Continued)**

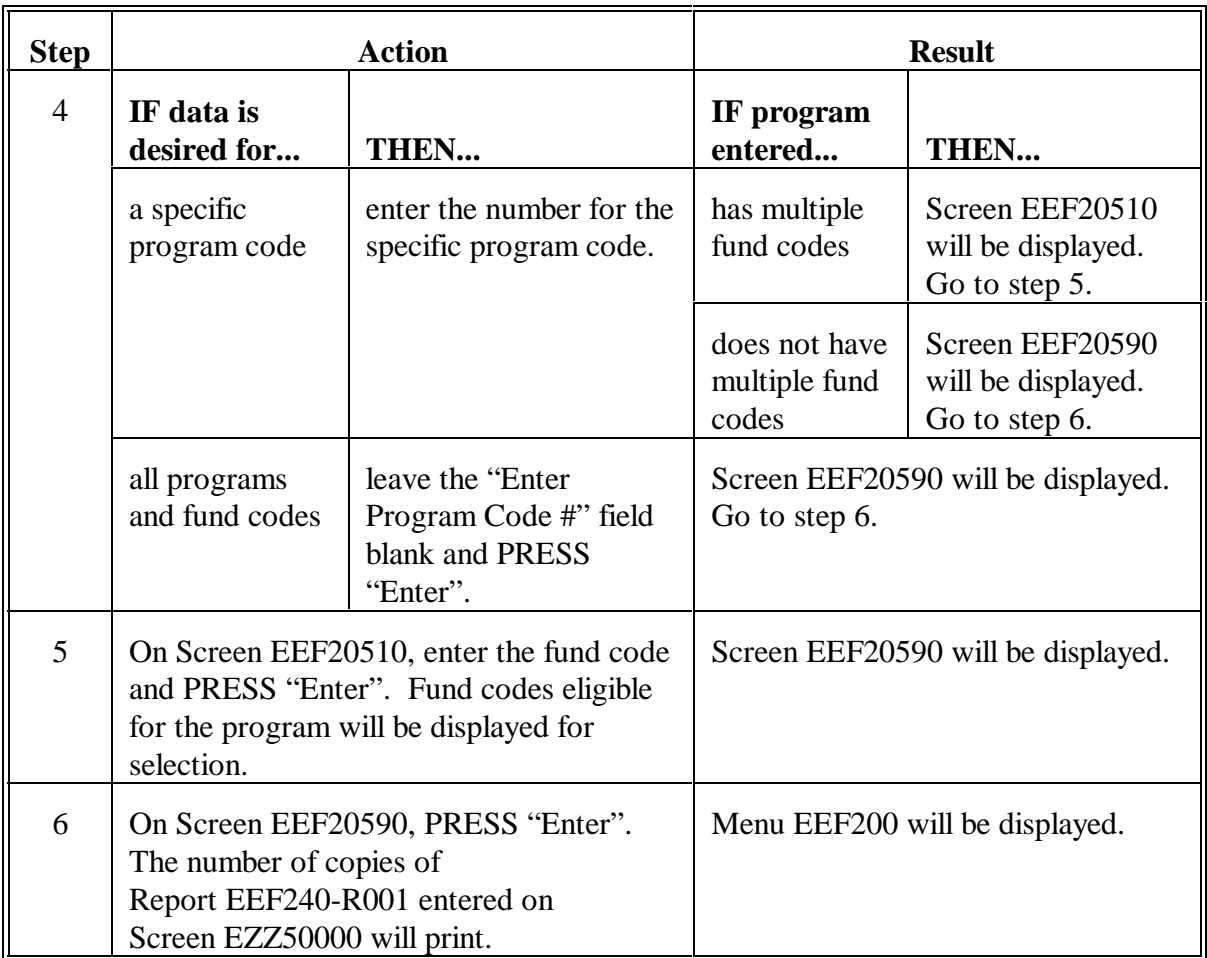

# **B Printing Report EEF240-R001 (Continued)**

### **381 Table 4C - Detail Data - Water Quality and Other (Continued)**

### **C Example of Report EEF240-R001**

#### The following is an example of Report EEF240-R001.

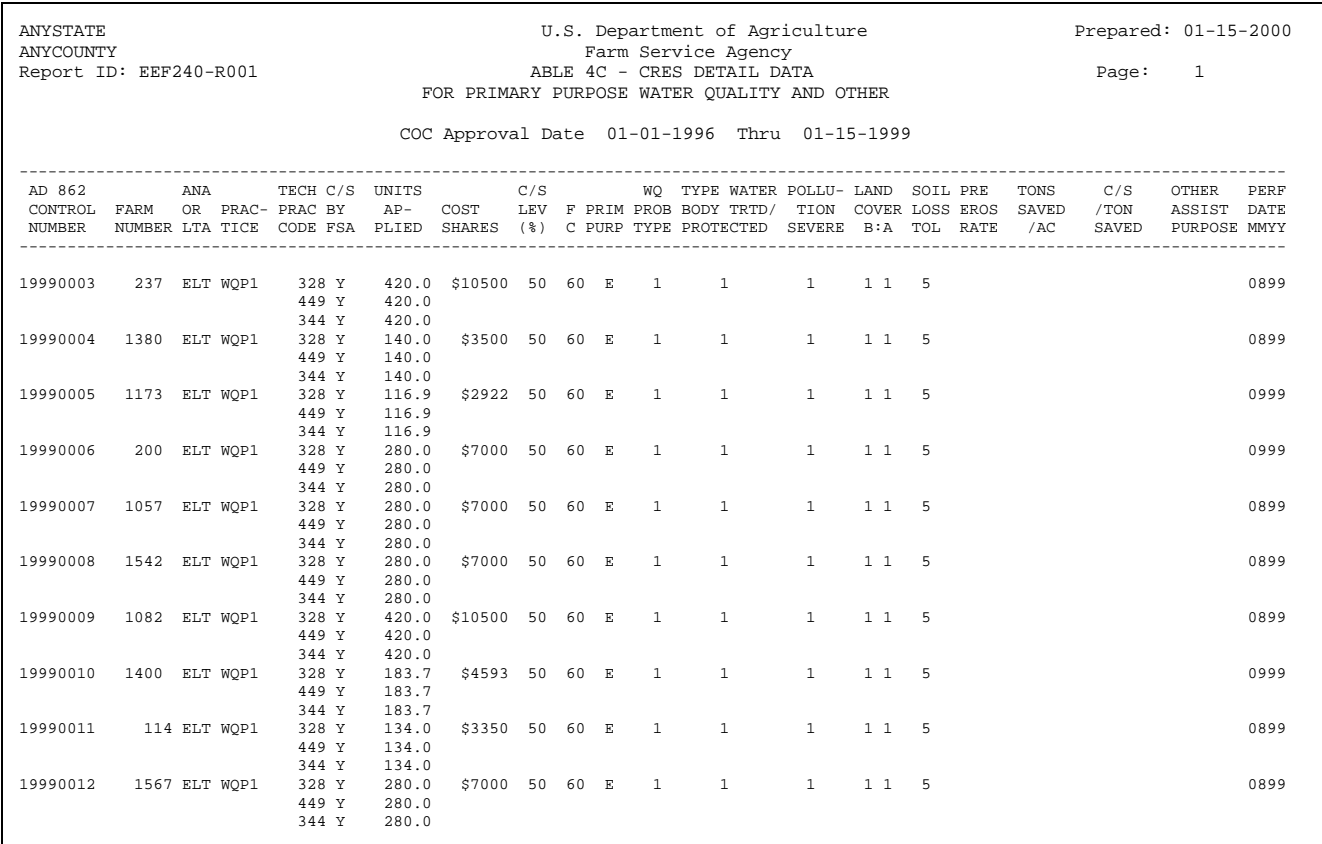

### **D Description of Report EEF240-R001**

Se[e paragraph 357](#page-329-0) for description of data on Table 4C - Detail Data - Water Quality and Other.

#### **382 Table 4D - Detail Data - Wood Production**

#### **A When to Print**

Print Table 4D - Detail Data - Wood Production Report EEF245-R001 to obtain a list of practice data for primary purpose wood production assistance.

STC shall review this report periodically. State conservation review group members shall review this report yearly.

### **B Printing Report EEF245-R001**

Print Report EEF245-R001 according to the following.

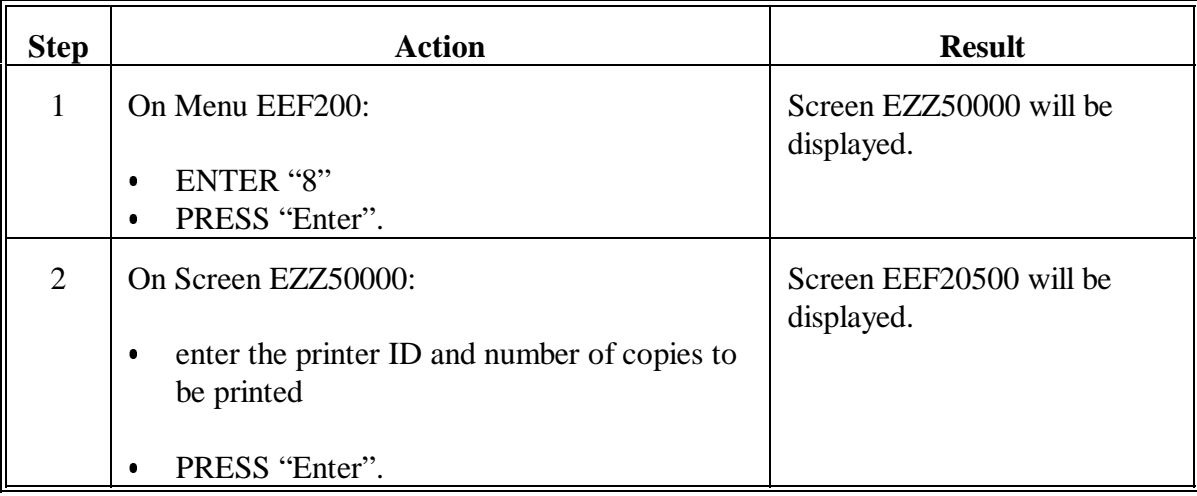

# **382 Table 4D - Detail Data - Wood Production (Continued)**

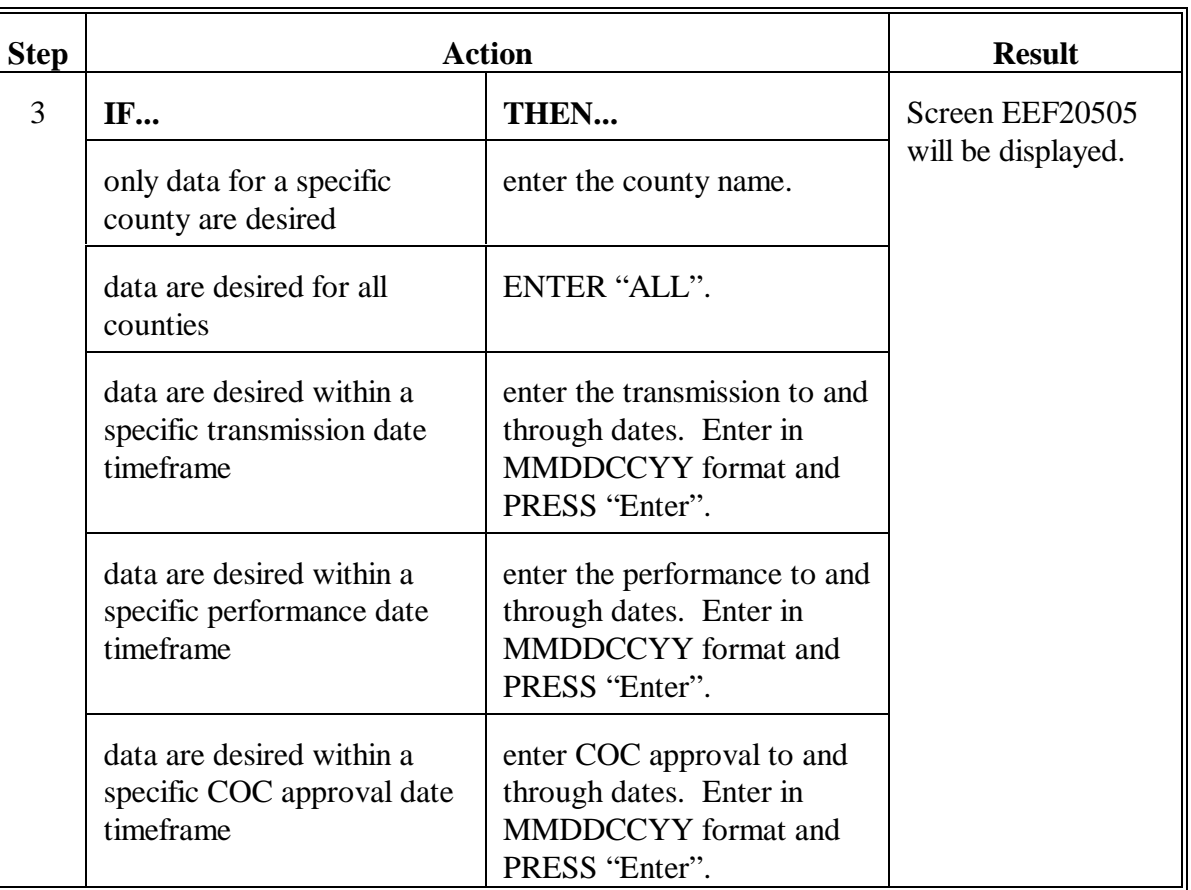

# **B Printing Report EEF245-R001 (Continued)**

# **382 Table 4D - Detail Data - Wood Production (Continued)**

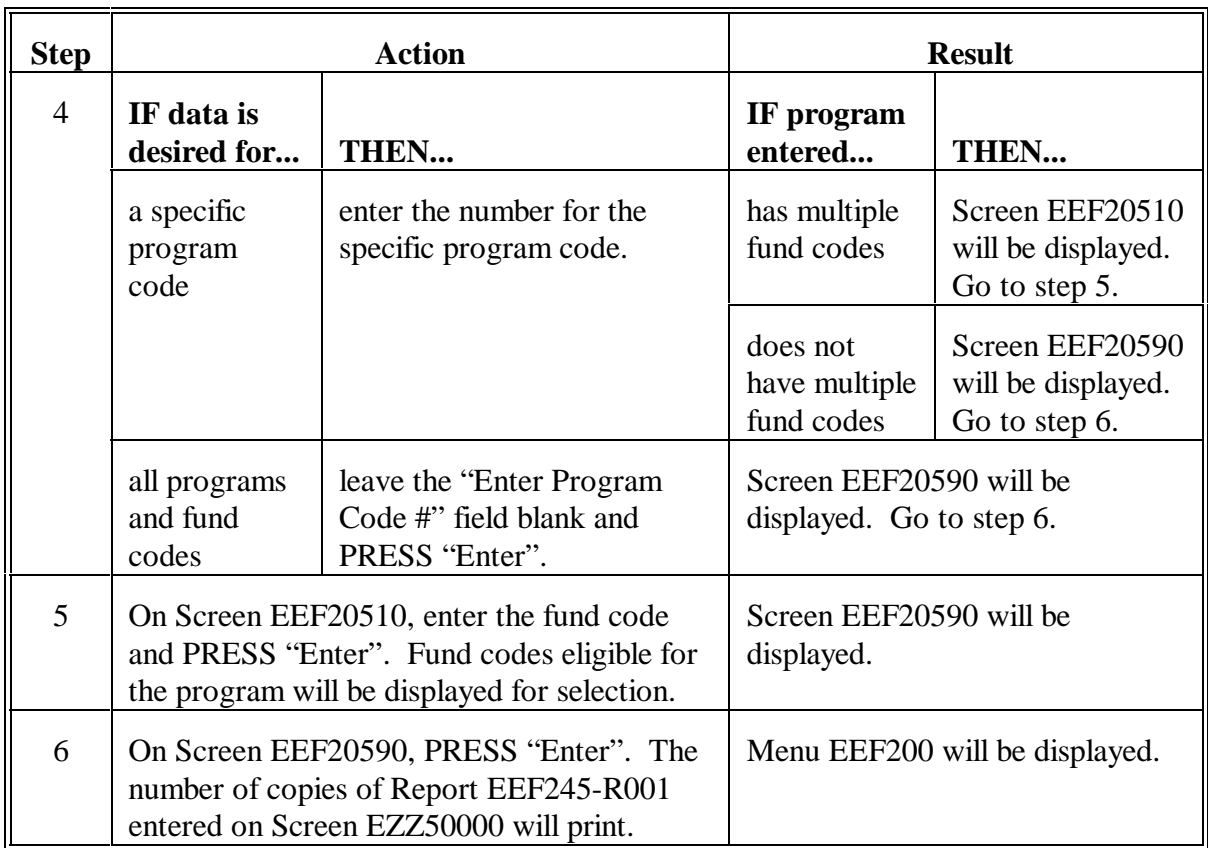

# **B Printing Report EEF245-R001 (Continued)**

### **382 Table 4D - Detail Data - Wood Production (Continued)**

### **C Example of Report EEF245-R001**

#### The following is an example of Report EEF245-R001.

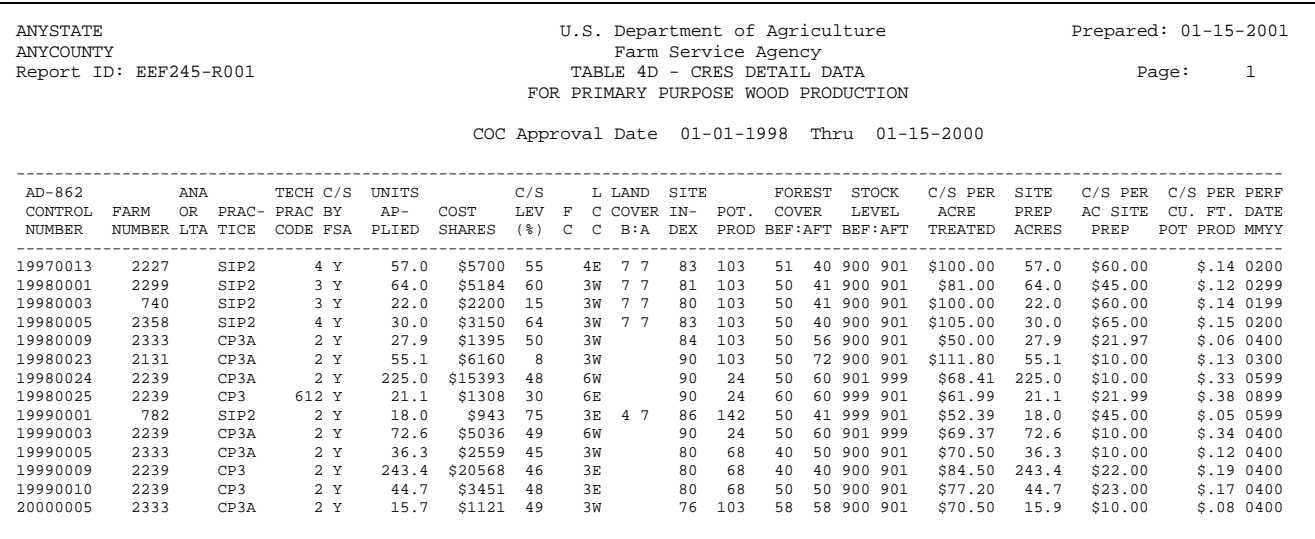

### **D Description of Report EEF245-R001**

Se[e paragraph 358](#page-334-0) for description of data on Table 4D - Detail Data - Wood Production.

#### **383-397 (Reserved)**

#### **Part 8 County Office Ledgers**

#### **398 Overview**

#### **A Accounting Document**

The automated ledger reports shall be used to monitor allocations, C/S approvals, and C/S earnings.

All ledger entries are created from entries on AD-245, or data recorded on ledger screens accessed on Menu EEA400.

Entries on ledgers must be in whole dollars.

The system will maintain FY allocation control ledgers from the entries made in the conservation automation system.

- $\bullet$  Separate ledgers for national special projects will be maintained by the system and will be created upon entry of the fund code on the County Eligibility Table.
- $\bullet$ Separate ledgers will be maintained by the system for ANA's and LTA's.

#### **B FY Close Out**

See Part 11 to close out FY ledgers and perform FY rollover.

### **398 Overview (Continued)**

#### **C Example of Menu EEA400**

This is an example of Conservation Ledger Menu EEA400.

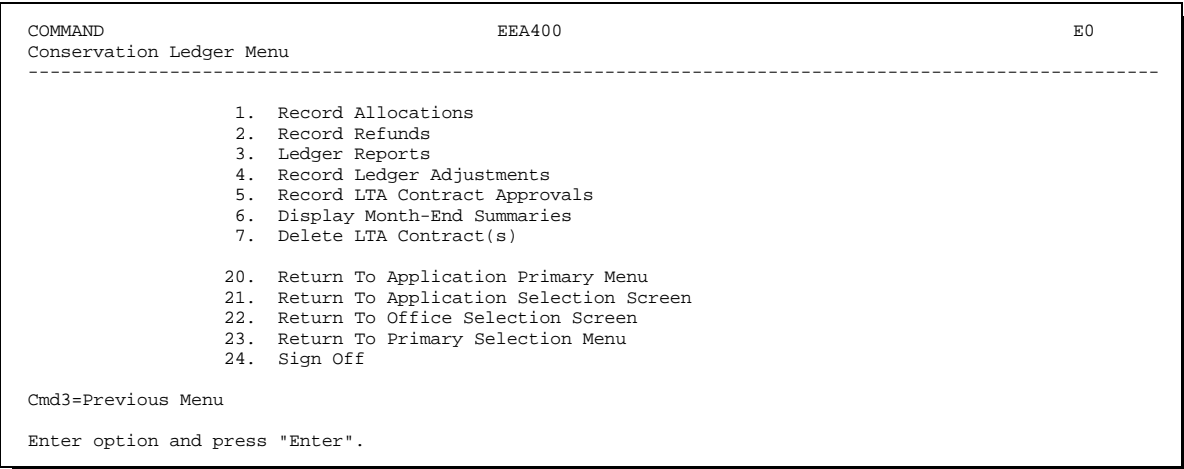

### **D Accessing Menu EEA400**

On Menu EEA000, ENTER "4" and PRESS "Enter" to access Menu EEA400.

### **E Checklist**

Se[e Exhibit 20](#page-684-0) for County Office monthly checklist.

#### **399 (Reserved)**

#### **Section 1 Record Allocations**

#### **400 Allocations**

#### **A Changes in Allocations**

Follow the instructions in this paragraph to record an increase or decrease in allocations.

- **Reminder:** Allocations for CRP C/S are not recorded in the System 36 CRES ledgers.
- **Important:** Programs and fund codes must be eligible on the County Eligibility Table to record allocations for the program.

#### **B Recording Allocations**

Record allocations according to the following.

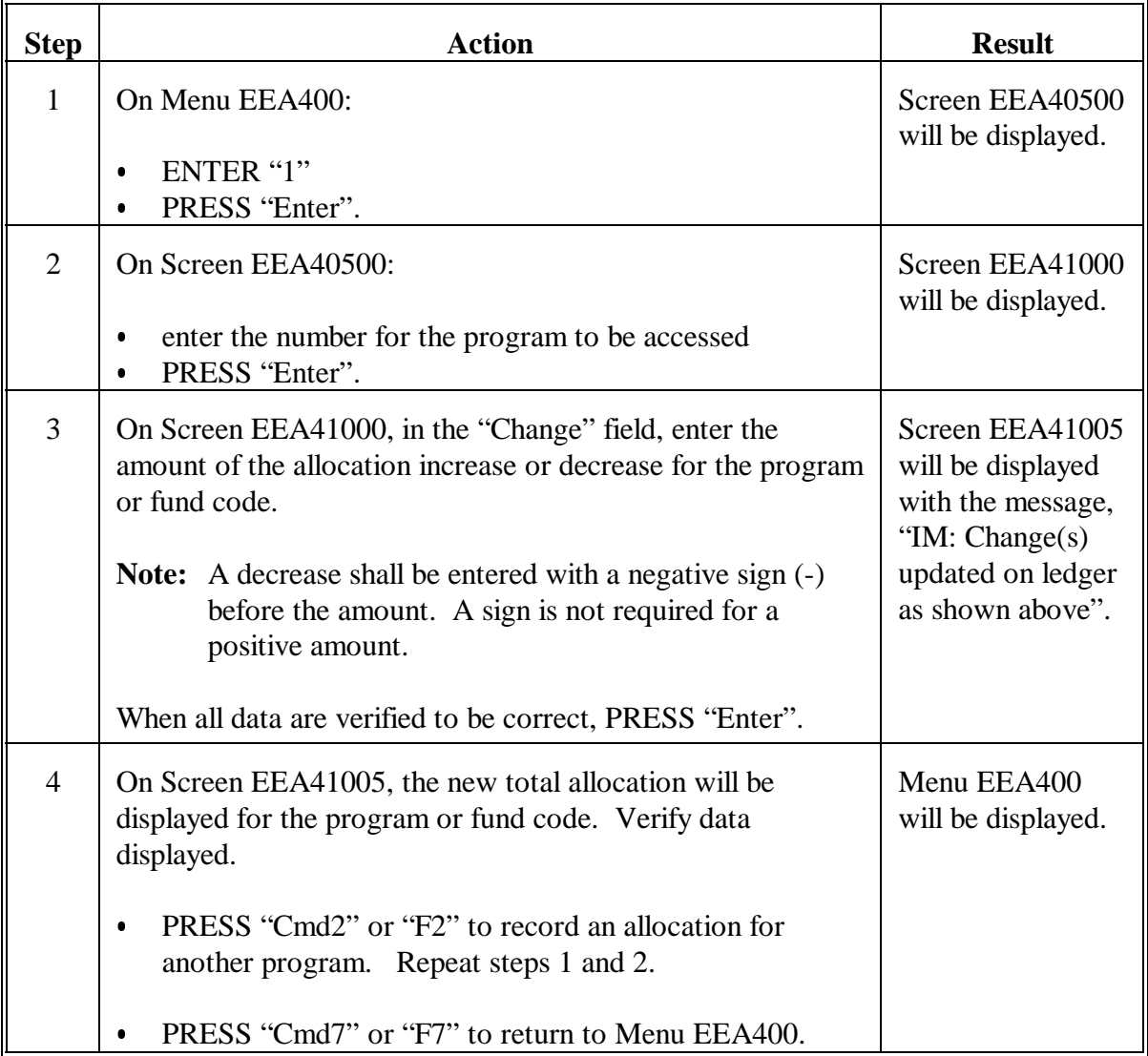

# **400 Allocations (Continued)**

# **C Example of Screen EEA41000**

The following is an example of Ledger Allocations/Authorizations Screen EEA41000.

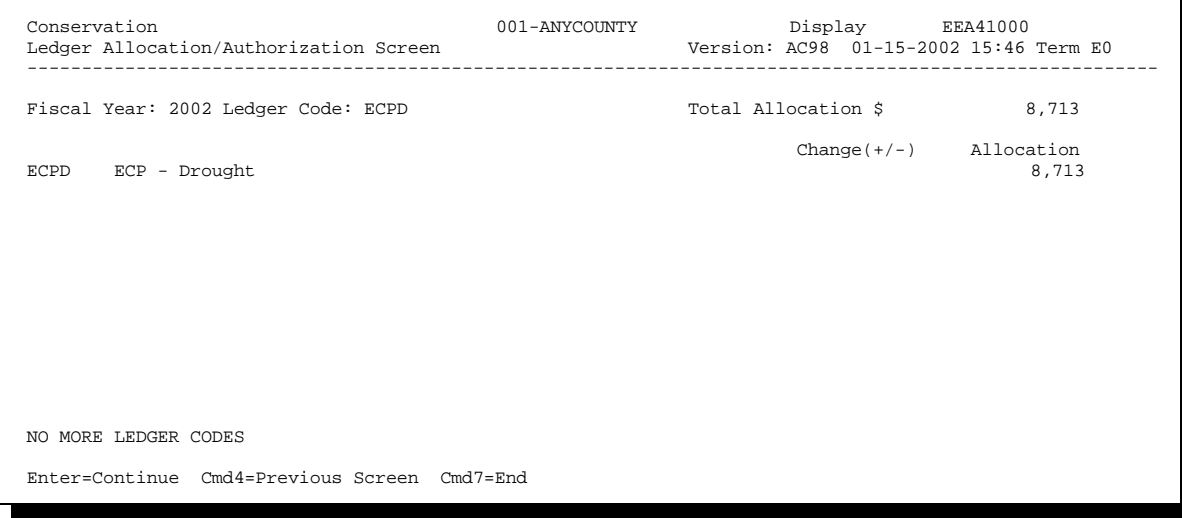

#### **401-411 (Reserved)**

#### **Section 2 C/S Obligations and Transactions**

#### **412 Obligating Funds for Cost-Sharing**

#### **A C/S Obligations**

If an obligation is incurred, it remains an obligation until canceled or performed. This applies although the obligation is carried out or canceled in a later FY.

#### **B LTA Obligations**

For LTA's, the obligation is made when all required signatures are obtained on the LTA contract. See applicable program handbooks for required signatures on LTA contracts.

- $\bullet$ The total obligation for all years of the LTA contract is entered according to Section 3.
- Increases and decreases in LTA contract approvals are recorded on the ledger by entering the increase or decrease according to Section 3.
- Decreases in LTA contract approvals, because of a canceled practice, are recorded on the ledger by entering the decrease amount with a negative sign (-) according to Section 3. This is only used when AD-245 will not be issued or performance will not be earned on AD-245. If AD-245 has been created, it must be canceled before the LTA contract approval is decreased.
- See Part 5, Section 6 for instructions on LTA AD-245 slippage.

### **C ANA Obligations**

For ANA's, the approval of the applicant's request on AD-245, page 1 creates the obligation.

- The ANA entries from the ledger are from the automated AD-245.
- The C/S amount approved and C/S amount earned entered for the practice according to Part 5 are posted to the ledger.

#### **413 C/S Transactions**

### **A LTA Transactions**

For LTA's, changes to the C/S amount approved on AD-245 according to Part 5, Section 4, will not generate an entry to the C/S approved amount column on the ledger. Only a contract approval, increase, or decrease according to Section 3 will generate an entry to the C/S approved amount on the ledger. See Part 5, Section 6 for additional LTA ledger entries.

### **B ANA Transactions**

The C/S amount approved and C/S amount earned are posted to the ledger when AD-245 is updated according to Part 5.

Increases and decreases in the C/S amount approved on AD-245 will post an entry to the ledger.

**414-425 (Reserved)**

#### **Section 3 LTA Contract Approvals**

#### <span id="page-380-0"></span>**426 Record LTA Contract Approvals**

#### **A LTA Contract Approvals**

Record LTA contract approvals and any increase or decrease in C/S approval for LTA, including contract terminations, according to this paragraph. When a new LTA or contract is approved, the approval must be recorded according to this paragraph. When a contract is terminated, any unearned balance must be reduced to zero according to this paragraph.

#### **B Entering LTA Contract Approval Data**

Enter LTA contract approval, or increases or decreases to contract approval as follows.

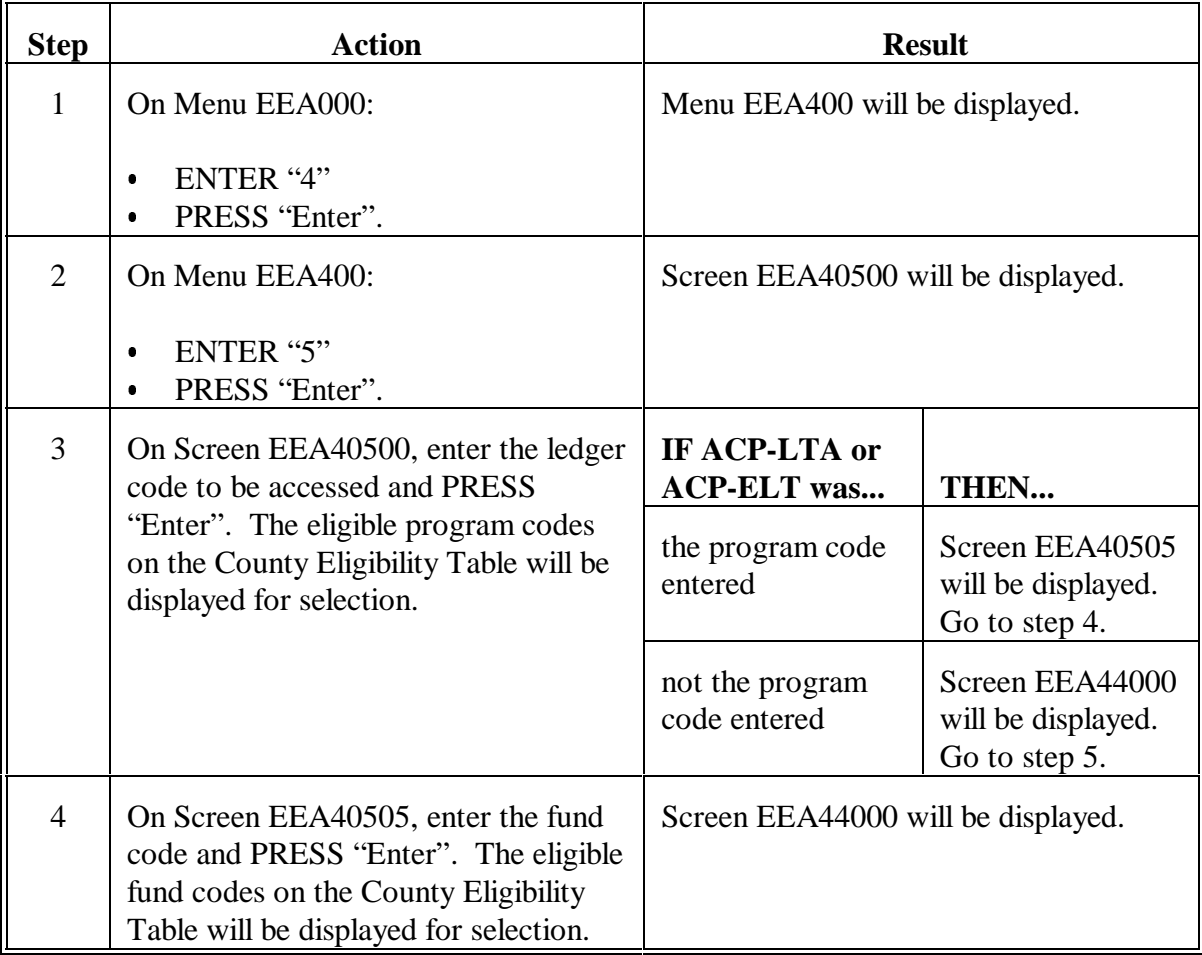

**Note:** LTA shall be interpreted to mean all conservation programs with LTA's or contracts, except CRP.

### **Par. 426**

# **426 Record LTA Contract Approvals (Continued)**

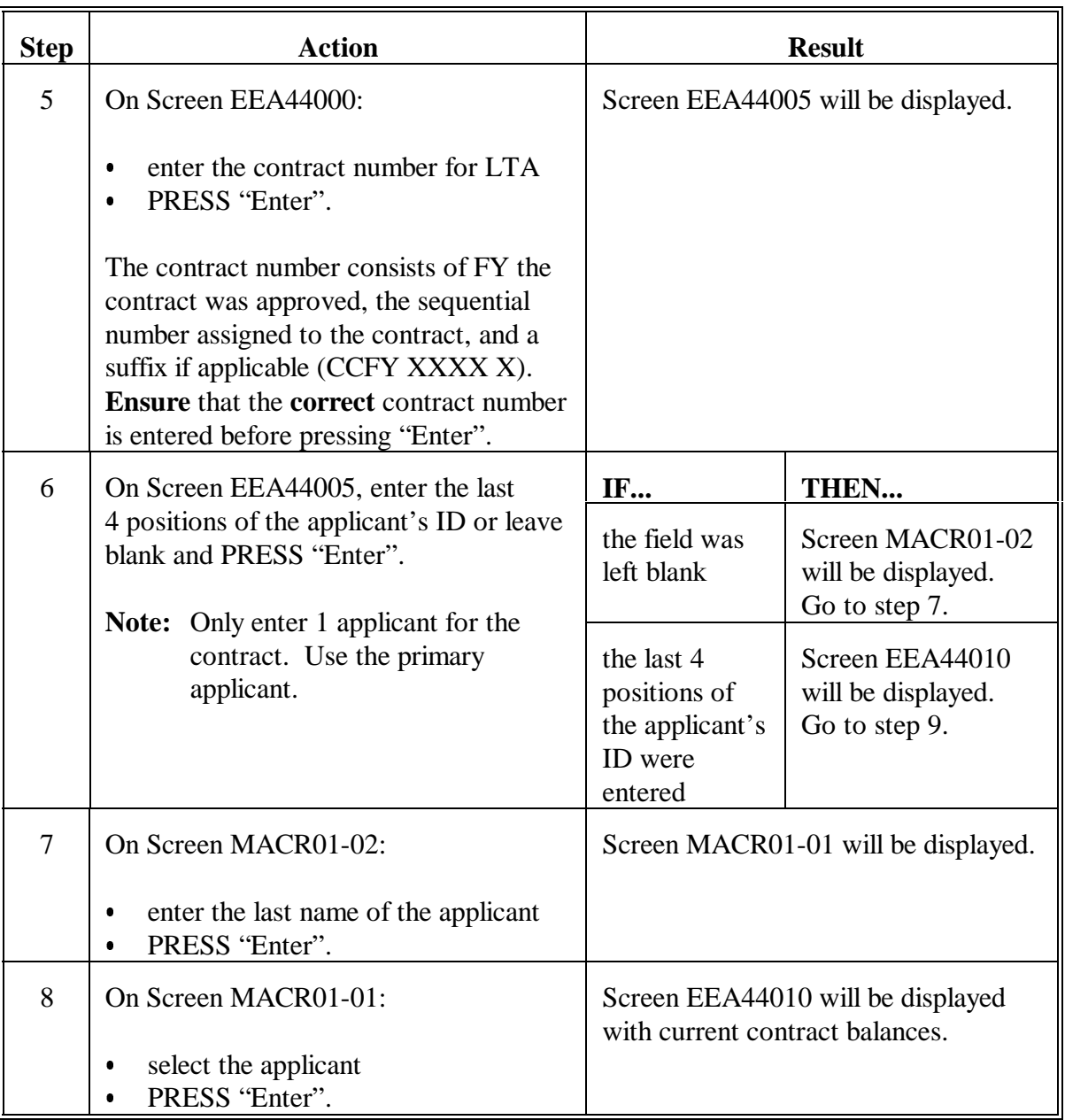

# **B Entering LTA Contract Approval Data (Continued)**

# **426 Record LTA Contract Approvals (Continued)**

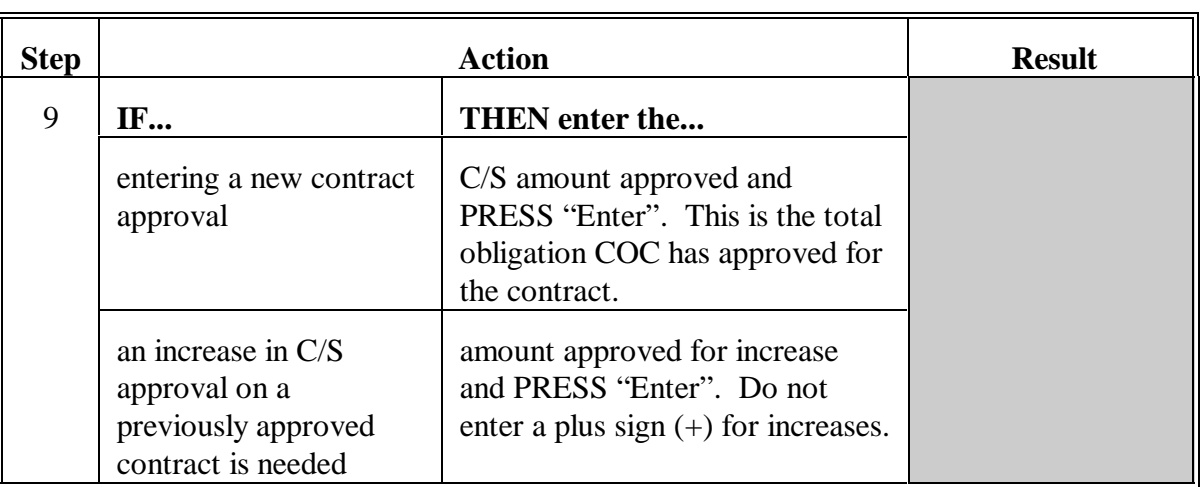

# **B Entering LTA Contract Approval Data (Continued)**

### **Par. 426**

# **426 Record LTA Contract Approvals (Continued)**

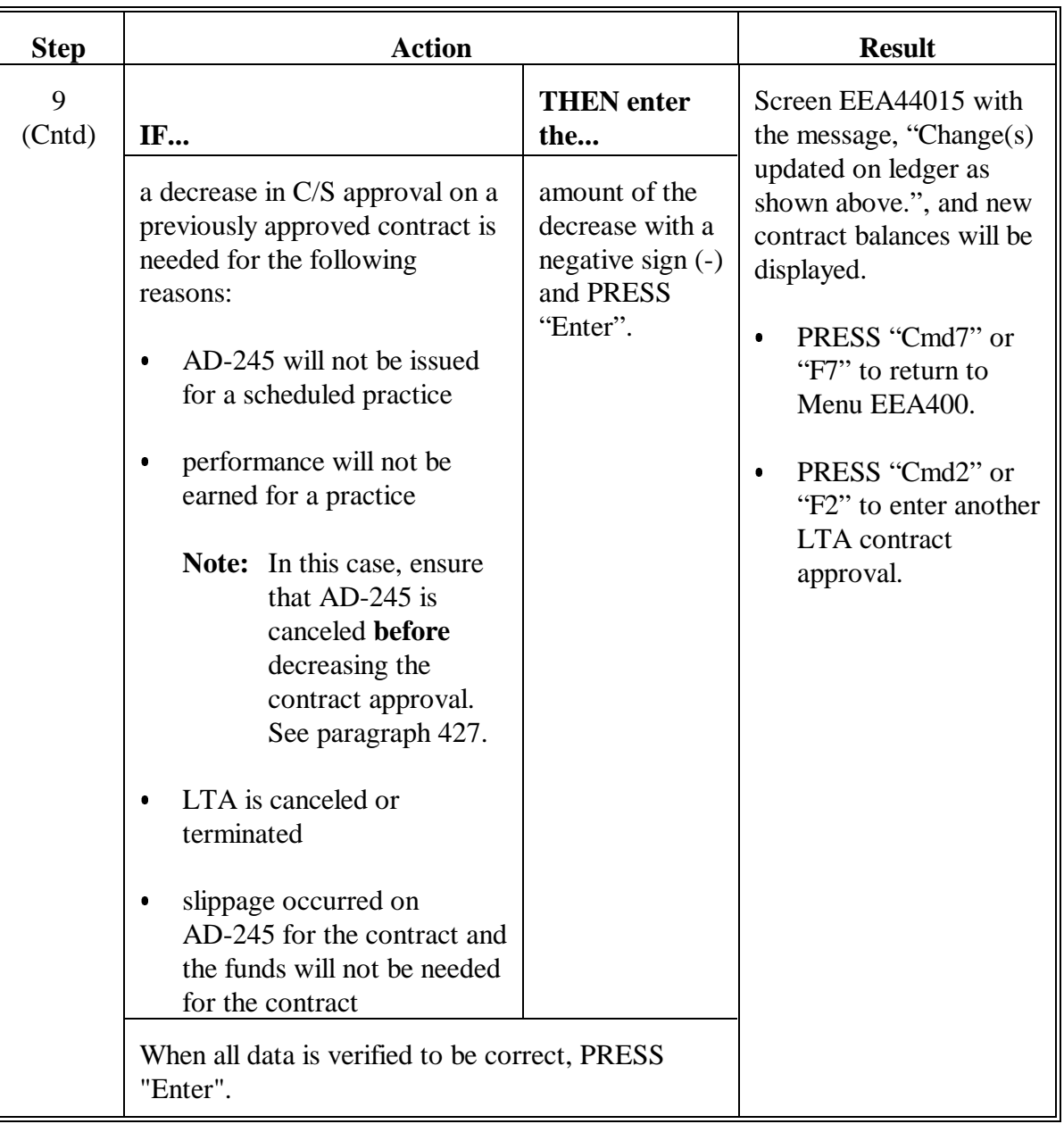

# **B Entering LTA Contract Approval Data (Continued)**

### <span id="page-384-0"></span>**427 Canceling AD-245's for LTA Contracts**

#### **A Canceling AD-245's**

Before decreasing the approval amount on an LTA contract according t[o paragraph 426,](#page-380-0) do the following.

- Print ACP-301. Review the report for control numbers that have been created for the LTA contract.
- All AD-245's that have not had performance recorded and practices that will not be performed **shall** be canceled according to Part 5 **before** the LTA contract approval is decreased.

#### **428 Changing Applicant ID on LTA Contract**

### **A Applicant ID**

When an LTA contract approval is recorded according t[o paragraph 426](#page-380-0), the applicant's ID is entered for LTA.

Change or correct the applicant ID on an LTA contract according to subparagraph B.

### **B Entering Applicant ID Change**

Change or correct the applicant ID on an LTA contract as follows.

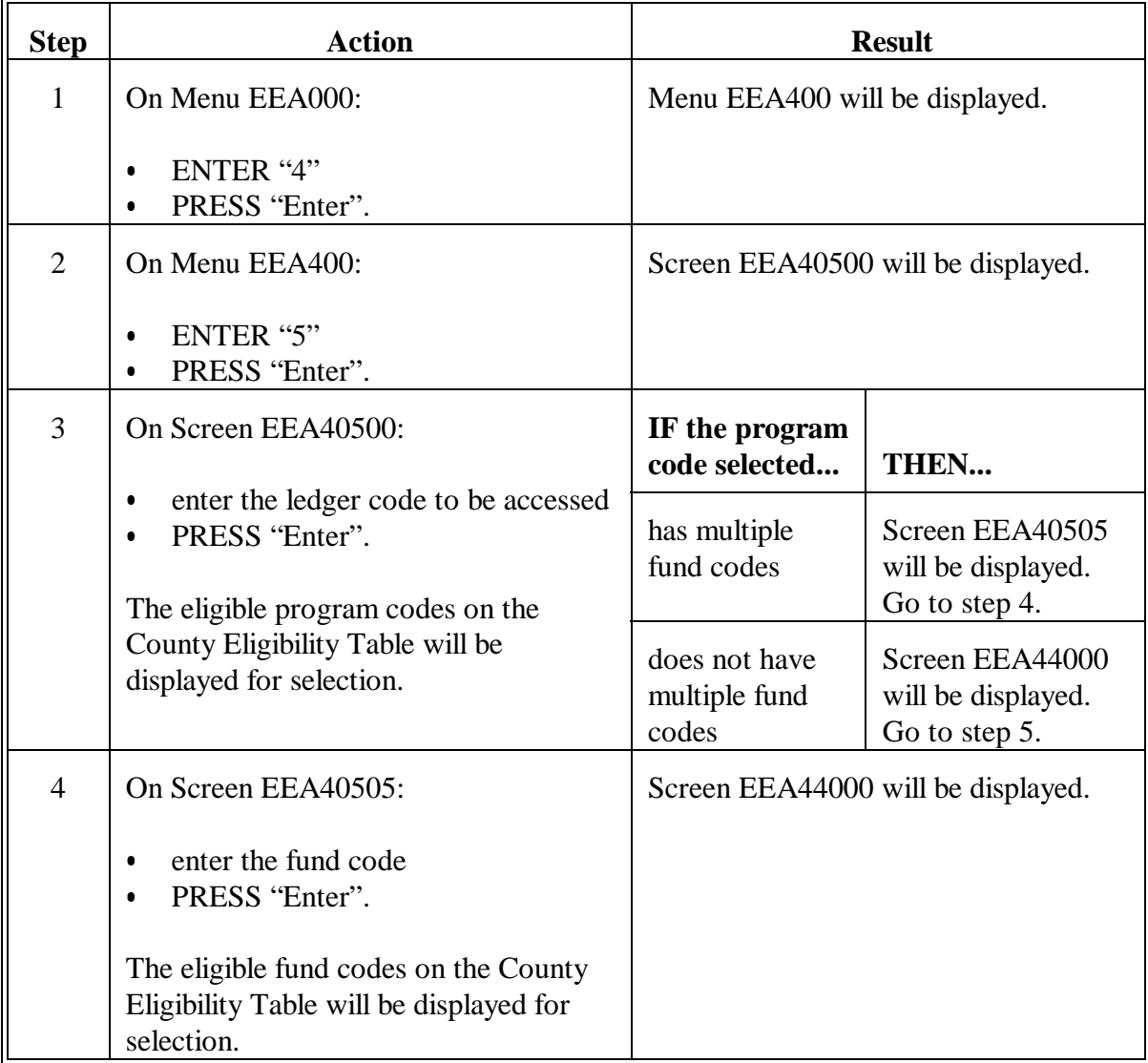

# **428 Changing Applicant ID on LTA Contract (Continued)**

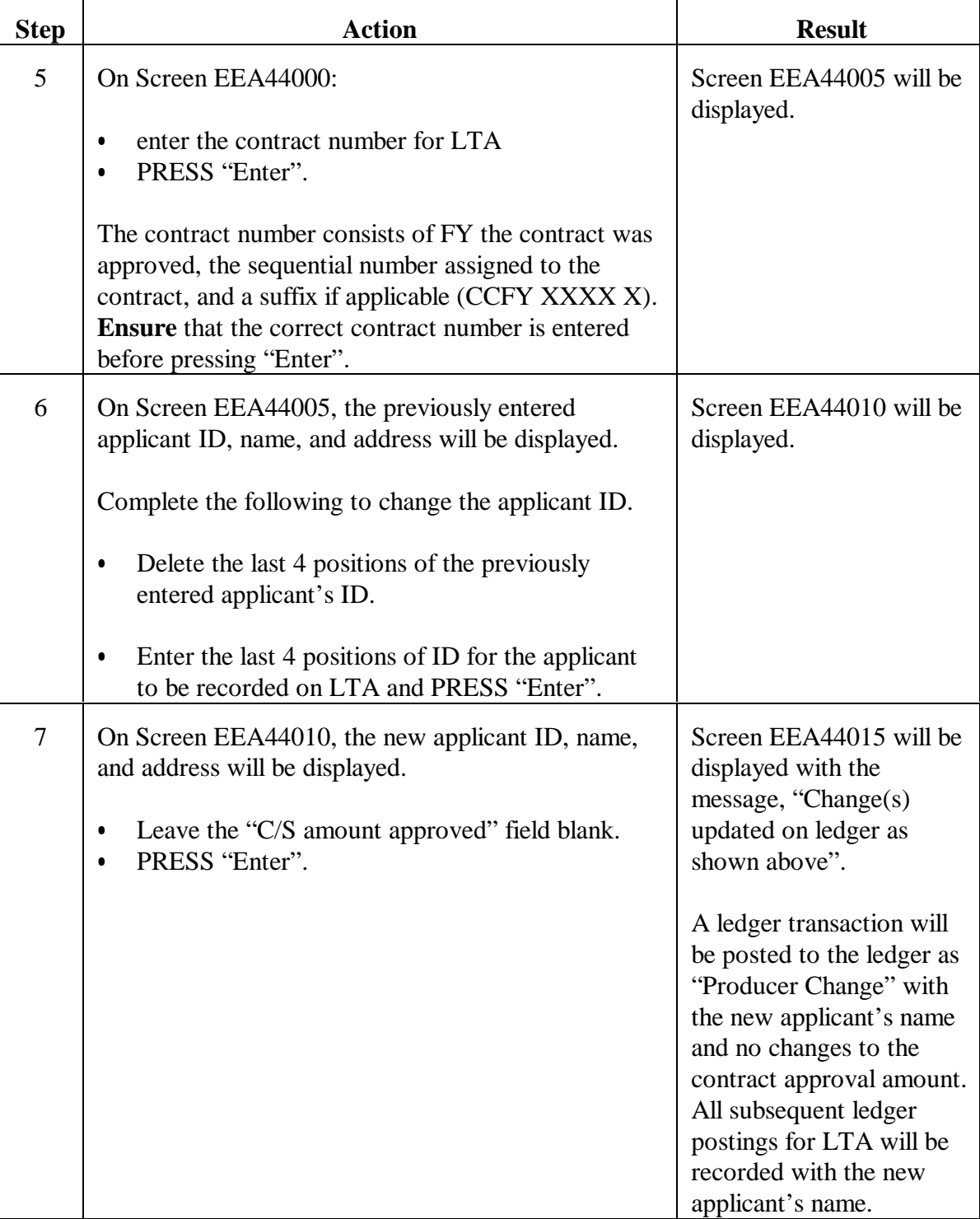

# **B Entering Applicant ID Change (Continued)**

 $\mathbb{H}^{\perp}$ 

#### **439 Deleting LTA Contracts**

#### **A Criteria**

LTA contracts can be deleted according to this paragraph if all of the following criteria exists.

- LTA contract has expired or been canceled.
- LTA contract has had no performance recorded in the previous or current FY.
- On the Sequential LTA Contracts/Agreements Report, the LTA contract has no amount in the C/S amount approved, performance amount approved, and performance amount earned columns, and a zero in the balance available column.

**Note:** Se[e paragraph 426 f](#page-380-0)or instructions to reduce C/S amounts approved to zero.

- All AD-245's for the LTA contract have been canceled or have final performance recorded in the system. To ensure that this exists, complete the following:
	- $\bullet$ print the ACP-301 report
	- $\bullet$  verify that all AD-245's for the LTA contract have either been canceled or have a performance date.
- **Important:** LTA contracts that have accelerated payments and are paid in the first year of the contract shall not be deleted in case further action is needed throughout the lifespan of the contract.

# **439 Deleting LTA Contracts (Continued)**

# **B Deleting Contracts From the System**

Delete LTA contracts that meet criteria in subparagraph A as follows.

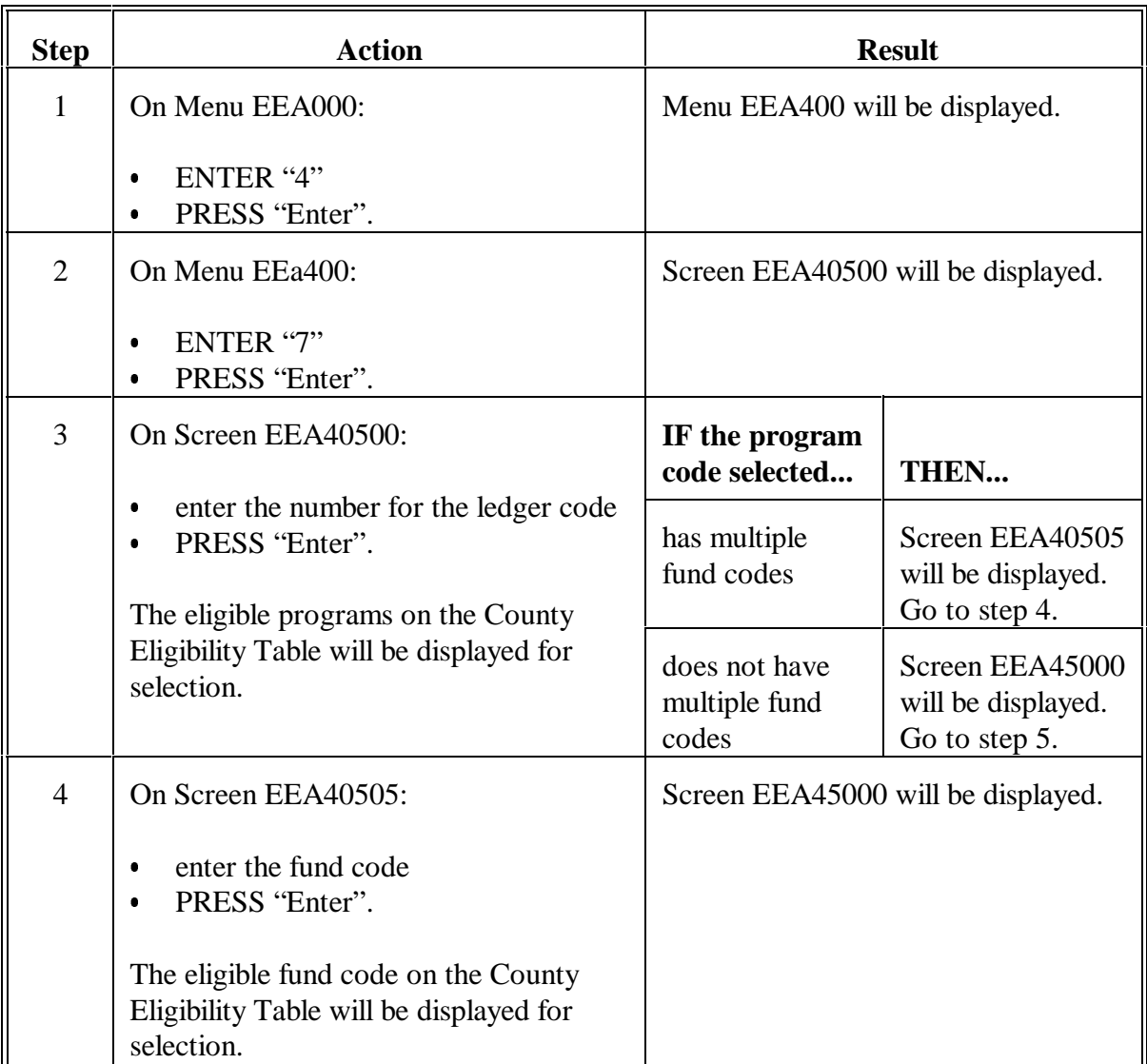

# **439 Deleting LTA Contracts (Continued)**

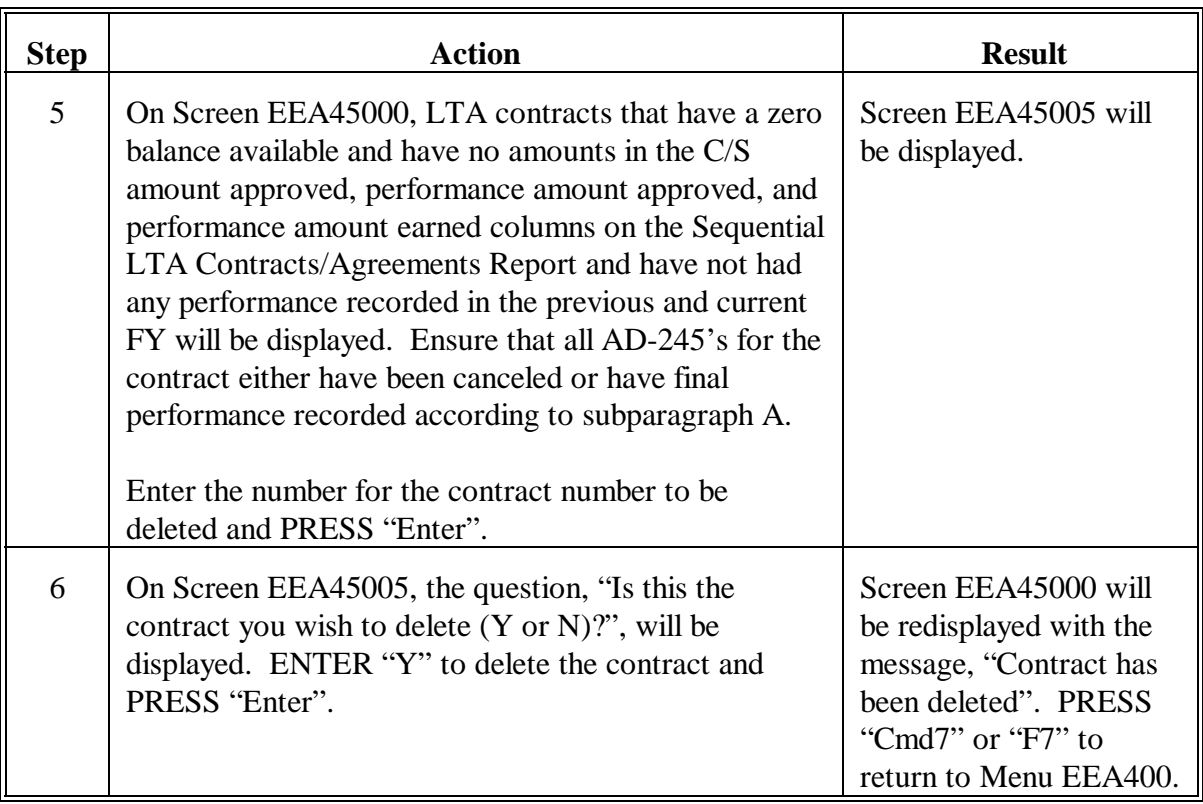

# **B Deleting Contracts From the System (Continued)**

# **440-463 (Reserved)**

 $\mathbb{H}^{\perp}$ 

#### **464 Record Refunds**

#### **A Refunds**

Handle refunds according to 3-FI.

The refund option is available only by using a password available from CEPD through your State Office.

Refunds shall be recorded only for:

- $\bullet$  repayment of C/S on AD-245's that are no longer accessible to record the correction through AD-245 correction after performance processing
- $\bullet$ recording expired checks that will not be replaced by a substitute check
- $\bullet$  payments on a claim that is based on a receivable established before installing conservation/accounting interface software contained in County Software Release No. 492.

This paragraph does not apply to SIP or CRP.

**Important:** Refunds are not interfaced with accounting software so they must be processed on CCC-257 before recording the refund on the ledger. Refunds on claims originating from CRES overpayments that are collected on CCC-257 in the current year must be recorded on the ledger by the end of the current FY according to this section.

# **464 Record Refunds (Continued)**

# **B Recording Refunds**

Record refunds according to the following.

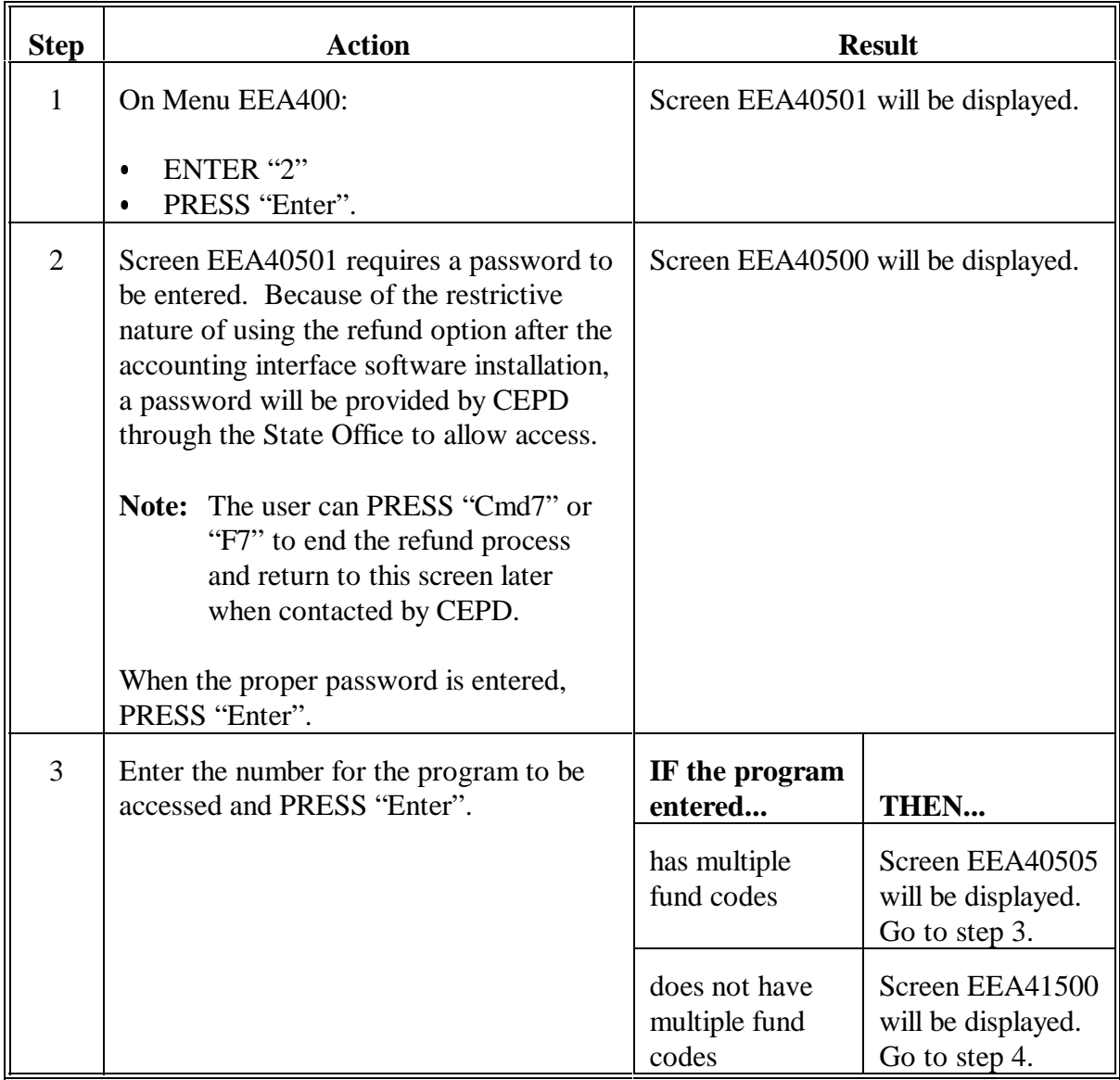

# **464 Record Refunds (Continued)**

# **B Recording Refunds (Continued)**

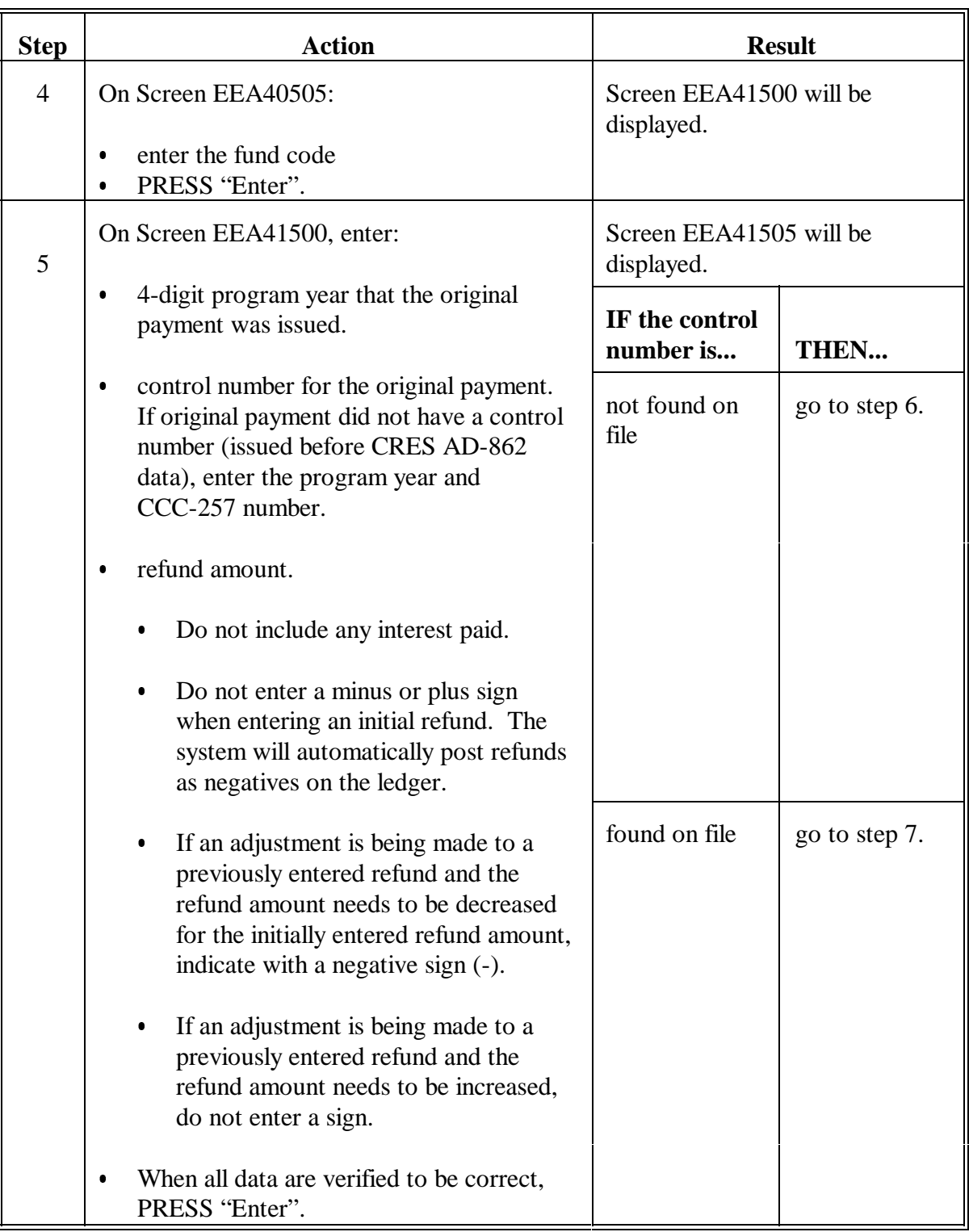

# **464 Record Refunds (Continued)**

# **B Recording Refunds (Continued)**

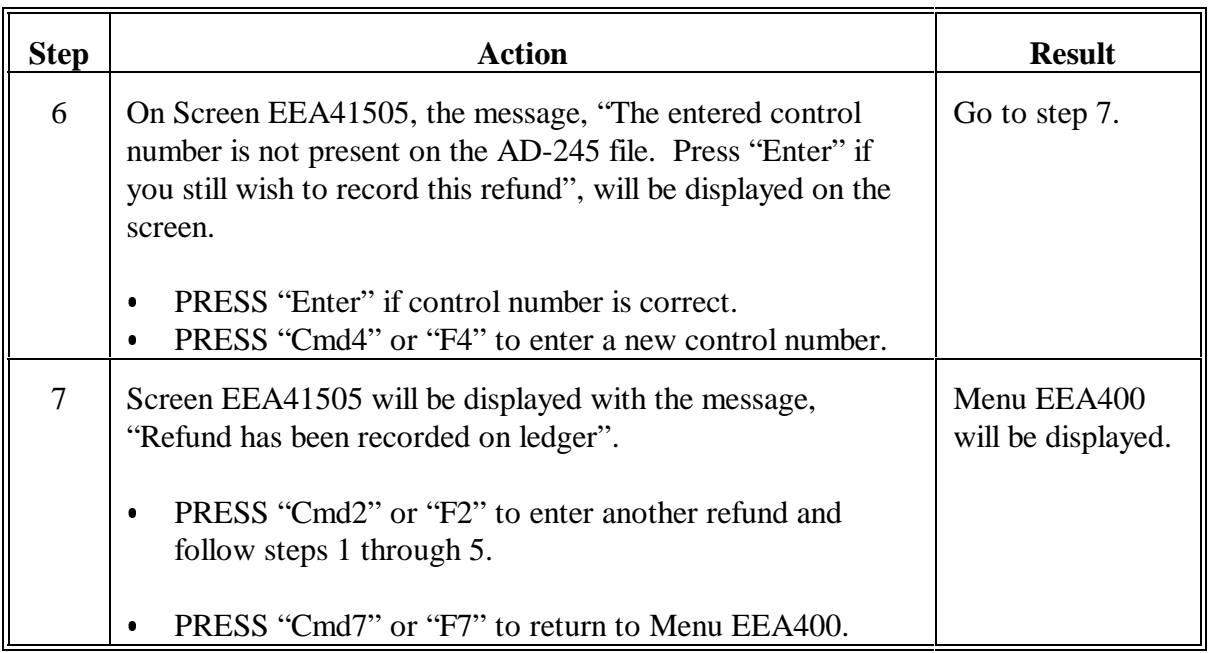
### **464 Record Refunds (Continued)**

### **C Example of Screen EEA41505**

The following is an example of Ledger Refunds Screen EEA41505.

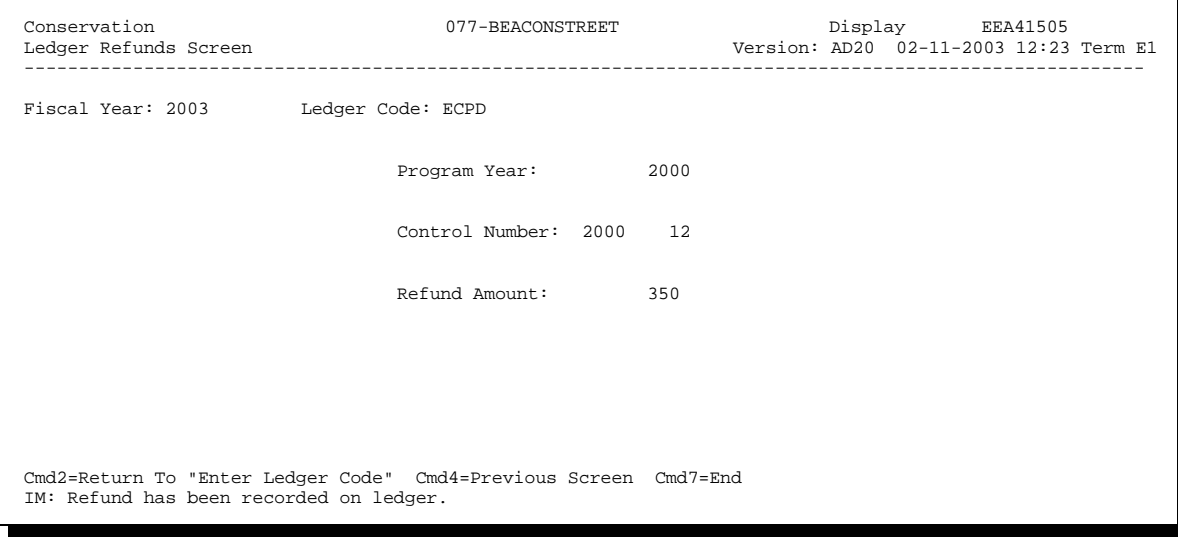

#### **465 Record Refunds in a Closed Ledger**

#### **A Record Refund**

If the program ended in a prior FY with all obligations either paid or canceled, and a refund is collected this FY, the transaction should be handled as follows.

- $\bullet$ Update County Eligibility Table to make the program eligible.
- Record the refund on the Ledger Refund Screen according to [paragraph 464.](#page-392-0)
- The refund amount will display on the ledger as a negative entry in columns 4, 5, and 6 and as a positive entry in column 7.

#### **B Return Funds to State Office**

Since the program was completed in a prior FY in the county, the funds may not be needed in the county and should be returned to the State Office. Handle as follows.

- $\bullet$  Record the allocation decrease on the Allocation Ledger Entry Screen according to Section 1.
- Notify the State Office that the funds are being returned.
- The allocation column of the ledger will be a negative entry.
- The ledger balance should reflect a negative entry in columns 3, 4, 5, and 6 and a zero in column 7. At the end of FY, rollover will zero out this ledger.

#### **465 Record Refunds in a Closed Ledger (Continued)**

#### **C Example of Ledger**

The following is an example of the Sequential Ledger Entry Report EEA425-R007 reflecting the refund recorded in a closed ledger and returned to the State Office.

At the end of FY, rollover will automatically zero out this ledger.

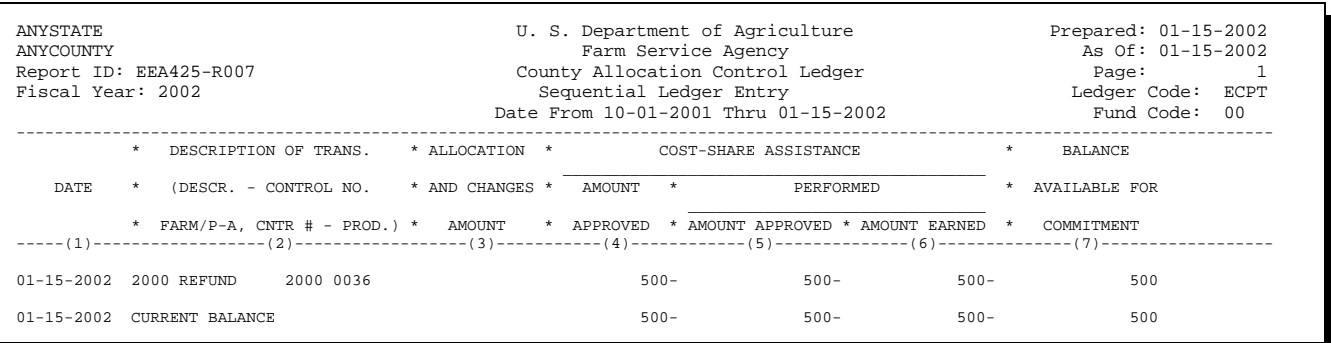

#### **466 Record Returned Refund in State Reserve**

#### **A Record Refund**

When the County Office returns the refund amount to the State Office, the State Office must record the returned refund amount in the State reserve. The allocation amount on FSA-357 will not change because of refunds.

The refund amount can be transferred to other County Offices as an allocation. If the program is completed in the State (such as ECP), the funds should be returned to the national level.

#### **B If Refund Allocated to Another County**

If the refund amount will be allocated to another County Office:

- <b>allocate the funds to the County Office the same as other allocation changes</b>
- instruct the County Office to record the allocation according to Section 1
- reduce the State reserve by the amount allocated to the County Office.
- **Note:** The sum of the county allocations plus the State C/S reserve and the technical assistance reserve will equal the State allocation on FSA-357.

#### **467 Return Refunds to National Level for Closed Programs**

#### **A Funds Returned to National Level**

Refund for closed programs should be returned to the National Office as soon as received.

Notify CEPD, by memorandum, of the return of funds. When FSA-357 is received in the State Office, reduce the State reserve by the amount of the refund. If the program had been completed in the State in a prior FY, the State allocation will be a negative entry on FSA-357. At the end of FY, rollover will zero out this program.

#### **468-478 (Reserved)**

 $\mathord{\hspace{1pt}\text{--}\hspace{1pt}}$ 

#### <span id="page-402-0"></span>**479 Record Ledger Adjustments**

#### **A Password and Approval for Ledger Adjustments**

Under no circumstances shall a County Office make a ledger adjustment according to this paragraph **without** obtaining approval from the State Office. Access to ledger adjustments is limited by a password available from CEPD through the State Office.

**Important:** County Offices **are required** to contact State Offices for a password and approval to make ledger adjustments or contract adjustments.

#### **B Adjustments to Ledgers**

Make adjustments to the ledger according to this paragraph only when the adjustment cannot be made by correcting an automated AD-245. Correcting the automated AD-245 may adjust the ledger without having to make a ledger adjustment according to this paragraph. Always ensure that the amounts are correct on AD-245 before making a ledger adjustment according to this paragraph.

Ledger adjustments according to this paragraph are primarily to be used to correct posting errors that occurred before installing the accounting interface software contained in County Software Release No. 492.

When a ledger adjustment is made according to this paragraph, the ledger will not reflect a transaction for a specific control number, only that an adjustment has been made.

After an adjustment is updated to the ledger, print the Sequential Ledger Entry Report according to Section 9. Manually document on the ledger why the ledger adjustment was made (control number, reason why, person's name that authorized the adjustment, etc.). File the ledger according to 25-AS.

### **C Example of Screen EEA40501**

The following is an example of County Allocation Control Ledger Screen EEA40501. This warning screen will be displayed when option 5 is selected on Menu EEA400.

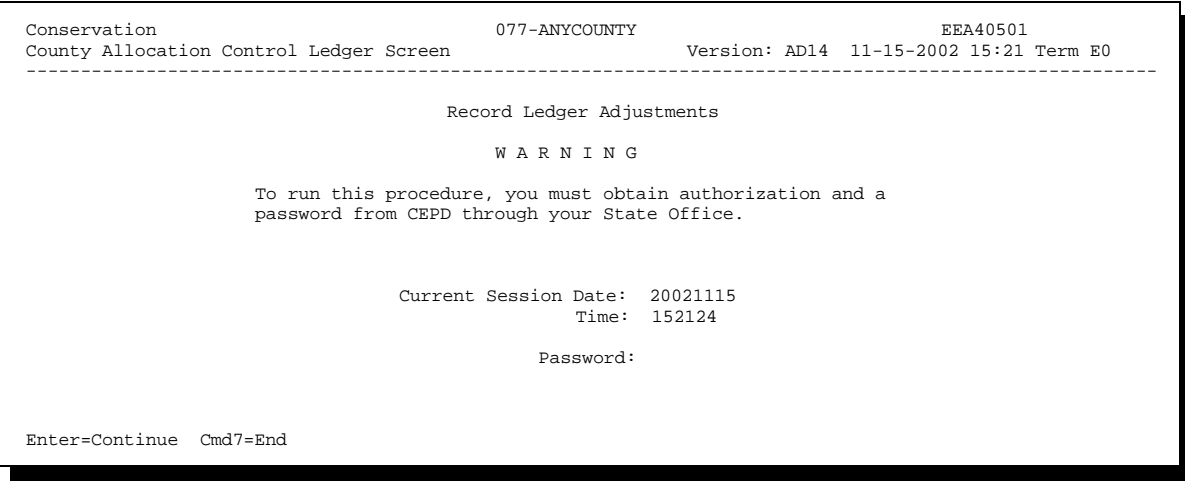

#### **D Entering Ledger Adjustment Data**

Complete the following to record a ledger adjustment to the Sequential Ledger Entry Report. An adjustment made according to this subparagraph will **not** post an adjustment to an LTA contract or the Sequential LTA Contracts/Agreements Report. If an adjustment needs to be made to an LTA contract, follo[w paragraph 480.](#page-409-0)

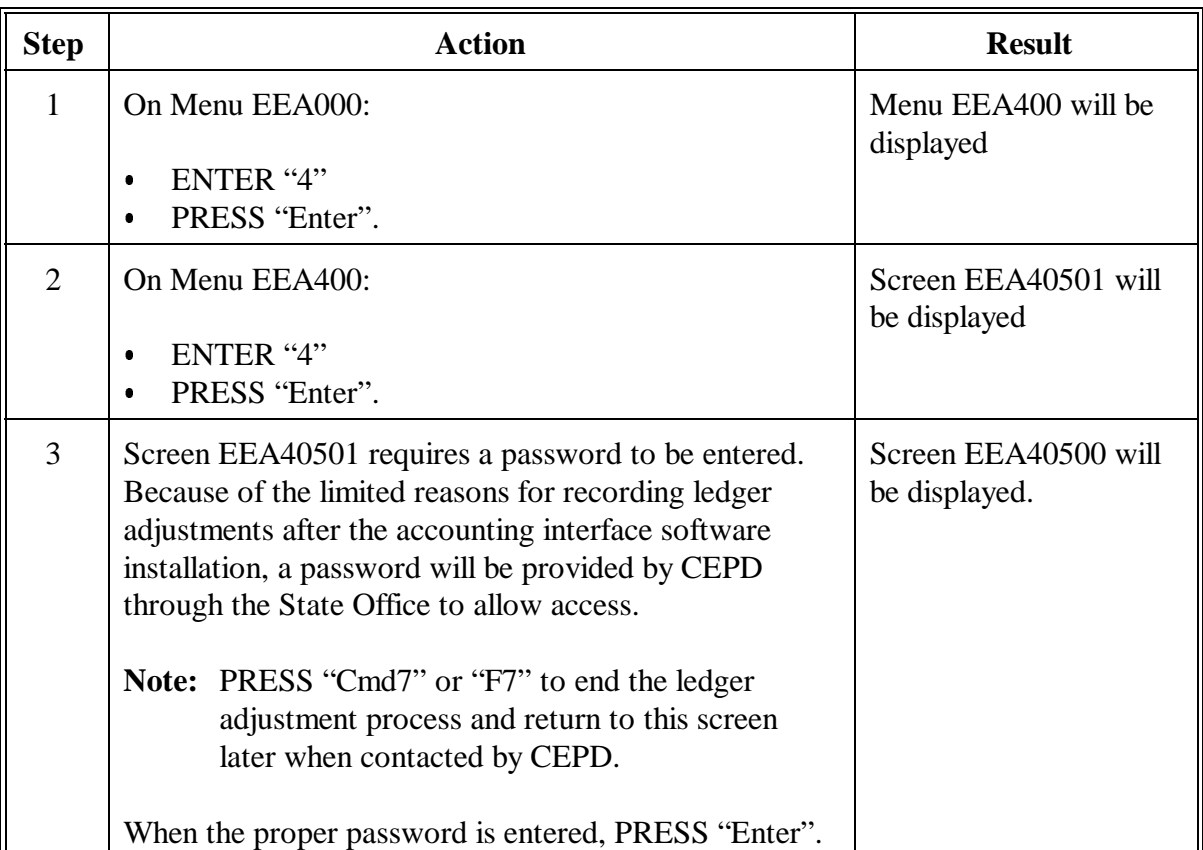

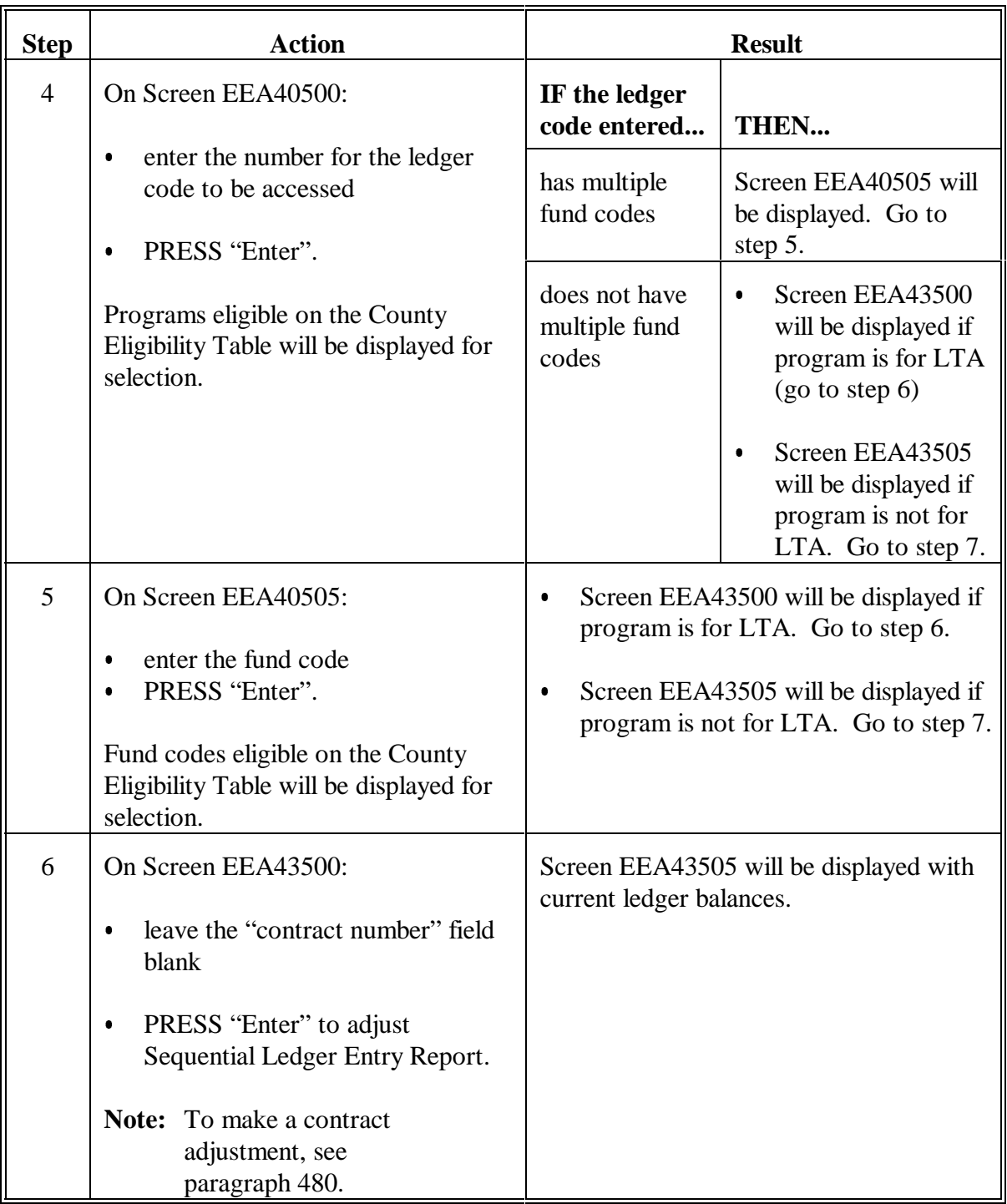

## **D Entering Ledger Adjustment Data (Continued)**

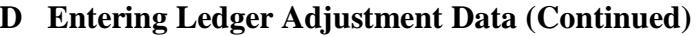

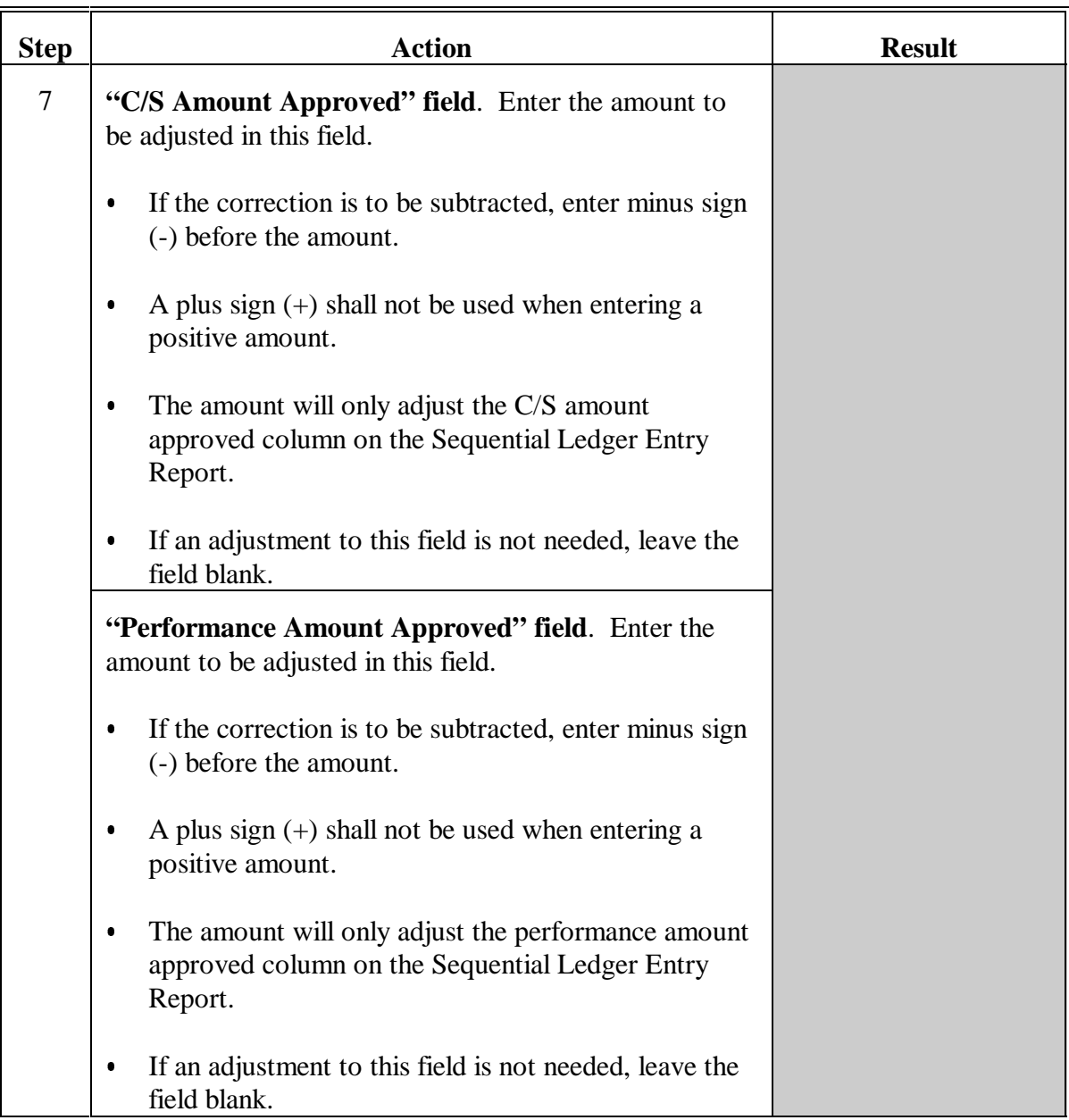

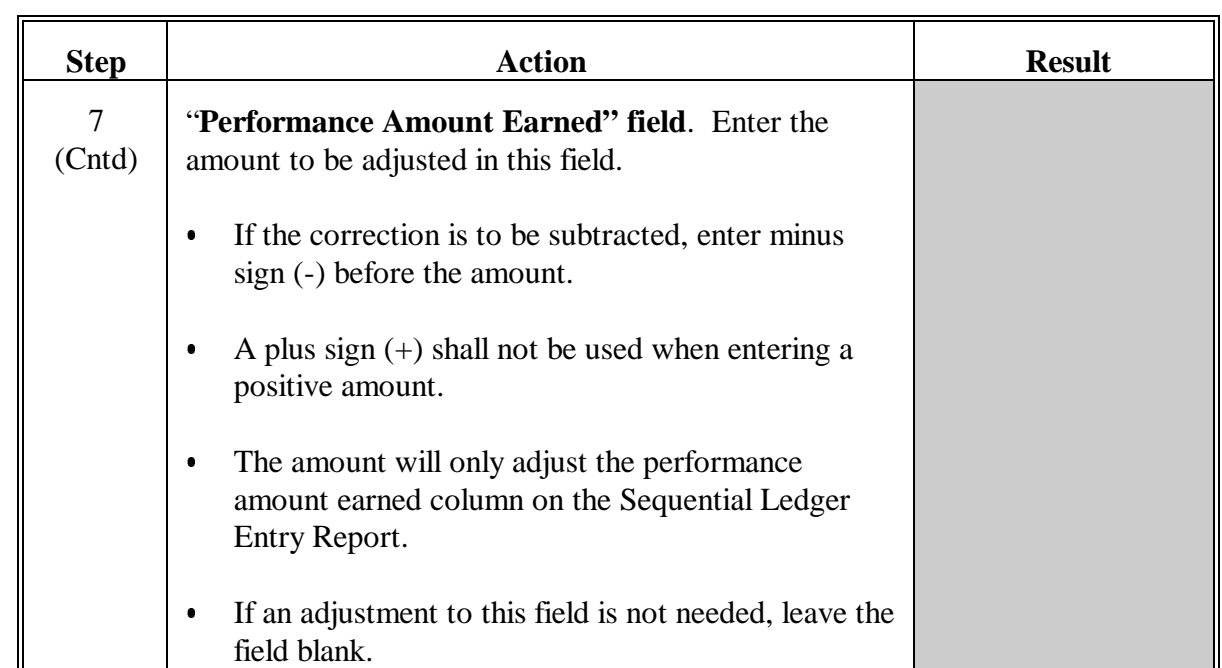

## **D Entering Ledger Adjustment Data (Continued)**

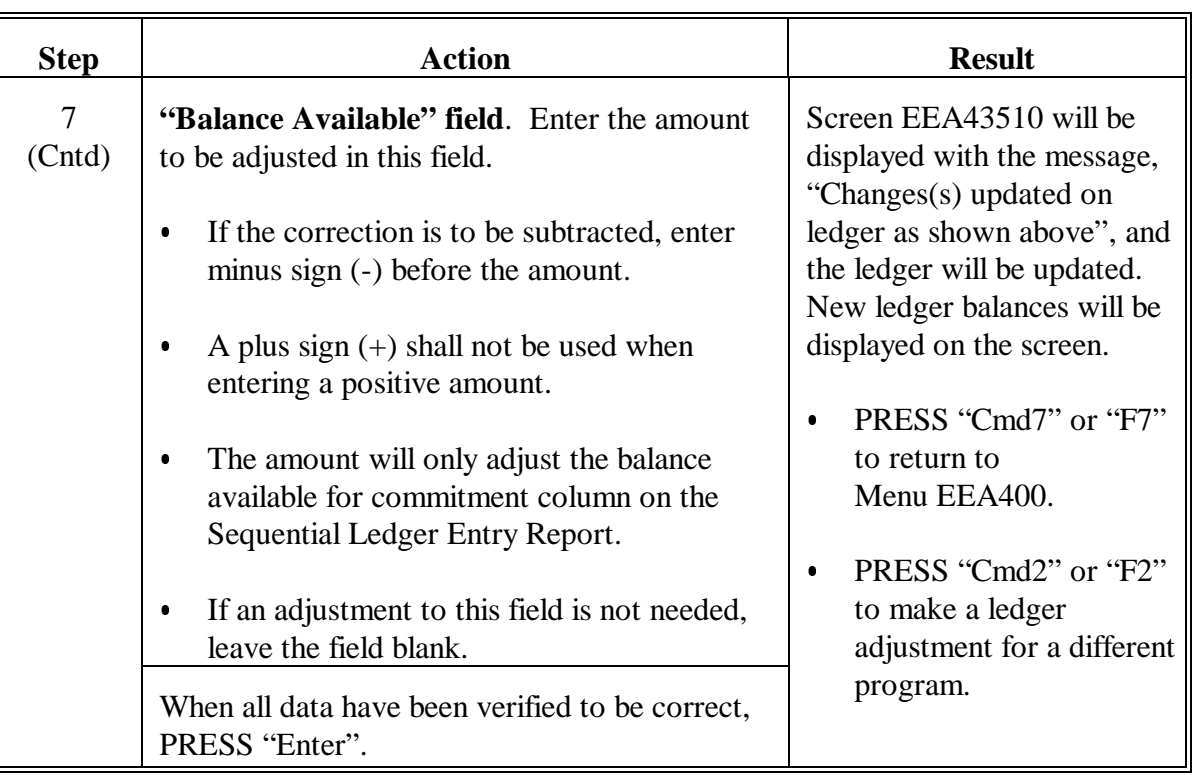

## **D Entering Ledger Adjustment Data (Continued)**

#### <span id="page-409-0"></span>**480 Record Ledger Adjustments for a Specific LTA Contract**

#### **A Password and Approval for Contract Ledger Adjustments**

Under no circumstances shall a County Office make a ledger adjustment according to this paragraph **without** obtaining approval from the State Office. Access to ledger adjustments is limited by a password available from CEPD through the State Office.

**Important:** County Offices **are required** to contact State Offices for a password and approval to make ledger adjustments or contract adjustments.

#### **B Adjustments to Ledgers for a Specific Contract**

Make adjustments to the ledger for a specific LTA contract according to this paragraph only when the adjustment cannot be made by correcting an automated AD-245. Correcting the automated AD-245 may adjust the ledger and contract without having to make a ledger adjustment according to this paragraph. Always ensure that the amounts are correct on AD-245 for the contract before making a ledger adjustment for a specific contract according to this paragraph.

When a ledger adjustment is made according to this paragraph:

- $\bullet$  the Sequential Ledger Entry Report will not reflect a transaction for a specific control number, only that a contract adjustment has been made
- $\bullet$  only the Sequential LTA Contracts/Agreements Report will reflect the adjustment for the contract.

After an adjustment is updated to the ledger, print the Sequential Ledger Entry Report according to Section 9. Manually document on the ledger why the ledger adjustment for a specific contract was made (control number, contract number, amount of adjustment, reason why, person's name that authorized the adjustment, etc.). File the ledger according to 25-AS.

#### **C Example of Screen EEA40501**

The following is an example of County Allocation Control Ledger Screen EEA40501. This warning screen will be displayed when option 5 is selected on Menu EEA400.

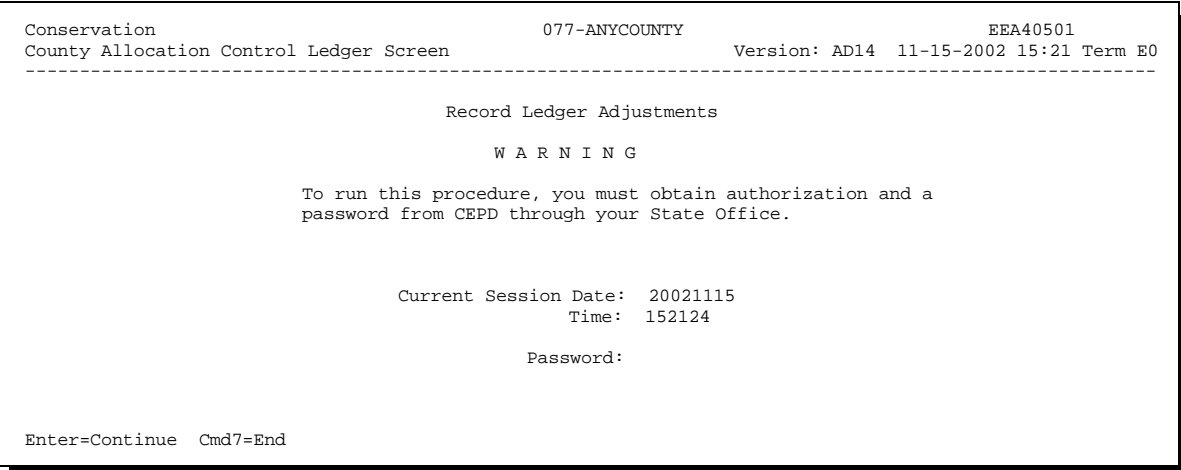

#### **D Two Ledger Adjustments Needed for LTA's**

LTA ledger adjustments must be done twice to keep the two LTA ledgers in agreement. Record adjustments according to:

- $\bullet$  [paragraph 479](#page-402-0) (without the contract number) to correct the Sequential Ledger Entry Report
- $\bullet$  this paragraph (with the contract number) to correct the Sequential LTA Contracts/Agreements Report.

After the manual adjustments are made, print the Sequential Ledger Entry Report and the Sequential LTA Contracts/Agreements Report. Ensure that columns 4, 5, and 6 on the Sequential LTA Contracts/Agreements Report match columns 4, 5, and 6 on the Sequential Ledger Entry Report for the program and fund code. There should only be a difference if a refund has been posted on the Sequential Ledger Entry Report.

#### **E Entering Ledger Adjustment Data for a Specific Contract**

Complete the following to record a contract adjustment to a specific LTA contract and the Sequential LTA Contracts/Agreements Report.

**Note:** An adjustment made according to this subparagraph will **not** post an adjustment to the Sequential Ledger Entry Report although a contract adjustment entry will print without any amount entries. If an adjustment needs to be made to the LTA Sequential Ledger Entry Report, follo[w paragraph 479.](#page-402-0)

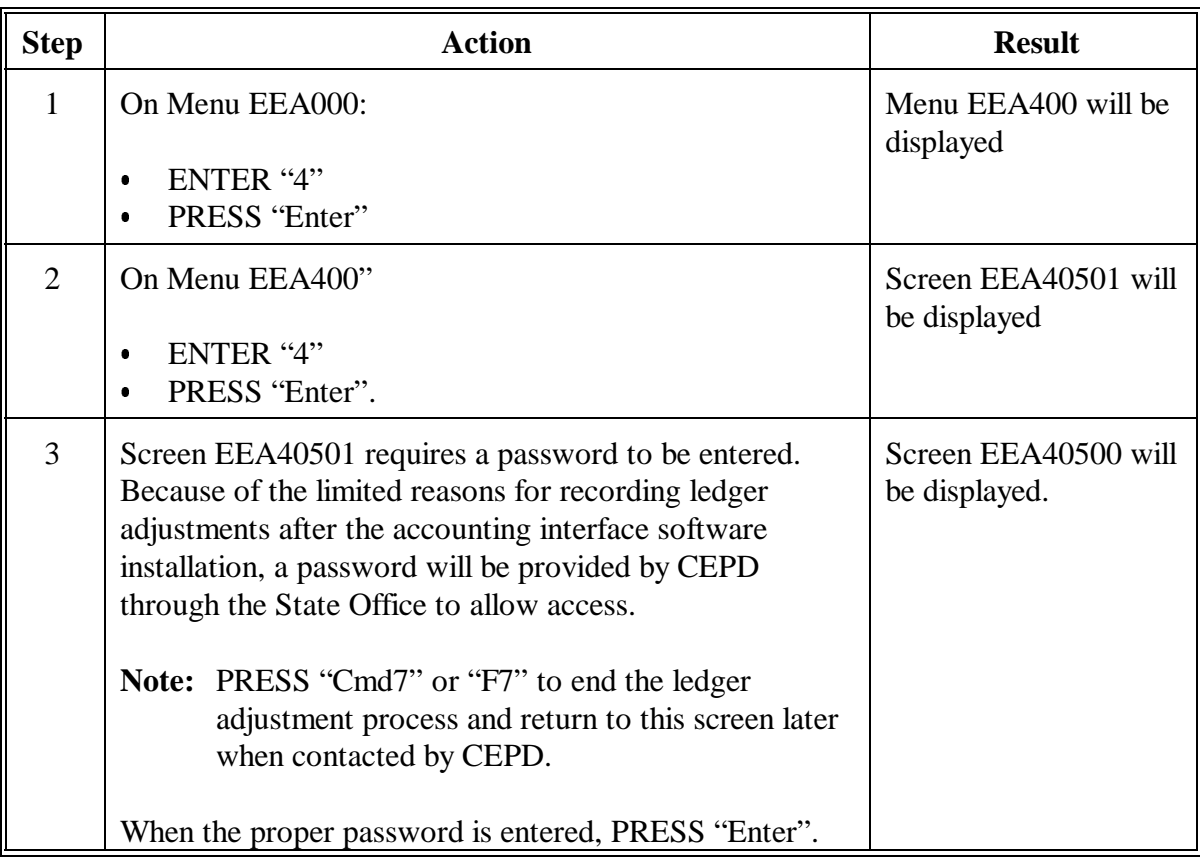

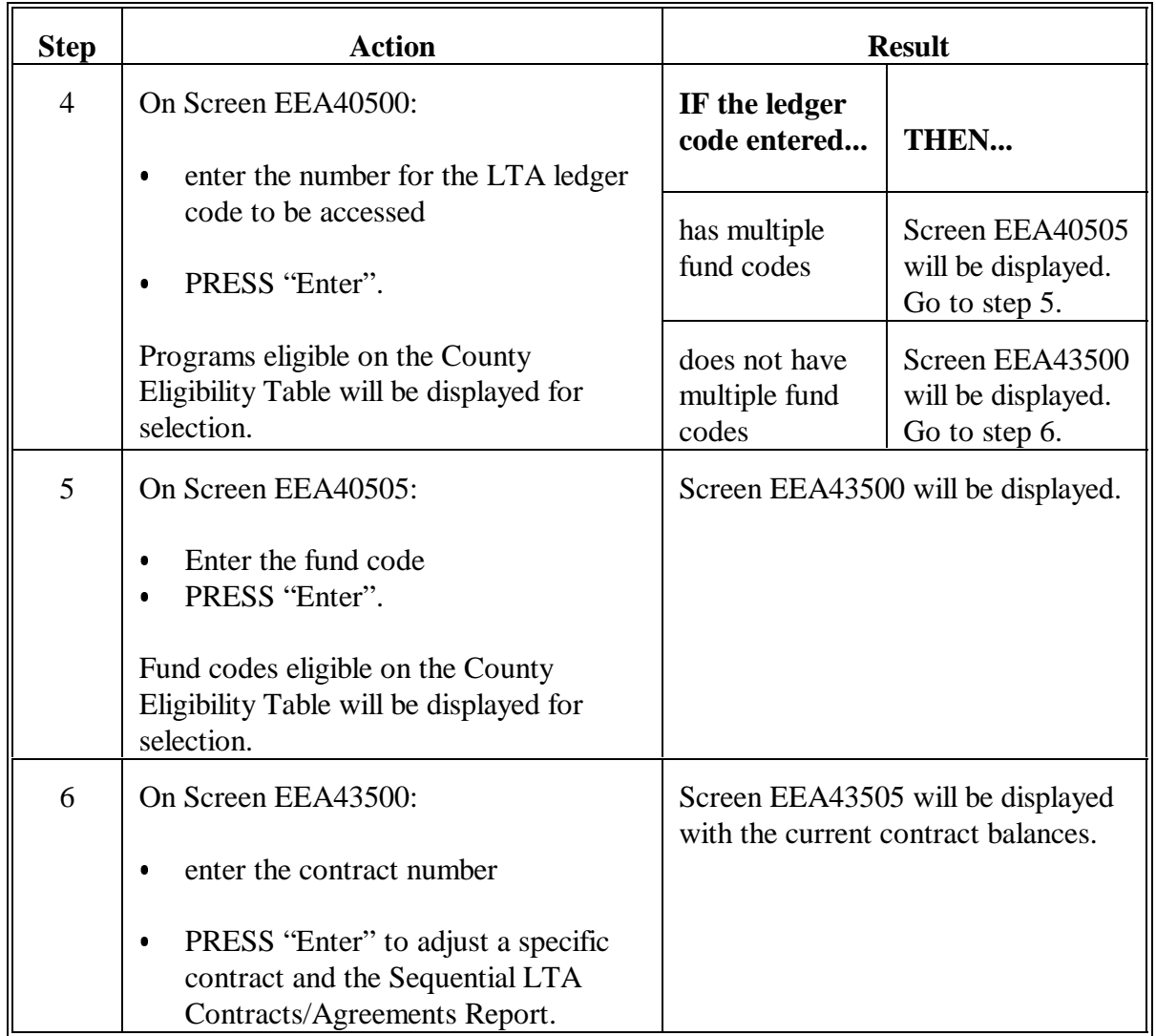

### **E Entering Ledger Adjustment Data for a Specific Contract (Continued)**

# **E Entering Ledger Adjustment Data for a Specific Contract (Continued)**

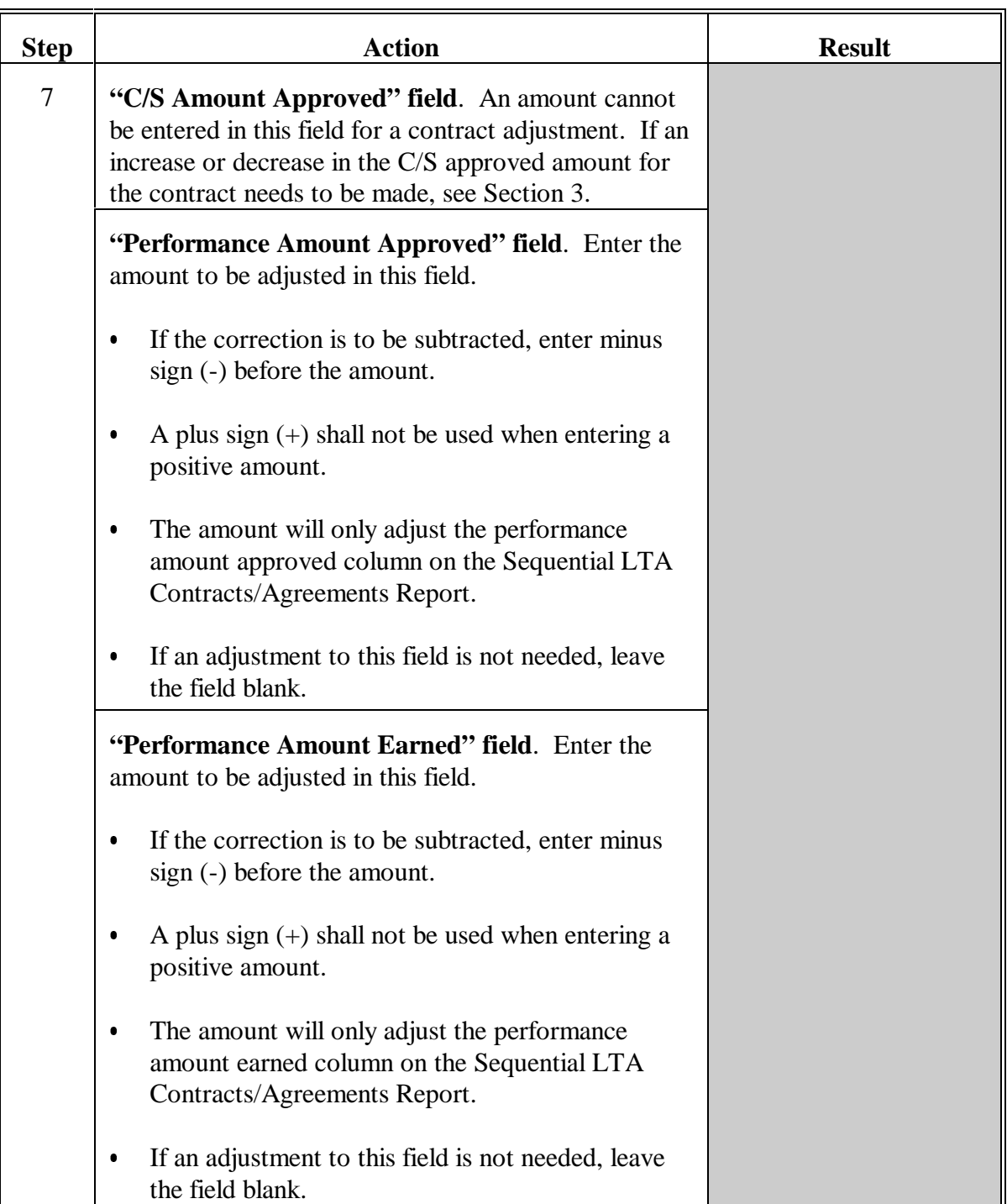

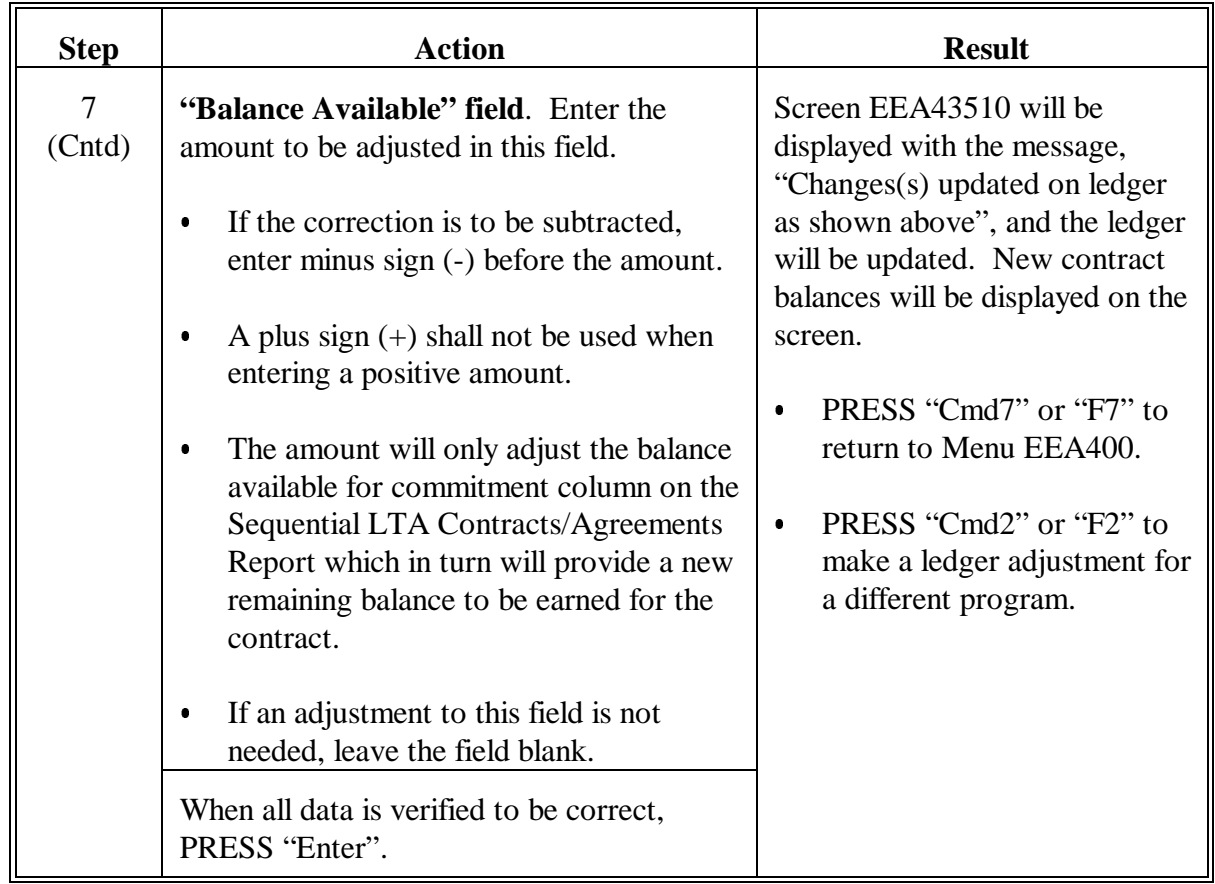

### **E Entering Ledger Adjustment Data for a Specific Contract (Continued)**

**481-491 (Reserved)**

**Section 7 (Reserved)**

**492-506 (Reserved)**

 $\mathord{\hspace{1pt}\text{--}\hspace{1pt}}$ 

#### **507 Monthend Record**

#### **A Monthend Ledger Record**

On the first day of each month, the system creates a monthend record in the ledger file containing the ledger balances for the last day of the month.

The monthend records can be obtained by either of the following methods:

- printing the Sequential Ledger Entry Report according to Section 9
- displaying the monthend summary screen according t[o paragraph 508.](#page-417-0)

### <span id="page-417-0"></span>**508 Display Monthend Summaries**

#### **A Monthend Summaries**

Display a summary of the monthend records and the current balance for a ledger as follows.

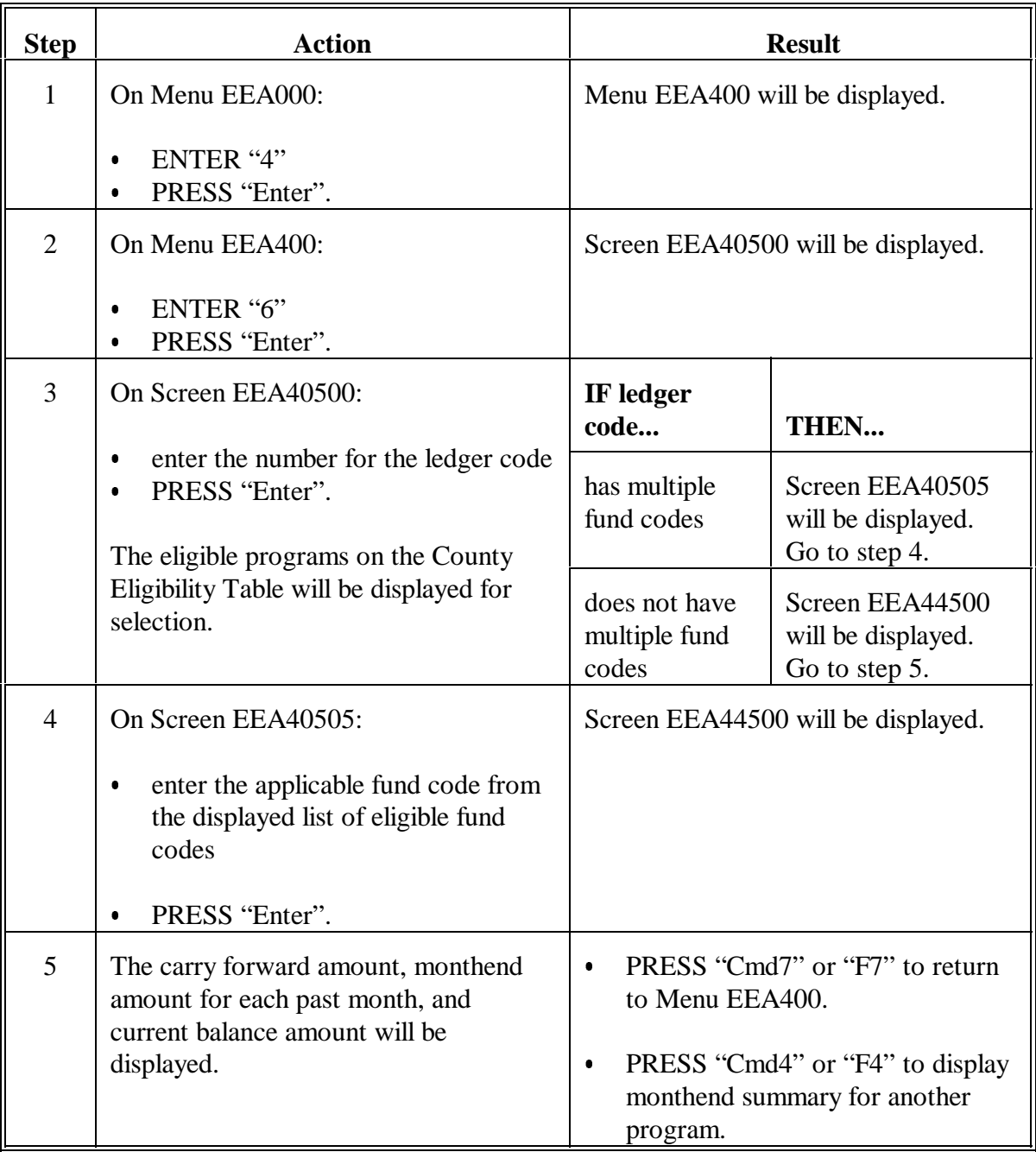

#### **509-519 (Reserved)**

#### **Section 9 Ledger Reports**

#### <span id="page-418-0"></span>**520 Verifying Ledger Report Data**

#### **A Ledgers**

Automated ledger reports are the accounting control documents for conservation funds.

#### **B Review Ledgers**

Review the Sequential Ledger Entry Report for all ANA and LTA programs and the Sequential LTA Contracts/Agreements Report for all LTA programs on the last workday of each month. See subparagraph C.

**Ensure** that ledgers are in balance.

- Make any necessary corrections on the last workday of the month so that progress reports prepared on the first workday of the month are correct.
- Contact the State Office for assistance.

Review the LTA Contracts/Agreements With No Active AD-245's Report for all LTA programs on the last workday of each month. See subparagraph C.

#### **C Verifying Ledger Data**

Verify ledger data on the **last workday of each month**.

**For ANA's**, ensure that the ledger balance on the Sequential Ledger Entry Report is correct for each column.

**Important:** Column 3, minus column 4, plus column 5, minus column 6, **must** equal column 7. If it does not, determine the problem and take the necessary action to correct the ledger. ACP-305 will not transmit on the first workday of the month if ledger is out of balance.

#### **520 Verifying Ledger Report Data (Continued)**

#### **C Verifying Ledger Data (Continued)**

**For LTA's**, verify the following.

- $\bullet$  Ensure that the ledger balance on the Sequential Ledger Entry Report is correct for each column.
	- **Important:** Column 3, minus column 4, plus column 5, minus column 6, **must** equal column 7. If it does not, determine the problem and take the necessary action to correct the ledger. ACP-305 will not transmit on the first workday of the month if ledger is out of balance.
- Ensure that columns 4, 5, and 6 on the Sequential LTA Contracts/Agreements Report match columns 4, 5, and 6 on the Sequential Ledger Entry Report for the program and fund code. There should only be a difference if a refund has been posted on the Sequential Ledger Entry Report.
- Ensure that column 4, minus 5 on the Sequential Ledger Entry Report equals column 7 on the Sequential LTA Contracts/Agreements Report for the program and fund code.
- $\bullet$  Review the LTA Contracts/Agreements With No Active AD-245's Report. This report will indicate LTA's with a remaining contract balance that have no current AD-245's associated with the contract.
	- $\bullet$  Review CPO to ensure that the remaining contract balance will be earned at a subsequent time for LTA. If the remaining balance will be earned for the contract and AD-245's will be created in the future, no action is needed at this time.
	- $\bullet$  If all practices have been completed for LTA and the remaining balance is no longer needed for the contract, decrease the remaining contract balance according to Section 3. The contract balance will be decreased from the contract and added to the ledger balance available for commitment for the program.

#### <span id="page-420-0"></span>**521 Printing Ledger Reports**

#### **A Ledger Reports**

Print ledger reports according to this paragraph.

#### **B Example of Screen EEA42000**

The following is an example of Ledger Reports Screen EEA42000.

**Note:** On Screen EEA42000, options 6, 8, and 9 will not display on the screen if the ledger code entered is an ANA program.

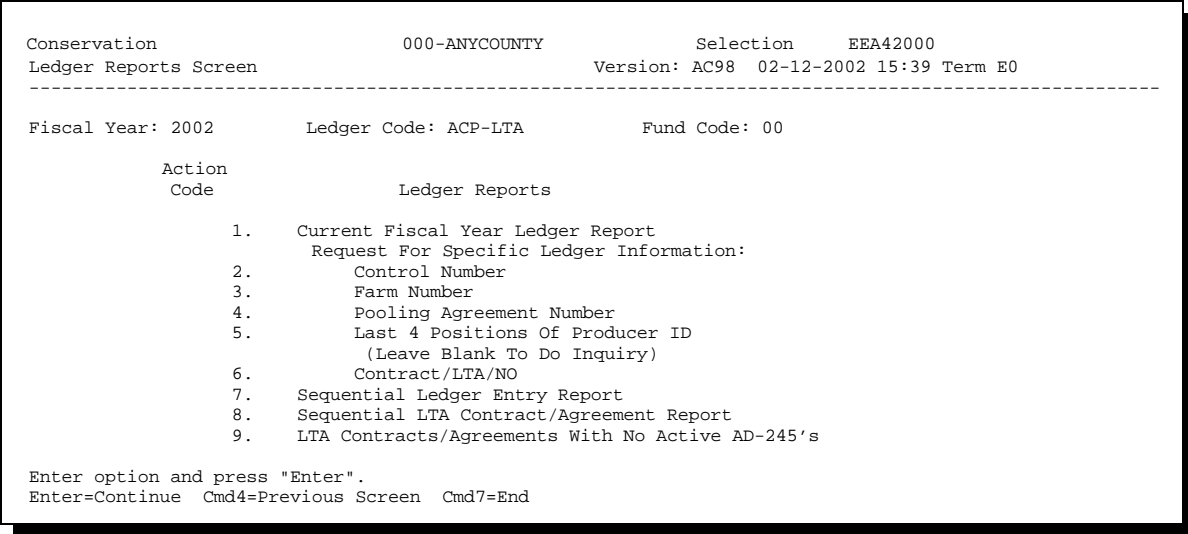

### **C Printing Ledgers**

Print ledger reports according to the following.

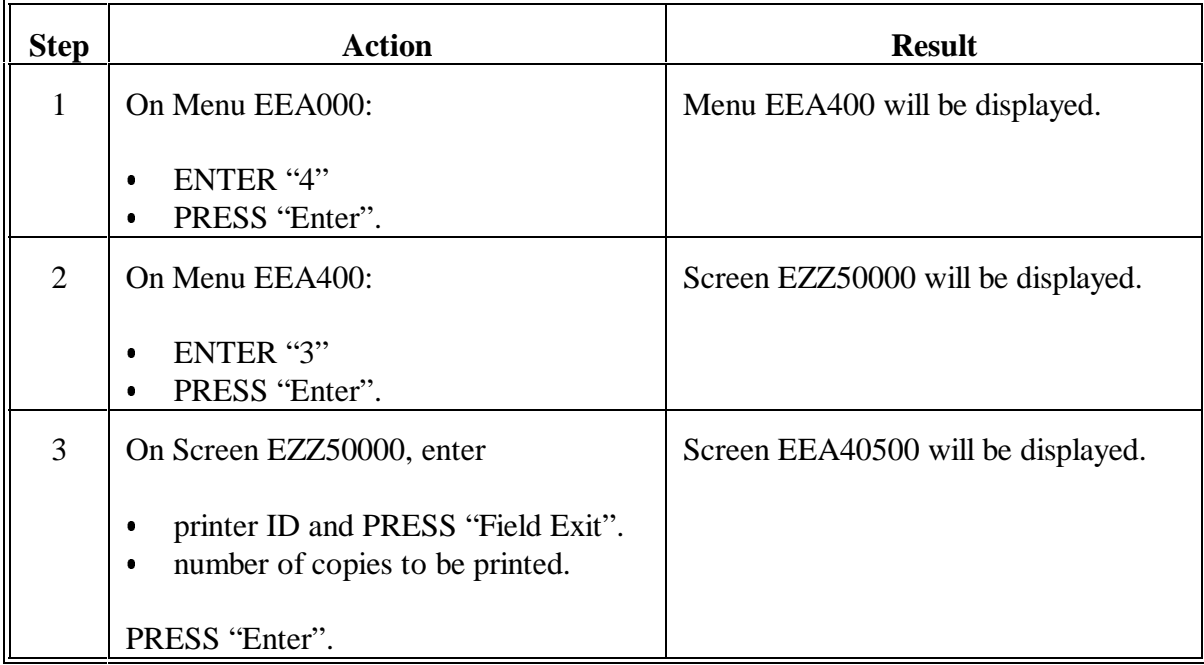

## **C Printing Ledgers (Continued)**

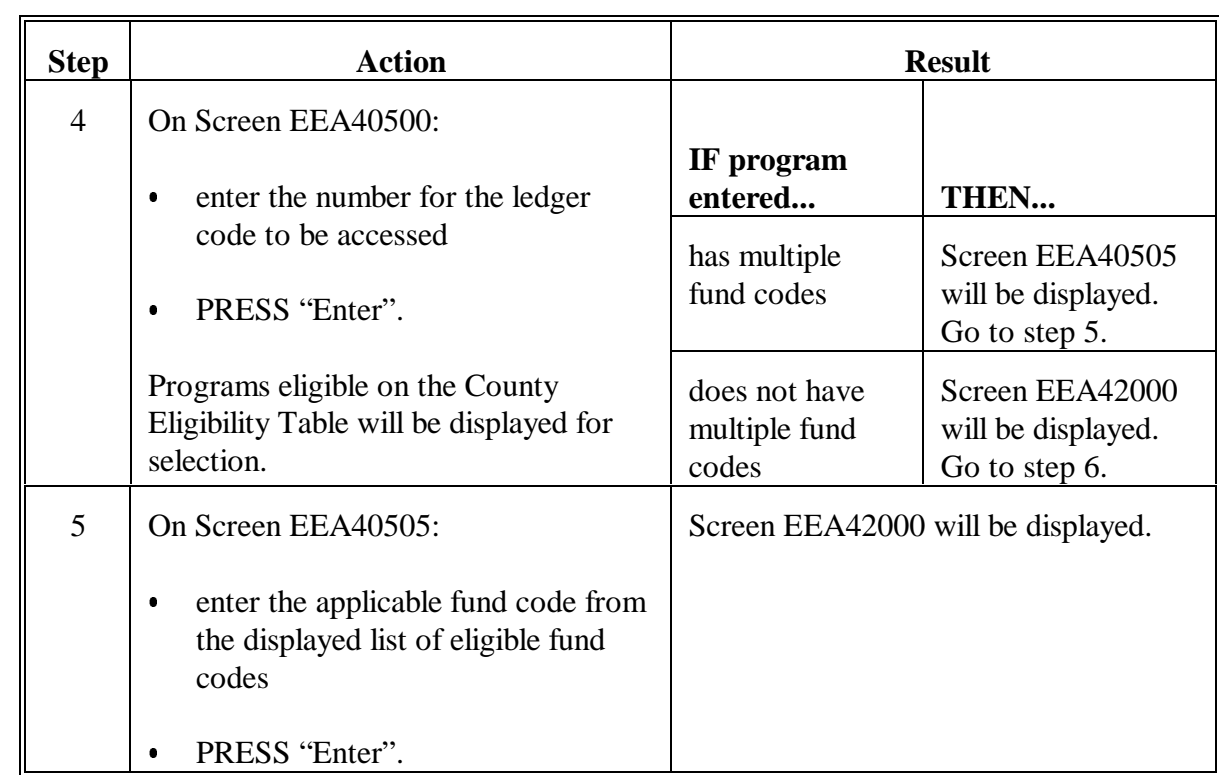

## **C Printing Ledgers (Continued)**

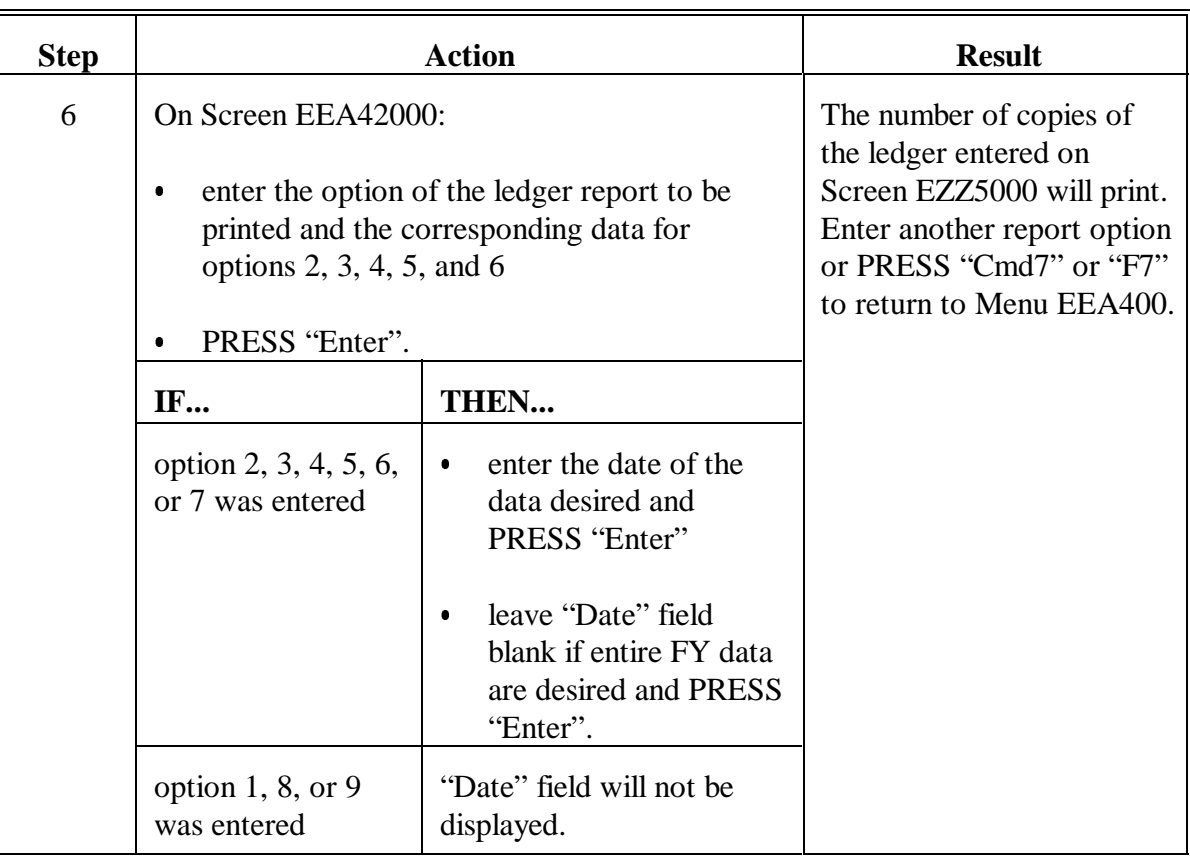

## **C Printing Ledgers (Continued)**

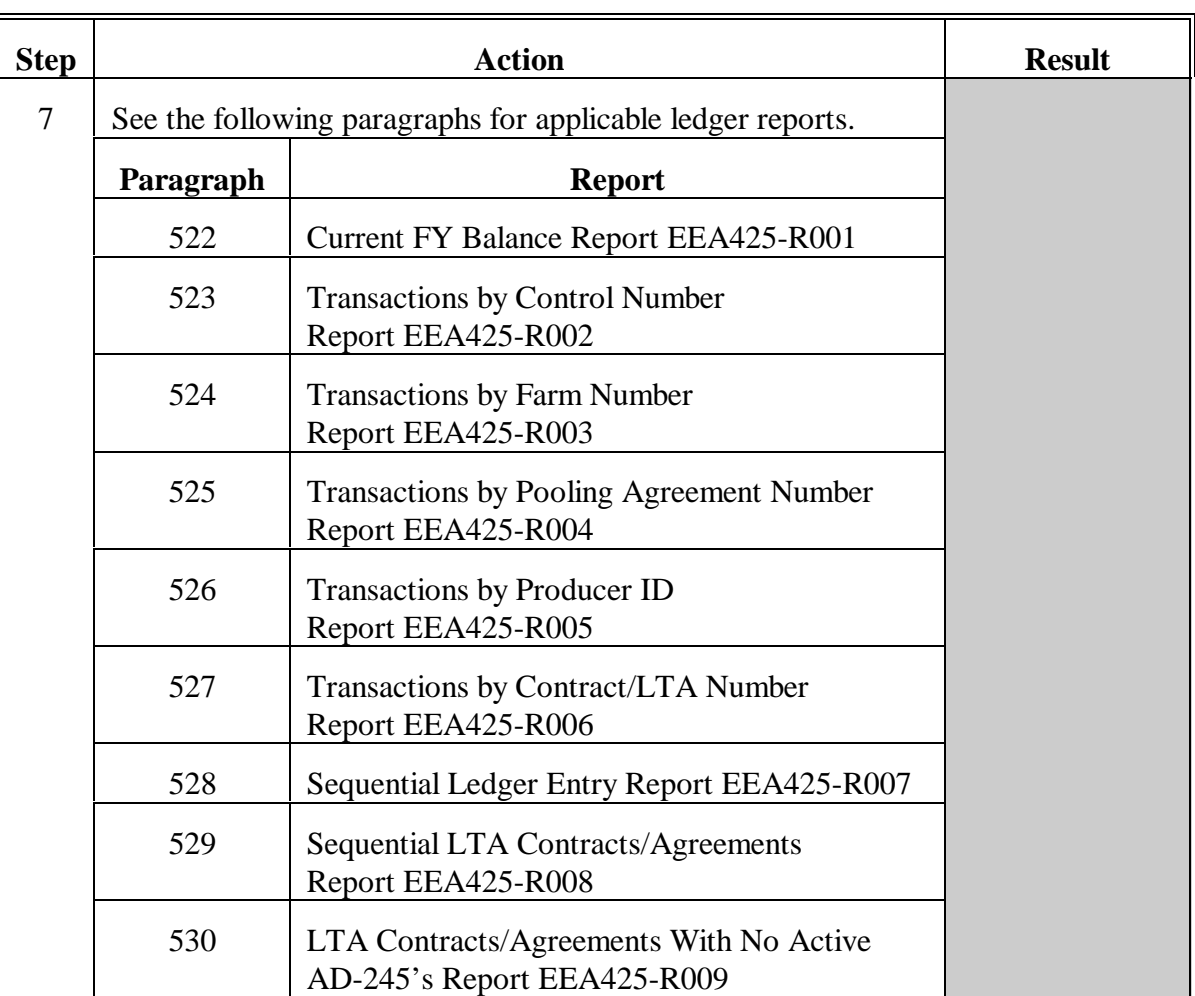

#### **522 Current FY Balance Report**

#### **A Example of Current FY Balance Report**

The following is an example of Current FY Balance Report EEA425-R001. To print the report, se[e paragraph 521.](#page-420-0)

**Note:** This report will show the ledger balance for the FY as of the current date.

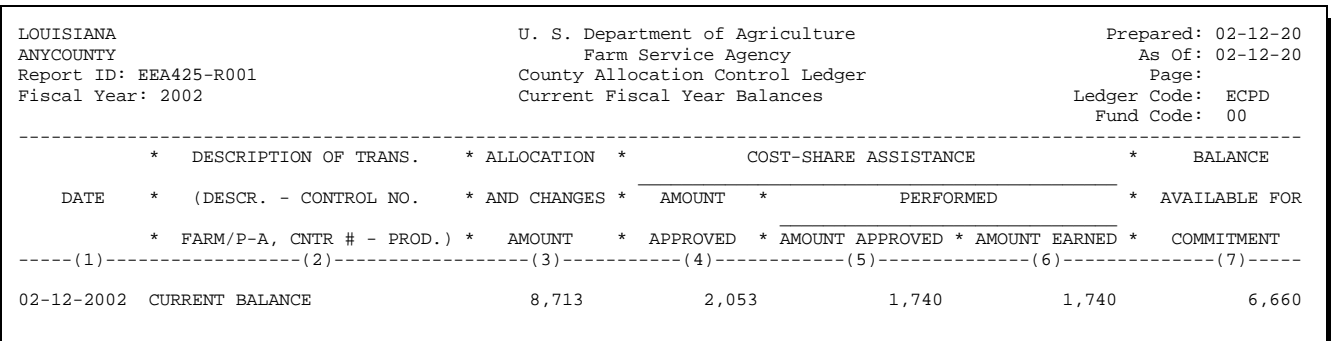

#### **523 Transactions by Control Number Report**

#### **A Example of Transactions by Control Number Report**

The following is an example of Transactions by Control Number Report EEA425-R002. This report can be printed for specific ledger information. To print the report, see [paragraph 521.](#page-420-0)

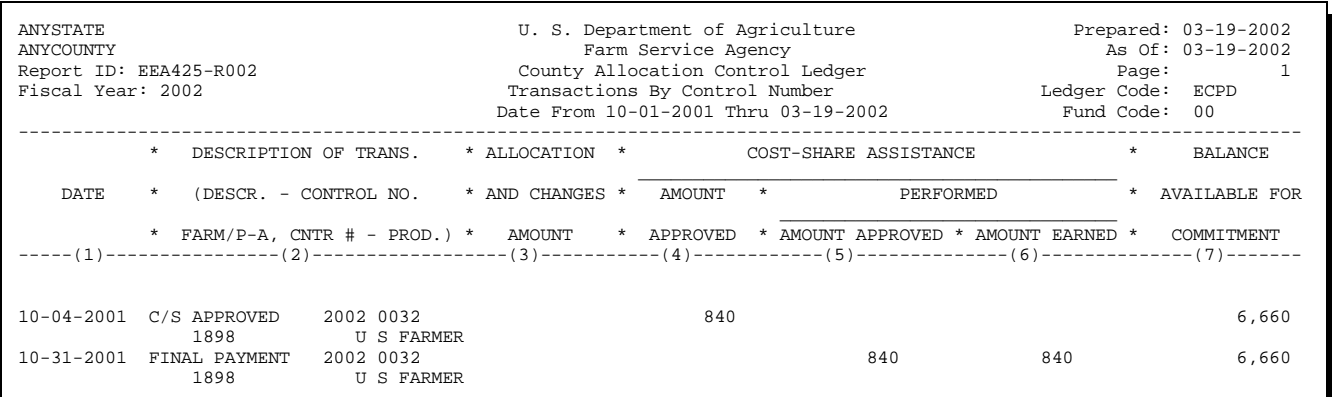

#### **524 Transactions by Farm Number Report**

#### **A Example of Transactions by Farm Number Report**

The following is an example of Transactions by Farm Number Report EEA425-R003. This report can be printed for specific ledger information. To print the report, see [paragraph 521.](#page-420-0)

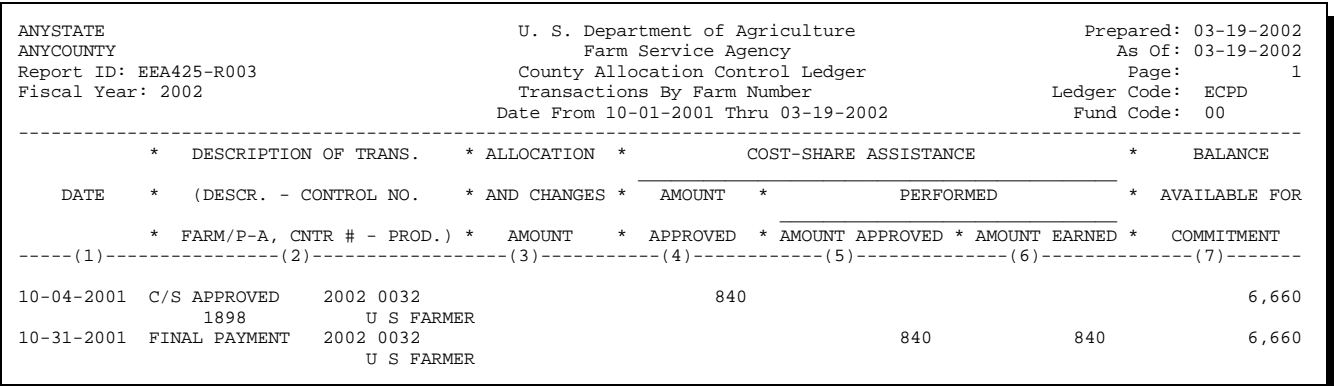

#### **525 Transactions by Pooling Agreement Number Report**

#### **A Example of Transactions by Pooling Agreement Number Report**

The following is an example of Transactions by Pooling Agreement Number Report EEA425-R004. This report can be printed for specific ledger information. To print the report, see [paragraph 521.](#page-420-0)

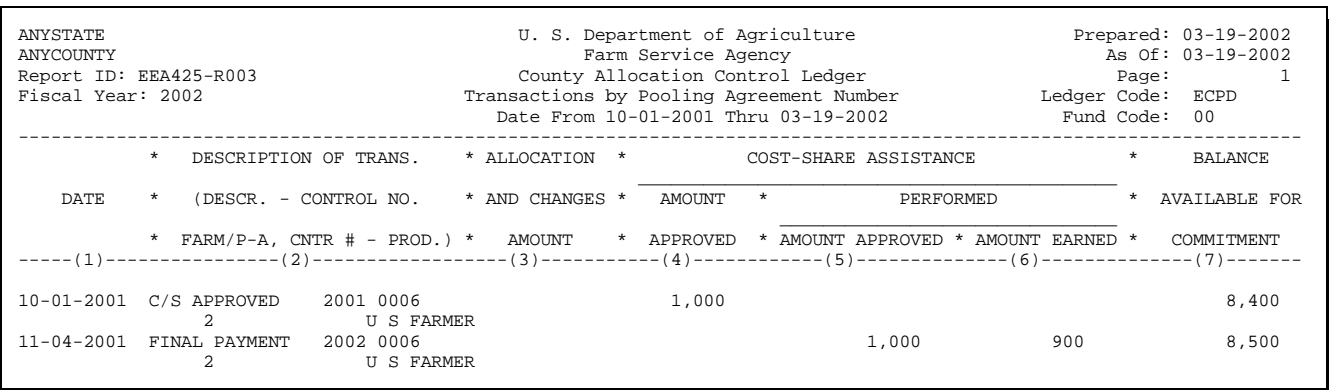

#### **526 Transactions by Producer ID Report**

#### **A Example of Transactions by Producer ID Report**

The following is an example of Transactions by Producer ID Report EEA425-R005. This report can be printed for specific ledger information. To print the report, see [paragraph 521.](#page-420-0)

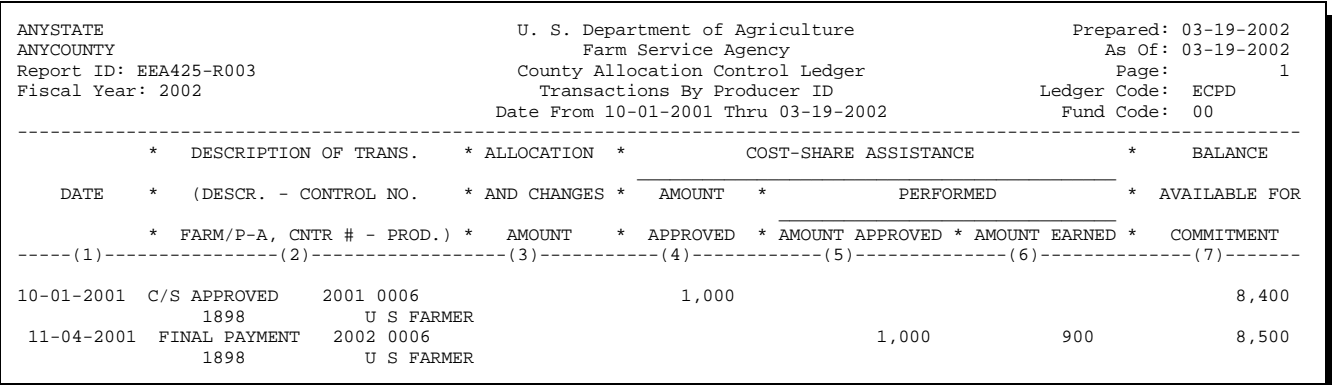

#### **527 Transactions by Contract/LTA Number Report**

#### **A Example of Transactions by Contract/LTA Number Report**

The following is an example of Transactions by Contract/LTA Number Report EEA425-R006. This report can be printed for specific ledger information. To print the report, see [paragraph 521.](#page-420-0)

**Important:** The data for this report only contain current FY transactions. These are the same data that print on the Sequential Ledger Entry Report for the current FY. If a contract number has a balance on the Sequential LTA Contracts/Agreements Report but no transactions have been posted for the current FY, the following report cannot be printed since there has been no current FY transactions for the contract number.

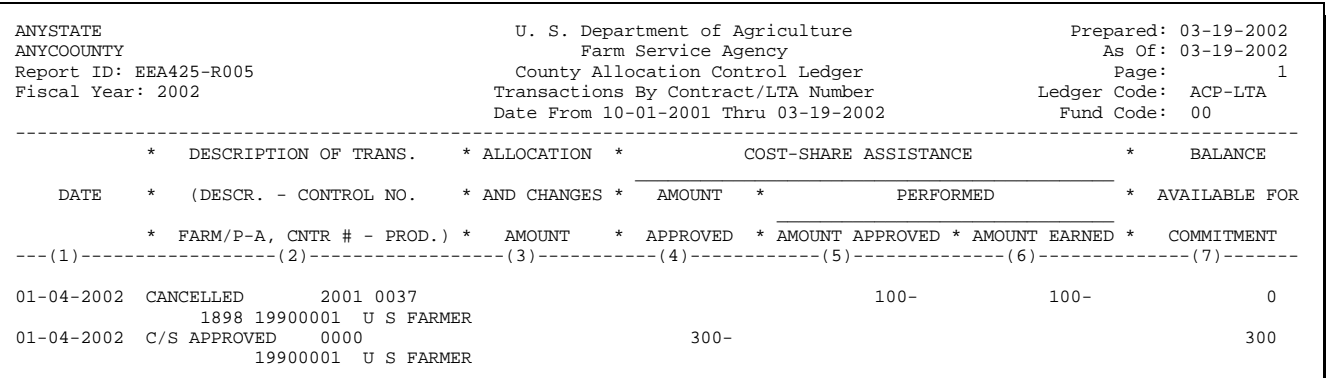

#### **A Example of Sequential Ledger Entry Report**

The following is an example of Sequential Ledger Entry Report EEA425-R007. This report is the main control ledger for conservation funds. The data on this report will be current FY data from the ledger file. To verify data on this report, see [paragraph 520.](#page-418-0) To print or display the report, see [paragraph 521.](#page-420-0)

**Important:** This ledger must be in balance at all times. Column 3, minus column 4, plus column 5, minus column 6 must equal column 7.

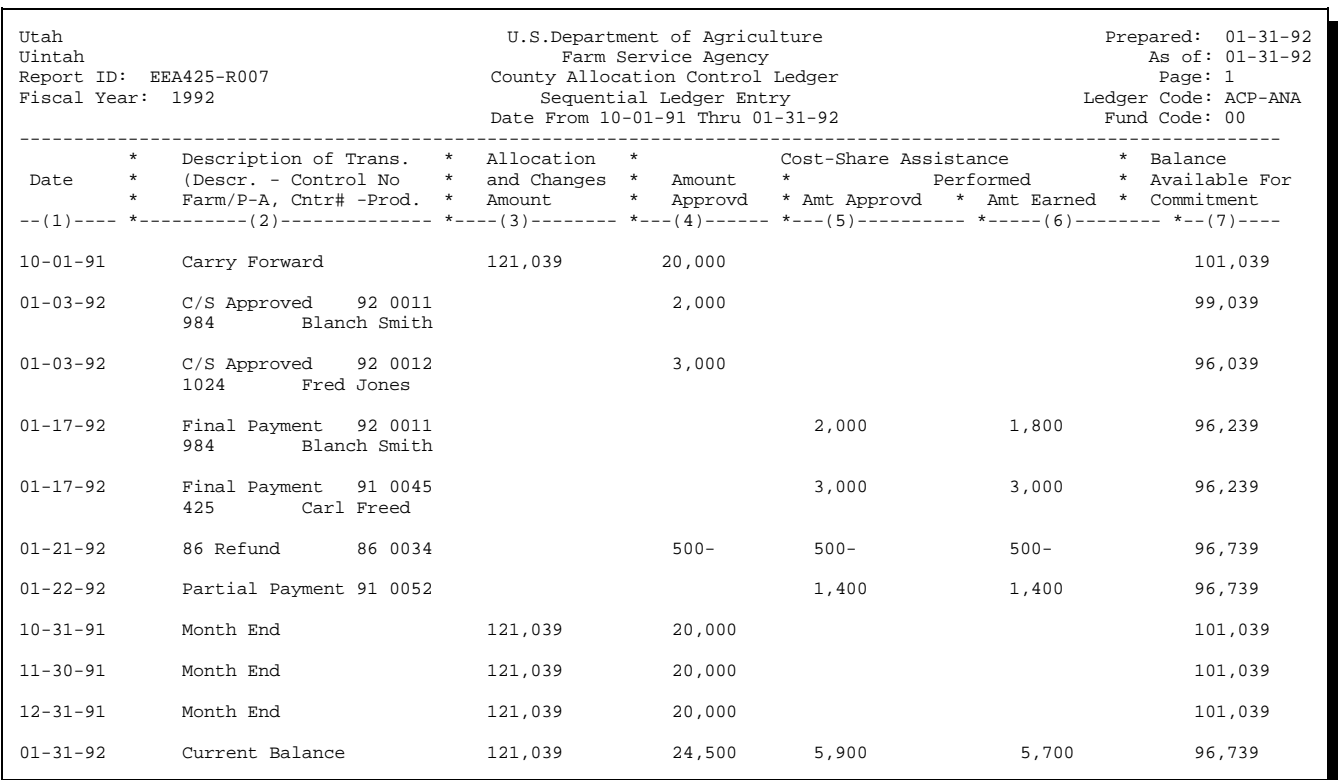
## **529 Sequential LTA Contracts/Agreements Report**

## **A Example of Sequential LTA Contracts/Agreements Report**

The following is an example of Sequential LTA Contracts/Agreements Report EEA425-R008. This report provides the amount of outstanding obligated funds for an LTA contract that are unearned. To verify data on the report, see [paragraph 520.](#page-418-0) To print the report, see [paragraph 521.](#page-420-0)

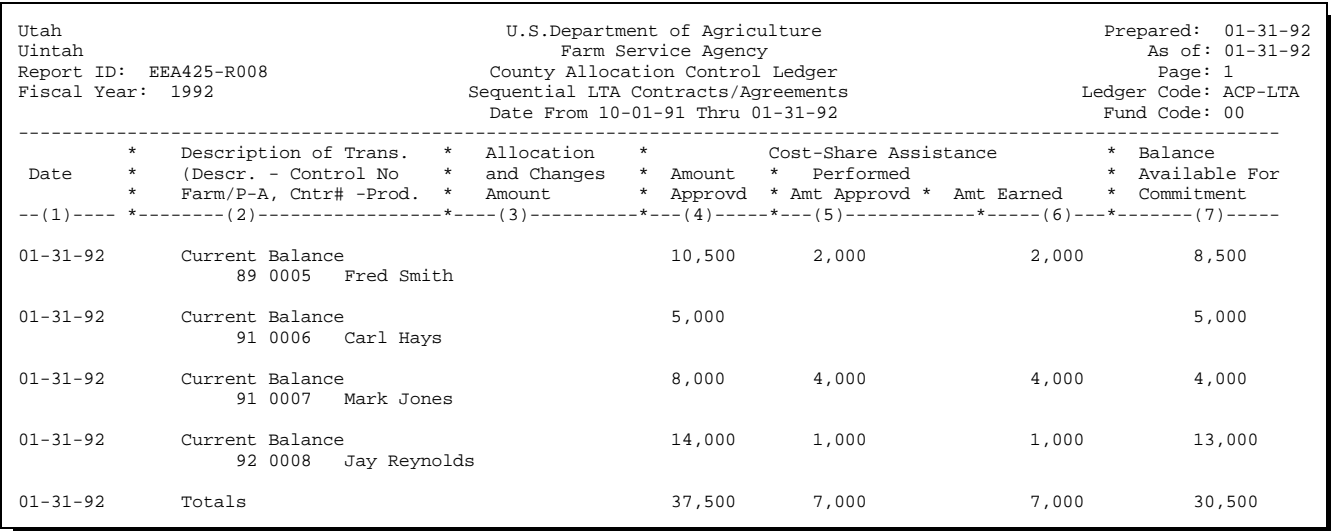

## **530 LTA Contracts/Agreements With No Active AD-245's Report**

## **A Example of LTA Contracts/ Agreements With No Active AD-245's Report**

The following is an example of LTA Contracts/ Agreements With No Active AD-245's Report EEA425-R009. This report provides a list of LTA's with an outstanding obligated balance with no outstanding AD-245's created for the contract. To verify data on the report, se[e paragraph 520.](#page-418-0) To print the report, se[e paragraph 521.](#page-420-0)

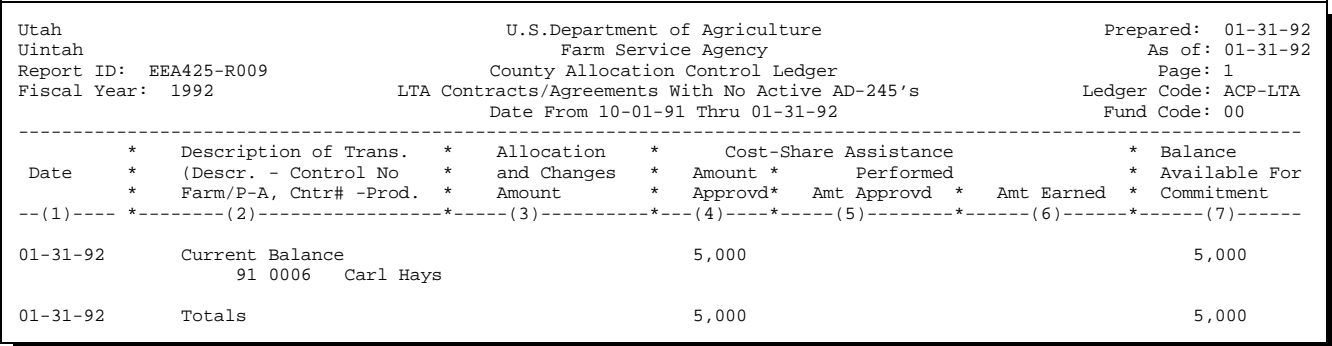

## **531-562 (Reserved)**

## **563 Overview**

## **A Ledgers**

The automated State ledgers shall be used at the State level to control county allocations, T/A reserves, T/A payments issued, and C/S reserves.

Entries on ledgers must be in whole dollars.

The system will maintain FY State ledgers from entries made in the State CRES and county earnings at FY-end from uploaded ACP-305's.

Separate automated ledgers shall be maintained for all applicable programs and fund codes. National special projects as well as State special projects shall also be maintained by the system once they are created and entries recorded.

#### **B State Office T.EU.TBL File**

The current T.EU.TBL file is comprised of KCAO- and county-maintained records.

Some State Offices have restored a T.EU.TBL file from a County Office onto the State system when loading county files used for training purposes with no adverse effects.

However, once State ledger software is loaded, the T.EU.TBL file will be updated with State-maintained records. If this file is deleted and a county T.EU.TBL file is loaded, the State T/A and C/S reserve account records, as well as end-of-month and FY rollover processes, will be affected. Therefore, do **not** restore a T.EU.TBL file from a County Office onto the State system.

**Important:** Do **not** delete the T.EU.TBL file from the State computer once State ledger software has been loaded.

**Note:** Ensure that State computer operators are aware of this information.

# **563 Overview (Continued)**

# **C Example of Menu EEF400**

The following is an example of Conservation State Ledger Menu EEF400.

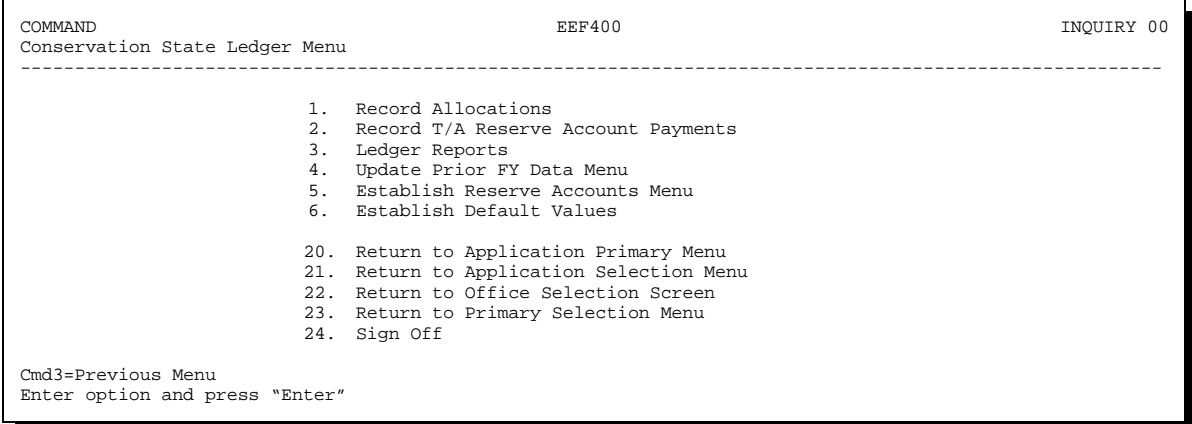

# **D Accessing Menu EEF400**

On Menu EEF000, ENTER "4" and PRESS "Enter" to access Menu EEF400.

## **564 (Reserved)**

## **Section 1 Recording Allocations**

## **565 Recording Allocations and Reserves to State Ledger**

## **A State Office Action**

State Offices shall:

- $\bullet$ immediately record allocations when received from the National Office
- $\bullet$  record any county allocation changes, T/A reserve changes, or C/S reserve changes according to this section.

## **B Recording Data**

Record State allocation changes, county allocation changes, T/A reserve amount changes, and C/S reserve amount changes in the system as follows.

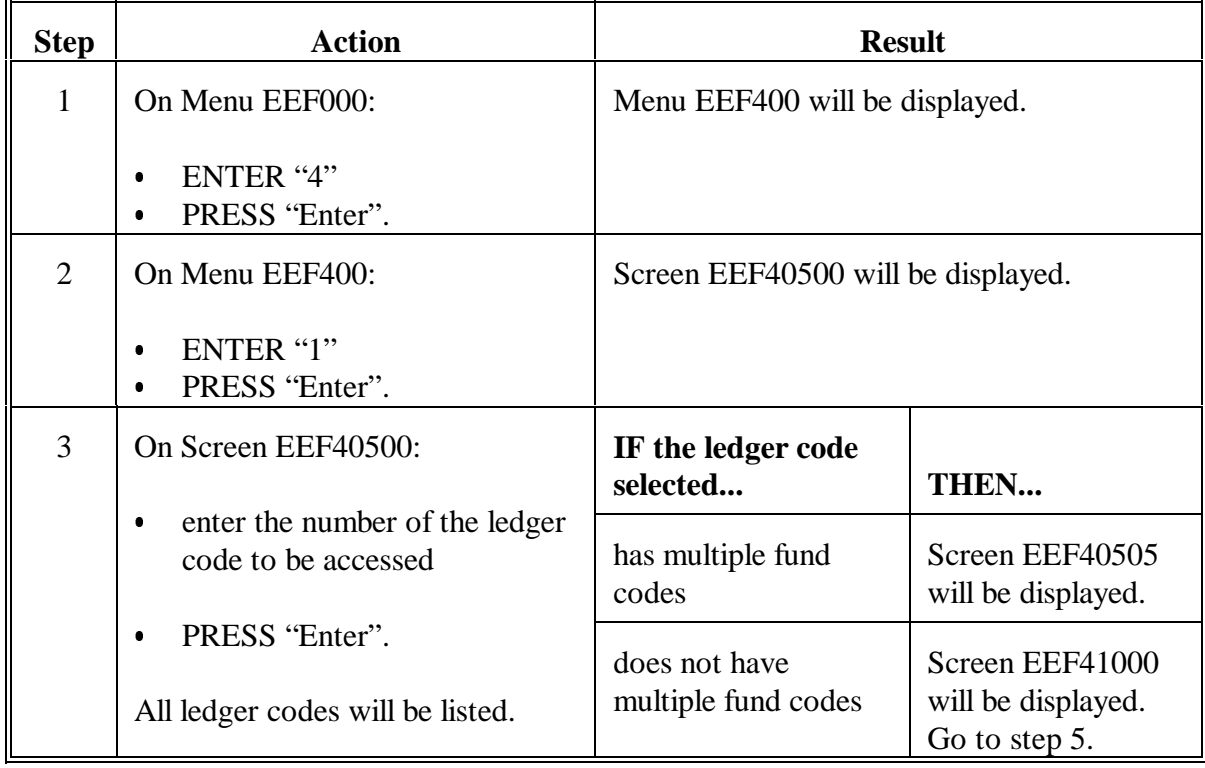

**Note:** T/A or C/S reserves established at the State level are referred to as "reserves" or "reserve amounts", not "allocations."

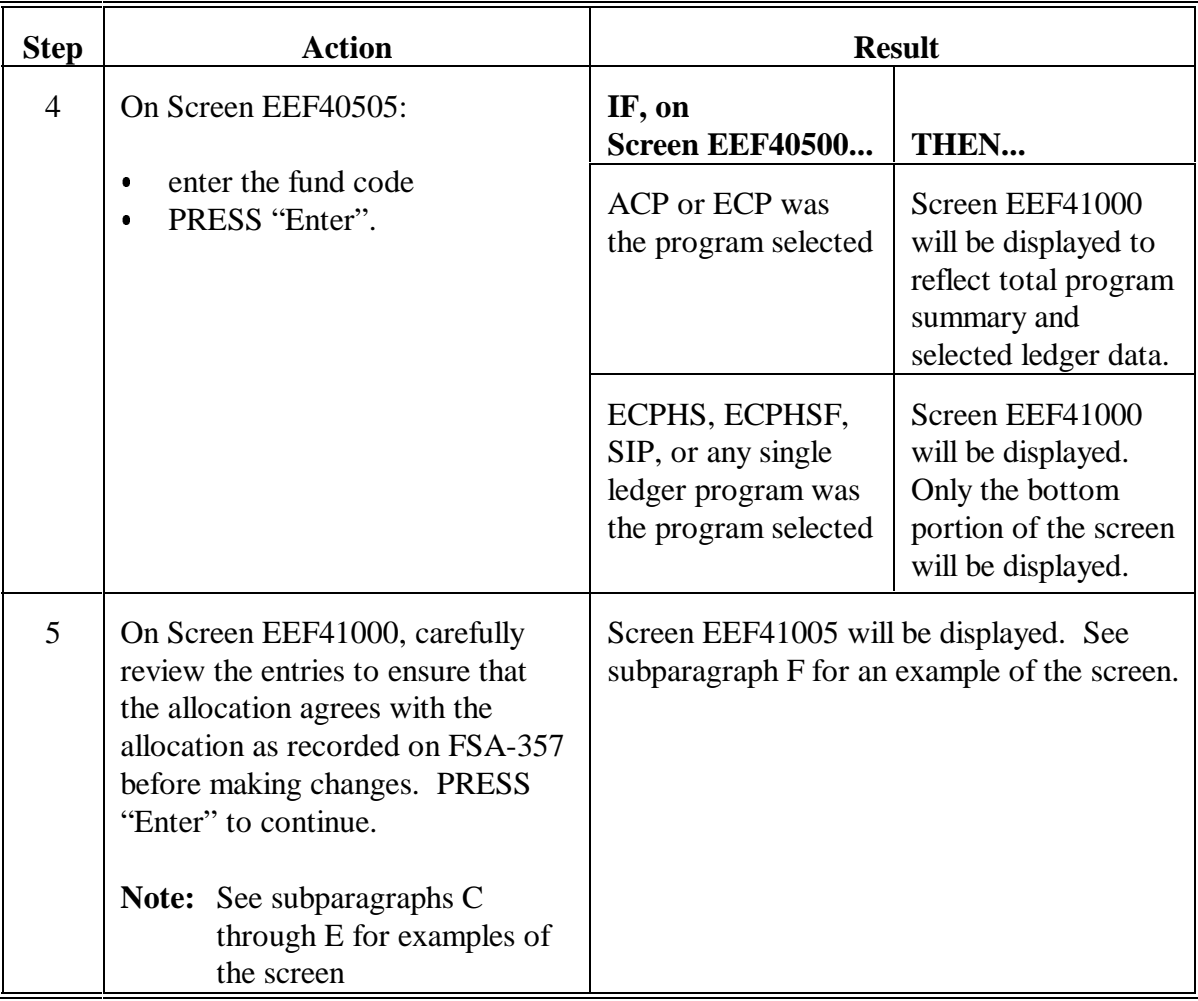

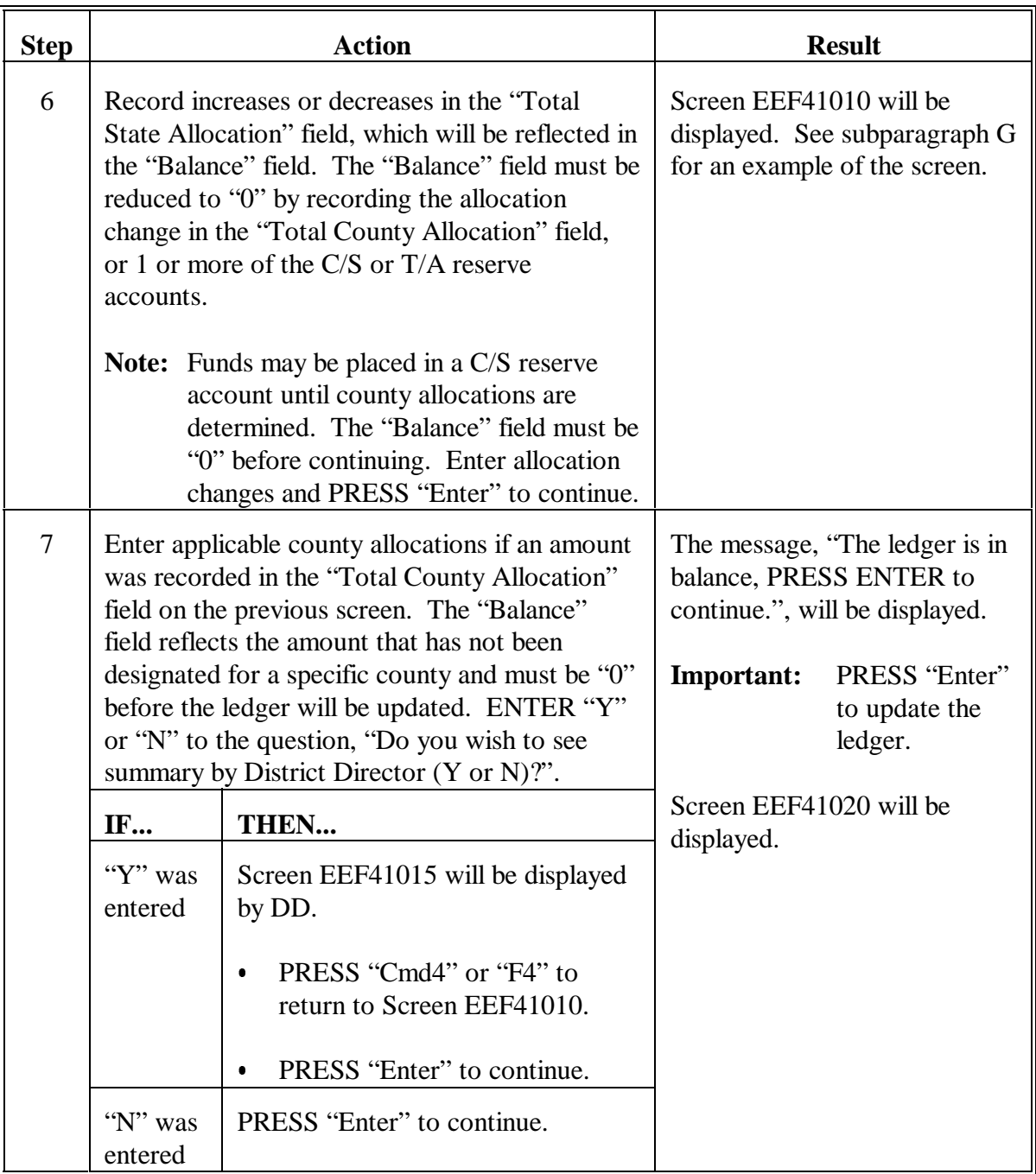

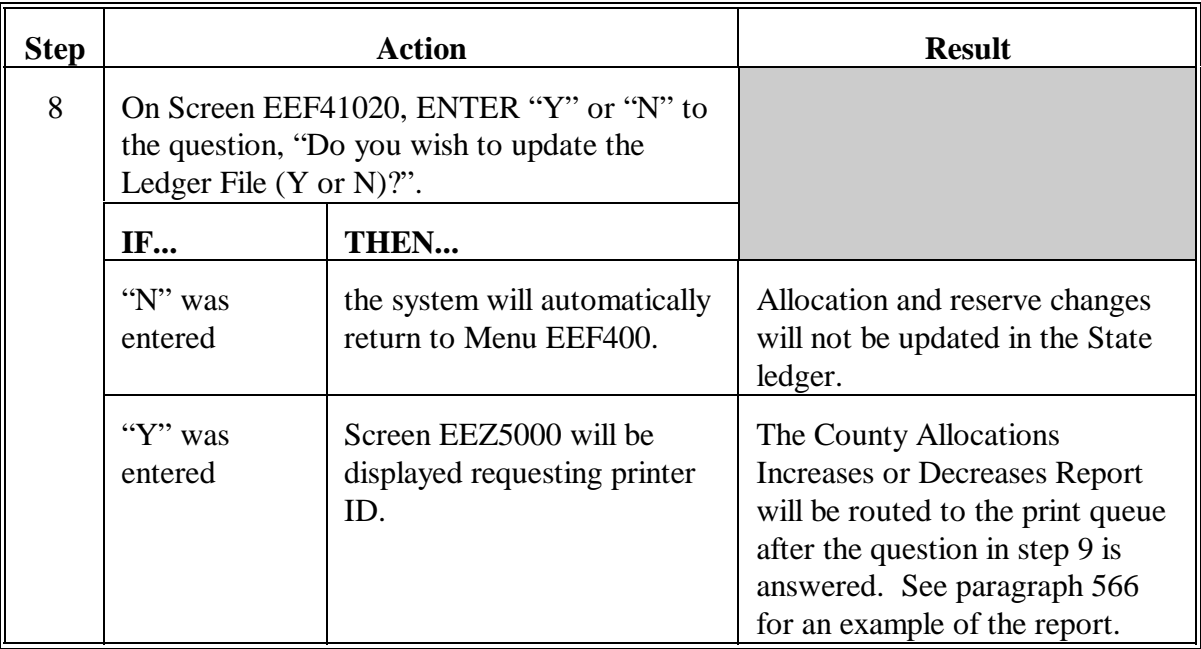

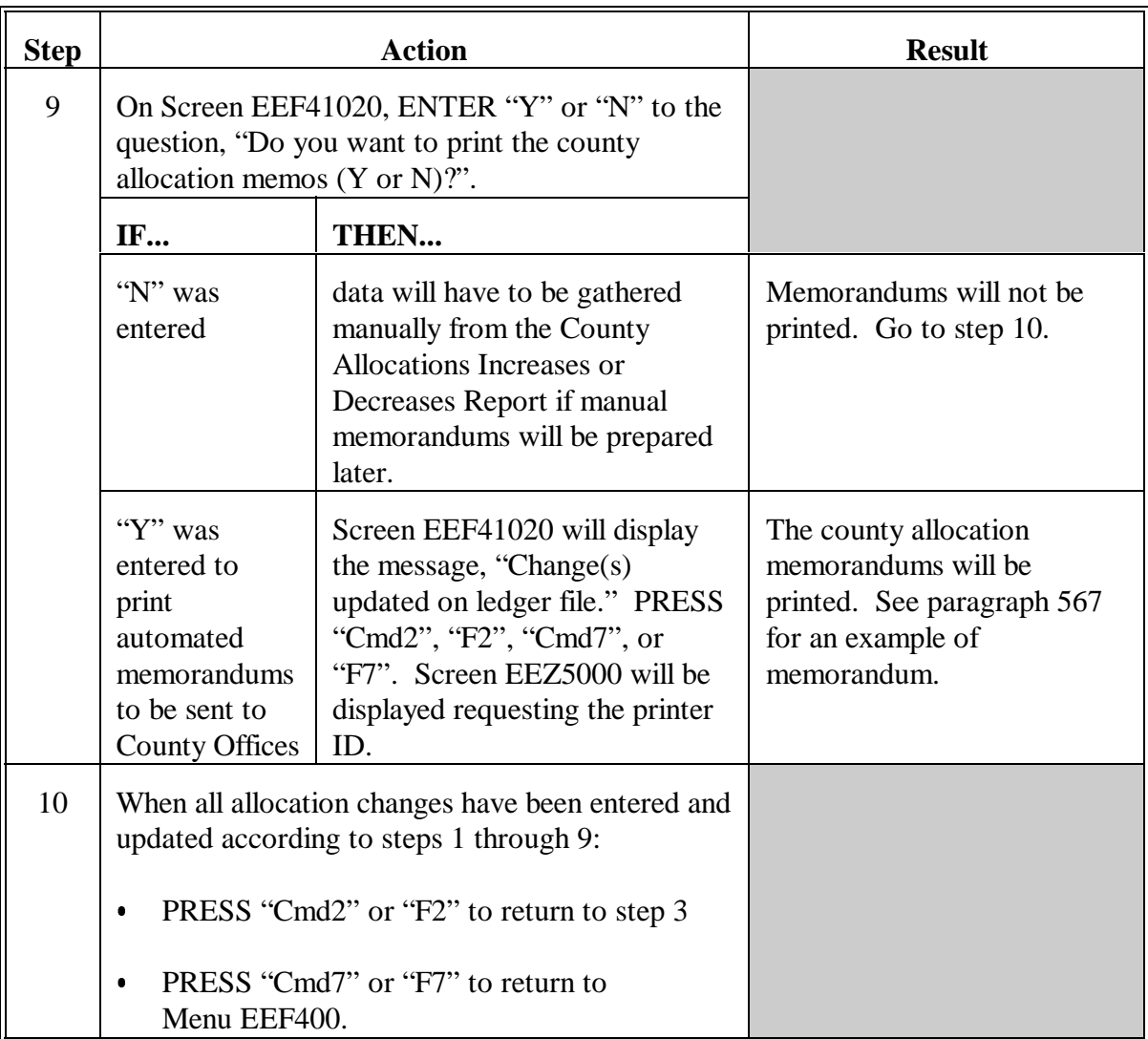

## **C Example of Screen EEF41000 for ACP**

The following is an example of Ledger Program Summary Screen EEF41000 for ACP. The requested ledger and fund code will be reflected in reverse image on the bottom portion of the screen.

For an example of Screen EEF41000 for:

ECP, see subparagraph D

**Note:** The requested ledger will be displayed in reverse image.

 $\bullet$ single ledger programs such as SIP, see subparagraph E.

**Notes:** The "Total T/A Reserve" field will only be displayed for applicable programs.

#### **Review entries each time screen is accessed to ensure allocations agree with FSA-357**.

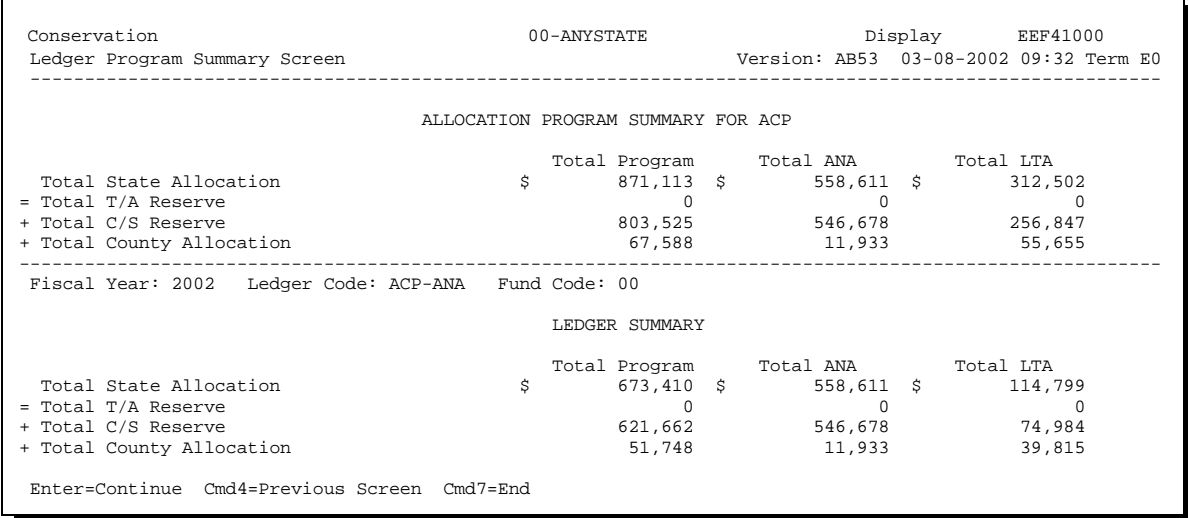

# **D Example of Screen EEF41000 for ECP**

The following is an example of Screen EEF41000 for ECP.

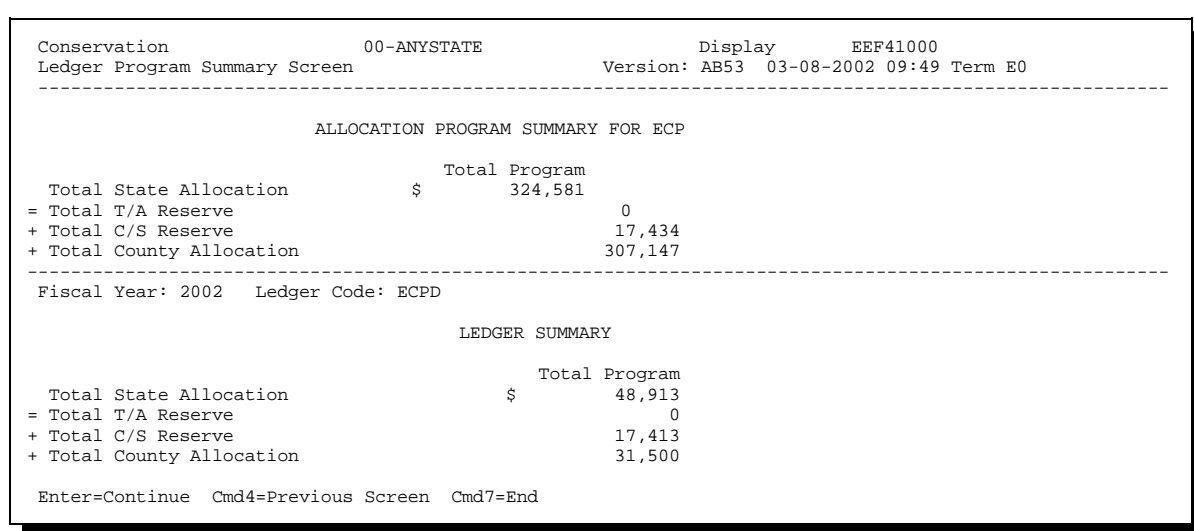

# **E Example of Screen EEF41000 for Single Ledger Programs**

The following is an example of Screen EEF41000 for single ledger programs such as SIP.

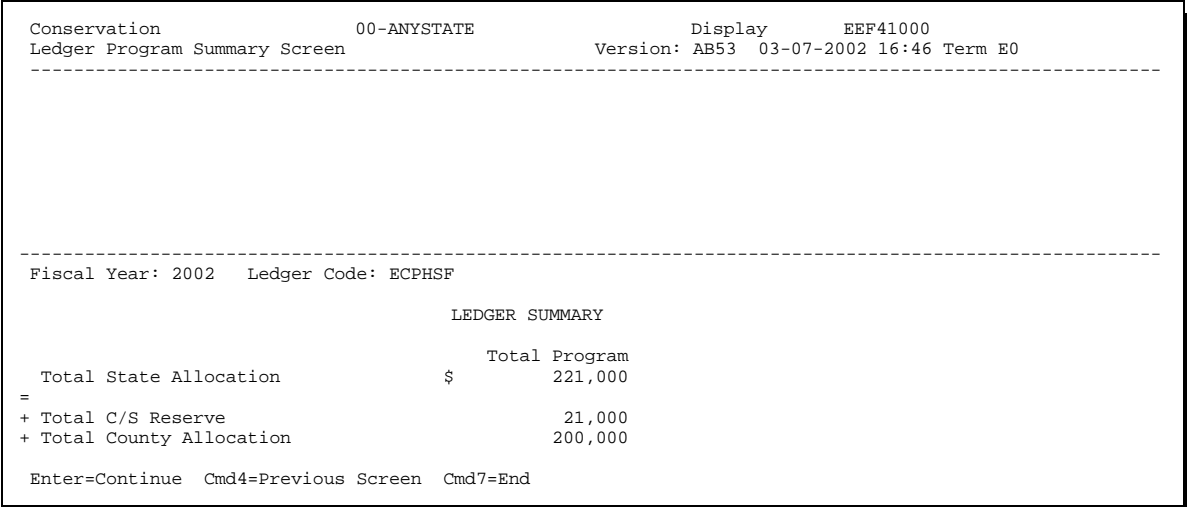

# **F Example of Screen EEF41005**

The following is an example of Ledger Allocations/Reserves Entry Screen EEF41005. Make total State allocation changes, total county allocation changes, and individual T/A and C/S reserves account changes on this screen.

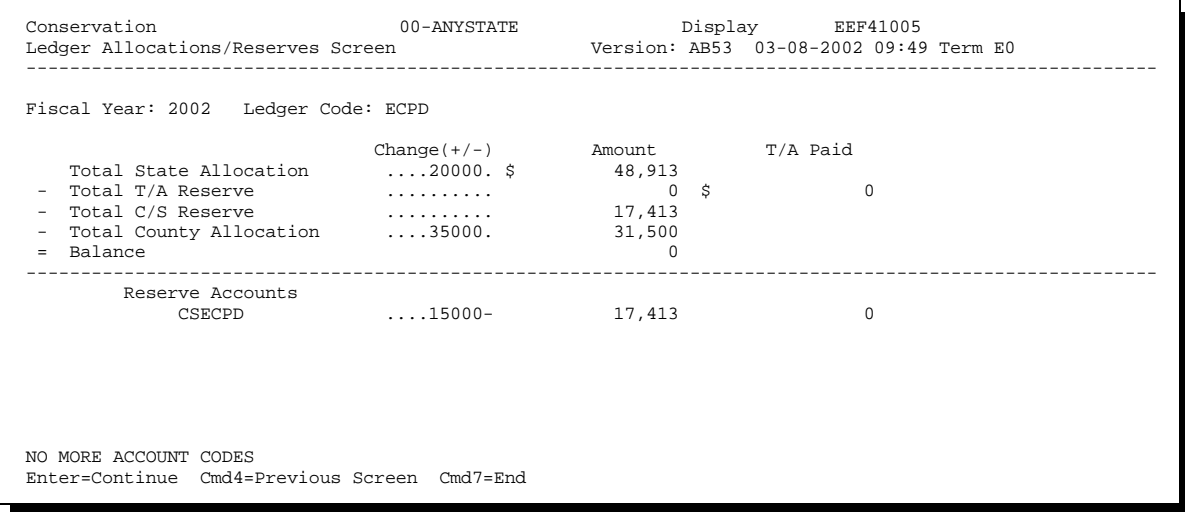

# **G Example of Screen EEF41010**

The following is an example of Enter County Allocations Screen EEF41010. Enter individual county allocations on this screen.

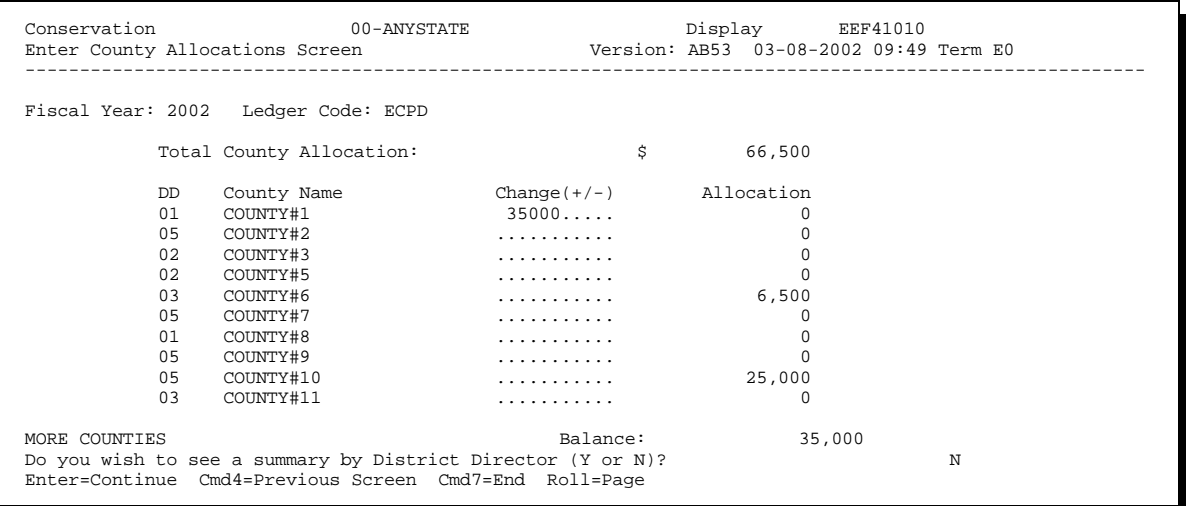

# <span id="page-446-0"></span>**566 Example of County Allocations Increases or Decreases Report**

# **A Example of Report**

The following is an example of the County Allocation Increases or Decreases Report EEF431-R001.

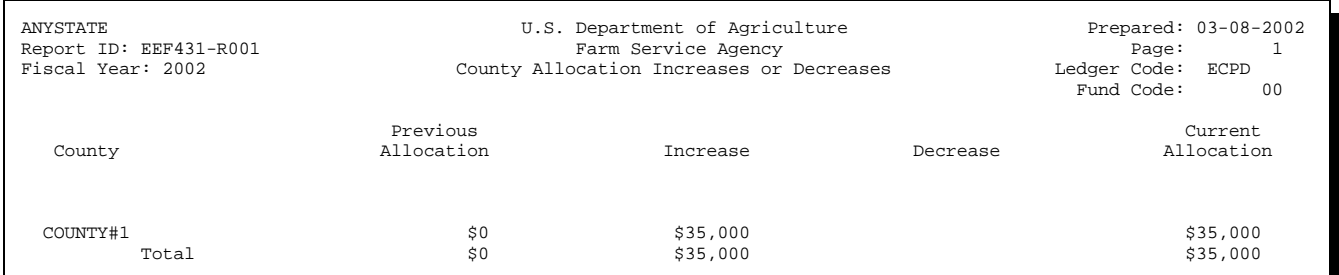

## <span id="page-447-0"></span>**567 Example of County Allocation Memorandum**

## **A Example of Memorandum**

The following is an example of the county allocation memorandum.

TO : CED, COUNTY#1  $03-08-2002$  PROM : ANYSTATE STATE FSA OFFICE FROM : ANYSTATE STATE FSA OFFICE<br>SUBJECT: Increase Allocation to Pro Increase Allocation to Program ECPD The subject allocation has been changed as shown below as of the date of this memo. Please immediately update the county office ledger to reflect this change. Previous **Current** Allocation Increase Decrease Allocation  $$0$  \$35,000 \$35,000  $$0$  \$35,000 \$35,000 \$35,000 \$35,000 \$35,000 \$35,000 \$35,000 \$35,000 \$35,000 \$35,000 \$35,000 \$35,000 \$35,000 \$35,000 \$1,000 \$1,000 \$1,000 \$1,000 \$1,000 \$1,000 \$1,000 \$1,000 \$1,000 \$1,000 \$1,000 \$1,000 \$1,000 \$1,000 \$1,000

**568-581 (Reserved)**

## **Section 2 Recording T/A Reserve Account Payments**

#### **582 Recording T/A Reserve Payments**

#### **A Maintaining Reserve Accounts**

State Offices shall maintain all reserve accounts at the individual ledger level rather than at the program level.

**Example:** There will be a separate T/A ledger for:

- ACPANA fund code <math>00</math>
- ACPLTA fund code 00
- ACPLTA fund code 12.

**Note:** T/A reserve accounts are established through option 5 on Menu EF400. See Section 5.

#### **B Breakout T/A Payment by Ledger Code and Fund Code**

When T/A is paid, usually only one payment is issued to a technical service provider for each program regardless of fund codes or ledger codes involved.

**Example:** For ACP, one payment is written to NRCS as "ACPSCS". The payment amount includes all ACP funds (ANA and LTA for all fund codes).

## **582 Recording T/A Reserve Payments (Continued)**

## **B Breakout T/A Payment by Ledger Code and Fund Code (Continued)**

For the State ledgers, T/A payment amounts **must** be separated and recorded in the system for the applicable fund code or ledger code.

**Example:** The State Office received a total ACP allocation of \$612,000, which included:

- $$454,000$  for ANA
- \$58,000 for LTA
- \$100,000 for fund code 13 (1995 WQIP).

The State Office transfers 5 percent to NRCS for T/A. One T/A payment coded "ACPSCS" was written for \$30,600. This amount must be distributed and recorded as T/A payments in the applicable ledgers and fund codes as follows:

- $\bullet$ \$22,700 for ACPANA fund code 00
- $\bullet$ \$2,900 for ACPLTA fund code 00  $\overline{\phantom{a}}$
- \$5,000 for ACPLTA fund code 13.

## **C Miscoded T/A Checks**

Miscoded T/A checks are usually not found until FY-end reconciliation. The T/A checks should have been recorded correctly in the intended State ledger. Miscoded checks should be corrected immediately. However, if not found until FY-end reconciliation, the miscoded check should be treated as a reconcilable item by notifying KCAO that the check was written with the wrong program code, but correctly recorded in the proper ledger.

**Note:** Do **not** record miscoded checks in the wrong ledger for reconciliation purposes.

# **582 Recording T/A Reserve Payments (Continued)**

# **D Recording Payments Issued**

Record all State Office-issued payments to technical service providers as follows.

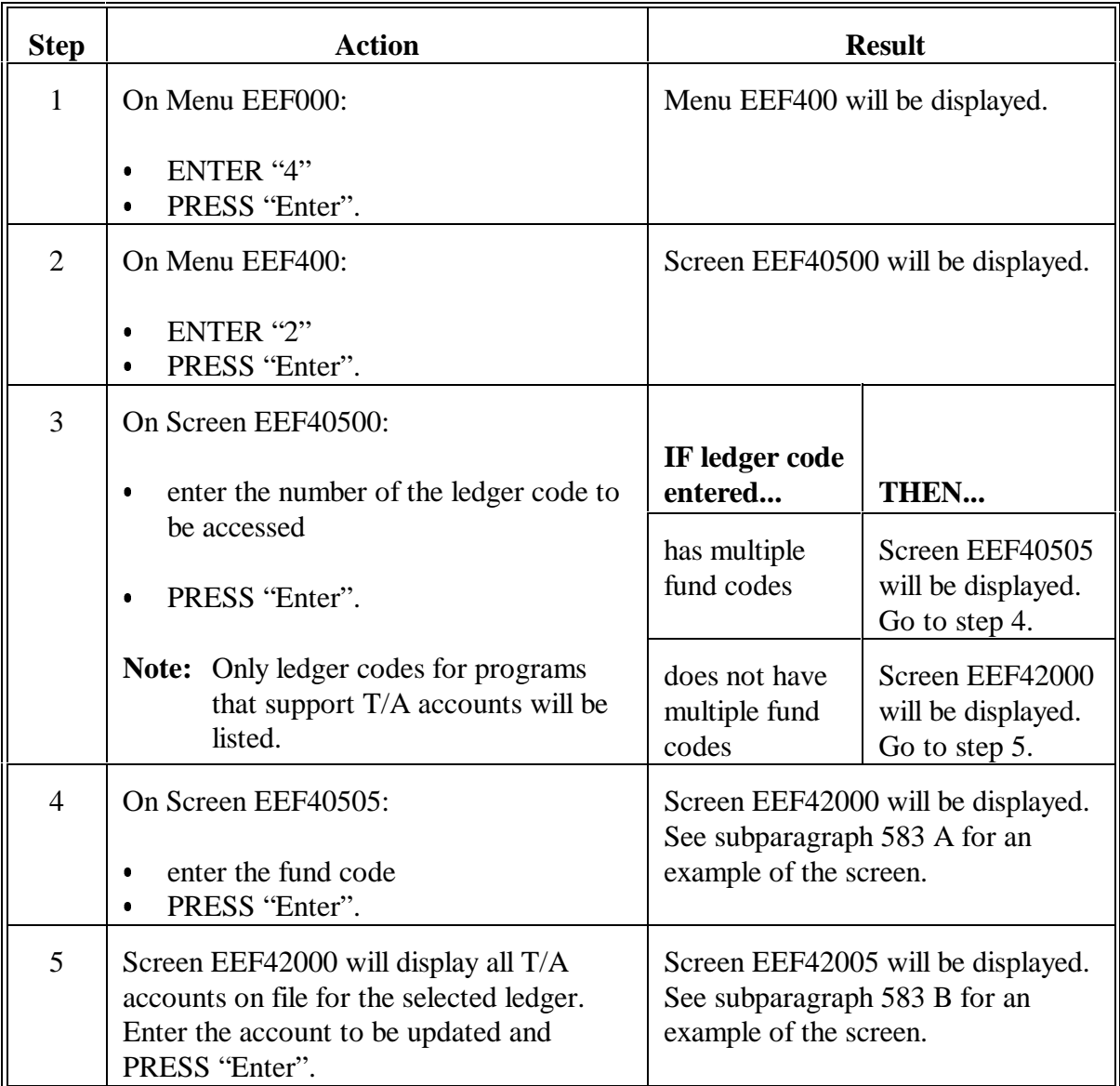

# **582 Recording T/A Reserve Payments (Continued)**

# **D Recording Payments Issued (Continued)**

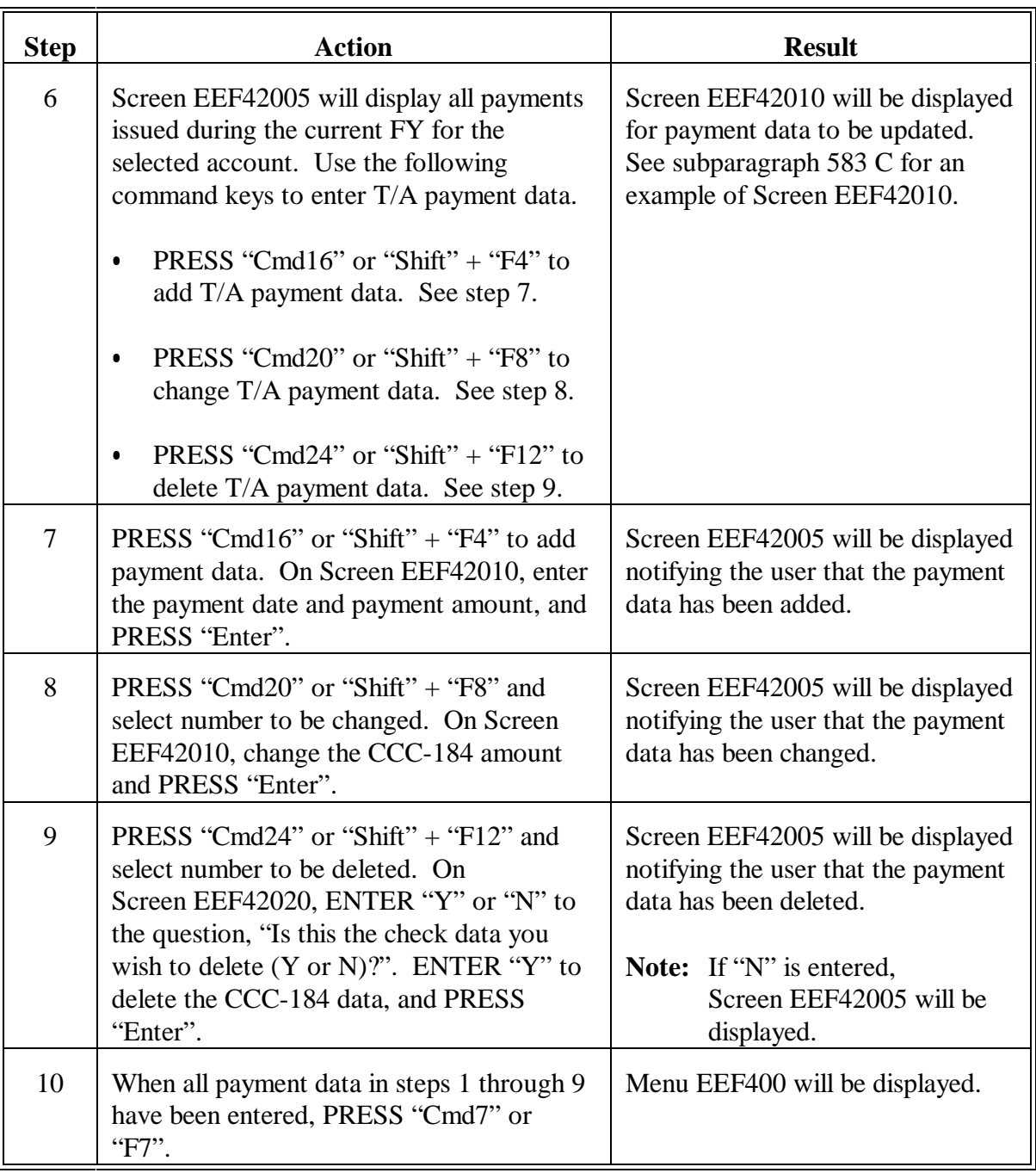

#### <span id="page-452-0"></span>**583 Examples of Update Payments Screens**

#### **A Example of Screen EEF42000**

The following is an example of Update Payments Screen EEF42000.

```
Conservation 0000000000000000000000000 0000000000 EEF42000
                                                             Version: 0000 00000000 00000 Term 00
---------------------------------------------------------------------------------------------------------
Fiscal Year: 00 Ledger Code: 0000000 Fund Code: 00
T/A Reserve Current FY Checks Remaining
 Account Reserve Issued to Date Balance
 000000 000000000000000 00000000000000 00000000000000
 000000 000000000000000 00000000000000 00000000000000
 000000 000000000000000 00000000000000 00000000000000
 000000 000000000000000 00000000000000 00000000000000
 000000 000000000000000 00000000000000 00000000000000
               Account to update: XXXXXX
Enter=Continued Cmd4=Previous Screen Cmd7=End
```
#### **B Example of Screen EEF42005**

The following is an example of Update Payments Screen EEF42005.

```
Conservation 0000000000000000000000000 0000000000 EEF42005
                                           Version: 0000 00000000 00000 Term 00
 ----------------------------------------------------------------------------------------------------
Fiscal Year: 00 Ledger Code: 0000000 Fund Code: 00
T/A Reserve Account: 000000
Current Reserve: 000000000000000 Remaining Balance: 000000000000000
        # Check Date Check Amount
 000 00000000 000000000000000
 000 00000000 000000000000000
 000 00000000 000000000000000
 000 00000000 000000000000000
 000 00000000 000000000000000
 000 00000000 000000000000000
                  000 00000000 000000000000000
                                                            000 00000000 000000000000000
MORE CHECK DATA 
Cmd4=Previous Screen Cmd7=End Cmd16=Add Cmd20=Change
               Cmd24=Delete
```
# **583 Examples of Update Payments Screens (Continued)**

# **C Example of Screen EEF42010**

The following is an example of Update Payments Screen EEF42010.

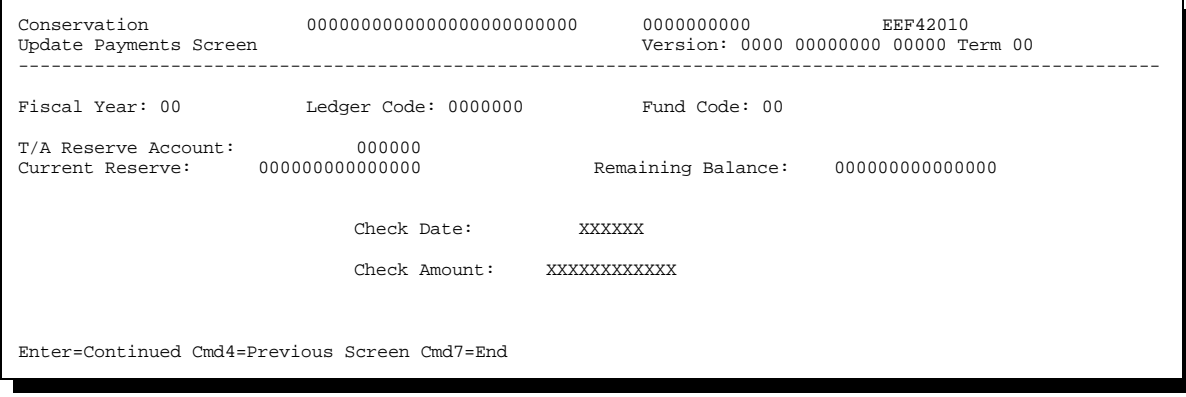

# **584-595 (Reserved)**

## **Section 3 Printing and Reviewing Ledger Reports**

## **596 Reviewing Ledger Report Data**

## **A Reviewing Sequential Ledger Entry Report**

Review Sequential Ledger Entry Report EEF435-R003 the last workday of each month to ensure that all:

- $\bullet$  State allocations received from the National Office and all county allocations are recorded correctly on the State ledger
- C/S and T/A reserves are correct
- T/A payments issued are recorded promptly.

Each month, when ACP-305's are transmitted to KCAO, the C/S and T/A reserve amounts will be:

- recorded automatically from the State ledgers
- transmitted to KCAO along with the county ACP-305's.

#### **B Reviewing Differences Between ACP-305 and State Ledgers Report**

Review the Differences Between ACP-305 and State Ledgers Report and ensure that all differences, either at the State level or the county level, are corrected for the next month's ACP-305.

**Note:** The Differences Between ACP-305 and State Ledgers Report will automatically queue to print after ACP-305's are transmitted, if any allocation discrepancies are present.

# <span id="page-455-0"></span>**597 Printing Ledger Reports**

# **A Ledger Reports**

Print ledger reports according to this paragraph. The following table lists the:

- ledger reports by screen and option number
- paragraph reference for each report.

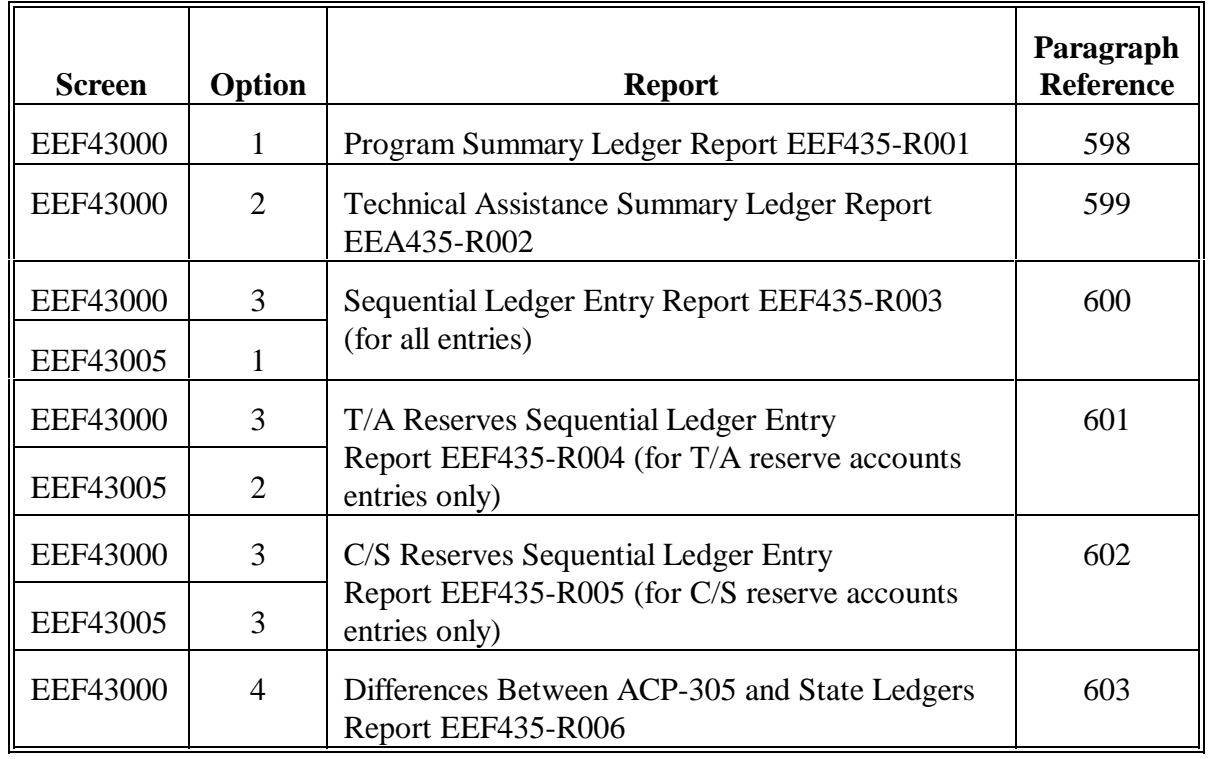

#### **B Example of Screen EEF43000**

The following is an example of Ledger Reports Selection Screen EEF43000.

```
Conservation 00-ANYSTATE Selection EEF43000<br>Ledger Reports Selection Screen Version: AB53 03-08-2002 14:18
                                            Version: AB53 03-08-2002 14:18 Term E0
 ----------------------------------------------------------------------------------------------------
               Action<br>Code
                                     Ledger Reports
            1. Program Summary Ledger Report 
 2. T/A Summary Ledger Report 
 3. Sequential Ledger Entry Report 
 4. Differences Between ACP-305 and State Ledgers Report 
 Enter option and press "Enter". 
 Enter=Continue Cmd4=Previous Screen Cmd7=End
```
#### **C Example of Screen EEF43005**

The following is an example of Ledger Reports Selection Screen EEF43005 for the Sequential Ledger Entry Report.

```
Conservation 60-ANYSTATE Selection EEF43005<br>Ledger Reports Selection Screen 60-ANYSTATE Version: AB53 03-08-2002 14:18
                                                               Version: AB53 03-08-2002 14:18 Term E0
                   ----------------------------------------------------------------------------------------------------
                                             Sequential Ledger Entry Report
                                       Date From: ............. Thru .........
                                   (Leave Dates Blank to Print Entire Fiscal Year)
                Entries to include on report:
                1. All Entries
                2. T/A Reserve Accounts Entries ONLY
3. C/S Reserve Accounts Entries ONLY
  Enter option and press "Enter". 
  Enter=Continue Cmd4=Previous Screen Cmd7=End
```
# **D Printing Ledgers**

Print ledger reports according to the following.

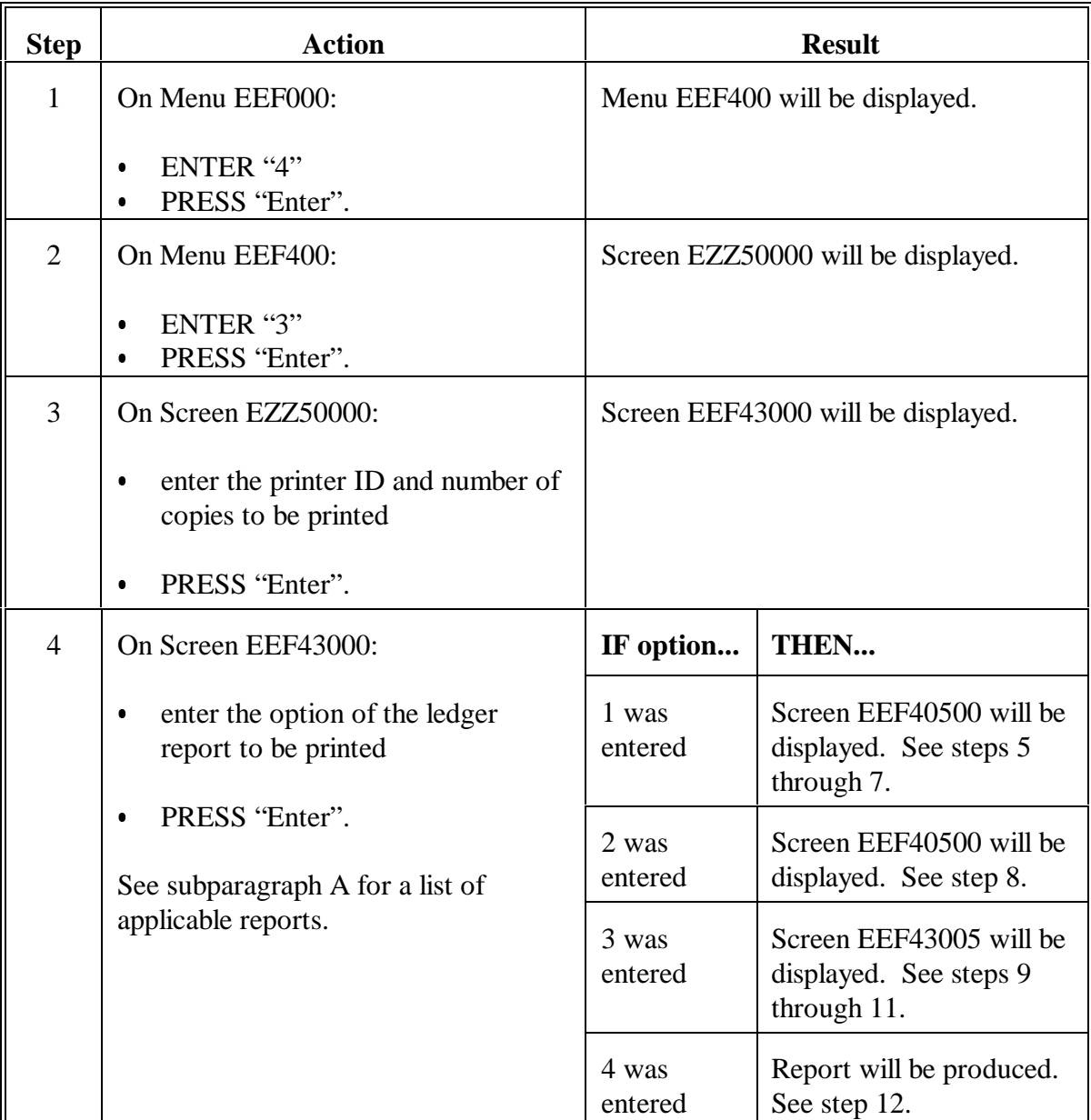

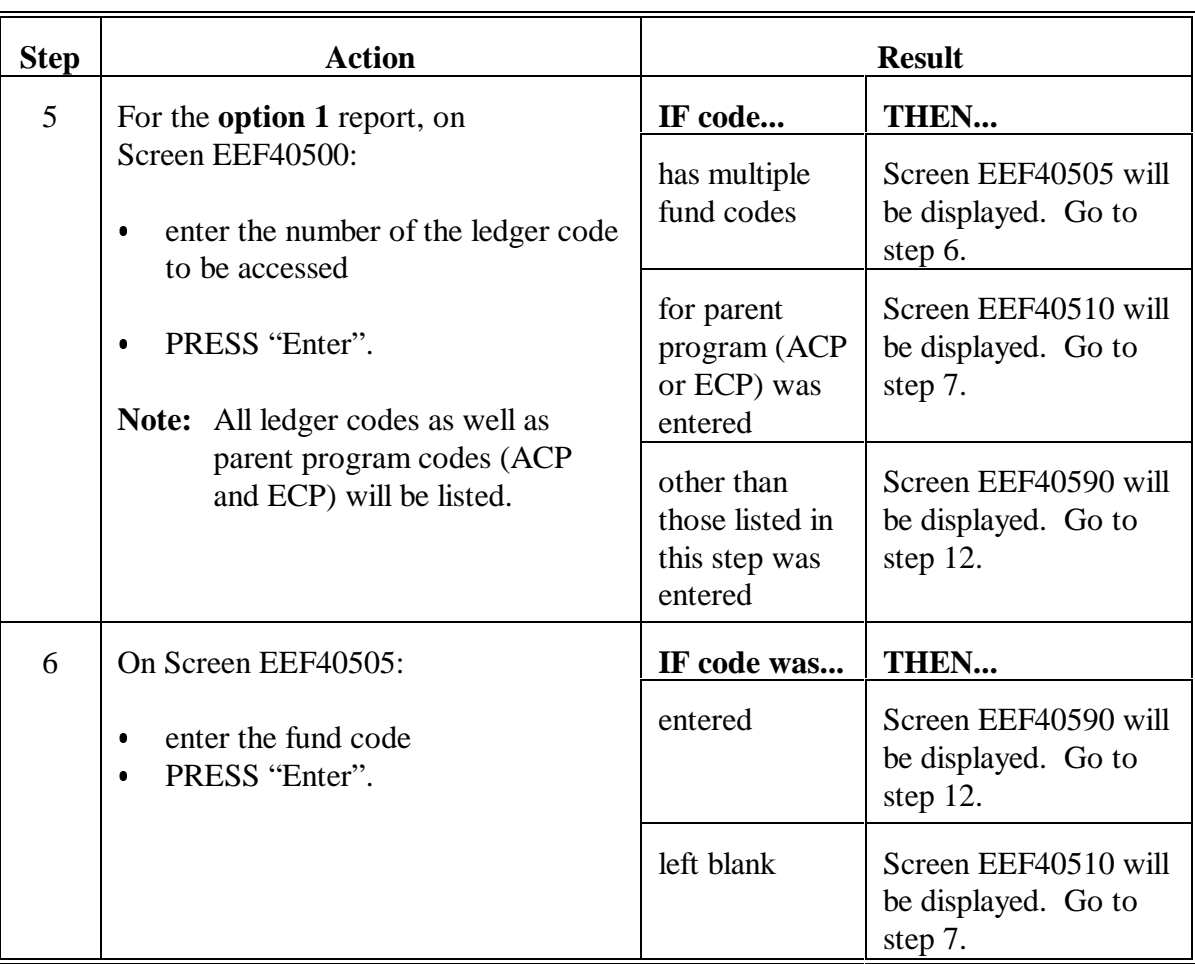

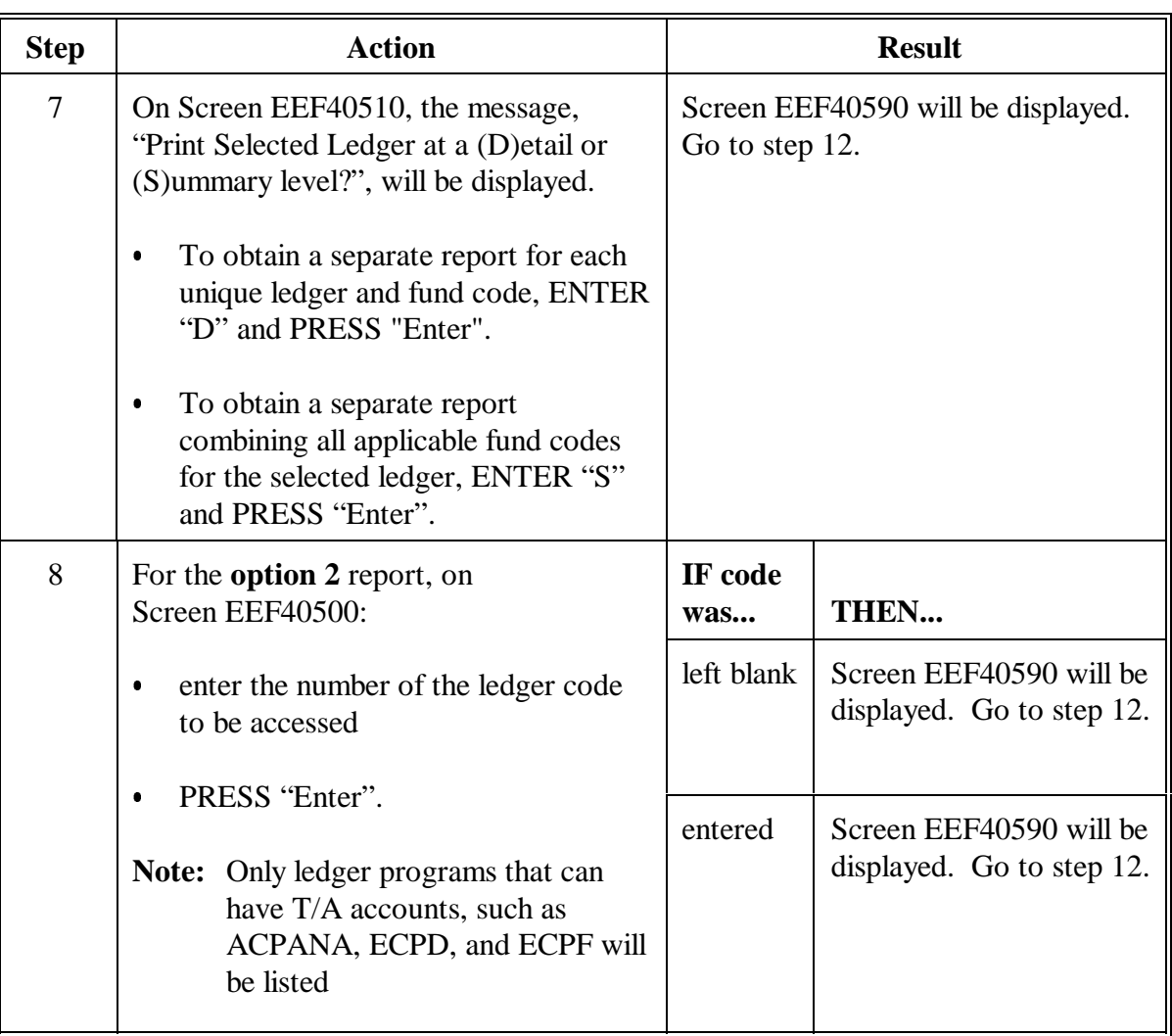

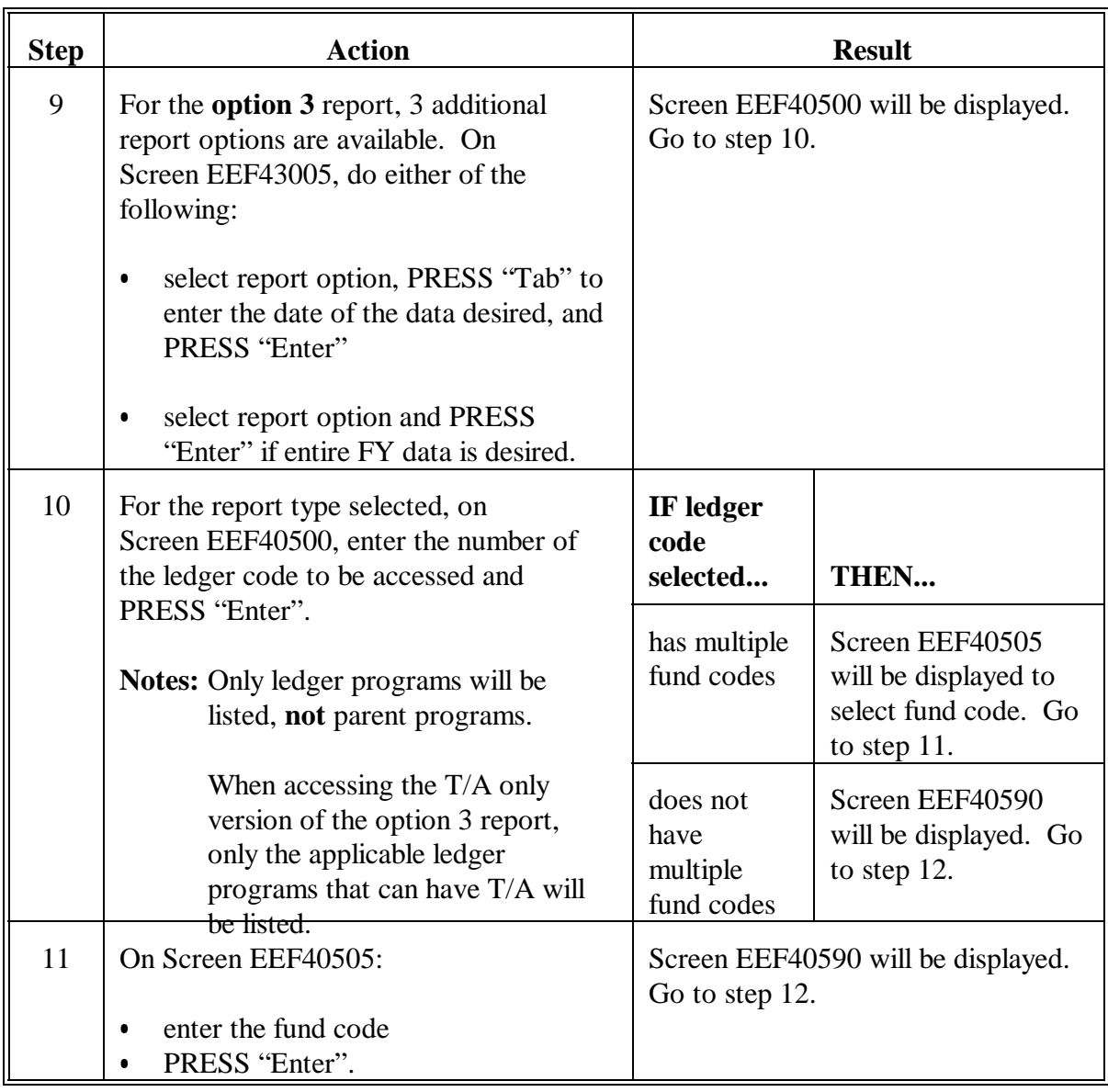

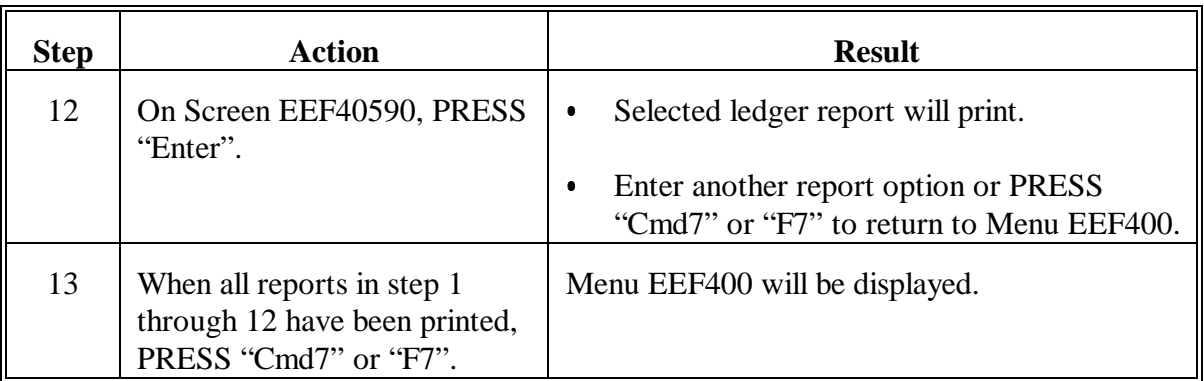

## **598 Program Summary Ledger Report**

#### **A Explanation of Program Summary Ledger Report**

Program Summary Ledger Report EEF435-R001 is a summary that can be requested by a specific ledger code or as a summary for a whole program.

**Examples:** If "ACP" is selected as the ledger code, the report will reflect the total of all ACPANA, ACPLTA, and all fund codes.

> If "ECP" is selected as the ledger code, the report will reflect the total of all ECPD, ECPF, ECPH, ECPT, and ECPO.

- **Note:** When the ledger code is left blank, which means "All", a separate report will be produced for each program and ledger code. Two print options are available for  $H^{\alpha}$ All".
	- $\bullet$ Detail level will produce a separate report for each unique ledger and fund code.
	- $\bullet$  Summary level will produce a separate report combining all applicable fund codes for the selected ledger.

# **598 Program Summary Ledger Report (Continued)**

# **B Example of Report**

The following is an example of Report EEF435-R001. To print the report, see [paragraph 597.](#page-455-0)

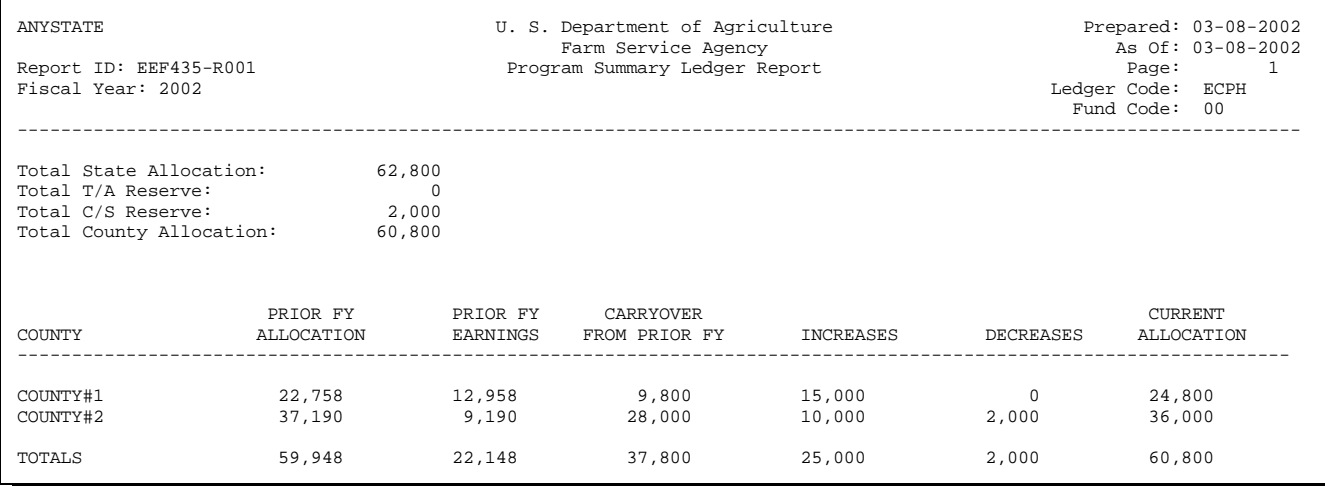

## **599 Technical Assistance Summary Ledger Report**

## **A Explanation of Technical Assistance Summary Ledger Report**

Technical Assistance Summary Ledger Report EEF435-R002 is a summary of all T/A reserves on 1 report.

**Note:** When the ledger code is left blank, which means "All", a separate report will be produced for each program listed.

## **B Example of Report**

The following is an example of Report EEF435-R002. To print the report, see [paragraph 597.](#page-455-0)

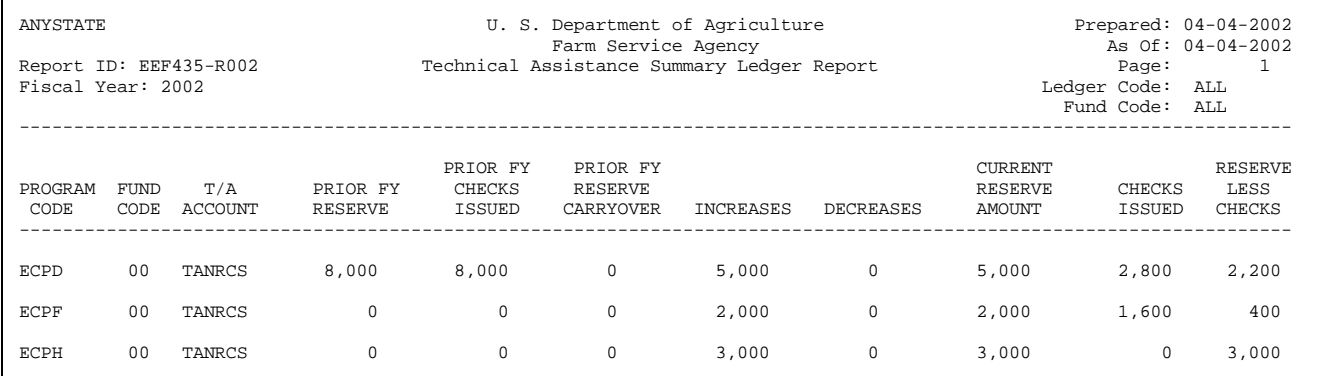

**Example:** If "ACP-ANA" is selected as the ledger code, the report will reflect the status of all T/A accounts showing 1 line for each fund code and T/A account.

## **A Explanation of Sequential Ledger Entry Report**

Sequential Ledger Entry Report EEF435-R003 will be produced by ledger code. This report includes all State and county allocation changes and T/A and C/S reserve changes by the date recorded in the ledger.

# **B Example of Report**

The following is an example of Report EEF435-R003 for all entries. To print the report, see [paragraph 597.](#page-455-0)

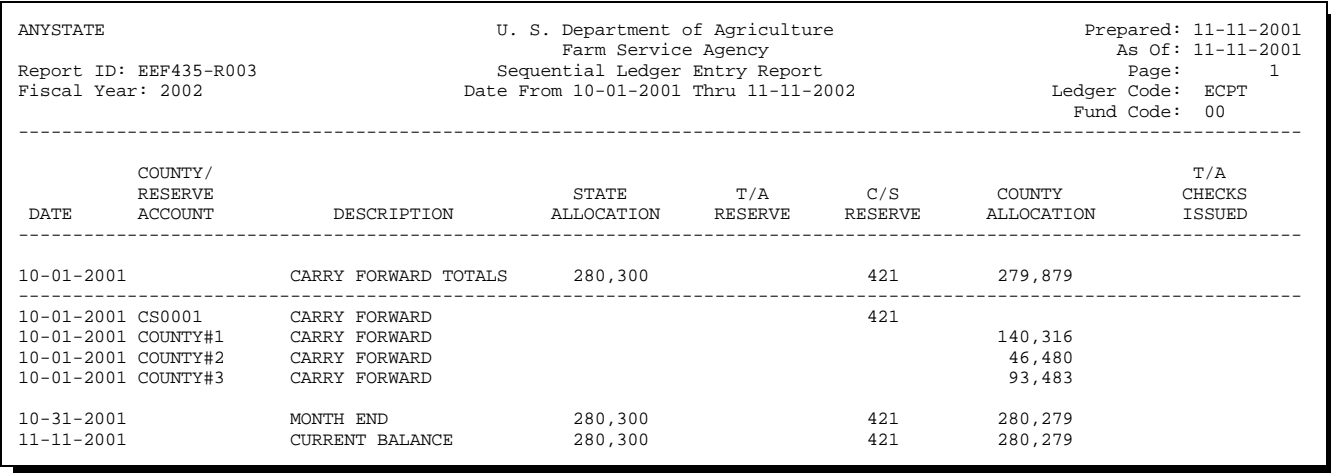

## **601 T/A Reserves Sequential Ledger Entry Report**

## **A Explanation of T/A Reserves Sequential Ledger Entry Report**

T/A Reserves Sequential Ledger Entry Report EEF435-R004 will be produced by ledger code. This report includes all T/A reserve increases and decreases and payments issued by the date recorded in the ledger.

## **B Example of Report**

The following is an example of Report EEF435-R004, for T/A reserve accounts entries only. To print the report, see [paragraph 597.](#page-455-0)

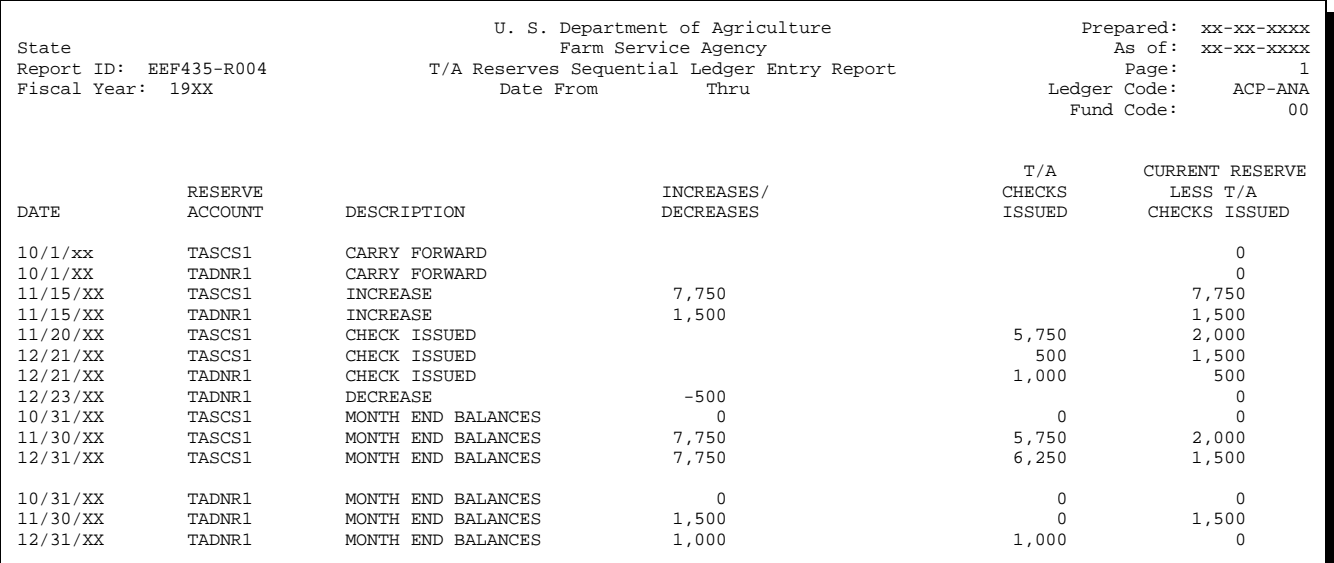

**Note:** The "Current Reserve less T/A Checks Issued" column reflects the amount remaining in the reserve account for which payments have not yet been issued.

## **602 C/S Reserves Sequential Ledger Entry Report**

## **A Explanation of C/S Reserves Sequential Ledger Entry Report**

C/S Reserves Sequential Ledger Entry Report EEF435-R005 will be produced by ledger code. This report includes all C/S reserve increases and decreases by the date recorded in the ledger.

**Note:** "Current Reserve Amount" column is the running total of the "Increases" and "Decreases" columns, including any carry forward amounts for a specific C/S account.

#### **B Example of Report**

The following is an example of Report EEF435-R005, for C/S reserve accounts entries only. To print the report, see [paragraph 597.](#page-455-0)

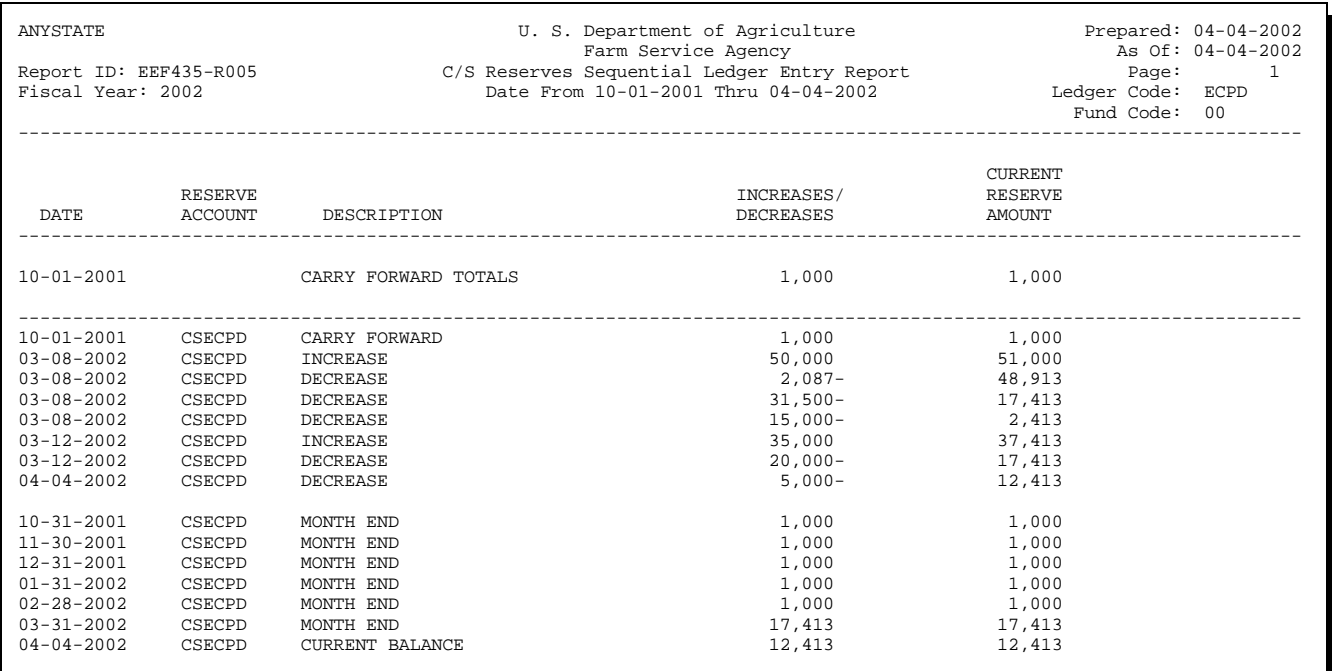
#### **603 Differences Between ACP-305 and State Ledgers Report**

#### **A Explanation of Differences Between ACP-305 and State Ledgers Report**

Differences Between ACP-305 and State Ledgers Report EEF435-R006 will be produced each monthend after:

- ACP-305's are received in the State Office C
- the progress reports are printed.

This report is only printed when there is a difference between actual allocations recorded in the County Office ledger and the amount recorded in the State ledger for the county.

All programs and fund codes will be reflected on 1 report. If a County Office is unable to transmit, the report will use the last transmitted report for the "County Alloc. on ACP-305" column and ENTER "##" to the left of the county name. The "##" footnote will read, "Date of ACP-305 data does not match As Of date."

**Note:** This report will be printed automatically with the State ACP-305 Transmission Report when the State transmits to KCAO. In addition, the State Office will be able to print the report upon request for the last submitted ACP-305.

Corrections to the State ledgers or County Office ledger, whichever is applicable, shall be made before the next month's monthend progress reports are transmitted.

### **603 Differences Between ACP-305 and State Ledgers Report (Continued)**

## **B Example of Report**

The following is an example of Report EEF435-R006. To print the report, see [paragraph 597.](#page-455-0)

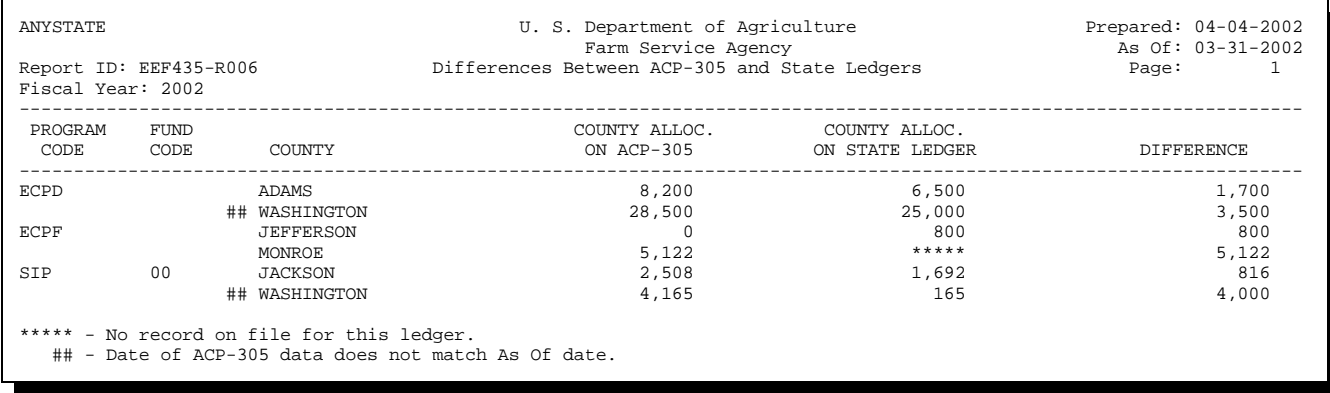

#### **604-615 (Reserved)**

#### **Section 4 Updating Prior FY Data**

#### **616 Overview**

#### **A In This Section**

This section provides instructions for State Offices for updating, when necessary, prior FY:

- county allocations and earnings
- T/A reserve amounts and CCC-184's issued  $\overline{\phantom{a}}$
- C/S reserve amounts.

#### **B Necessity for Correcting Prior FY Data**

After September 30, no changes can be made in the County Office to the prior FY ledger. Therefore, the only allocation and earnings changes that can be made to prior FY county data in the State ledger are those changes necessary to correct the State ledger to agree with the automated county ledger.

Updating prior FY county allocations or earnings is necessary when:

- County Office fails to transmit a September 30 ACP-305 because of automation problems or ledger imbalance conditions and the actual September 30 county ledger is different from the last transmitted ACP-305 recorded on the September 30 ACP-305
- State Office fails to record a county allocation change correctly in the State ledger.

Correct the State ledger to agree with the county ledger as of September 30.

#### **616 Overview (Continued)**

#### **C Prior FY Adjustments Affect State Allocation**

Any prior FY adjustment will affect the State allocation. If a prior FY county allocation is increased or decreased, it must either be:

- $\bullet$  set off from another county allocation change
- an adjustment to the C/S reserve.
- **Important:** Any prior FY changes to allocations and earnings must be reconciled with KCAO, according to Part 11, and will be reflected on a revised FSA-357. The total State allocation **must** agree with the revised FSA-357.

Any prior FY changes, which change the carry forward to the next FY amount, will trigger the printing of a county allocation memorandum reflecting the adjustment.

#### **616 Overview (Continued)**

# **D Example of Menu EEF440**

The following is an example of Update Prior FY Data Menu EEF440.

```
COMMAND COMMAND COMMAND COMMAND COMMAND COMMAND COMMAND COMMAND COMMAND COMMAND COMMAND COMMAND COMMAND COMMAND
Update Prior FY Data Menu
---------------------------------------------------------------------------------------------------------
                                                 1. Update Prior FY County Data
2. Update Prior FY T/A Data
3. Update Prior FY C/S Data
                                                 20. Return to Application Primary Menu
21. Return to Application Selection Screen
22. Return to Office Selection Screen
                                                23. Return to Primary Selection Menu
                                                24. Sign Off
Cmd3=Previous Menu
Enter option and press "Enter".
```
#### **E Accessing Menu EEF440**

On Menu EEF400, ENTER "4" and PRESS "Enter" to access Menu EEF440.

### <span id="page-473-0"></span>**617 Updating Prior FY County Data**

#### **A Recording Data**

Record the prior FY corrections in county allocations and earnings in the system as follows.

**Note:** Prior FY allocation and prior FY earnings shall only be changed to agree with county allocation ledgers as of September 30.

| <b>Step</b>    | <b>Action</b>                                                                                | <b>Result</b>                                                                                |                                                                                                    |
|----------------|----------------------------------------------------------------------------------------------|----------------------------------------------------------------------------------------------|----------------------------------------------------------------------------------------------------|
| $\mathbf{1}$   | On Menu EEF000:                                                                              | Menu EEF400 will be displayed.                                                               |                                                                                                    |
|                | <b>ENTER "4"</b><br>$\bullet$<br>PRESS "Enter".                                              |                                                                                              |                                                                                                    |
| $\overline{2}$ | On Menu EEF400:                                                                              | Menu EEF440 will be displayed.                                                               |                                                                                                    |
|                | ENTER "4"<br>$\bullet$<br>PRESS "Enter".<br>$\bullet$                                        |                                                                                              |                                                                                                    |
| 3              | On Menu EEF440:<br><b>ENTER "1"</b><br>$\bullet$<br>PRESS "Enter".<br>$\bullet$              | Screen EEF40520 will be displayed. Select a<br>county or leave blank for a list of counties. |                                                                                                    |
|                |                                                                                              | IF                                                                                           | THEN                                                                                                    |
|                |                                                                                              | county name is<br>selected                                                                   | Screen EEF40500 will be<br>displayed. Go to step 4.                                                                                   |
|                |                                                                                              | county name is<br>left blank                                                                 | Screen EZZ50505 will be<br>displayed. Select county name<br>and PRESS "Enter".<br>Screen EEF40500 will be<br>displayed. Go to step 4. |
| $\overline{4}$ | On Screen EEF40500:<br>enter the number of the<br>$\bullet$<br>ledger code to be<br>accessed | IF ledger code<br>for the program<br>selected                                                | THEN                                                                                                    |
|                |                                                                                              | has multiple fund<br>codes                                                                   | Screen EEF40505 will be<br>displayed. Go to step 5.                                                                                   |
|                | PRESS "Enter".<br>$\bullet$                                                                  | does not have<br>multiple fund<br>codes                                                      | Screen EEF44500 will be<br>displayed. See subparagraph B.<br>Go to step 6.                                                            |

## **Par. 617**

## **617 Updating Prior FY County Data (Continued)**

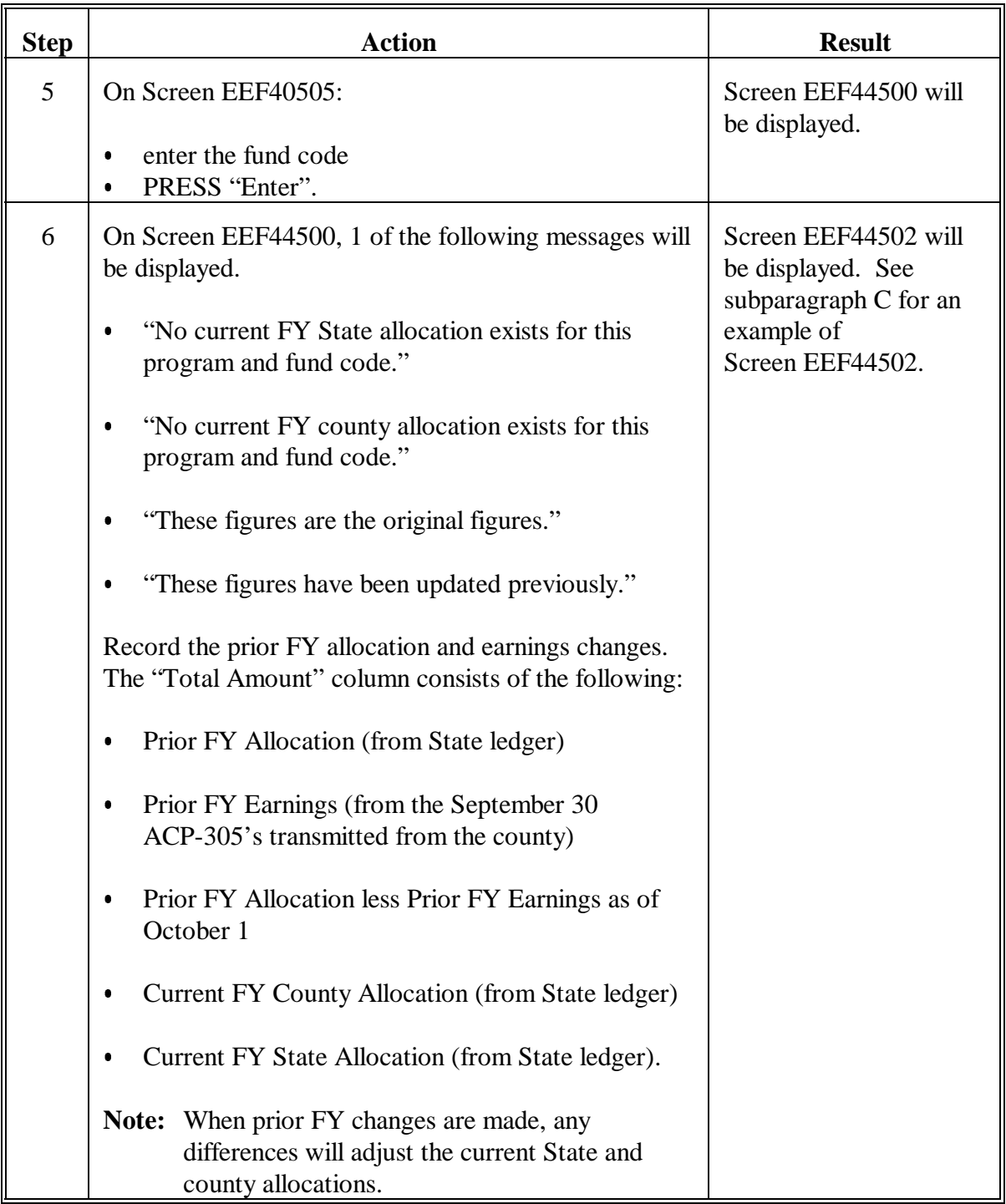

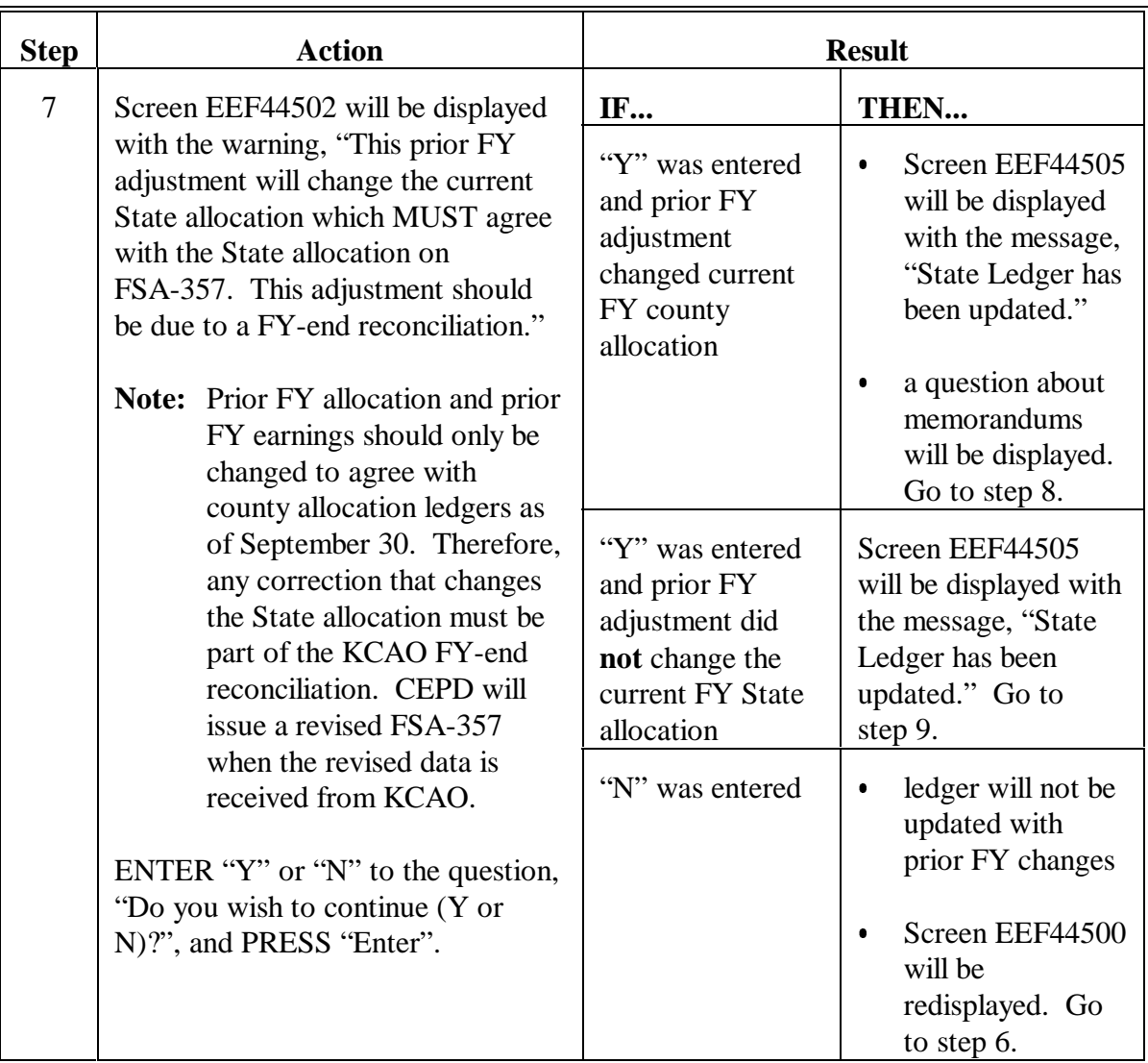

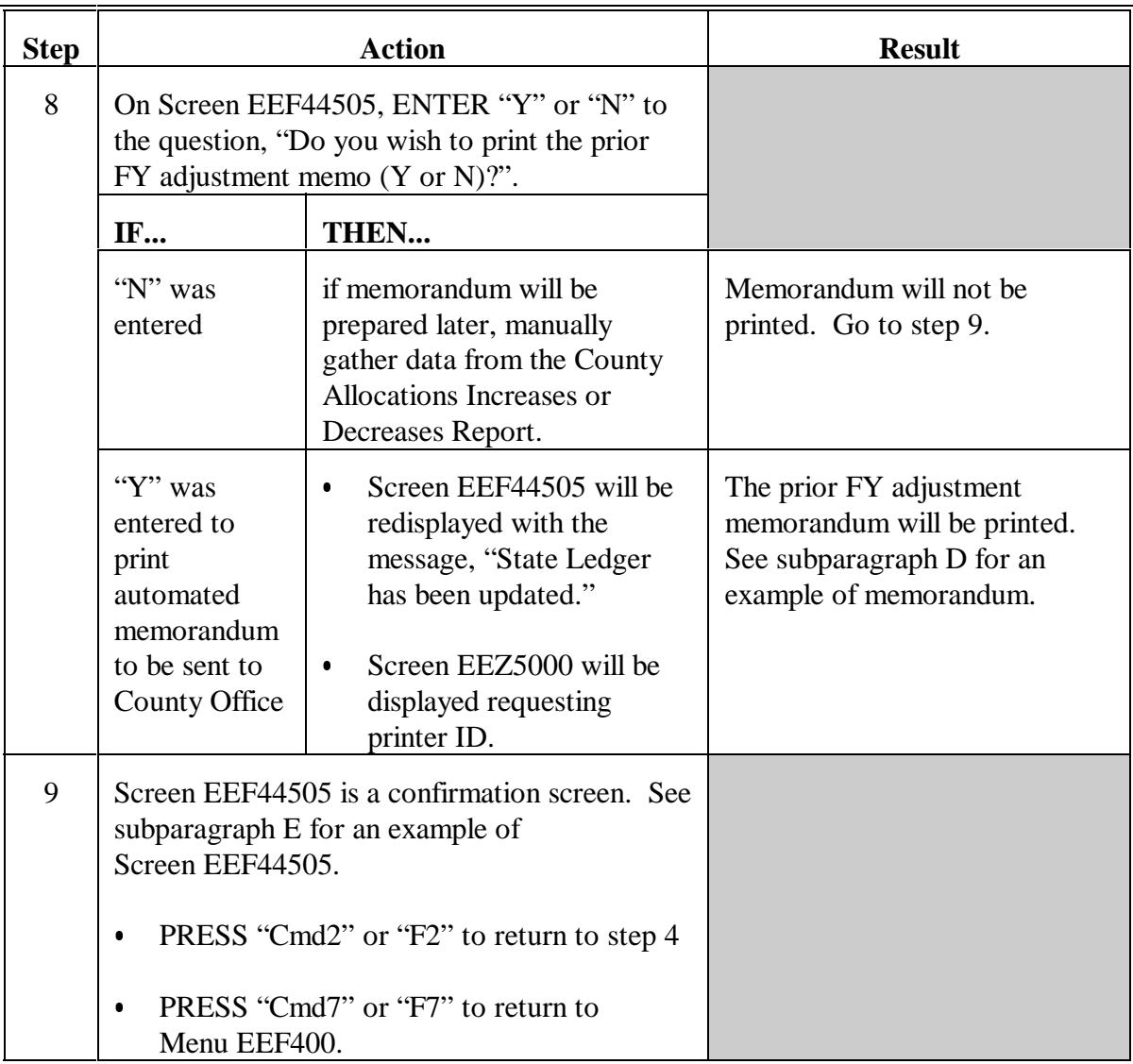

## **B Example of Screen EEF44500**

The following is an example of Prior FY Manual Adjustment Screen EEF44500.

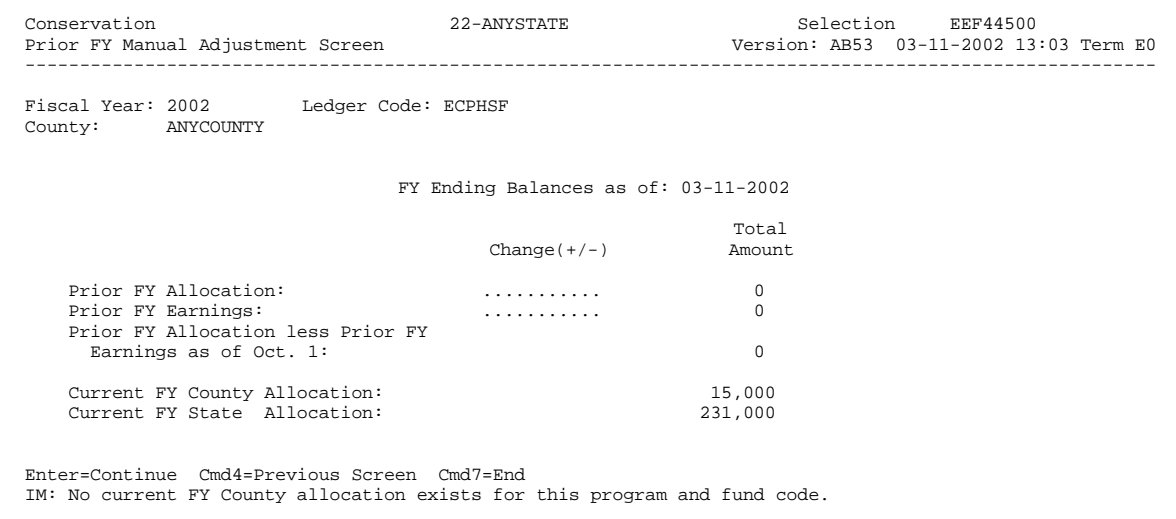

#### **C Example of Screen EEF44502**

The following is an example of Prior FY Manual Adjustment Screen EEF44502.

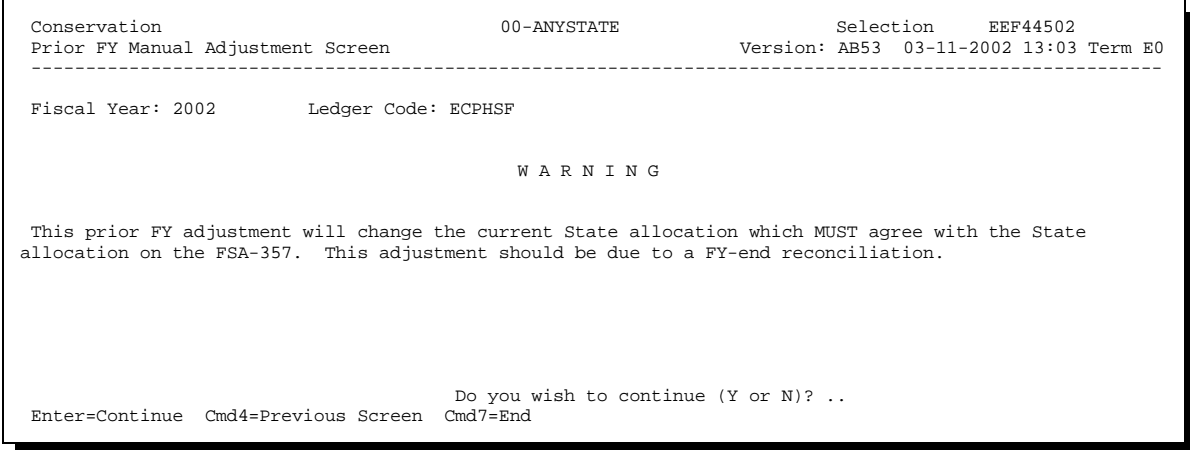

#### **D Example of Prior FY County Adjustment Memorandum**

The following is an example of the county allocation memorandum when county allocations change because of a prior FY adjustment.

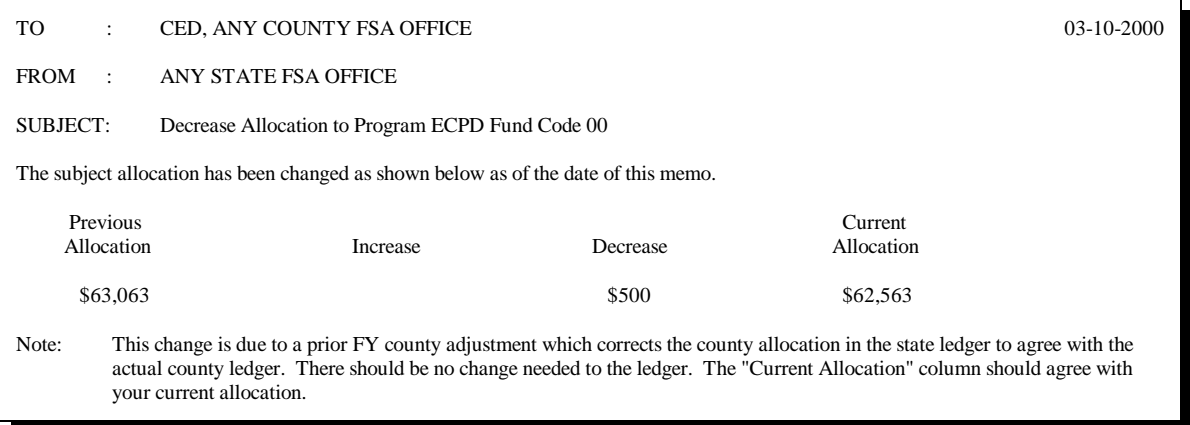

## **E Example of Screen EEF44505**

The following is an example of Prior FY Manual Adjustment Screen EEF44505 which is a confirmation screen.

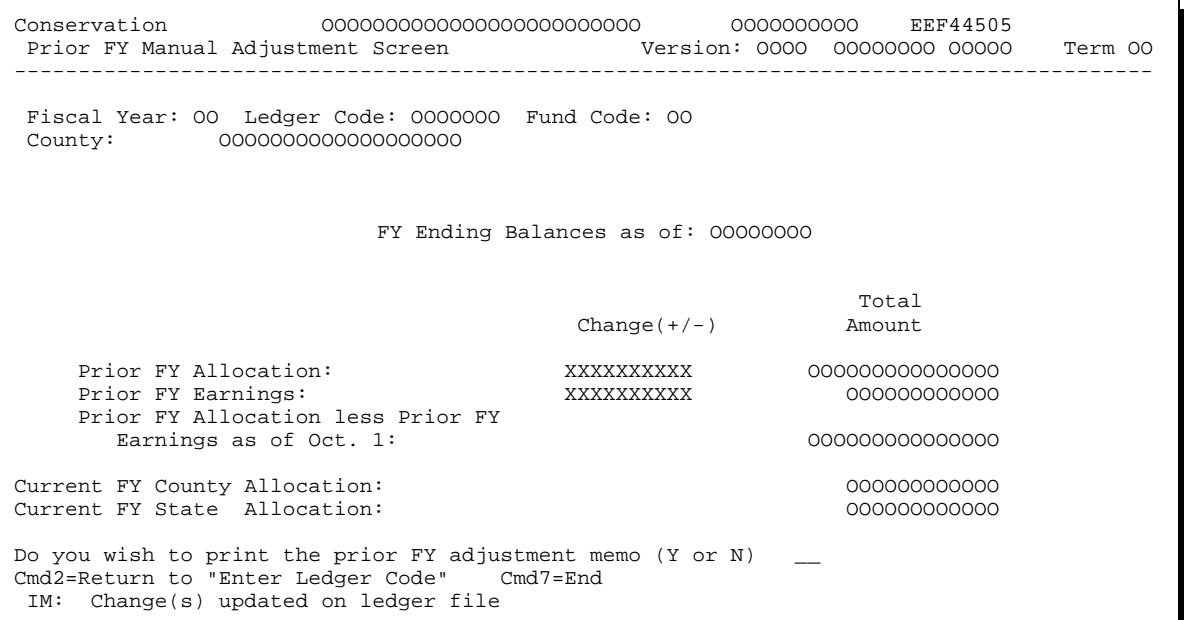

#### **618 Updating Prior FY T/A Data**

#### **A Recording Data**

Record changes to the prior FY T/A reserve amount and T/A payments issued in the system as follows.

**Note:** Prior FY T/A reserve amounts and prior FY T/A payments issued should only be changed to correct actual payments issued before September 30 and recorded incorrectly or not recorded in the prior FY State ledger.

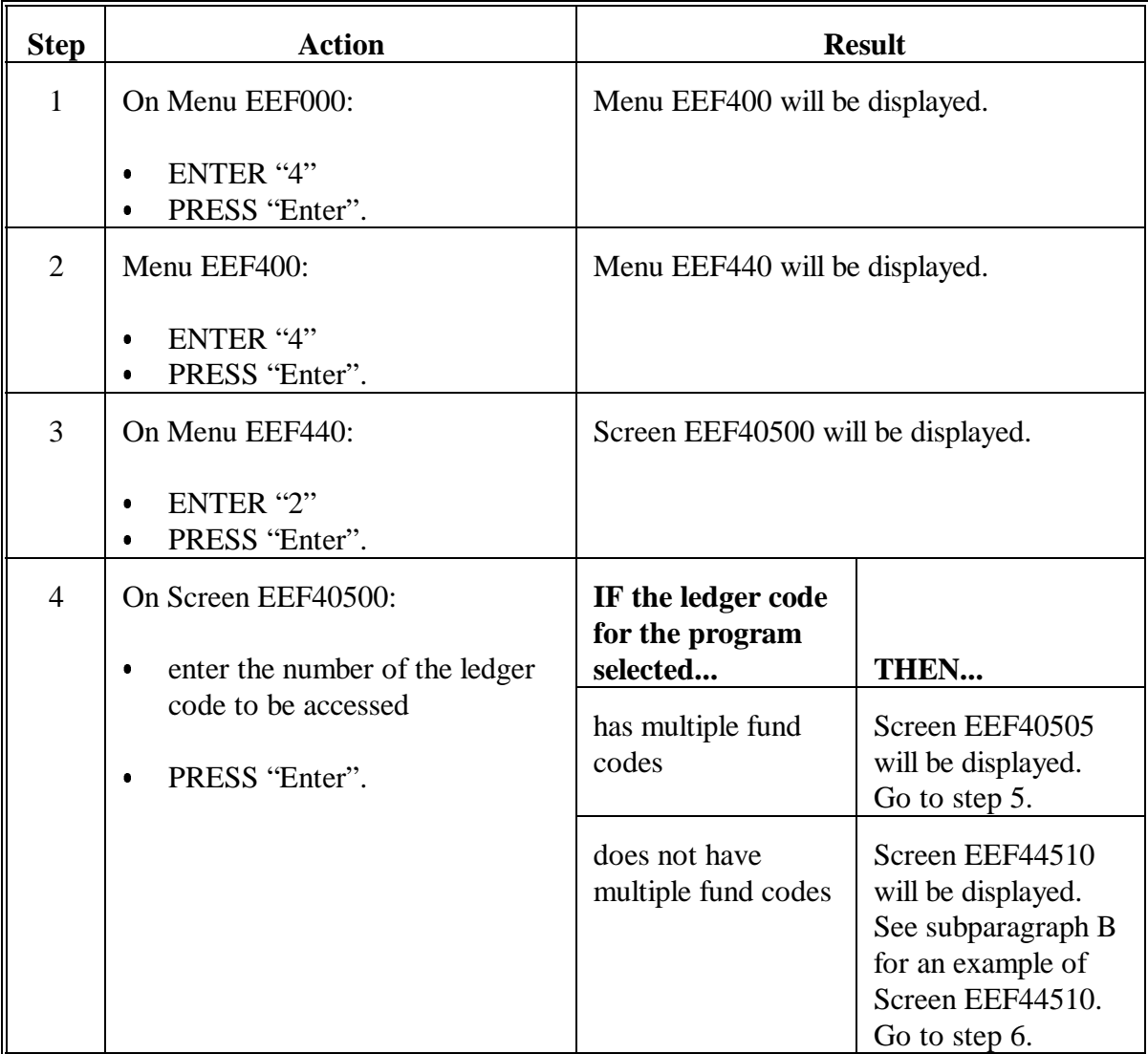

## **Par. 618**

## **618 Updating Prior FY T/A Data (Continued)**

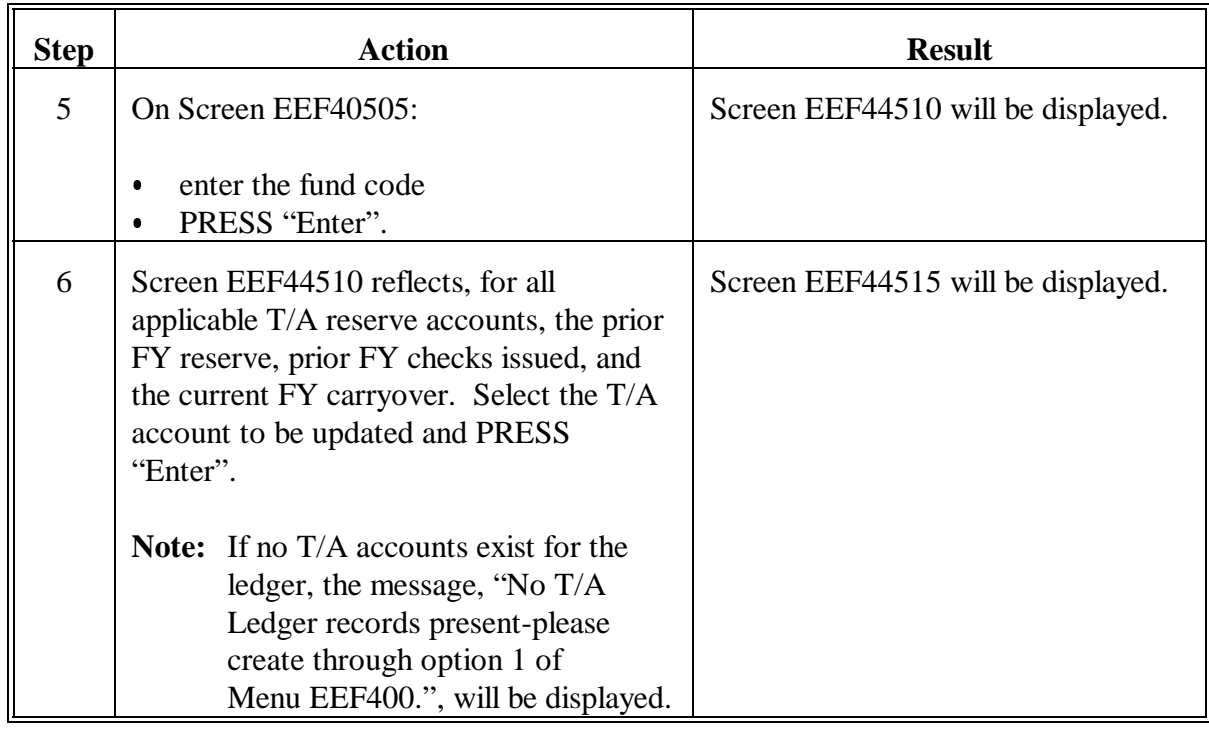

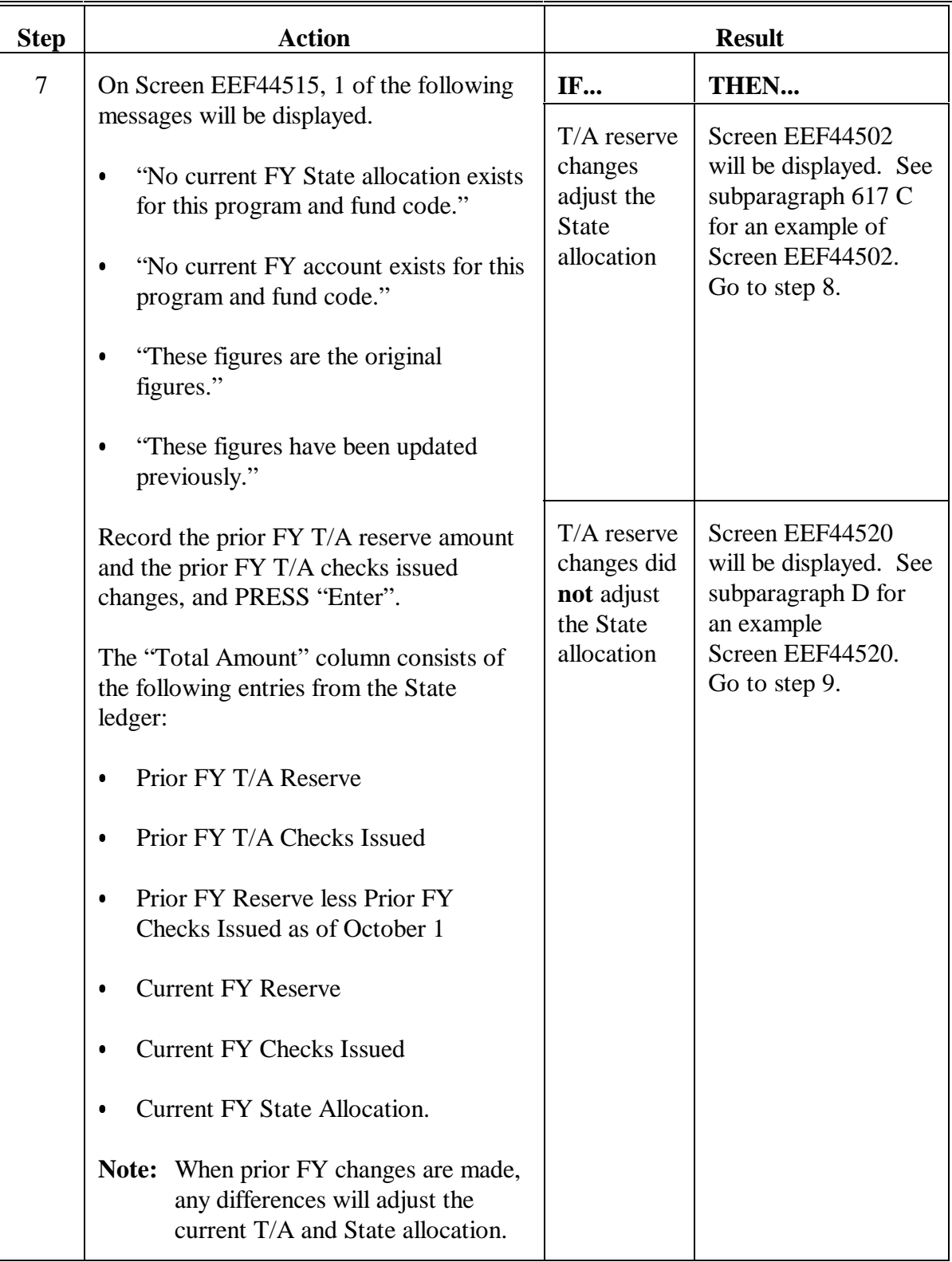

### **Par. 618**

## **618 Updating Prior FY T/A Data (Continued)**

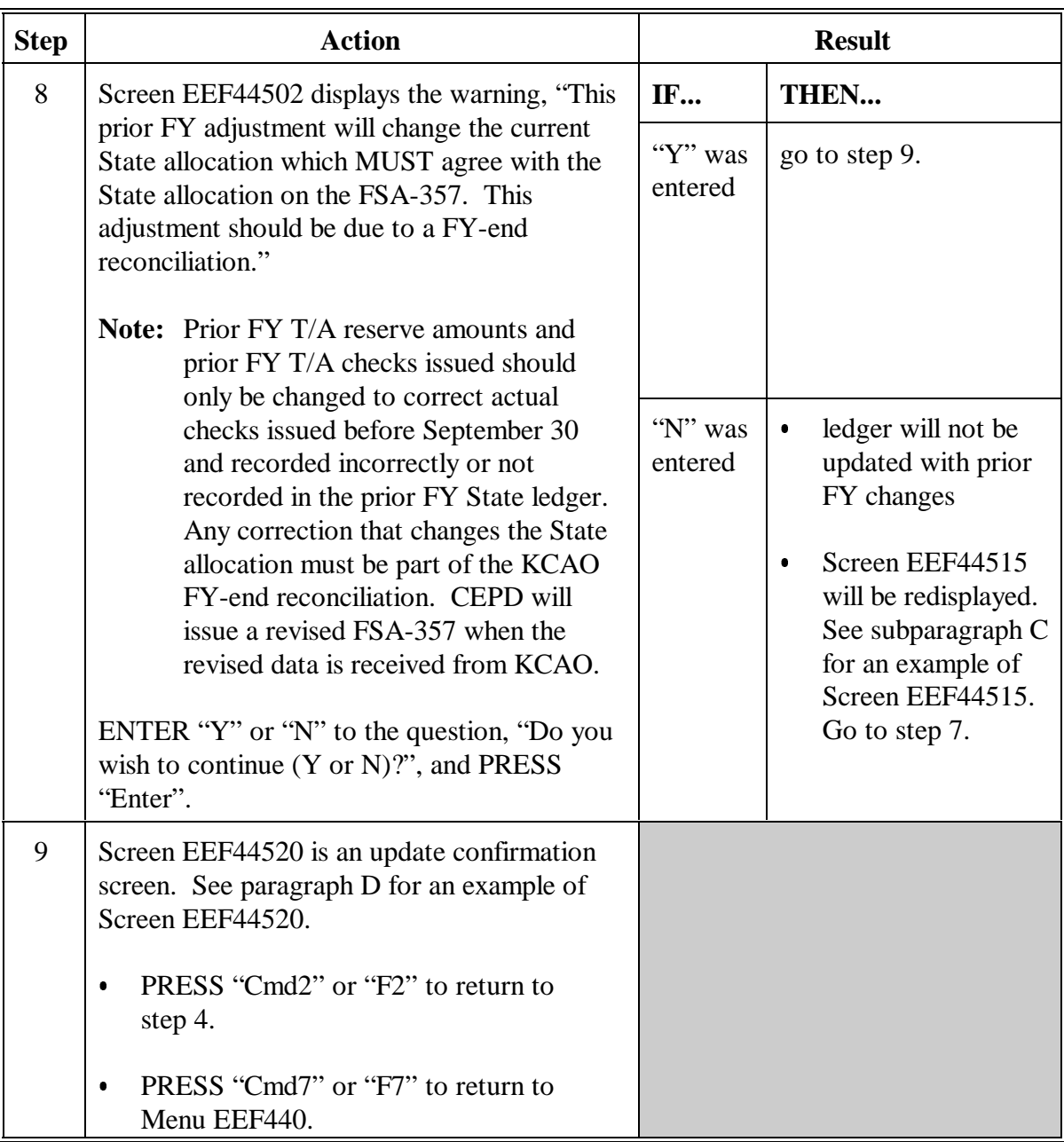

## **B Example of Screen EEF44510**

The following is an example of Select Prior FY Account Screen EEF44510.

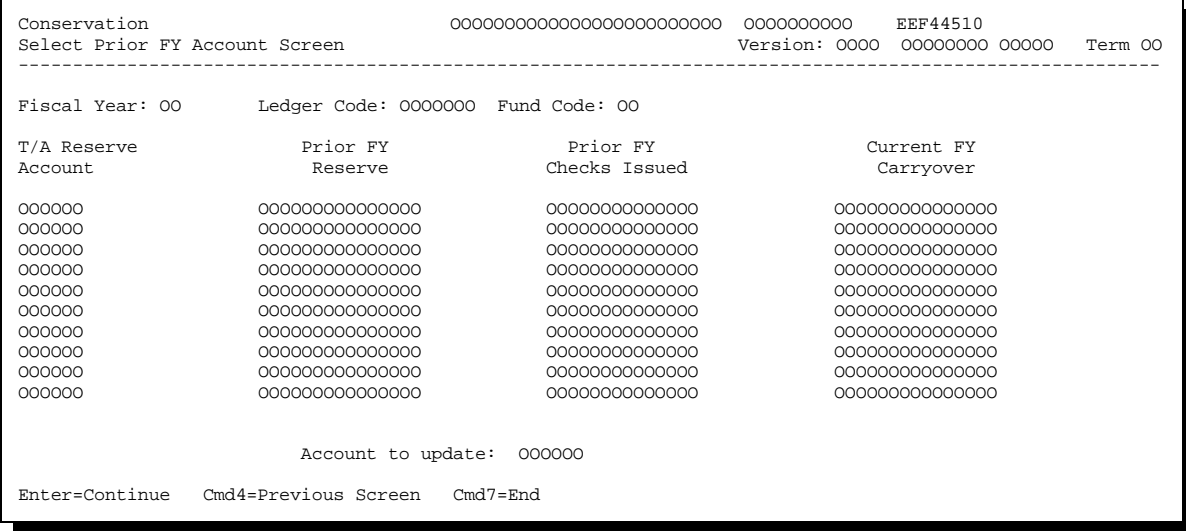

## **C Example of Screen EEF44515**

The following is an example of Prior FY Manual Adjustment Screen EEF44515.

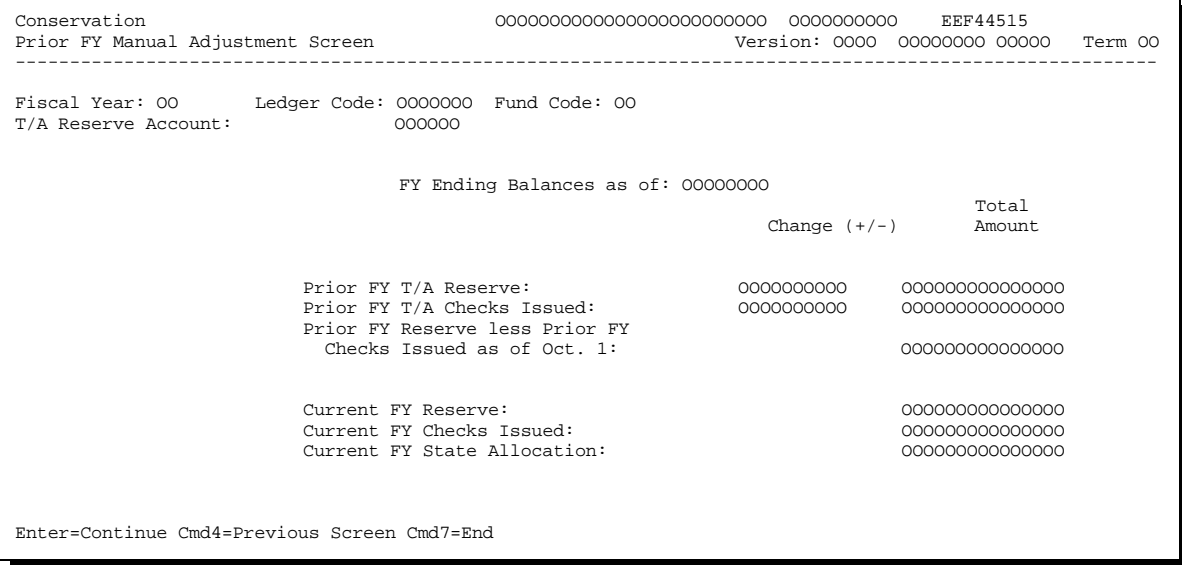

## **D Example of Screen EEF44520**

The following is an example of Prior FY Manual Adjustment Screen EEF44520 which is a confirmation screen.

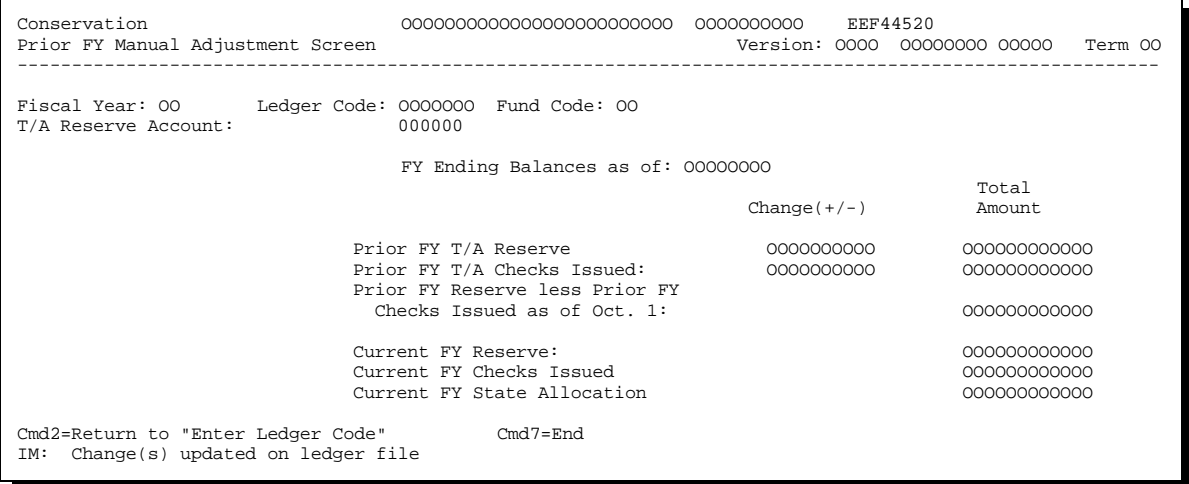

#### **619 Updating Prior FY C/S Data**

#### **A Recording Data**

Record changes to the prior FY C/S reserve amount in the system according to the following.

**Note:** Prior FY C/S reserve amount changes should only be necessary if the State Office:

- did not record a county allocation  $\overline{\phantom{a}}$
- incorrectly recorded a county allocation  $\ddot{\bullet}$
- incorrectly recorded a T/A reserve amount.

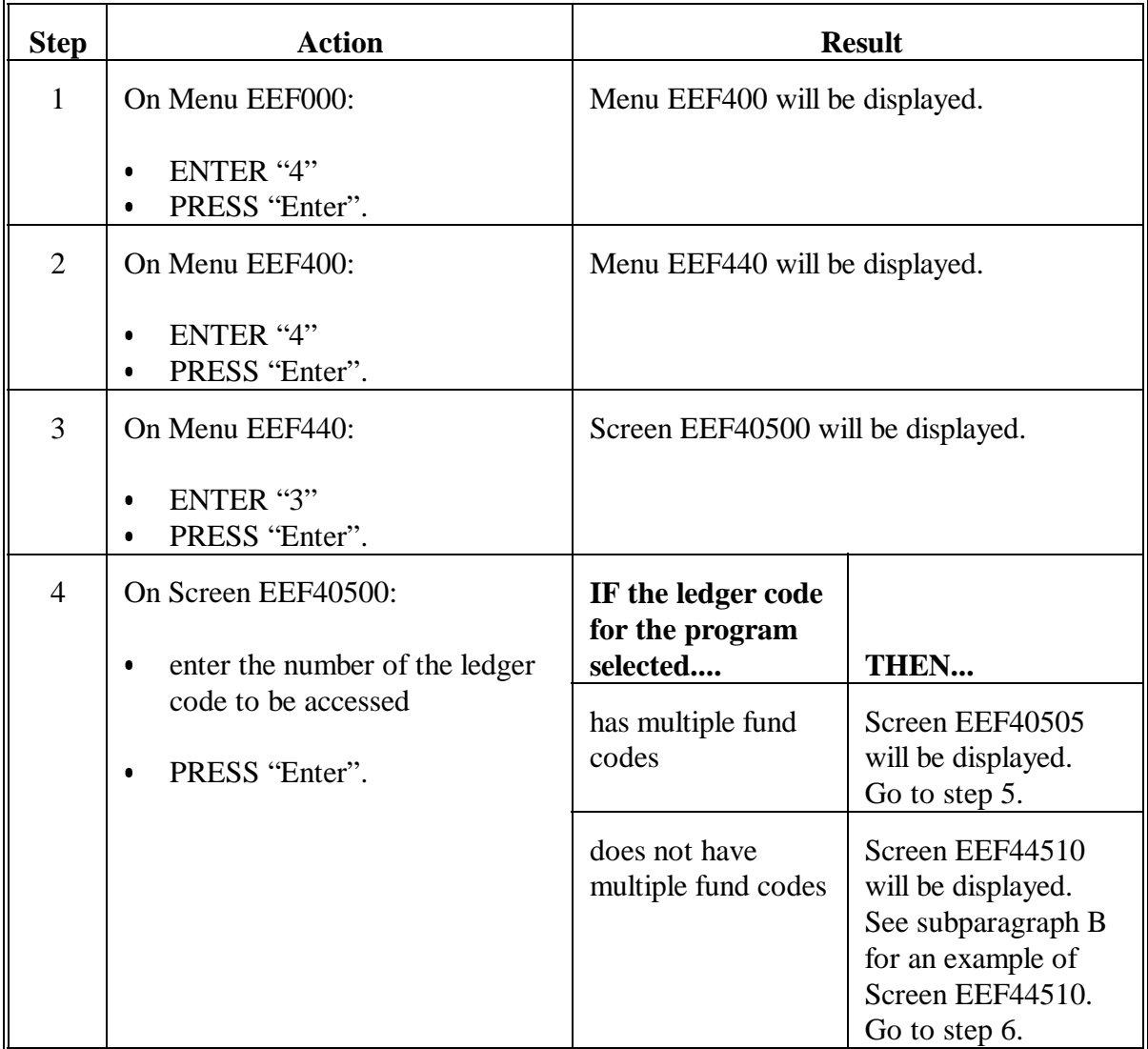

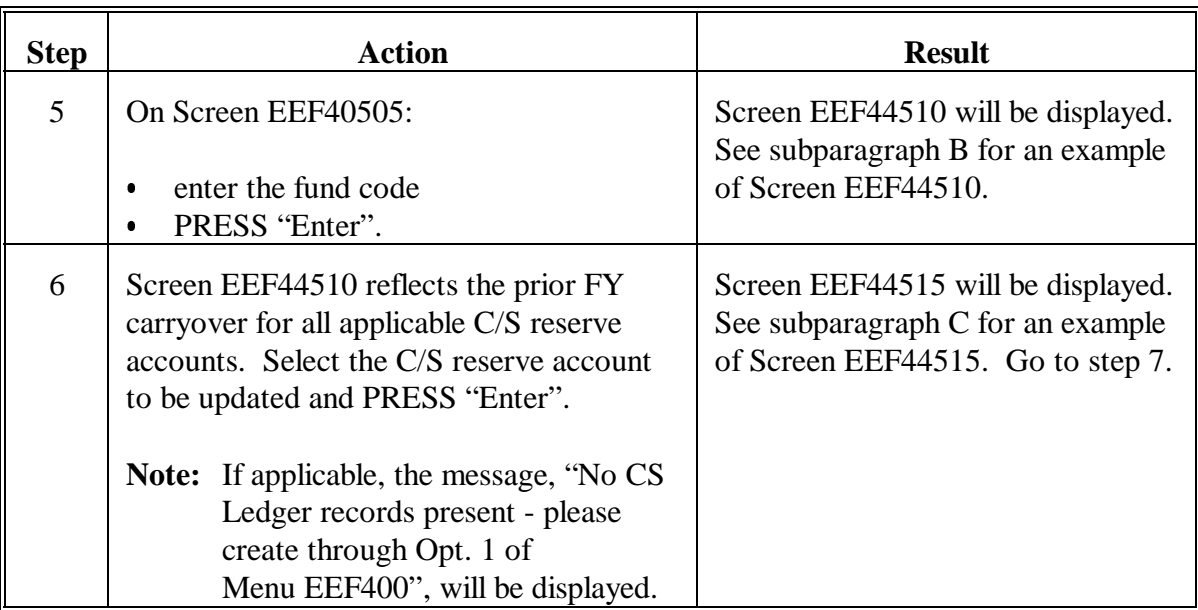

## **Par. 619**

## **619 Updating Prior FY C/S Data (Continued)**

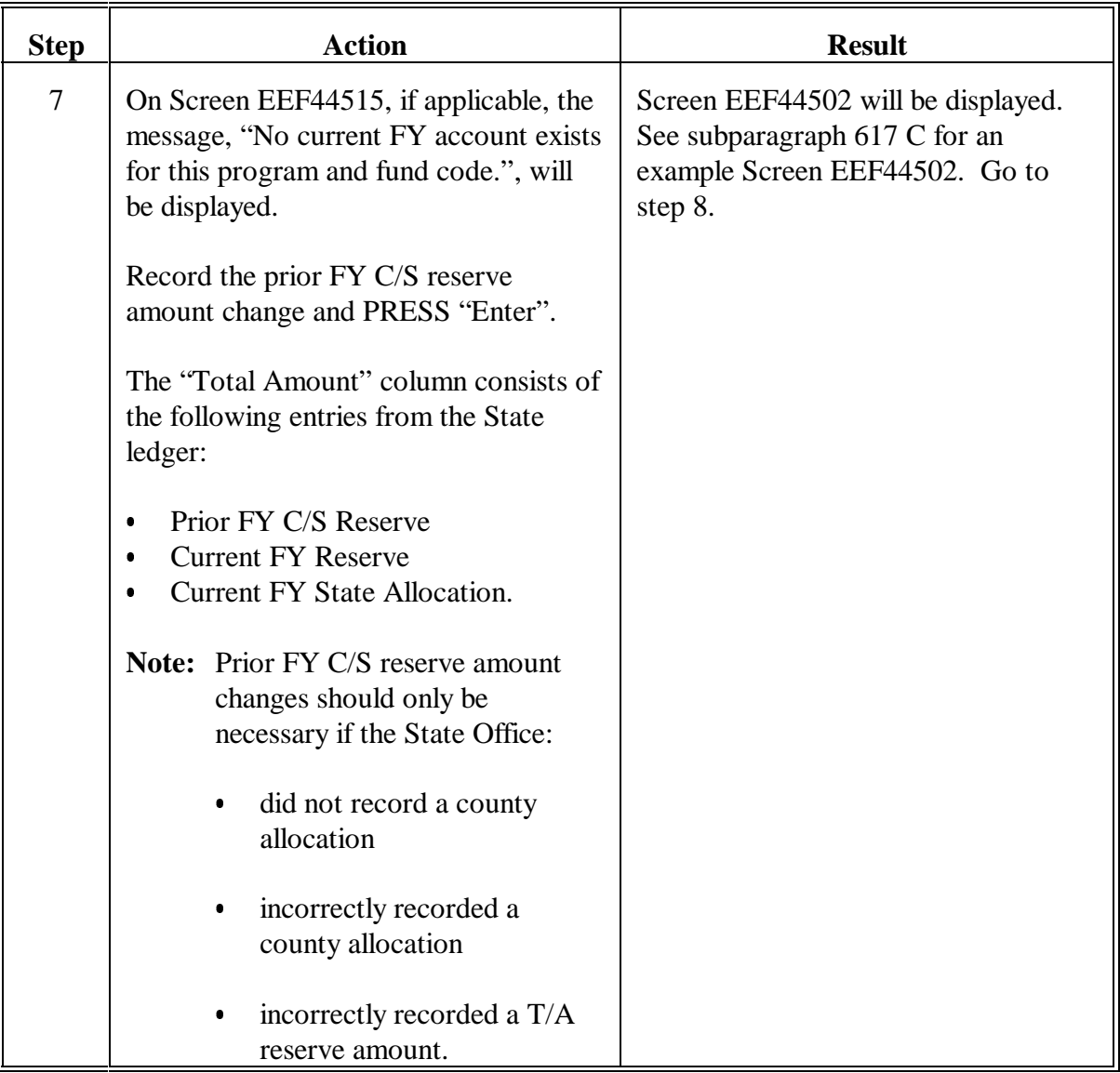

## **Par. 619**

## **619 Updating Prior FY C/S Data (Continued)**

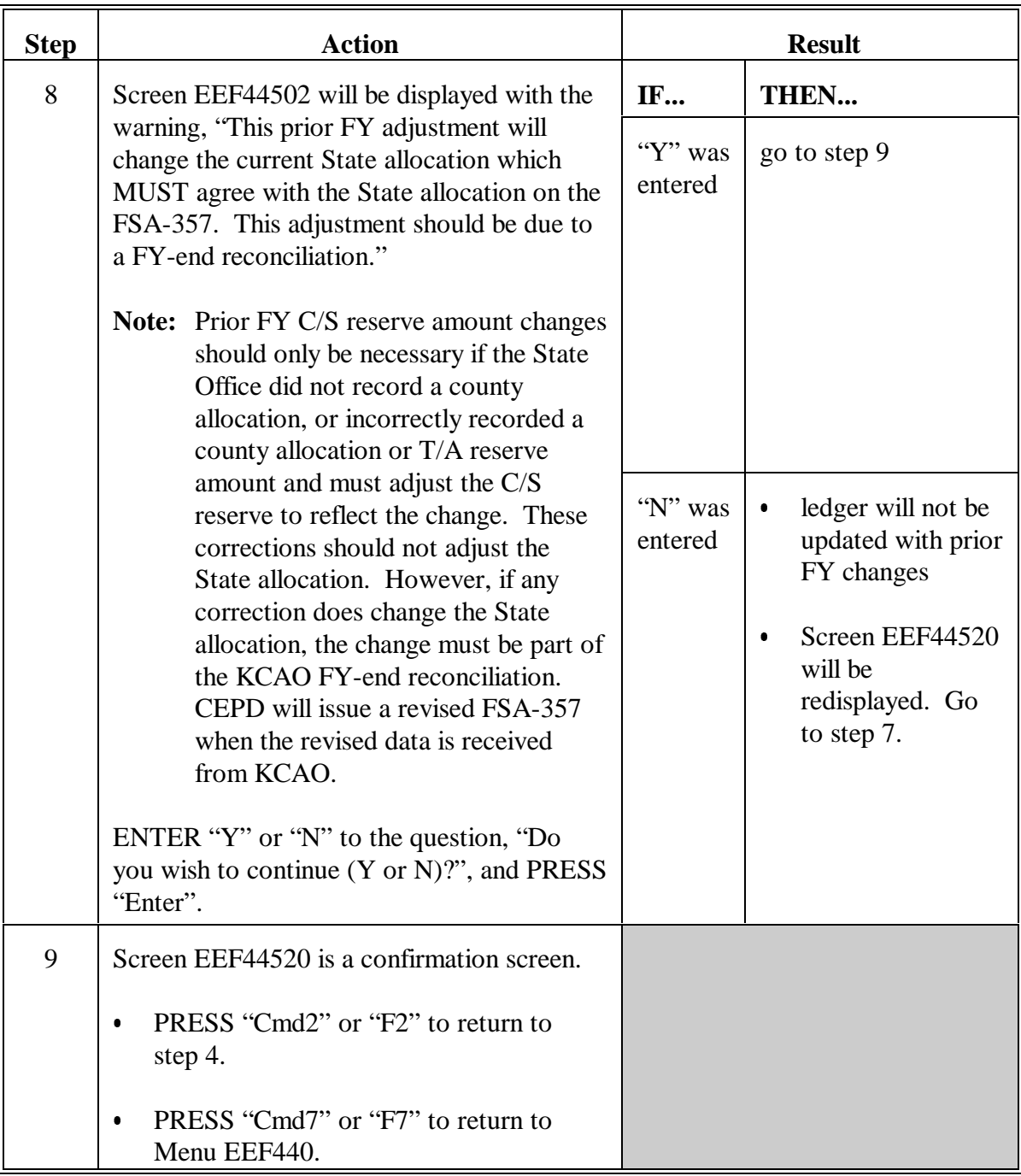

## **B Example of Screen EEF44510**

The following is an example of Select Prior FY Account Screen EEF44510.

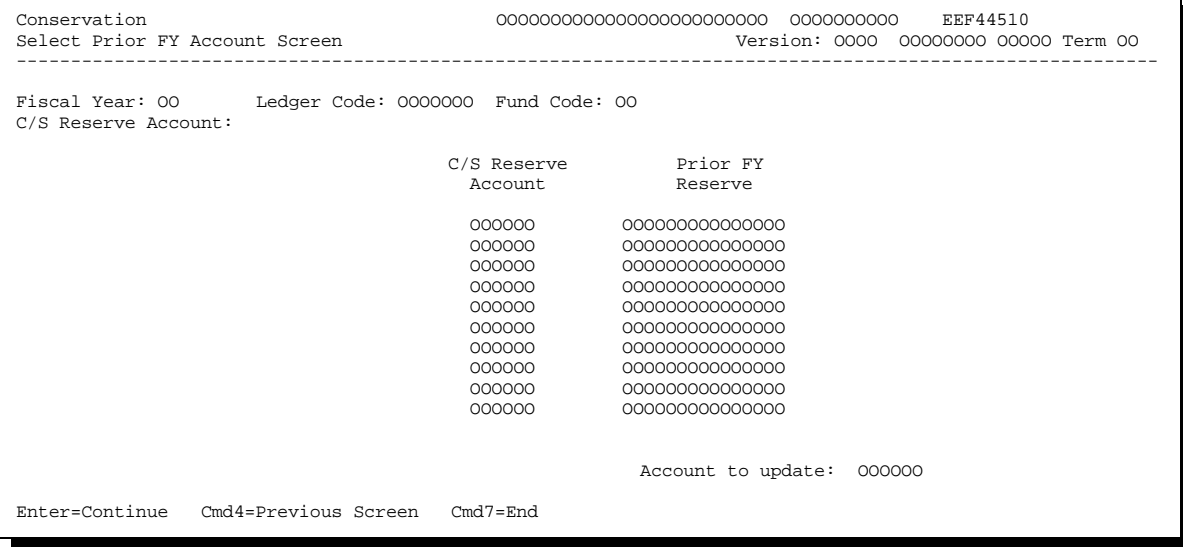

## **C Example of Screen EEF44515**

The following is an example of Prior FY Manual Adjustment Screen EEF44515.

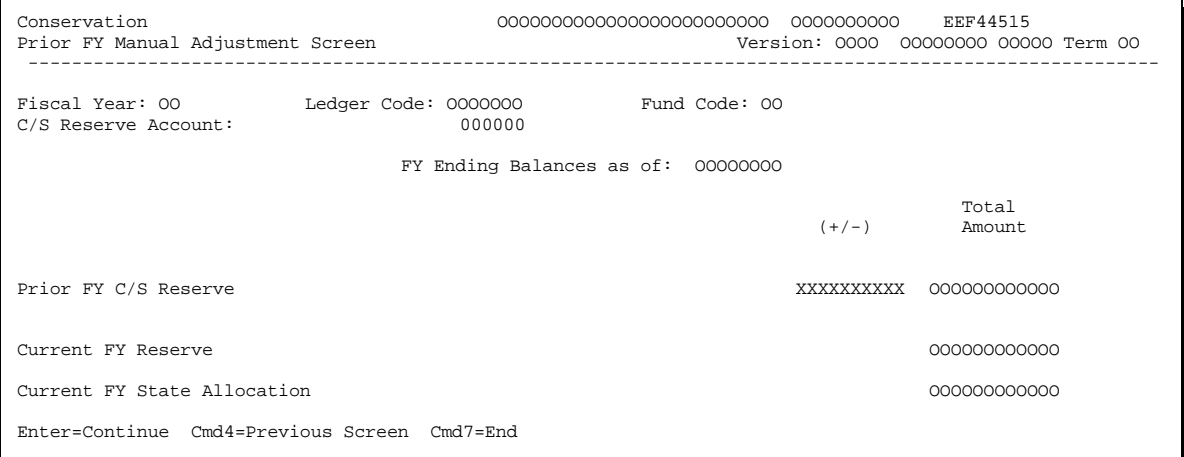

## **D Example of Screen EEF44520**

The following is an example of Prior FY Manual Adjustment Screen EEF44520. This is a confirmation screen.

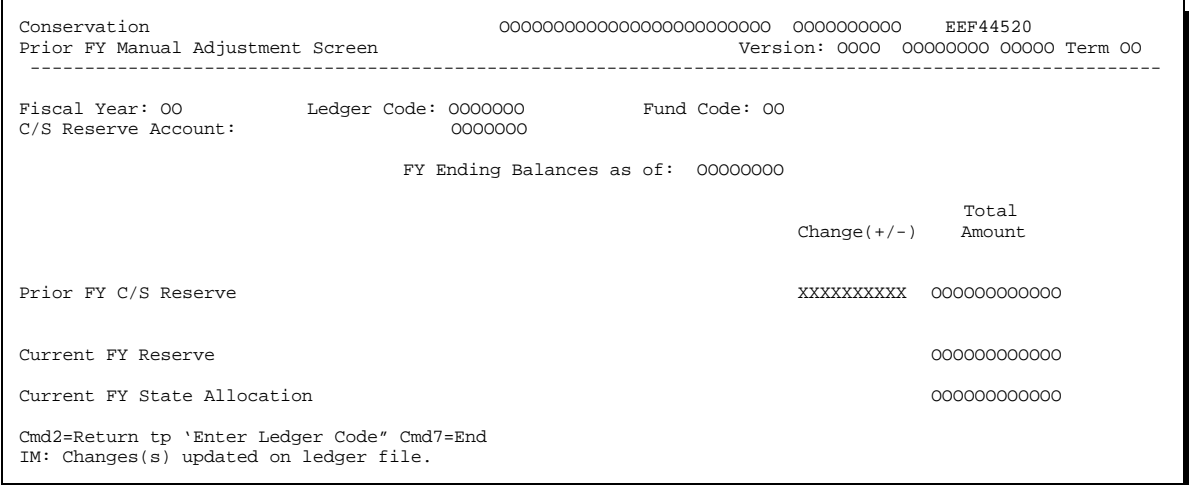

### **620-630 (Reserved)**

#### **Section 5 Establishing T/A and C/S Reserve Accounts**

#### **631 Overview**

#### **A In This Section**

For the automated State ledgers, individual T/A and C/S reserve accounts shall be established and maintained by the State Office for each individual ledger. This section provides instructions for establishing T/A and C/S reserve accounts in the State ledger software.

#### **B Establishing Accounts**

T/A and C/S reserve account names shall be established uniformly at the program level but will exist individually at the ledger level.

**Example:** T/A reserve account TANRCS will be entered in the system for ACP. However, TANRCS will be available for ACPANA, ACPLTA, and all fund codes under ACP.

> Also, account TANRCS may be entered in the system for ECP and will be available for ECPD, ECPF, ECPH, ECPT, and ECPO.

#### **632 Establishing Reserve Accounts**

#### **A Establishing T/A Reserve Accounts**

Up to 5 T/A reserve accounts can be established for a program. Each T/A code will consist of up to 6 alphanumeric characters, the first 2 of which will always be "TA." State Offices shall establish any or all of the last 4 characters as an identifying code for the technical service provider.

**Example:** TANRCS, TA0001, etc.

#### **B Establishing C/S Reserve Accounts**

Up to 25 C/S reserve accounts can be established for a program. This will allow a separate C/S reserve for each DD as well as other miscellaneous C/S reserves, which the State Office may need to establish.

**Note:** State Offices are not required to establish DD C/S reserve accounts.

Each C/S code will consist of up to 6 alphanumeric characters, the first 2 of which will be "CS." Use any or all of the last 4 characters as an identifying code for the reserve.

**Example:** CSDD01, CSDD02, CSMAIN, CSSP53, etc.

#### **632 Establishing Reserve Accounts (Continued)**

#### **C Example of Menu EEF450**

The following is an example of Establish Reserve Accounts Menu EEF450.

```
EEF450 EQMMAND EQ
 Establish Reserve Accounts Menu 
 ----------------------------------------------------------------------------------------------------
 1. Establish T/A Reserve Accounts 
 2. Establish C/S Reserve Accounts 
20. Return To Application Primary Menu<br>
21. Return To Application Selection Screen<br>
22. Return To Office Selection Screen<br>
23. Return To Primary Selection Menu<br>
24. Sign Off
 Cmd3=Previous Menu 
 Enter option and press "Enter".
```
#### **D Accessing Menu EEF450**

On Menu EEF400, ENTER "5" and PRESS "Enter" to access Menu EEF450.

## **633 Creating T/A and C/S Accounts**

## **A Creating Accounts**

Create T/A and C/S accounts in the system according to the following.

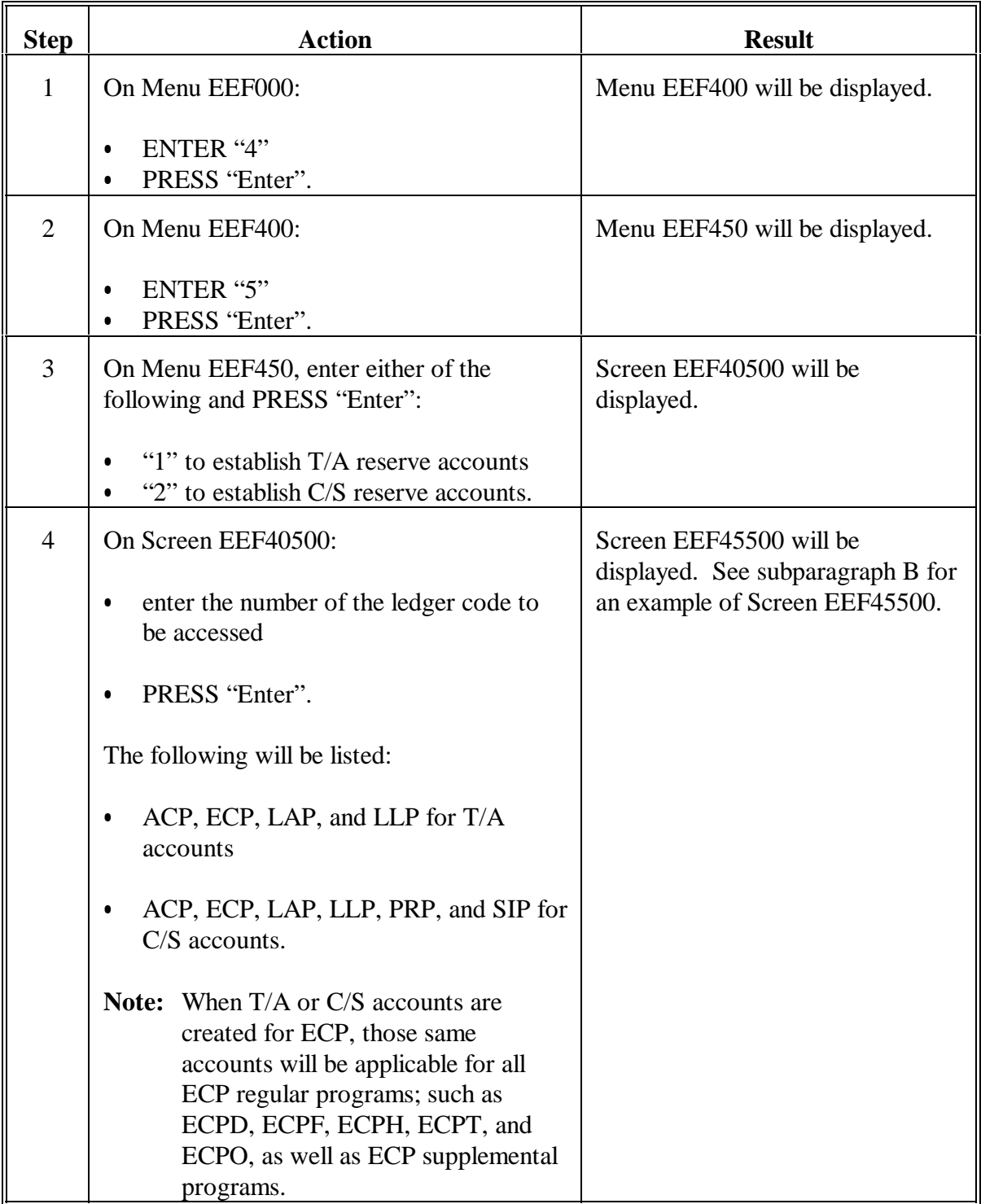

## **A Creating Accounts (Continued)**

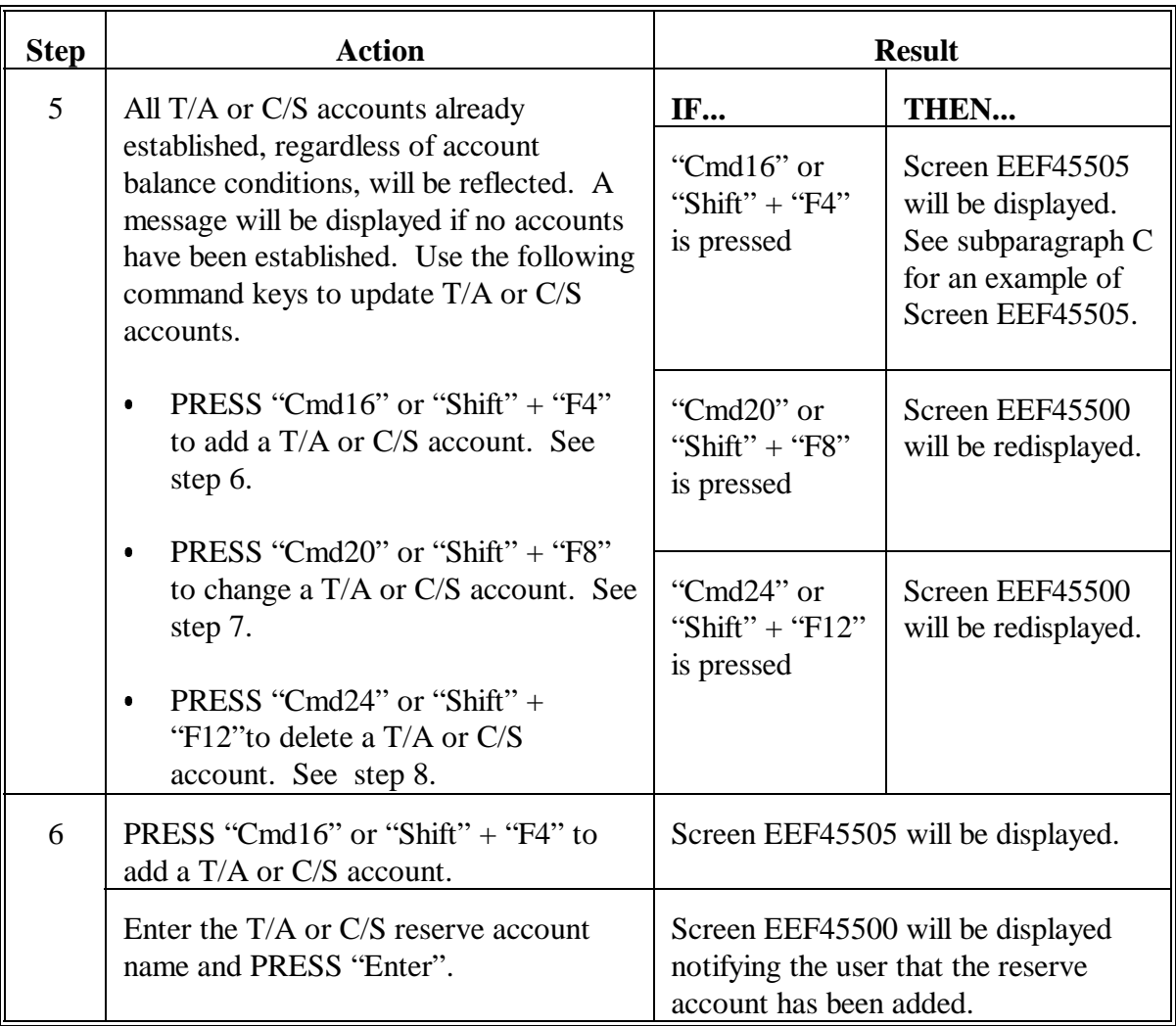

## **A Creating Accounts (Continued)**

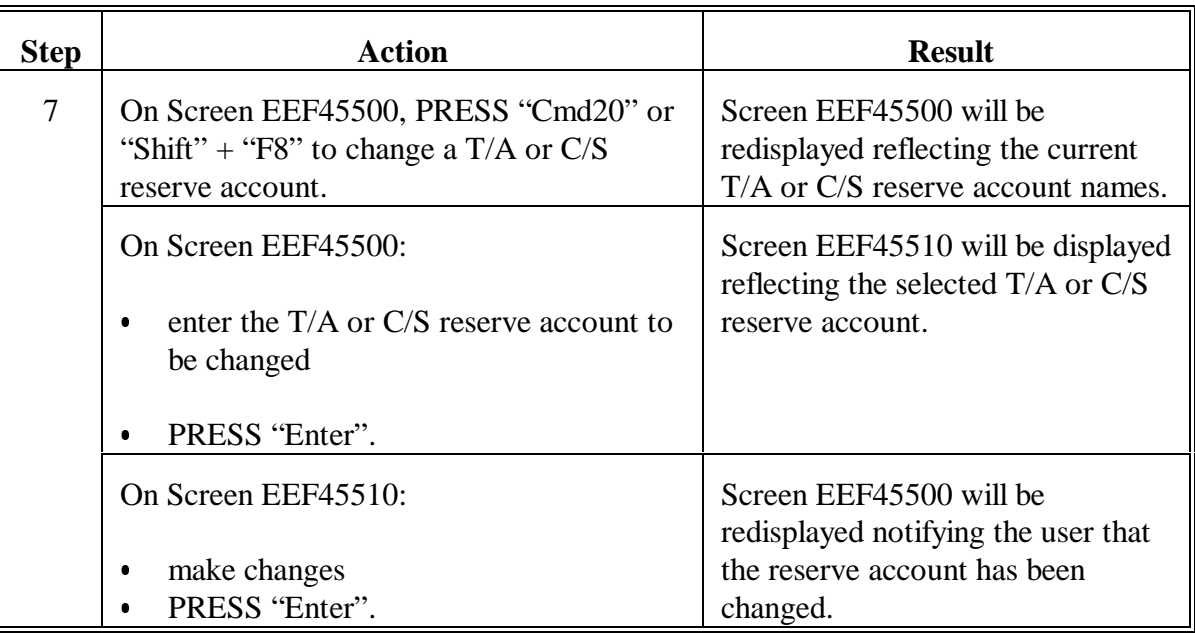

## **A Creating Accounts (Continued)**

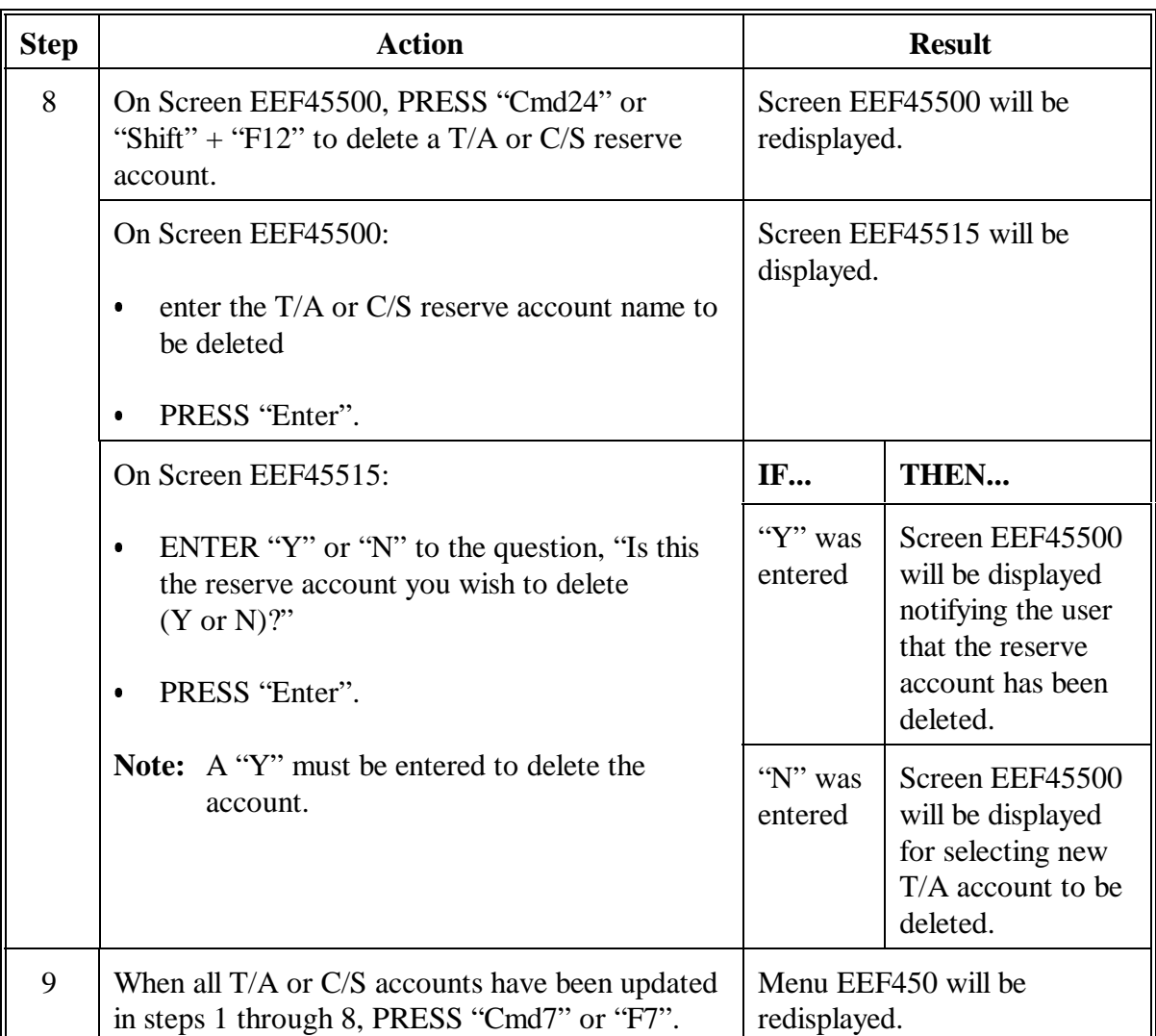

#### **B Example of Screen EEF45500**

The following is an example of Update Accounts Screen EEF45500 for T/A accounts. This same screen is used for C/S accounts.

```
 Conservation 00-ANYSTATE Selection EEF45500 
 Update Accounts Screen Version: AB53 03-11-2002 16:08 Term E0
 ----------------------------------------------------------------------------------------------------

 Fiscal Year: 2002 Ledger Code: ECP 
                            T/A Reserve Accounts: 
                             TANRCS 
                             TA0001 
                            TA0002 
                             TA0003 
                             TA0004 
 NO MORE T/A ACCOUNT CODES 
 Cmd4=Previous Screen Cmd7=End Cmd16=Add Cmd20=Change 
 Cmd24=Delete
```
#### **C Example of Screen EEF45505**

The following is an example of Update Accounts Screen EEF45505 for adding a T/A account. This same screen with different screen numbers is used to change (Screen EEF45510) or delete (Screen EEF45515) a T/A or C/S account.

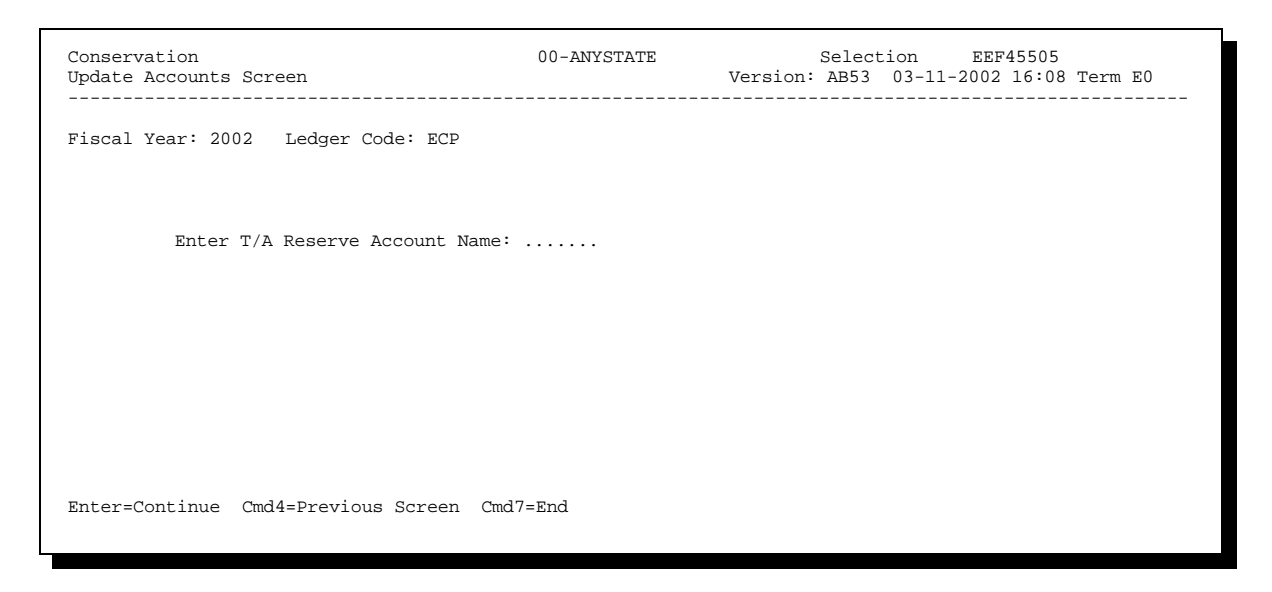

**634-645 (Reserved)**

 $\mathbb{H}^{\perp}$
### **Section 6 Setting Default Values**

### **646 Changing Default Values**

### **A Order of Default Values**

Reports and screens will be defaulted automatically to counties in alphabetical order within the State.

If reports and screens are to be reflected by counties in alphabetical order by DD, change the default value.

### **B Method of Changing Default Values**

Change default values for reports and screens in the system according to the following.

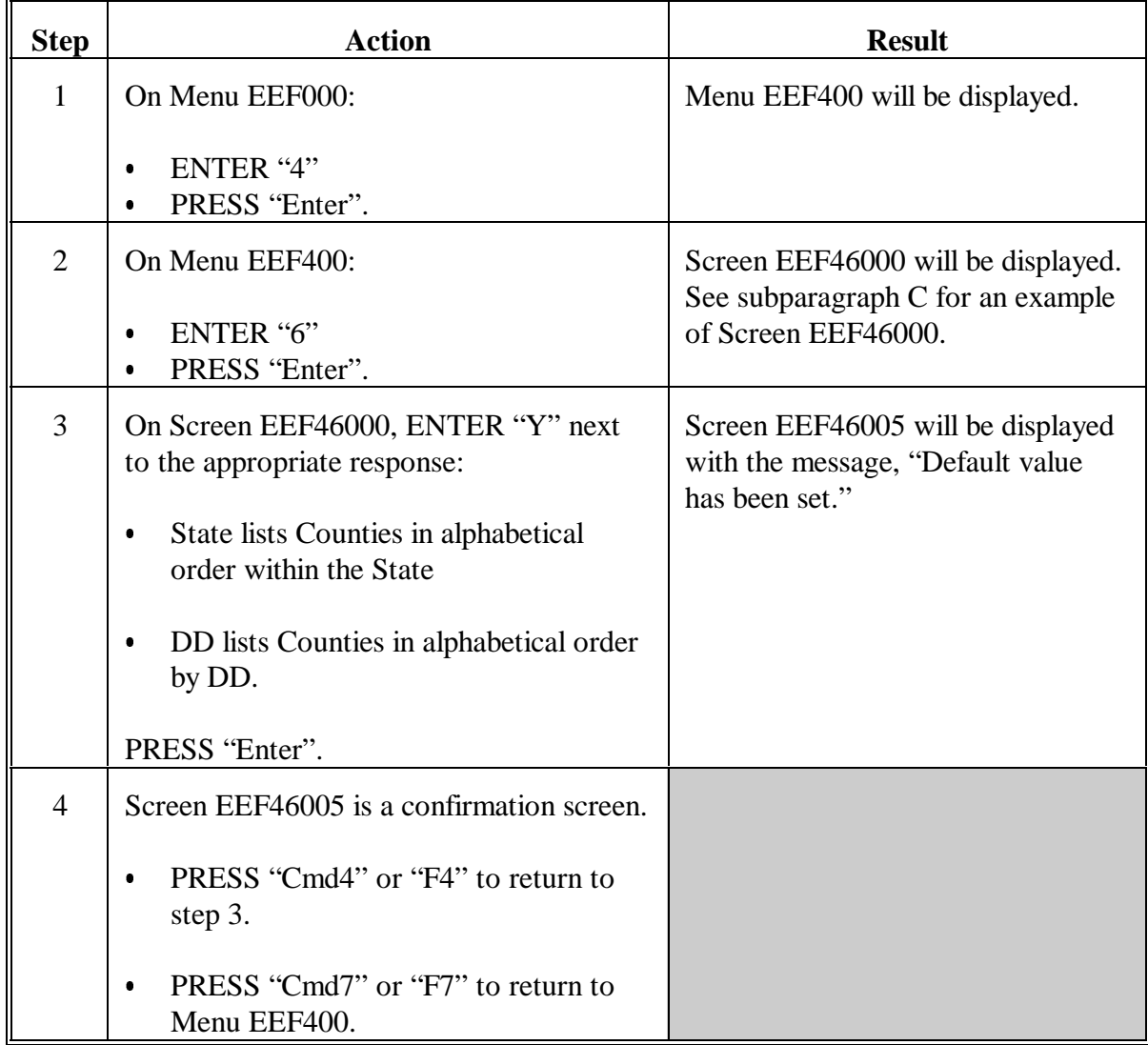

# **646 Changing Default Values (Continued)**

# **C Example of Screen EEF46000**

The following is an example of State Ledgers Default Values Screen EEF46000.

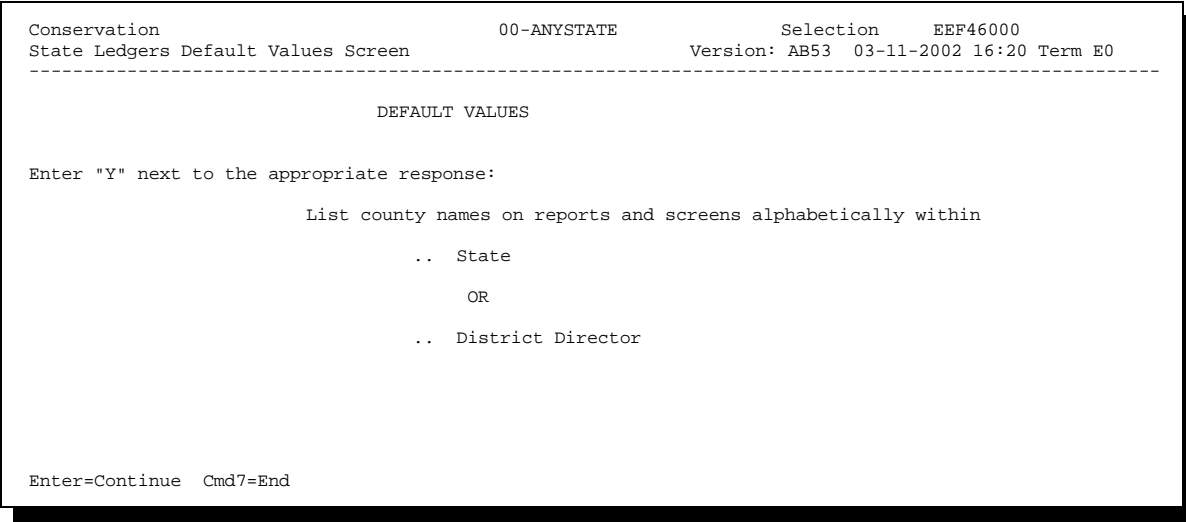

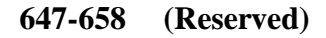

### **Section 7 Monthend Processing**

### **659 Screens for Monthend Processing**

#### **A When Process Is Done**

Monthend processing is done the first time any option on Menu EEF400 or EEF440 is accessed every month.

### **B Example of Screen EEF40300**

The following is an example of Month-End Processing Screen EEF40300.

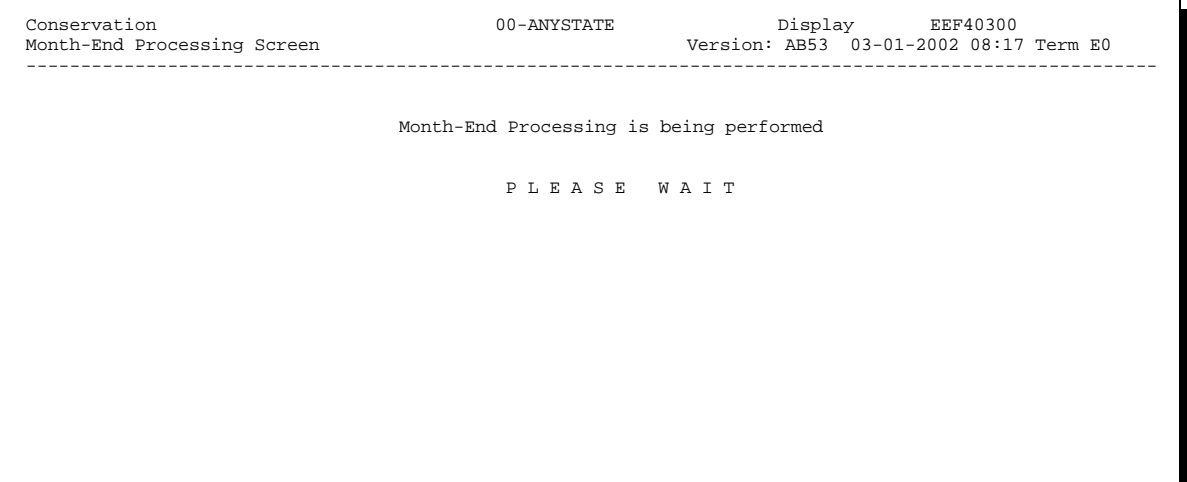

### **659 Screens for Monthend Processing (Continued)**

# **C Example of Screen EEF40300 Confirmation**

The following is an example of Screen EEF40300 reflecting the confirmation message.

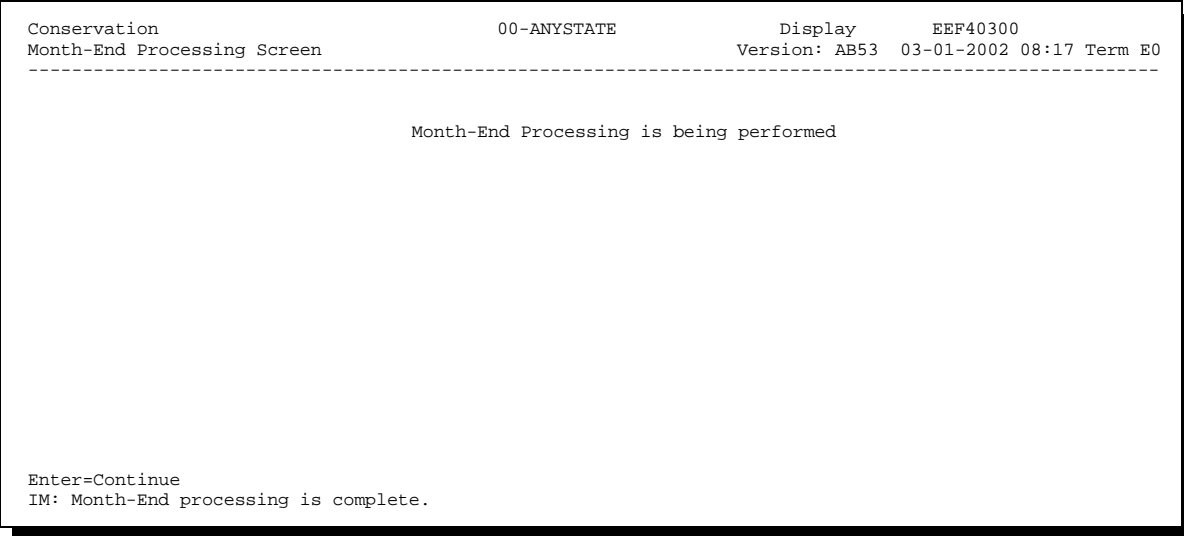

### **660-677 (Reserved)**

### **678 Completing FY Activity and Rollover Deadline**

### **A Ensure Data Are Recorded**

Ensure that all current FY activity for all conservation programs is recorded by COB the last workday of September.

### **B Actions Between September 30 and October 20, Before Rollover**

Between COB September 30 and October 20, State Offices that have not rolled over will still be able to:

- $\bullet$ access the State ledgers to post allocations, reserve amounts, and T/A payments issued
- **Important:** Do not record any entries that should be posted to the current FY until after rollover.

Be aware that any changes made to the State ledgers after September 30 and before FY-end rollover will be posted as prior FY entries. These changes will not be reflected on the September 30 progress report, but will be part of the FY-end reconciliation used to compute the prior FY carryover.

print and queue ACP-305 for the month of September.

After October 20, State Offices shall complete rollover before access to State ledger options will be allowed for all options except reports.

### **678 Completing FY Activity and Rollover Deadline (Continued)**

### **C Rollover Deadline**

Rollover can be performed any time after ACP-305's for all County Offices have been transmitted to KCAO, but **no later than October 20**.

### **D Ledgers**

Ledgers must be current for the FY. Ensure that the following are completed.

- All county allocations, T/A reserve amounts, T/A payments issued, and C/S reserve amounts are recorded in the system.
- Any refunds received in the County Office in a closed ledger and returned to the State Office (se[e paragraphs 465](#page-397-0) and [467\)](#page-400-0) are 1 of the following:
	- recorded in the State C/S reserve  $\ddot{\phantom{0}}$
	- allocated to another county  $\overline{\phantom{a}}$
	- returned to the national level.
- Print the Program Summary Ledger Report for the parent programs (ACP and ECP), as well as applicable single ledger programs, and ensure that the "State allocation" in the upper left-hand corner agrees with the State allocation on FSA-357.
- Print the Program Summary Ledger Report, the Technical Assistance Summary Ledger Report, and any other ledger reports that the State wants to keep on file.
- **Note:** The Sequential Ledger Entry Report, for all entries, for all conservation programs will automatically print during the rollover process and must be kept on file.

## <span id="page-510-0"></span>**679 Before Starting FY-End Rollover Process**

### **A Before Starting Process**

Complete the following before the rollover process is started.

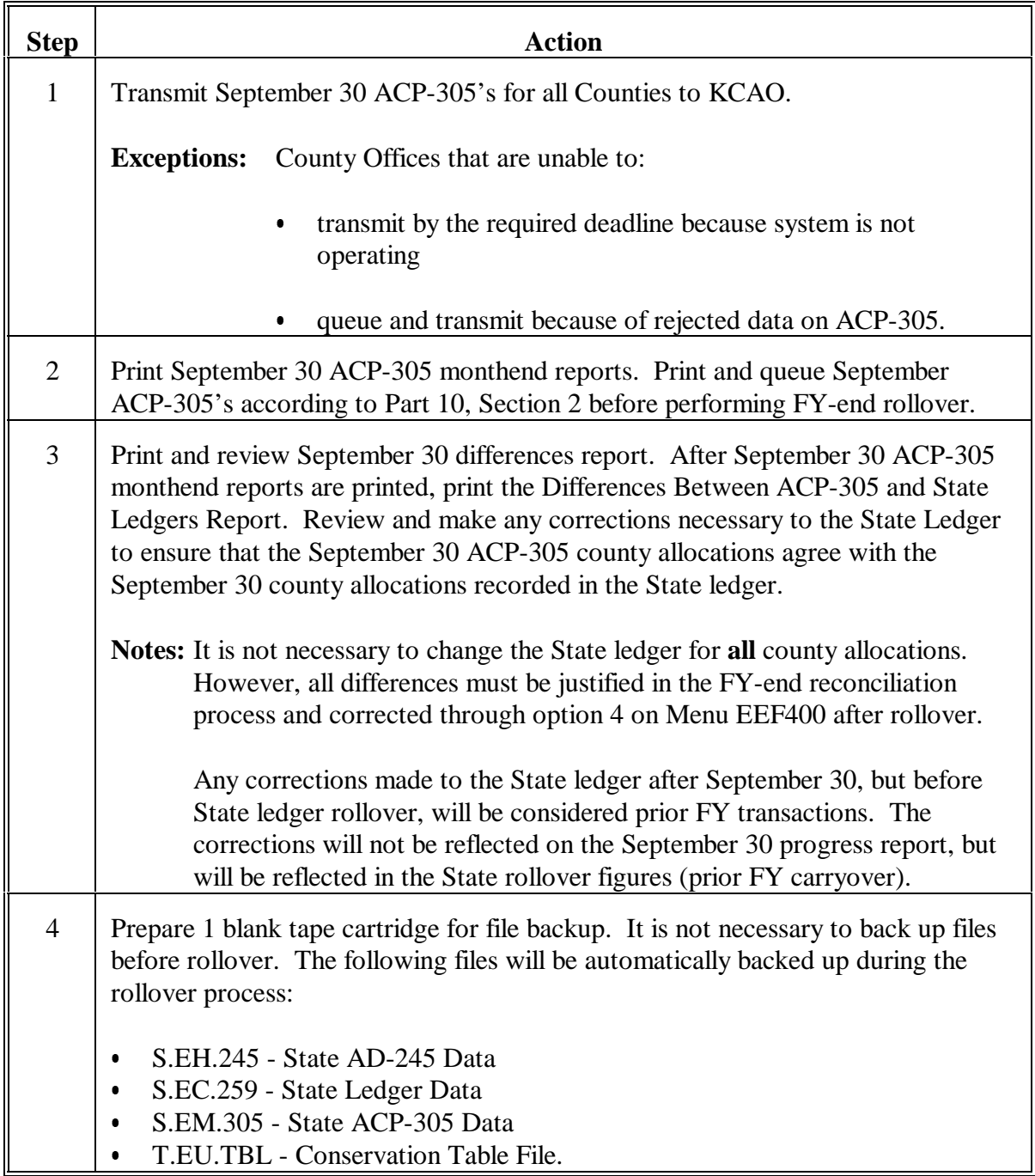

**Note:** Data on the progress report will be deleted during rollover to prepare for new FY data.

### **680 Deadlines for Performing FY-End Rollover**

#### **A Before October 20**

Once all items in [paragraph 679 h](#page-510-0)ave been completed, the State ledger rollover process can be performed any time before October 20.

State ledgers can be accessed and entries changed between rollover and October 20.

**Note:** Any changes made between October 1 and FY-end rollover will be recorded as prior FY changes.

### **B On or After October 20**

On or after October 20, **but in no case later than the last workday of October**, the rollover process **must** be completed as follows:

- $\bullet$ September 30 ACP-305 data must be transmitted immediately to KCAO
- $\bullet$ September 30 ACP-305 monthend reports must be printed immediately
- $\bullet$  September 30 differences report can be printed, but there is no way to make corrections to State ledgers at this time
- $\bullet$ data on the progress report will be deleted to prepare for new FY data
- $\bullet$ 1 blank tape cartridge must be prepared for file backup.

On or after October 20, and before rollover, no access will be allowed to State ledgers except for ledger reports (see Menu EEF400, option 3) to allow reports to be printed before rollover.

Any differences between ACP-305 county allocations and county allocations, as recorded in the State ledger, must be corrected through option 4 on Menu EEF400 after rollover.

#### **681 FY-End Rollover Screens**

#### **A Completing Rollover**

FY-end rollover should be completed immediately after all county ACP-305's are transmitted to KCAO, **but no later than October 20**.

**Important:** Before performing FY-end rollover, ensure that the instructions in [paragraph 679](#page-510-0) have been completed.

#### **B Example of Screen EEF40200**

The following is an example of Fiscal Year-End Rollover Screen EEF40200.

Conservation OOOOOOOOOOOOOOOOOOOOOOO EEF40200 Fiscal Year-End Rollover Screen Fiscal Year-End Rollover Fiscal Year-End Rollover can be done at this time, if you choose. \*\*\* N O T E \*\*\* Before Processing Fiscal Year-End Rollover, the following should have been done: 1. 9/30 ACP-305's transmitted to KCMO. 2. 9/30 ACP-305 Month-End report(s) printed. 3. 9/30 Differences Report printed and reviewed. 4. One blank tape cartridge prepared for file backup. Be aware that any allocation/reserve changes made will be posted as PRIOR Fiscal Year entries until State Ledgers have been rolled over. Do you wish to process Fiscal Year-End Rollover (Y or N)? Enter=Continue Cmd7=End

### **C Example of Screen EEF40205**

The following is an example of Fiscal Year-End Rollover Screen EEF40205. This screen will be displayed only if there are September ACP-305's on file that had not been transmitted to KCAO. Rollover will be terminated and Menu EEF400 will be redisplayed.

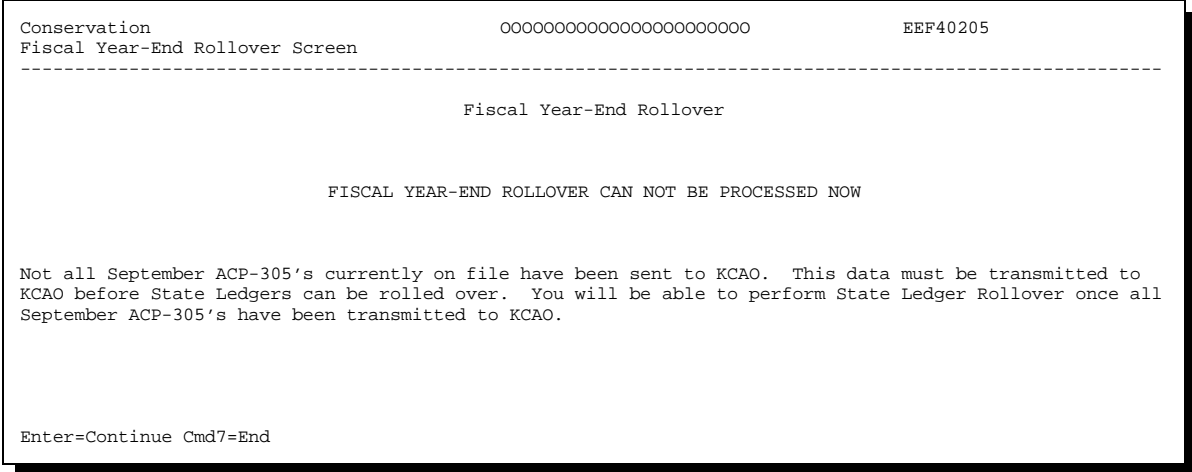

# **D Example of Screen EEF40210**

The following is an example of Fiscal Year-End Rollover Screen EEF40210. This screen will be displayed only if there are counties that have not transmitted September ACP-305's to the State Office.

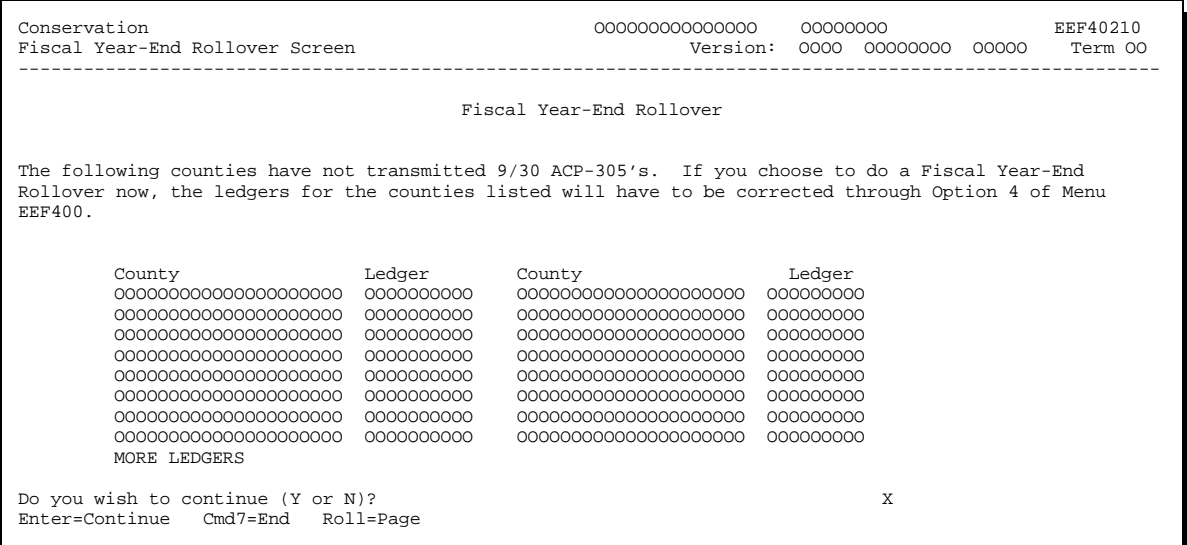

### **E Example of Screen EEF40215**

The following is an example of Fiscal Year-End Rollover Screen EEF40215. This screen will display either of the first 2 following messages, whichever is applicable, and the last message:

- "All counties have transmitted their ACP-305's to STO."
- "NOT ALL counties have transmitted their ACP-305's to STO."  $\overline{\phantom{a}}$
- "All September ACP-305's currently on file have been transmitted to KCMO."

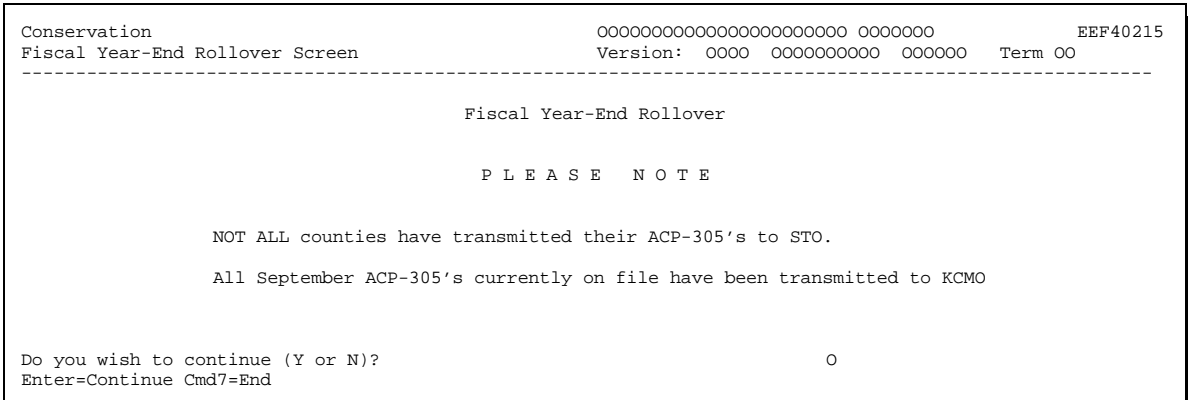

#### **F Example of Message That Displays After Screen EEF40215**

The following is an example of the message that will be displayed on the terminal after "Y" is entered to the question, "Do you wish to continue  $(Y \text{ or } N)$ ", on the bottom of Screen EEF40215.

**Notes:** This is the last chance to cancel rollover if there is something that must be done before rollover.

ENTER "N" to the question, "Has an initialized Tape Cartridge been inserted? (Y/N)", and Menu EEF400 will be redisplayed.

```
Before a FY Rollover is done, certain Conservation files on your system
must be save to a tape cartridge.
PLEASE INSERT AN INITIALIZED TAPE CARTRIDGE NOW. 
If a (Y) is entered for the question below, then a backup of the
following files will take place:
      S.EM.245 -- State AD-245 Data
 S.EC.259 -- State Ledger Data
 S.EM.305 -- State ACP-305 Data
      T.EU.TBL -- Conservation Table File
If a (N) is entered for the question below, then the FY Rollover
Process will be terminated.
Has an initialized Tape Cartridge been inserted? (Y/N)
```
### **G Example of Screen EEF40300**

The following is an example of Fiscal Year-End Rollover Screen EEF40300. This screen reflects each phase of rollover as it is being completed during the rollover process. The following messages will be displayed, 1 at a time:

- $\bullet$  "Prior FY Sequential Ledger Reports are being prepared for print."  $\overline{\phantom{a}}$
- "State ledgers are being rolled over." C
- "ACP-305 file is being rolled over."

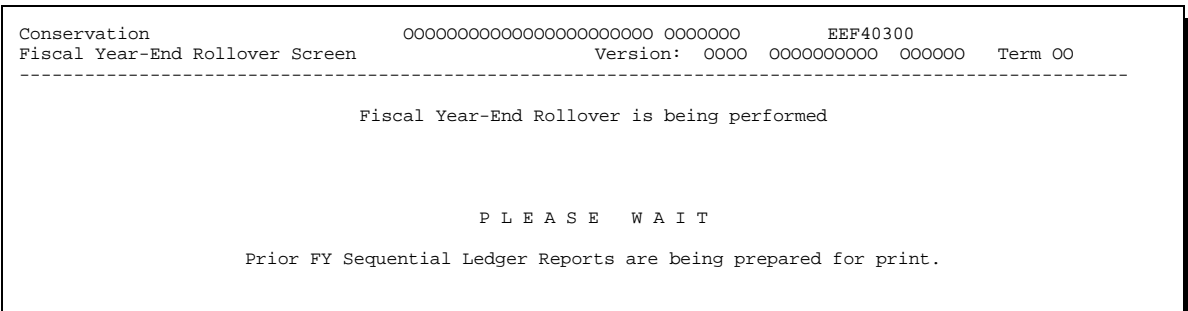

# **H Example of Screen EEF40305**

The following is an example of Ledger Rollover Screen EEF40305 which is a confirmation screen.

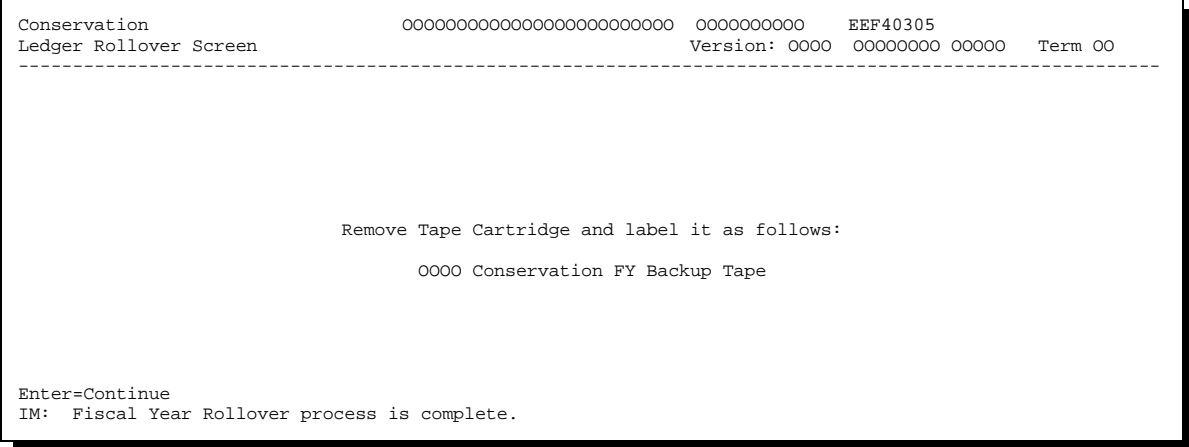

### **682 Performing FY-End Rollover**

#### **A October Deadline**

Access to the State ledgers will be allowed before rollover and until October 20. However, any changes made from October 1 until rollover will be recorded as prior FY changes.

**Warning:** If for some unforeseen reason, rollover is not done until October 20 or after, access to the State ledgers except for reports option will **not** be allowed until rollover is completed. Rollover must be completed by October 20 or the first time in the system after October 20, **but no later than the last workday of October**.

#### **B Performing Rollover**

Complete the following to perform FY-end rollover any time **before** October 20.

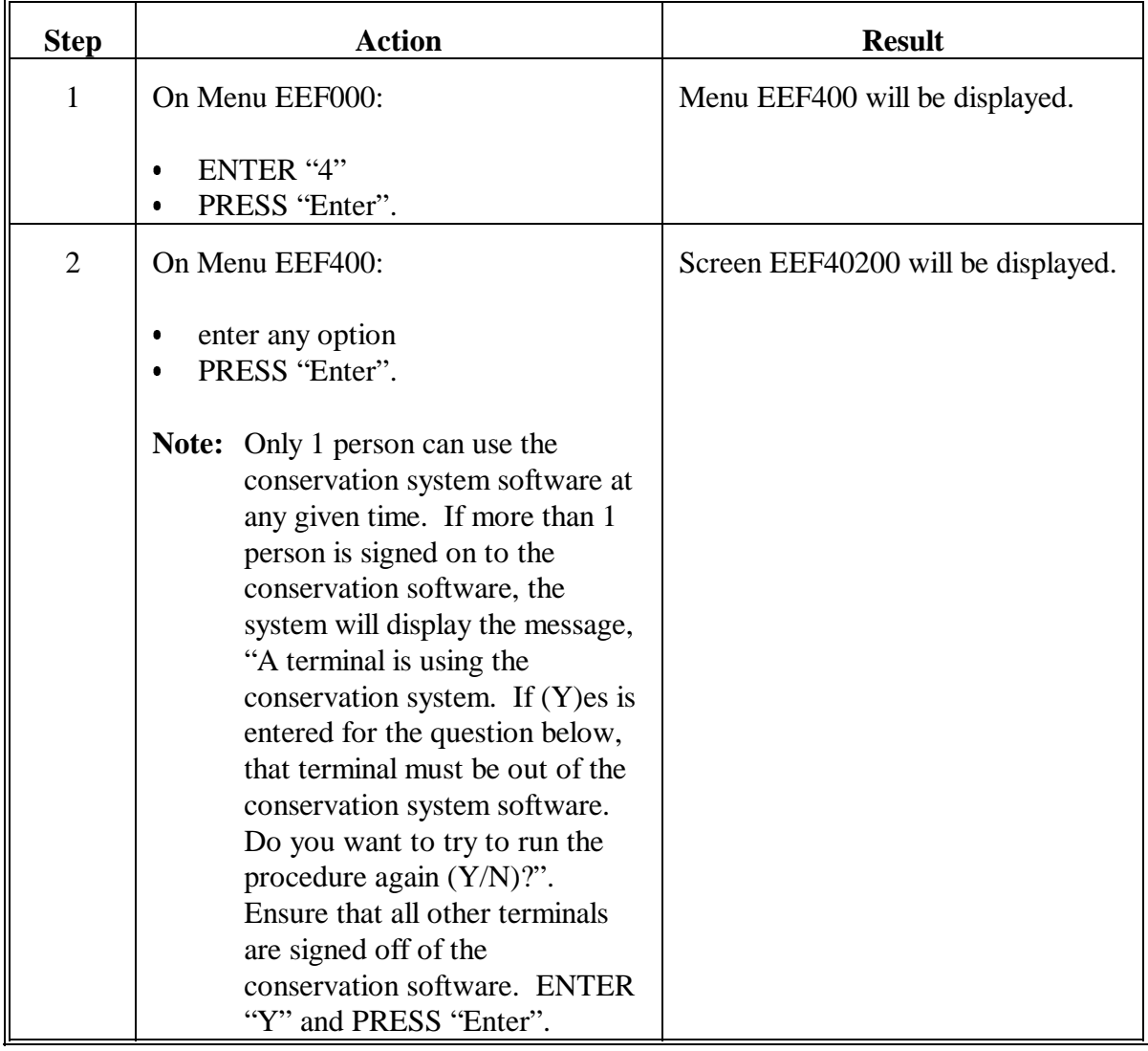

### **Par. 682**

# **682 Performing FY-End Rollover (Continued)**

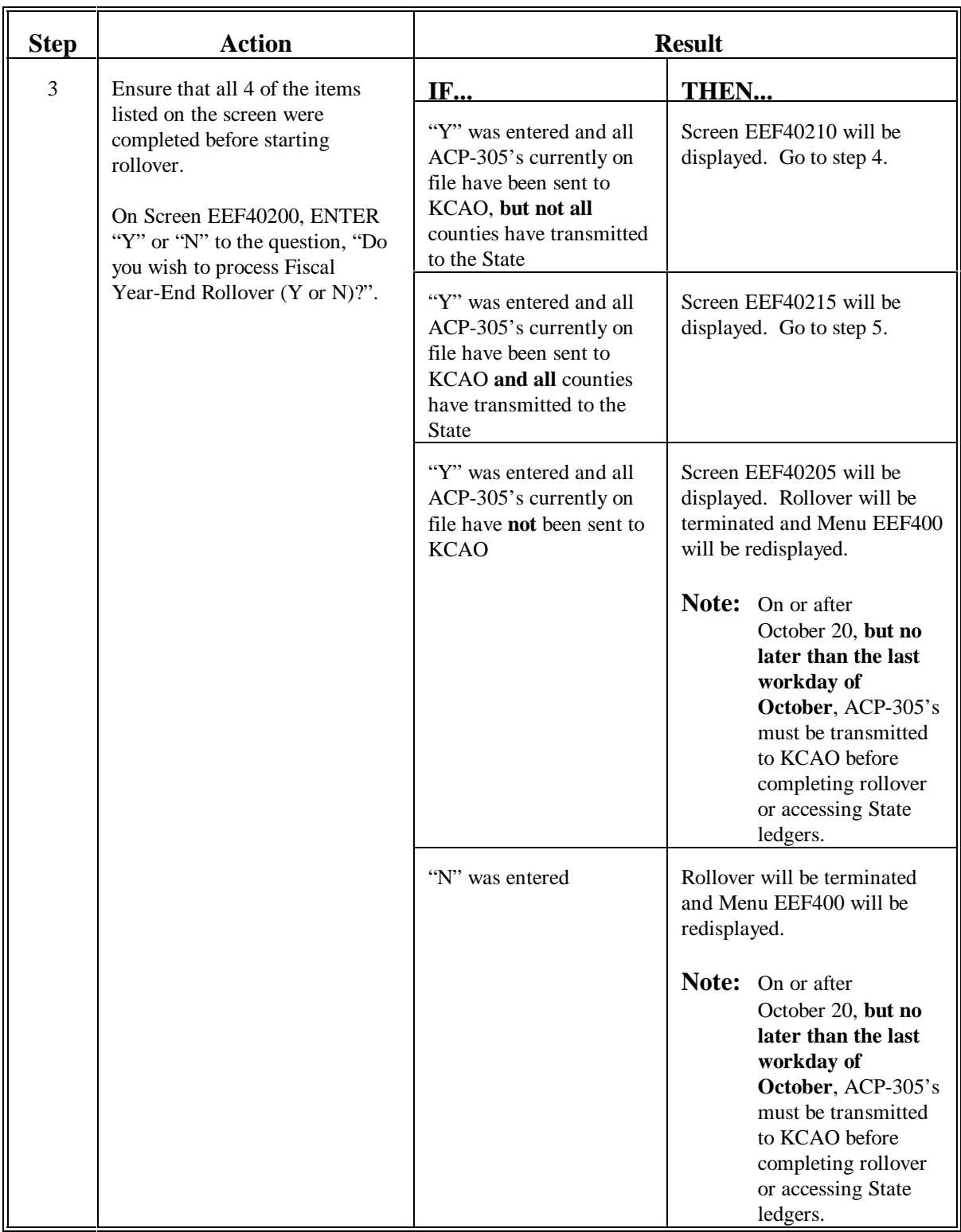

# **682 Performing FY-End Rollover (Continued)**

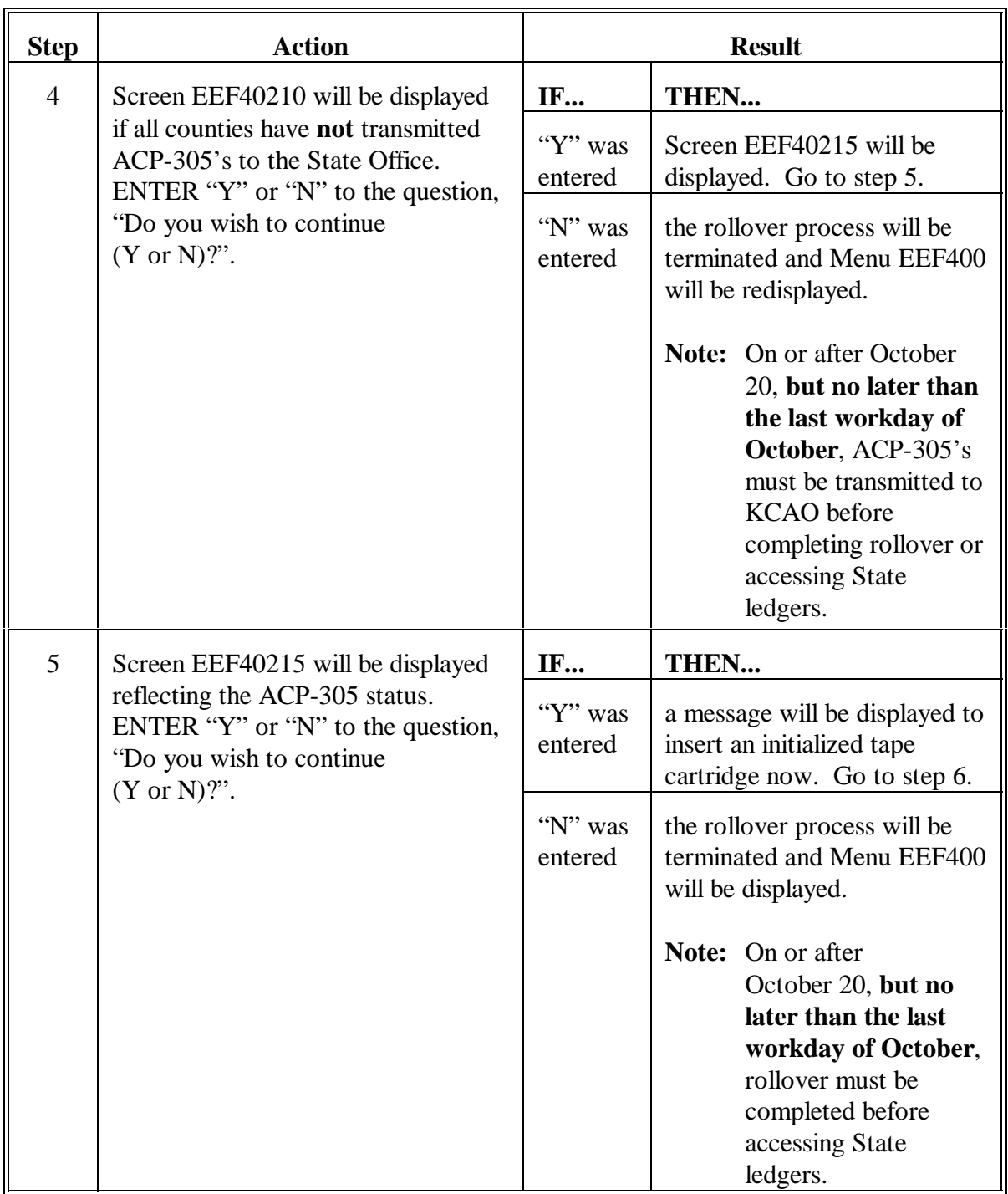

## **Par. 682**

# **682 Performing FY-End Rollover (Continued)**

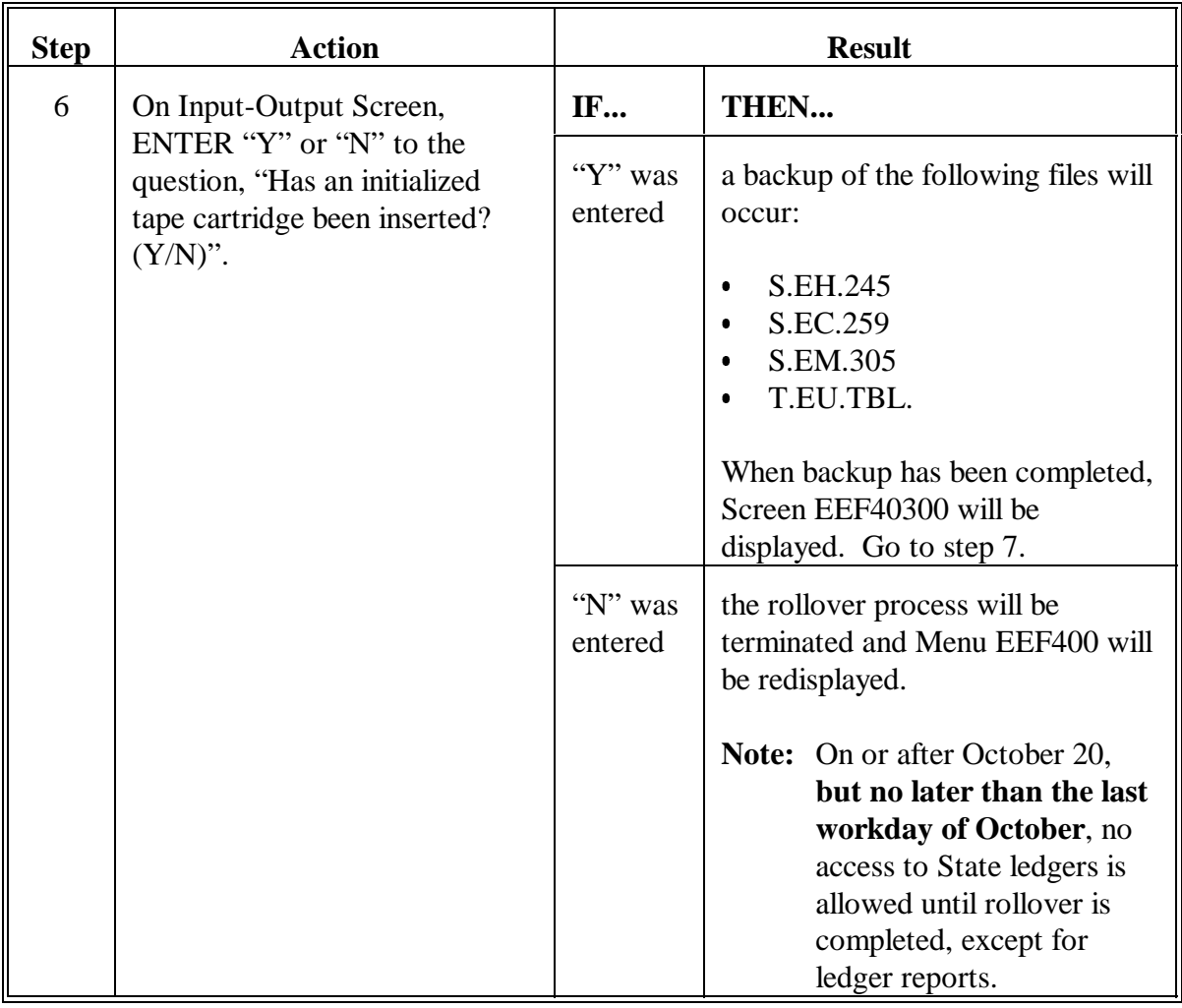

### **Par. 682**

# **682 Performing FY-End Rollover (Continued)**

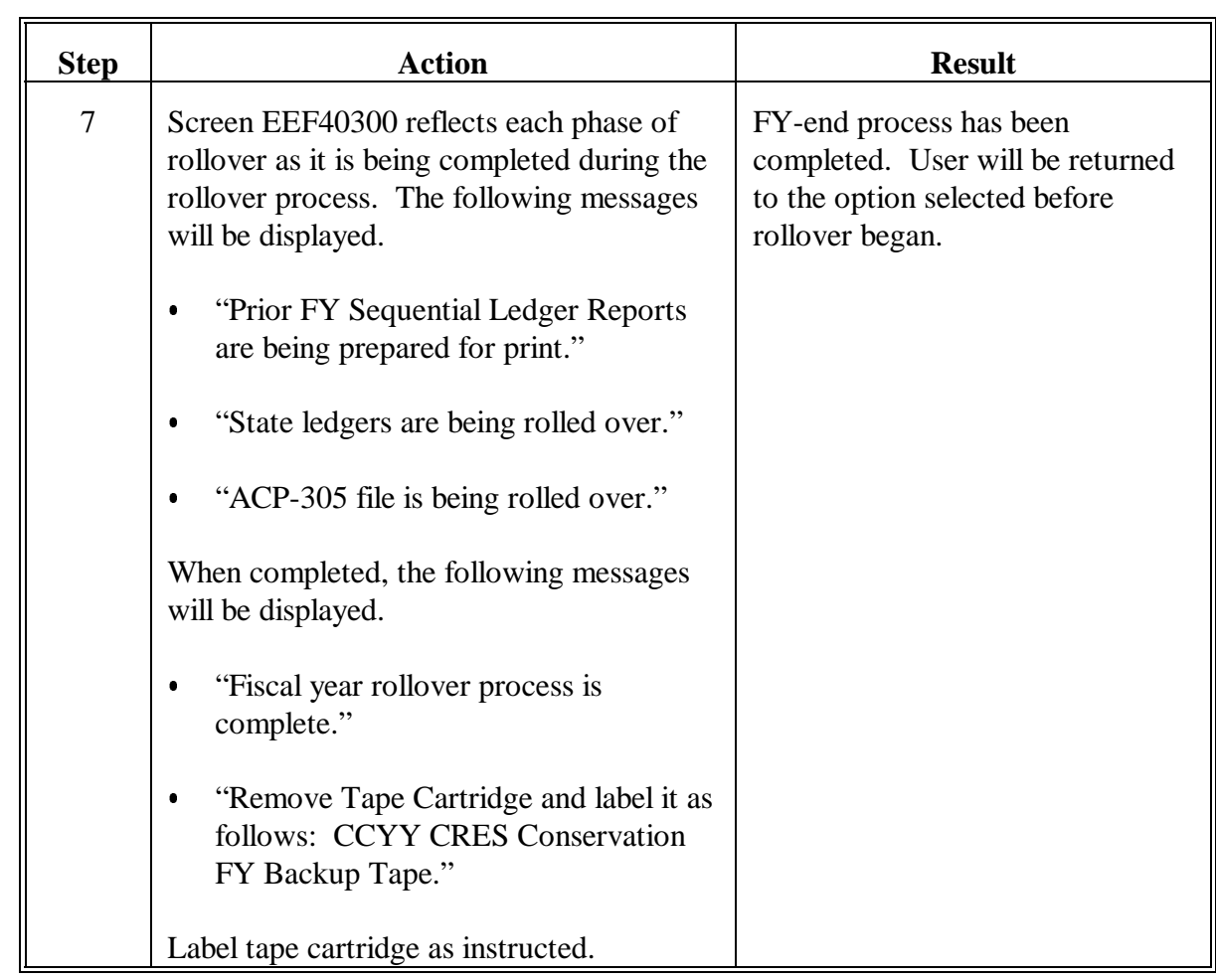

### **683 After Completing FY-End Rollover**

### **A After Completing Rollover**

After FY-end rollover has been completed, verify county allocations, and C/S and T/A reserves.

During rollover, the system will:

- delete the ledger data for the entire prior FY  $\overline{\phantom{a}}$
- delete the progress report data to prepare the file for new FY progress report data
- calculate the ledger carry forward amounts for the current FY.

### **B Carry Forward Amounts**

The system will automatically rollover the ledger balances from the previous FY.

The "carry forward" amounts for the Sequential Ledger Entry Report, all entries, will be calculated according to the following.

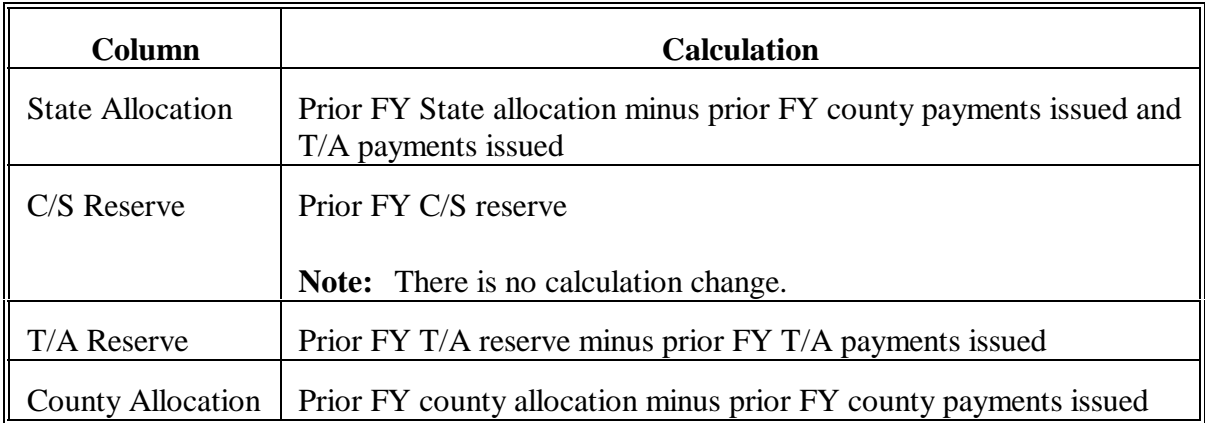

**Note:** Sum of county allocations, plus C/S reserves, plus T/A reserves equals the State allocation.

### **683 After Completing FY-End Rollover (Continued)**

### **C Verifying Ledgers**

All differences that appeared on the September 30 Differences Between ACP-305 and State Ledgers Report that were not corrected before rollover must be reconciled with KCAO during the FY-end reconciliation process.

**Note:** Even if the differences on the September 30 Differences Between ACP-305 and State Ledger Report are corrected, there will be no change to the September 30 ACP-305's or the "Differences Report". However, the recorded corrections will be reflected in the prior FY carryover after State ledger rollover.

The county allocation and earnings as reflected on the county ledger as of September 30 must be used for the FY-end reconciliation process according to Part 11. Follow this table.

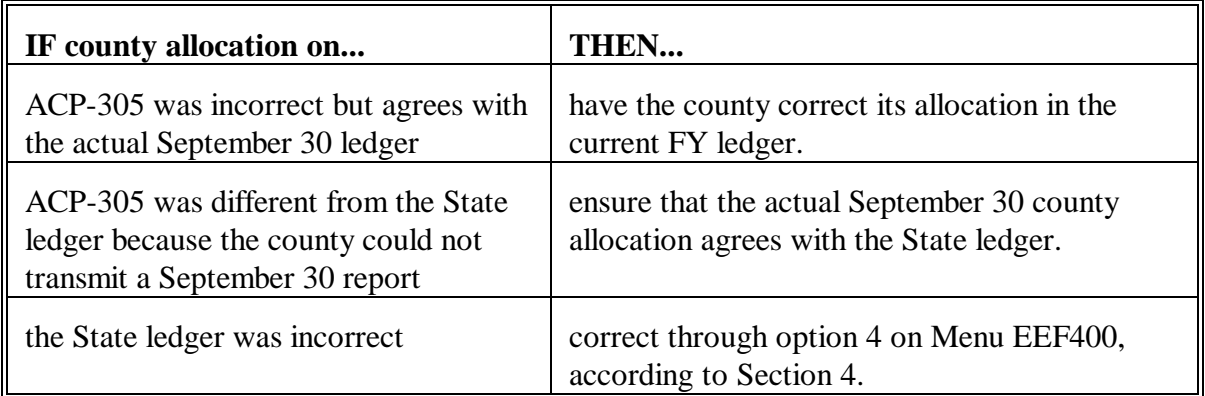

**Note:** If county did not transmit a September 30 ACP-305 and the earnings were different from those last reported, the State ledger must be corrected through option 4 on Menu EEF400, according to Section 4.

### **683 After Completing FY-End Rollover (Continued)**

### **D Reduce County Allocations**

The county FY rollover process reduced county allocations not only by earnings as of September 30, but also by the amount in the balance available as of September 30.

These unobligated balances available printed on CCC Allocation Reduction Report EEA460-R001, which was FAXed to the State Office, as notification that the funds were being returned.

**After State FY rollover, and before November 1**, State Offices shall use the FAXed Report EEA460-R001 from County Offices to complete the following.

- For each ACP and interim EQIP fund code listed, reduce the county allocation on the State ledger according to Section 1, by the amount in the "Allocation Reduction Amount" column for the fund code being processed on Report EEA460-R001.
- Post the total of all reductions for each fund code as an increase in the C/S reserve account for the fund code.

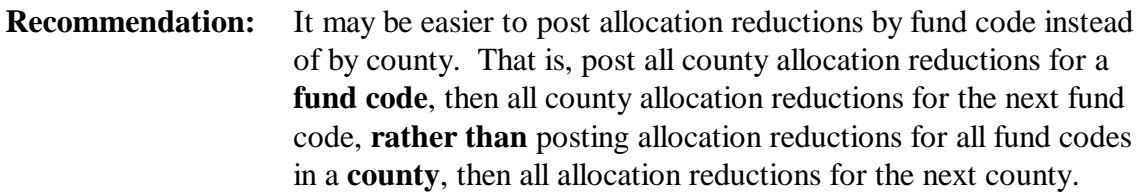

 $\bullet$  Keep the funds in the C/S reserve account until further notice from the National Office is received.

Making the reductions ensures that county allocation reductions on the State ledger for the new FY match county allocations on county ledgers, unless other differences exist.

If the allocation reductions are **not posted before November 1**, the Differences Between ACP-305 and State Ledgers Report EEG435-R006 as of October 30, generated during the November progress reports cycle, will list numerous differences, indicating that State ledgers are out of balance with county ledgers.

#### **684-700 (Reserved)**

 $\mathord{\hspace{1pt}\text{--}\hspace{1pt}}$ 

#### **701 Overview**

#### **A Combined Queuing Process**

Although CRES and CCC conservation systems are separate, progress reports for both systems are queued at the same time, from the same option. Instructions in this handbook or 2-CONSV for the actual queuing processes **only** may be used interchangeably. However, all of the preparatory activities for queuing must be completed separately for each system.

#### **B In This Part**

This part provides instructions to print and queue progress reports.

- $\bullet$  Section 1 provides instructions for County Office CRES progress reports, including ACP-305 Monthly Progress/Transmission Report and Monthly C/S Requests Status Report (CEP-50R).
- Section 2 provides instructions for State Office CRES progress reports, including ACP-305 Monthly Progress Report, ACP-305 Monthly Progress/Transmission Report, and Monthly C/S Requests Status Report (CEP-50R).

**Note:** See 2-CONSV, Parts 11 and 15, for State and County Office CCC progress report instructions, respectively.

#### **C Checklist**

See Exhibit:

- 20 for County Office monthly checklist  $\overline{\phantom{a}}$
- 30 for State Office monthly checklist.

### **702 (Reserved)**

 $\mathbb{H}^{\perp}$ 

### **Section 1 County Progress Reports**

### **703 Preliminary Preparation of Monthend Progress Reports**

### **A Last Workday of the Month**

Complete the preliminary preparation of the monthend progress reports on the **last workday** of the month.

Verify that all AD-245 requests have been entered into the system.

Verify that ledger balances for all conservation programs are current and correct. Ensure that the following have been completed.

- LTA contract approvals have been entered. This includes increases and decreases to an LTA contract amount.
- Allocation increases and decreases have been entered.
- Refunds have been entered.

Verify that ledger balances for all conservation programs are in balance. A ledger is in balance when the balance available for commitment equals the allocation, minus C/S amount approved, plus performance amount approved, minus performance amount earned. The balance available for commitment must never be a negative amount.

**Note:** Monthly progress reports will not transmit for a ledger that is out of balance.

### **B State Office Assistance**

Contact the State Office **before** the end of the month, if assistance is needed to correct ledgers.

### **704 Print and Queue Progress Reports**

#### **A First Workday of Each Month**

ACP-305 Monthly Progress/Transmission Report and Monthly C/S Requests Status Report will automatically print and queue during SOD on the first workday of each month.

#### **B Example of Screen EEA90200**

ACP-305 Selection Screen EEA90200 has been retained to provide a method to prepare, queue, and print progress reports should the automatic process fail. Use this method to process monthend progress reports or STC reports only upon request from the State Office.

The following is an example of ACP-305 Selection Screen EEA90200.

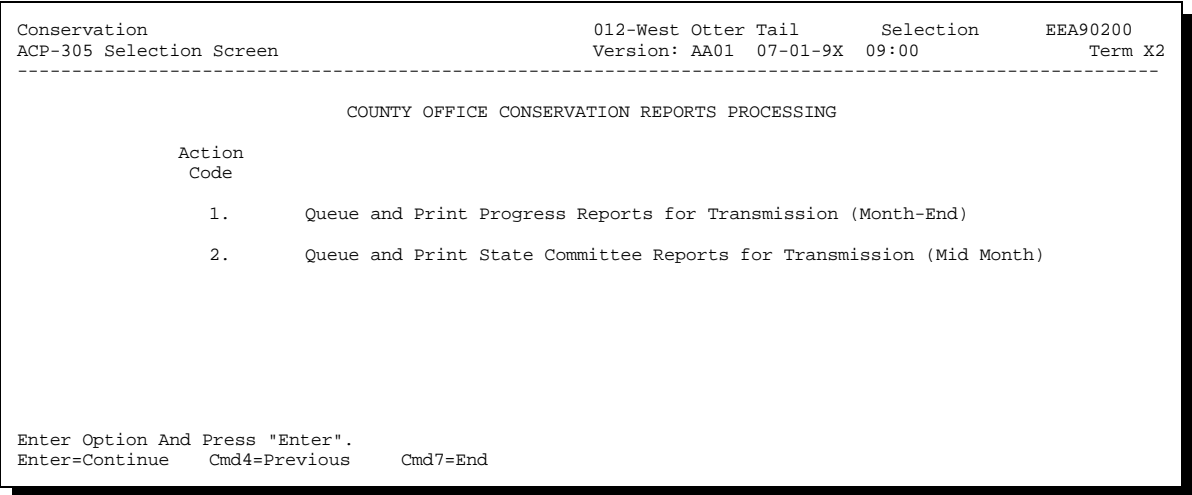

**Note:** Do not send a printed copy of any of these reports to the State Office unless requested by the State Office or instructed to do so by a notice.

### **C Accessing Screen EEA90200**

Access Screen EEA90200 according to the following when requested by the State Office to manually queue and print either:

- a replacement monthend progress report  $\overline{\phantom{a}}$
- the STC report.

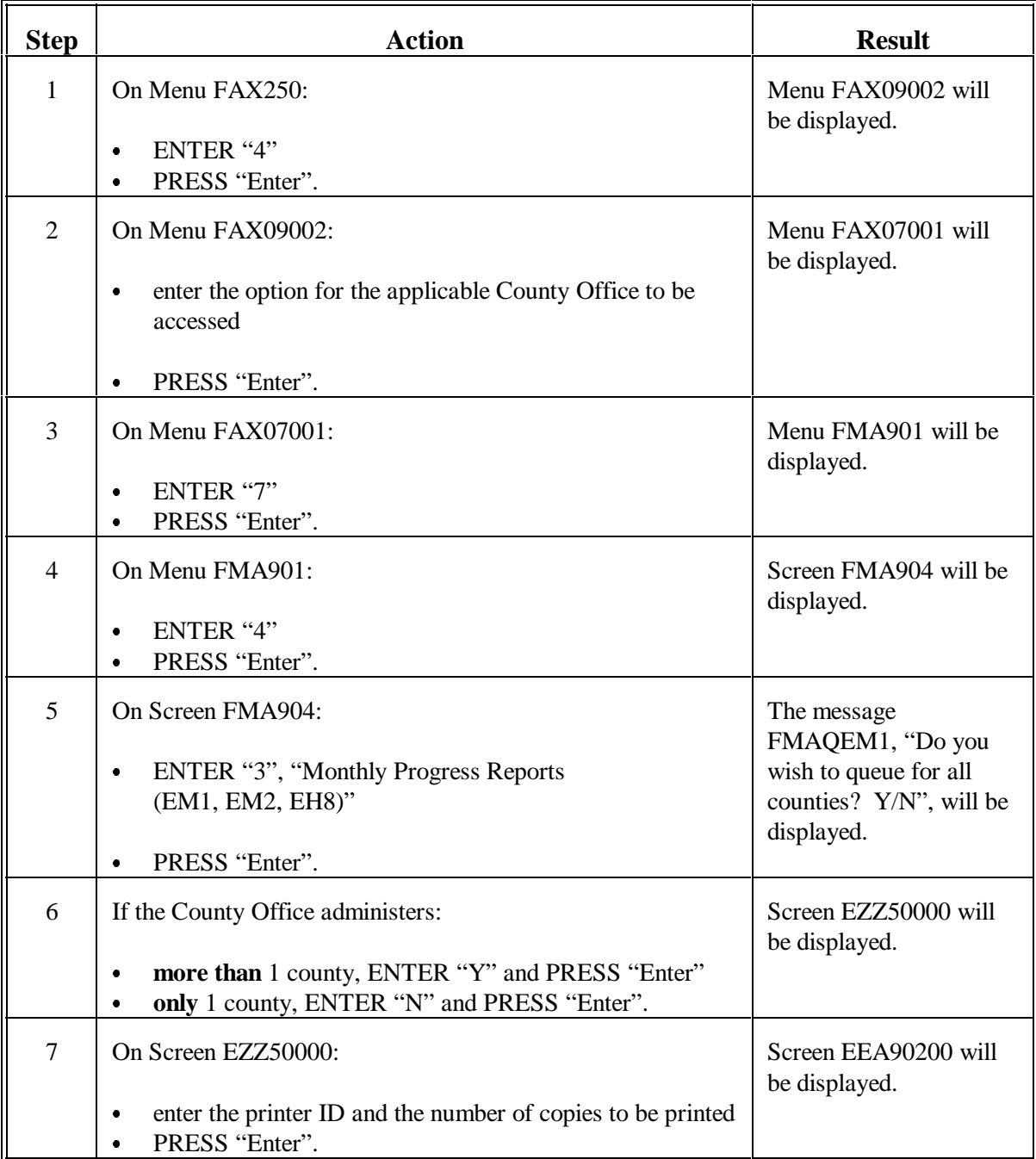

### **D Completing Screen EEA90200**

Enter 1 of the following to print and queue either the **monthend** ACP-305 Monthly Progress/Transmission Report, Monthly C/S Requests Status Report, and Conservation 305 Monthly Progress/Transmission Report or **STC** ACP-305 and STC Conservation 305.

- $\bullet$  To print and queue **Monthend ACP-305 Monthly Progress/Transmission Report, Monthly C/S Requests Status Report, and Conservation 305 Monthly Progress/Transmission Report**, ENTER "1" and PRESS "Enter". This action code must be selected the first workday of each month. Selecting this option will print and queue all 3 reports at the same time.
- **Note:** The monthend ACP-305 and Conservation 305 report can be queued and transmitted more than once each month. However, the option to queue and transmit the monthend ACP-305 and Conservation 305 report shall only be selected if the automatic transmission fails and the State Office requests that the monthend ACP-305 and Conservation 305 report be queued and transmitted a subsequent time.
- To print and queue **STC ACP-305 and STC Conservation 305**, ENTER "2" and PRESS "Enter". This action code shall **only** be entered if STC requests a midmonth report. This action code can be accessed anytime during the month and reflects the status of ACP-305 and Conservation 305 report as of the date of the transmission.

**Result:** Screen EEA90505 will be displayed.

### **E Completing Screen EEA90505**

Messages will be displayed on Screen EEA90505 indicating that progress reports are being queued for transmission. Progress reports are queued and printed in the following order:

- ACP-305 Monthly Progress/Transmission Report
- Monthly C/S Requests Status Report
- Conservation 305 Monthly Progress/Transmission Report.

Print and file the ACP-305 Monthly Progress/Transmission Report according to the following.

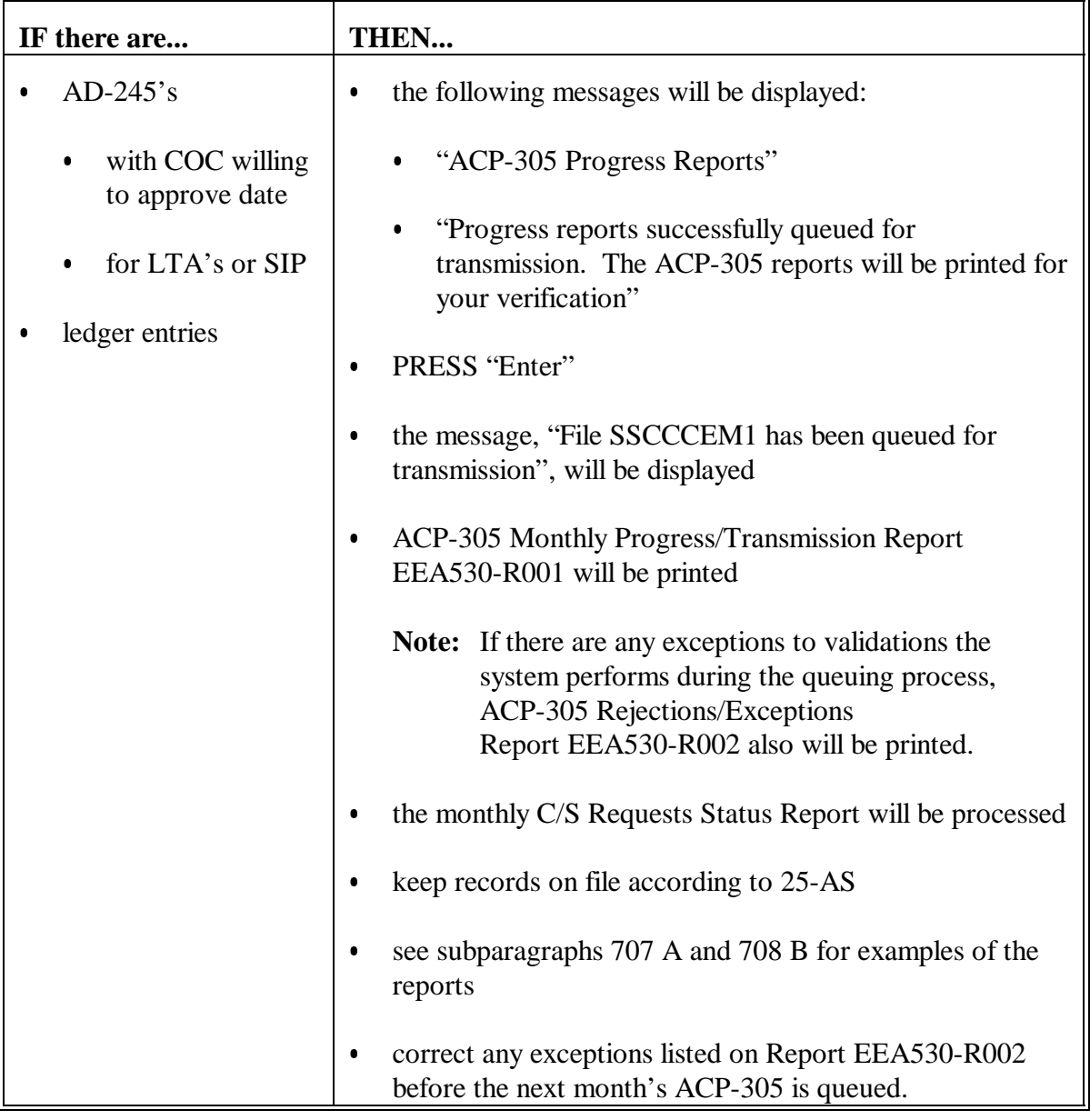

# **E Completing Screen EEA90505 (Continued)**

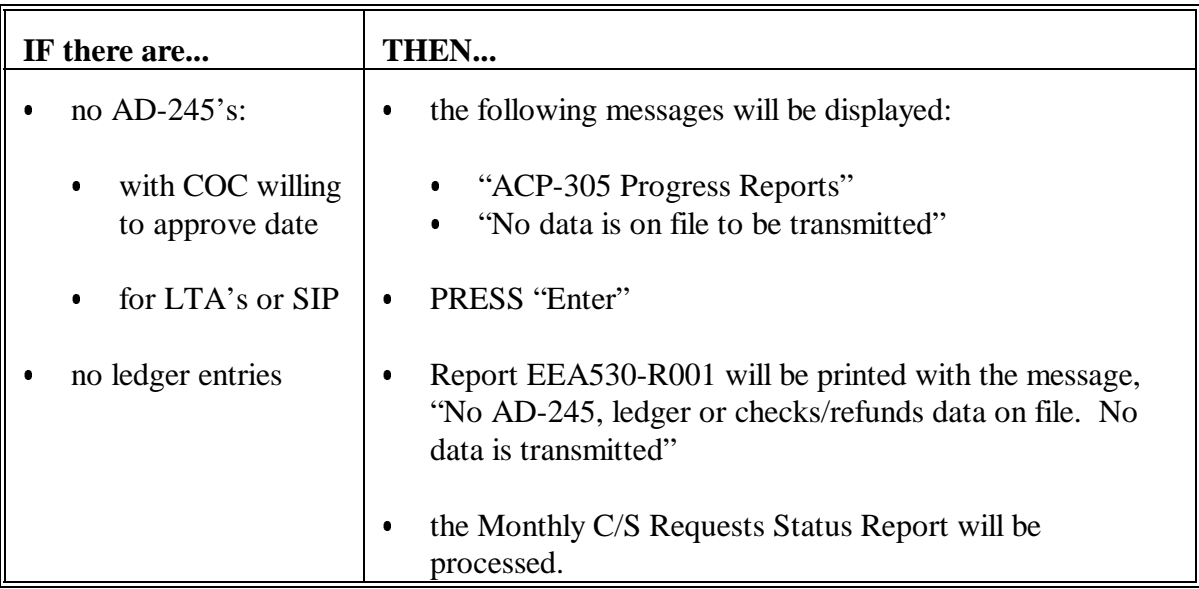

### **E Completing Screen EEA90505 (Continued)**

Print and file Monthly C/S Requests Status Report EEA580-R001 according to the following.

After the ACP-305 Monthly Progress/Transmission Report has been queued, Report EEA580-R001 will be queued.

On Screen EEA90505:

- $\bullet$  the following messages will be displayed:
	- "Monthly Cost-Share Status Report"
	- "Monthly cost-share data successfully queued for transmission. The Monthly Cost Share Report will be printed next"
- $\bullet$ PRESS "Enter"
- $\bullet$ the message, "File SSCCCEH8 has been queued for transmission", will be displayed
- $\bullet$ Report EEA580-R001, Monthly C/S Requests Status Report, will print
- $\bullet$ the Conservation 305 Monthly Progress/Transmission Report will be processed.

Provide a copy of SIP data on the report to the local SF.

Keep the report on file according to 25-AS.

Se[e subparagraph 709](#page-547-0) E for an example of Report EEA580-R001.

# **F Completing Screen EEB90505**

Print and file the Conservation 305 Monthly Progress/Transmission Report EEB530-R002 according to the following.

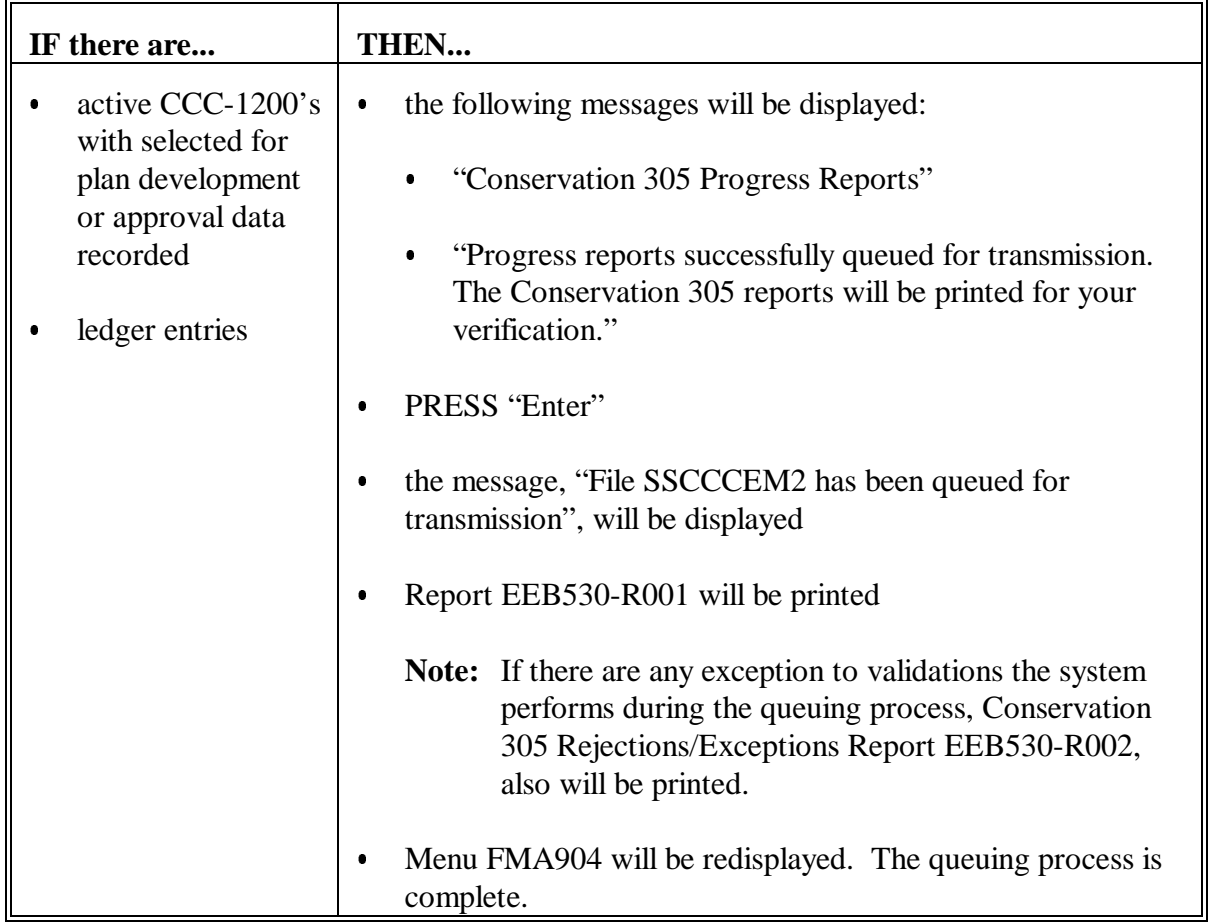

# **F Completing Screen EEB90505 (Continued)**

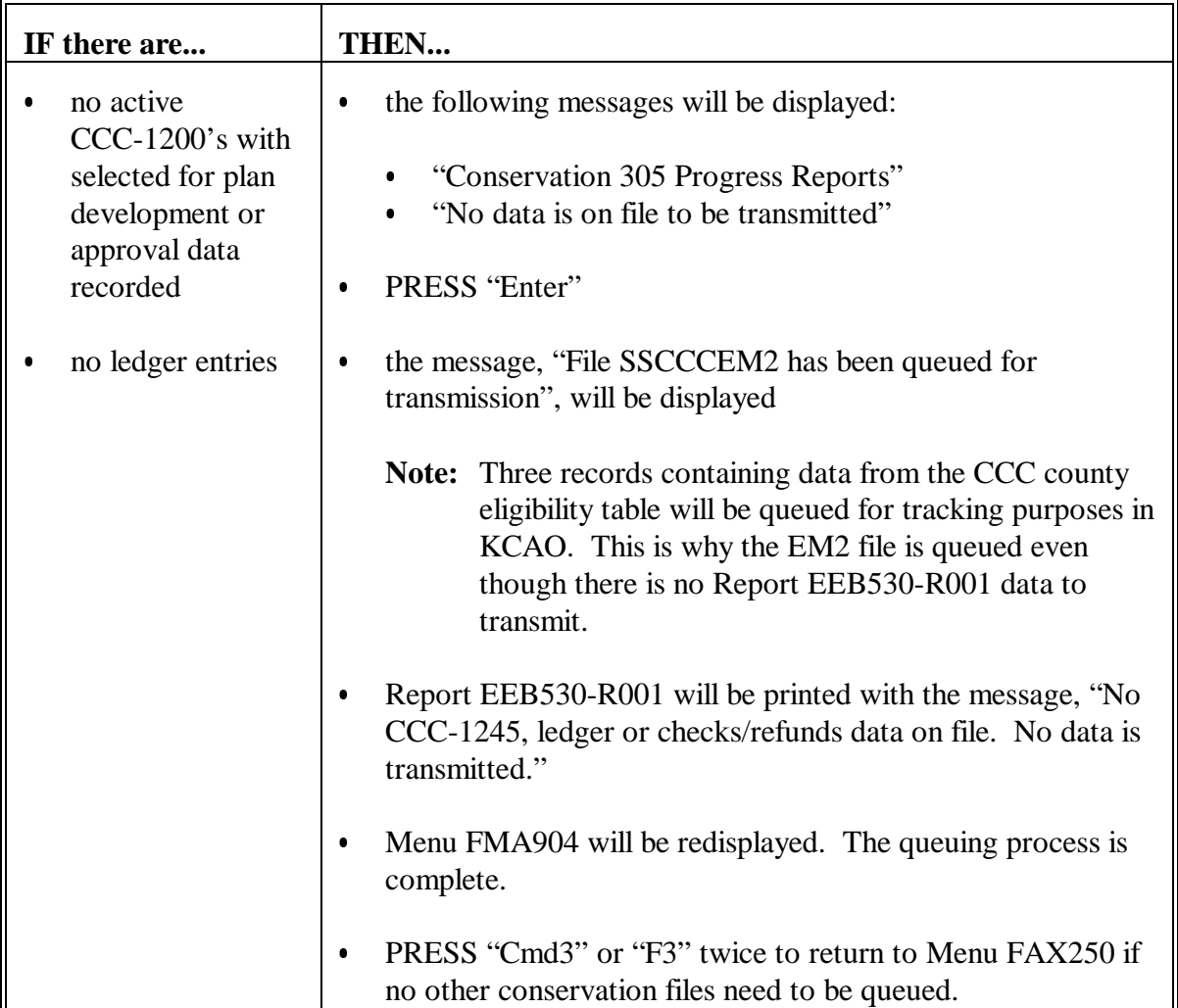

### **705 Report Dates on CRES Progress Reports**

### **A Monthend ACP-305**

On the monthend ACP-305 Monthly Progress/Transmission Report, the:

- "Prepared" date is the last date of the prior month
- "As of" date is the date the report is queued for transmission.

### **B STC ACP-305**

On STC ACP-305 report, both "Prepared" and "As of" dates are the date the report is queued for transmission.

## **C Monthly C/S Requests Status Report**

On the Monthly C/S Requests Status Report, the:

- "Prepared" date is the last date of the prior month
- "As of" date is the date the report is queued for transmission.
#### **706 Transmitting Progress Reports**

#### **A Second Workday of the Month**

County Offices **must** transmit the monthend ACP-305 Monthly Progress/Transmission Report and Monthly C/S Requests Status Report no later than the **second workday** of the month. State Offices are required to transmit data to KCAO no later than the third workday of the month.

If the County Office system is **not** operating on the first workday of the month, notify the State Office of either of the following:

- $\bullet$  the system will be operating by the second workday of the month, and the progress reports will be transmitted to the State Office by the third of the month
- the County Office will be unable to transmit progress reports by the third workday of the month. If the County Office cannot transmit the current month's progress reports, the State Office shall use the previous month's progress reports data.

### **707 ACP-305 Monthly Progress/Transmission Report**

## **A Example of Report EEA530-R001**

The following is an example of ACP-305 Monthly Progress/Transmission Report EEA530-R001.

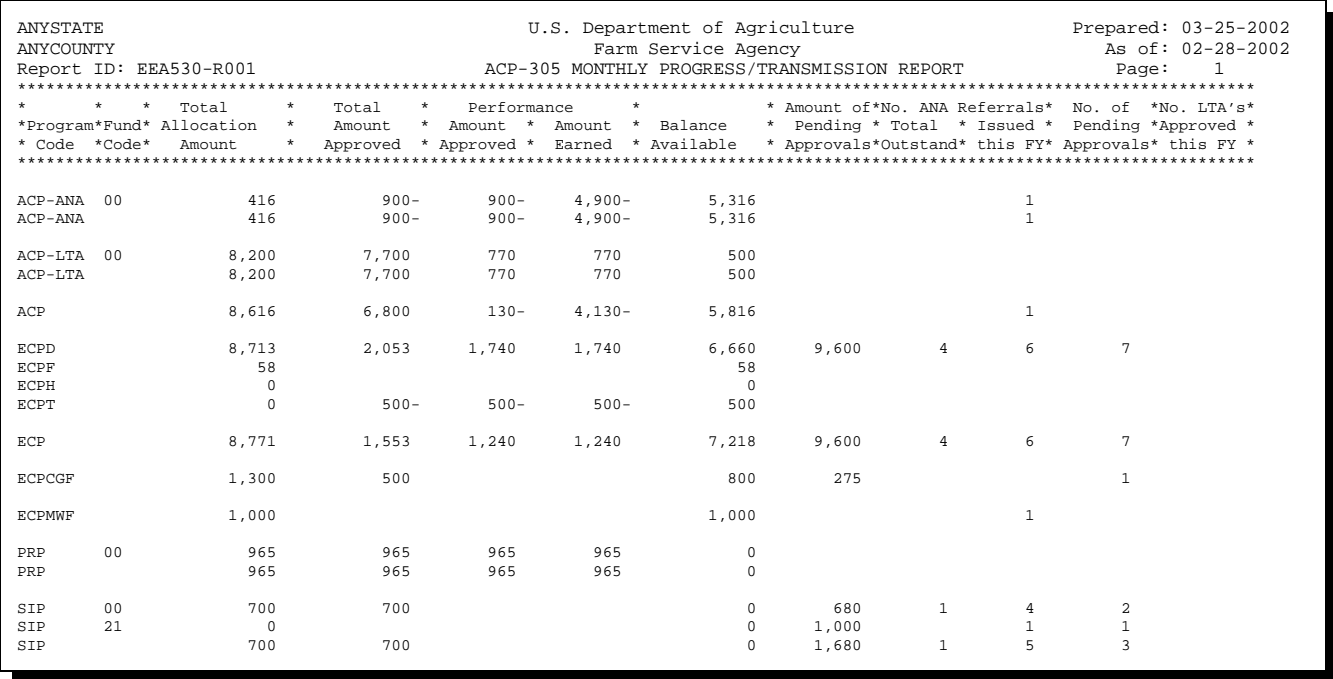

## **707 ACP-305 Monthly Progress/Transmission Report (Continued)**

### **B Description of Report EEA530-R001**

The following is a description of Report EEA530-R001.

**Note:** Report EEA530-R001 is printed and queued automatically during SOD the first workday of each month according t[o paragraph 704.](#page-531-0)

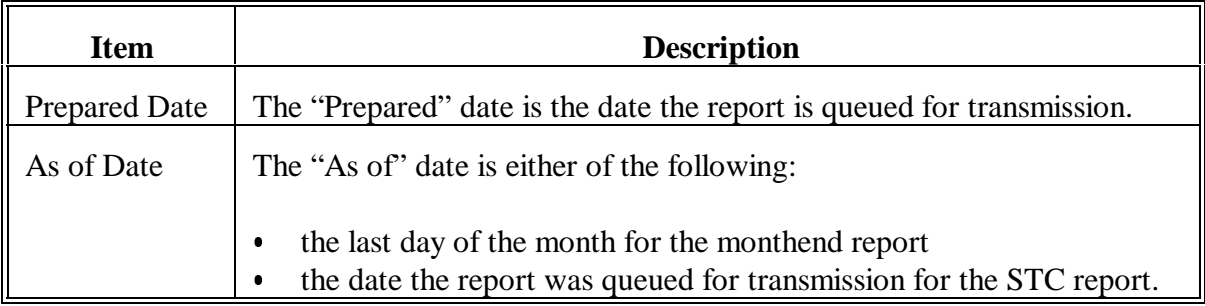

# **707 ACP-305 Monthly Progress/Transmission Report (Continued)**

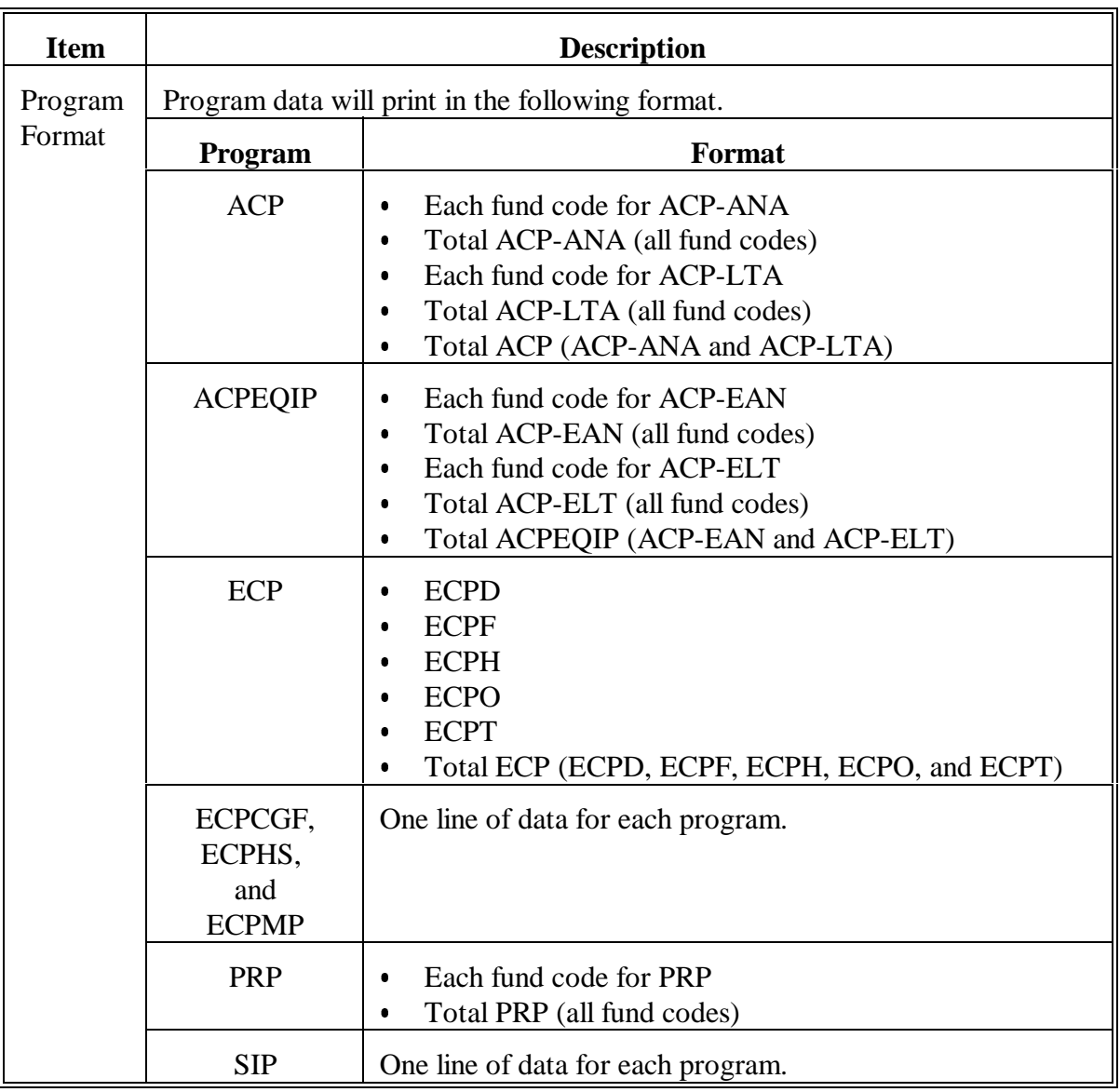

# **B Description of Report EEA530-R001 (Continued)**

# **707 ACP-305 Monthly Progress/Transmission Report (Continued)**

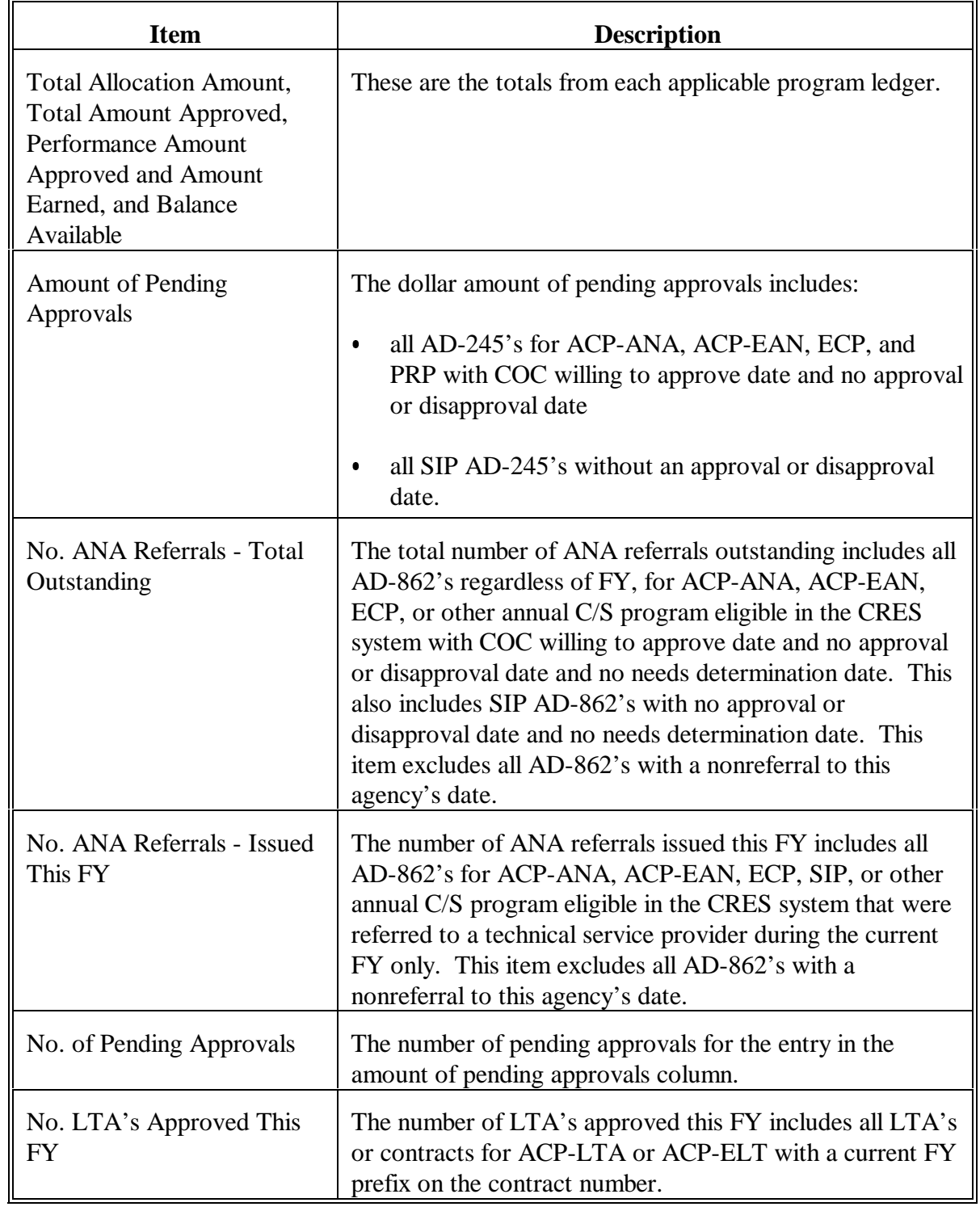

## **B Description of Report EEA530-R001 (Continued)**

#### **708 ACP-305 Rejections/Exceptions Report**

#### **A Validating ACP-305**

The system will validate ACP-305 data before transmission. Errors will be listed on ACP-305 Rejections/Exceptions Report EEA530-R002. The system will transmit valid and exception records. Rejected records will **not** be transmitted.

#### **B Example of Report EEA530-R002**

The following is an example of Report EEA530-R002.

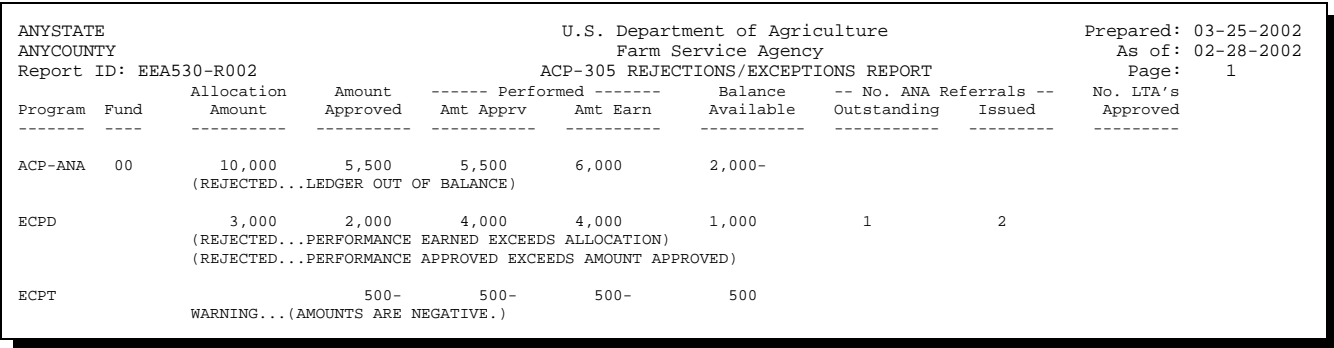

## **708 ACP-305 Rejections/Exceptions Report (Continued)**

#### **C Report Messages**

The following is a list of the messages that can occur on Report EEA530-R002.

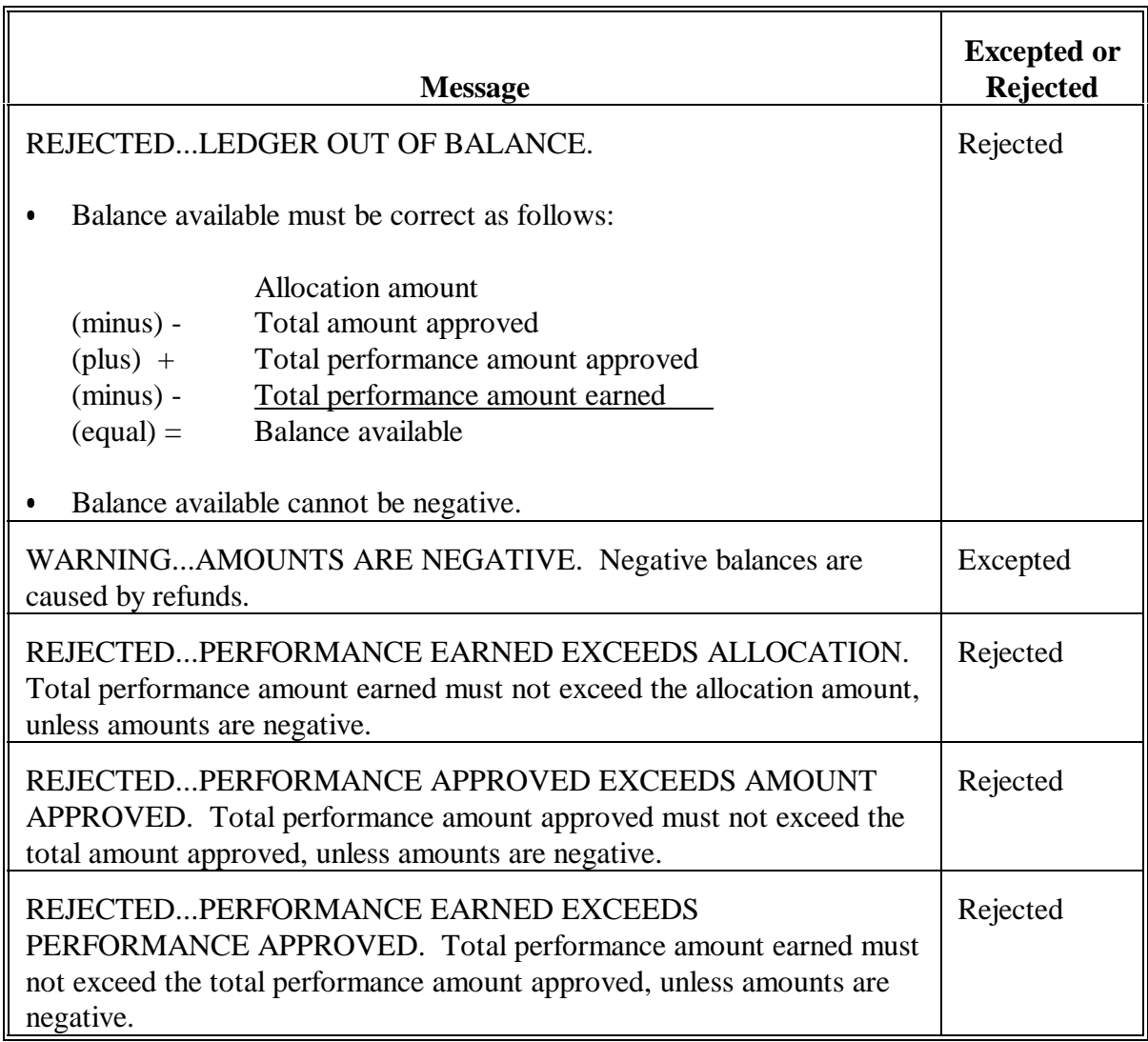

**Note:** If total performance amount earned exceeds the total performance amount approved on the October or November report, there will be no rejection.

#### **709 Monthly C/S Requests Status Report**

#### **A When to Print**

Monthly C/S Requests Status Report EEA580-R001 will be printed when the progress reports are queued for transmission according t[o paragraph 704.](#page-531-0) When it prints during the queuing process, it will print as of the last date of the prior month.

Report EEA580-R001 provides the status of AD-245's.

Maintain a copy of Report EEA580-R001 on file with the monthend ACP-305 according to 25-AS.

The data on Report EEA580-R001 will transmit when the monthend ACP-305 is transmitted to the State Office according to this section. The data that are transmitted will be as of the last date of the prior month. Report EEA580-R001 can only be transmitted through the monthend progress report queue option.

Report EEA580-R001 can also be printed any time during the month, if needed or requested. However, the data can only be transmitted once a month with the monthend progress reports. When Report EEA580-R001 is printed other than when queued for transmission, it can be printed as of the:

- last date of the prior month
- current date.

#### **B Provide Copy of SIP Data**

Provide a copy of SIP data on Report EEA580-R001 to the local SF. This is the data printed as of the last date of the prior month.

Provide additional current copies of SIP data on Report EEA580-R001, if requested by the local SF.

#### **C Differences Between ACP-305 and Monthly C/S Requests Status Report**

Report EEA580-R001 provides the status of AD-245's as of the current date or last date of the prior month, depending on the printing option, and should **not** be compared to ACP-305 data. Some of the differences between the Monthly C/S Status Report and the ACP-305 Monthly Progress Report is as follows.

- $\bullet$  Monthly C/S Status Report (CEP-50R).
	- $\bullet$  Only includes data recorded to AD-245's in the current FY. Does not include refunds or manual adjustments.
	- $\bullet$  Partial payments are not reflected on this report until the final payment is recorded on AD-245. Once final performance is recorded, the total amount including any partial payments as well as the final payment will be reflected.
	- $\bullet$ Outstanding approvals only include AD-245 data. No LTA contract data is included.
- $\bullet$  Monthly Progress Report (ACP-305).
	- $\bullet$  Includes all data recorded on AD-245's as well as refunds and manual adjustments during the current FY.
	- $\bullet$  Partial payments are reflected on this report when recorded on AD-245 during the current FY. For example, if final performance was recorded in the current FY, but a partial payment had been recorded in the prior FY, this report will only reflect the portion of the payment that was made during this FY rather than the total payment.
	- $\bullet$  Outstanding approvals include AD-245 data and contract approvals that were entered on the contract approval screen.

## **D Printing Report EEA580-R001**

Print Report EEA580-R001 as follows if additional copies are needed or a more current report is needed or requested.

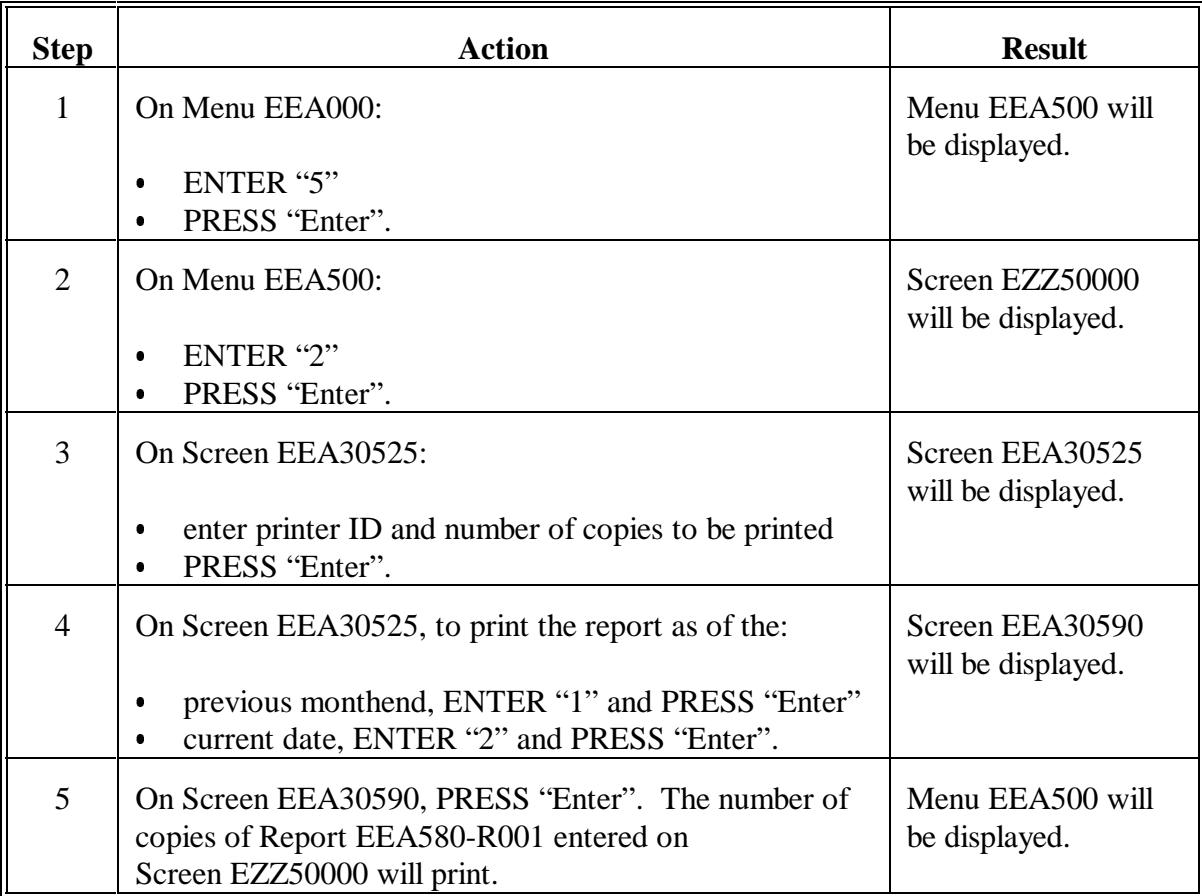

## **E Example of Report EEA580-R001**

## The following is an example of the Report EEA580-R001.

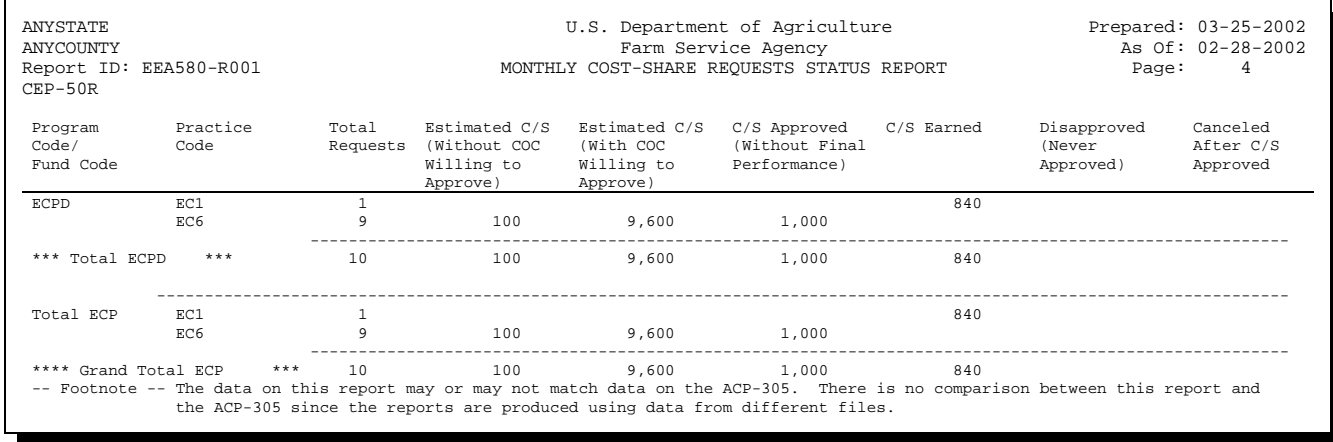

#### **F Description of Report EEA580-R001**

The following is a description of data on the Report EEA580-R001. This report will only contain the current FY data.

**Note:** A separate page will be printed for each applicable program. As the footnote on the report indicates, the data on this report may not match ACP-305. Do not try to compare the 2 reports.

| <b>Column Title</b>                                         | <b>Description</b>                                                                                                    |
|-------------------------------------------------------------|----------------------------------------------------------------------------------------------------|
| Program Code/Fund<br>Code                                   | This is the applicable program code and fund code in the county.                                                                                                    |
| <b>Practice Code</b>                                        | This is the practices associated to the program and fund code for<br>which there are AD-245's and AD-862's on the file.                                                                                                    |
| <b>Total Requests</b>                                       | This is the number of AD-245's on file.                                                                                                    |
| <b>Estimated C/S</b><br>(Without COC<br>Willing to Approve) | This is the estimated C/S amount for those AD-245's on file<br>without COC willing to approve date or disapproved date. This<br>column is not applicable for LTA's or SIP. These are AD-245's<br>that do not have AD-862 referred because COC has not made a<br>willing to approve determination. These AD-245's are not counted<br>as pending approvals on ACP-305. |
| <b>Estimated C/S</b><br>(With COC Willing<br>to Approve)    | This is the estimated C/S amount for those AD-245's on file with<br>COC willing to approve date but not an approved or disapproved<br>date. LTA's and SIP are assumed to be willing to approve when<br>AD-245 is created.                                                                                                    |
| C/S Approved<br>(Without Final<br>Performance)              | This is the C/S approved amount for those AD-245's on file with<br>an approved by COC or SF date but not a performance date or<br>canceled date.                                                                                                    |
| $C/S$ Earned                                                | This is the C/S earned amount for those AD-245's on file with a<br>current FY performance date.                                                                                                    |
| Disapproved (Never<br>Approved)                             | This is the estimated C/S amount for those AD-245's on file with a<br>current FY disapproved date that were never approved.                                                                                                    |
| Canceled After C/S<br>Approval                              | This is the C/S approved amount for those AD-245's on file with a<br>current FY canceled date that were previously approved.                                                                                                    |

#### **710 Printing Additional Copy of Last Transmitted ACP-305**

#### **A Printed Copy of ACP-305**

A copy of the last transmitted ACP-305 Monthly Progress/Transmission Report or State Committee Report must have been printed according t[o paragraph 704](#page-531-0) before the next month's ACP-305 or another State Committee Report can be printed and queued.

#### **B Additional Copy of ACP-305**

Print an additional copy of the last transmitted ACP-305 Monthly Progress/Transmission Report or State Committee Report, if needed, as follows.

**Note:** ACP-305 will only print according to this subparagraph if the report was previously queued for transmission according t[o paragraph 704.](#page-531-0) ACP-305 can only be created or queued through the communications/transmission application software, not from the conservation application software.

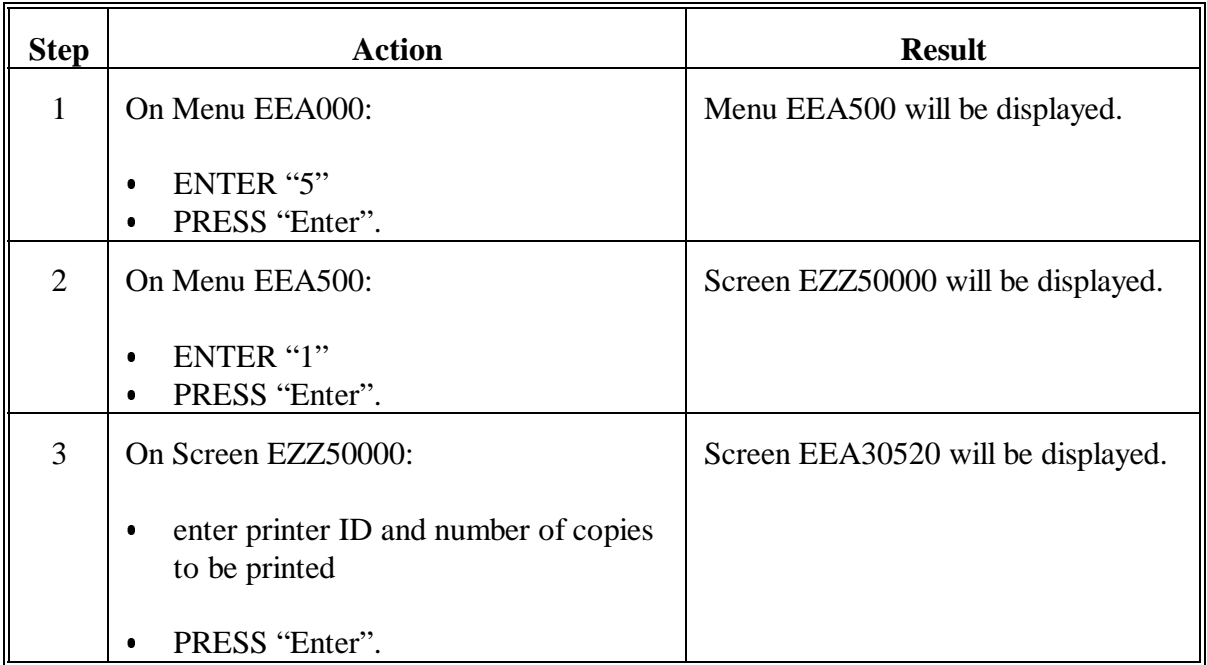

## **710 Printing Additional Copy of Last Transmitted ACP-305 (Continued)**

## **B Additional Copy of ACP-305 (Continued)**

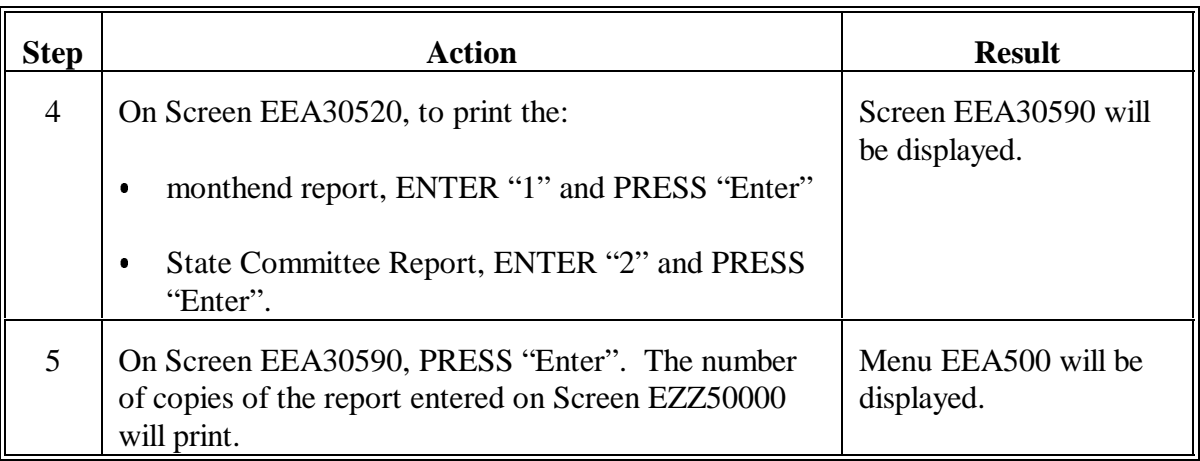

**711-721 (Reserved)**

#### **Section 2 State Progress Reports**

#### **722 Overview**

#### **A In This Section**

This section provides instructions for State Offices to:

- $\bullet$  print and queue:
	- ACP-305 Monthly Progress Report
	- ACP-305 Monthly Progress/Transmission Report  $\bullet$
	- Monthly Cost-Share Requests Status Report (CEP-50R)  $\bullet$
	- Differences Between ACP-305 and State Ledgers Report
	- Summary of Conservation Programs Progress Reports
- create and print midmonth ACP-305 State Committee Report.

#### **B Notes**

In this section:

- "Service Centers" refer to offices from which FSA programs are administered  $\overline{\phantom{a}}$
- "county" or "counties" refer to geographic counties identified by State and county codes.

As levels of CRES and CCC program activity change, it is possible that there may not be CRES and/or CCC progress report data to transmit for some counties. Procedure in this section reflects this possibility.

#### **722 Overview (Continued)**

#### **C Transmission Deadlines**

Service Centers are required to transmit monthend progress reports to the State Office no later than the fourth workday of each month, according to Section 1.

- **Important:** State Offices shall transmit the monthend progress report to KCAO by the **third workday** of each month, according to this section.
	- $\bullet$  However, State Offices shall transmit the monthend progress report **before** the third workday if all expected county transmission files have been received and merged, for both CRES and the CCC conservation systems.
	- If system problems occur preventing timely transmission to KCAO, State Offices shall transmit monthend progress reports each month even if it is after the third workday.

### **723 Accessing State Progress Reports Menu**

## **A Example of Menu EEF500**

The following is an example of Conservation Progress Reports Menu EEF500.

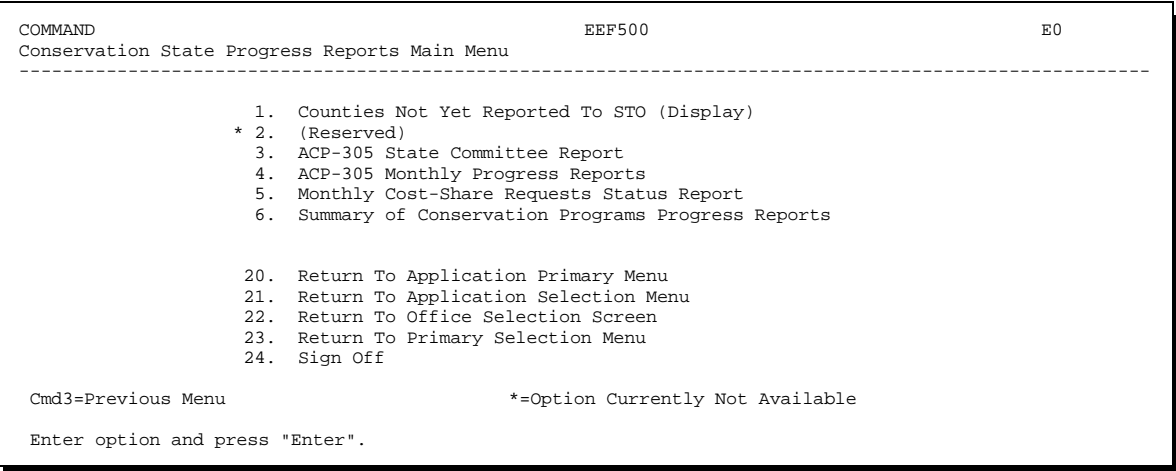

## **B Accessing Menu EEF500**

Access Menu EEF500 according to the following.

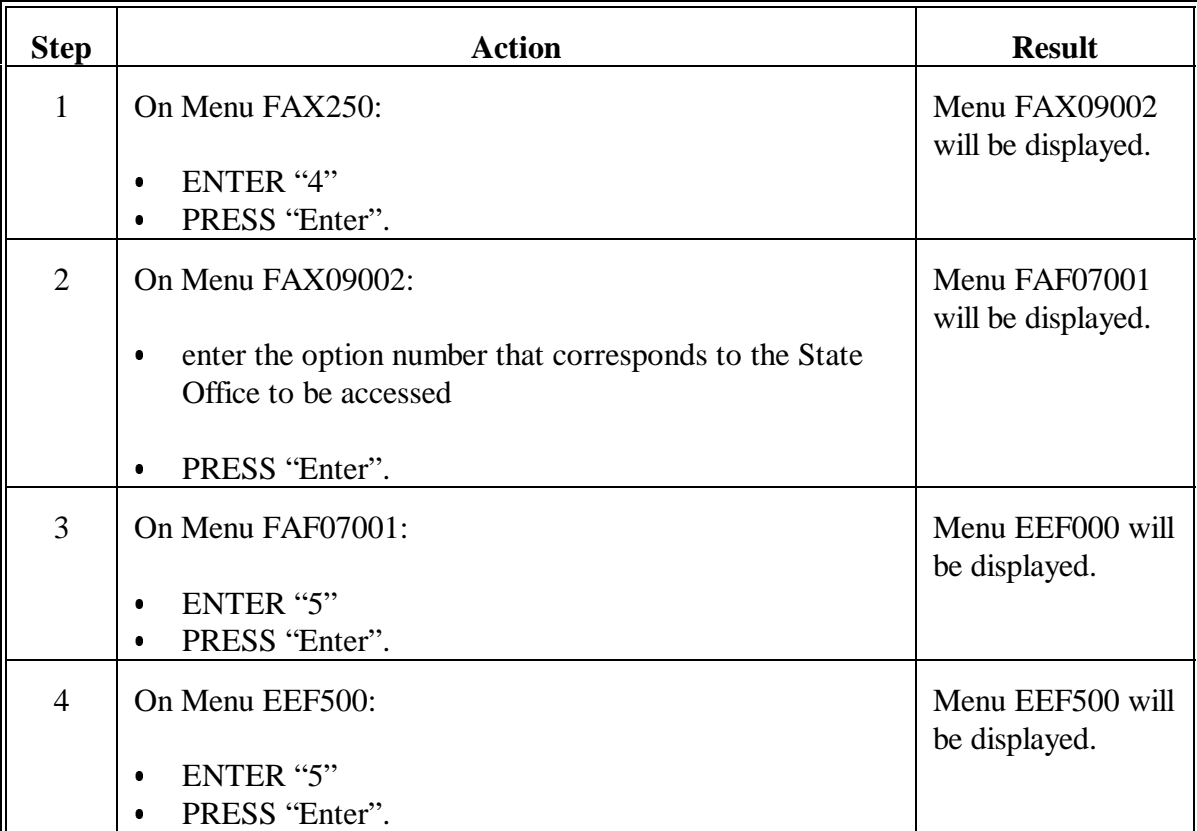

#### **724 DD Codes**

### **A Data Maintained by District**

County progress report data are maintained by district at the State Office for use by the State Office and DD's.

### **B Codes**

The DD code for ACP-305 Monthly Progress Report is determined from the State name and address file on the State Office system.

Ensure that DD codes are correct and maintained on the State name and address file.

#### <span id="page-558-0"></span>**A Counties Not Yet Transmitted**

On Menu EEF500, access option 1, "Counties Not Yet Transmitted To STO (Display)", on the **second and third workday** of the month to ensure that monthend progress report data for all applicable counties have been received.

**Important:** Before processing this option, ensure that all county transmission files on the system have been merged into the State progress report file. Any transmission files on the system that **have not** been merged will cause counties to be erroneously displayed.

#### **B Displaying Counties Not Yet Transmitted**

Display the list of counties for which Service Centers have not transmitted monthend progress reports to the State Office according to the following.

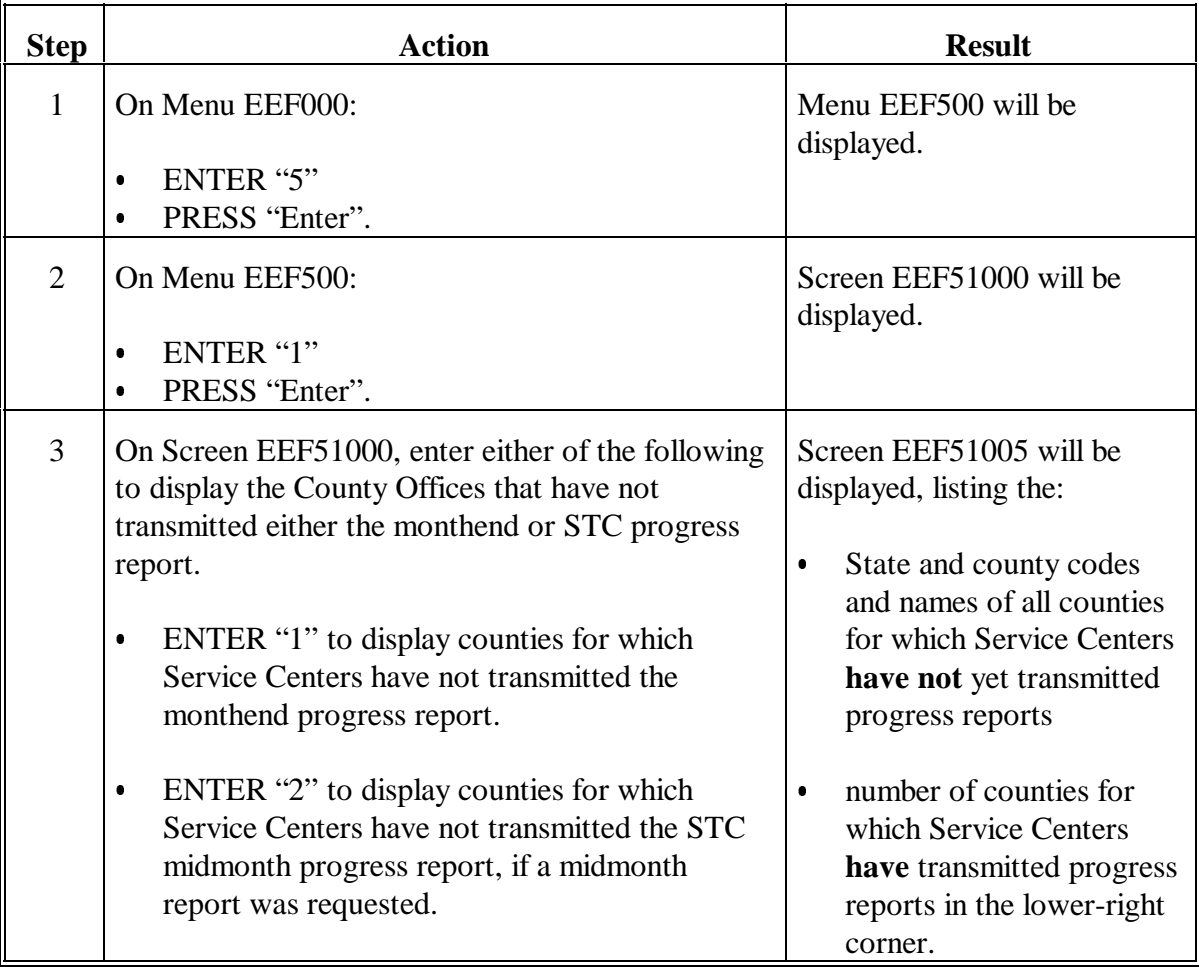

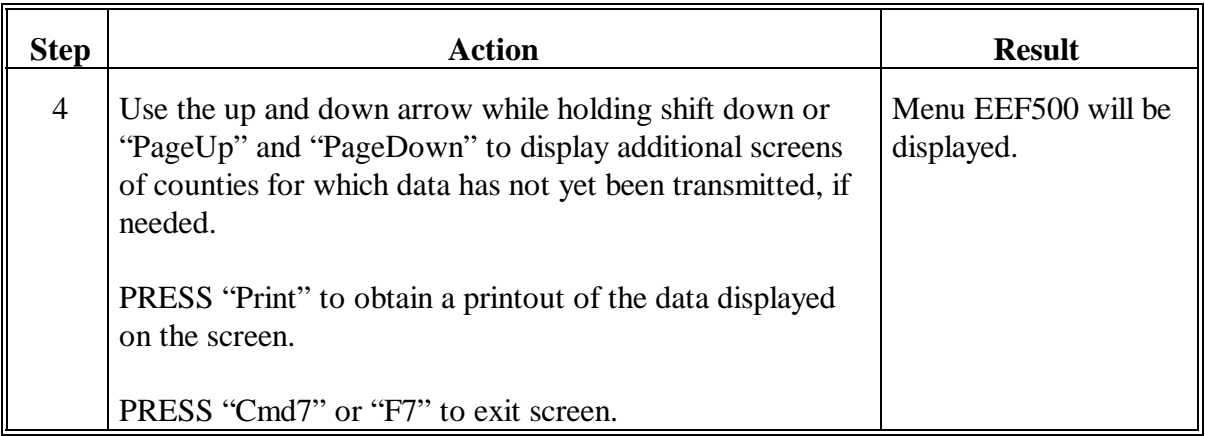

### **B Displaying Counties Not Yet Transmitted (Continued)**

#### **C Factors That May Impact What Counties Are Displayed**

The following are factors that **may** impact what counties are listed on Screen EEF51005.

 $\bullet$  State and county codes and names listed on Screen EEF51005 come from the State name and address file. Any nonofficial county or office of any kind in the State name and address file will also be listed on this screen. Disregard all nonofficial counties or offices that are listed on Screen EEF51005.

#### **C Factors That May Impact What Counties Are Displayed (Continued)**

 $\bullet$  Service Centers queue CRES and CCC monthend progress reports (EM1 and EM2 files, respectively) at the same time through a combined process. These files are also transmitted together. The following table indicates what counties will be listed on Screen EEF51005 in 2 special conditions.

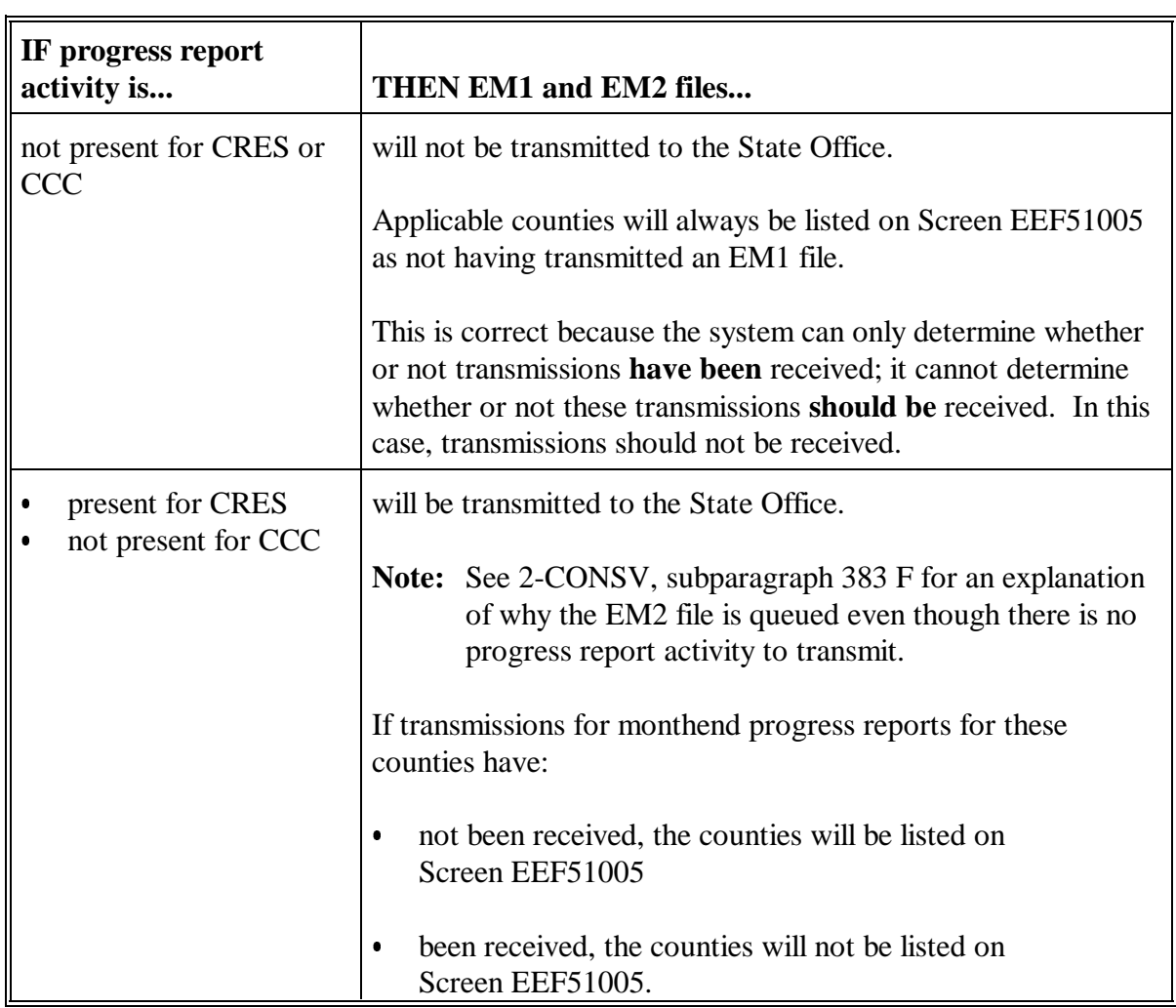

### **C Factors That May Impact What Counties Are Displayed (Continued)**

- States, such as Florida, Hawaii, Nevada, Idaho, and South Dakota, receive progress report transmissions for counties that are physically located outside of the State. These "out-of-State" counties will be listed on Screen EEF51005 if transmissions have not been received.
	- **Notes:** Counties are listed in ascending numeric order by State and county code on Screen EEF51005.
		- **Example:** Nevada receives progress report transmissions for a few California counties (State code 06) in addition to Nevada counties (State code 32). The California counties will be listed before the Nevada counties on Screen EEF51005.

The special conditions described in the table in this subparagraph are applicable to "out-of-State" counties.

**Suggestion:** It may be helpful for State Offices that routinely expect **not** to receive EM1 transmissions from 1 or more counties to make a list of those counties for reference each month. Screen EEF51005 can be verified against the list. All expected transmissions have been received when Screen EEF51005 displays only those counties on the list. Report EEG530-R002 can be printed, then reports can be queued for transmission.

#### **D Contact Service Centers**

When all applicable Service Centers have transmitted county progress report data, Screen EEF51005 will be blank, except for nonofficial counties and offices that have no CRES activity.

State Offices shall follow these procedures.

- Contact Service Centers administering counties that are displayed on Screen EEF51005, for which transmissions are expected.
	- $\bullet$ Ensure that data are transmitted by the next day.
	- $\bullet$  State Office must receive all county monthend progress report data before the third workday of the month.
- Do **not** transmit county ACP-305 data to KCAO until all applicable Service Centers have transmitted county data to the State Office.
	- **Exceptions:** The system is not operating and Service Centers are unable to transmit by the required deadline.

Service Centers are unable to queue and transmit because of rejected data on ACP-305.

Transmissions for only 1 or 2 counties have not been received. This is not applicable for the September 30 ACP-305 received in October.

- Use the last ACP-305 data transmitted for counties that are unable to transmit current month's data for the preceding reasons. The system will automatically provide this data.
- $\bullet$  Do **not** print ACP-305 Monthly Progress Report until all Service Centers have transmitted data to the State Office, except for the preceding exceptions. The September ACP-305 that is received in October shall **not** be printed and queued until **all** Service Centers' data are received.
- **Important:** State Offices are required to transmit progress report data every month. If the system is inoperable on the third workday of the month, State Offices shall transmit the data as soon as the system is operable.

#### <span id="page-563-0"></span>**726 Printing ACP-305 Monthly Progress Report**

#### **A Third Workday**

By the **third workday** of the month, State Offices shall print the ACP-305 Monthly Progress Report EEF530-R002.

**Important:** State Offices shall transmit progress report data every month. If the system is inoperable on the third workday of the month, State Offices shall transmit the data as soon as the system is operable.

> Report EEF530-R002 must be printed **before** the data are queued for transmission to KCAO, because after the data are queued, the system cannot calculate the activity since last report columns on Report EEF530-R002.

#### **B Printer**

Report EEF530-R002 is very lengthy and will take several hours to print.

- $\bullet$ Ensure that a printer is available for several hours.
- $\bullet$  This print job is evoked and can be placed on hold and released later for overnight printing, if necessary.

## **726 Printing ACP-305 Monthly Progress Report (Continued)**

## **C Printing Report EEF530-R002**

Print Report EEF530-R002 according to the following.

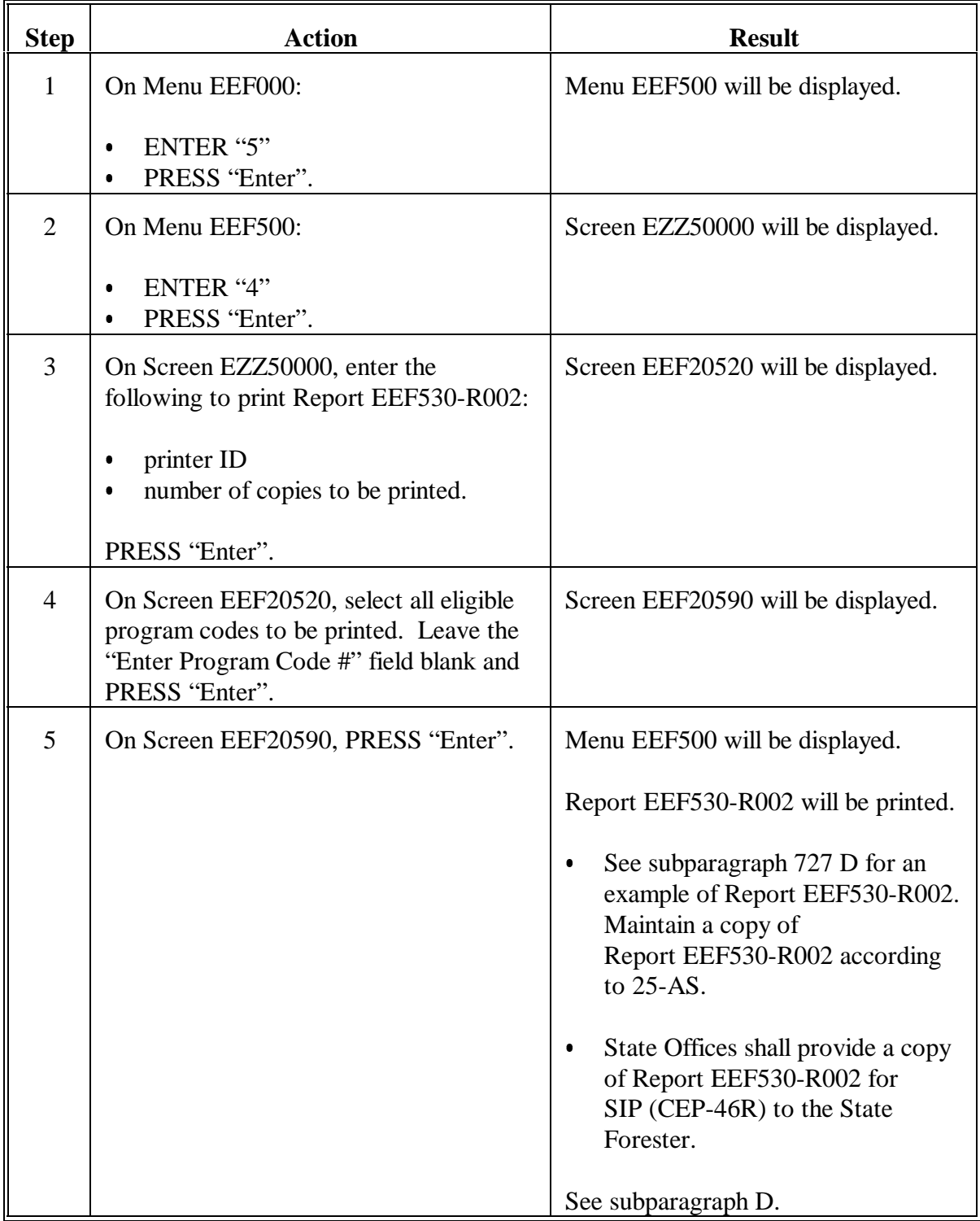

#### **726 Printing ACP-305 Monthly Progress Report (Continued)**

### **D Printing Report by Individual Program**

Report EEF530-R002 can be printed by individual program as well as in its entirety. The entire report **must** be printed according to subparagraph C before transmitting to KCAO; however, copies of any eligible program can be printed individually, such as ACP-305 Monthly Progress Report for SIP (CEP-46R) to provide to the State Forester.

To print copies of Report EEF530-R002 for an individual program, follow the steps in subparagraph C, except in step 4 enter the number of the program code to be printed in the "Enter Program Code #" field instead of leaving it blank to print all programs.

## <span id="page-566-0"></span>**727 Example of ACP-305 Monthly Progress Report**

#### **A Report EEF530-R002**

Print Report EEF530-R002 according t[o paragraph 726.](#page-563-0)

#### **B Breakdown of Data on Report**

The data on Report EEF530-R002 will be broken down as follows:

- separated by DD and county
- a summary page for each program.

## **C Breakdown of Programs**

The following indicates the breakdown of conservation programs on separate reports.

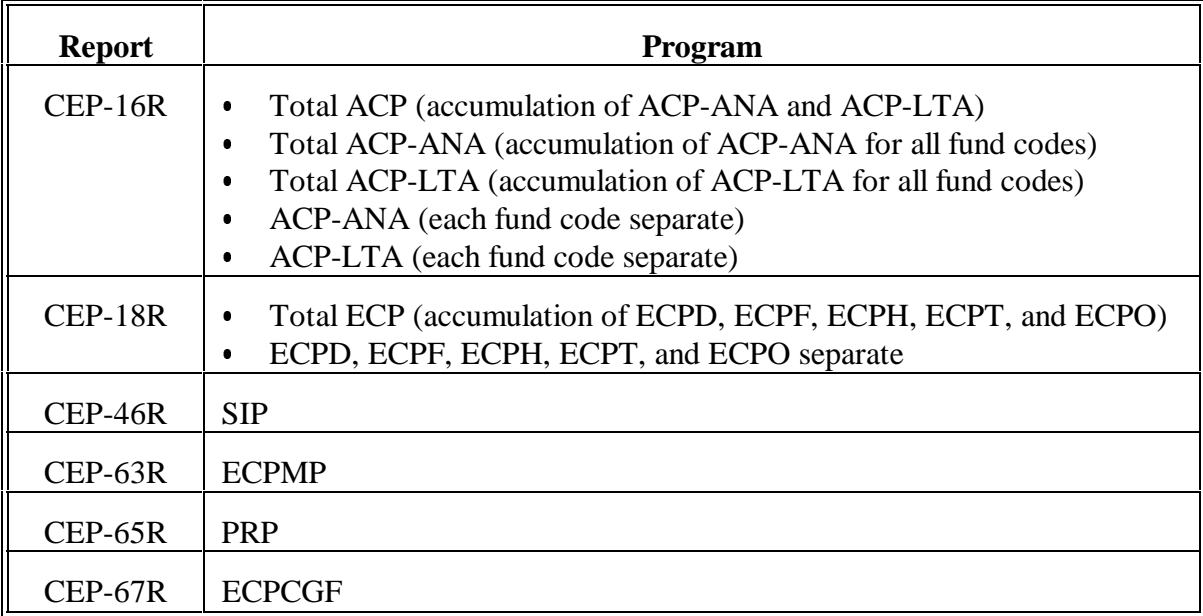

## **D Example of Report EEF530-R002**

The following is an example of Report EEF530-R002. Report EEF530-R002 shall be printed by the third workday of each month.

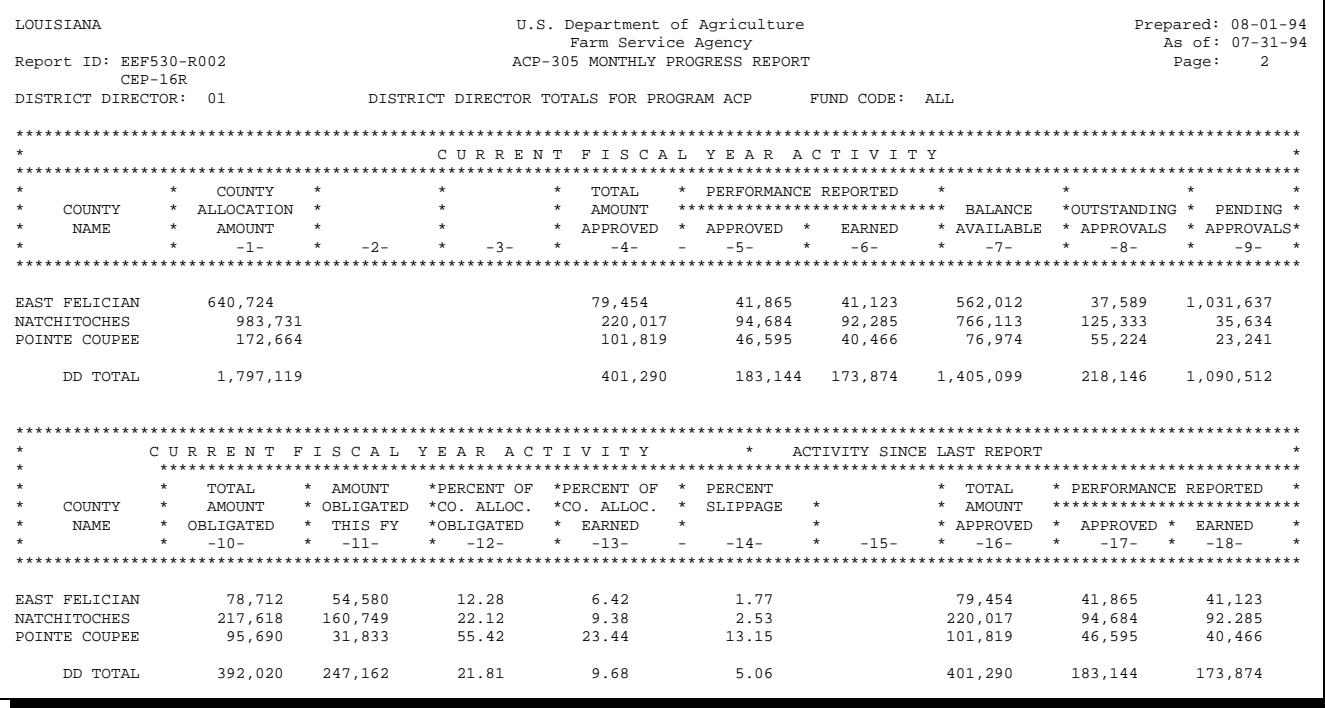

## **E Description of Report EEF530-R002**

The following is a description of the data on Report EEF530-R002.

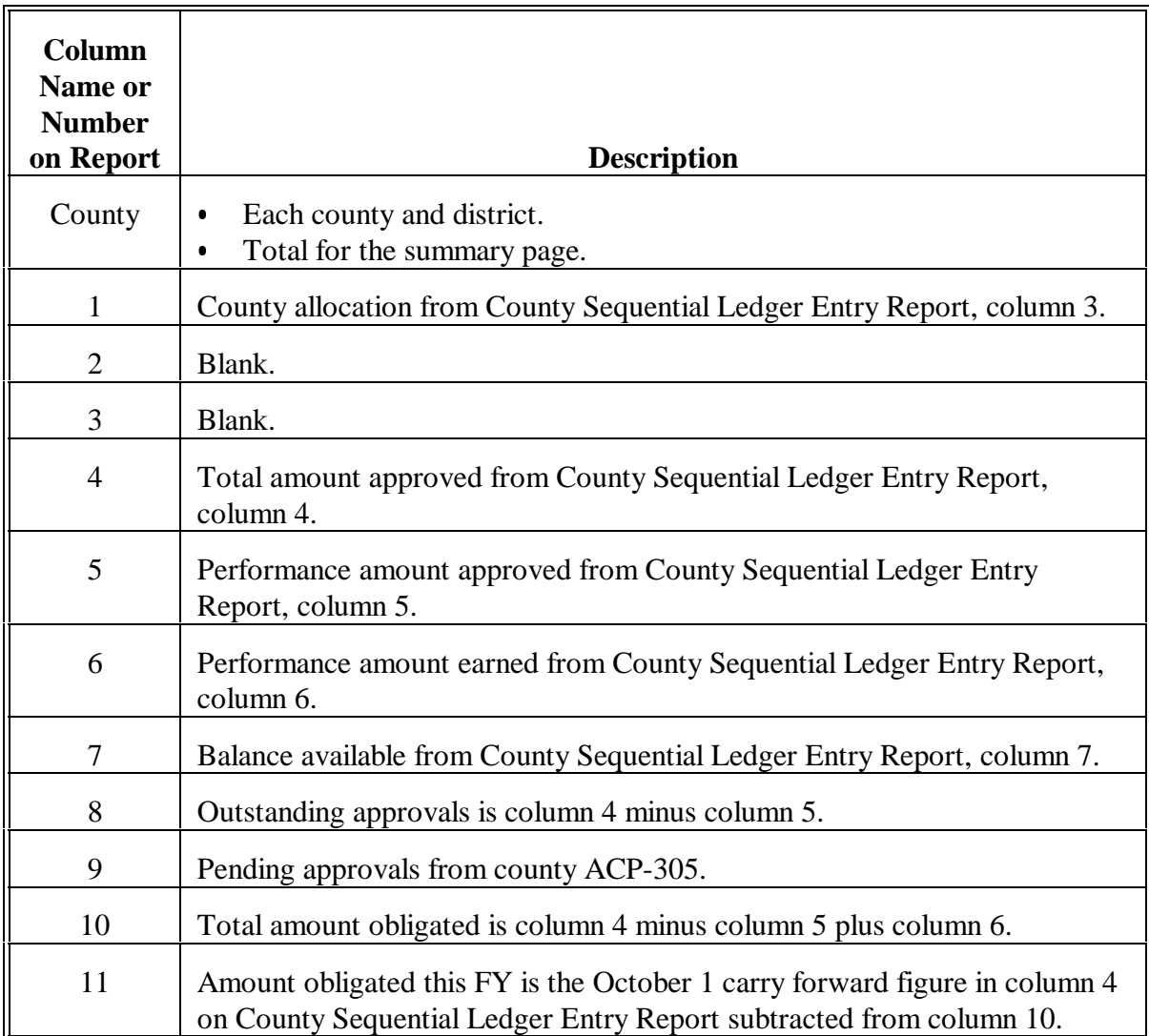

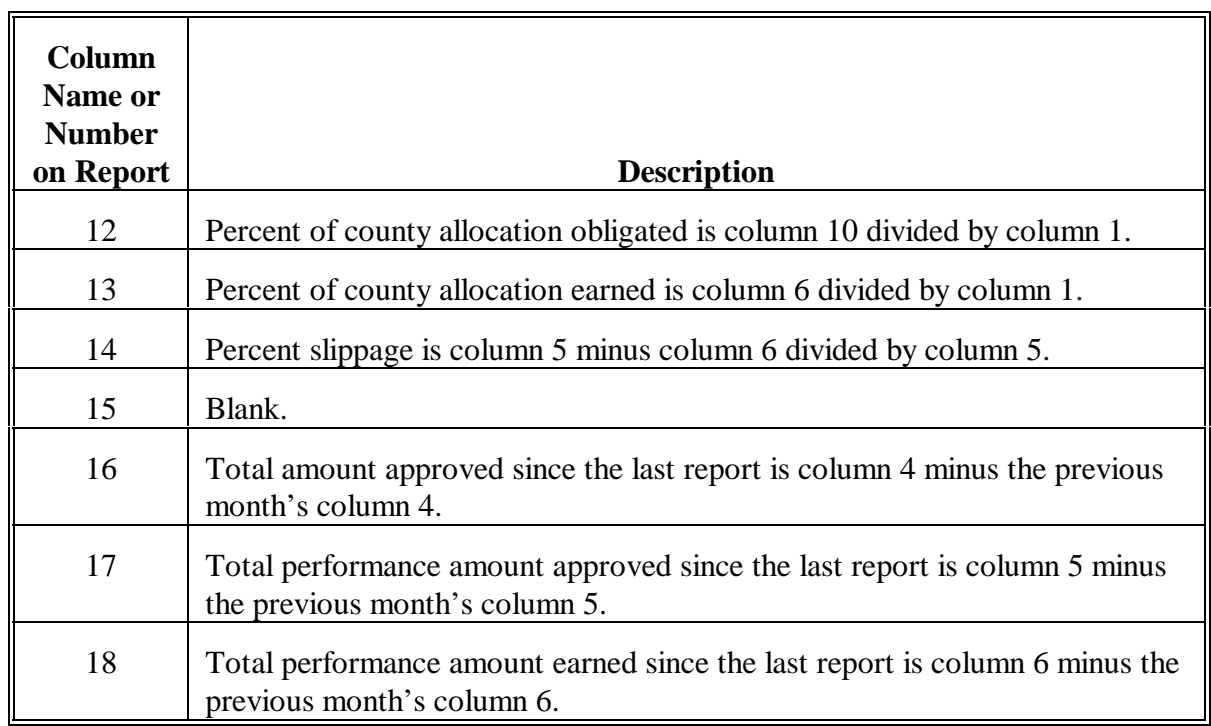

# **E Description of Report EEF530-R002 (Continued)**

#### <span id="page-571-0"></span>**728 Printing and Queuing Monthend Progress Reports**

#### **A Third Workday of the Month**

By the **third workday** of the month, State Offices shall queue the following reports for transmission to KCAO:

- $\bullet$  monthend ACP-305 Monthly Progress/Transmission Report  $\overline{\phantom{a}}$
- Monthly Cost-Share Requests Status Report (CEP-50R)
- Differences Between ACP-305 and State Ledgers Report
- Summary of Conservation Programs Progress Reports.

All of these reports are queued at the same time through option 7 on Menu FAF07001. The reports print automatically when they are queued, except Monthly Cost-Share Requests Status Report (CEP-50R) EEF580-R001.

**Note:** To print this report, se[e paragraph 730.](#page-579-0)

#### **B Before Queuing**

Before printing and queuing the monthend progress reports, ensure that:

- instructions in [paragraph 725](#page-558-0) have been followed
- Report EEF530-R002 has been printed according to [paragraph 726.](#page-563-0)
	- **Note:** After ACP-305 data has been queued, the system cannot calculate the activity since last report columns on Report EEF530-R002.

### **728 Printing and Queuing Monthend Progress Reports (Continued)**

## **C Printer**

The monthend progress reports include:

- 4 separate reports for CRES, 3 of which will be printed  $\ddot{\phantom{0}}$
- 3 separate reports for CCC, all of which will be printed.

These reports can be very lengthy, depending on the State.

- Ensure that a printer is available for several hours.
- $\bullet$  This print job is evoked and can be placed on hold and released later for overnight printing, if necessary.

## **728 Printing and Queuing Monthend Progress Reports (Continued)**

## **D Queuing Progress Reports**

As soon as the instructions in subparagraphs B and C have been completed, queue the monthend progress reports to KCAO as follows.

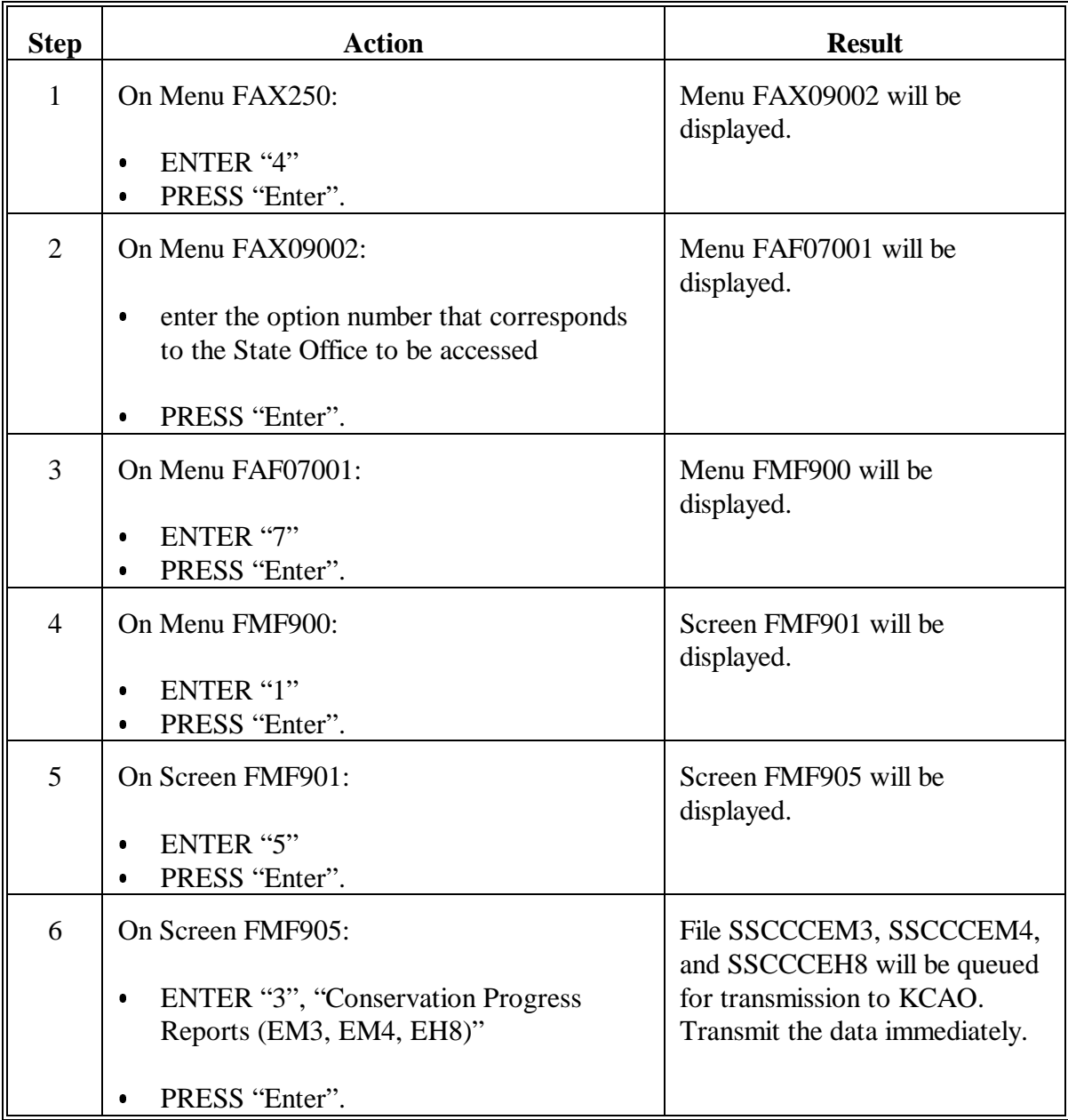

## **729 Examples of Progress Reports Printed During Queuing for Transmission**

#### **A In This Paragraph**

The following paragraph contains examples and descriptions of progress reports that are printed during queuing for transmission to KCAO through option 7 on Menu FAF07001, according t[o paragraph 728.](#page-571-0)

#### **B Example of Report EEF520-R001**

The following is an example of Report EEF520-R001.

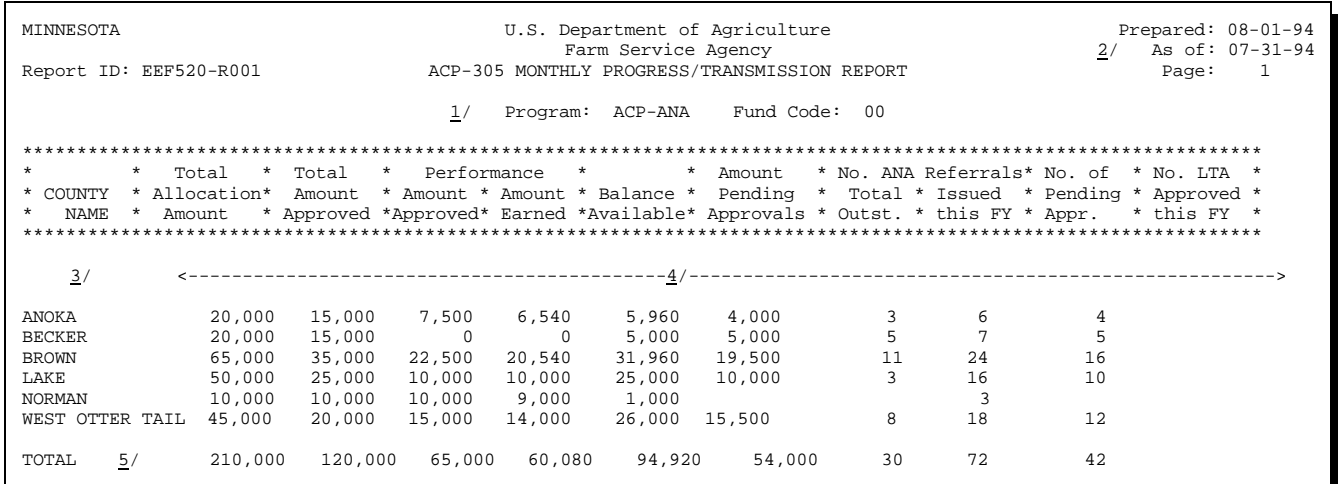

## **729 Examples of Progress Reports Printed During Queuing for Transmission (Continued)**

## **C Description of Report EEF520-R001**

The following is a description of Report EEF520-R001.

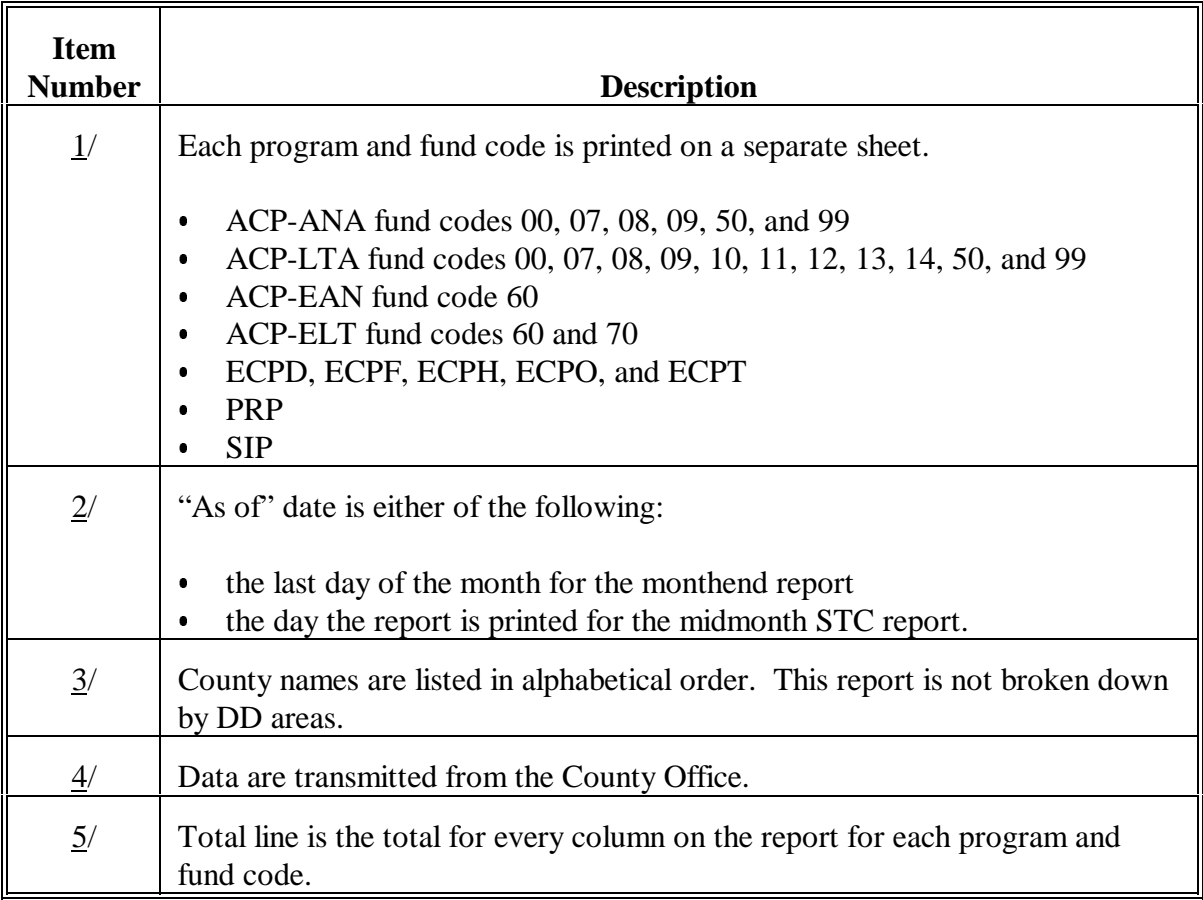
# **729 Examples of Progress Reports Printed During Queuing for Transmission (Continued)**

### **D Example of Report EEF435-R006**

Se[e subparagraph 603](#page-468-0) B for an example of Differences Between ACP-305 and State Ledgers. Report EEF435-R006.

### **E Example of Report EEF590-R001**

The following is an example of Summary of Conservation Programs Progress Report EEF590-R001.

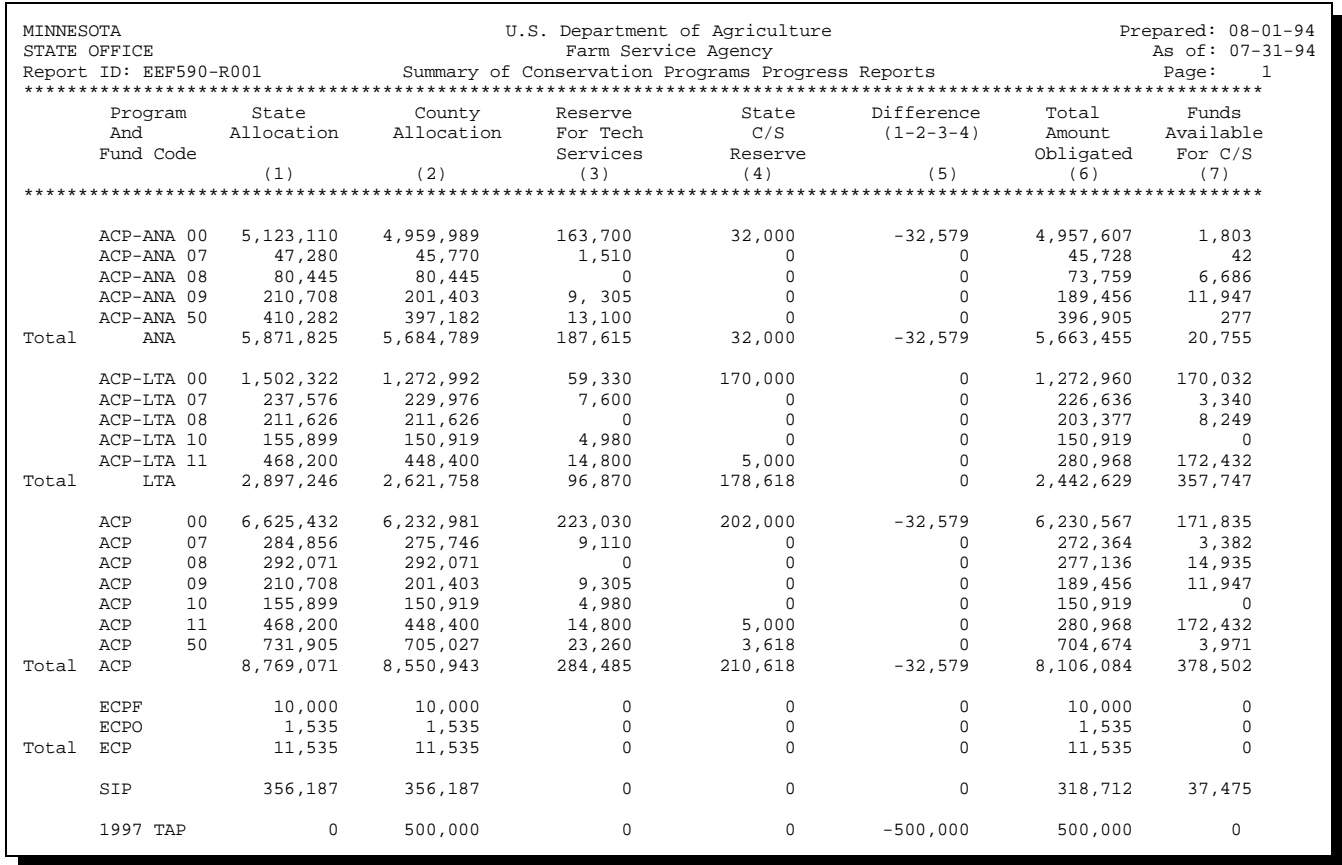

# **729 Examples of Progress Reports Printed During Queuing for Transmission (Continued)**

# **F Description of Report EEF590-R001**

The following is a description of Report EEF590-R001.

**Note:** Report EEF590-R001 reflects data only as of the end of the prior month.

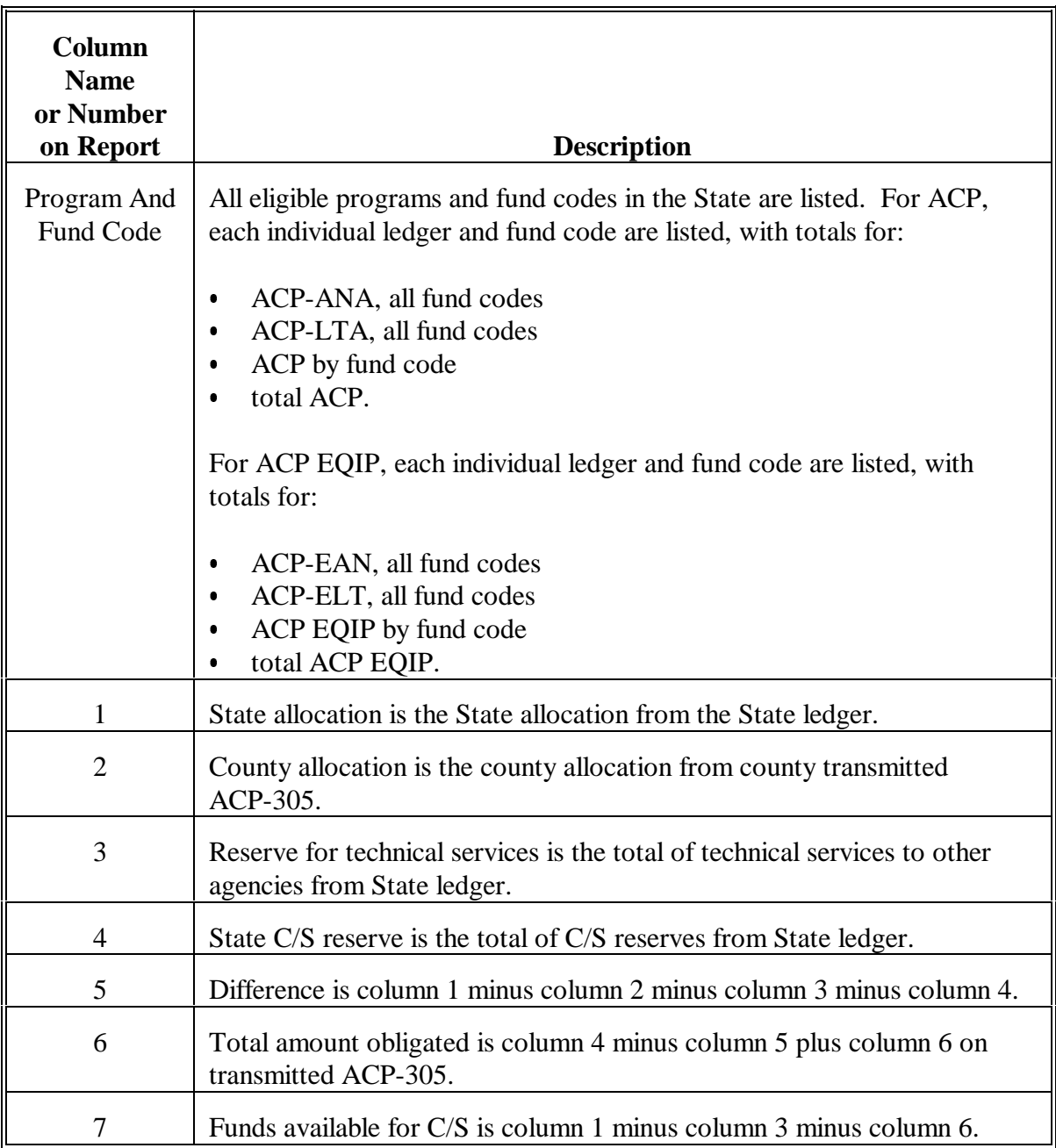

# **729 Examples of Progress Reports Printed During Queuing for Transmission (Continued)**

### **G Additional Copy of Report**

If needed, an additional copy of the last transmitted Report EEF590-R001 can be printed as follows.

**Note:** This report can only be queued for transmission to KCAO according to [paragraph 728.](#page-571-0)

| <b>Step</b>    | <b>Action</b>                                                                                                    | <b>Result</b>                                                                                    |
|----------------|----------------------------------------------------------------------------------------------------|--------------------------------------------------------------------------------------------------|
| 1              | On Menu EEF000:                                                                                                    | Menu EEF500 will be displayed.                                                                   |
|                | <b>ENTER "5"</b><br>PRESS "Enter".<br>$\bullet$                                                                                                    |                                                                                                  |
| $\overline{2}$ | On Menu EEF500:<br>ENTER "7"<br>$\bullet$<br>PRESS "Enter".                                                                                                    | Screen EZZ50000 will be<br>displayed.                                                            |
|                | <b>Note:</b> Selecting this option will only print or<br>display an additional copy of the last<br>transmitted report. See paragraph 728<br>to queue the report to KCAO. |                                                                                                  |
| 3              | On Screen EZZ50000, to print the report,<br>enter the following:                                                                                                    | Screen EEF20590 will be<br>displayed.                                                            |
|                | printer ID<br>number of copies to be printed.<br>$\bullet$<br>PRESS "Enter".                                                                                             |                                                                                                  |
| $\overline{4}$ | On Screen EEF20590, PRESS "Enter".                                                                                                    | Menu EEF500 will be displayed.                                                                   |
|                |                                                                                                    | The Summary of Conservation<br><b>Program Progress</b><br>Report EEF590-R001 will be<br>printed. |

### **730 Printing Monthly Cost-Share Requests Status Report**

# **A Printing Report EEF580-R001**

Monthly Cost-Share Requests Status Report (CEP-50R) Report EEF580-R001 will **not** print automatically when it is queued for transmission to KCAO according to [paragraph 728.](#page-571-0) A copy of Report EEF580-R001 can be printed as follows.

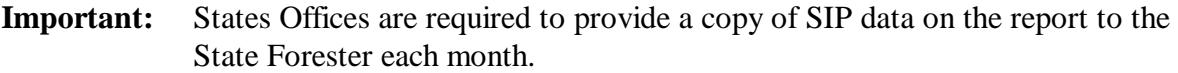

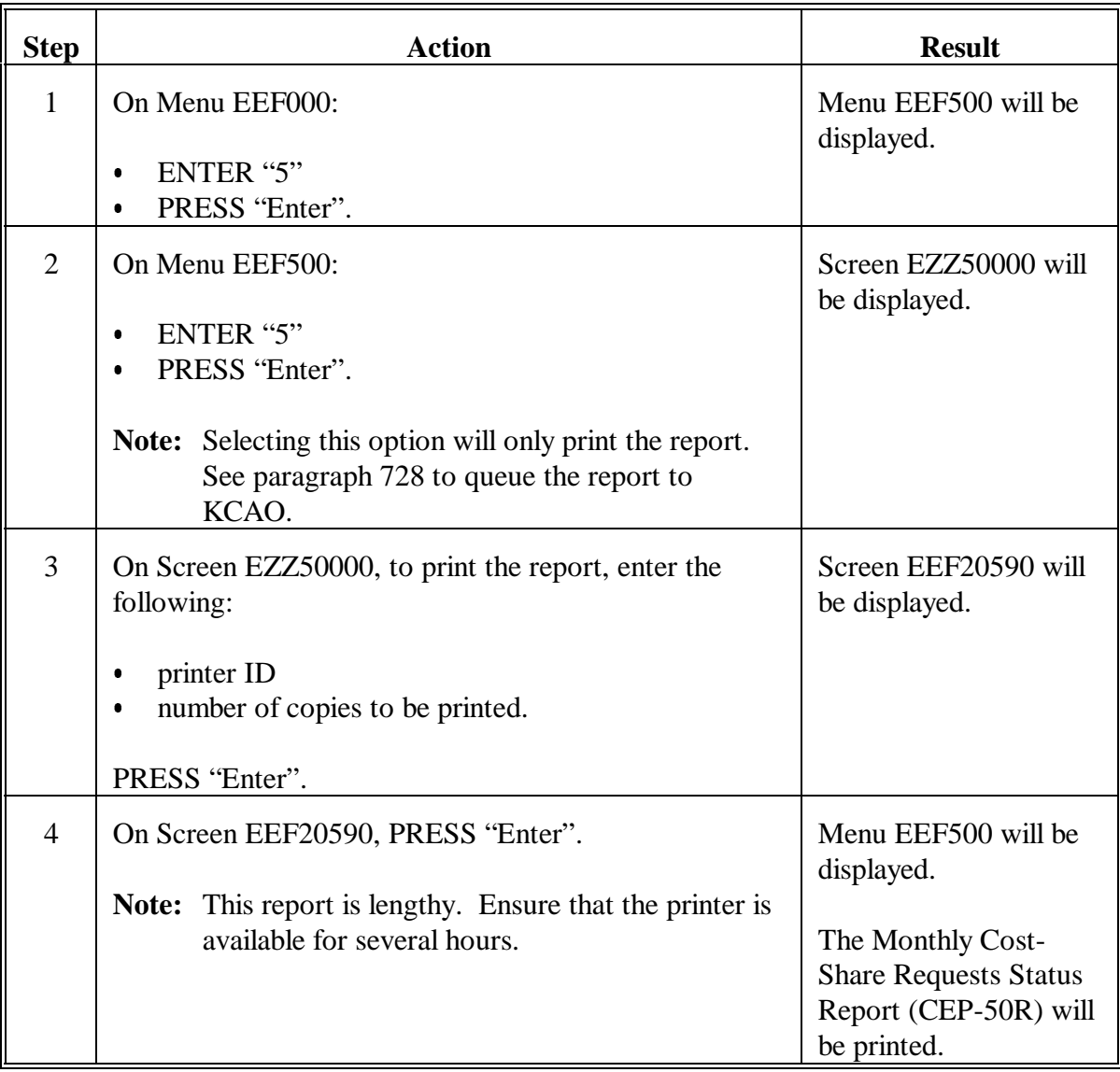

# **730 Printing Monthly Cost-Share Requests Status Report (Continued)**

# **B Example of Report EEF580-R001**

### The following is an example of Report EEF580-R001.

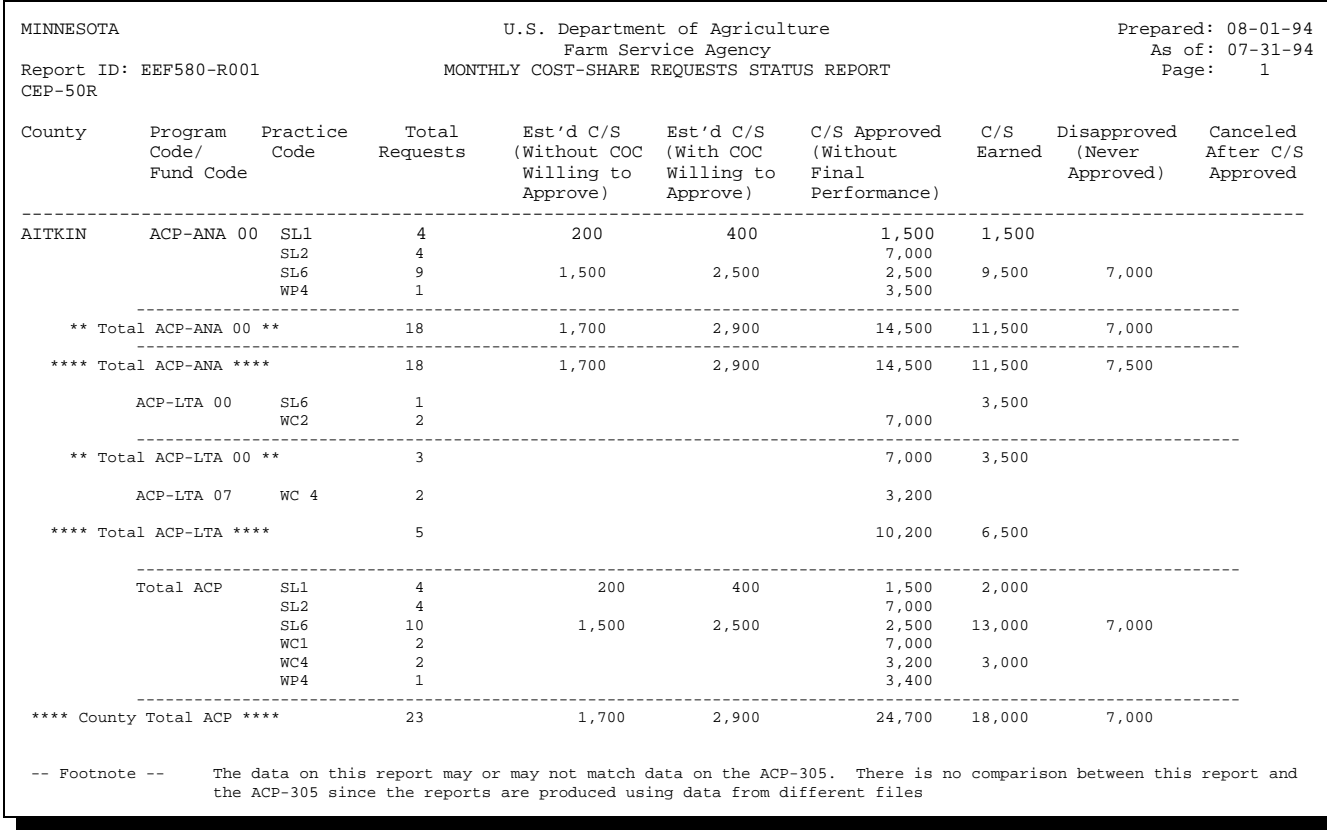

**Note:** The footnote will actually be printed after State totals for each program, not after county totals.

### **730 Printing Monthly Cost-Share Requests Status Report (Continued)**

### **C Description of Report EEF580-R001**

The following is a description of data on Report EEF580-R001.

**Note:** Report EEF580-R001 will print by program. As the footnote on the report indicates, the data on this report **may not** match ACP-305. **Do not** try to compare the 2 reports.

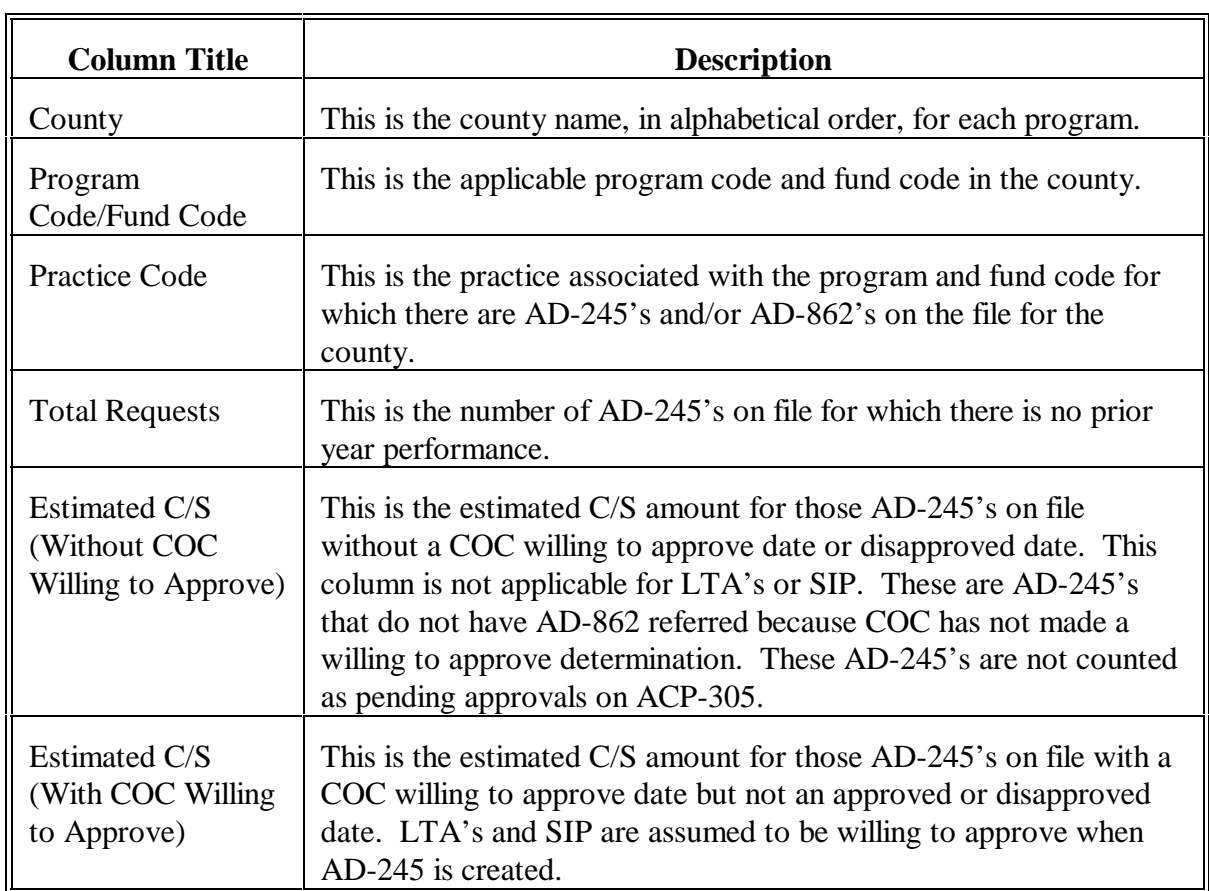

# **730 Printing Monthly Cost-Share Requests Status Report (Continued)**

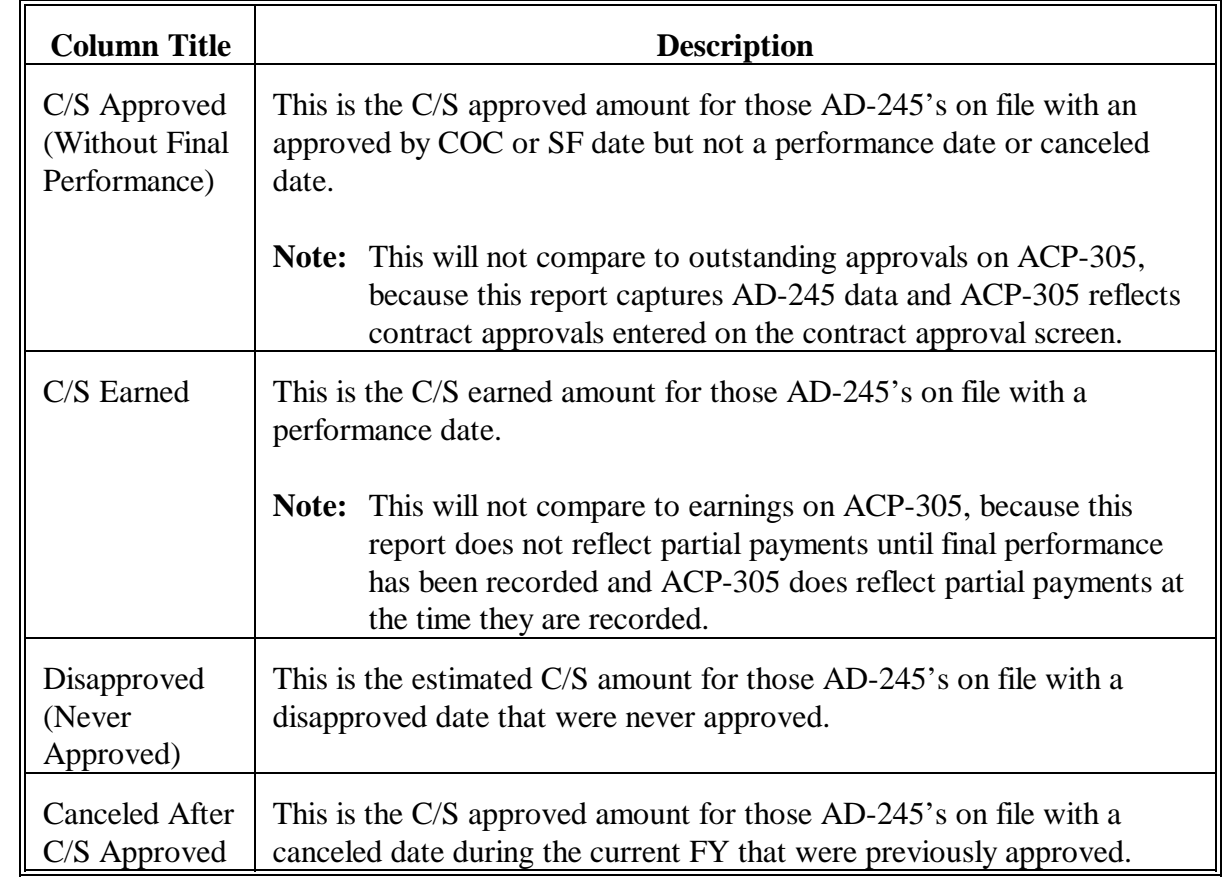

# **C Description of Report EEF580-R001 (Continued)**

### **731 Printing Midmonth ACP-305 State Committee Report**

### **A ACP-305 State Committee Report**

ACP-305 State Committee Report EEF510-R001 is a midmonth ACP-305. If the State Office desires current ACP-305 data during the month, the State Office can require County Offices to prepare and transmit a midmonth Report EEF510-R001. Report EEF510-R001 can be prepared and transmitted to the State Office more that once during the month, but only once per day.

**Note:** Report EEF510-R001 does not transmit to KCAO.

**Important:** County Offices **cannot** transmit a midmonth report for the Monthly Cost-Share Requests Status Report (CEP-50R).

### **B Printer**

Report EEF510-R001 may be very lengthy, depending on the State.

- Ensure that a printer is available for several hours.
- Ensure that the paper is aligned in the printer so that the print will start at the very left edge of the paper.
- $\bullet$  This print job is evoked and can be placed on hold and released later for overnight printing, if necessary.

# **731 Printing Midmonth ACP-305 State Committee Report (Continued)**

### **C Printing Report EEF510-R001**

Ensure that all County Offices have transmitted the report according to [paragraph 725.](#page-558-0) Do not print the report until all County Offices' data have been received.

Print Report EEF510-R001 according to the following. r.

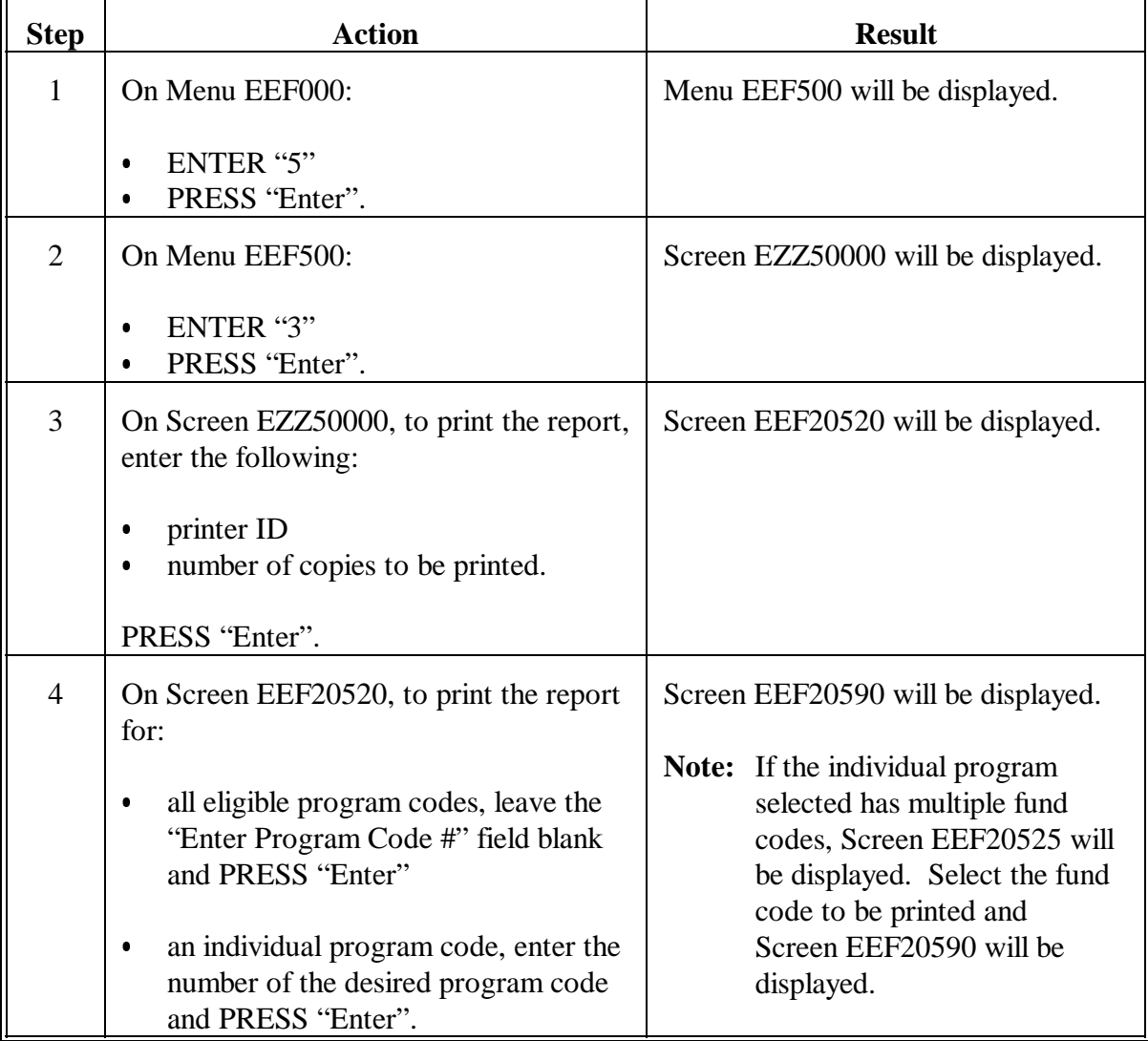

# **731 Printing Midmonth ACP-305 State Committee Report (Continued)**

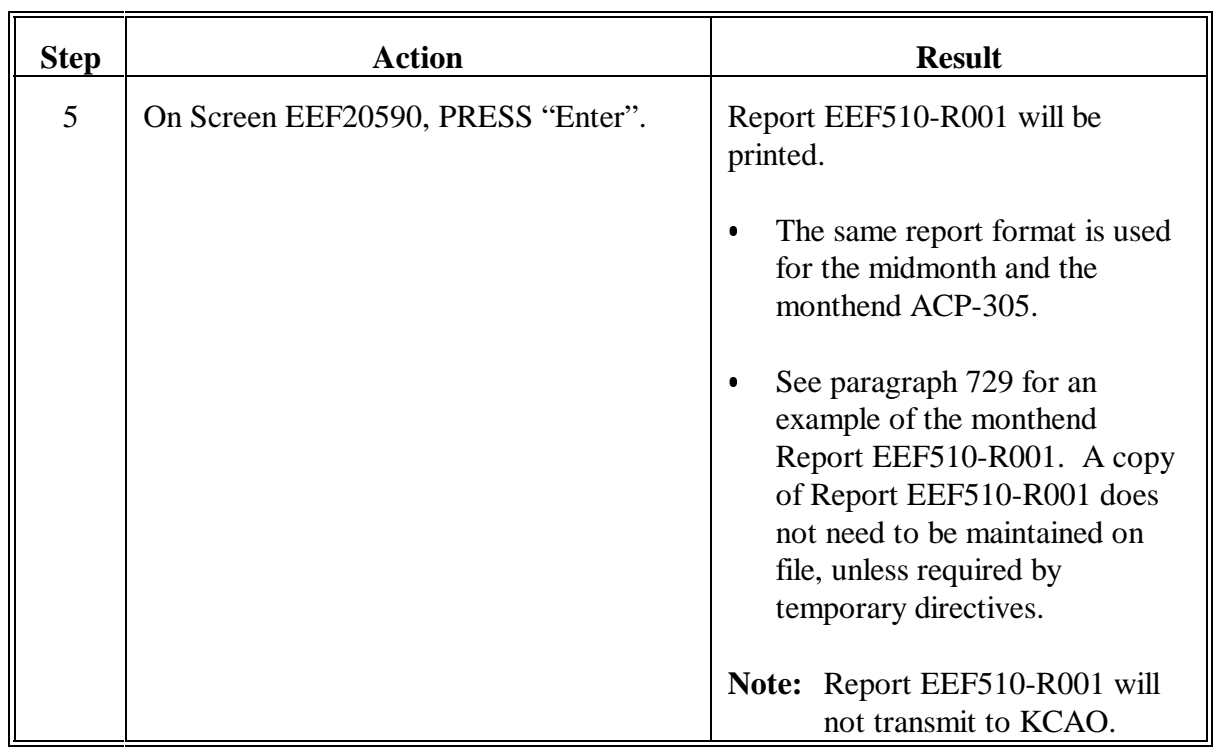

# **C Printing Report EEF510-R001 (Continued)**

### **732 Correcting Progress Reports**

### **A Corrections Are Not Allowed**

No corrections can be made to the current monthend ACP-305 Monthly Progress Report or Monthly Cost-Share Requests Status Report (CEP-50R).

# **B Where Corrections Are Allowed**

Data that are in error must be corrected on the ledger or somewhere else in the conservation system before the next month's progress reports are prepared. ACP-305's shall reflect the automated ledger balances at the end of the month.

### **733 STC Review of Progress Reports**

### **A ACP-305**

STC shall promptly review entries on the State ACP-305 Monthly Progress Report and the State ACP-305 Monthly Progress/Transmission Report to ensure accuracy. See [paragraphs 727](#page-566-0) and [729.](#page-574-0)

Each month, STC shall send a copy of the State ACP-305 Monthly Progress Report and the State ACP-305 Monthly Progress/Transmission Report to DD.

### **B Monthly Cost-Share Requests Status Report**

STC shall review the Monthly Cost-Share Requests Status Report (CEP-50R) to:

- ensure that conservation program funds are spent on practices that meet the conservation and environmental objectives of the county and State
- verify the status of conservation program funds in the State
- determine whether County Offices have:
	- a need for increase in funds  $\overline{\phantom{a}}$
	- excess funds not needed.

### **734 DD Review of Monthly Progress Report**

### **A Review for Accuracy**

Each DD shall review the State ACP-305 Monthly Progress/ Transmission Report for accuracy. Se[e paragraph 729.](#page-574-0)

Ensure that:

- **•** entries balance
- C/S amount approved minus performance amount approved equals outstanding AD-245's on file
- payments issued for conservation program payments during FY equal the amount earned
- corrections are made before the next month's ACP-305 is printed and queued.

**735-748 (Reserved)**

 $\mathord{\hspace{1pt}\text{--}\hspace{1pt}}$ 

# **Part 11 Reconciliations**

#### **749 Overview**

#### **A Checklist**

See Exhibit:

- 20 for County Office monthly checklist
- 30 for State Office monthly checklist.

#### **750 KCFO Check Listings Reports**

#### **A Check Listings**

KCFO provides 2 copies each of the Monthly Payment/Refund Activity Report and the Cumulative Reconciliation Report to State Offices for reconciliation purposes. State Offices shall provide copies of these 2 reports to the County Office.

### **B Report Use**

The 2 reports should be used monthly to reconcile payments issued to the earnings as posted in the conservation ledgers.

#### **C Retention of Reports**

The Monthly Payment/Refund Activity Report and the Cumulative Reconciliation Report shall be kept on file for 2 years.

### **751 Monthly Payment/Refund Activity Report**

### **A Report Explanation**

Monthly Payment/Refund Activity Report MLD010-R001 reflects detail data for all account activity for all conservation programs in the county for the indicated month.

### **B Example of Report**

The following is an example of Report MLD010-R001.

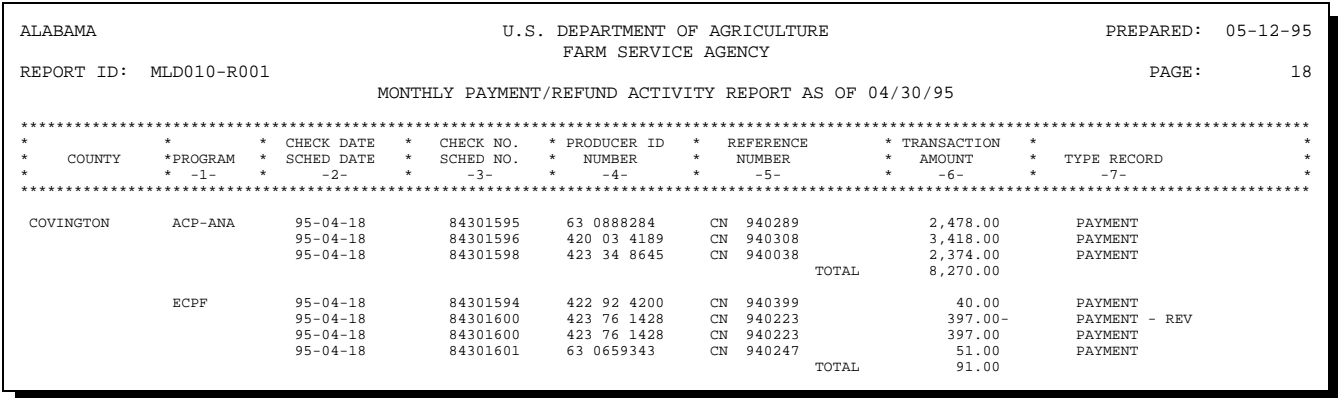

# **751 Monthly Payment/Refund Activity Report (Continued)**

# **C Description of Report**

The following is a description of data on Report MLD010-R001.

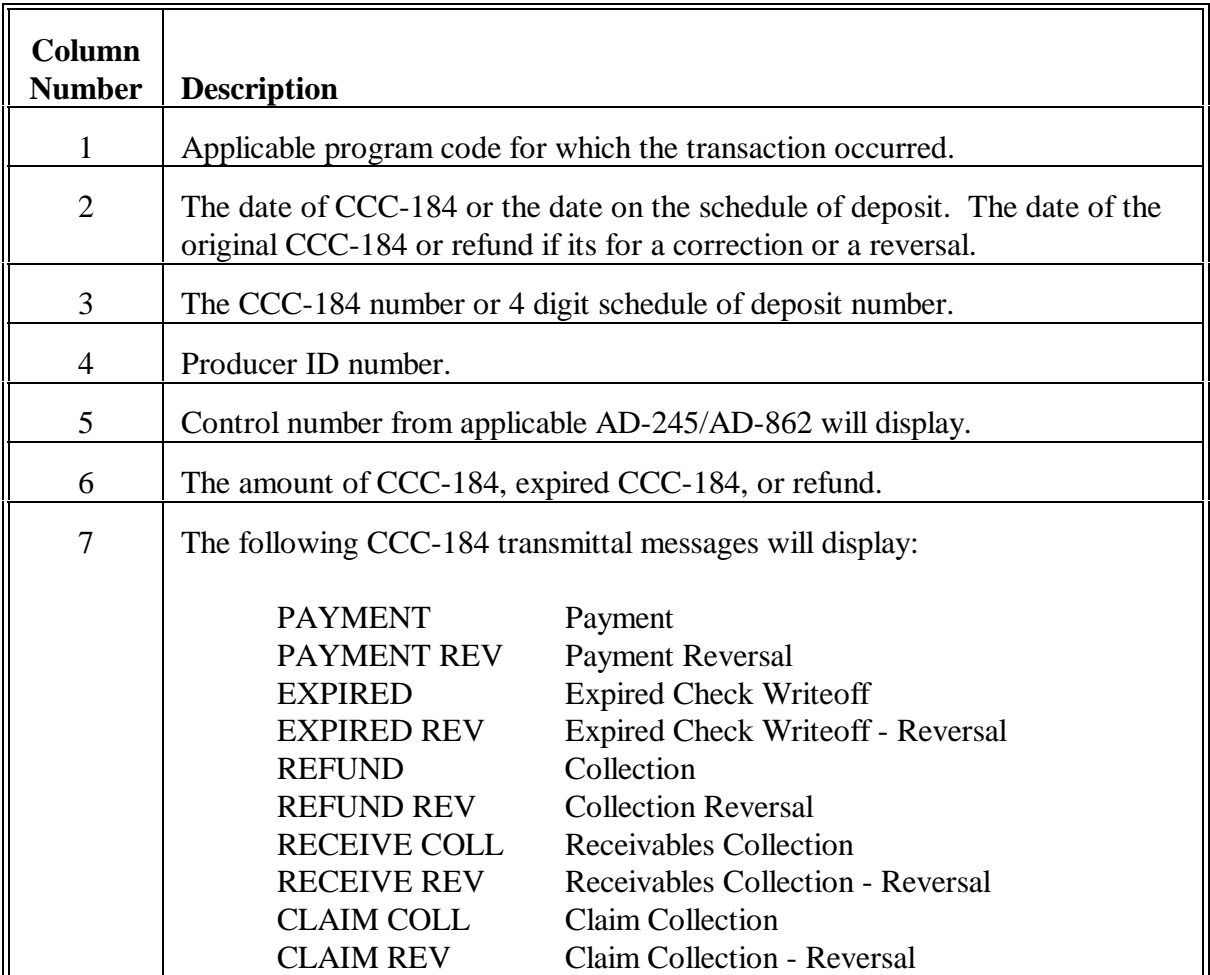

### **752 Cumulative Reconciliation Report**

### **A Report Explanation**

Cumulative Reconciliation Report MLD016-R001 reflects the cumulative amounts for all account activity for all conservation programs in the county from the first day of FY through the indicated month.

### **B Example of Report**

The following is an example of the Report MLD016-R001.

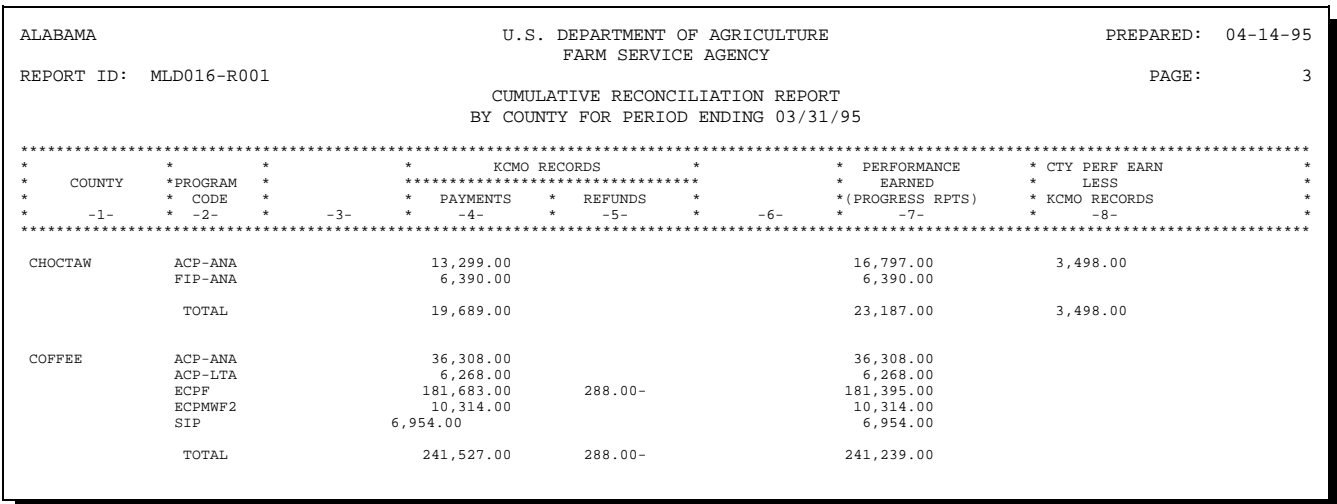

# **752 Cumulative Reconciliation Report (Continued)**

# **C Description of Report MLD016-R001**

The following is a description of data on Report MLD016-R001.

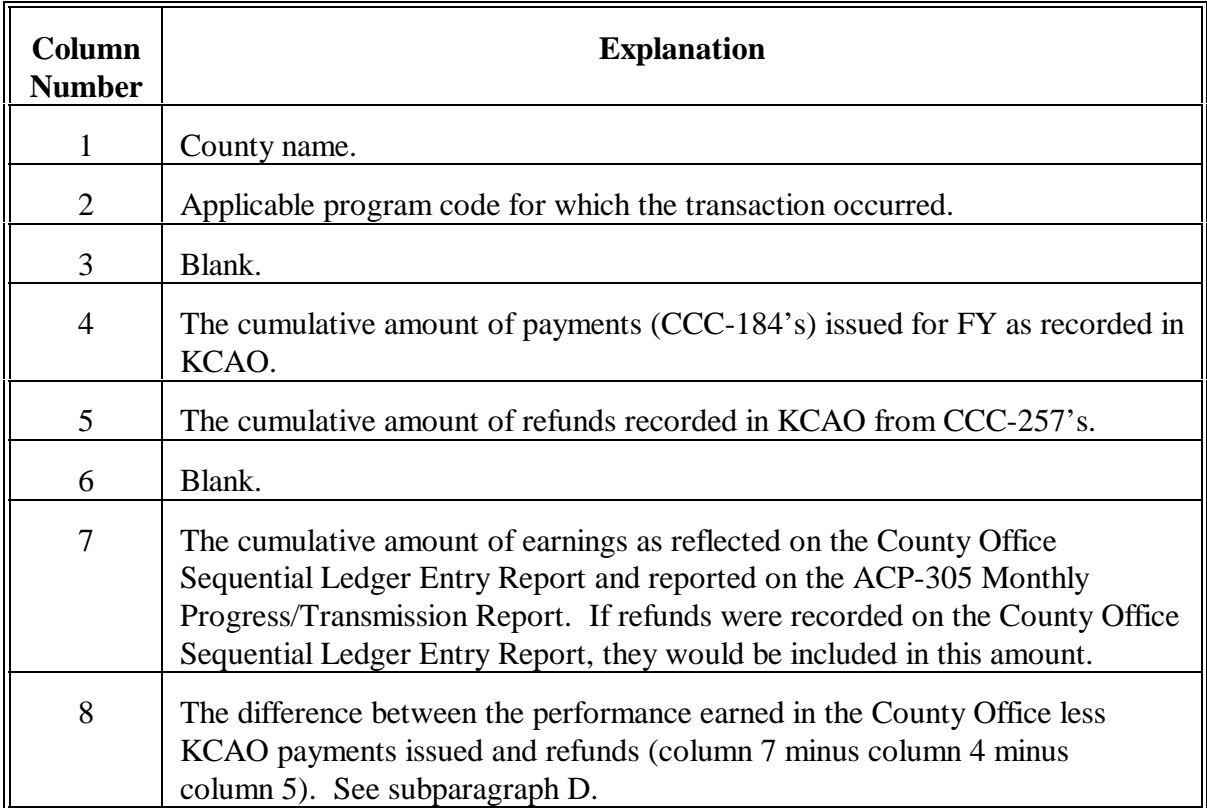

# **752 Cumulative Reconciliation Report (Continued)**

# **D Explanation of Differences**

Differences in column 8 of Report MLD016-R001 will result from the following situations.

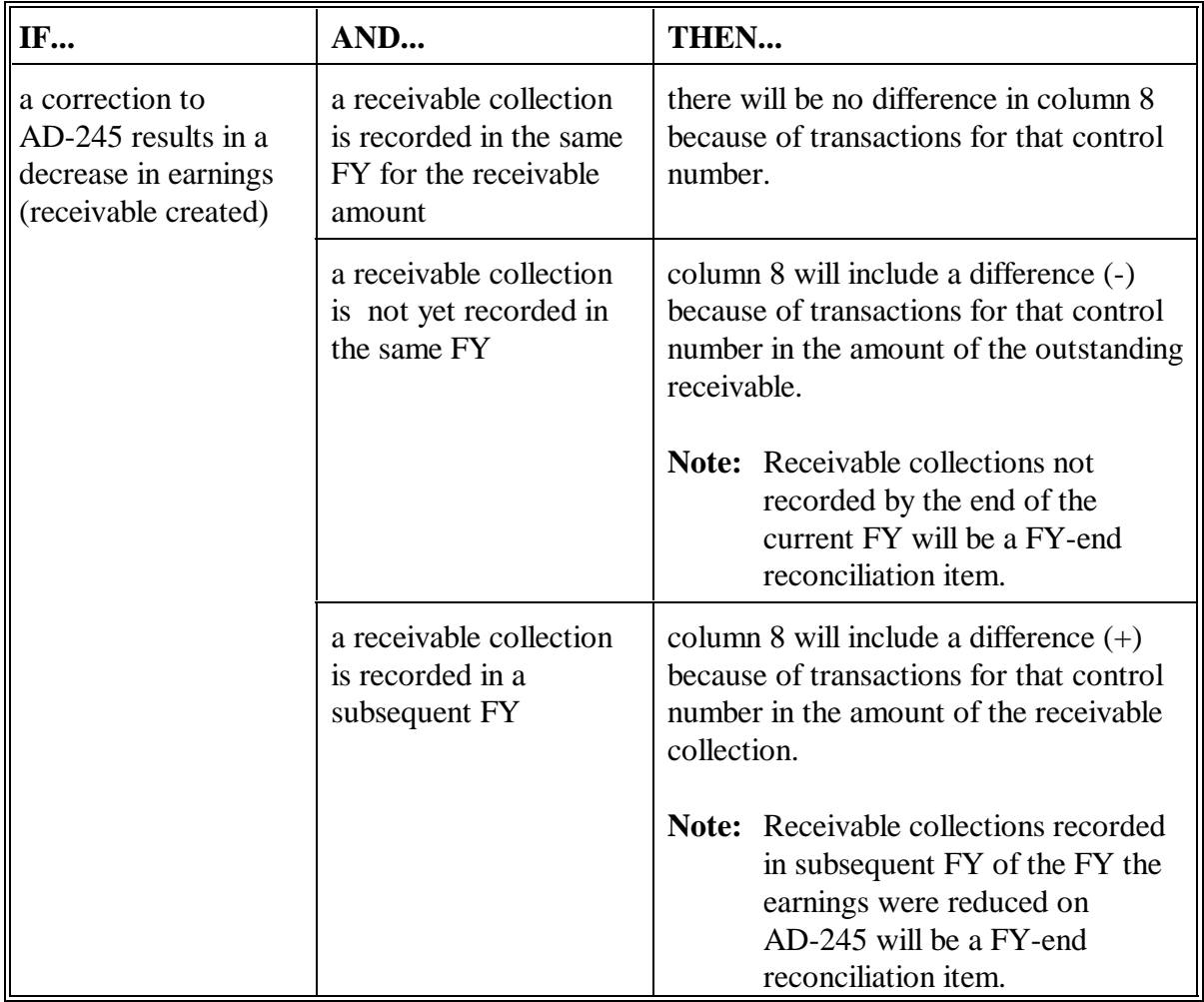

### **752 Cumulative Reconciliation Report (Continued)**

#### **E Allowable Differences**

After installing accounting interface software in County Release No. 492, the only allowable differences in column 8 should be for the following situations.

- Correction to performance is recorded that reduce earnings (column 7) and the resulting receivable has not yet been satisfied and recorded as a receivable collection CCC-257.
- A receivable resulting from a correction to performance recorded in a prior FY is paid and the receivable collection is recorded on CCC-257 in the current FY.
- **Note:** Notify the State Office for assistance if differences are determined to be from other causes.

**753-763 (Reserved)**

### **Section 2 County Reconciliations**

### **764 Monthly Review of KCAO Check Listings**

#### **A Review and Correct**

County Offices shall review the Monthly Payment/Refund Activity Report and the Cumulative Reconciliation Report in Section 1 monthly. Ensure that all differences between the earnings posted to the ledgers and payments issued are reconciled and/or corrected monthly.

### <span id="page-599-0"></span>**765 Monthly or Quarterly Reconciliations**

### **A Complete ACP-259A**

County Offices may complete ACP-259A or a similar State-developed form for all conservation programs in the county. ACP-259A should be completed as follows unless otherwise specified by the State Office:

- quarterly  $\overline{\phantom{a}}$
- monthly for July through September.
- **Note:** State Offices may require County Offices to complete ACP-259A monthly to alleviate many FY-end problems. This report is no longer mandatory, but may be used at State Office discretion.

### **B Outstanding Approvals**

When completing ACP-259A or a similar State-developed form, County Offices shall ensure that the outstanding AD-245's equal the outstanding approvals in column 4 minus column 5 on the Sequential Ledger Entry Report.

# **765 Monthly or Quarterly Reconciliations (Continued)**

# **C Example of ACP-259A**

The following is an example of ACP-259A, which includes instructions for completing and mailing.

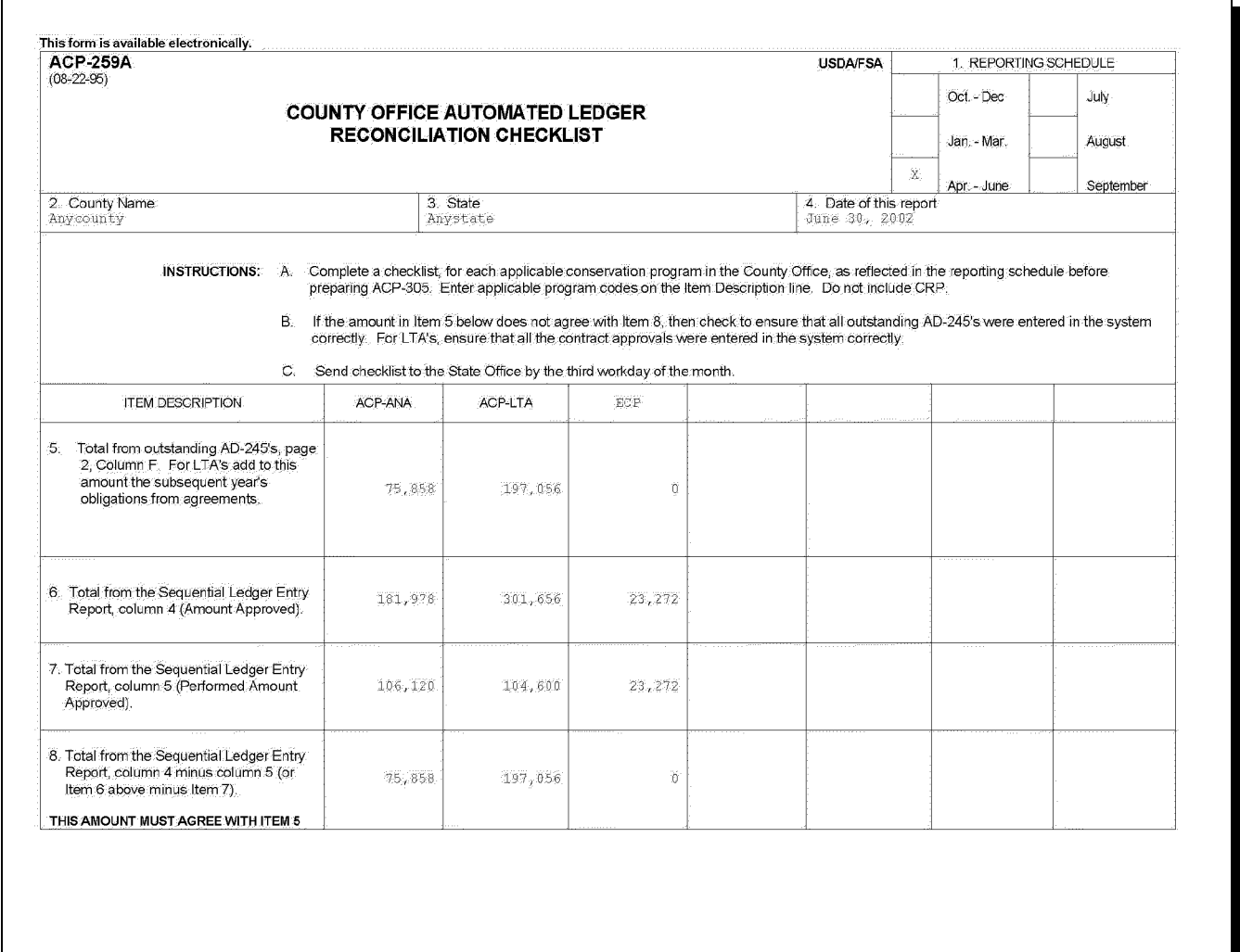

### **766 Before FY-End Rollover**

### **A Review Ledger Reports**

For reconciliation purposes, to ensure as few errors as possible, carefully review the Sequential Ledger Entry Report and the Sequential LTA Contracts/Agreements Report for all conservation programs several times during the last 2 weeks of FY. Complete the following steps before FY-end rollover.

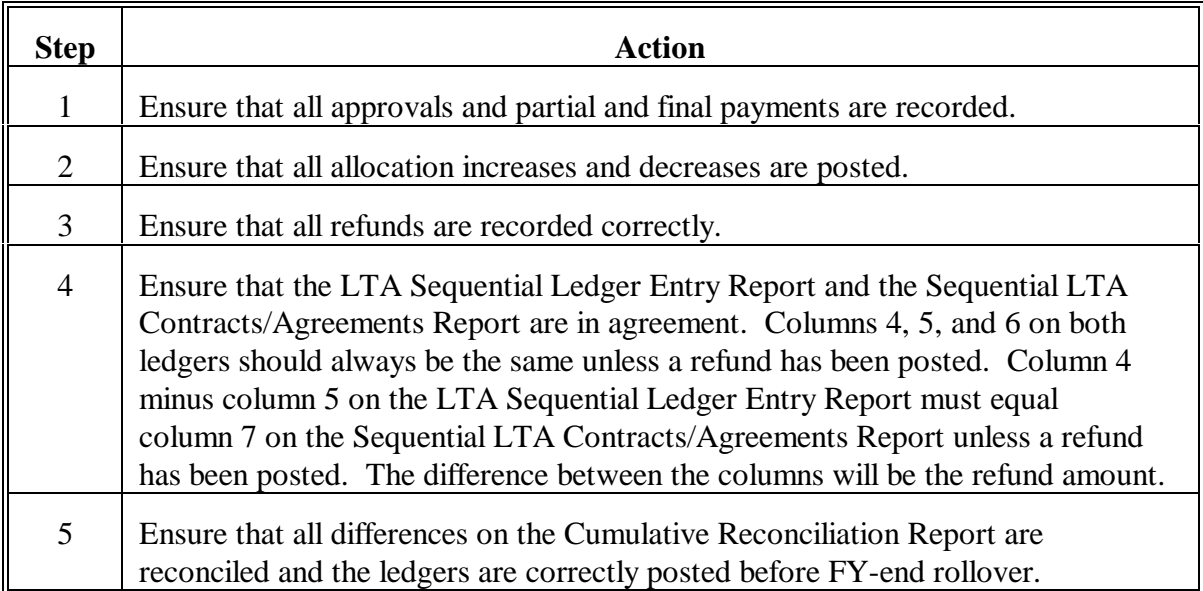

# **767 FY-End Reconciliations**

# **A County Office Responsibility**

County Offices shall complete the following steps for FY-end reconciliations.

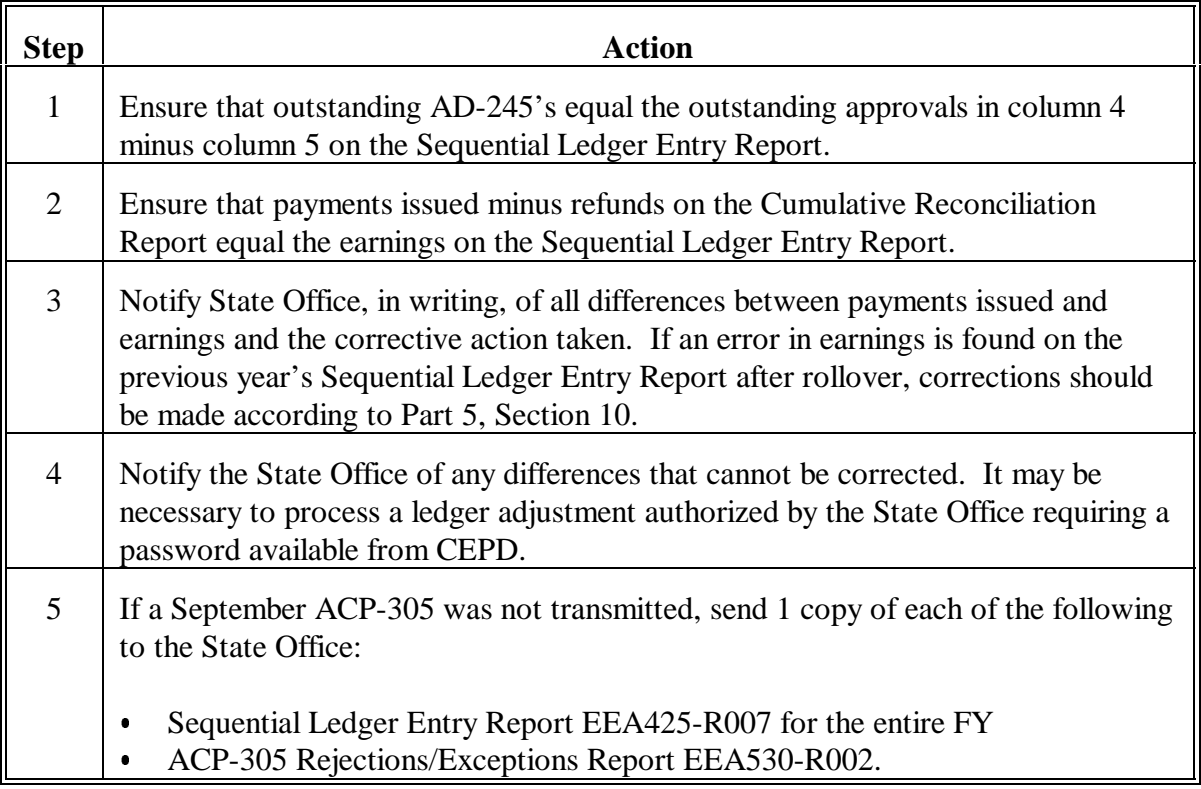

### **768 After Completion of FY-End Reconciliation**

# **A Ledger Corrections**

It is very important that all unrecorded prior FY earnings found during or after completion of FY-end reconciliation are recorded in the current FY ledger. Ensure that all items reconciled with the State Office and KCAO are correctly recorded in the current FY ledger. Contact the State Office for assistance. The automated interface between Conservation and Accounting should have nearly eliminated unrecorded earnings.

If manual adjustments must be made, after authorization from the State Office and receipt of a password from CEPD, ensure that a copy of the Sequential Ledger Entry Report is kept on file along with the explanation of the adjustment.

### **769-779 (Reserved)**

#### **Section 3 State Reconciliations**

### **780 Monthly Review of KCAO Check Listings**

### **A Review and Contact County Office**

State Offices shall review the Cumulative Reconciliation Report in Section 1 monthly. Contact County Offices that have differences in column 8 to ensure that the differences are reconciled. If these differences are reconciled during FY, there are less problems with FY-end reconciliation.

### **781 Monthly or Quarterly Reconciliations of Payments to Earnings**

### **A Request Reconciliation of Payments to Earnings**

State Offices shall ensure that County Offices reconcile the differences in column 8 on the Cumulative Reconciliation Report for all conservation programs. The memorandum examples in [paragraphs 782 a](#page-606-0)nd [783](#page-607-0) can be used to request reconciliation of differences between payments issued and earnings as recorded on the Sequential Ledger Entry Report from the County Office.

### **B Differences**

Handle differences as follows.

- $\bullet$ Ensure that refunds are recorded correctly.
- Authorize corrective postings to the current FY Sequential Ledger Entry Report, noting for the current FY reconciliation any column 6 adjustments.
- $\bullet$  Maintain a file of all County Office differences that were the previous year's posting errors posted to the current FY's Sequential Ledger Entry Report to be used for next year's reconciliation.

### <span id="page-606-0"></span>**782 Memorandum Example When Payments Exceed Earnings**

### **A Memorandum Example**

The following is a memorandum example for State Offices to use to reconcile payments issued, as recorded in KCAO, to earnings on the Sequential Ledger Entry Reports when payments issued exceed the earnings.

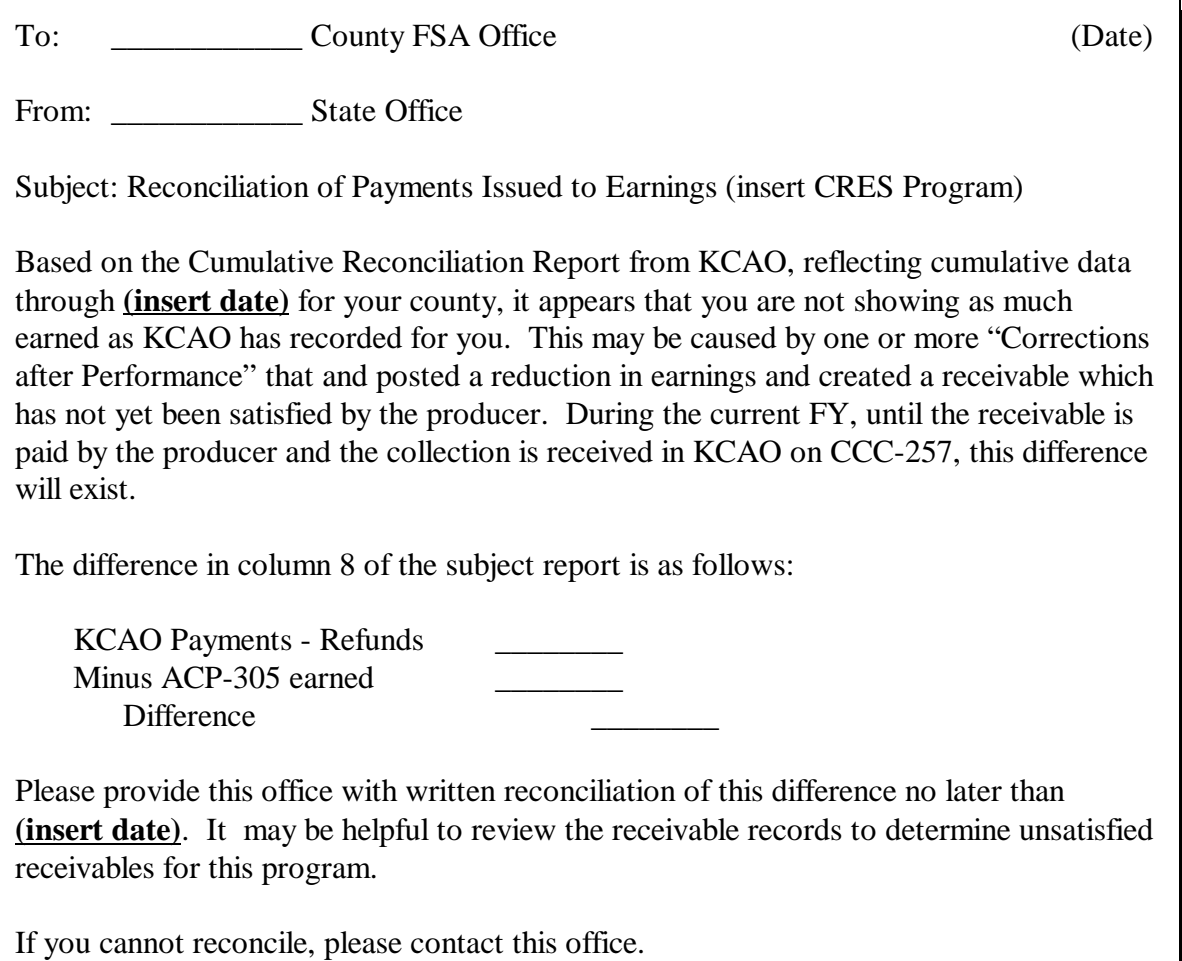

### <span id="page-607-0"></span>**783 Memorandum Example When Earnings Exceed CCC-184's**

### **A Memorandum Example**

The following is a memorandum example for State Offices to use to reconcile payments issued, as recorded in KCAO, to earnings on the Sequential Ledger Entry Reports when earnings exceed payments issued.

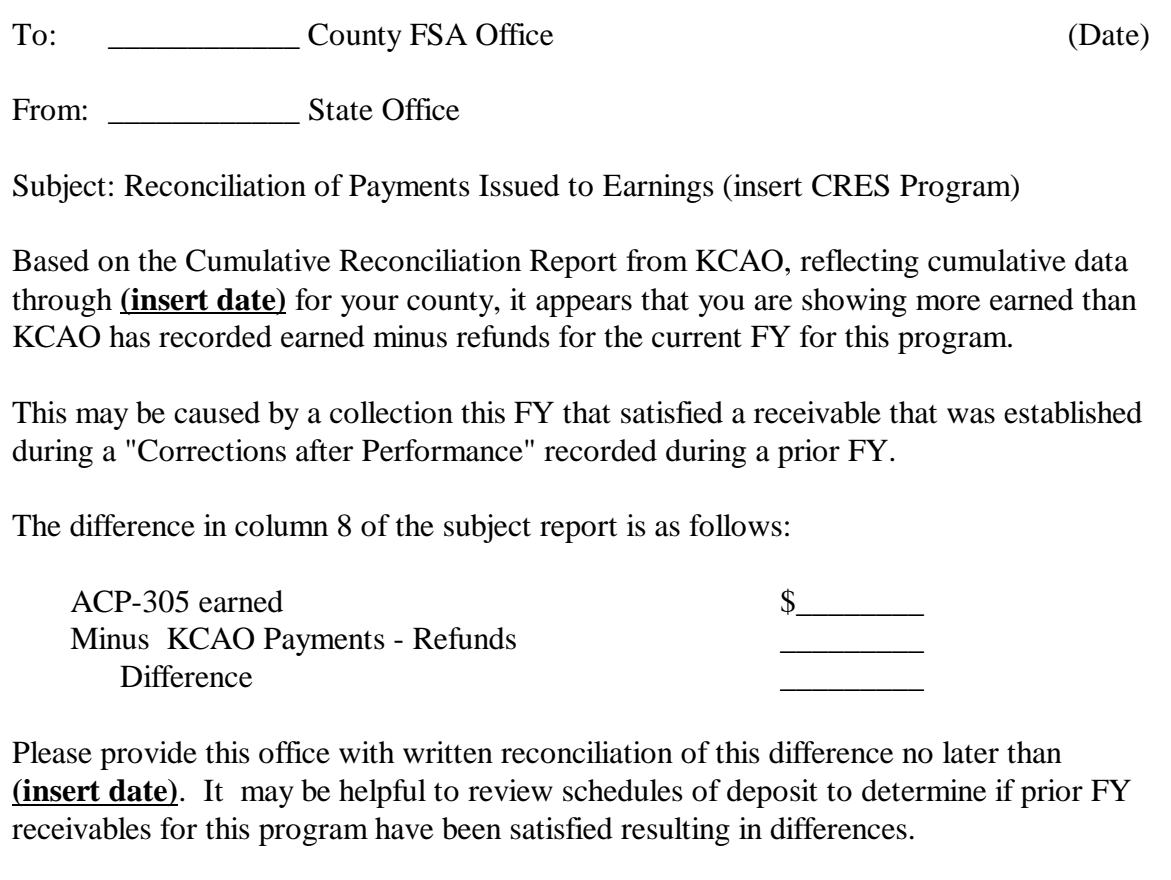

If you cannot reconcile, please contact this office.

### **784 ACP-259A**

### **A Require Submission of ACP-259A's**

State Offices may require County Offices to complete ACP-259A or a similar State-developed form according t[o paragraph 765.](#page-599-0) State Offices that continually have problems with FY-end reconciliations should require County Offices to complete ACP-259A or a similar State-developed form monthly.

### **B Review ACP-259A's**

Review ACP-259A's to ensure that outstanding AD-245's equal the outstanding approvals in column 4 minus column 5 on the Sequential Ledger Entry Report. Assist County Offices, if necessary.

### **785 Before FY-End Rollover**

### **A Instruct County Offices to Review Ledger Reports**

To ensure as few errors as possible during reconciliation, instruct County Offices to carefully review the Sequential Ledger Entry Report and the Sequential LTA Contracts/Agreements Reports for all conservation programs several times during the last 2 weeks of FY. Complete the following steps before FY-end rollover.

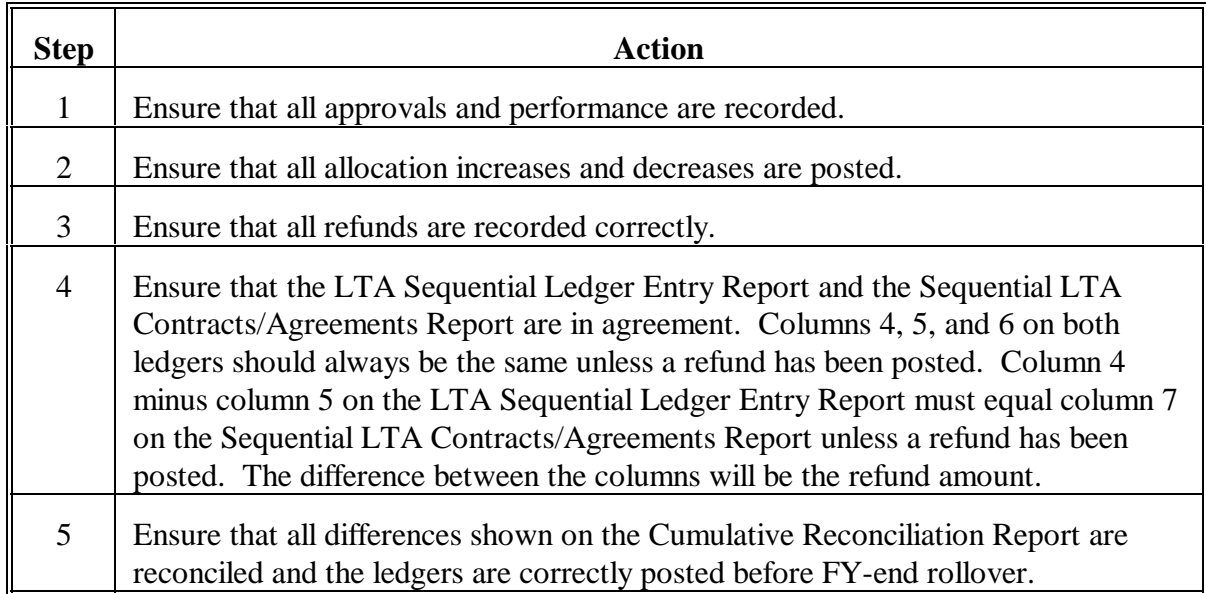

**Note:** Assist County Offices in reconciling ledger problems before FY-end if possible.

# **785 Before FY-End Rollover (Continued)**

# **B Review State Ledger Reports**

Review the Program Summary Ledger Report and the Technical Assistance Summary Ledger Report for all conservation programs and fund codes according to the following.

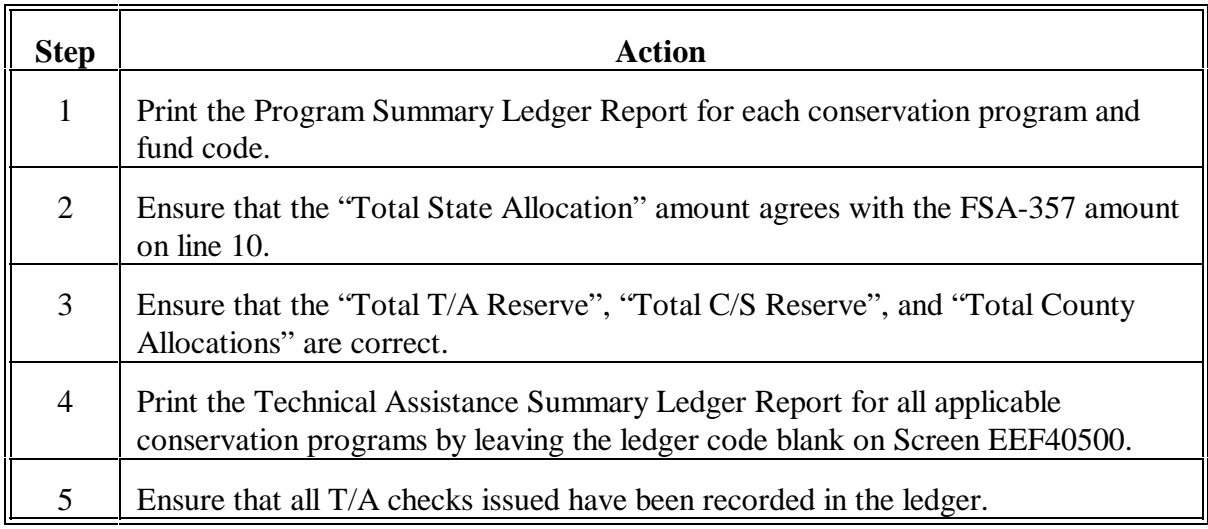

### **786 FY-End Reconciliations**

### **A State Office Responsibility**

State Offices shall complete the following steps for FY-end reconciliations.

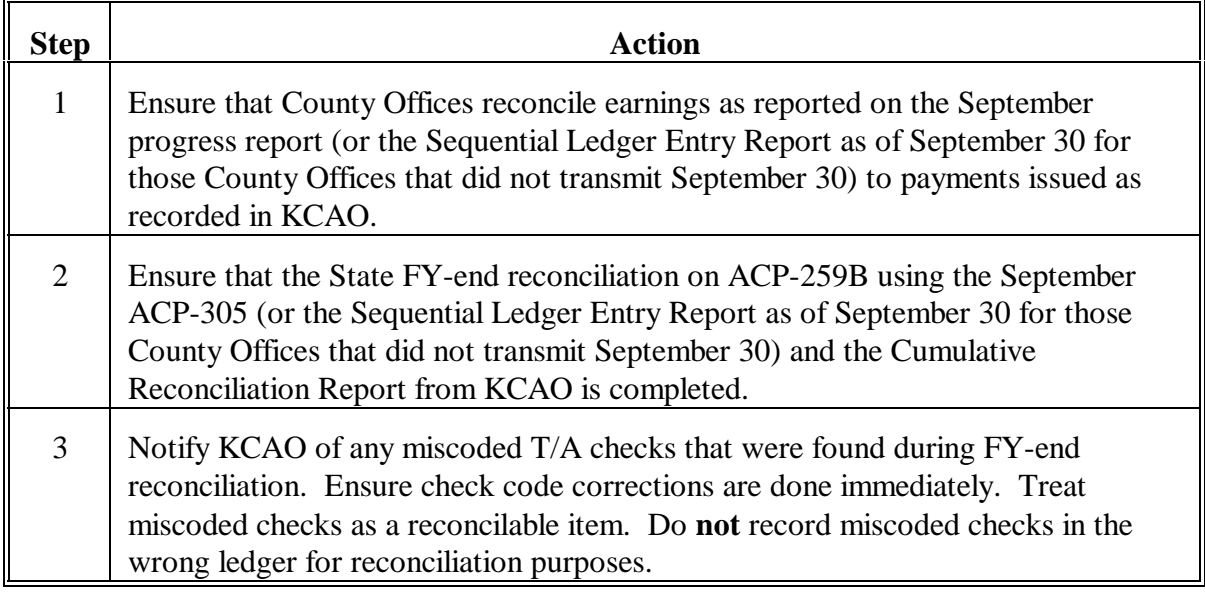

#### **B Counties That Did Not Transmit September ACP-305**

For County Offices that did not transmit September's ACP-305:

- request, from the County Office, a copy of the Sequential Ledger Entry Report and ACP-305 Rejections/Exceptions Report
- see Parts 8 and 10 for examples of these reports, and use these reports to complete FY-end reconciliation
- include on the September 30 progress report the September 30 entries from the Sequential Ledger Entry Report.
- **Note:** All County Offices must transmit September 30 ACP-305's, unless there is an out-of-balance condition on the ledger.
### <span id="page-612-0"></span>**787 ACP-259B**

### **A Use**

ACP-259B is used to complete FY-end reconciliation with KCAO for all conservation programs.

# **B Example of ACP-259B**

The following is an example of ACP-259B.

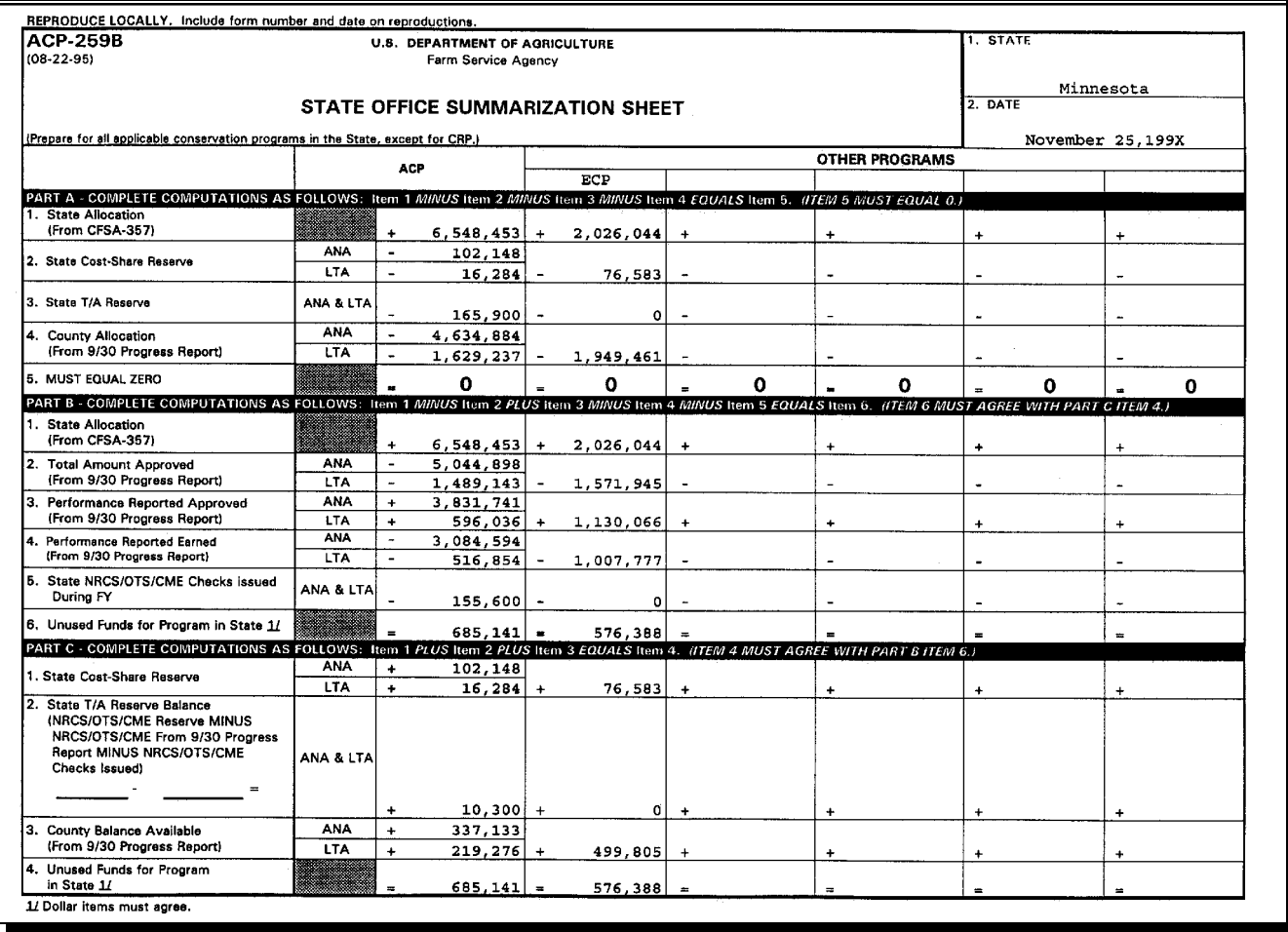

# **788 Completion of ACP-259B and Additional Documentation**

# **A Complete ACP-259B**

After all County Offices are reconciled at FY-end, State Offices shall complete ACP-259B [\(paragraph 787\)](#page-612-0) for each applicable conservation program, using the entries from County Office Sequential Ledger Entry Reports as of September 30, and the State Office Program Summary Ledger Report and the Technical Assistance Summary Ledger Report as of September 30.

# **B Documentation Required**

The following documentation must be sent to KCAO for FY-end reconciliation.

- For those County Offices that transmitted the September 30 ACP-305, do not annotate any changes on the September Progress Report. Send the following to KCAO no later than COB December 31:
	- $\bullet$ ACP-259B
	- $\bullet$ copies of September 30 Monthly Progress Reports
	- copy of September 30 Differences Between ACP-305 and State Ledgers Report

**Note:** In all cases, the allocation as recorded in the County Office Sequential Ledger Entry Report as of September 30 **must** be used for the FY-end reconciliation.

 $\bullet$  other data reflecting the earnings and corrections made to the current FY Sequential Ledger Entry Report for prior FY corrections.

# **788 Completion of ACP-259B and Additional Documentation (Continued)**

# **B Documentation Required (Continued)**

- $\bullet$  For those County Offices that did not transmit the September 30 ACP-305, include on the September 30 Progress Report the entries from the Sequential Ledger Entry Report as of September 30. Send the following to KCAO no later than COB December 31:
	- $\bullet$ ACP-259B
	- $\bullet$ copies of annotated September 30 Monthly Progress Reports
	- copies, from the County Office, of the Sequential Ledger Entry Report for the entire FY and ACP-305 Rejections/Exceptions Report
	- $\bullet$  copy of September 30 Differences Between ACP-305 and State Ledgers Report
		- **Note:** In all cases, the allocation as recorded in the County Office Sequential Ledger Entry Report as of September 30 **must** be used for the FY-end reconciliation.
	- $\bullet$  other data reflecting the earnings and corrections made to the current FY Sequential Ledger Entry Report.

Maintain copies of all data submitted to KCAO.

# **789 After Completion of Reconciliation With KCAO**

# **A Ledger Corrections**

After the reconciliation is completed with KCAO, the State Office must ensure that all unrecorded prior FY earnings found during or after completion of the FY-end reconciliation are correctly recorded in the current FY ledger. Assist County Offices that require ledger adjustments by requesting a password from CEPD to access the ledger adjustment process.

If manual adjustments must be made, ensure that County Offices print a copy of the Sequential Ledger Entry Report and annotate the reason for the adjustment. The Sequential Ledger Entry Report and the explanation should be kept on file in the County Office.

## **790-800 (Reserved)**

## **Section 4 KCAO Reconciliation Responsibilities**

### **801 Compiling State Reconciliations**

### **A Receiving State Reconciliations**

Ensure that reconciliations, including ACP-259B's and explanations of differences, are received from every State Office. Notify CEPD, by January 15, of State Offices that have not submitted reconciliations.

## **B Compile and Review Data**

Compile data from State Offices.

Ensure that the only differences between payments issued minus refunds and earnings at the end of the current FY are previous year's corrections that were made to the current FY ledger.

## **C Use September 30 Data**

The State Office must use the September 30 ACP-305 Monthly Progress Reports to complete the FY-end reconciliation. For those County Offices that did not transmit a September 30 ACP-305, a copy of the Sequential Ledger Entry Report as of September 30 must accompany the annotated progress reports.

The only allowable changes to the September 30 ACP-305 Monthly Progress Reports are for those County Offices that did not transmit a September 30 ACP-305.

**Note:** In all cases, the allocation as recorded in the County Office Sequential Ledger Entry Report as of September 30 **must** be used for the FY-end reconciliation.

# **D Maintain Copies**

Maintain a copy of all previous year's adjustments to be made to the current FY Sequential Ledger Entry Report.

When completing the current FY reconciliation, ensure that the corrections that were to be made during the last FY's reconciliation have been completed.

# **802 Provide Earnings and Obligations to CEPD**

## **A Provide to CEPD**

KCAO shall:

- review the State reconciliations and ensure that all prior year corrections from the last FY's reconciliation and this FY's reconciliation have been completed
- compile and send a list of earnings and obligations by States to CEPD.

### **803-813 (Reserved)**

### **Section 5 CEPD Reconciliation Responsibilities**

## **814 FSA-357 Earnings Before Completing FY-End Reconciliation**

# **A Earnings on FSA-357**

Before completing FY-end reconciliation, CEPD will prepare FSA-357's reflecting the earnings as recorded on the September 30 Monthly Progress Report and the technical assistance payments from the Cumulative Reconciliation Report MLD016-R001.

# **815 Reconciled Earnings on FSA-357**

## **A After Completing Reconciliation**

After CEPD receives the reconciled earnings and obligations from KCAO, revised FSA-357's will be issued unless reconciled amounts are the same as reflected on the original FSA-357.

**816-827 (Reserved)**

## **Part 12 FY Rollover**

# **Section 1 Completing Current FY Activity**

### **828 Last Workday of September**

### **A Close Out Current FY**

Ensure that this paragraph is followed on the last workday of September to conclude all current FY conservation activity for all conservation programs.

**Note:** Se[e Exhibit 20](#page-684-0) for County Office monthly checklist.

**Important:** Current FY activity **must** be completed by **COB** the **last workday** of **September**.

### **B Between September 30 and FY Rollover**

Between COB September 30 and the completion of FY rollover, County Offices:

- will not be able to access AD-245's, AD-862's, or post any transactions to the ledger until FY rollover has been completed
- can only print the ledger reports according to this paragraph.

## **828 Last Workday of September (Continued)**

## **C AD-245's and AD-862's**

Automated AD-245's and AD-862's must be current by COB the last workday of September.

All of the following must be entered into the system.

- Current FY AD-245 requests.
- AD-245 approvals.
- Partial and final performance recorded (payments issued) for all practices with performance certified.
- Canceled AD-245's and AD-862's must be canceled in the system.
- Verify that data are recorded on the Sequential Ledger Entry Report for approvals, partial and final payments, and cancellations.

## **D Ledgers**

Ledgers must be current for FY. This subparagraph does not apply to CRP. By COB the last workday of September, ensure that the following are completed.

- $\bullet$ All "performance" and "corrections after performance" have been recorded on AD-245.
- $\bullet$ Ledgers must be in balance.
- $\bullet$  All of the following must be entered into the system:
	- $\bullet$ refunds
	- $\bullet$ ledger adjustments approved by the State Office.
- Compare the Sequential Ledger Entry Report and the Sequential LTA Contracts/Agreements Report according t[o paragraph 520.](#page-418-0)

# **828 Last Workday of September (Continued)**

# **D Ledgers (Continued)**

- $\bullet$  Print out ledger reports to keep on file, as required. These reports must contain all current FY activity. The current FY ledger data will be deleted at rollover. Print the following ledger reports according to Part 8, Section 9. Maintain these reports according to 25-AS.
	- $\bullet$  The entire Sequential Ledger Entry Report for all conservation programs and fund codes applicable to the County Office.
	- $\bullet$  The Sequential LTA Contracts/Agreements Report for all LTA programs and fund codes applicable to the County Office.
	- $\bullet$ Any other ledger reports that County Offices want to keep on file.

# **E ACP-301**

By COB the last workday of September, print the automated ACP-301 according to Part 7, Section 1 to keep on file.

- ACP-301 must contain all current FY activity for all technical agencies.  $\overline{\phantom{a}}$
- Maintain this report according to 25-AS.

### **F Conservation Status Screen**

By COB the last workday of September, screen print the Conservation Status Screen according to Part 4 to keep on file. Maintain this screen print according to 25-AS.

### **829-838 (Reserved)**

 $\mathord{\hspace{1pt}\text{--}\hspace{1pt}}$ 

# **Section 2 Performing FY Rollover**

### **839 Overview**

#### **A In This Section**

This section provides instructions to perform FY rollover.

**Note:** Se[e Exhibit 20](#page-684-0) for County Office monthly checklist.

**Important:** FY rollover **must** be completed on the **first workday of October**. As of October 1 and after, conservation automation activities cannot be performed until FY rollover has been completed for the prior FY.

## **Par. 840**

# <span id="page-625-0"></span>**A September ACP-305**

The September ACP-305 will be automatically queued during SOD on the first workday of October. The system will **not** allow FY rollover to be performed until the queuing is complete.

**Important:** Once the September ACP-305 has been automatically queued, do **not** delete the ACP-305 queue file for any reason.

# <span id="page-626-0"></span>**841 Backup of T.EU.TBL File Before FY Rollover**

# **A Backup T.EU.TBL File**

All CRES conservation files for the prior FY will be automatically backed up to tape cartridge during the FY rollover process, except the T.EU.TBL file.

On the **first workday of October**, save the T.EU.TBL file to tape **before** performing FY rollover for **any** counties that are processed on the system.

**Notes:** There is only one T.EU.TBL file for each system, regardless of the number of counties processed on the system, using file group designations of A., B., C., etc.

During FY rollover, the system updates data to the T.EU.TBL file for each file group that is processed on the system. Preparing a manual backup of the T.EU.TBL **before** any counties on the system perform FY rollover is the only way to ensure that this file is backed up as of the old FY.

**Important:** Maintain the backup of the T.EU.TBL file for at least 90 calendar days.

## **B Initializing Tape Cartridges**

On the **first workday of October**, or earlier, initialize 1 tape cartridge for each county processed on the system.

**Example:** A county system processes 3 counties, A., B., and C. files. Three tape cartridges will need to be initialized.

### <span id="page-627-0"></span>**842 Performing FY Rollover**

### **A County Office Action**

On the **first workday of October**, Service Centers shall follow the instructions in this paragraph to complete FY rollover for each county file group processed on the system.

**Important:** Ensure that all activities i[n paragraphs 840](#page-625-0) and [841](#page-626-0) have been completed before performing FY rollover according to this paragraph.

### **B One Person Performs FY Rollover**

**Important:** Ensure that only 1 person is using the conservation system software when FY rollover is initiated.

If more than 1 person is accessing either the CRES or CCC conservation system software when FY rollover is initiated according to this paragraph, the following message will be displayed on an Input-Output screen:

"The rollover procedure needs to be run before you can continue using the conservation system.

However, the rollover process cannot be run because a terminal is currently using the conservation system.

If a  $(Y)$  is entered for the question below, then that terminal(s) must be signed off the conservation system.

Do you want to try to run the procedure again?  $(Y/N)$ "

Have all other users exit the conservation software, whether it is CRES or CCC, then ENTER "Y" and PRESS "Enter" to continue.

### **C Accessing Screen EEA10300**

On the first workday of October, select 1 option from any of the following and PRESS "Enter":

- County Eligibility Table Update Menu EEA205, options 1 through 6
- Conservation AD245/AD-862 Menu EEA100, options 1 through 10
- Conservation Ledger Menu EEA400, options 1 through 7
- Conservation SIP Disbursement Menu EUA000, options 1 and 2.

Screen EEA10300 will be displayed.

#### **D Example of Screen EEA10300**

The following is an example of Screen EEA10300.

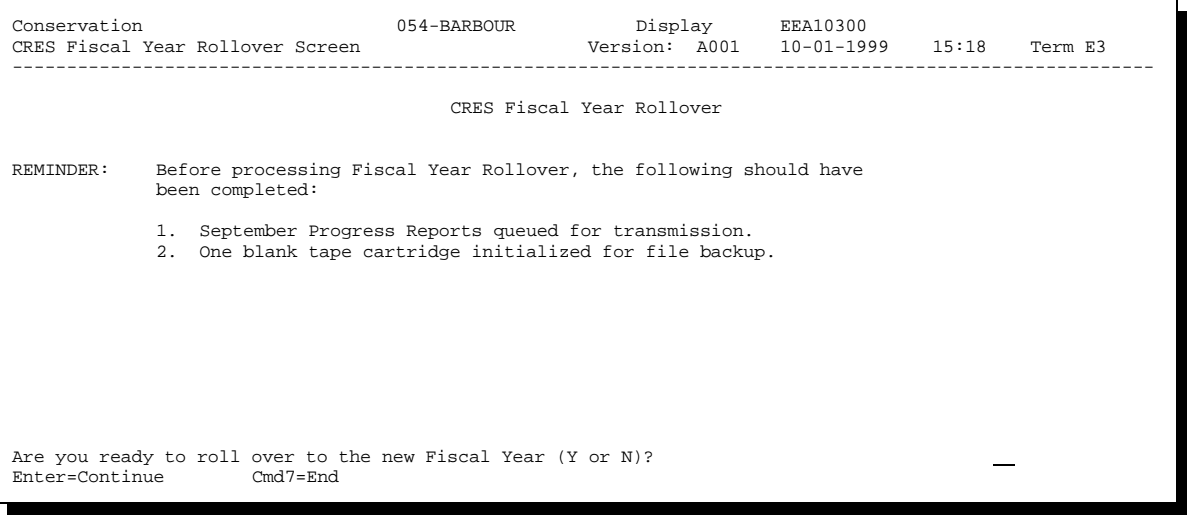

## **E Perform Rollover**

Perform FY rollover from Screen EEA10300 according to the following.

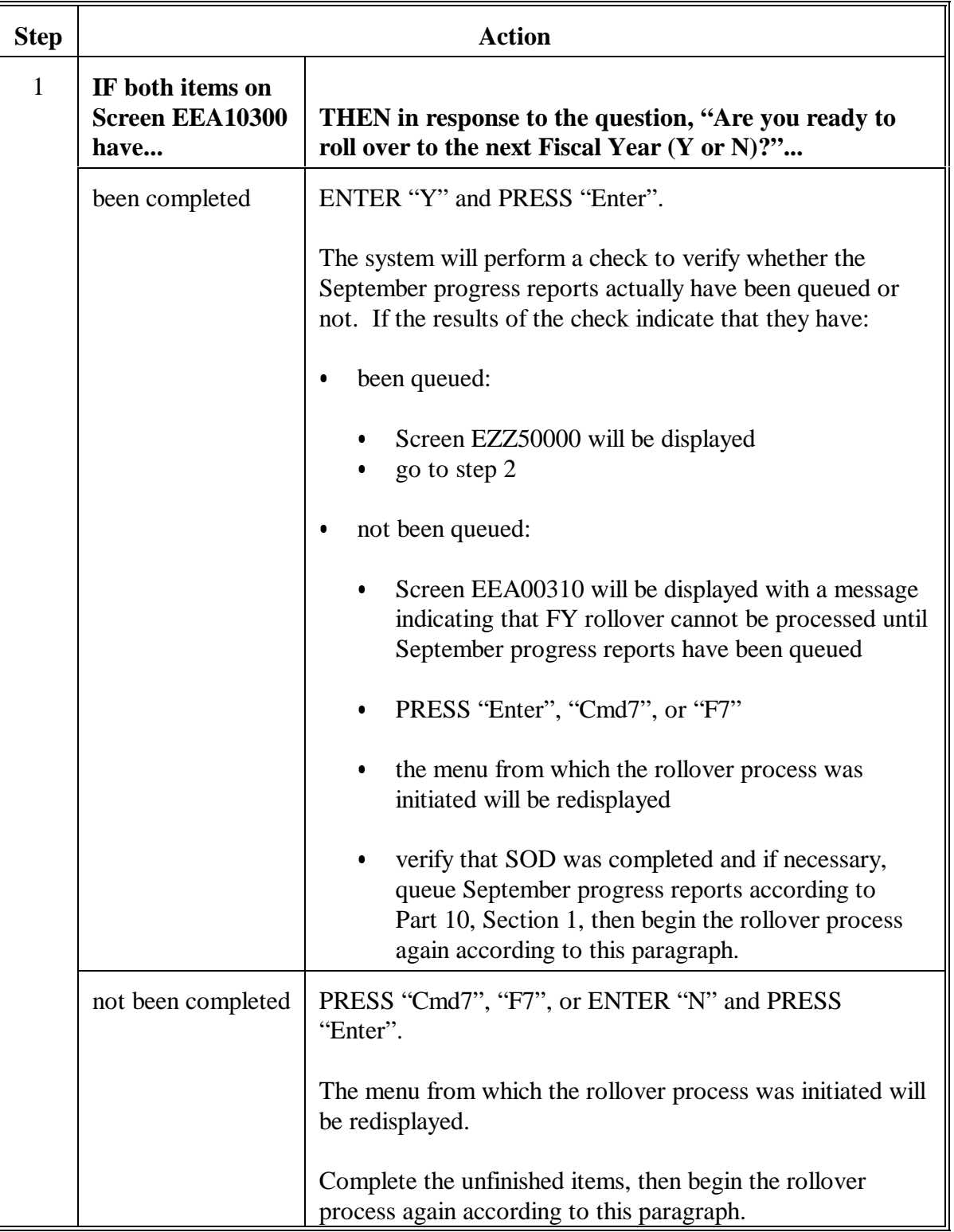

# **E Perform Rollover (Continued)**

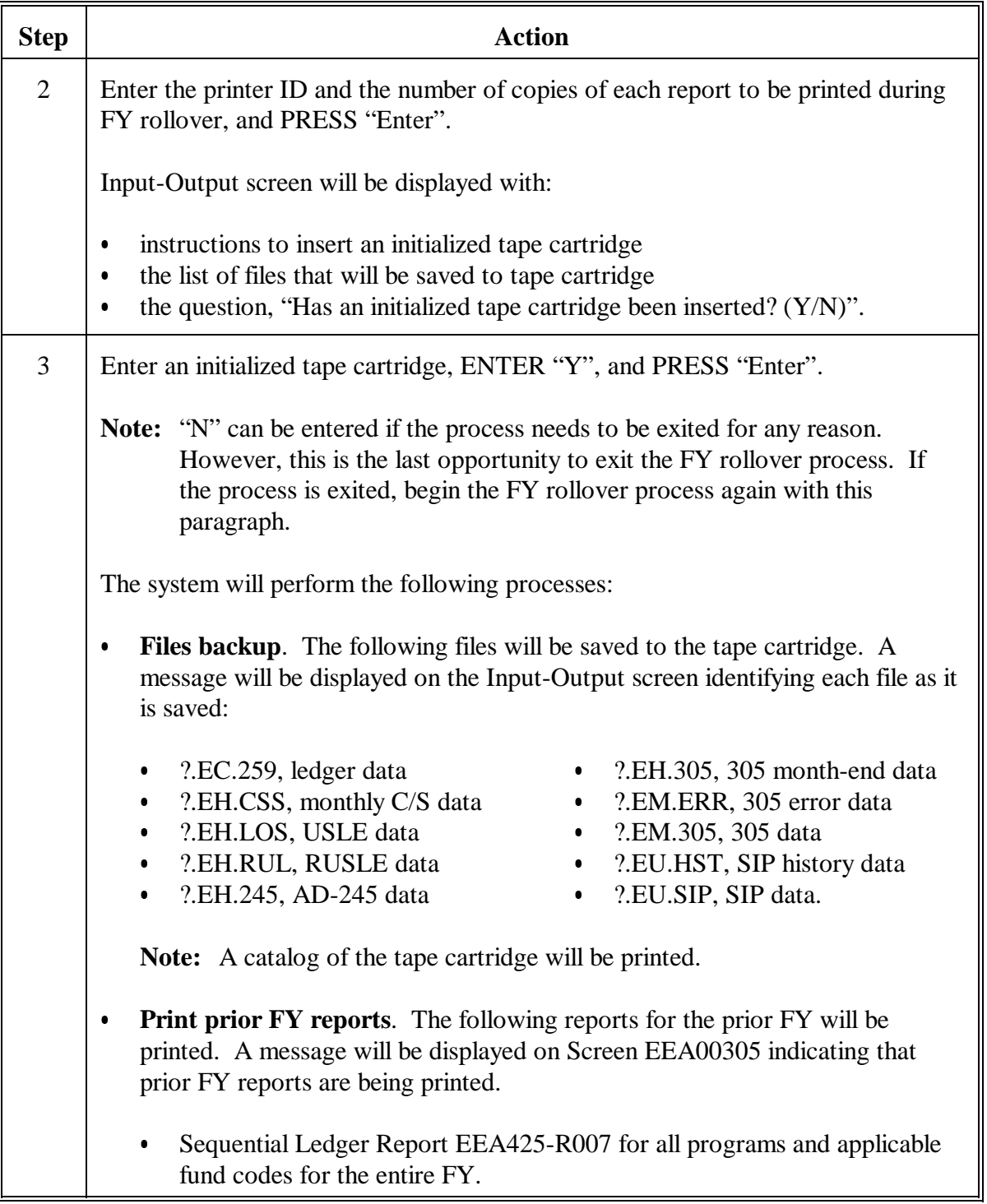

# **E Perform Rollover (Continued)**

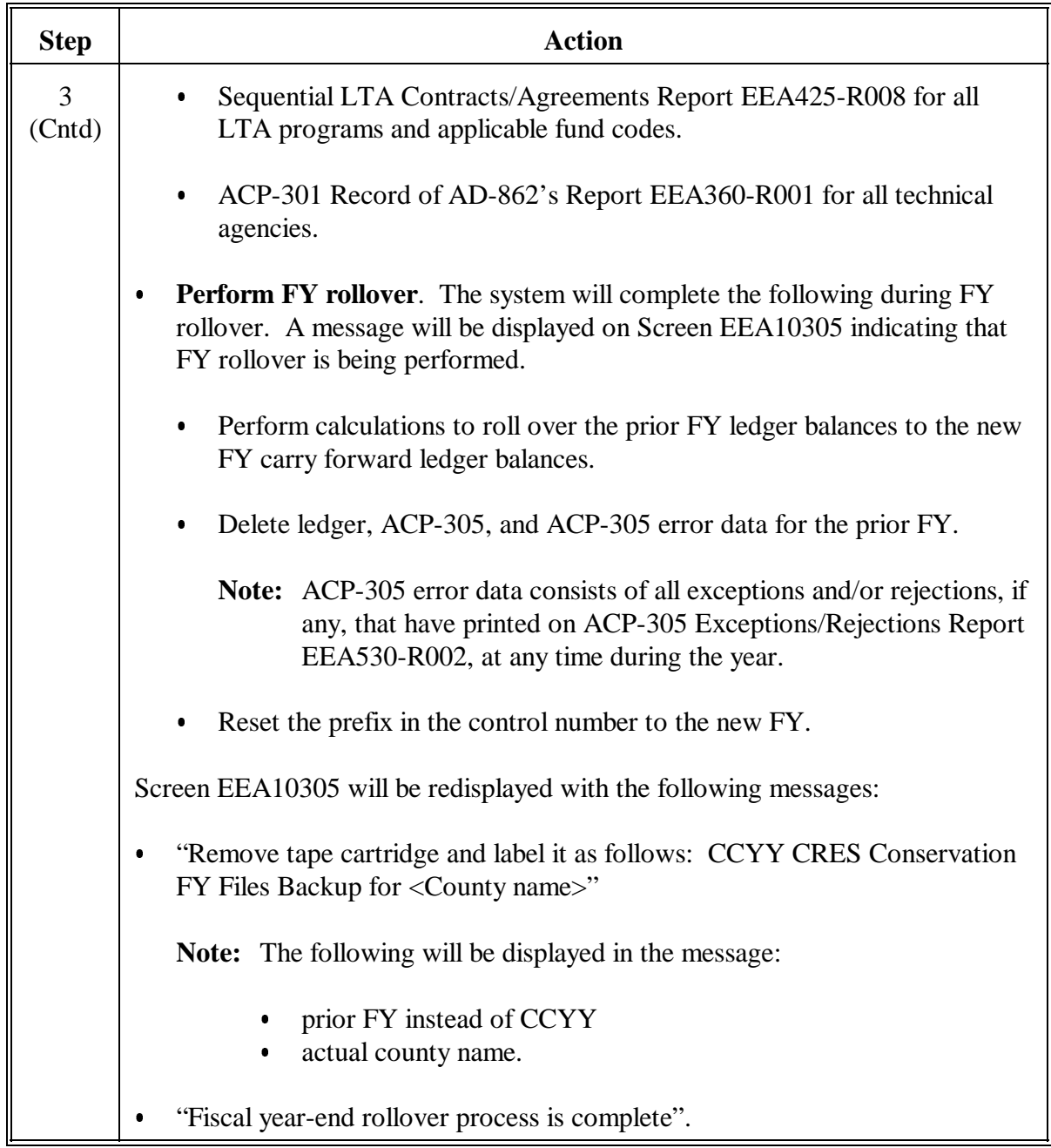

# **E Perform Rollover (Continued)**

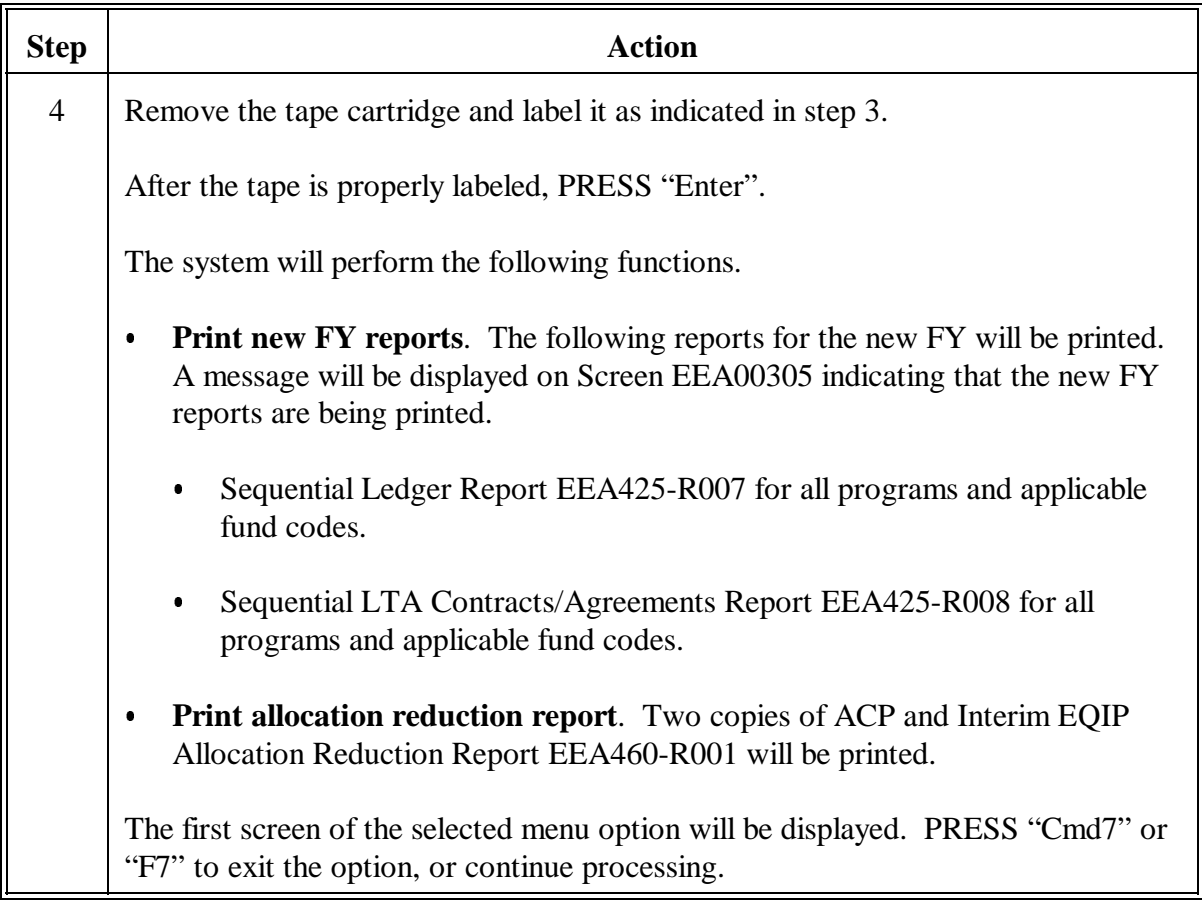

# **843 ACP and Interim EQIP Allocation Reduction Report EEA460-R001**

## **A About the Report**

Report EEA460-R001:

- $\bullet$  is printed:
	- only during the FY rollover process, and cannot be printed afterward  $\overline{\phantom{a}}$
	- with the date FY rollover is performed as the "Prepared" and "As of" dates
- $\bullet$  lists:
	- $\bullet$  all ACP and Interim EQIP program codes, fund codes, and descriptions that have ledger activity at the time FY rollover is performed
	- $\bullet$  the allocation reduction amount for each fund code listed, which is the September 30 balance available in column 7 on Report EEA425-R007
- $\bullet$  will be used by the State Office to reduce each county's September 30 allocation or allocations on the State ledger by the allocation reduction amount.
- **Important:** This report is applicable for ACP and Interim EQIP only. It is not applicable for ECP or SIP.

# **843 ACP and Interim EQIP Allocation Reduction Report EEA460-R001 (Continued)**

# **B Example of Report**

The following is an example of Report EEA460-R001.

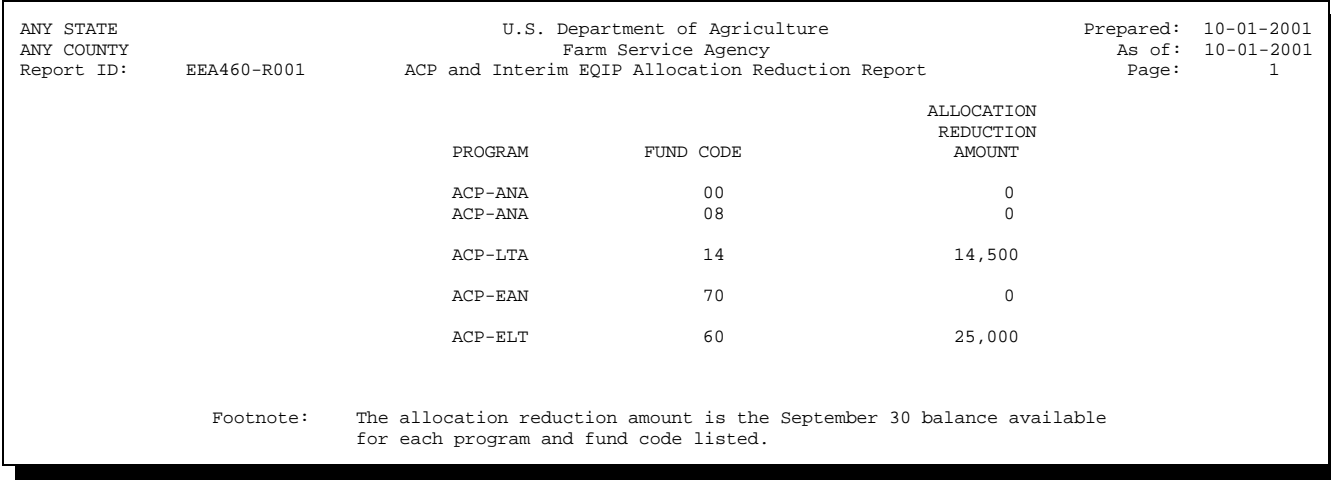

# **844-853 (Reserved)**

 $\mathbb{H}^{\perp}$ 

# **854 FY Rollover**

## **A FY Rollover Completion**

FY rollover must be completed on the first workday of October according to Section 2.

Verify that rollover has been completed according t[o paragraph 855.](#page-637-0)

**Note:** Se[e Exhibit 20](#page-684-0) for County Office monthly checklist.

# <span id="page-637-0"></span>**855 Verifying Ledgers After FY Rollover Has Been Completed**

### **A Carry Forward**

The system will automatically rollover the ledger balances from the previous FY.

**Sequential Ledger Entry Report**. "Carry forward" amounts will be calculated by the system from the September 30 Sequential Ledger Entry Report balances as follows.

- Column 3 minus column 6 minus column 7 for all ACP and interim EQIP ledgers. The result is the "carry forward" amount in column 3.
- Column 3 minus column 6 for all other programs. The result is the "carry forward" amount in column 3.
- Column 4 minus column 5. The result is the "carry forward" amount in column 4.
- Column 5 is reduced to zero. The "carry forward" amount in column 5 is zero.
- Column 6 is reduced to zero. The "carry forward" amount in column 6 is zero.
- Column 7 is reduced to zero for all ACP and interim EQIP ledgers. The "carry forward" amount is zero.
- Column 7 is not affected for all other programs. The "carry forward" amount in column 7 is the September 30 column 7 amount.

**Sequential LTA Contracts/Agreements Report**. The current balance for October 1 for each contract on the Sequential LTA Contracts/Agreements Report will be calculated by the system as follows.

- $\bullet$  Columns 4 and 7 will be the September 30 contract balance in column 7. This represents the unearned amount for each contract.
- Columns 5 and 6 will be reduced to zero.

# **855 Verifying Ledgers After FY Rollover Has Been Completed (Continued)**

### **B Verify Ledgers**

Print the following ledgers according to Part 8, Section 9 and verify the data as follows.

- $\bullet$  **Sequential Ledger Entry Report** for all conservation programs and fund codes applicable to the county. Verify the carry forward amounts according to subparagraph A.
- $\bullet$  **Sequential LTA Contracts/Agreements Report** for all long-term conservation programs and fund codes applicable to the county. Verify the carry forward amounts according to subparagraph A.

Compare the amounts in column 4 on the Sequential Ledger Entry Report for long-term programs and fund codes to the amounts in column 4 on the Sequential LTA Contracts/Agreements Report.

- $\bullet$  The amounts in column 4 on both reports must be the same. These amounts represent the unearned amounts for the contract or agreement.
- If the amounts in column 4 on both reports are not the same, complete the following steps.

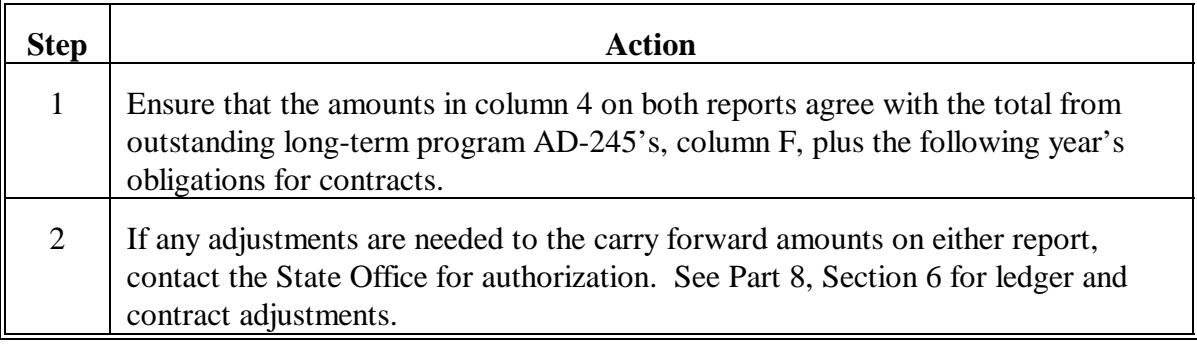

### **C Verify Report EEA460-R001**

Verify that the allocation reduction amount for each program and fund code on Report EEA460-R001 matches the September 30 balance available in column 7 on Report EEA425-R007 for the applicable program and fund code.

### **856 Other Activities After FY Rollover**

### **A Retain Prior FY Reports**

Retain all prior FY reports printed automatically during FY rollover, according to 25-AS.

## **B Retain File Backups**

Retain the following backups for at least 90 calendar days:

- tape containing the T.EU.TBL file C
- tape cartridge of each county's files generated according t[o paragraph 842.](#page-627-0)

## **C Report EEA460-R001**

Maintain 1 copy of Report EEA460-R001 on file in the County Office, according to 25-AS. FAX the other copy to the State Office no later than the 4th workday of the month.

If Report EEA460-R001 fails to print during FY rollover, FAX a copy of the last page of Report EEA425-R007 for each ACP and Interim EQIP program and fund code for the prior FY to the State Office instead.

## **857 New FY Activity**

### **A Proceed With New FY Activity**

After all the instructions in [paragraph 855 a](#page-637-0)re followed, proceed with new FY activity.

- The control number will automatically be set to "XXXX 0000" ("XXXX" represents the new FY).
- The control number cannot, for any reason, be set back to a previous FY.

### **858-866 (Reserved)**

# **867 Overview**

## **A County Transmissions**

AD-245 and AD-862 data will be automatically transmitted weekly.

### **B Practices Performed**

Data transmitted will include all records with final performance data recorded.

**Important:** Transmitted data will be used for statistics. It is important that data are correct.

# **868 Cutoff Dates for Current FY Statistical Data**

# **A County Office Cutoff Date**

Current FY data with a performance date within the current FY must be transmitted by **November 7** of the subsequent FY to be included in the current FY statistics.

 On November 7, review the ACP-301 report to verify that all data with a prior FY performance date have been transmitted. If not, contact the State Office for assistance.

## **B State Office Cutoff Date**

State Offices must transmit data, with a current FY performance date, by November 15 of the subsequent FY to be included for statistics.

**Note:** If November 15 falls on a weekend, the cutoff date would be the closest preceding workday.

**869 (Reserved)**

# **Section 1 County Processing**

### <span id="page-642-0"></span>**870 AD-245 and AD-862 Statistical Data**

#### **A Statistical Data**

Statistics for performance data will be collected after completing each conservation practice. AD-245 and AD-862 are used to collect actual data for each practice. Data are transmitted automatically to the State Office and KCAO.

# **871 Completed AD-245's Transmitted to State Report**

## **A Report EEA900-R001**

Completed AD-245's Transmitted to State Report EEA900-R001 will print when AD-245 and AD-862 statistical data are transmitted according to [paragraph 870.](#page-642-0) This report will indicate:

- the control numbers that have been transmitted
- manual ledger adjustment records that have been transmitted.

# **B Example of Report EEA900-R001**

The following is an example of Report EEA900-R001.

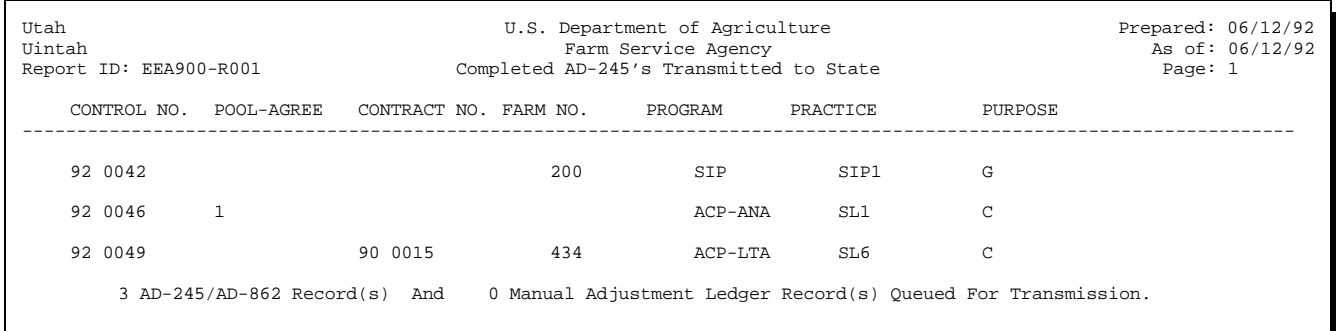

**872-882 (Reserved)**

### **883 Overview**

#### **A In This Section**

This section provides instructions to queue AD-245 and AD-862 statistical data for transmission to KCAO.

**Important:** Data must be transmitted to KCAO once a month on the fifteenth of each month, or the Monday after the 15th if the 15th falls on a weekend.

## **884 Recording Conservation Statistics**

# **A FY Statistical Reports**

KCAO will compile and record the performance data throughout FY.

- From this data, KCAO shall provide STC's FY Statistical Reports (CEP-11R and CEP-15R). CEP-11R and CEP-15R will include:
	- an alphabetical summary by counties  $\overline{\phantom{a}}$
	- a summary of each practice
	- a State summary.
- The summaries will be made on an FY basis.
- **Note:** Reports to Soil Conservation District's governing body, members of Congress, and so forth may be made, if requested, using FY Statistical Reports that KCAO provides.

### **885 (Reserved)**

## **886 Merging AD-245 and AD-862 Data Transmitted From County Office**

### **A SOD Process**

During SOD processing of County Office transmission files, file SScccEH2 will be merged into file S.EH.245.

### **B Example of Report EEF110-R001**

The following is an example of AD-245 Transmission Report Report EEF110-R001. This report:

- $\bullet$  will print when County Office data are merged into file S.EH.245 according to subparagraph A
- indicates the County Offices for which data were merged into file S.EH.245.

**Note:** After data are verified, the report can be disposed of.

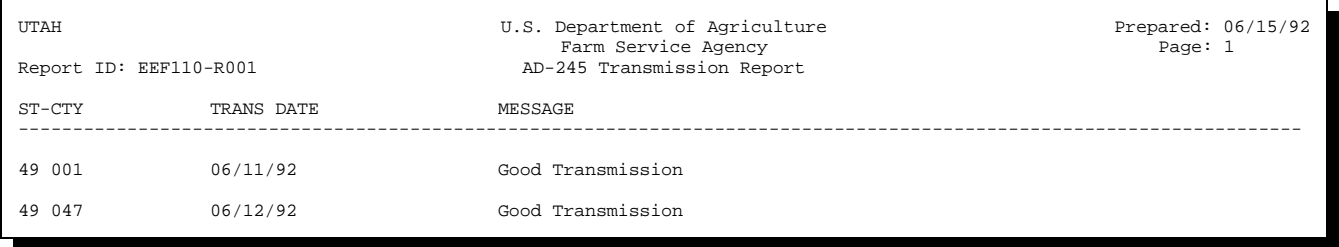

# **887 Queuing County AD-245 and AD-862 Statistical Data for Transmission**

### **A When to Transmit**

State Offices shall queue County Office AD-245 and AD-862 statistical data for transmission to KCAO on the:

- $\bullet$  15th of the month, or the Monday after the 15th if the 15th falls on a weekend  $\overline{\phantom{a}}$
- last workday of the month.

### **B Queuing Data**

Complete the following to queue County Office statistical data for transmission to KCAO.

**Important:** To queue statistical data, all terminals must be signed off of the conservation system.

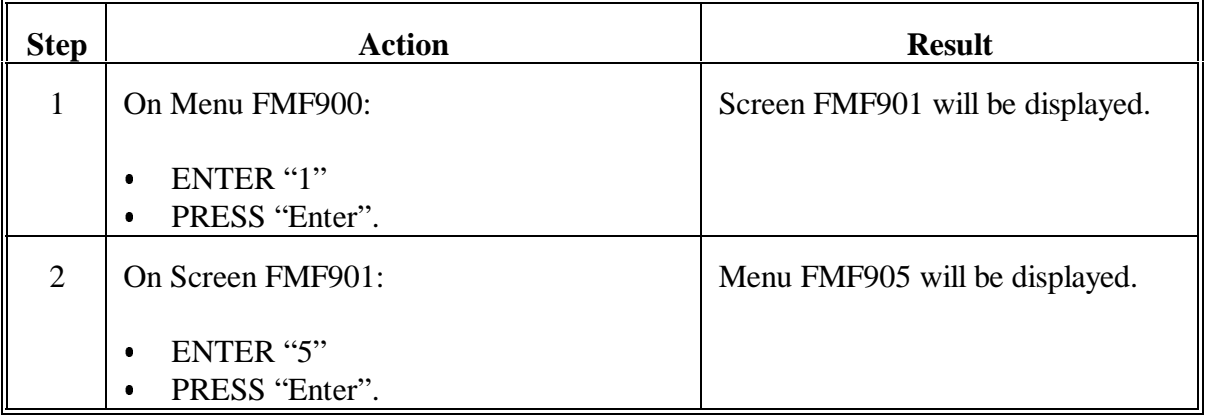
### **Par. 887**

# **887 Queuing County AD-245 and AD-862 Statistical Data for Transmission (Continued)**

# **B Queuing Data (Continued)**

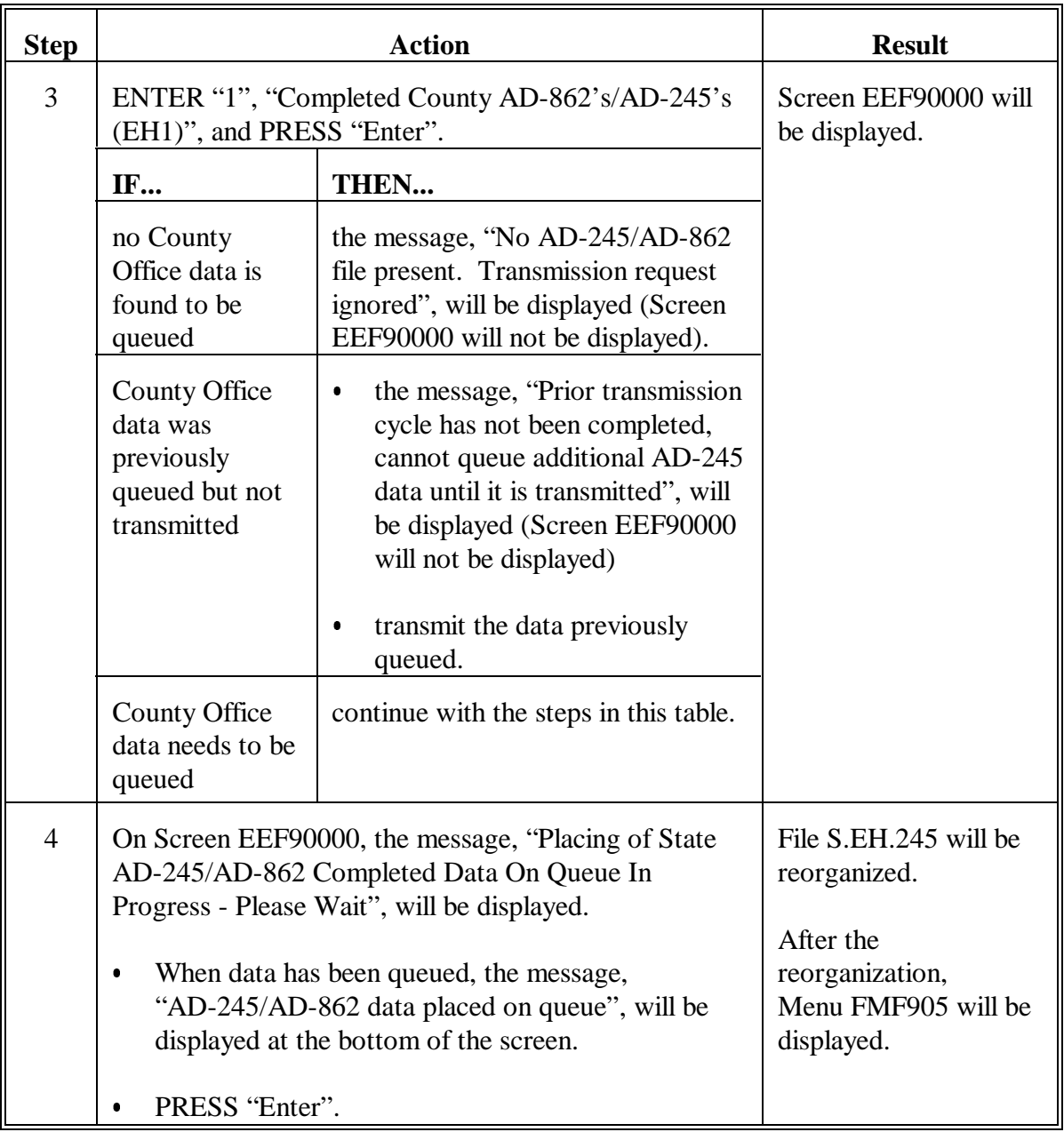

#### **888 Automatic Quarterly Transmissions for NRCS**

#### **A Transmission Process**

Beginning in October 1995, the entire AD-245/AD-862 file will be transmitted from each County Office directly to KCAO every January, April, July, and October. The AD-245/AD-862 file will be transmitted to KCAO as the SSCCCEH4 file using the bundle control system.

**Important:** No County Office action is necessary to transmit the EH4 file.

#### **B Transmission Purpose**

When County Offices transmit AD-245/AD-862 data to State Offices each week and State Offices transmit the data to KCAO twice per month according to this handbook, the only data that is transmitted are those AD-245's and AD-862's which have been canceled or had final performance recorded in the system.

NRCS has been using this data for several years. One of NRCS' uses is to track technical assistance provided to this Agency by NRCS. However, only a partial tracking is possible at any time, because technical assistance may have been provided for AD-862's that have not been canceled or had final performance recorded at the time of transmission.

The purpose of the EH4 file transmission is to provide NRCS the **entire** AD-245/AD-862 file on a quarterly basis, from which NRCS can more accurately track their technical assistance to this Agency.

# **Reports**

This table lists all required reports of this handbook.

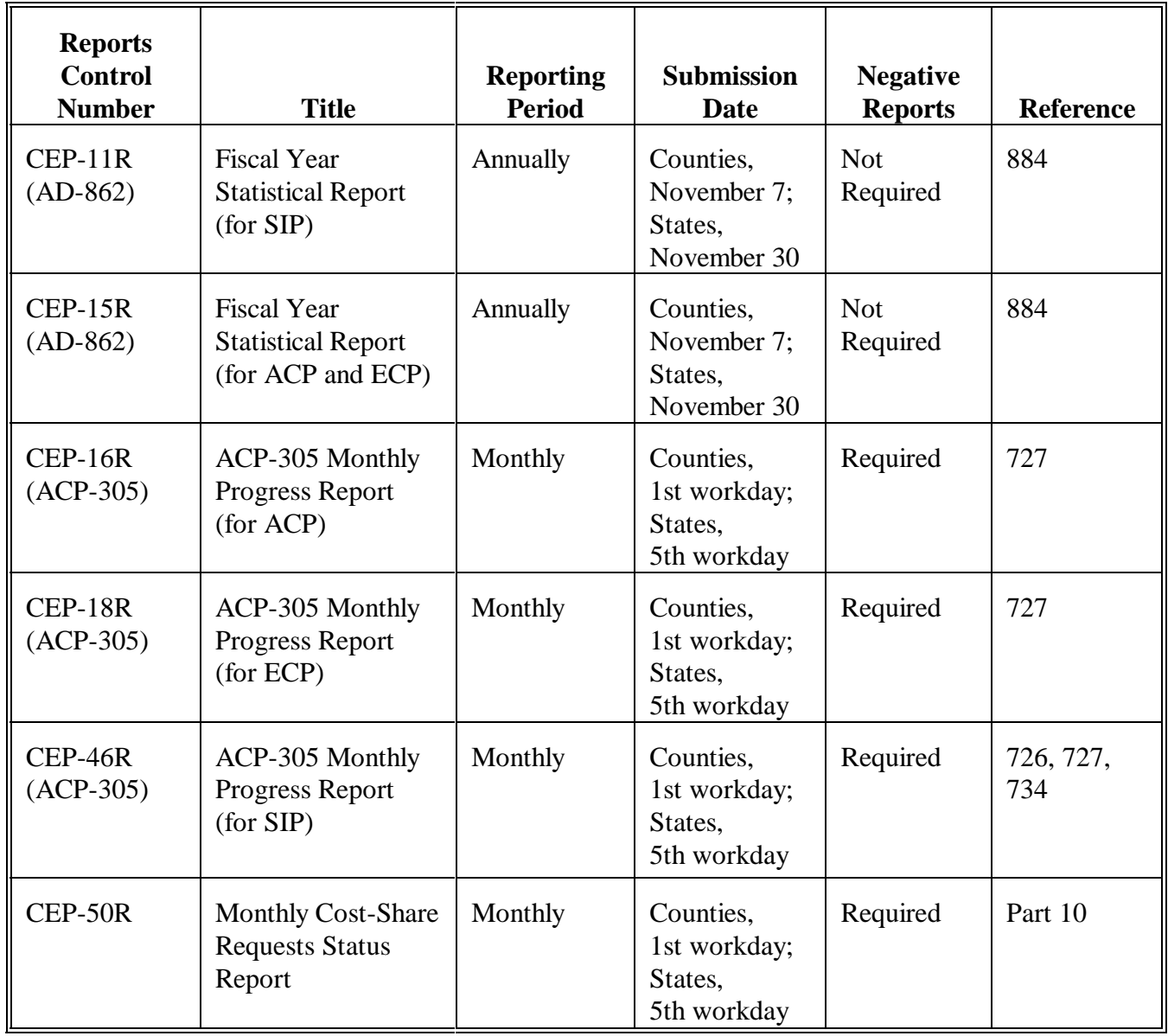

## **Forms**

This table lists all forms referenced in this handbook.

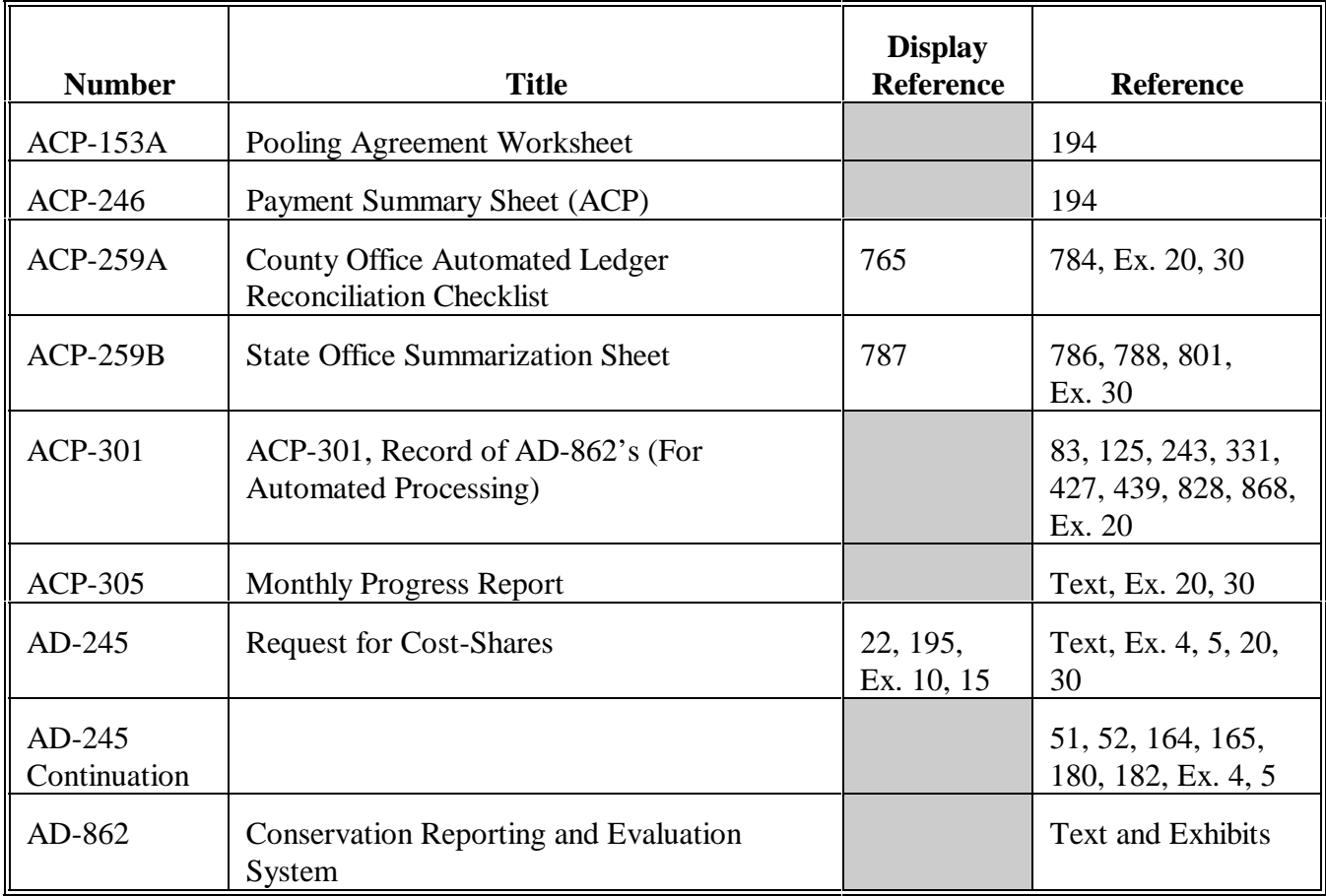

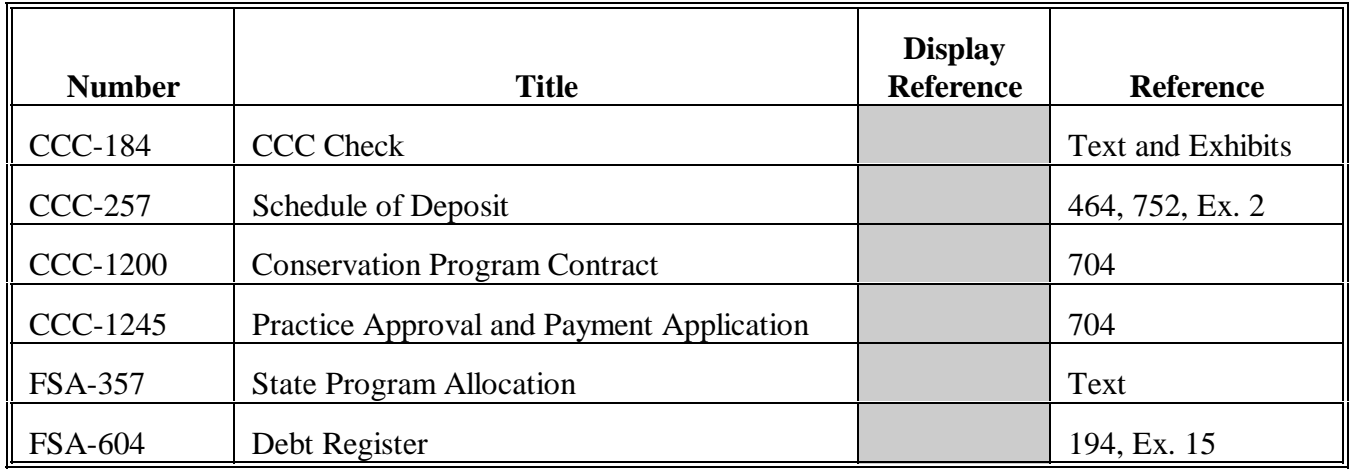

# **Forms (Continued)**

### **Abbreviations Not Listed in 1-CM**

The following abbreviations are not listed in 1-CM.

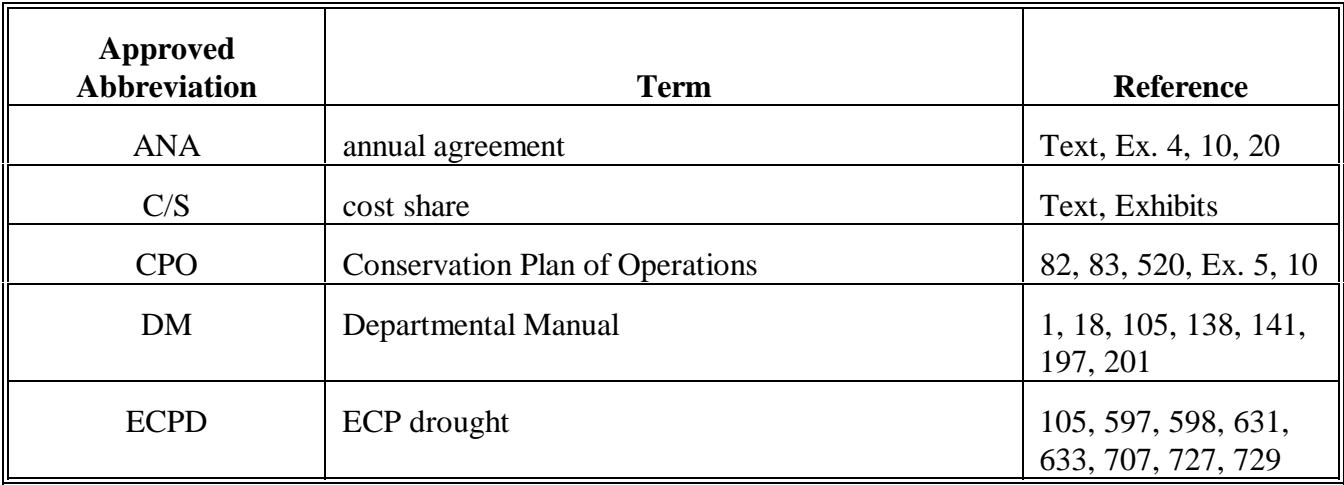

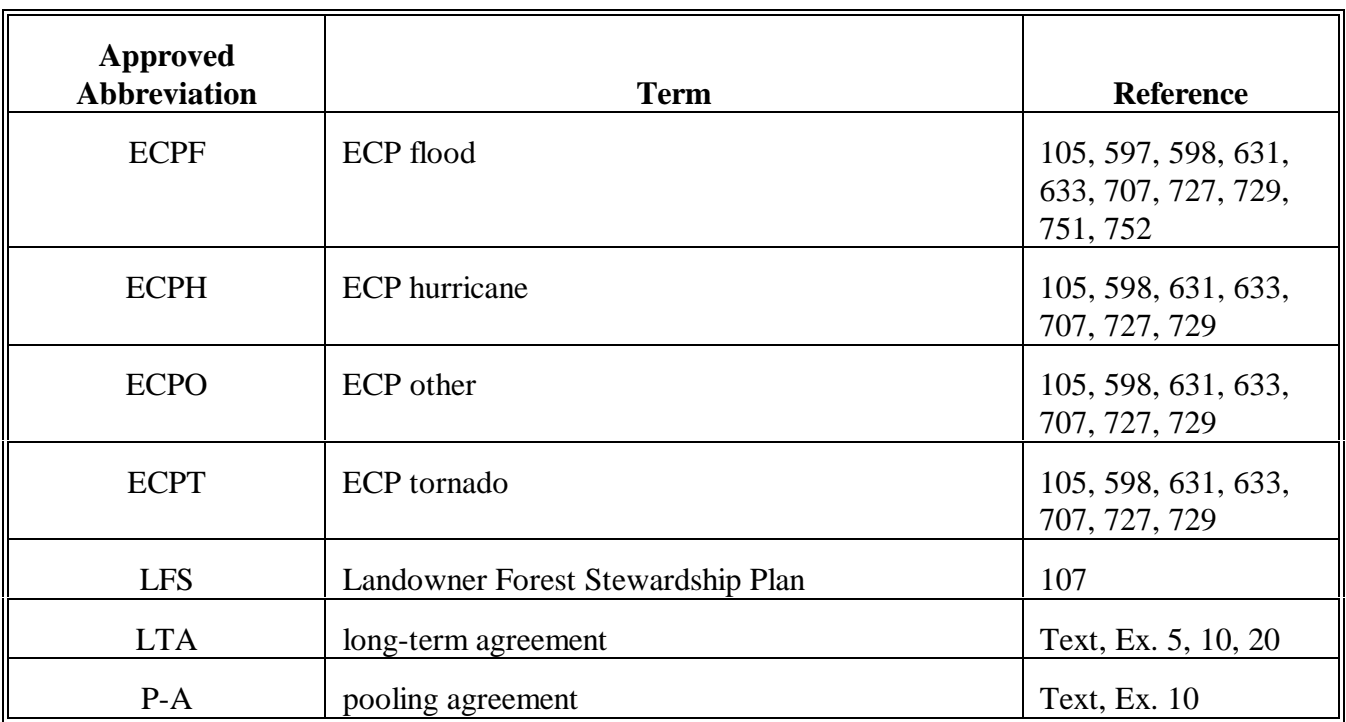

# **Abbreviations Not Listed in 1-CM (Continued)**

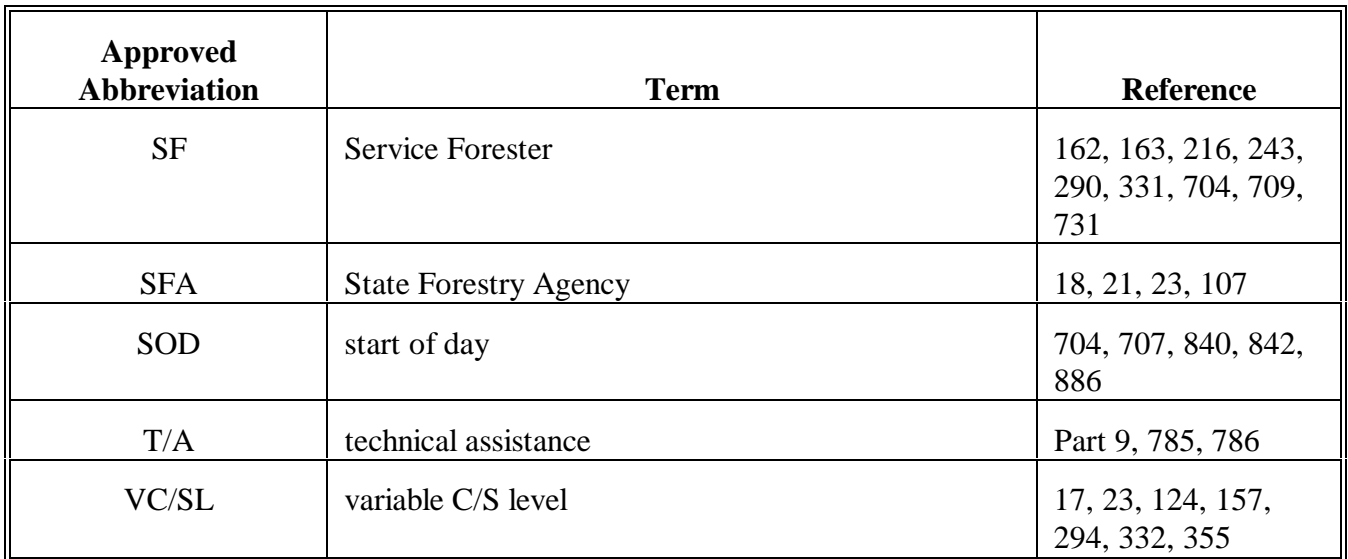

# **Abbreviations Not Listed in 1-CM (Continued)**

### **Redelegations of Authority**

This table lists redelegations of authority in this handbook.

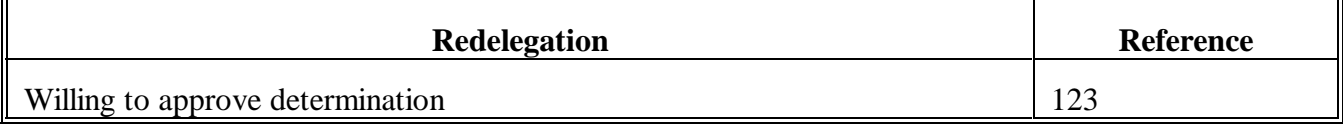

 $\mathord{\hspace{1pt}\text{--}\hspace{1pt}}$ 

#### <span id="page-656-0"></span>**Definitions of Terms Used in This Handbook**

### **Applicant**

An applicant is an eligible person who requests cost-sharing to perform an eligible conservation measure.

### **Participant**

A participant is a person who contributes toward the cost of performing an approved practice or a conservation measure including the practice.

#### **Person**

A person is an individual, partnership, corporation, or other entity that can be identified as eligible for C/S program.

#### **Producer**

A producer is an owner, landlord, tenant, or sharecropper who has a vested interest in the operation of a farm or ranch.

### **Refund**

A refund is a producer payment or setoff for a debt that has been recorded as a refund on CCC-257.

**Note:** An original CCC-184 returned by the producer is not a refund.

#### **Soil Conservation District**

Soil Conservation District is a district organized under State law or a comparable district; such as a soil and water conservation district, a natural resource district, or other entity essentially serving the same function.

#### **Technician**

A technician is an employee of this agency or another agency who has the responsibility for the technical phases of performing a practice on AD-862.

 $\mathord{\hspace{1pt}\text{--}\hspace{1pt}}$ 

# **Menu and Screen Index**

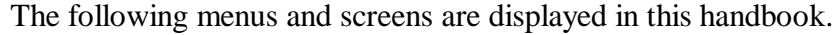

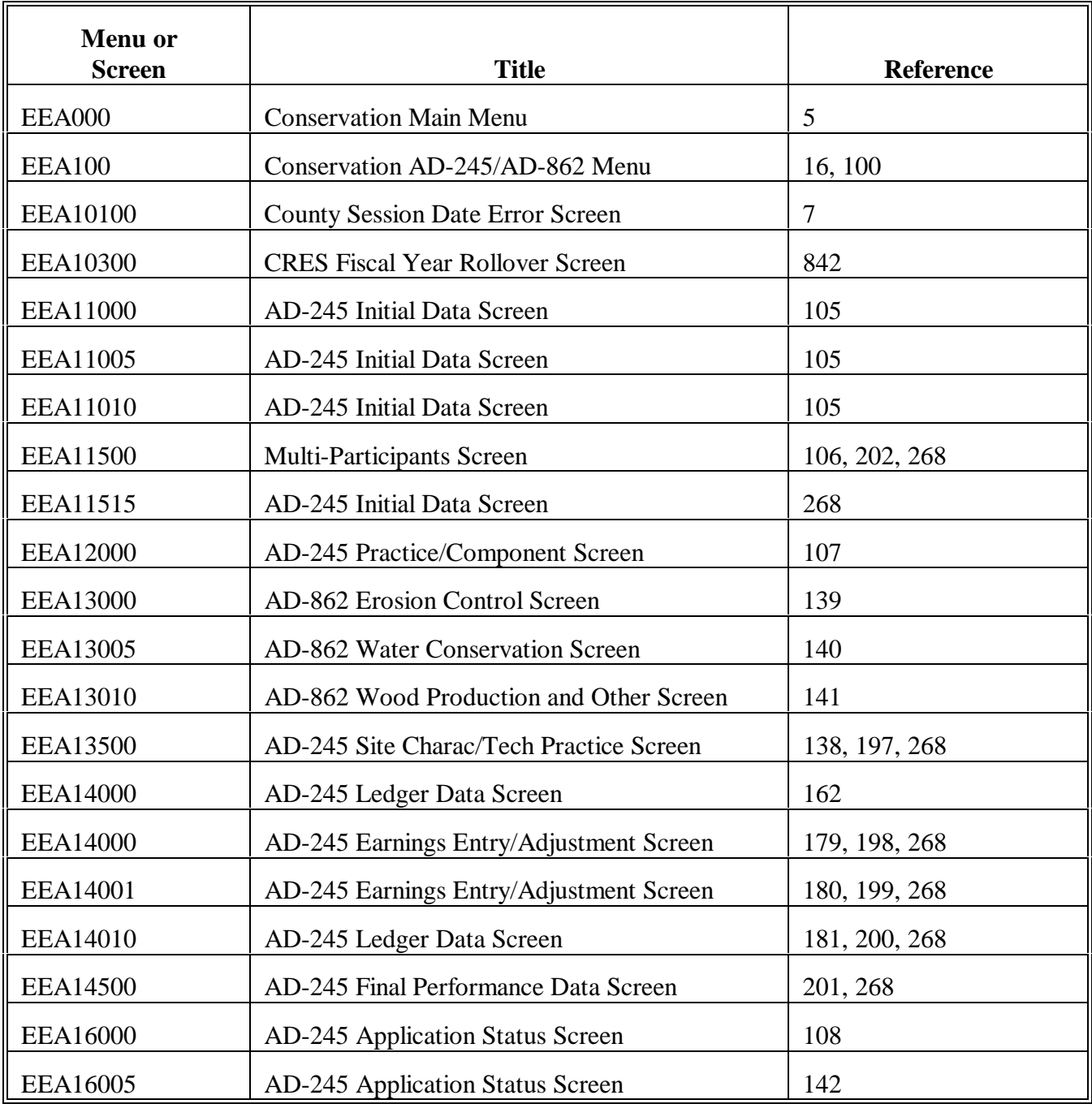

# **Menu and Screen Index (Continued)**

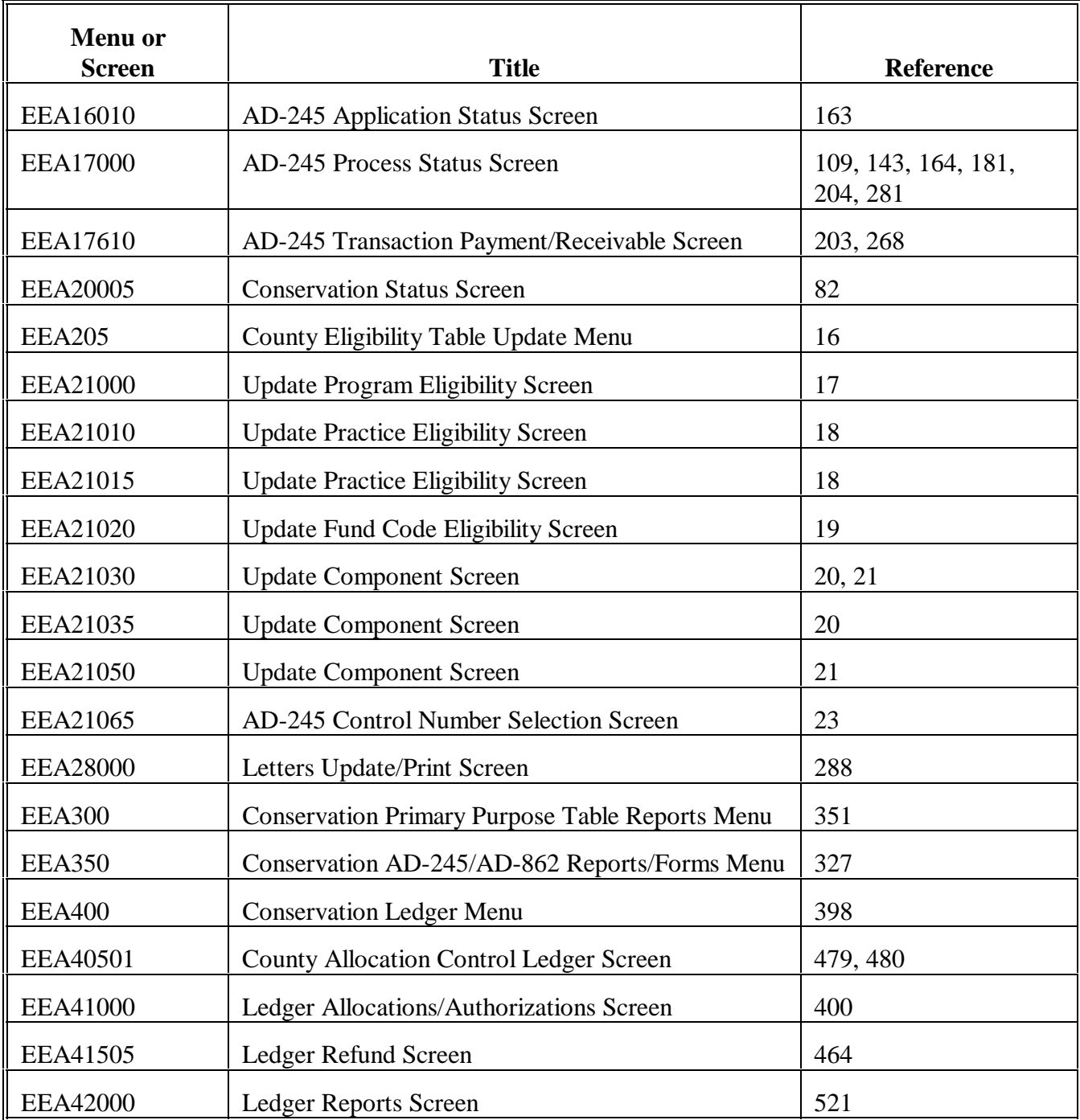

# **Menu and Screen Index (Continued)**

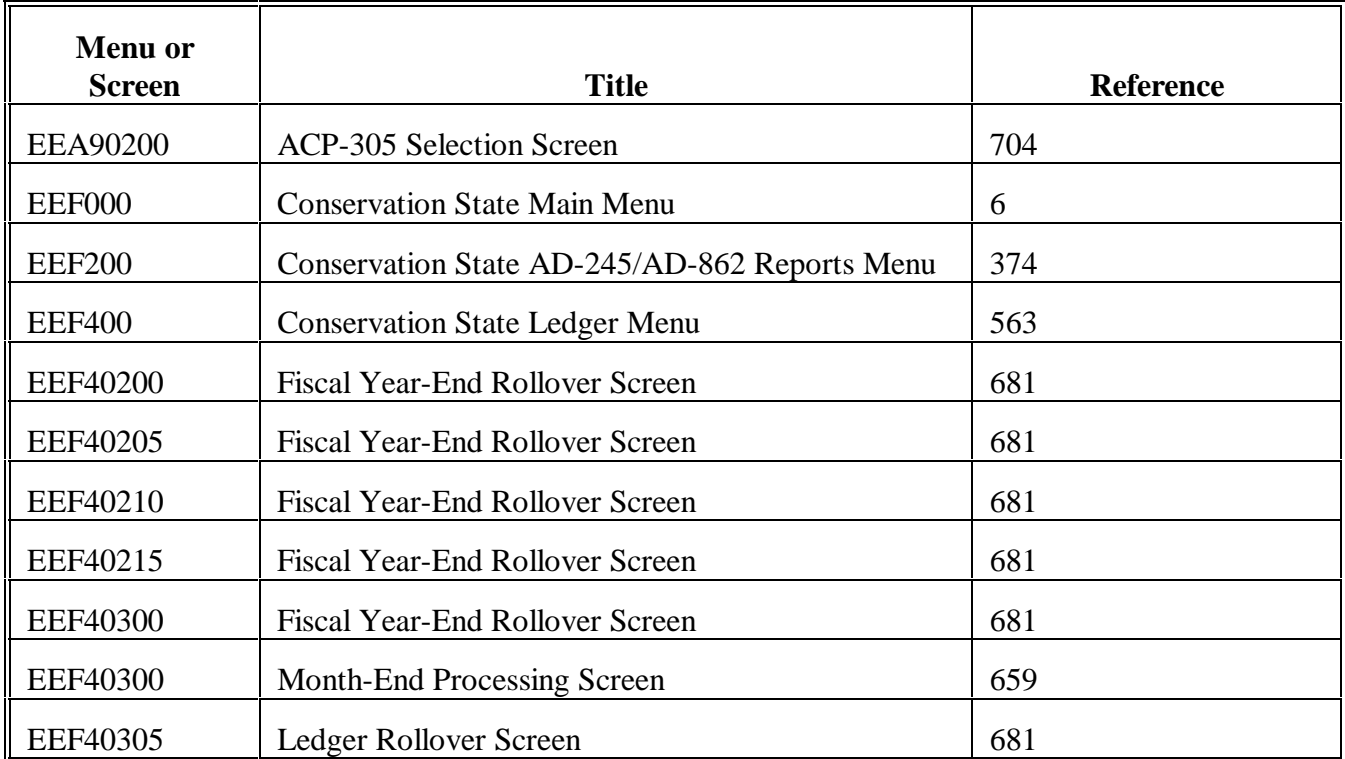

# **Menu and Screen Index (Continued)**

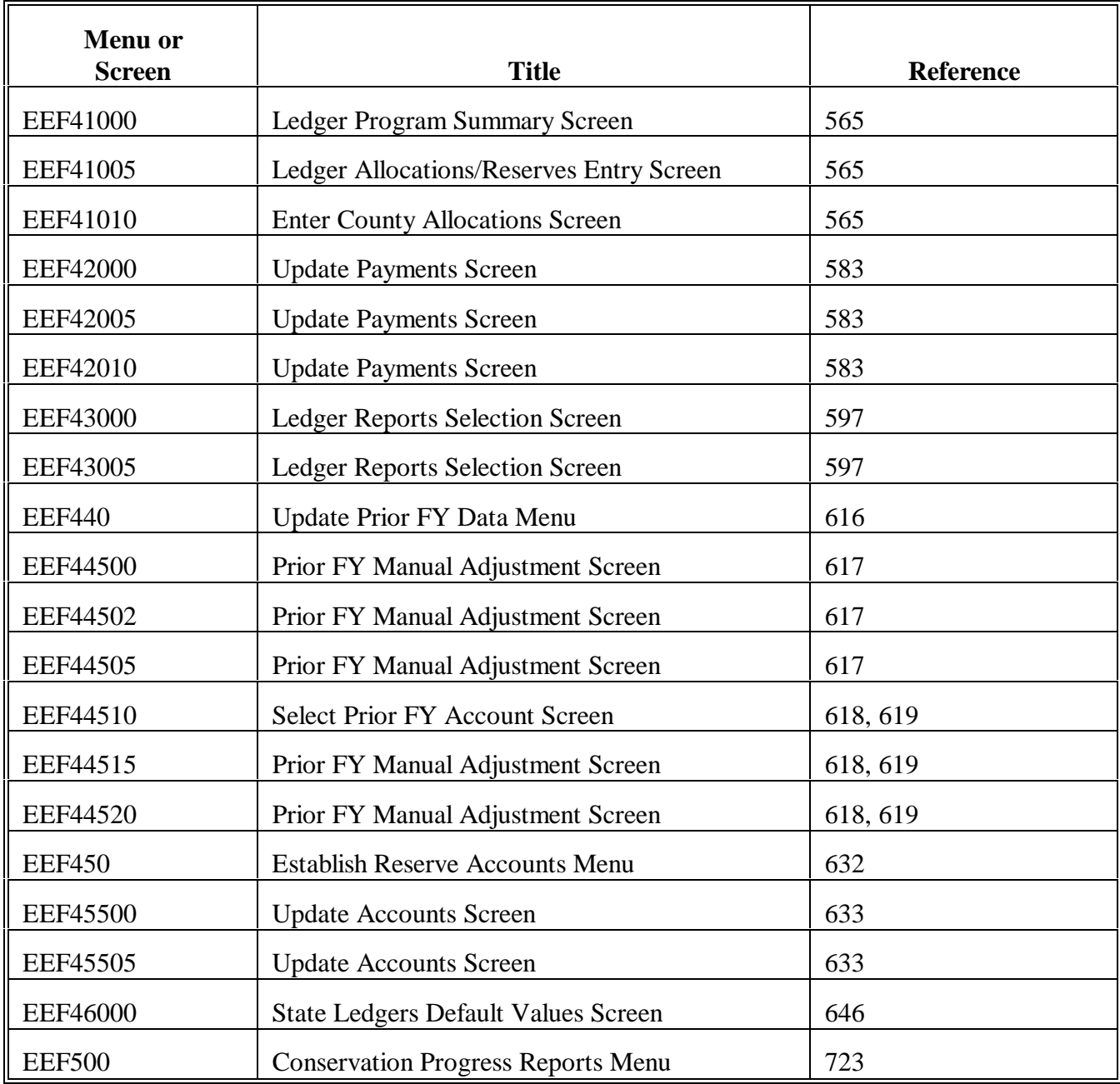

#### <span id="page-662-0"></span>**AD-245 and AD-862 Process Step Chart for ANA's**

The following step chart indicates the process of ANA AD-245 and AD-862. Do not use this step chart for SIP AD-245's. See 1-SIP to process AD-245's for SIP.

**Note:** Steps 1 and 2 can be completed at the same time if COC makes a willing to approve determination when the producer makes the request.

| <b>Initial Process</b>                |                                                                                                    |
|---------------------------------------|----------------------------------------------------------------------------------------------------|
| <b>Step</b>                           | <b>Action</b>                                                                                                    |
| $\mathbf{1}$                          | Producer requests application for C/S.                                                                                                    |
|                                       | Requested data are entered into the system.<br>٠<br>AD-245, page 1 is printed.<br>$\bullet$<br>Producer signs AD-245, page 1. This becomes the original AD-245, page 1.                                                                                     |
| <b>COC Willing to Approve Process</b> |                                                                                                    |
| <b>Step</b>                           | <b>Action</b>                                                                                                    |
| $\overline{2}$                        | COC makes willing to approve determination on original AD-245, page 1.                                                                                                    |
|                                       | Willing to approve determination is entered into the system.<br>۰<br>AD-862 is printed. This becomes the original AD-862.<br>$\bullet$<br>AD-862 is referred to applicable technical service provider.<br>$\bullet$<br>Referral letter is sent to producer. |
| <b>Needs Determination Process</b>    |                                                                                                    |
| <b>Step</b>                           | <b>Action</b>                                                                                                    |
| 3                                     | Applicable technical service provider completes needs determination data on original<br>AD-862 and returns AD-862 to this agency.                                                                                                    |
|                                       | This agency enters needs determination data into the system.                                                                                                    |
|                                       | For program ACP-ANA, the COC Report on Applications Pending Approval is printed.                                                                                                    |

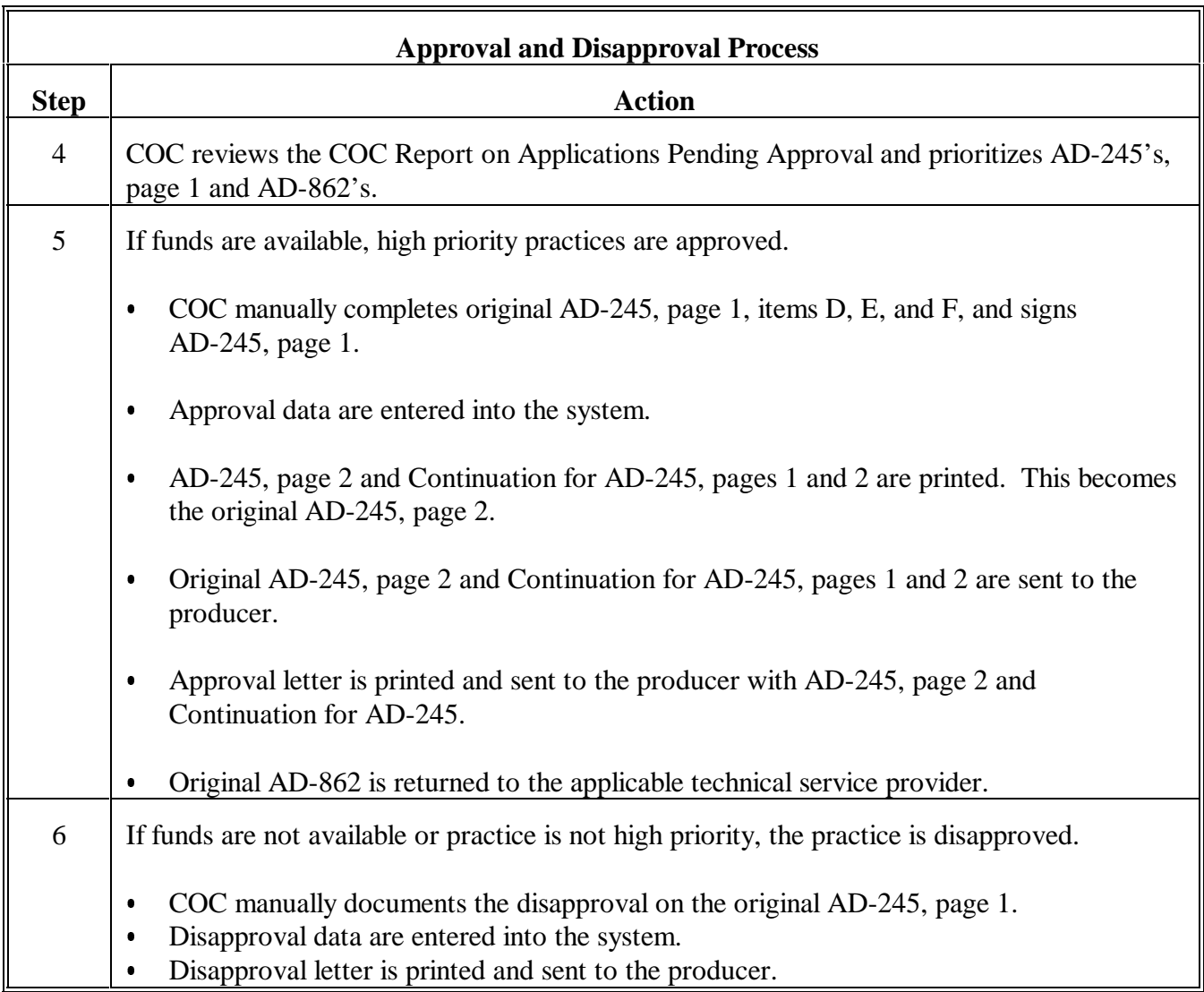

# **AD-245 and AD-862 Process Step Chart for ANA's (Continued)**

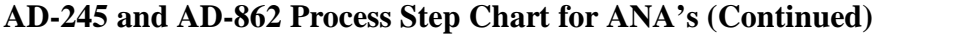

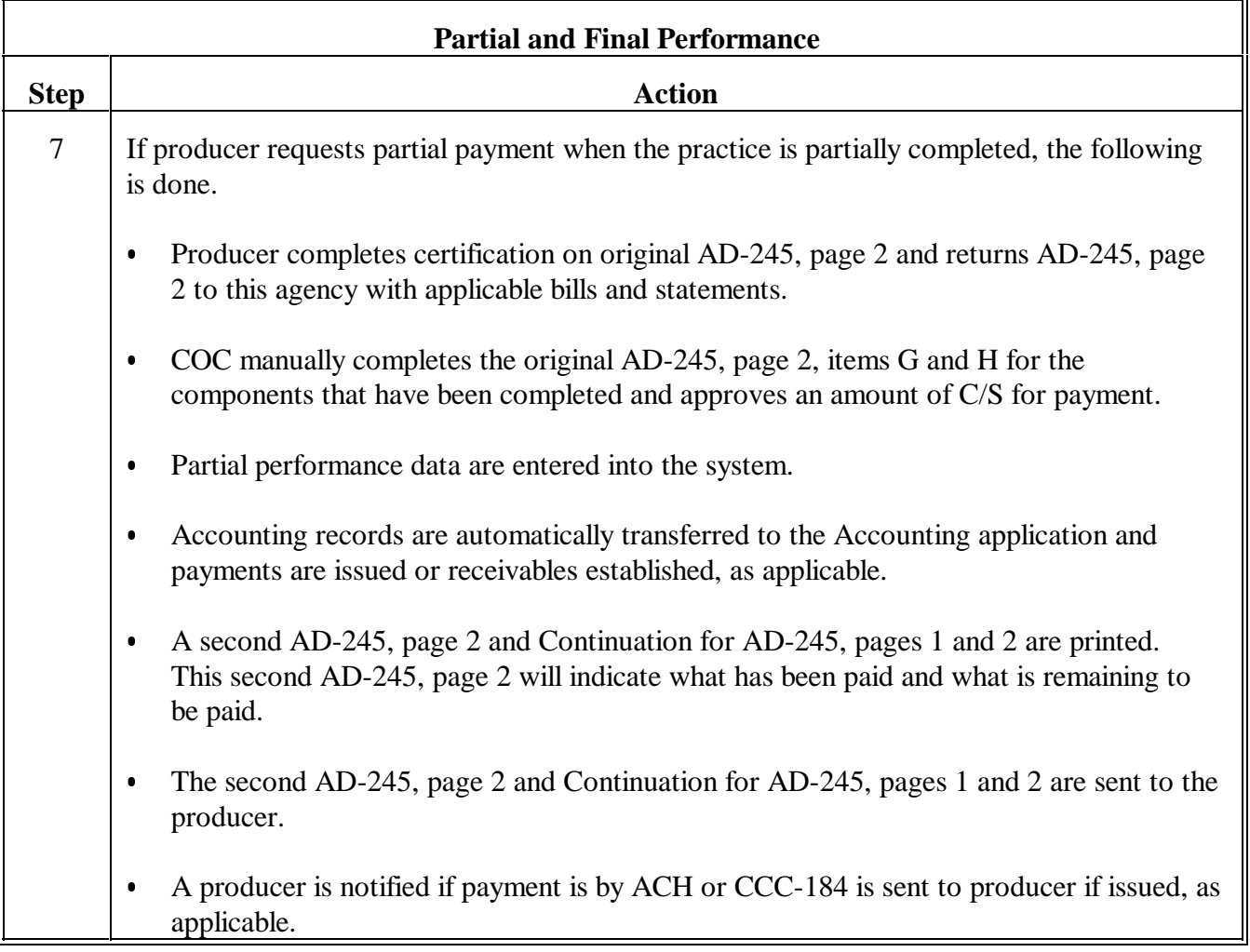

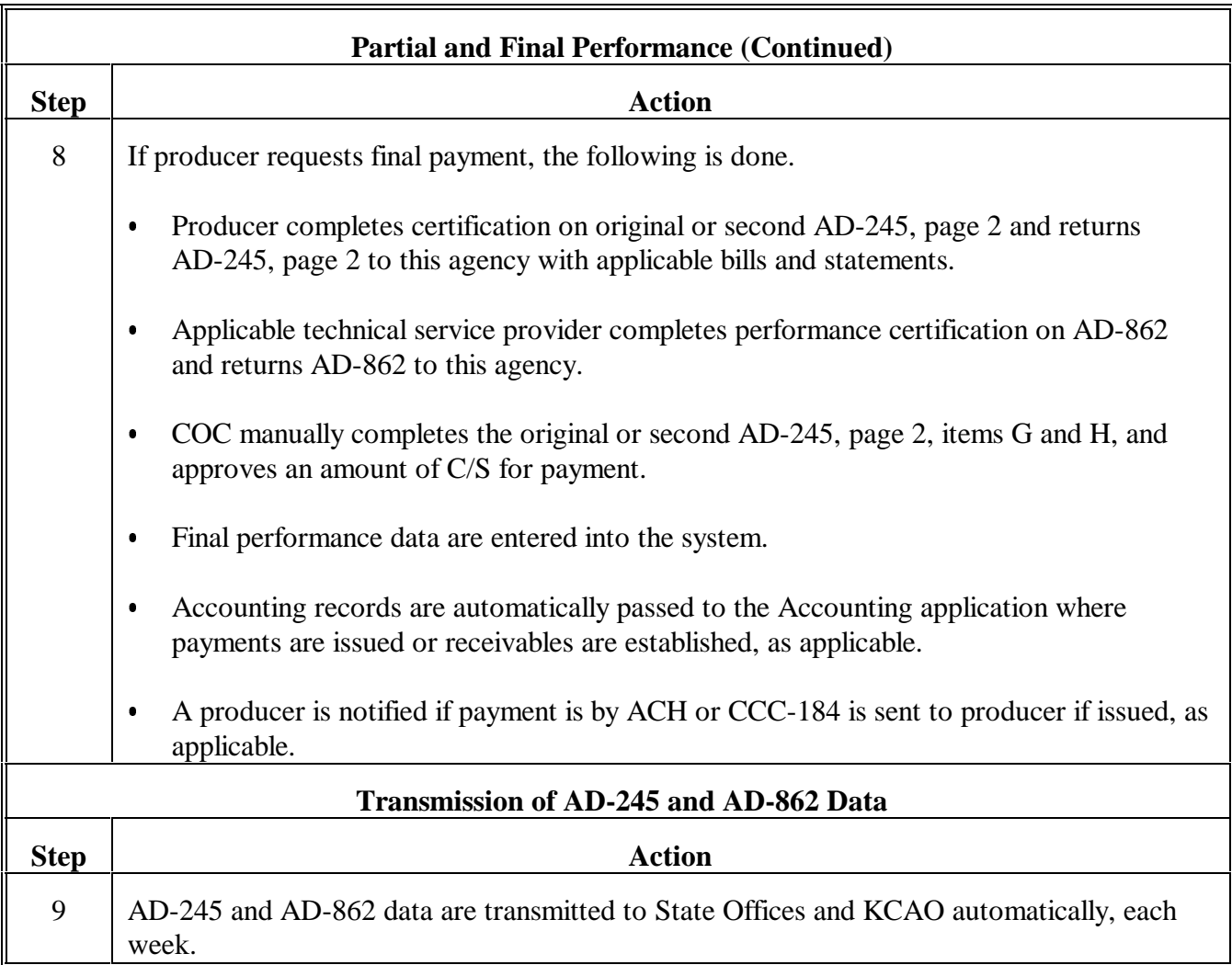

# **AD-245 and AD-862 Process Step Chart for ANA's (Continued)**

#### <span id="page-666-0"></span>**AD-245 and AD-862 Process Step Chart for LTA's, Including CRP Contracts**

The following step chart indicates the process of AD-245's and AD-862's for all long-term agreement and contract programs, including CRP.

**Note:** Step 1 is only applicable for programs that use ledgers and shall only be completed once, unless an increase or decrease needs to be made to the contract approval amount. AD-245's and AD-862's shall be processed through the entire cycle, from creation through final performance, for each practice listed on CPO to be performed in the current FY, including CRP practices CP10 and CP11, and all other non-C/S CP practices.

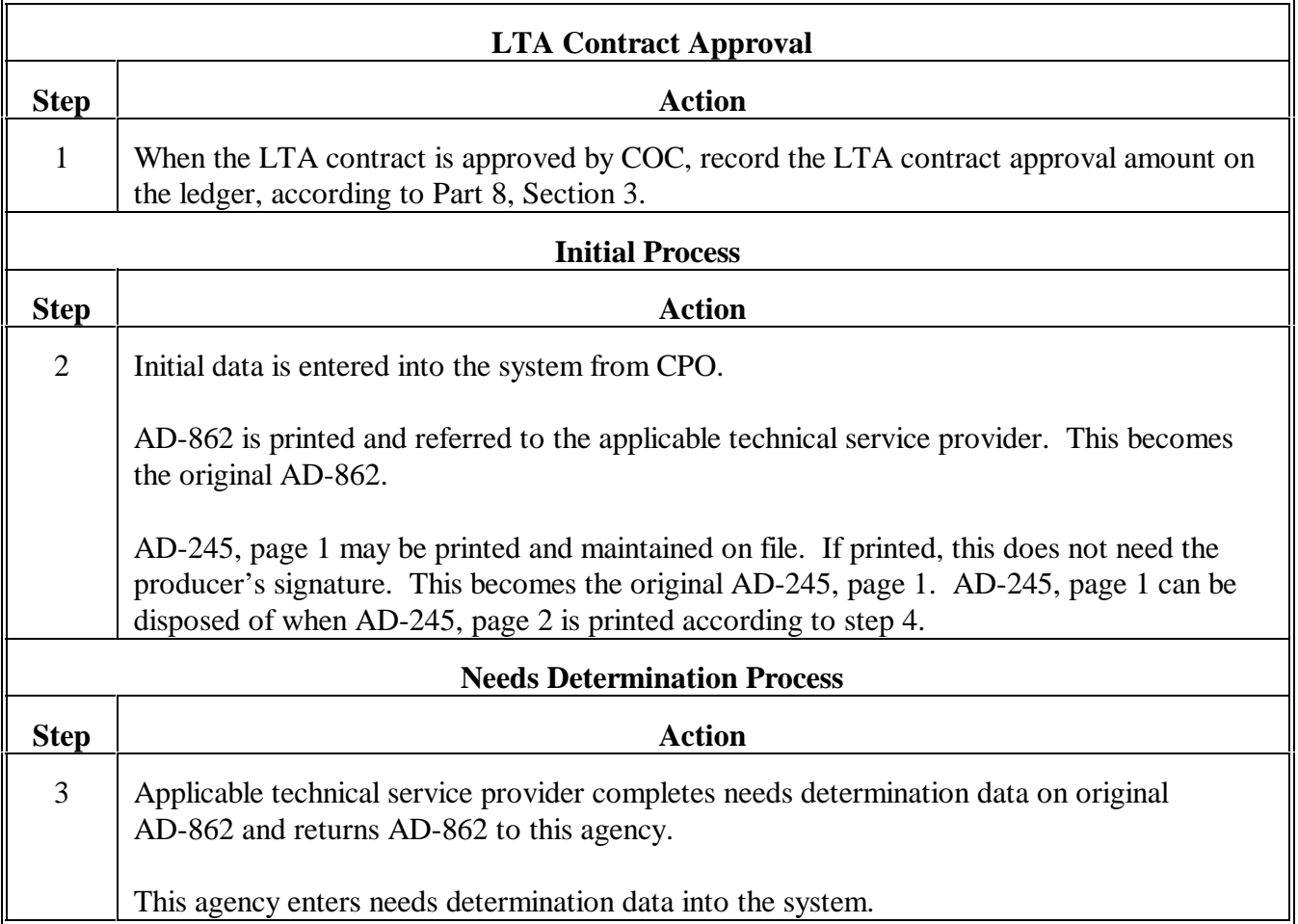

**Exhibit 5 (Par. 100)**

# **AD-245 and AD-862 Process Step Chart for LTA's, Including CRP Contracts (Continued)**

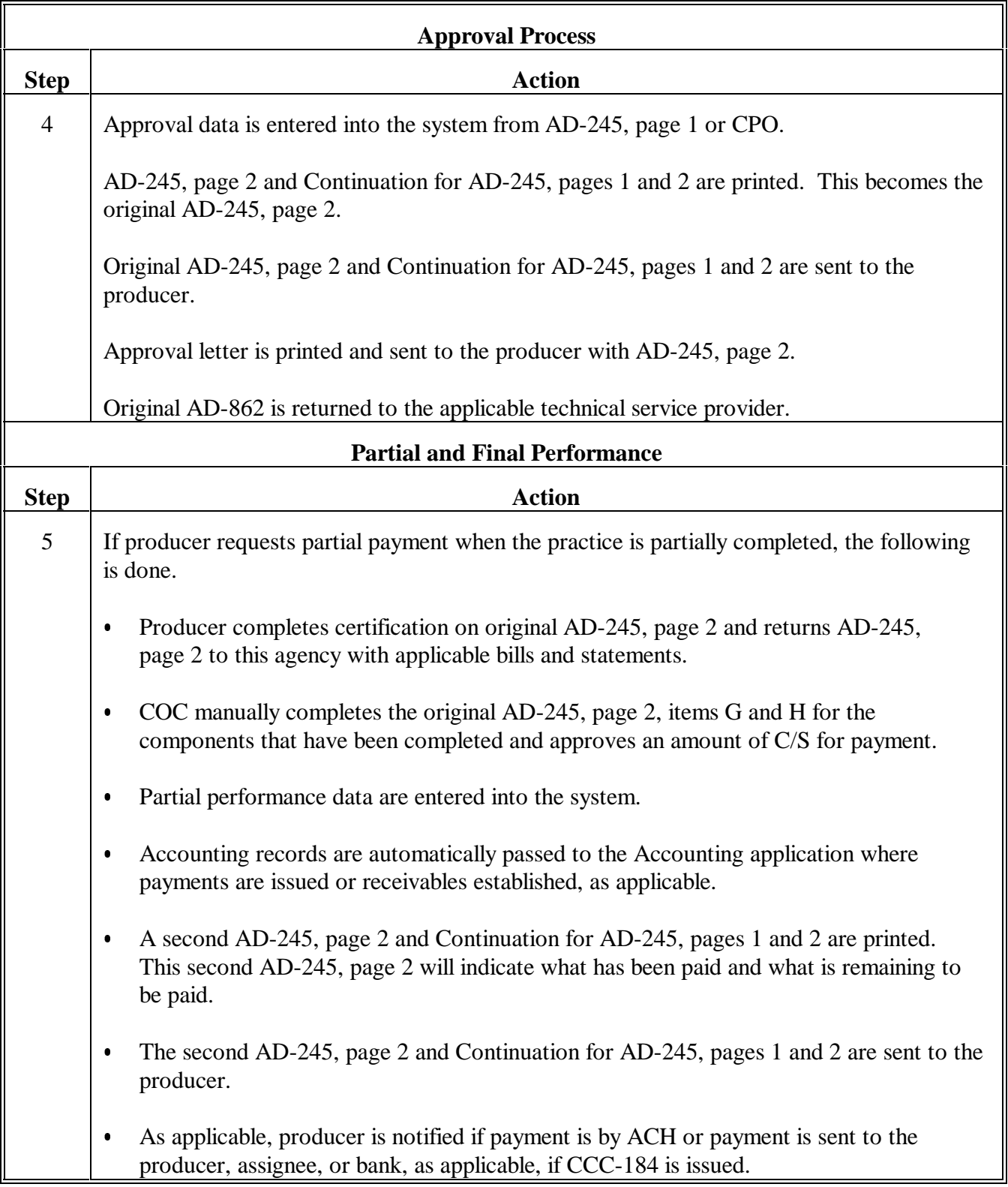

**Exhibit 5 (Par. 100)**

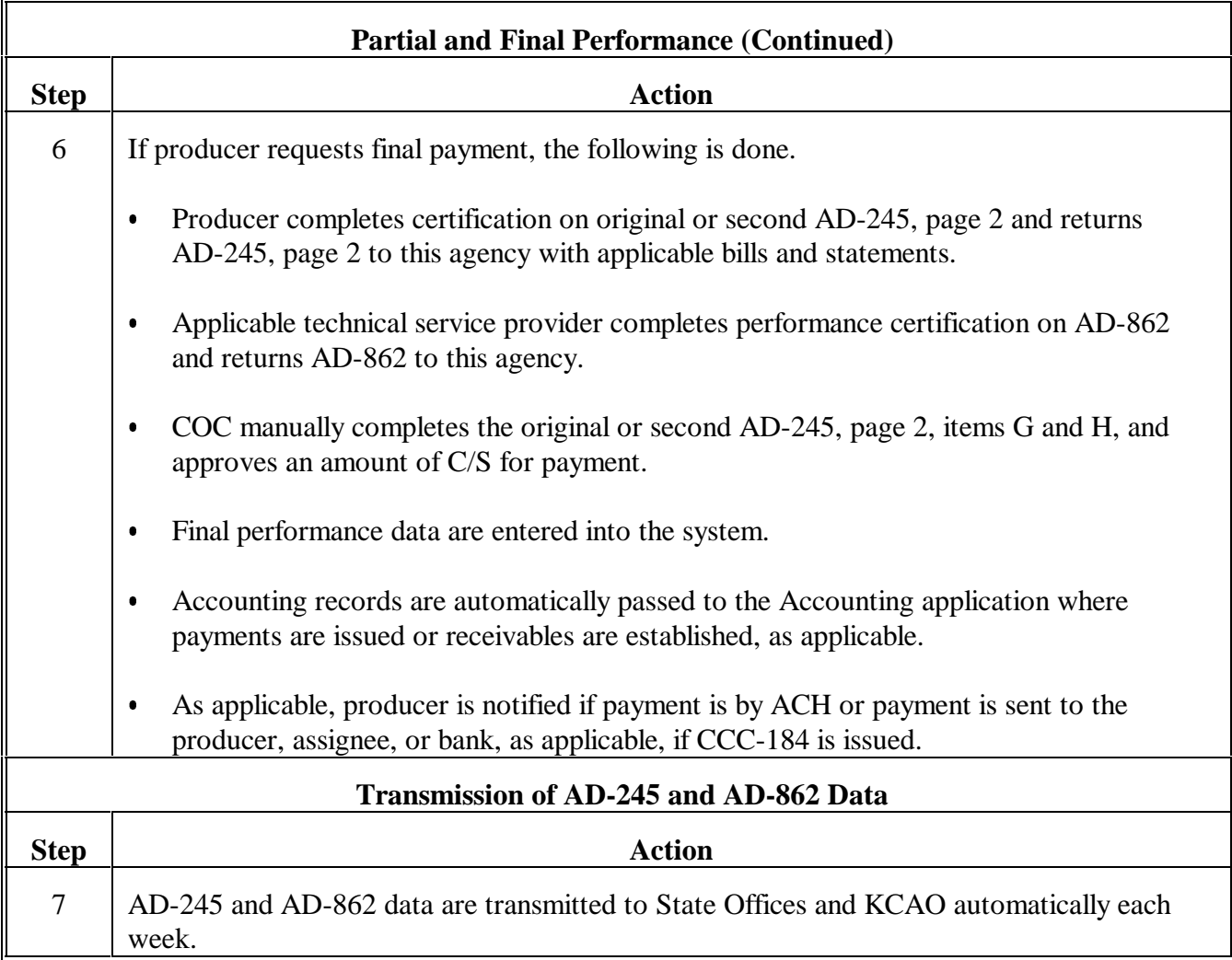

# **AD-245 and AD-862 Process Step Chart for LTA's, Including CRP Contracts (Continued)**

 $\mathbb{H}^{\perp}$ 

#### <span id="page-670-0"></span>**Example of AD-245, Page 1**

### **A Description**

The following is a description of data on AD-245, page 1.

**Note:** See subparagraph B for an example of AD-245, page 1.

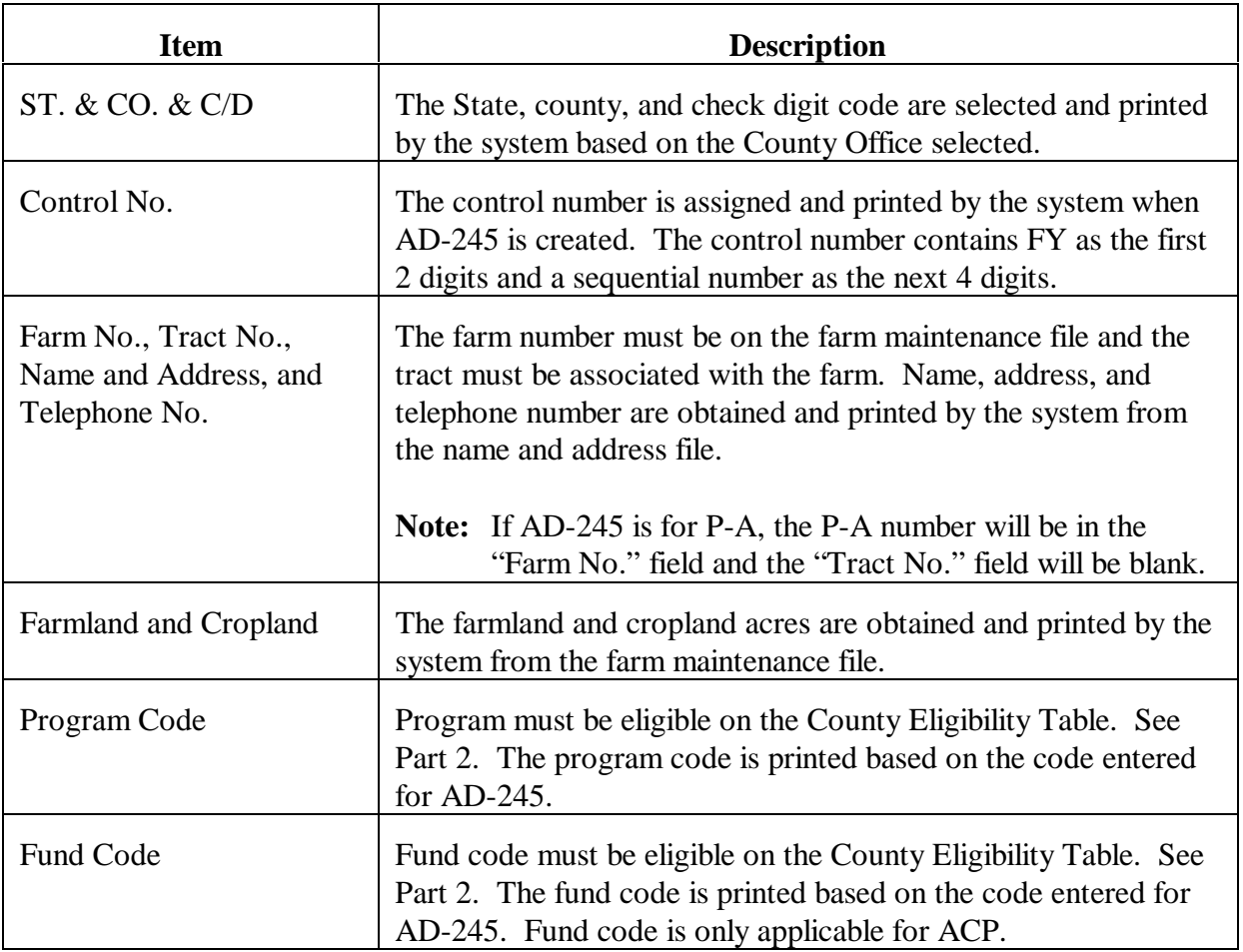

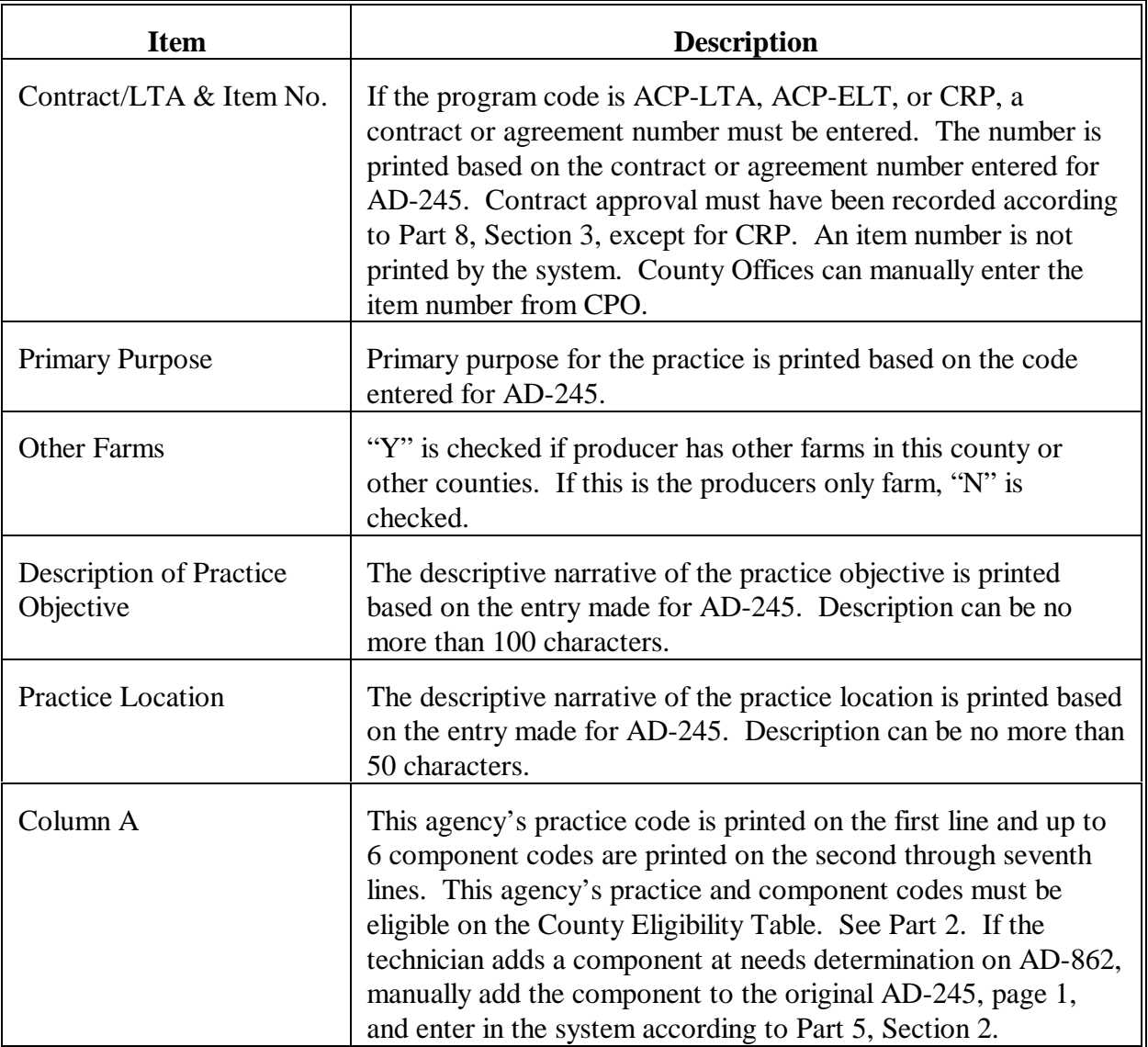

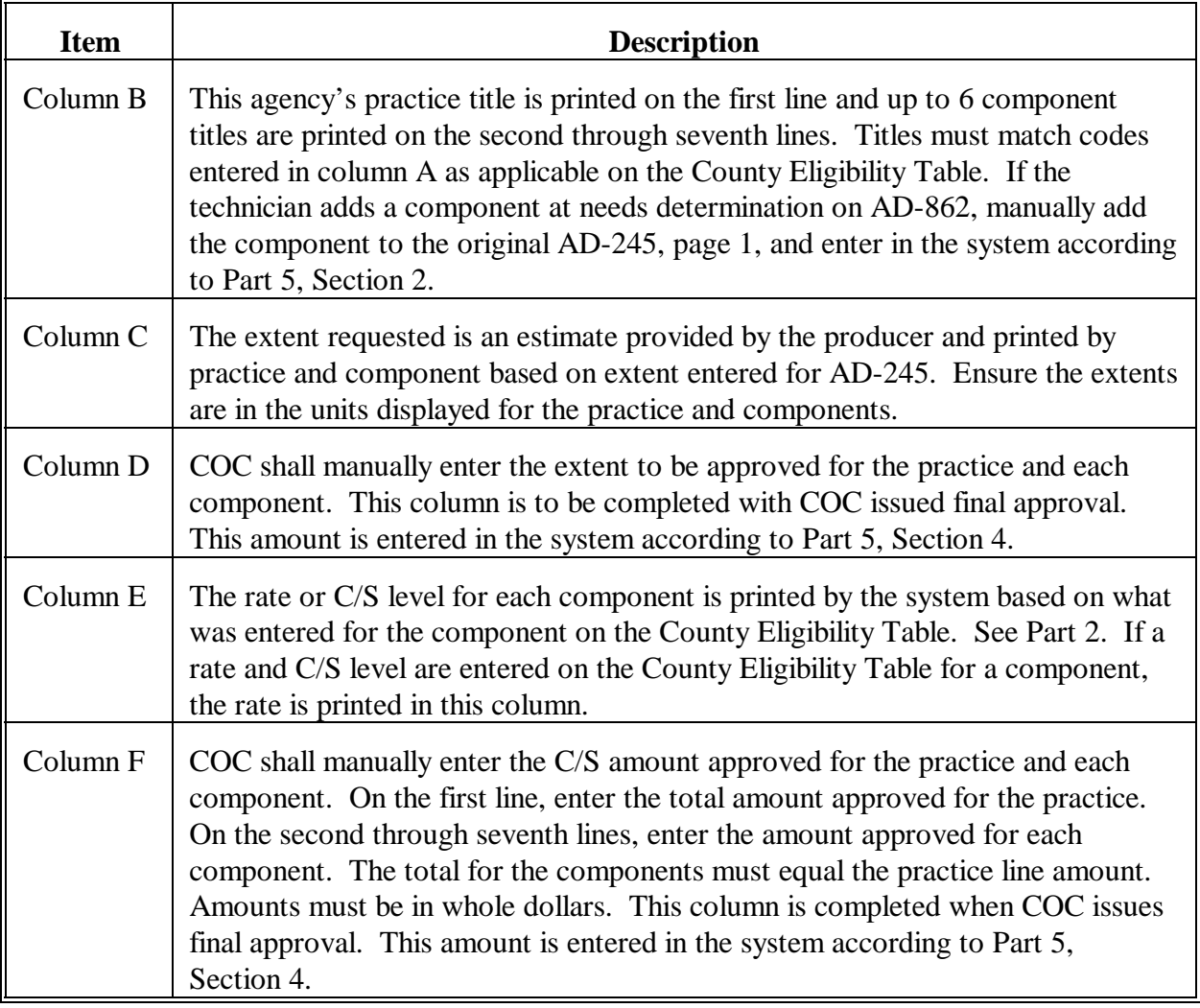

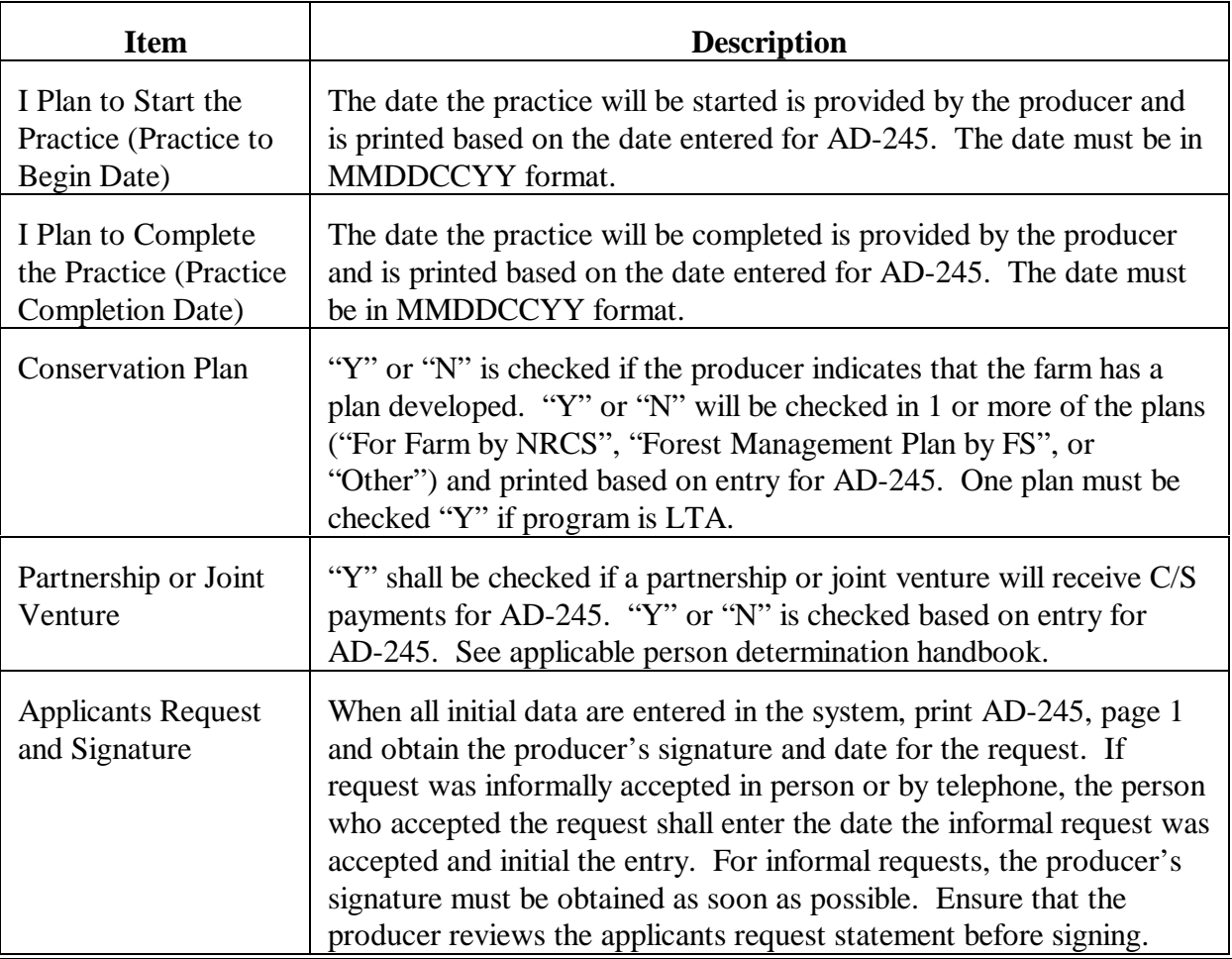

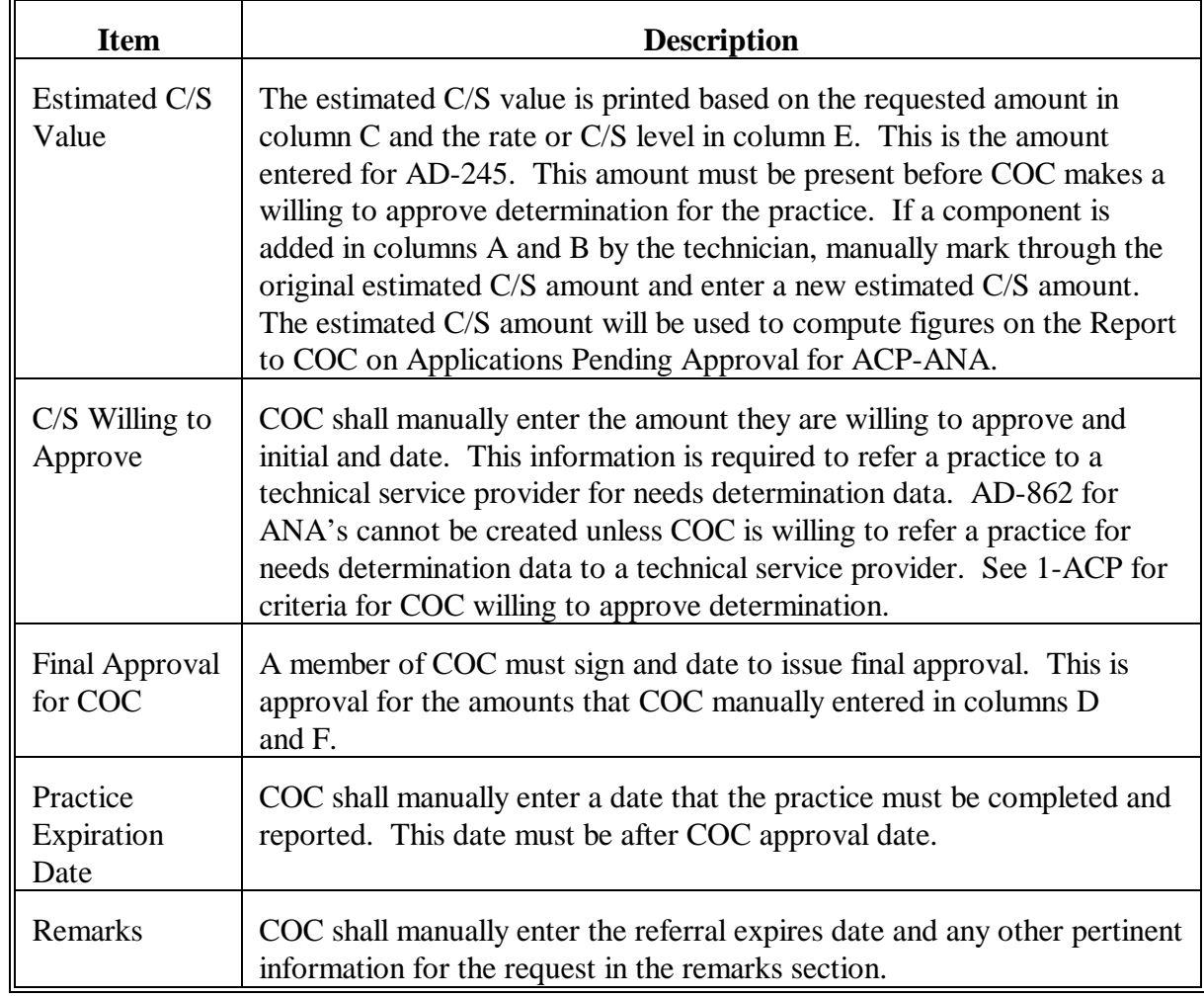

### **B Example**

The following is an example of AD-245, page 1.

**Note:** See subparagraph A for a description of the data on AD-245, page 1.

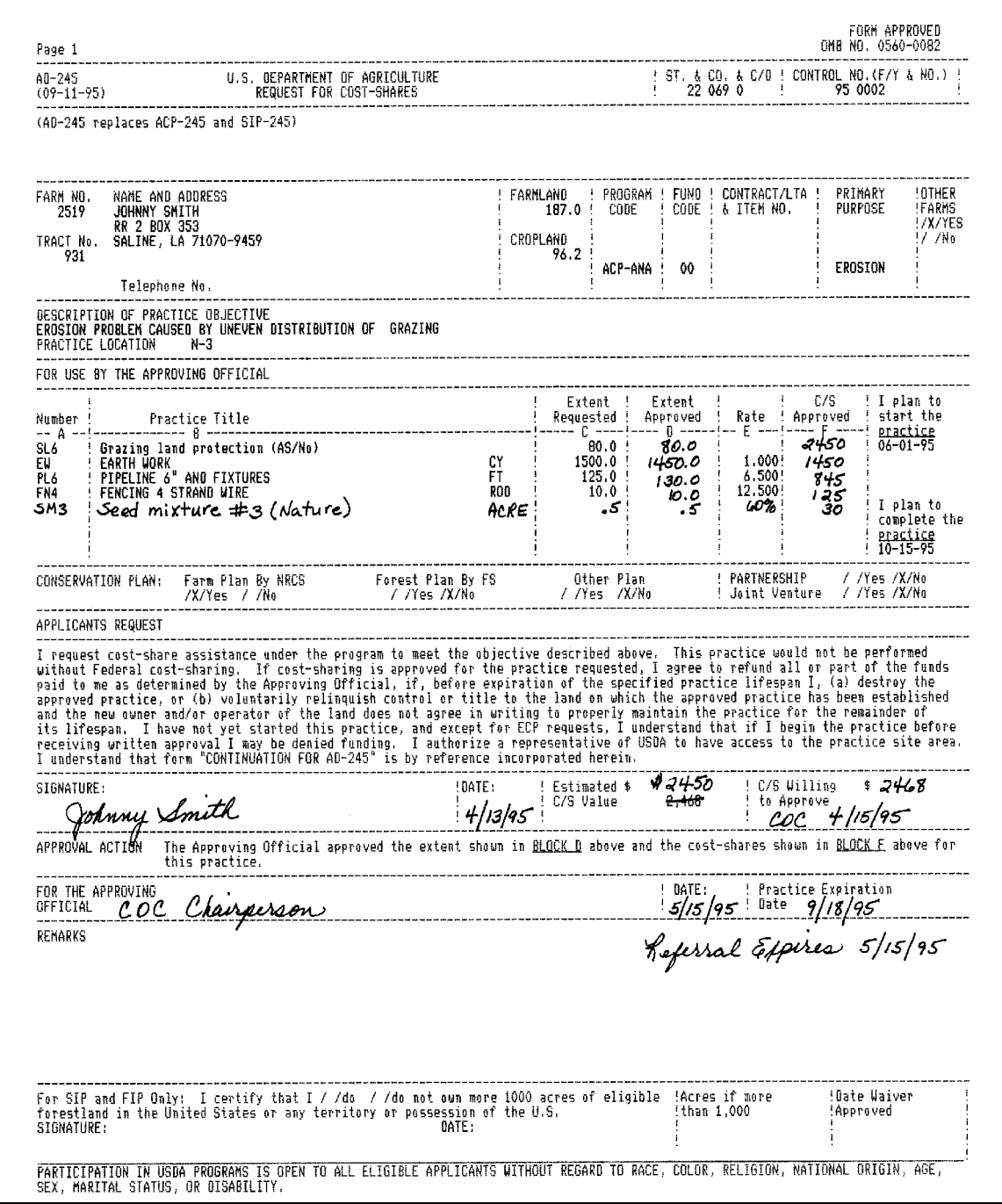

### <span id="page-676-0"></span>**Example of AD-245, Page 2**

### **1 Example of Recording a Partial Payment on AD-245, Page 2**

# **A Description**

The following is a description of data when recording a partial payment on AD-245, page 2.

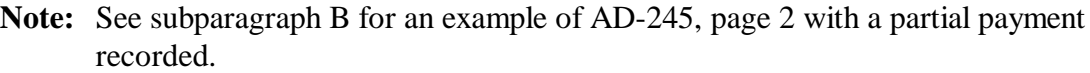

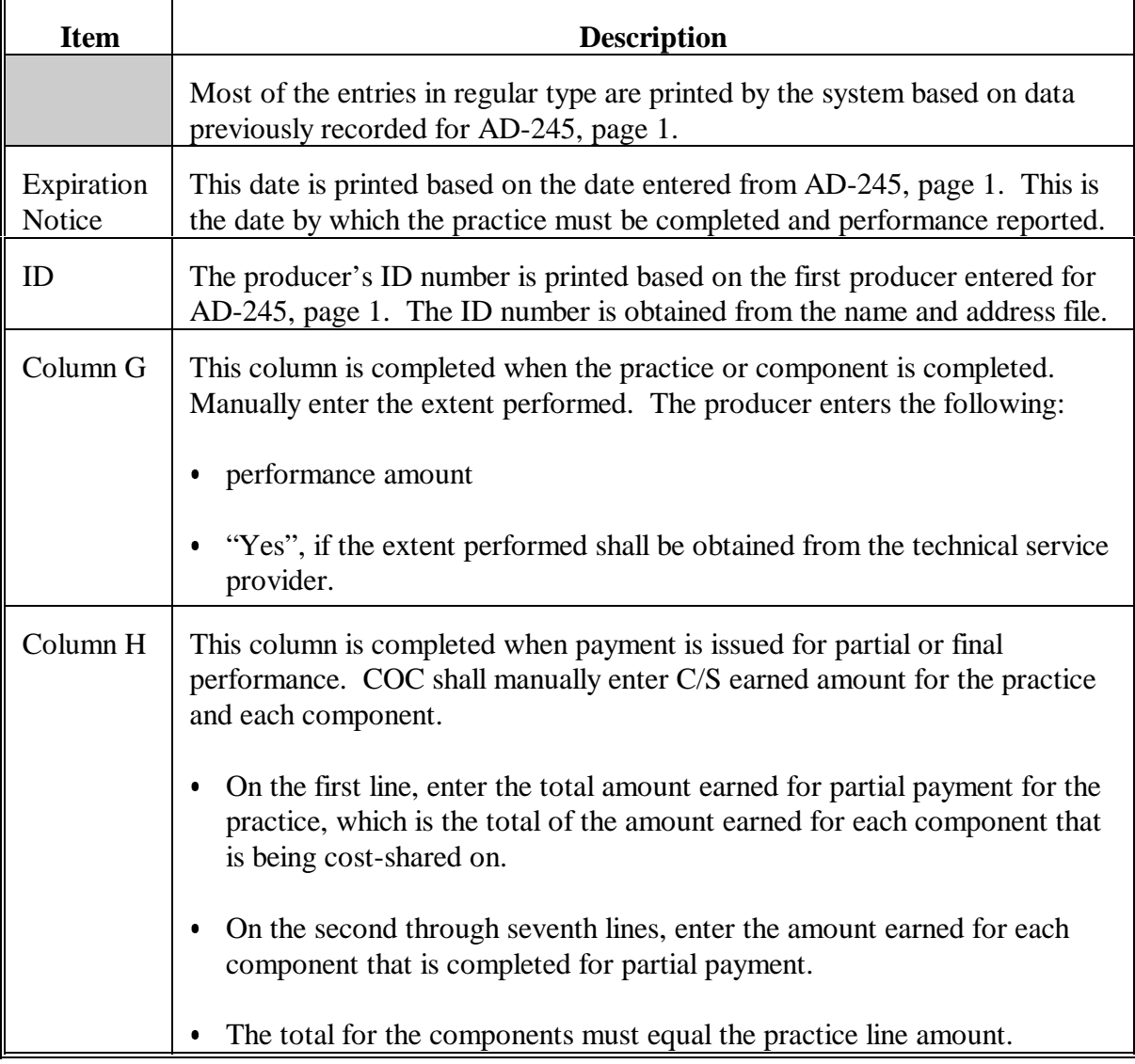

### **1 Example of Recording a Partial Payment on AD-245, Page 2 (Continued)**

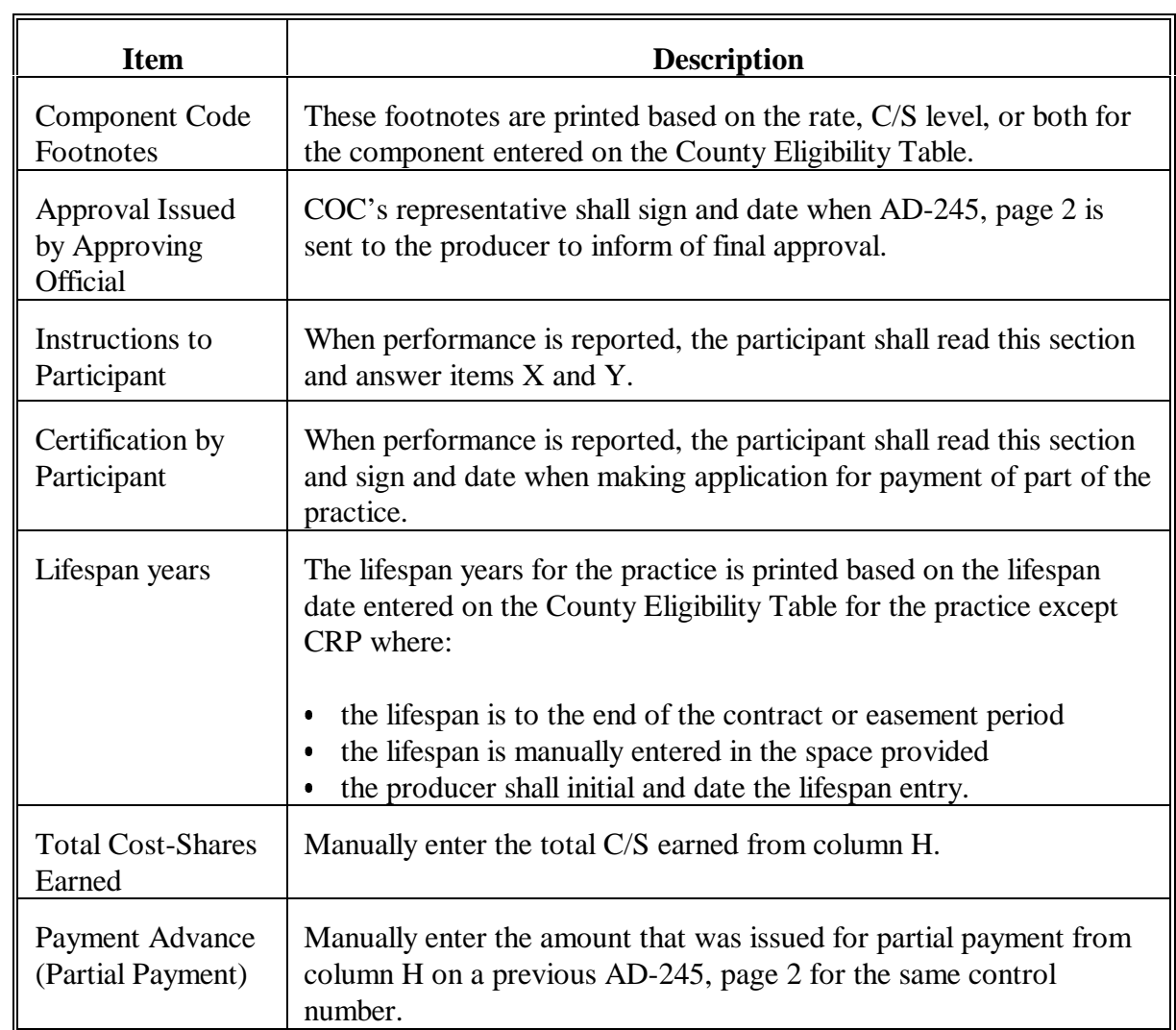

### **1 Example of Recording a Partial Payment on AD-245, Page 2 (Continued)**

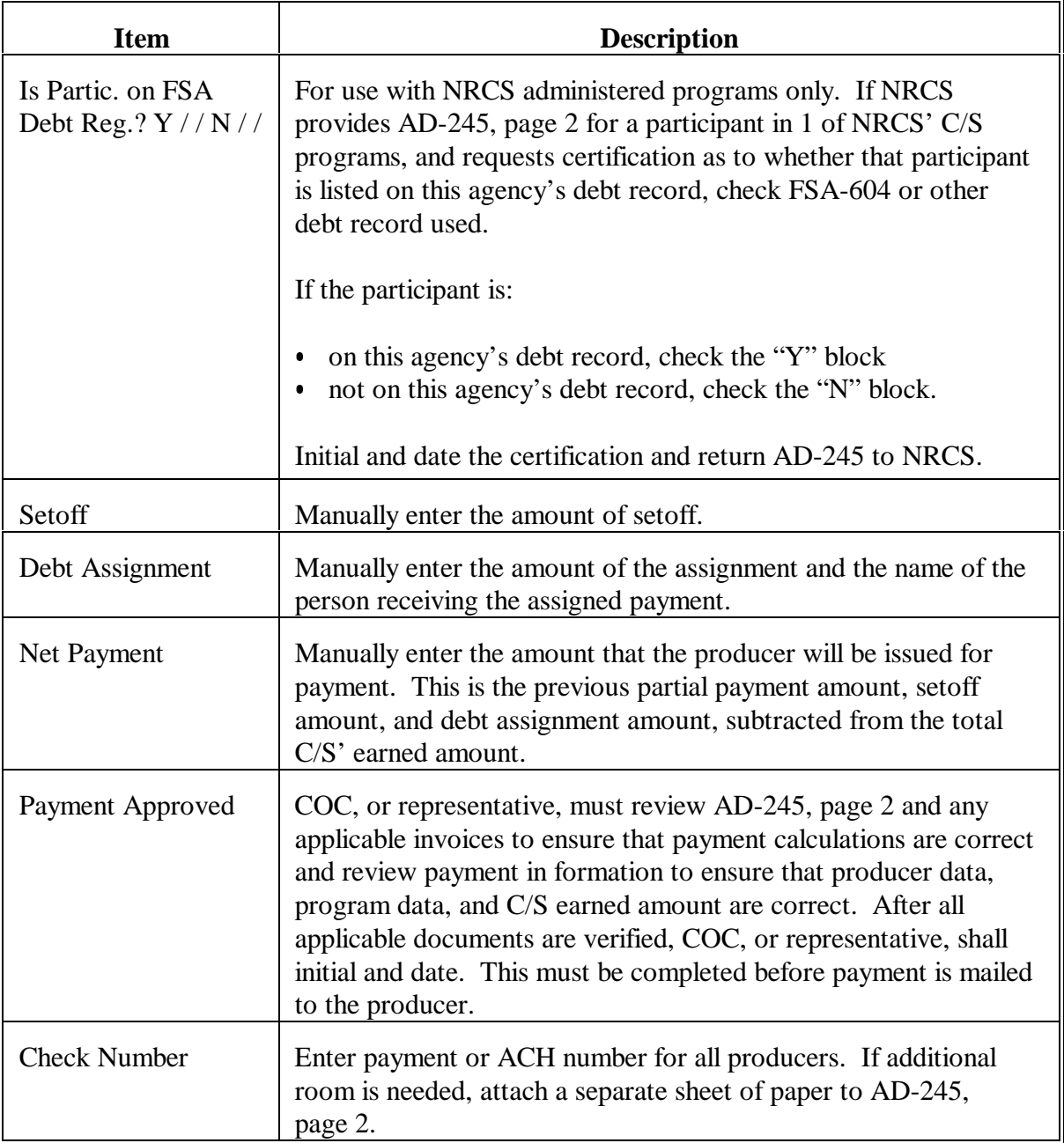

### **1 Example of Recording a Partial Payment on AD-245, Page 2 (Continued)**

#### **B Example**

The following is an example of AD-245, page 2 for a partial payment.

#### **Note:** See subparagraph A for a description of the data on AD-245, page 2 for a partial payment.

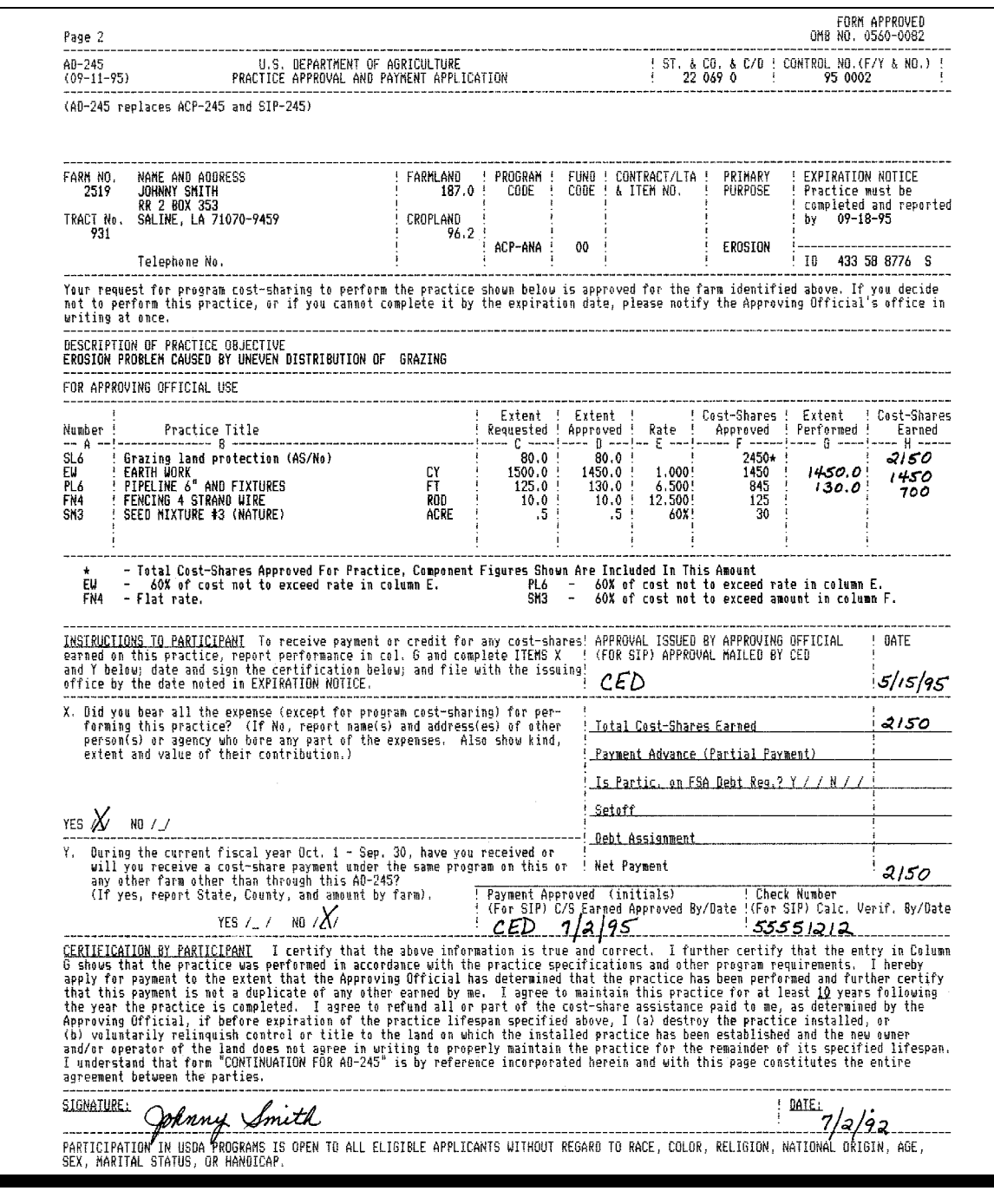

# **2 Example of Recording a Final Payment on AD-245, Page 2**

# **A Description**

The following is a description of data when recording a final payment on AD-245, page 2.

**Note:** See subparagraph B for an example of AD-245, page 2 with a final payment recorded.

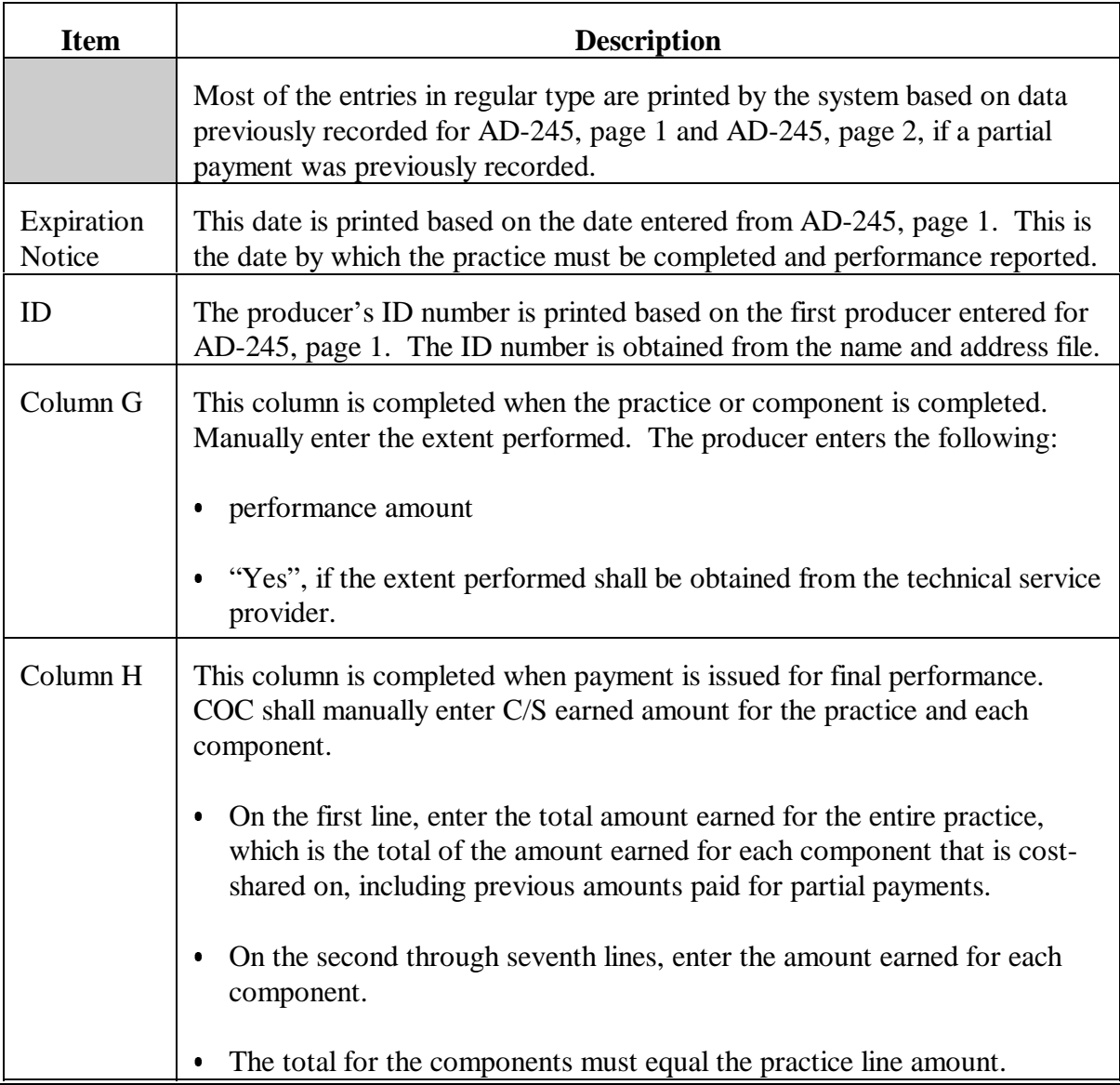

## **2 Example of Recording a Final Payment on AD-245, Page 2 (Continued)**

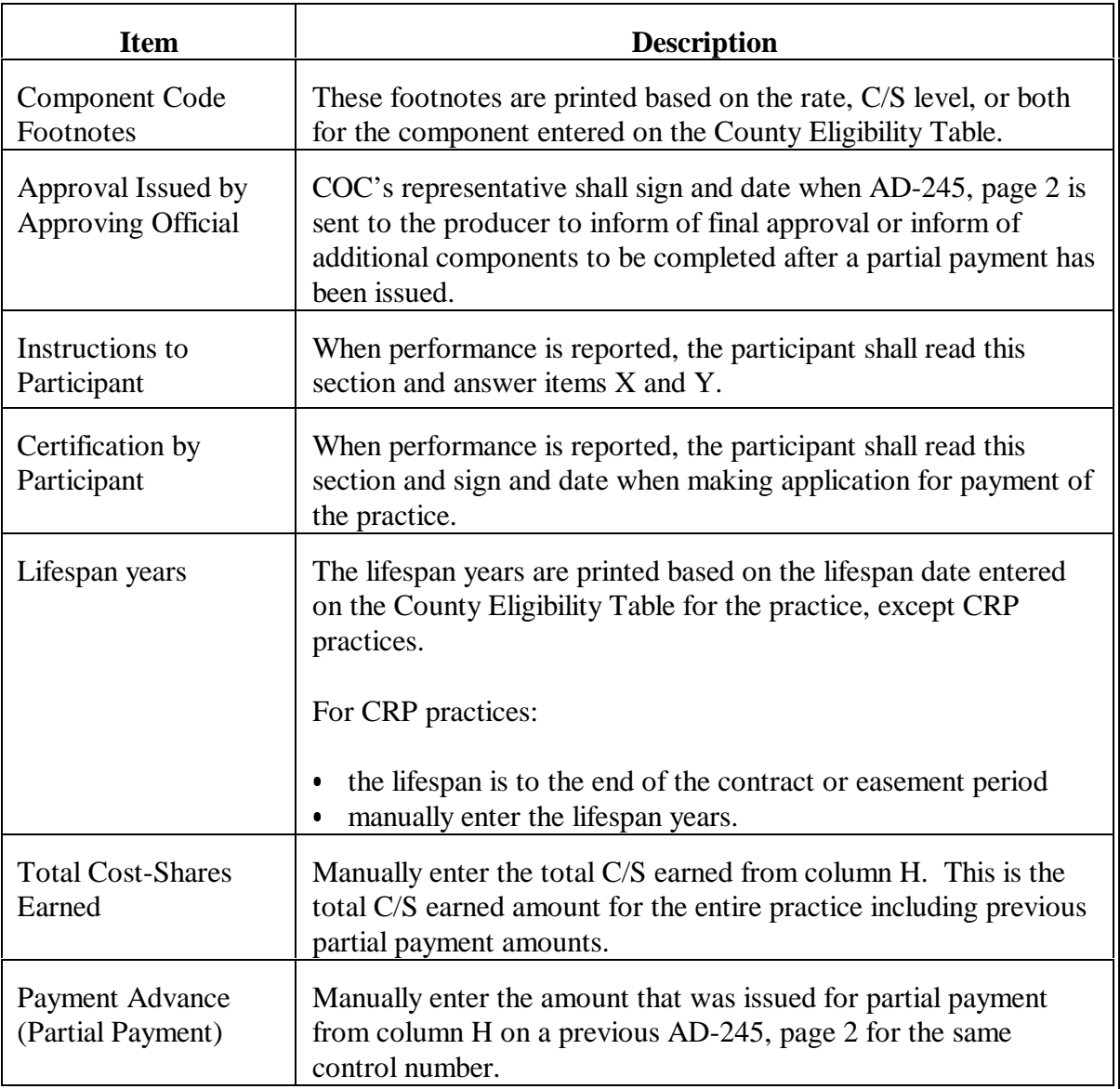

### **2 Example of Recording a Final Payment on AD-245, Page 2 (Continued)**

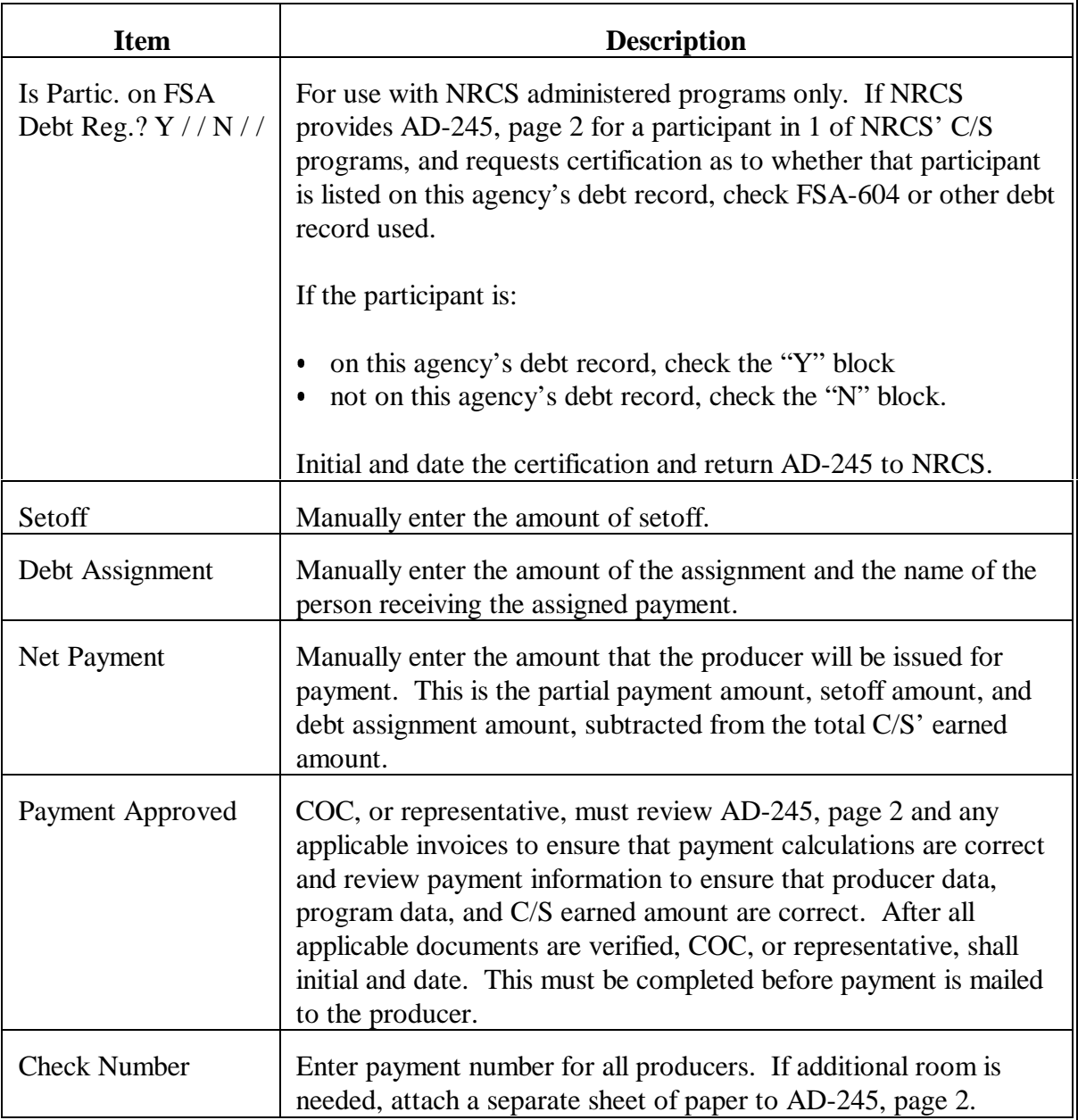

## **2 Example of Recording a Final Payment on AD-245, Page 2 (Continued)**

### **B Example**

The following is an example of AD-245, page 2 for a final payment.

**Note:** See subparagraph A for a description of data on AD-245, page 2 for a final payment.

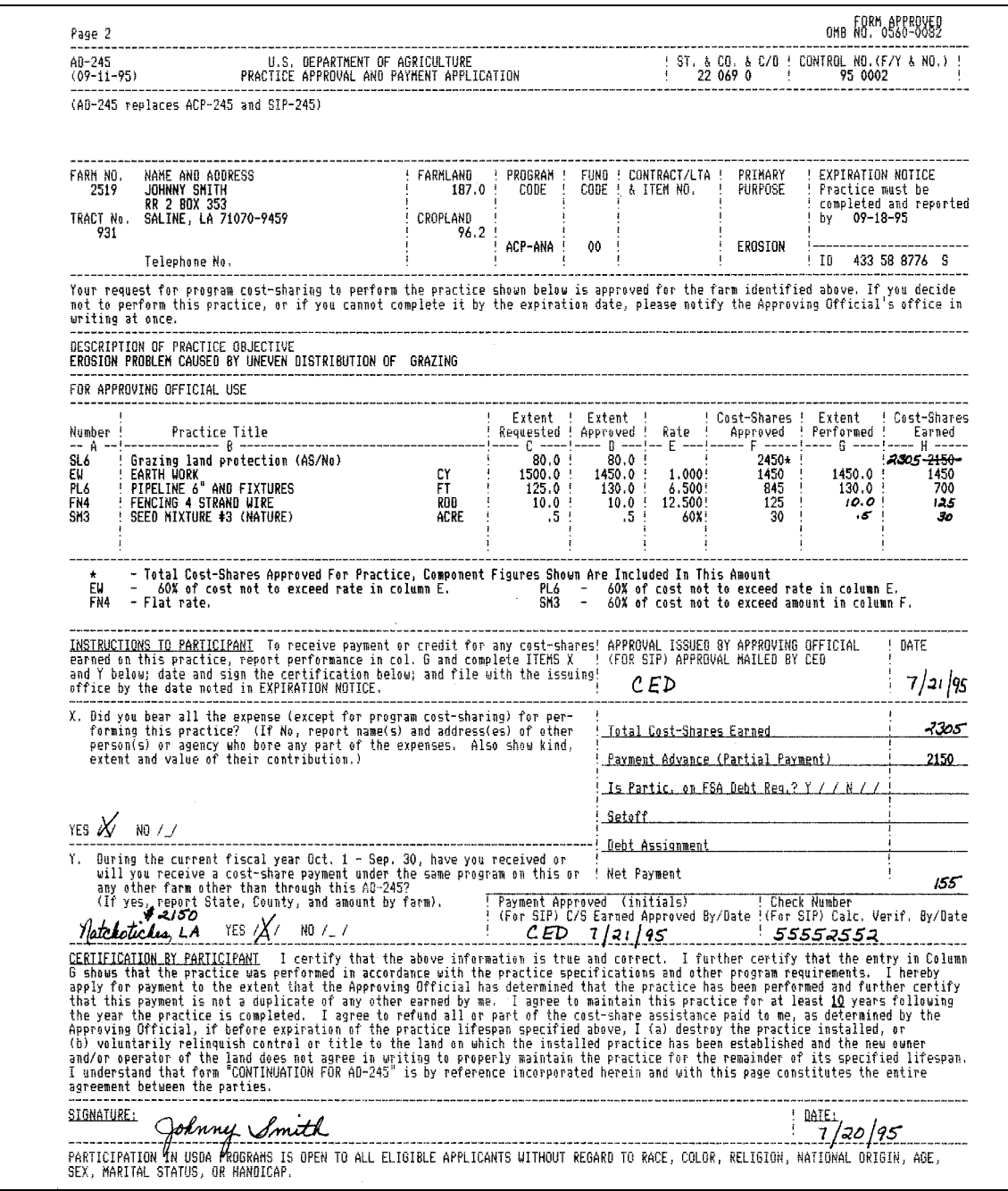
## **County Office Monthly Checklist**

County Offices shall review this checklist every month to ensure that conservation automation operations have been completed for the month.

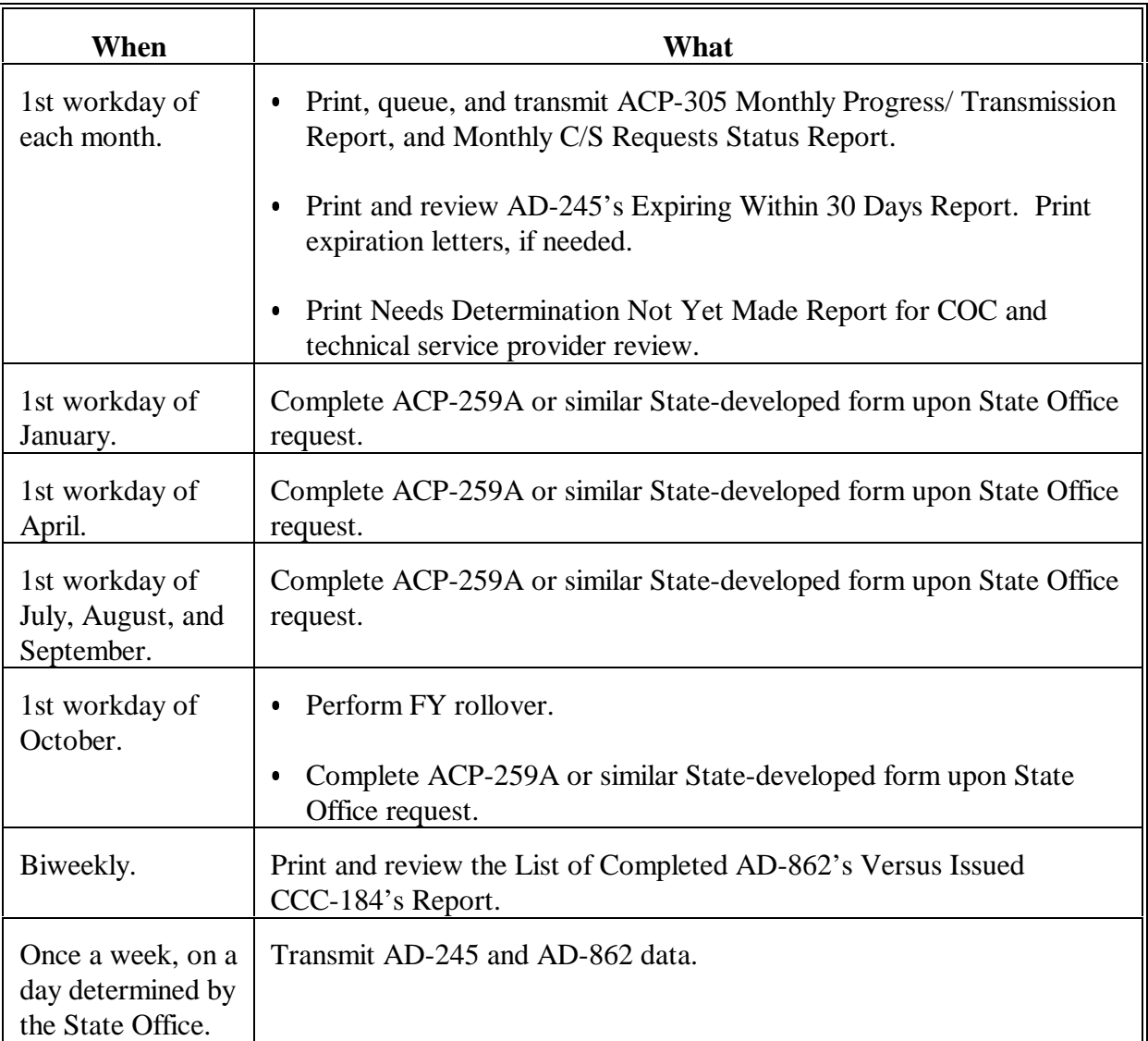

## **County Office Monthly Checklist (Continued)**

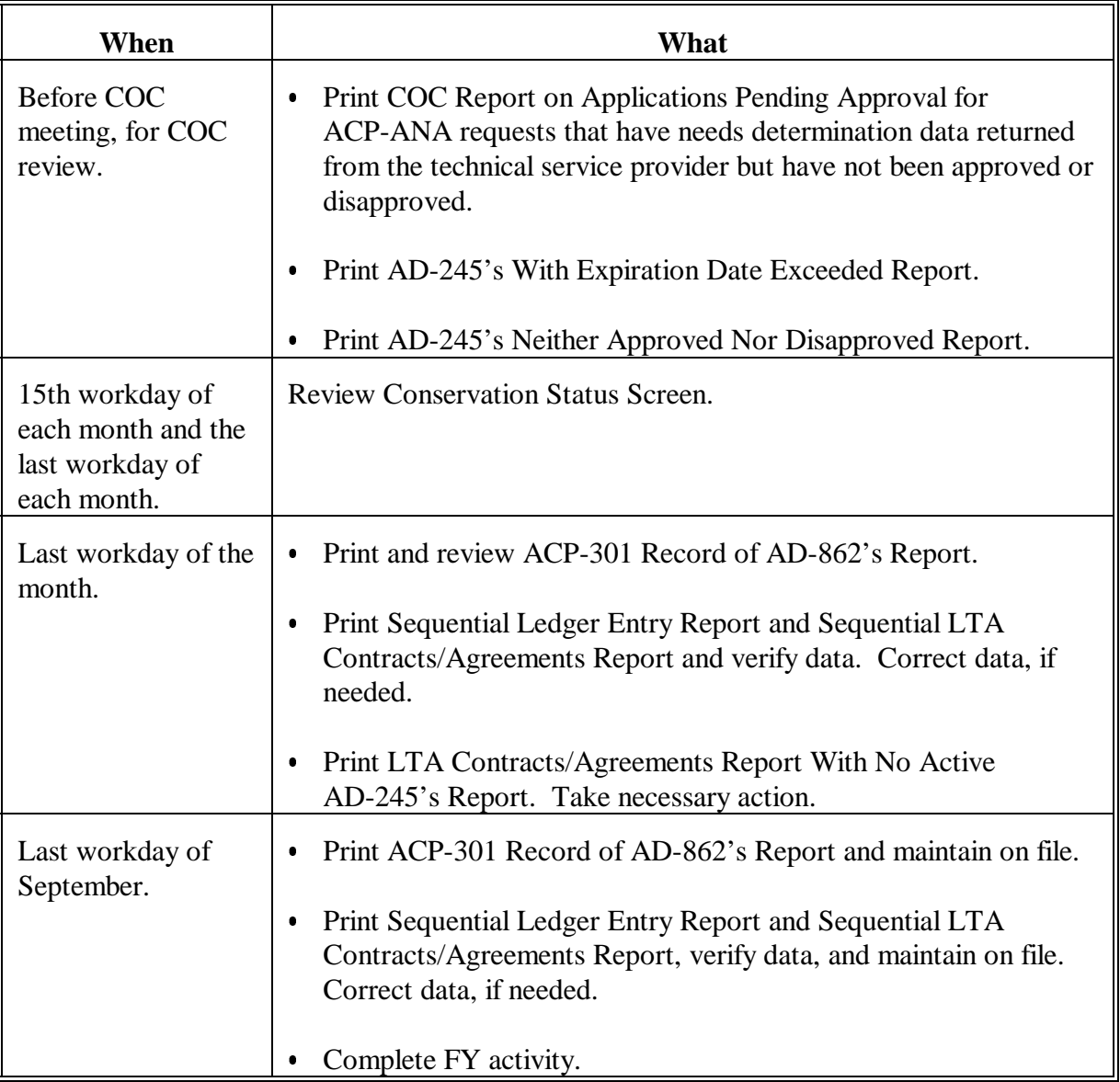

## **State Office Monthly Checklist**

State Offices shall review this checklist every month to ensure that conservation automation operations have been completed for the month.

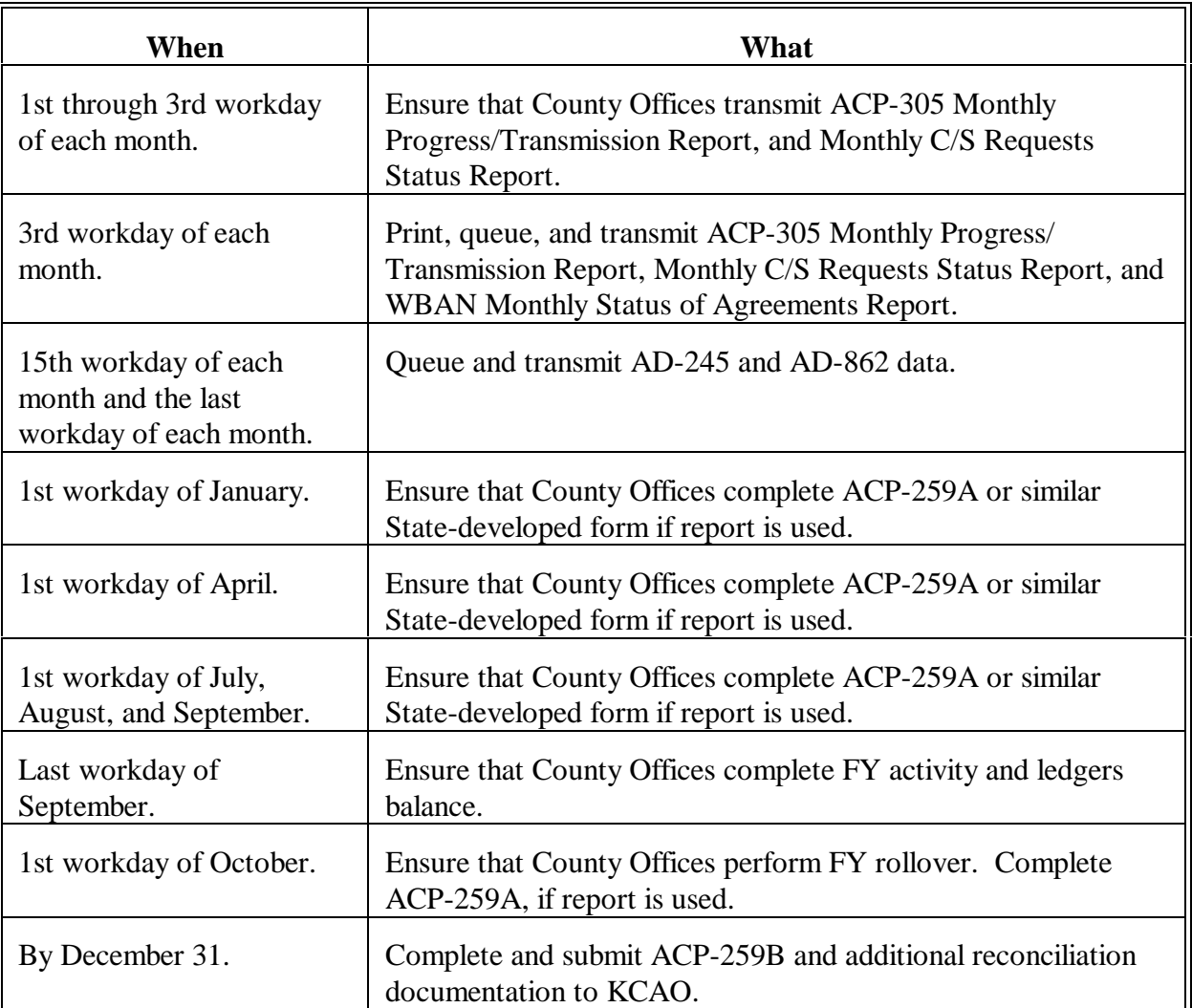

 $\mathbb{H}^{\perp}$